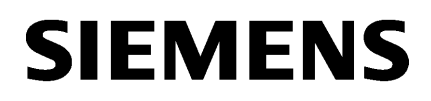

WinCC/[接続性パックの文書](#page-170-0) [2](#page-170-0)

# SIMATIC HMI

WinCC V7.5 WinCC/Connectivity Pack

システムマニュアル

オンラインヘルプの印刷

#### 法律上の注意

#### 警告事項

本書には、ユーザーの安全性を確保し製品の損傷を防止するうえ守るべき注意事項が記載されています。ユーザ ーの安全性に関する注意事項は、安全警告サインで強調表示されています。このサインは、物的損傷に関する注 意事項には表示されません。以下に表示された注意事項は、危険度によって等級分けされています。

# 八 危険

回避しなければ、直接的な死または重傷に至る危険状態を示します。

# 警告

回避しなければ、死または重傷に至るおそれのある危険な状況を示します。

# 八 注意

回避しなければ、軽度または中度の人身傷害を引き起こすおそれのある危険な状況を示します。

## 通知

回避しなければ、物的損傷を引き起こすおそれのある危険な状況を示します。

複数の危険レベルに相当する場合は、通常、最も危険度の高い事項が表示されることになっています。安全警告 サイン付きの人身傷害に関する注意事項があれば、物的損傷に関する警告が付加されます。

# 有資格者

本書が対象とする製品 / システムは必ず有資格者が取り扱うものとし、各操作内容に関連するドキュメント、特に 安全上の注意及び警告が遵守されなければなりません。有資格者とは、訓練内容及び経験に基づきながら当該製 品 / システムの取り扱いに伴う危険性を認識し、発生し得る危害を事前に回避できる者をいいます。

# シーメンス製品を正しくお使いいただくために

以下の事項に注意してください。

# 八 警告

シーメンス製品は、カタログおよび付属の技術説明書の指示に従ってお使いください。他社の製品または部品と の併用は、弊社の推奨もしくは許可がある場合に限ります。製品を正しく安全にご使用いただくには、適切な運 搬、保管、組み立て、据え付け、配線、始動、操作、保守を行ってください。ご使用になる場所は、許容された 範囲を必ず守ってください。付属の技術説明書に記述されている指示を遵守してください。

#### 商標

®マークのついた称号はすべて Siemens AG の商標です。本書に記載するその他の称号は商標であり、第三者が自 己の目的において使用した場合、所有者の権利を侵害することになります。

# 免責事項

本書のハードウェアおよびソフトウェアに関する記述と、実際の製品内容との一致については検証済みです。 し かしなお、本書の記述が実際の製品内容と異なる可能性もあり、完全な一致が保証されているわけではありません。 記載内容については定期的に検証し、訂正が必要な場合は次の版て更新いたします。

目次

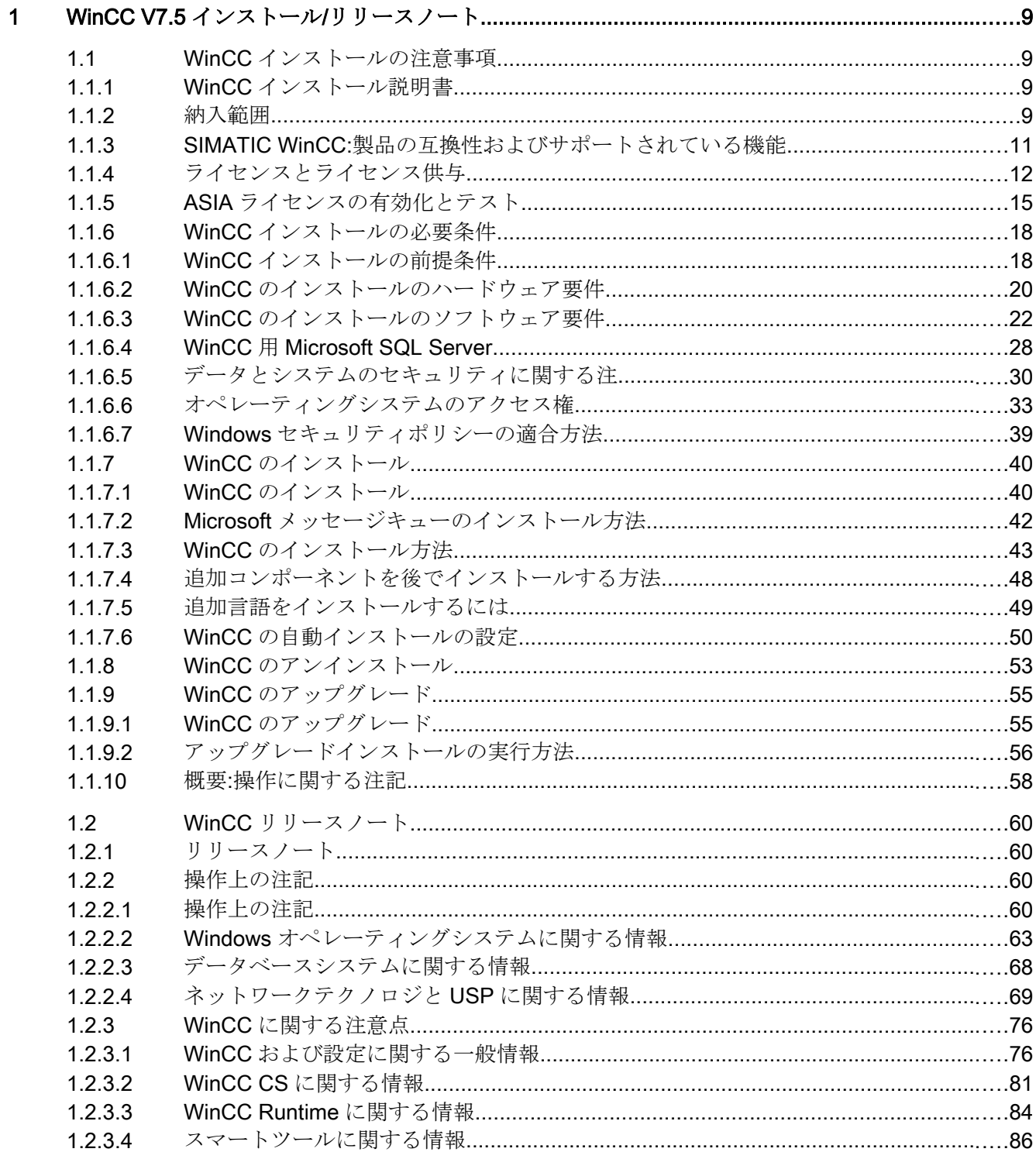

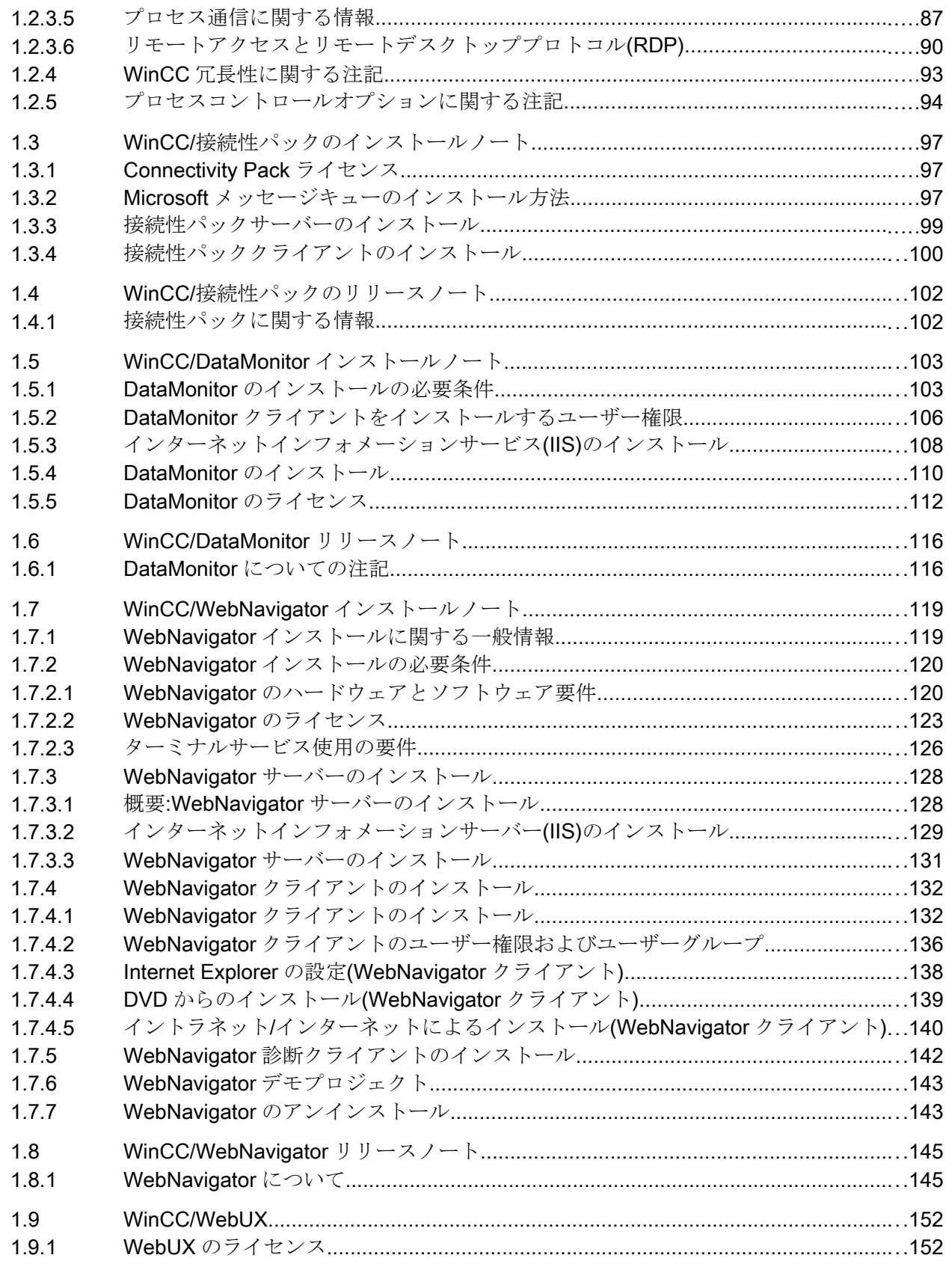

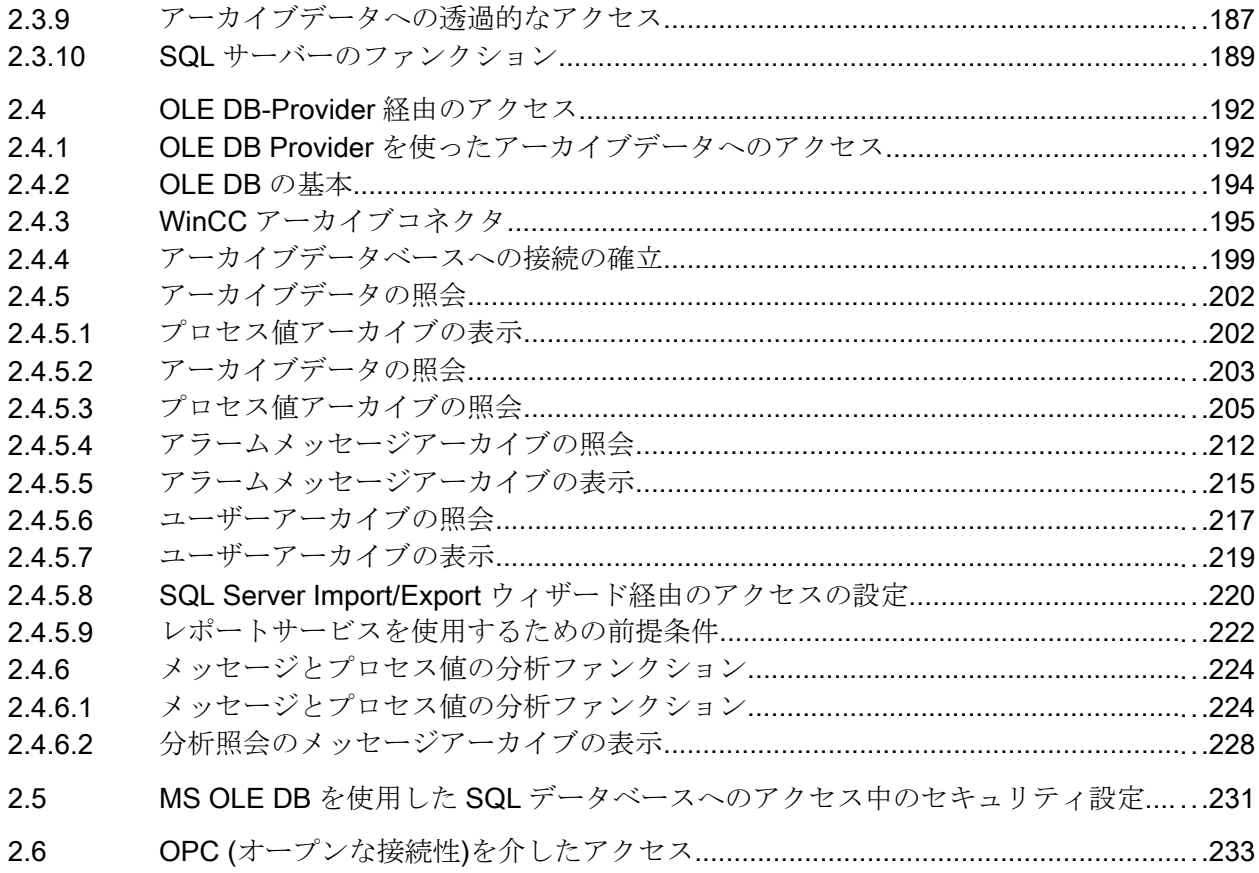

192

 $1.9.3$ 

1.9.4  $110$ 

 $1.10.1$ 

1.10.2  $1103$ 

 $2.1$ 

 $2.2$ 

 $23$ 

 $2.3.1$ 

 $2.3.2$ 

 $2.3.3$ 

2.3.4

 $2.3.5$ 

 $236$ 

 $2.3.7$ 

 $2.3.8$ 

 $\overline{2}$ 

目次

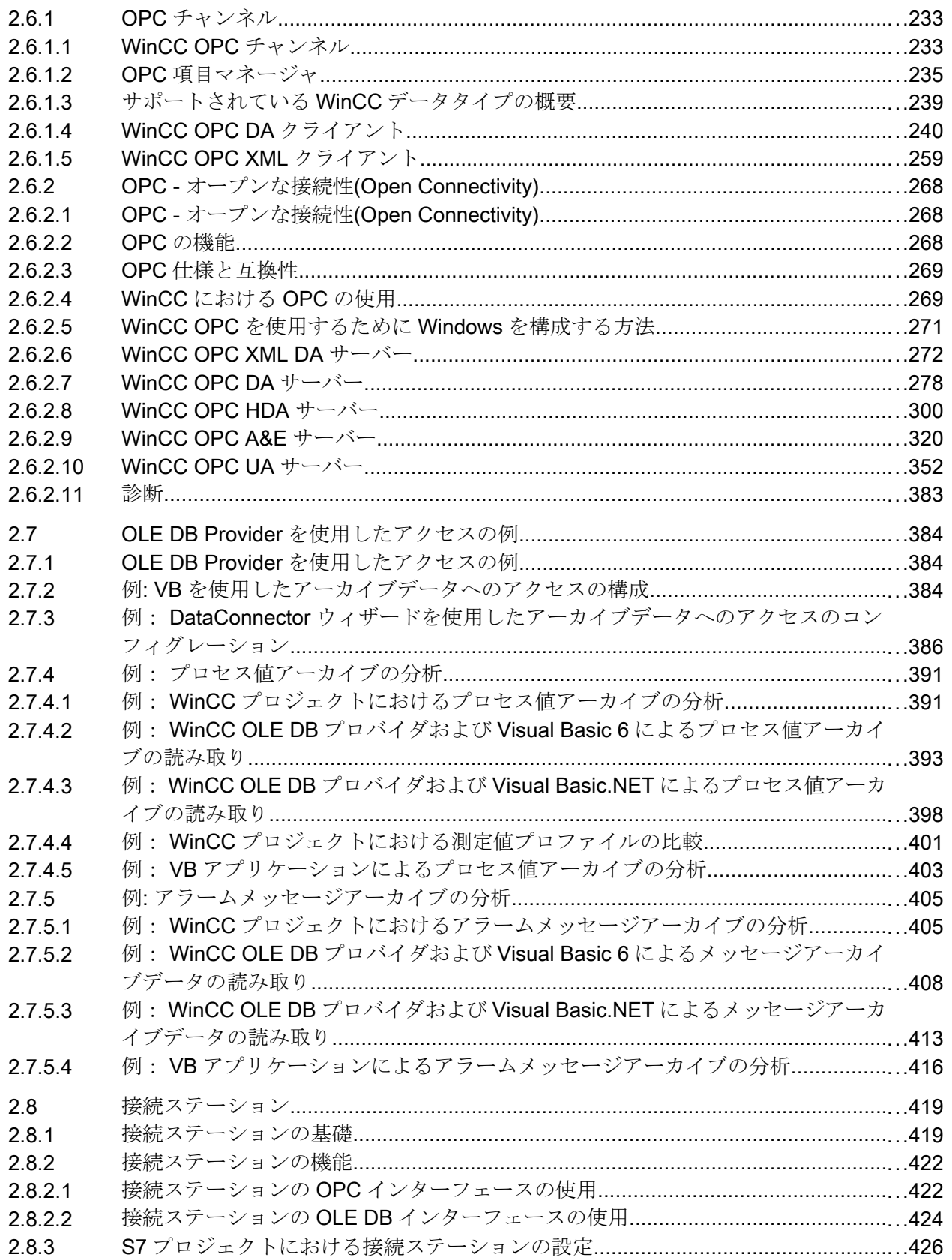

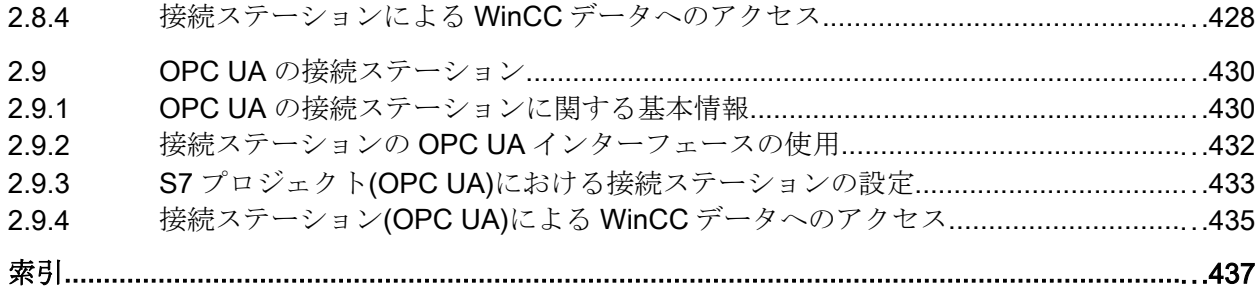

# <span id="page-8-0"></span>1.1 WinCC インストールの注意事項

# 1.1.1 WinCC インストール説明書

# 内容

このドキュメントには、納入範囲と、WinCC のインストールおよび操作に関する重要な 情報が記載されています。

ここに記載されている情報は、マニュアルおよびオンラインヘルプに記載されている情 報より優先します。

1.1.2 納入範囲

# 提供されるコンポーネント

WinCC V7.5 は、基本パッケージまたはアップグレードパッケージ、およびダウンロー ドパッケージ「OSD」(オンラインソフトウェア配送)として利用されることができま す。

1.1 WinCC インストールの注意事項

提供されるコンポーネントは、以下のとおりです。

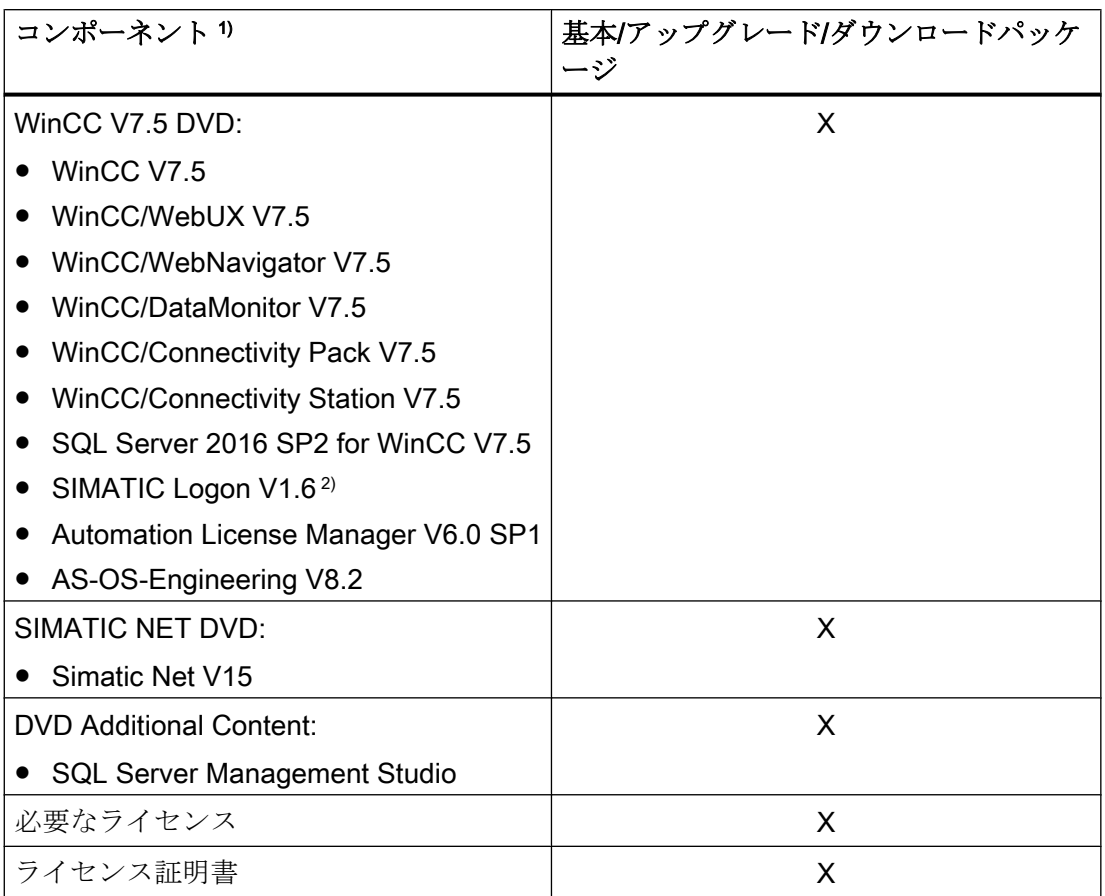

1) インストールに関する注意事項とリリースノートのソフトウェア要件を参照してくださ い。

2) SIMATIC Logon をインストールするとき、コンピュータの再起動が必要になる場合があり ます。

#### 注記

#### インストールに関する注意事項の印刷

各製品のインストールに関する注意事項は PDF ファイル形式でも提供されます。 インストールに関する注意事項とリリースノートは、WinCC DVD の"Install and Release-Notes"ディレクトリにあります。

Adobe Acrobat Reader V5.0 以降が必要になります。以下の URL から無償の Adobe Acrobat Reader をダウンロードできます。

● http://www.adobe.com/products/acrobat

# <span id="page-10-0"></span>通信ドライバ

このパッケージに同梱されている通信ドライバには追加のライセンスは必要ありません。

- Allen Bradley Ethernet IP
- Mitsubishi Ethernet
- Modbus TCP/ IP
- OPC
- $\bullet$  OPC UA<sup>1)</sup>
- PROFIBUS DP
- SIMATIC 505 TCPIP
- SIMATIC S5 Ethernet Layer 4
- SIMATIC S5 Profibus FDL
- SIMATIC S5 Programmers Port AS511
- SIMATIC S5 Serial 3964R
- SIMATIC S7 Protocol Suite
- SIMATIC S7-1200、S7-1500
- SIMATIC TI Ethernet Layer 4
- SIMATIC TI Serial
- SIMOTION
- システム情報
- 1) WinCC OPC UA サーバーには接続性パックライセンスが必要です。

# 1.1.3 SIMATIC WinCC:製品の互換性およびサポートされている機能

他の SIMATIC 製品と一緒にソフトウェアを使用するには、製品バージョンの適合および 必要な機能のサポートを確認する必要があります。

- 互換性ツールを使用してバージョンの互換性を確認します。
- 製品および機能に関するその他の情報に注意してください。

<span id="page-11-0"></span>1.1 WinCC インストールの注意事項

#### SIMATIC Process Historian

それぞれの場合に使用される SIMATIC Process Historian のバージョンでサポートされ る機能に注意してください。詳細は SIMATIC Process Historian のドキュメントを参照 してください。

# PH-Ready / IS-Ready のインストール

「Process Historian / Information Server」DVD からの「PH-Ready」と「IS-Ready」をイ ンストールします。

# 互換性ツール

互換性ツールを使用すると、産業オンラインサポートは、ソフトウェア製品の互換性選 択を統合するため、または既存の互換性構成のチェックを行うために使用可能な機能を 提供します。

下記のエントリで、互換性ツールを呼び出し、ツールの操作に関する追加情報を検索で きます。

● https://support.industry.siemens.com/cs/ww/en/view/64847781 ([https://](https://support.industry.siemens.com/cs/ww/en/view/64847781) [support.industry.siemens.com/cs/ww/en/view/64847781\)](https://support.industry.siemens.com/cs/ww/en/view/64847781)

# 1.1.4 ライセンスとライセンス供与

# はじめに

WinCC ソフトウェアは保護されているため、有効なライセンスを所持している場合に限 り無制限に使用できます。WinCC が制限なく動作するには、各インストール済みのソフ トウェアおよび使用するオプションに、有効なライセンスが必要です。オプションパッ ケージ用のライセンスは別途注文する必要があります。

ライセンスのインストールに必要なライセンスキーを受け取ります:

- ライセンスキーの入った記憶媒体として
- インターネット(オンラインソフトウェア配送)により

WinCC で使用するためにインストールされるライセンスは、記憶媒体からローカルドラ イブに転送され、記憶媒体では登録されません。

#### 注記

さらに、被許諾者は、ソフトウェア(SW)に、Microsoft 社またはその関連会社によってラ イセンス供与されたソフトウェアが含まれていることを確認します。それによって、被 許諾者は、Microsoft SQL Server とエンドユーザーとの間の追加ライセンス供与条件に よって制約を受け、同条件を履行することに同意するものとします。

#### ライセンス条件に関する注記

インストール中に表示される付属のライセンス条件を確認します。WinCC V7.5 には V7.5 ライセンスが必要です。

SIMATIC WinCC ソフトウェアは、不正使用に対してコピープロテクトされています。 ライセンスおよびライセンスの種類の詳細については、WinCC 情報システムの「ライセ ンシング」で参照できます。

WinCC が適切に動作するには、インストール済みのライセンスが必要になります。イン ストールする WinCC のライセンスがない場合、プログラムは起動時にデモモードに切 り替わります。

#### 注記

有効なライセンスなしでプロセスモードの WinCC を実行することは禁じられています。

#### 累加的ライセンス

ライセンスの対象となるコンポーネントごとに複数のライセンスの累積は、以下のライ センスまたは以下のオプションのライセンスでのみ可能です。

- WinCC アーカイブライセンス
- WinCC/DataMonitor
- WinCC/WebNavigator
- WinCC/WebUX
- WinCC/IndustrialDataBridge
- WinCC/PerformanceMonitor
- SIMATIC Information Server

1.1 WinCC インストールの注意事項

その他のライセンスを蓄積することはできません。

#### デモモード

1 つまたは複数のコンポーネント用のライセンスが欠落すると、WinCC はデモモードで 動作します。また、プロジェクト内のプロセスタグまたはアーカイブタグが最大許可数 を超えた場合も、WinCC はデモモードに切り替わります。

デモモードでは、最長 1 時間のみ WinCC ソフトウェアを無制限に使用できます。この 時間を超えて WinCC を操作することはライセンス許可に違反します。

1時間が経過すると、WinCC エクスプローラとエディタが閉じます。

ランタイムでは、システムが有効なライセンスの取得を要求します。このダイアログは 10 分毎に表示されます。

WinCC デモモードを終了するために、必要なライセンスをインストールします。

デモモードの詳細については、WinCC 情報システムの「ライセンシング」を参照してく ださい。

#### Microsoft SQL Server 2016

Microsoft SQL Server データベースを使用するにはライセンスが必要です。このライセ ンスは、WinCC にライセンスが供与され、WinCC が適切にインストールされるときに、 すぐに入手することができます。

WinCC と共にインストールされた SQL Server のライセンスは、WinCC と接続して使用 する場合のみ有効です。

他の目的のためにそれを使用するには、追加のライセンスが必要です。これには、例え ば、以下が含まれます。

- 社内データベースでの使用
- サードパーティ製のアプリケーションでの使用
- WinCC で提供されていない SQL アクセスメカニズムの使用

#### アンインストール

WinCC のアンインストール後、「WinCC」SQL サーバーインスタンスも削除する必要が あります。

[コントロールパネル] > [ソフトウェア]を選択し、次に[Microsoft SQL Server 2016]を選 択して削除します。

## <span id="page-14-0"></span>ライセンスのインストール

Automation License Manager は、ライセンスのインストールに使用できます。

ライセンスは、WinCC のインストール中またはその後にインストールできます。 Automation License Manager は、Windows スタートメニューの"Siemens Automation"プ ログラムグループにあります。後からライセンスをインストールしたときは、コンピュ ータの再起動時に有効になります。

ライセンスのインストールには、以下の必要条件を満たす必要があります。

- ライセンスの入っている記憶媒体は、書き込み保護しないでください。
- **RC** ライセンスを設定用のライセンスサーバーにインストールできます。ライセンス をローカルドライブにインストールする必要はありません。
- ライセンスをインストールできるのは非圧縮ドライブのみです。

#### 注記

WinCC をアンインストールしても、ライセンスはシステムにインストールされたまま残 ります。

# 1.1.5 ASIA ライセンスの有効化とテスト

### 概要

WinCC Runtime および WinCC RC (ランタイムおよび設定)のライセンスキーは、同梱の ライセンス記憶媒体「License Key USB Hardlock」に入っています。

ライセンス許諾された ASIA バージョンは、Unicode に切り替えることで、ヨーロッパ バージョンと並行して実行可能です。

「License Key USB Hardlock」(ドングル)は以下の条件を確認します:

- WinCC GUI 言語
- ランタイム言語
- テキストライブラリにはアジア言語が含まれています。
- WinCC プロジェクトにはアジア文字が使用されています。
- オペレーションシステム設定

1.1 WinCC インストールの注意事項

ライセンスインストールの詳細が「ライセンスおよびライセンシング」で説明されてい ます。

#### 注記

有効なライセンスなしでプロセスモードの WinCC を実行することは禁じられています。

# インストールされた言語

新しく作成されたプロジェクトは、インストール済みの WinCC 言語およびプロジェク ト言語をすべて取り込みます。

#### ライセンスの正当性のテスト

正しくライセンスが付与された WinCC バージョンを、ドングルを接続しないで起動す ると、以下のエラーメッセージが表示されます。

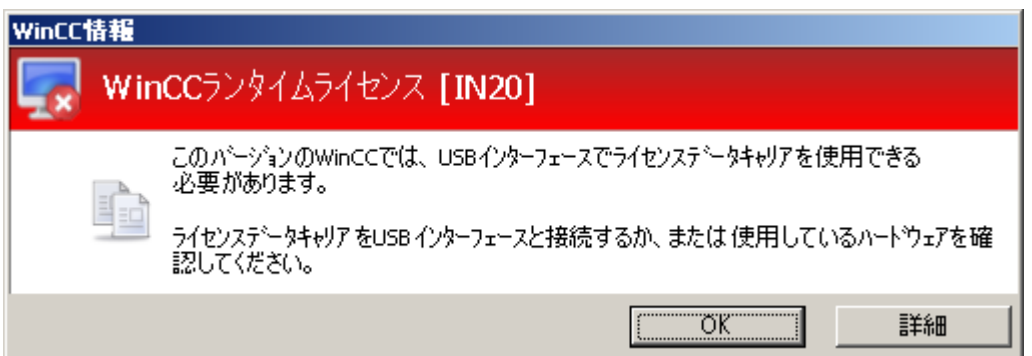

正しくライセンス付与された WinCC バージョンを装備したコンピュータからそのドン グルを外すと、同じエラーメッセージが、数分後に表示されます。

このエラーメッセージが表示されない場合は、ライセンスのない WinCC バージョンが インストールされています。

この場合、WinCC の使用に関する権利は利用できません。この WinCC バージョンを削 除して、適正な、ライセンスが付与された WinCC V7 を入手してください。

必要に応じて、WinCC サポートに連絡して、使用中のソフトウェアのバージョンのシリ アル番号を伝えてください。

● http://www.automation.siemens.com/partner/index.asp ([http://](http://www.automation.siemens.com/partner/index.asp) [www.automation.siemens.com/partner/index.asp](http://www.automation.siemens.com/partner/index.asp))

シリアルナンバーは Certificate of License (CoL)で入手可能です。

# 「License Key USB Hardlock」の取り扱い

以下の事項に注意して作業を行います。

- 「License Key USB Hardlock」ではデータを編集しないでください。 以下の操作は許可されていません。
	- データ名の変更
	- データの削除
	- 「License Key USB Hardlock」へのデータのコピー
- 「License Key USB Hardlock」をフォーマットしないでください。
- WinCC の実行中は「License Key USB Hardlock」をパーソナルコンピュータから取 り出さないでください。

### 通知

# 「License Key USB Hardlock」ドングルを取り外さないでください。

コンピュータからドングルを取り外すと、エラーメッセージが表示され、WinCC はデ モモードに切り替わります。

ドングルをコンピュータに再接続すると、エラーメッセージが消えて、デモモードが解 除されます。WinCC は再びライセンスモードで作動します。

# 下記も参照

http://www.automation.siemens.com/partner/index.asp ([http://](http://www.automation.siemens.com/partner/index.asp) [www.automation.siemens.com/partner/index.asp](http://www.automation.siemens.com/partner/index.asp))

<span id="page-17-0"></span>1.1 WinCC インストールの注意事項

# 1.1.6 WinCC インストールの必要条件

#### 1.1.6.1 WinCC インストールの前提条件

#### はじめに

WinCC をインストールするには、特別なハードウェアおよびソフトウェアが必要です。 必要条件は、「インストールのハードウェア要件」および「インストールのソフトウェア 要件」の章に記載されています。

# 注記

### Windows オペレーティングシステム:システムで変更しないでください。

デフォルトから外れた Windows 設定は、WinCC の動作に影響することがあります。 特に次の変更を行う場合は、この注記に従ってください。 - [コントロールパネル]のプロセスおよびサービスの変更。 - Windows タスクマネージャの変更。

- Windows レジストリの変更。
- Windows セキュリティポリシーの変更。

特定の条件を満たしているかどうかの最初の検査は、WinCC のインストール時にすでに 行われています。以下の条件がチェックされます。

- オペレーティングシステム
- ユーザー権限
- グラフィック解像度
- Internet Explorer
- MS メッセージキュー
- 強制完全リスタート(コールドリスタート)

# エラーメッセージ

これらの条件に適合していなければ、WinCC のインストールは中止され、エラーメッセ ージが表示されます。表示されるエラーメッセージについての詳細は、次の表を参照し てください。

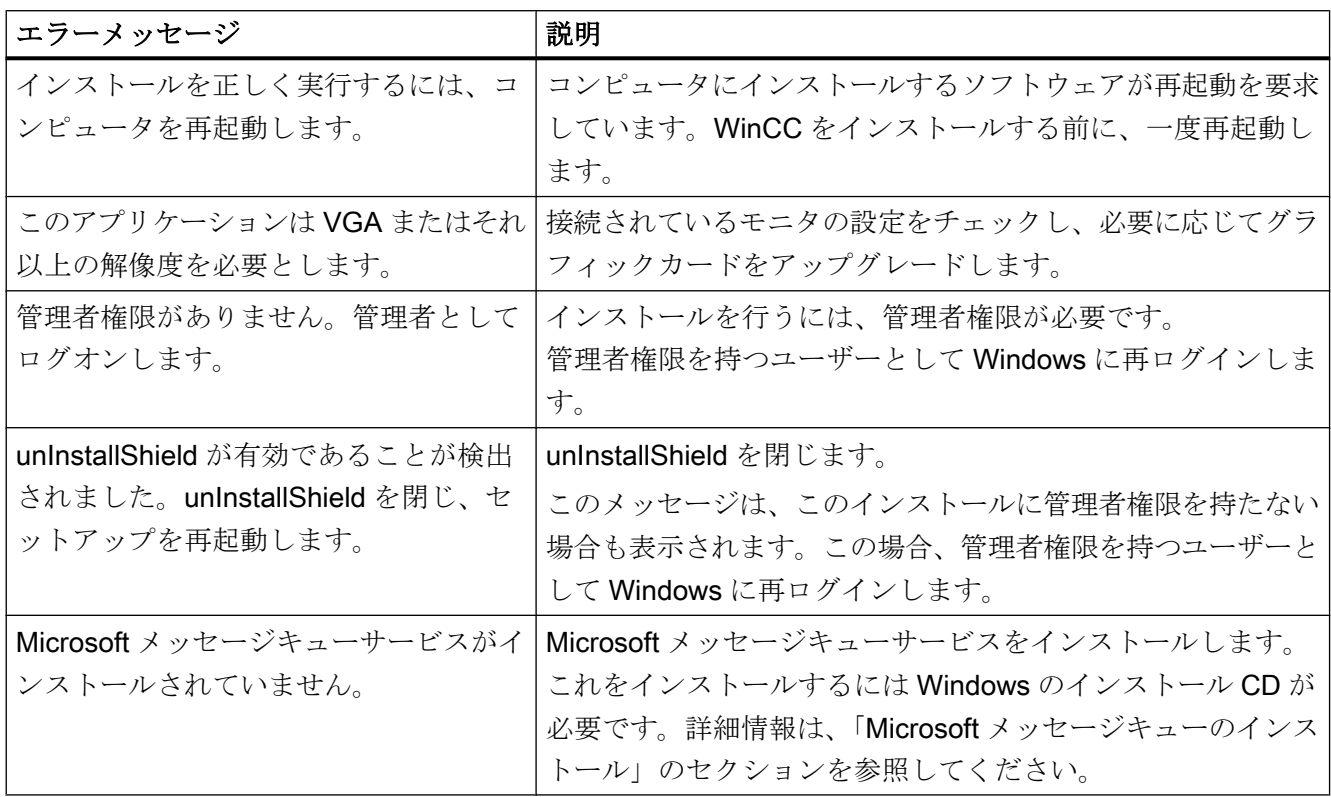

# 下記も参照

[オペレーティングシステムでアクセス許可を定義](#page-32-0) (ページ [33](#page-32-0)) Windows [セキュリティポリシーの適合方法](#page-38-0) (ページ [39\)](#page-38-0) Microsoft [メッセージキューのインストール方法](#page-41-0) (ページ [42\)](#page-41-0) [データとシステムのセキュリティに関する注](#page-29-0) (ページ [30](#page-29-0)) WinCC [のインストールのソフトウェア要件](#page-21-0) (ページ [22](#page-21-0)) WinCC [のインストールのハードウェア要件](#page-19-0) (ページ [20](#page-19-0)) WinCC 用 [Microsoft SQL Server](#page-27-0) (ページ [28\)](#page-27-0)

<span id="page-19-0"></span>1.1 WinCC インストールの注意事項

# 1.1.6.2 WinCC のインストールのハードウェア要件

# はじめに

インストールするには、特定のハードウェア設定条件を満たす必要があります。

# ハードウェア要件

WinCC はすべての一般的な IBM/AT 互換 PC プラットフォームをサポートします。

WinCC が効率的に動作するために、使用するシステムの推奨仕様は以下のとおりです。

### 注記

逆に注記がない場合は、シングルユーザーシステムに対してもサーバーと同じ必要条件 が適用されます。

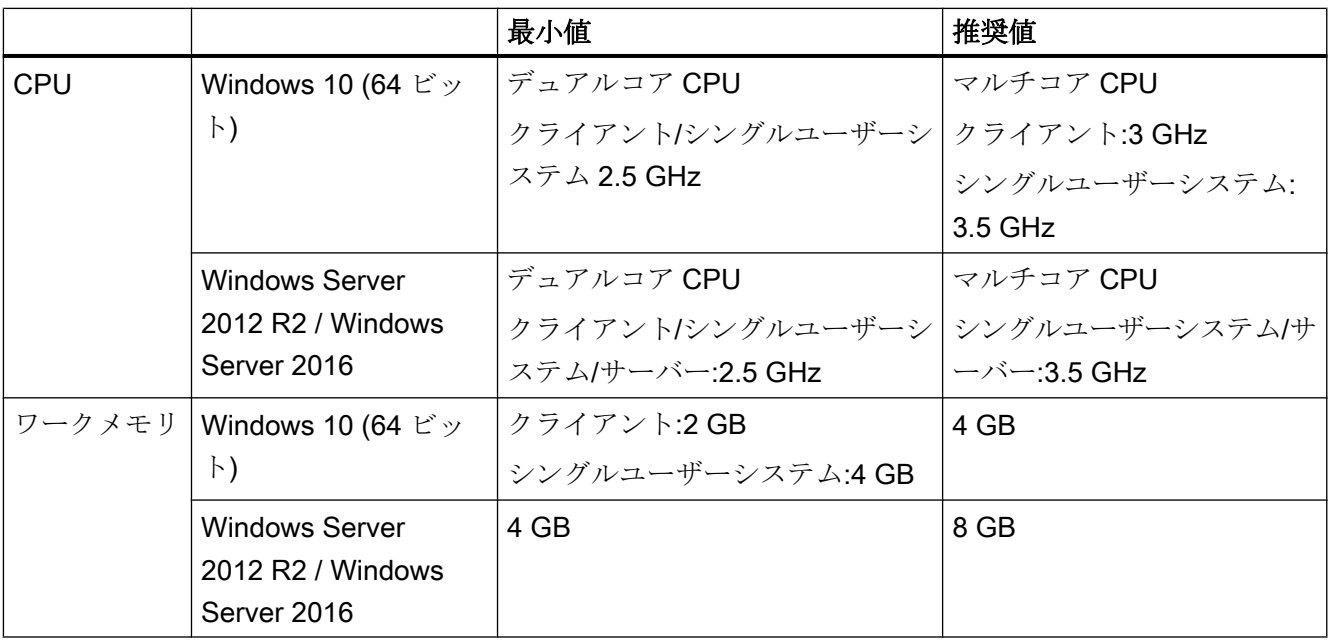

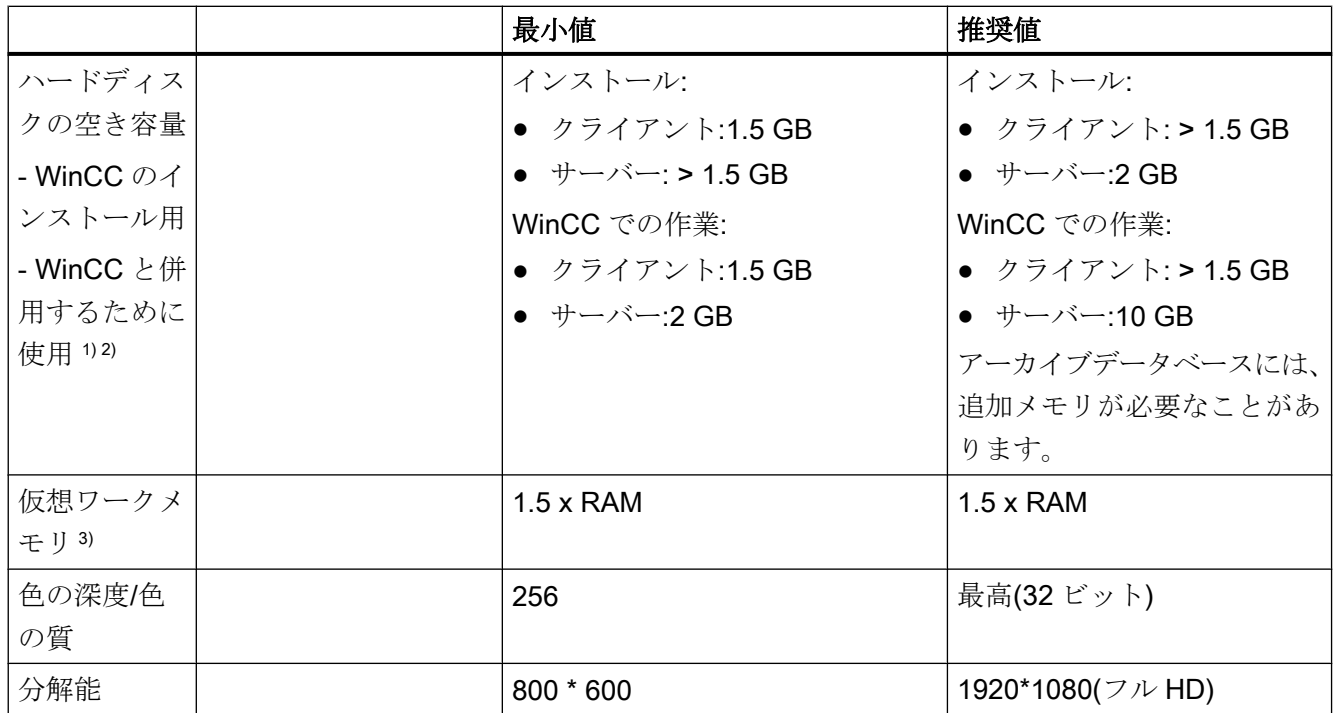

1) プロジェクトのサイズおよびアーカイブやパッケージのサイズに依存します。

2) WinCC プロジェクトは圧縮ドライブまたはディレクトリに保存しないでください。

3) [選択したドライブのページングファイルサイズ]には、[すべてのドライブの総ページ ングファイルサイズ]の欄にある推奨値を使用します。[最大サイズ]フィールドのみでな く、[初期サイズ]フィールドにも推奨値を入力します。

# 注記

オンライン設定の場合は、推奨する必要条件は最低限の必要条件として有効です。

# 仮想化

以下の仮想化システムをテスト済みです。

- Microsoft Hyper-V 2012 R2 / 2016
- VMware ESXi 6.5 / 6.7

# 必要条件

仮想コンピュータのパフォーマンスデータは、WinCC クライアントの最小必要条件を満 たす必要があります。

<span id="page-21-0"></span>WinCC を使用した仮想環境についての詳細は、以下の URL にアクセスしてください(エ ントリ ID=49368181)。

● インターネット: 仮想化についての FAQ [\(http://support.automation.siemens.com/WW/](http://support.automation.siemens.com/WW/view/en/49368181) [view/en/49368181\)](http://support.automation.siemens.com/WW/view/en/49368181)

## 下記も参照

[オペレーティングシステムでアクセス許可を定義](#page-32-0) (ページ [33](#page-32-0)) [データとシステムのセキュリティに関する注](#page-29-0) (ページ [30](#page-29-0)) WinCC のインストールのソフトウェア要件 (ページ 22)

#### 1.1.6.3 WinCC のインストールのソフトウェア要件

# はじめに

インストールには、オペレーティングシステムおよびソフトウェア設定に関する一定の 必要条件を満たす必要があります。

#### 注記

WinCC は、ドメインまたはワークグループでの運用に対して使用できます。 ただし、ドメイングループポリシーおよびドメインの制限によって、インストールでき ない場合があることに注意してください。こういった場合は、Microsoft メッセージキュ ー、Microsoft SQL Server および WinCC をインストールする前に、ドメインからコンピ ュータを削除します。このコンピュータに、ローカルに管理者権限でログオンします。 インストールを実行します。インストールが成功した後、WinCC コンピュータを再度ド メインに登録することができます。ドメインのグループポリシーおよびドメインの制限 がインストールを妨げない場合は、コンピュータをインストール中にドメインから削除 しないようにします。

ただし、ドメイングループポリシーおよびドメインの制限によって、運用できない場合 があることにも注意してください。こういった制限に対処することができない場合は、 ワークグループの WinCC コンピュータを操作します。必要に応じて、ドメイン管理者 に連絡してください。

# 1.1 WinCC インストールの注意事項

# オペレーティングシステム

# オペレーティングシステムの言語

以下のオペレーティングシステム言語にのみ対応する WinCC がリリースされています。

- ドイツ語
- 英語
- フランス語
- イタリア語
- スペイン語
- 中国語(簡体字、中国)
- 中国語(繁体字、台湾)
- 日本語
- 韓国語
- **多言語オペレーティングシステム(MUI バージョン)**

#### 設定

複数のサーバーを使用する場合、すべてのサーバーを同じオペレーティングシステムを 使用して操作する必要があります。

いずれの場合も、Windows Server 2012 R2 または 2016、一様に、Standard または Datacenter エディション。

単一ユーザーのシステムおよびクライアント

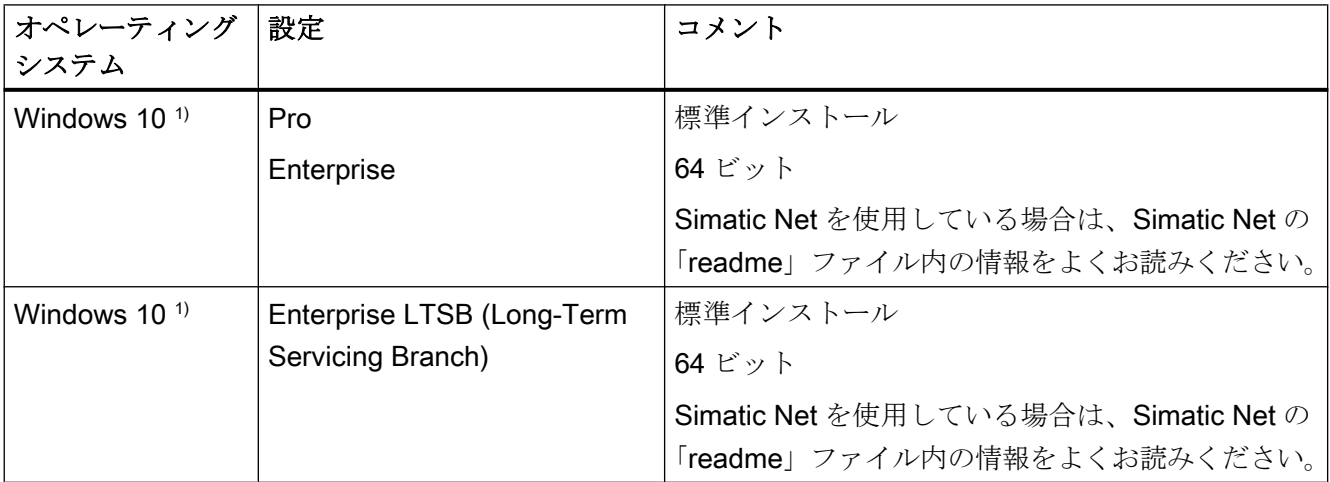

1) 現在リリースされている Windows 10 のビルドバージョンは、「互換性ツール」に一覧表示されています。

1.1 WinCC インストールの注意事項

Windows Server 2012 R2 / 2016 で、シングルユーザーシステム、および WinCC マルチ ユーザーシステムのクライアントも実行できます。

#### WinCC サーバー

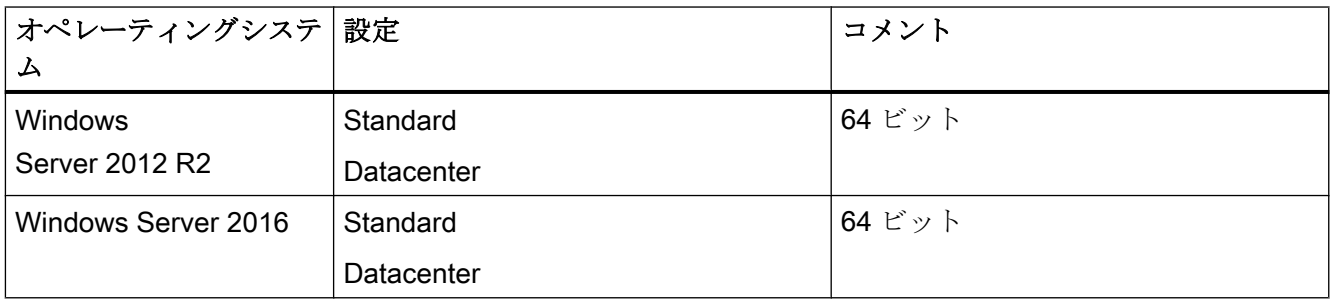

#### 最大 3 台の WinCC クライアントを持つ WinCC サーバー

実行するクライアントが 3 つ以下の場合は、WinCC Runtime サーバーは Windows 10 で も動作可能です。

この設定では、WinCC サービスモードはリリースされていません。

#### 注記

#### WinCC/WebNavigator 用の端末サーバーのみ可能

WinCC は、Microsoft 端末サーバーでの使用には適していません。 Microsoft 端末サーバーを使用できるのは、WinCC の Web クライアントと接続している ときのみです。WinCC/WebNavigator のインストール説明書に留意してください。

#### ウィルススキャナ

ウイルススキャナの使用および承認されているウイルススキャナバージョンに関する情 報については、WinCC リリースノートの[「操作上の注意点](#page-59-0) (ページ [60](#page-59-0))」を参照してく ださい。

#### Microsoft Windows Patches / Updates:SIMATIC 製品との互換性

SIMATIC 製品の Microsoft パッチや更新との互換性に関する最新情報に注意してくださ い。

● FAQ 18752994 [\(https://support.industry.siemens.com/cs/ww/en/view/18752994](https://support.industry.siemens.com/cs/ww/en/view/18752994))

Windows コンピュータ名

#### コンピュータ名を変更しないでください。

WinCC のインストール後は、Windows のコンピュータ名を変更しないでください。

#### 不正な文字

以下の文字はコンピュータ名では許可されません。

- $\bullet$  .,;:!?"'^'`~
- $\bullet$  + = / \ | @ \* # \$ % & § °
- $\bullet$  ( ) [ ] { } < >
- スペース文字

以下に注意してください。

- 関連する大文字のみ
- 先頭文字は英字の必要があります。

### Microsoft メッセージキューサービス

WinCC では、Microsoft メッセージキューサービスが必要です。詳細情報は、「Microsoft メッセージキューのインストール」のセクションを参照してください。

## Microsoft .NET Framework

WinCC をインストールする前に、.Net Framework が有効になっていることを確認して ください。

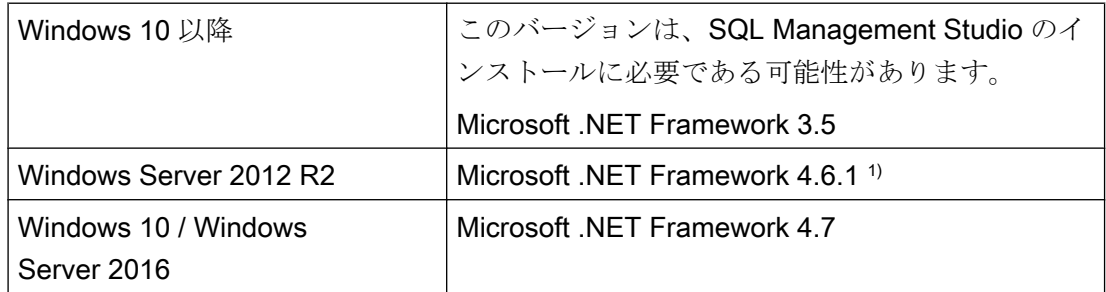

1) 必要に応じて、続けてこの.NET Framework のバージョンをインストールします。

## Internet Explorer - 必要条件

それぞれのオプションに関するインストールの注意事項については、WinCC オプション のブラウザ要件で確認できます。

WinCC のオンラインヘルプを開くには Microsoft Internet Explorer が必要です。推奨バー ジョン:

● Microsoft Internet Explorer V11.0 (32 ビット)

WinCC の HTML ヘルプをフルに使用するには、Internet Explorer の[インターネットオプ ション]で JavaScript を使用できるようにする必要があります。

#### 注記

Internet Explorer を無効にしないでください。

#### 複数のネットワークアダプタを使った操作

サーバーで複数のネットワークアダプタを使用している場合は、WinCC 情報システムの [設定] > [分散システム] > [ランタイムでのシステム動作] > [複数のネットワークアダプタ を備えたサーバーを使用した通信の特殊機能]の注記をお読みください。

#### セキュリティポリシーの適用

オペレーティングシステムで、署名のないドライバとファイルのインストールを許可す る必要があります。詳細については、「Windows セキュリティポリシーの適用」のセク ションを参照してください。

# 注記

WinCC が起動している場合はオペレーティングシステムの更新が禁じられています。オ ペレーティングシステムの更新後にコンピュータを再起動します。

## 「パス」環境変数の確認

WinCC を起動する前に、「パス」環境変数のエントリを確認する必要があります。

プログラムによっては、環境変数に引用符を含むパスが挿入されます。こうしたパスが 設定された場合、WinCC が起動しなかったり、機能を制限されることがあります。パス に引用符が含まれることで、他メーカーのソフトウェアの動作が影響を受けることもあ ります。

コントロールパネルで[システムプロパティ]ダイアログを開きます。[拡張]タブの[環境変 数]ボタンを使用して[環境変数]ダイアログを開き、「パス」システムタグの値を表示しま す。

「パス」システムタグに引用符付きのパスが含まれている場合、これらのパスが最後に呼 び出されるように、エントリの順序を変更します。

# Microsoft インターネットインフォメーションサービス(IIS)

次のコンポーネントやオプションをインストールする前に、Microsoft インターネットイ ンフォメーションサービス(IIS)をまずインストールする必要があります。

- WinCC OPC XML DA サーバー
- WinCC/DataMonitor
- WinCC/WebNavigator
- WinCC/WebUX

WinCC/DataMonitor、WinCC/WebNavigator および WinCC/WebUX オプションの IIS 設 定については、各インストールの注意事項で確認できます。

#### WinCC OPC XML DA サーバー:設定の構成

Windows Server 2012 R2 / 2016 では、関連する役割サービスの「Web サーバー(IIS)」 役割を使用して、サーバーマネージャの設定を構成します。

以下の設定を選択します。

- Web 管理ツール:
	- IIS 管理サービス
	- IIS 管理コンソール
	- IIS 管理スクリプトとツール
	- IIS Metabasis および IIS 6 システム構成との互換性
	- IIS6 用 WMI との互換性
- [WWW サービス] > [HTTP 共通機能]または[HTTP 共有機能]:
	- 標準マニュアル
	- 静的コンテンツ
- WWW サービス > アプリケーション開発機能:
	- .NET 拡張性
	- ASP
	- ASP.NET
	- ISAPI 拡張機能
	- ISAPI フィルタ
- WWW サービス > セキュリティ:
	- リクエストのフィルタリング
	- 基本認証
	- Windows 認証

#### <span id="page-27-0"></span>注記

# Microsoft インターネットインフォメーションサービス(IIS)を常に ASP.NET および ASP と共にインストールする

Microsoft インターネットインフォメーションサービス(IIS)をインストールする際には、 常に ASP.NET と ASP をインストールします。

#### WinCC OPC XML DA サーバー:ファイアウォールの設定

WinCC OPC XML DA サーバーの Web サービスがポート:80 (HTTP)上で通信を行いま す。

ファイアウォールルール[WWW サービス(HTTP)]が選択されており、必要なネットワー クエリアに対して有効になっていることを確認します。

#### 下記も参照

WinCC 用 Microsoft SQL Server (ページ 28)

FAQ 18752994 [\(https://support.industry.siemens.com/cs/ww/en/view/18752994\)](https://support.industry.siemens.com/cs/ww/en/view/18752994)

#### 1.1.6.4 WinCC 用 Microsoft SQL Server

WinCC には 64 ビットバージョンの Microsoft SQL Server 2016 SP2 が必要です。

- Microsoft SQL Server 2016 SP2 64 ビット Standard エディション
- Microsoft SQL Server 2016 SP2 64 ビット Express エディション

SQL Server は、WinCC のインストール中に、自動的に含まれます。

#### Microsoft SQL Server 2016 SP2

SQL Server のデータにアクセスするには、対応するユーザー権限が設定されている必要 があります。「[オペレーティングシステムでのアクセス権の定義](#page-32-0) (ページ [33](#page-32-0))」のセクシ ョンにある注記をよくお読みください。

SQL Server のライセンスに関する情報は「ライセンスとライセンシング」に記載されて います。

WinCC/Connectivity Pack をインストールするときは、必要な接続性コンポーネントが Microsoft SQL Server とともにインストールされます。

#### SQL Server インスタンス"WinCC"

インストール中に、必要な設定を持つ新しい「WinCC」インスタンスが Microsoft SQL Server で作成されます。

このインスタンスは常に英語でインストールされます。既存の SQL Server インスタン スをインストールした言語はこれに影響しません。Service Pack が既存のインスタンス に影響を及ぼすことはありません。

# WinCC 削除後の"WinCC"インスタンス

WinCC を削除しても、"WinCC" SQL Server インスタンスは削除されません。ライセン スの理由から、手動で削除します。

# SQL Server Express のインストール

SQL-Express は以下の場合にインストールします。

- 「WinCC クライアント」のインストール
- WinCC V7 デモバージョンのインストール

# SQL-Express をインストールするための必要条件

インストールするユーザーの Windows ユーザー名には、空白文字を含めることができま せん。

#### SQL Server Management Studio

SQL Server Management Studio は SQL Server のインストールの一部ではなくなりま す。

SQL Server Management Studio をインストールするには、付属の DVD「Additional Content」を使用してください。

# 下記も参照

[オペレーティングシステムでアクセス許可を定義](#page-32-0) (ページ [33](#page-32-0)) WinCC [のインストールのソフトウェア要件](#page-21-0) (ページ [22](#page-21-0)) [オペレーティングシステムのアクセス権](#page-32-0) (ページ [33](#page-32-0))

<span id="page-29-0"></span>1.1 WinCC インストールの注意事項

#### 1.1.6.5 データとシステムのセキュリティに関する注

#### はじめに

WinCC を使用する場合に、簡単な方法によりシステムのセキュリティを高めることがで きます。

詳細情報は、「WinCC リリースノート」 > 「操作上の注意点」 > 「AUTOHOTSPOT」 を参照してください。

リモートアクセスに関する情報は、「WinCC リリースノート」 > 「WinCC の注意事 項」 > 「[リモートアクセスとリモートデスクトッププロトコル](#page-89-0)(RDP) (ページ [90\)](#page-89-0)」を参 照してください。

WinCC プロジェクトフォルダの書き込みアクセス権に関する情報は、「オペレーティン グシステムのアクセス権」 > [「オペレーティングシステムでアクセス許可を定義](#page-32-0) (ペー ジ [33\)](#page-32-0)」で参照できます。

#### WinCC リモート通信の有効化

WinCC システムでは、インストール後に、デフォルトでリモート通信が無効にされま す。

次の状況の場合、参加しているコンピュータのリモート通信を有効にする必要がありま す。

- クライアントとサーバー間通信
- 冗長システム

リモートアクセスを有効化するには、次の手順に従います。

- 1. Windows エクスプローラで SIMATIC Shell のショートカットメニューを使用して通信設 定を開きます。
- 2. [リモート通信]オプションを選択します。
- 3. ネットワークで暗号化された通信を設定します。PSK キーとポートを選択します。
- 4. ネットワークアダプタを選択して、必要に応じてマルチキャスト設定を行います。

#### ファイアウォールの設定

CCAgent の着信ルールを制限するには、パラメータ「リモートアドレス」を「任意」か ら「ローカルサブネット」に変更できます。

[セキュリティ強化機能搭載 Windows ファイアウォール]ダイアログでファイアウォール ルールを編集できます。

# 実行中のオペレーティングシステムレイヤへのアクセスを禁止

実行中の WinCC プロジェクトでウィンドウ選択のダイアログが開いている場合は、こ の機能を使って Windows のオペレーティングシステムにアクセスすることができます。 たとえば、データをインポートしたりファイルを選択したりすると、ウィンドウ選択の ダイアログが開きます。

ユーザー管理者経由で許可チェックを実行すれば、対応する機能がプロテクトされ、オ ペレーティングシステムに未許可でアクセスされるのを防ぐことができます。

#### Windows ツールバーへのアクセスを阻止する

コンピュータのプロパティを使用して、ランタイム中に Windows タスクバーが表示され ないようにすることができます。[コンピュータのプロパティ]ダイアログの[パラメータ] タブを開き、[キーの無効化]エリアのすべてのショートカットキーを無効にします。

また、Windows の「タスクバーをほかのウィンドウの手前に表示する]設定を必ず無効に してください。

#### ショートカットキーの無効化

ショートカットキーを無効化したい場合は、オペレーティングシステム管理のグループ ポリシーを調整する必要があります。

詳細については、SIMATIC カスタマオンラインサポートのエントリ ID「44027453」の FAQ を参照してください。

● インターネット: WinCC FAQ 44027453 [\(http://support.automation.siemens.com/WW/](http://support.automation.siemens.com/WW/view/en/44027453) [view/en/44027453](http://support.automation.siemens.com/WW/view/en/44027453))

#### ショートカットキー <Ctrl+Esc>

<CTRL+ESC>ショートカットキーを無効にする場合は、ランタイム時に以下のショート カットキーも無効になります。

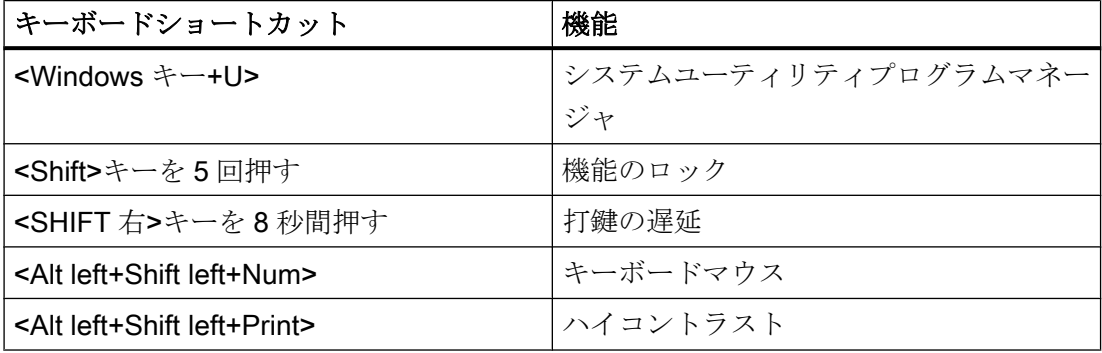

# 注記

上記の機能は[Windows コントロールパネル]を使用して設定することができます。 この機能を WinCC Runtime を有効にする前に[Windows コントロールパネル]で有効にす ると、ランタイム中ロックされません。

#### 技術的実装のチェックリスト

システムの設定に関する追加情報は、「Industry Online Support」の次のドキュメントで 参照できます。

● WinCC Systems: Checklist for Technical Implementation ([http://](http://support.automation.siemens.com/WW/view/en/) [support.automation.siemens.com/WW/view/en/\)](http://support.automation.siemens.com/WW/view/en/)

# 下記も参照

[オペレーティングシステムでアクセス許可を定義](#page-32-0) (ページ [33](#page-32-0))

Windows [セキュリティポリシーの適合方法](#page-38-0) (ページ [39\)](#page-38-0)

WinCC [のインストール方法](#page-42-0) (ページ [43](#page-42-0))

[操作上の注記](#page-59-0) (ページ [60](#page-59-0))

[リモートアクセスとリモートデスクトッププロトコル](#page-89-0)(RDP) (ページ [90](#page-89-0))

インターネット: WinCC FAQ [\(http://support.automation.siemens.com/WW/view/en/](http://support.automation.siemens.com/WW/view/en/10805583/133000) [10805583/133000](http://support.automation.siemens.com/WW/view/en/10805583/133000))

インターネット: WinCC FAQ 44027453 ([http://support.automation.siemens.com/WW/](http://support.automation.siemens.com/WW/view/en/44027453) [view/en/44027453\)](http://support.automation.siemens.com/WW/view/en/44027453)

インターネット: WinCC Systems - Checklist for Technical Implementation [\(http://](http://support.automation.siemens.com/WW/view/en/) [support.automation.siemens.com/WW/view/en/](http://support.automation.siemens.com/WW/view/en/))

#### <span id="page-32-0"></span>1.1.6.6 オペレーティングシステムのアクセス権

## オペレーティングシステムでアクセス許可を定義

#### はじめに

システム保護をサポートするため、WinCC は構造化されたユーザー管理を提供します。

- システムを未許可のアクセスから保護します。
- 必要な権限を各ユーザーに割り付けます。

WinCC で作業するために、特定のフォルダにネットワーク経由でのアクセスを有効にで きます。セキュリティ上の理由から、認証されたユーザーだけにこれらのフォルダに対 するアクセス権を割り付ける必要があります。Windows 標準ユーザーグループや、WinCC で作成したユーザーグループ経由でアクセス権を管理します。

# WinCC で指定されるアクセス権

WinCC インストール後、WinCC は、Windows ユーザーとグループの管理に、以下のロ ーカルグループを自動的に確立します。

● **「SIMATIC HMI」** 

すべてのユーザーは"SIMATIC HMI"ユーザーグループのメンバである必要がありま す。このメンバは、ローカルプロジェクトを作成し、このローカルプロジェクトをリ モートで処理、開始、アクセスすることができます。WinCC データベースへのアク セスは、必要な最小権限(読み取り/書き込み)に限定されます。デフォルトでは、WinCC のインストールを実行するユーザー、およびローカル管理者は、このグループのメン バです。追加のメンバは、管理者が手動で追加する必要があります。

● 「SIMATIC HMI Viewer」

このメンバには、WinCC データベースの設定データおよびランタイムデータへの読 み取りアクセス権限のみがあります。このグループは主に、WinCC WebNavigator を 操作するための Web 公開サービス、たとえば IIS (インターネットインフォメーショ ンサービス)アカウント用のアカウントに使用します。

● "<インストールディレクトリ>/WinCC/aplib"フォルダにアクセスします インストール後、"SCRIPTFCT"という名前の"インストレーションディレクトリ/ WinCC/aplib"ディレクトリで"SIMATIC HMI"ユーザーグループに対するロックが解除 されます。このディレクトリには、プロジェクトスクリプト機能用の中央ライブラリ が含まれます。

1.1 WinCC インストールの注意事項

### WinCC フォルダ共有

フォルダ共有によるアクセスでは、WinCC プロジェクトのフォルダは一般的には読み取 り専用です。

Windows によるネットワークからの WinCC プロジェクトフォルダとプロジェクトデー タへのアクセスは、読み取り専用です。

#### 書き込みアクセスのためのリリースプロジェクトフォルダ

次の場合、「SIMATIC HMI」ユーザーグループには、サーバーのプロジェクトフォルダ へのフルアクセスが必要です。

- WinCC/ODK を使用する場合など、スクリプトまたはオープンインターフェースによ るアクセス
- マルチユーザーエンジニアリングによるアクセス
- 独自のプロジェクトのあるクライアントのアクセス
- 統合プロジェクト(SIMATIC Manager)

WinCC プロジェクトフォルダへのフルアクセスを有効にするには、[プロジェクトプロ パティ]ダイアログで以下のオプションを無効にします。

● プロジェクトディレクトリが読み込みアクセスのためだけにリリースされます。

フルアクセスが必要なユーザーグループまたはユーザーに制限されていることを確認し ます。

ランタイムを有効にしている際は、オプションを変更できます。

変更はすぐに適用されます。

### ユーザーグループとユーザー権限

以下の概要で、アクセス権限のある異なるユーザーグループのタスクと、これらのアク セス権を割り付けるために必要な指示が示されます。

#### WinCC インストール

- タスク:WinCC インストール
- 役割:設定エンジニア、管理者
- オーソリゼーション:Windows 管理者権限

- 手順: インストール前に、コンピュータに対するローカル管理者権限があることを確認しま す。
- 説明: WinCC のインストールにはローカル管理者権限が必要です。

# 操作準備

- タスク:WinCC へのアクセス
- 役割:設定エンジニア、管理者
- オーソリゼーション:パワーユーザー権限、管理者権限
- 手順: インストール後、管理者またはパワーユーザーとして管理設定を行います。
- 説明:

パワーユーザー権限は、ファイル権限のオーソリゼーションやプリンタドライバ設定 といった管理設定に対する最低要件になります。 WinCC プロジェクトを完全に削除するには、少なくともパワーユーザー権限が必要 です。

# WinCC 操作時のローカルユーザー権限

- タスク:ランタイムのオペレータ入力、設定
- **役割:WinCC ユーザー(オペレータ、設定エンジニア)**
- オーソリゼーション:
	- Windows グループ"ユーザー"
	- ユーザーグループ"SIMATIC HMI"
- 手順:

"SIMATIC HMI"ユーザーグループにユーザーを追加します。少なくとも Windows"ユ ーザー"ユーザーグループにユーザーを追加します。

● 説明:

WinCC を操作するため、あるいはクライアントおよびサーバーで WinCC プロジェク トにリモートアクセスするためには、ユーザーは"SIMATIC HMI"ユーザーグループの メンバである必要があります。

1.1 WinCC インストールの注意事項

#### 分散システムに対するアクセス

- タスク:分散システムに対するアクセス
- 役割:WinCC ユーザー(オペレータ、設定エンジニア)
- オーソリゼーション:すべてのコンピュータに対するユーザーグループを均一化しま す。
- 手順:

同一グループ内のすべてのコンピュータに WinCC ユーザーを入力します。 すべてのユーザーに同一パスワードを割り付けます。

● 説明: 分散システムへのアクセスでは、クライアントサーバーに同一ユーザーグループを作 成する必要があります。

#### ローカルプロジェクトに対するアクセス権

- タスク:以下のように作成したプロジェクトに対するアクセス:
	- 手動コピー
	- 複製
	- 検索
	- 移行
- 役割:WinCC ユーザー(オペレータ、設定エンジニア)

てフォルダを複製する必要があります。

- オーソリゼーション: SIMATIC HMI, SIMATIC HMI Viewer
- 手順:

"SIMATIC HMI"グループのプロジェクトフォルダにフルアクセス権を割り付けます。 そのためには、管理者またはパワーユーザーとして作成後にプロジェクトを 1 度開き ます。または、Windows Computer Management でアクセス権を指定できます。 Project Duplicator を使ってプロジェクトをコピーするする場合も、適当な権限が必要 になります。使用されたフォルダに対するアクセスを認めるか、メインユーザーとし

● 説明:

ローカルプロジェクトが新たに作成されると、ユーザーグループ"SIMATIC HMI"およ び"SIMATIC HMI Viewer"のメンバはプロジェクトディレクトリに対する必要なアクセ ス権を自動的に受け取ります。

ただし、プロジェクトがコピー、ログイン、あるいは移行される場合、ローカルオー ソリゼーションは転送されないため、再度割り付ける必要があります。
### システム情報へのアクセス権

- タスク: WinCC チャンネル"システム情報"を使用したシステム情報へのアクセス
- 役割:オペレータ
- オーソリゼーション·システムモニタユーザー
- 手順:

Windows グループ"システムモニタユーザー"に、WinCC チャンネル"システム情報"の 以下のシステム情報を 必要とするすべてのユーザーを受け入れます。

- CPU 負荷
- エクスポートファイルのステータス
- 説明:

Windows の標準的なユーザー権限を有するユーザーには、特定のシステム情報へのアク セス権限はありません。

## 下記も参照

[データとシステムのセキュリティに関する注](#page-29-0) (ページ [30](#page-29-0)) Windows [セキュリティポリシーの適合方法](#page-38-0) (ページ [39\)](#page-38-0) WinCC [のインストール方法](#page-42-0) (ページ [43\)](#page-42-0) WinCC [インストールの前提条件](#page-17-0) (ページ [18\)](#page-17-0)

## "SIMATIC HMI"ユーザーグループにユーザーを含める

## はじめに

WinCC にアクセスが許可されるログインのローカルユーザーを、[SIMATIC HMI]グルー プに含めます。そうするには、最初にローカルユーザーを作成する必要があります。ド メインのユーザーを、ユーザーグループ[SIMATIC HMI]に直接含めることもできます。

#### WinCC/WebNavigator:Web クライアントのユーザー

WebNavigator クライアントを WinCC パーソナルコンピュータにインストールするとき は、Web クライアントのユーザーもユーザーグループ[SIMATIC HMI]または[SIMATIC HMI VIEWER]に含める必要があります。

## 手順

- 1. Windows のワークステーション管理を開きます。
- 2. [ローカルユーザーとグループ>ユーザー]エントリをナビゲーションウィンドウで選択します。 すべてのローカルユーザーがデータウィンドウに表示されます。
- 3. ショートカットメニューから[新規ユーザー]ダイアログを開きます。 WinCC へのアクセス権限のある各ユーザーと同じログインのユーザーアカウントを作成 します。
- 4. [ローカルユーザーとグループ>グループ]エントリをナビゲーションウィンドウで選択します。 すべてのグループがデータウィンドウに表示されます。 [SIMATIC HMI]グループを選択します。
- 5. ショートカットメニューを使用し、[メンバの追加]ダイアログを開き、上記のユーザーを [SIMATIC HMI]ユーザーグループのメンバとして含めます。

## "SIMATIC HMI"ユーザーグループに、ドメインのグローバルユーザーグループを含める

## はじめに

ドメインの操作中に、追加のドメインのグローバルユーザーグループを作成し、"SIMATIC HMI"ユーザーグループのメンバとして含めることもできます。

### 必要条件

- ドメイン管理者が、ドメインのグローバルユーザーグループを作成します。
- ドメイン内で、ドメイン管理者が、ログインすると WinCC へのアクセスが許可され るドメインのユーザーを含めます。

# 手順

- 1. Windows のワークステーション管理を開きます。
- 2. ナビゲーションウィンドウで、[ローカルユーザーとグループ|グループ]エントリを選択し ます。 データウィンドウに、グループがすべて表示されます。 グループ"SIMATIC HMI"を 選択します。
- 3. ポップアップメニューを使用し、[メンバの追加]ダイアログを開き、ドメイングローバル ユーザーグループを"SIMATIC HMI"ユーザーグループのメンバとして含めます。

### <span id="page-38-0"></span>"SIMATIC HMI"ユーザーグループの既存のプロジェクトをリリースします。

### はじめに

ユーザーグループ"SIMATIC HMI"に既存のユーザーグループへのアクセス権がある場合 は、最初にプロジェクトの既存のリリースを削除する必要があります。 WinCC Explorer を開いたときに、プロジェクトは再度リリースされます。

### 手順

- 1. Windows のワークステーション管理を開きます。
- 2. ナビゲーションウィンドウで、エントリ[共有フォルダ|共有]を選択します。 データウィン ドウに、ロックされていないディレクトリがすべて表示されます。
- 3. それぞれのプロジェクトディレクトリを選択し、[共有のキャンセル]ポップアップメニュ ーによって有効を削除します。
- 4. ここで、WinCC にこのプロジェクトを開くと、"SIMATIC HMI"ユーザーグループに対し て自動的にプロジェクトディレクトリのロックが解除され、そのディレクトリへのアクセ スがユーザーグループのすべてのメンバに許可されます。

### 注記

WinCC でロックされていないディレクトリの有効な名前は変更する必要はありません。

### 1.1.6.7 Windows セキュリティポリシーの適合方法

#### はじめに

WinCC をインストールする前に、以下のオペレーティングシステム設定を検査します。

● システムで、署名のないドライバとファイルのインストールを許可する必要がありま す。

#### 手順

- 1. Windows 入力フィールドを開くには、[Windows システム]プログラムグループの[ファイ ル名を指定して実行]エントリを選択します。
- 2. 入力ボックスに"gpedit.msc"と入力します。 [ローカルグループポリシーエディタ]ダイアログボックスが開きます。

- 3. [ローカルコンピュータのポリシー]のウィンドウの左のセクションで、[コンピュータの設 定] > [管理テンプレート] > [システム] > [デバイスのインストール] > [デバイスのインスト ール制限]を選択します。
- 4. 以下のセキュリティポリシーの設定を確認します。
	- [ポリシーによってインストールが阻止された場合にカスタムメッセージを表示す る(バルーンテキスト)]
	- [ポリシーによってインストールが阻止された場合にカスタムメッセージを表示す る(バルーンタイトル)]
	- [未設定]が、ポリシーに設定されている必要があります。

## 下記も参照

[データとシステムのセキュリティに関する注](#page-29-0) (ページ [30](#page-29-0)) [オペレーティングシステムでアクセス許可を定義](#page-32-0) (ページ [33](#page-32-0)) WinCC [のインストールのソフトウェア要件](#page-21-0) (ページ [22\)](#page-21-0) WinCC [インストールの前提条件](#page-17-0) (ページ [18](#page-17-0))

1.1.7 WinCC のインストール

## 1.1.7.1 WinCC のインストール

## はじめに

このセクションでは WinCC のインストールについて説明します。 WinCC をインストールする前に MS メッセージキューをインストールします。

### WinCC ファイルサーバーのインストール

プロジェクトデータのアーカイブ専用として使用する WinCC サーバーを設定する場合 には、インストールが必要なのは WinCC ファイルサーバーのみです。WinCC 情報シス テムでより多くの情報が「設定 > ファイルサーバー」のセクションに記述されています。

#### 注記

#### 管理者権限でのみ使用

ファイルサーバーを使用する場合は、管理者権限が必要です。

### ファイルサーバーのインストール必要条件

WinCC V7 と WinCC ファイルサーバー V7 を、1 台のコンピュータに同時にインストー ルすることはできません。

## WinCC オプションのインストール

WinCC DVD には次のオプションがあります。

- WinCC/Connectivity Pack / Connectivity Station
- WinCC/DataMonitor
- WinCC/WebNavigator
- WinCC/WebUX

これらのオプションには独自のライセンスが必要です。

後日 WinCC オプションを購入する場合は、必要なライセンスが記述されているライセ ンスデータキャリアを受け取ります。インストール DVD は供給されません。インストー ル用 WinCC DVD を使用します。

## 下記も参照

WinCC [のアップグレード](#page-54-0) (ページ [55](#page-54-0)) [追加コンポーネントを後でインストールする方法](#page-47-0) (ページ [48](#page-47-0)) WinCC [のインストール方法](#page-42-0) (ページ [43\)](#page-42-0) Microsoft [メッセージキューのインストール方法](#page-41-0) (ページ [42\)](#page-41-0) WinCC [のインストールのハードウェア要件](#page-19-0) (ページ [20](#page-19-0))

<span id="page-41-0"></span>WinCC V7.5 インストール/リリースノート

1.1 WinCC インストールの注意事項

### 1.1.7.2 Microsoft メッセージキューのインストール方法

## はじめに

WinCC は、Microsoft のメッセージキューサービスを実行します。これはオペレーティ ングシステムのコンポーネント部分です。

ただし、MS メッセージキューは、標準の Windows インストールに含まれていないた め、必要に応じて別途インストールする必要があります。

## 注記

WinCC は、ドメインまたはワークグループでの運用に対して使用できます。 ただし、ドメイングループポリシーおよびドメインの制限によって、インストールでき ない場合があることに注意してください。この場合は、Microsoft メッセージキュー、 Microsoft SQL Server 2016 および WinCC をインストールする前に、ドメインからコン ピュータを削除します。このコンピュータに、ローカルに管理者権限でログオンします。 インストールを実行します。インストールが成功した後、WinCC コンピュータを再度ド メインに登録することができます。ドメインのグループポリシーおよびドメインの制限 がインストールを妨げない場合は、コンピュータをインストール中にドメインから削除 しないようにします。

ただし、ドメイングループポリシーおよびドメインの制限によって、運用できない場合 があることにも注意してください。こういった制限に対処することができない場合は、 ワークグループの WinCC コンピュータを操作します。

必要に応じて、ドメイン管理者に連絡してください。

### 手順 - Windows 10

- 1. [コントロールパネル] > [プログラムと機能]の順に選択します。
- 2. 左側のメニューバーで[Windows の機能の有効化または無効化]ボタンをクリックします。 [Windows の機能]ダイアログが開きます。
- 3. [Microsoft メッセージキュー(MSMQ)サーバー]コンポーネントを有効化します。 [Microsoft メッセージキュー(MSMQ)サーバーコア]エントリが選択されます。 サブコンポーネントは無効にされたままになります。
- 4. [OK]で確認します。

### 手順 - Windows Server 2012 R2 / Windows Server 2016

- 1. サーバーマネージャーを起動します。
- 2. [役割と機能の追加]をクリックします。 [役割と機能の追加]ウィザードウィンドウが開きます。

- <span id="page-42-0"></span>3. ナビゲーションエリアで[サーバーの選択]をクリックします。 現在のコンピュータが選択されていることを確認します。
- 4. ナビゲーションエリアで[機能]をクリックします。
- 5. 以下のオプションを選択します。
	- [メッセージキュー]
	- 下の[メッセージキューサービス]オプション
	- 下の[メッセージキューサーバー]オプション
- 6. [インストール]をクリックします。

## 下記も参照

WinCC のインストール方法 (ページ 43) WinCC [インストールの前提条件](#page-17-0) (ページ [18\)](#page-17-0)

### 1.1.7.3 WinCC のインストール方法

## はじめに

このセクションでは、WinCC のインストール方法と実行方法について説明します。

既にインストールされているコンポーネントが、セットアップ中に表示されます。以下 のシンボルを使用します。

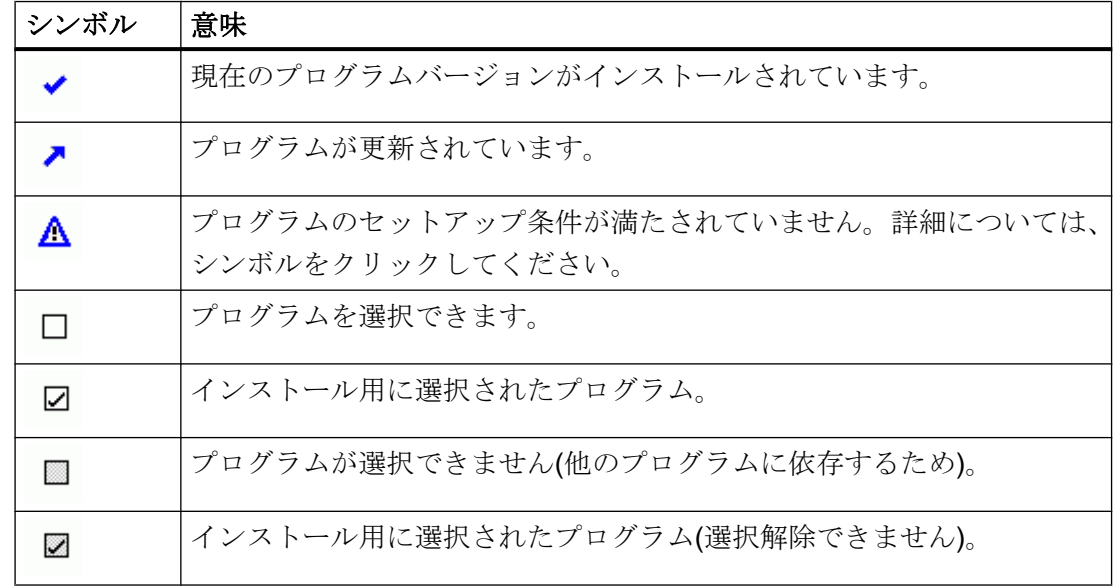

WinCC V7.5 インストール/リリースノート

1.1 WinCC インストールの注意事項

### インストールの範囲

WinCC のカスタムインストール時に次のオプションを選択できます。

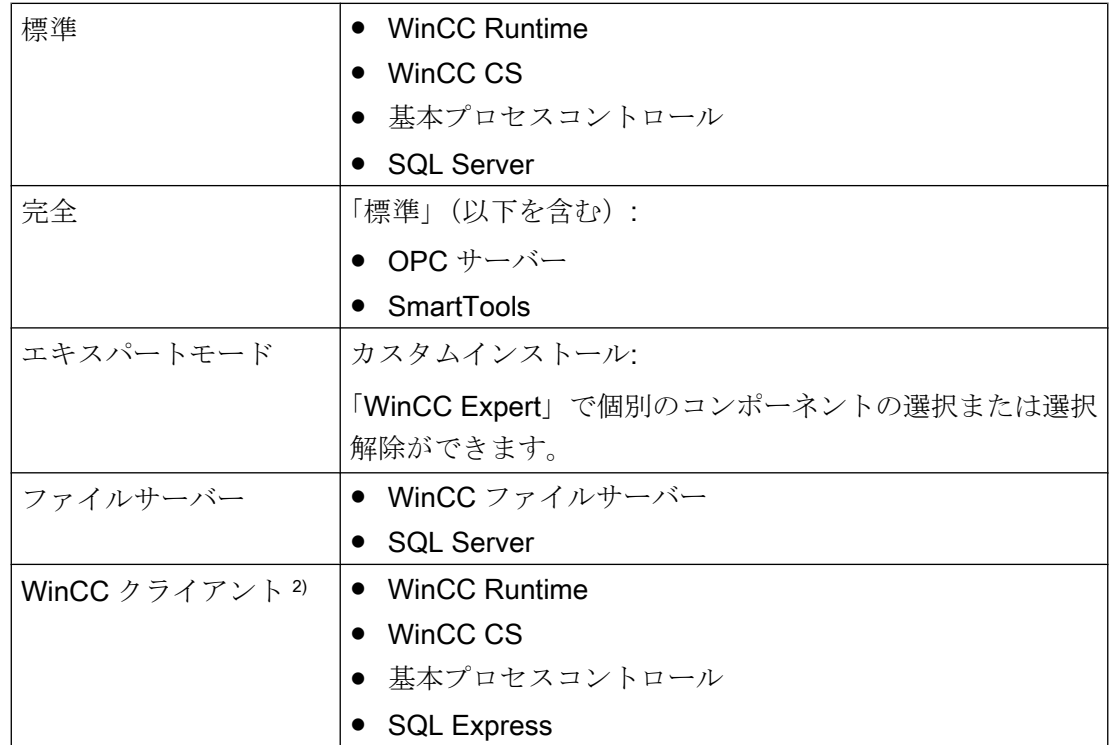

1) 「WinCC クライアント」をインストールするとき、「RT クライアント」または「RC クラ イアント」のクライアントライセンスが必要です。

後でコンポーネントや言語をインストールまたは削除することもできます。詳細につい ては、「追加インストールの実行方法」および「言語の追加インストールの実行方法」のセ クションを参照してください。

必要なドライブ容量はインストールしたコンポーネントによって異なります。見積り値 がステータスバーに表示されます。

### WinCC リモート通信

デフォルトでは、インストール後はリモートアクセスが無効になります。

冗長システムまたはクライアント-サーバーシステムを使用する場合、例えば、SIMATIC Shell 設定でリモート通信を有効にします。

追加情報は、「[データとシステムのセキュリティに関する注](#page-29-0) (ページ [30](#page-29-0))」を参照してく ださい。

### WinCC オプションのインストール

WinCC 自体のインストール中に、必要なオプションをインストールできます。

オプションに関する資料の中には、関連するオプションパッケージをインストールした 場合のみ使用できるものもあります。

### 以前のバージョンの WinCC プロジェクトが開かれた際の自動移行

WinCC V7.5 以前で作成されたプロジェクトを開いているときに、設定データとランタ イムデータが自動的に移行されます。画像やライブラリは、プロジェクトマイグレータ を使用し変換するか、WinCC エクスプローラを使用して手動で変換します。

移行の詳細情報については、WinCC 情報システムの「はじめに」 > 「移行」を参照して ください。

### 必要条件

- Windows 更新など、コンピューター上で同時に他のセットアップが実行されていな いことを確認してください。
- WinCC のインストールにはローカル管理者権限が必要です。 WinCC の操作に必要なユーザー権限の情報は、「データとシステムのセキュリティに 関する指示」のセクションを参照してください。
- コンピュータ名に含めることができるのは文字のみです。
- Windows コンポーネント"MS メッセージキュー"サービスがインストールされている 必要があります。
- Windows セキュリティポリシーを適用します。
- "WinCC"の名前付きで手動作成された SQL Server エンティティはインストールされ ない場合があります。
- ライセンス付き記憶媒体は、まだインストールコンピュータに接続されていません。
- WinCC から OPC-XML-DA-Server を使用する場合、OPC-XML-DA-Server のインスト ール前に Microsoft インターネットインフォメーションサービス(IIS)をインストール します。

以下のオペレーティングシステム言語に対応する WinCC がリリースされています。英 語、ドイツ語、フランス語、イタリア語、スペイン語、中国語(PRC)、中国語(繁体字、 台湾)、日本語、韓国語および多言語オペレーティングシステム。

#### 注記

### インストールの必要条件に達しない場合

管理者権限無しで WinCC セットアップを実行したり、他のセットアップ条件が満たさ れない場合には、エラーメッセージが出力されます。 エラーメッセージに関する詳細情報は、「WinCC [インストールの前提条件](#page-17-0) (ページ [18\)](#page-17-0)」 を参照してください。

## 手順

- 1. WinCC 製品 DVD を起動します。
	- オペレーティングシステムで自動実行が有効化されている場合は、DVD が自動的 に起動します。
	- 自動実行機能が無効になっている場合は、DVD 上の「Setup.exe」プログラムを起 動します。
- 2. 画面の指示に従います。 ライセンス契約とオープンソースライセンス契約を読んでください。
- 3. インストールする言語を選択します。 後で別の言語をインストールすることもできます。
- 4. セットアップタイプとして[インストール]を選択します。 古い WinCC バージョンが見つかった場合、[更新]セットアップタイプを有効にすること もできます。ただし、これはどんな追加の製品をインストールすることも許可しません。
- 5. セットアップのモードを選択します。
- 6. [パッケージのインストール]で、プログラムパッケージ[WinCC のインストール]を選択し ます。
	- WinCC オプションもインストールする場合、対応するプログラムパッケージを選 択します。
	- WinCC クライアントのみをインストールする場合は、[WinCC クライアントのイ ンストール]を選択してください。
	- [ユーザー定義インストール]でインストールの範囲を選択します。

セットアップでインストールするコンポーネントがハイライトされます。

表示されたシンボルの説明については、ヘルプをクリックします。[Readme]をクリック して、情報システムを開きます。

- 7. Microsoft SQL Server のライセンス契約を読みます。
- 8. インストールする前に、WinCC に適用したセキュリティ設定が[システム設定]ダイアログ に表示されます。ファイアウォールは、自動的に設定されます。 システム設定への変更を確定します。

- 9. インストールを開始します。 表示されているダイアログでインストール状況を追跡できます。現在のコンポーネントの インストールをキャンセルするには、[キャンセル]を選択します。
- 10.コンポーネントをインストールした後で、製品のライセンスキーを転送できます。 転送するには、[ライセンスキーの転送]をクリックします。 ライセンスキーが既に転送されている場合やライセンスキーを後でインストールする場合 は、[次へ]を選択します。

#### 注記

### ライセンスの転送

ライセンスキーは、自動的には転送されません。不足しているライセンスキーは、イ ンストール中またはインストール後に、Automation License Manager を使用して転送 する必要があります。

11.コンピュータを再起動し、インストールを完了します。

## 「Siemens Automation」プログラムグループでのエントリ

WinCC をインストールすると、「Siemens Automation」プログラムグループに新しいエ ントリが作成されます。

- WinCC エクスプローラの起動:
	- WinCC Explorer
- WinCC で動作するエディタおよびツール:
	- Autostart
	- Channel Diagnosis
	- Cross Reference Assistant
	- Dynamic Wizard Editor
	- Project Duplicator
	- Project Migrator
	- Tag Export Import
	- WinCC Documentation Viewer
	- WinCC Tag Simulator
- WinCC 内の文書:
	- Documentation > Manuals

WinCC およびインストール済みの WinCC オプションのオンラインヘルプを開くに は、言語フォルダで[WinCC Information System]リンクをクリックします。 印刷バージョンの WinCC 情報システム:

– PDF ファイルは、「WinCC > Documents」下のインストールパスにあります。

- <span id="page-47-0"></span>● ライセンスの管理:
	- Automation License Manager
	- License Analysis
- カスタマイズセキュリティ設定表示用のセキュリティコントローラ
	- Security Controller
- インストールされた SIMATIC ソフトウェアとコンポーネントの概要:
	- Inst. Software

## 下記も参照

WinCC [のアップグレード](#page-54-0) (ページ [55\)](#page-54-0) [データとシステムのセキュリティに関する注](#page-29-0) (ページ [30](#page-29-0)) [オペレーティングシステムでアクセス許可を定義](#page-32-0) (ページ [33](#page-32-0)) Microsoft [メッセージキューのインストール方法](#page-41-0) (ページ [42\)](#page-41-0) Windows [セキュリティポリシーの適合方法](#page-38-0) (ページ [39\)](#page-38-0) 追加コンポーネントを後でインストールする方法 (ページ 48) WinCC [インストールの前提条件](#page-17-0) (ページ [18](#page-17-0))

# 1.1.7.4 追加コンポーネントを後でインストールする方法

## はじめに

WinCC のインストールを完了すれば、追加コンポーネントやオプションは後日インスト ールできます。

## WinCC オプションのインストール

WinCC DVD には以下の WinCC オプションがあります。

- WinCC/Connectivity Pack / Connectivity Station
- WinCC/DataMonitor
- WinCC/WebNavigator
- WinCC/WebUX
- これらのオプションには独自のライセンスが必要です。

後日 WinCC オプションを購入する場合は、必要なライセンスが記述されているライセ ンスデータキャリアを受け取ります。インストール DVD は供給されません。

インストール用 WinCC DVD を使用します。

## 手順

- 1. WinCC 製品 DVD を起動します。 自動実行機能が無効になっている場合は、DVD 上の「Setup.exe」プログラムを起動しま す。
- 2. 個別のコンポーネントやオプションをインストールするかどうかを指定します。すでにイ ンストールされているコンポーネントが表示されます。
- 3. 画面の指示に従います。

## スマートツールのインストールパス

WinCC DVD の以下のパスから、スマートツールのセットアップを実行します:

● "Instdata\Smarttools\Setup\Setup.exe"

## 下記も参照

WinCC [インストールの前提条件](#page-17-0) (ページ [18\)](#page-17-0)

WinCC [のインストール方法](#page-42-0) (ページ [43\)](#page-42-0)

## 1.1.7.5 追加言語をインストールするには

### はじめに

WinCC をインストールした後で、追加の言語をインストールできます。

### 手順

- 1. [コントロールパネル]で[プログラムと機能]エントリを開きます。
- 2. [SIMATIC WinCC Runtime V7.5]を選択し、[変更]ボタンをクリックします。 WinCC セットアッププログラムが開きます。
- 3. 希望する言語を選択します。
- 4. プロンプトに従って、WinCC 製品 DVD を DVD ドライブに挿入します。 自動実行機能により DVD の開始ページが開くので、[終了]をクリックしてウィンドウを閉 じます。

- 5. 画面に表示される指示に従ってください。
- 6. WinCC CS をインストールしたら、[SIMATIC WinCC Configuration V7.5]を選択し、[変 更]ボタンをクリックします。 WinCC CS について手順 3 ~ 5 を繰り返します。 この手順を、追加してインストールされるあらゆるコンポーネントおよびオプションに対 して繰り返します。

### 1.1.7.6 WinCC の自動インストールの設定

### 「集中型インストール」機能

### 自動インストールの設定

WinCCon を複数のパーソナルコンピュータにインストールするときは、集中型インスト ールを実行します。

### 集中型セットアップストレージ:パスの長さに注意

セットアップを中央に保存し、ネットワークドライブから起動するとき、フォルダ名は できるだけ短くしてください。

ドライブ名、ファイルフォルダおよびセットアップファイルのパス長は最大で 255 文字 です。

# レコード機能

レコード機能は、同一オプションの異なるコンピュータ上に存在する複数のインストー ルに対応します。

セットアップ中、レコード機能は設定を記録し、インストール手順をサポートする 「Ra Auto.ini」インストールファイルを作成します。

以前はインストール毎にすべてのセットアップダイアログを確認する必要がありました が、今では「Ra\_Auto.ini」コントロールファイルでセットアップを開始するのみです。

#### レコード機能の使用条件

● 集中型インストールは、そのとき利用可能な各セットアップバージョンでのみ実行で きます。

WinCC の集中型インストールは、後続の更新またはオプションのインストールに影 響しません。

● インストールの[エキスパートモード]の範囲は、自動インストールに使用することは できません。 エキスパートモードでは、レコード機能を使用してインストール設定を保存してある 場合でも、各製品に対してインストールダイアログが開きます。

#### 手順の概要

集中型インストールには、以下のステップが必要です。

- 1. レコード機能を呼び出し、「Ra Auto.ini」コントロールファイルを作成します。
- 2. 集中型インストールを開始します。

#### 中央インストールのレコード機能の呼び出し

集中型インストールのすべての情報を含む"Ra Auto.ini"コントロールファイルを作成す るには、レコードファンクションを使用します。

### オペレーティングシステムへの依存性

それぞれのオペレーティングシステムバージョンのために別々に集中型インストールを 実行します。

コントロールファイルは、同じオペレーティングシステムのバージョンが実行されてい るパーソナルコンピュータのみで実行できます。WinCC のインストール中に、インスト ールするオペレーティングシステムに依存する、Microsoft アップデートがインストール されます。

### 自動インストールのインストール範囲

インストールの[エキスパートモード]の範囲は、自動インストールに使用することはでき ません。

他の使用可能なインストール方法のいずれかを選択します。例、[標準]または[WinCC ク ライアント]。

## 必要条件

● ご使用のパーソナルコンピュータには管理者権限が必要です。

### 手順

- 1. Windows 入力フィールドを開くには、[Windows システム]プログラムグループの[ファイ ル名を指定して実行]エントリを選択します。
- 2. 以下のコマンド行を入力します。

– <Path for the installation data>\setup.exe /record インストールファイルのパスとして、DVD ドライブまたはインストールデータがコピー されている集中型パーソナルコンピュータを選択します。 設定が起動されます。

- 3. 希望する言語を選択し、[OK]をクリックします。 [レコードファンクション]ダイアログが表示されます。
- 4. レコードファンクションを有効にします。
- 5. "Ra\_Auto.ini"コントロールファイルを作成するパスを選択し、[次へ]をクリックして確認 します。
- 6. 必要なコンポーネントとインストール設定を選択します。 設定が完了したり、「レコーディング完了」メッセージが表示されます。

## 結果

"Ra Auto.ini"コントロールファイルが作成され、選択したパスに保存されます。

集中型インストールおよび"Ra Auto.ini"ファイルの作成には、同じセットアップバージ ョンを使用する必要があります。

## 集中型インストールの開始

WinCC システムをパーソナルコンピュータに集中型インストールを行うには、自動イン ストールを起動します。

"Ra\_Auto.ini"コントロールファイルの設定がプロセスに適用されます。

### 必要条件

- レコードファンクションを使用して、"Ra Auto.ini"ファイルを作成していること。 "Ra Auto.ini"ファイルが既存の設定バージョンで作成されていること。
- 同じオペレーティングシステムがパーソナルコンピュータにインストールされている こと。

## 手順

- 1. 必要に応じて、設定を集中型サーバーまたはパーソナルコンピュータにコピーします。
- 2. "Ra\_Auto.ini"ファイルをインストールするパーソナルコンピュータの"C:\Windows"フォル ダにコピーします。
- 3. 以下の自動インストールを呼び出すことで集中型インストールを開始します:

#### 注記

インストール中にエラーまたは不一致が発生した場合は、確認が必要なメッセージが 表示されます。

4. 必要な各コンピュータについて、この処理を繰り返します。

#### 別の手順

"Ra Auto.ini"ファイルが"C:\Windows"フォルダで見つからない場合は、以下の呼び出し で集中型インストールを開始します:

● <Path for the installation data>\setup.exe /silent=<storage path>\Ra\_Auto.ini

## 1.1.8 WinCC のアンインストール

### はじめに

コンピュータ上で、WinCC を完全に削除することも、個々のコンポーネントだけを削除 することもできます。個々の言語を削除することはできません。

WinCC 製品 DVD を使って削除するか、オペレーティングシステムのコントロールパネ ルから削除することができます。

### 手順:WinCC 製品 DVD を介するアンインストール

1. WinCC 製品 DVD を起動します。

オペレーティングシステムで自動実行が有効化されている場合は、DVD が自動的に起動 します。 自動実行機能が無効になっている場合は、DVD上の「Setup.exe」プログラムを起動しま す。

2. 画面の指示に従います。

<sup>–</sup> <Path for the installation data>\setup.exe /silent 集中型インストールが問題なく完了した場合は、メッセージが表示されます。

- 3. セットアップタイプとして[削除]を選択します。
- 4. 削除するコンポーネントを選択します。

### その他の手順:コントロールパネルを介するアンインストール

- 1. Windows のコントロールパネルで、[プログラムのアンインストールと変更]ダイアログを 開きます。
- 2. 目的のエントリを選択します。 インストールされている WinCC コンポーネントには、必ず「SIMATIC WinCC」が先頭に 付いています。
- 3. ショートカットメニューから、[アンインストール]または[変更]オプションを選択します。 WinCC バージョンを削除する前にインストールされた WinCC オプションを削除してくだ さい。

## Microsoft SQL Server 2016

WinCC のアンインストール後、「WinCC」SQL サーバーインスタンスも削除する必要が あります。

[プログラムのアンインストールと変更]ダイアログで、削除する[Microsoft SQL Server 2016]エントリを選択します。

Microsoft SQL Server 2016 を使用できるのは、有効なライセンスを所有している場合に 限られます。

### Automation License Manager / MS Update

WinCC を削除しても、他の SIMATIC 製品で必要になる可能性のある以下のプログラム はインストールされたままです。

- Automation License Manager
- MS Update V1.0 SP1

WinCC の削除後、WinCC の以前のバージョンをインストールするには、これらのプロ グラムも削除する必要があります。

[プログラムのアンインストールと変更]ダイアログで、削除する対応エントリを選択しま す。

### WebNavigator クライアントがインストールされている時の削除

WebNavigator クライアントがインストールされているコンピュータから WinCC を削除 する場合、削除後に WebNavigator クアイアントを再インストールする必要があります。

WinCC V7.5 インストール/リリースノート

1.1 WinCC インストールの注意事項

### <span id="page-54-0"></span>Windows イベントビューアの設定の変更

WinCC をインストールすると、WinCC セットアッププログラムにより Windows イベン トビューアの設定が変更されます。

- 最大ログサイズ(システムログ/ユーザーログ): 1028 KB
- ログの延長(システムログ/ユーザーログ): [イベントを上書き] (初期設定:7 日より古いイベントを上書きする)

WinCC を削除しても、設定はリセットされません。

Windows イベントビューワを使えば、この設定を自分で変更することができます。

## 1.1.9 WinCC のアップグレード

### 1.1.9.1 WinCC のアップグレード

## はじめに

WinCC V6.2 SP3 以降のバージョンをアップグレードインストールを使用して WinCC V7.5 にアップグレードすることができます。

「インストールのアップグレード」のセクションに従って実行します。

#### 注記

アップグレードをインストールする前に、パーソナルコンピュータを再起動してくださ い。

WinCC V7.5 へのアップデートのインストールを開始する前に PC を再起動します。

### アップグレードの必要条件

V7.0 SP3 以前の WinCC のバージョンからアップグレードする場合は、オペレーティン グシステムの要件およびハードウェアの要件を順守してください。

WinCC バージョン V4 以降に関する追加情報は、以下の URL(エントリ ID=44029132)に 記載されています:

● インターネット:V4 から V7 への移動に関する FAQ [\(https://support.industry.siemens.com/](https://support.industry.siemens.com/cs/de/en/view/44029132) [cs/de/en/view/44029132\)](https://support.industry.siemens.com/cs/de/en/view/44029132)

WinCC V7.5 インストール/リリースノート

1.1 WinCC インストールの注意事項

### プロジェクトの移行に関する情報

WinCC V7.5 で以前のバージョンのプロジェクトを開くと、移行するように求められま す。ただし、単一ステップで複数の WinCC プロジェクトを移行するには、WinCC プロ ジェクトマイグレータを使用することもできます。

移行後にいくつかのプロジェクト設定を行う必要があります。

プロジェクトの移行に関する詳細については、「移行」のセクションを参照してくださ い。

### 注記

WinCC ユーザーは、"SQLServerMSSQLUser\$<COMPUTER NAME>\$WINCC"ユーザー グループのメンバーである必要がなくなりました

WinCC V7.2 より前のバージョンで作成されたプロジェクトを移行する場合、このグル ープから WinCC ユーザーを削除します。

WinCC V7.2 より前の WinCC プロジェクトでは、"SQLServer2005MSSQLUser \$<COMPUTER NAME>\$WINCC"の名前の下にユーザーグループがあります。

### ライセンスに関する注記

V7.5 以前の WinCC ライセンスを現バージョンにアップグレードする必要があります。

ライセンスは遡及的に更新できます。詳細については、WinCC 情報システムのトピック 「ライセンス」を参照してください。

## 下記も参照

アップグレードインストールの実行方法 (ページ 56)

インターネット:V4 から V7 への移動に関する FAQ ([https://support.industry.siemens.com/](https://support.industry.siemens.com/cs/de/en/view/44029132) [cs/de/en/view/44029132\)](https://support.industry.siemens.com/cs/de/en/view/44029132)

### 1.1.9.2 アップグレードインストールの実行方法

#### はじめに

現在 WinCC V6.2 SP3 以降がシステムにインストールされていれば、アップグレードイ ンストールを実行できます。

アップグレードインストールを始める前に、既存プロジェクトの移行を行う必要があり ます。

### 必要条件

以前のバージョンのハードウェア設定は、ほとんどの場合 WinCC V7.5 のアップグレー ドインストールに十分です。

ただし、データの量が増大しすぎるとパフォーマンスが低下します。データ量が増える ことが予想される場合は、適当な時期にハードウェアをアップグレードします。

#### 注記

アップグレードをインストールする前に、パーソナルコンピュータを再起動してくださ い。

WinCC V7.5 へのアップデートのインストールを開始する前に PC を再起動します。

### アップグレードの必要条件

V7.0 SP3 以前の WinCC のバージョンからアップグレードする場合は、オペレーティン グシステムの要件およびハードウェアの要件を順守してください。

WinCC バージョン V4 以降の移行に関する追加情報は、以下の URL (エントリ ID=44029132)に記載されています。

● インターネット:V4 から V7 への移動に関する FAQ [\(https://support.industry.siemens.com/](https://support.industry.siemens.com/cs/de/en/view/44029132) [cs/de/en/view/44029132\)](https://support.industry.siemens.com/cs/de/en/view/44029132)

### アップグレードの準備

#### 注記

### WinCC プロジェクトのバックアップ

WinCC をアップグレードする前に、プロジェクトのバックアップコピーを行ってくださ い。

# アップグレードをインストールする前に、パーソナルコンピュータを再起動してくださ い。

WinCC V7.5 へのアップデートのインストールを開始する前に PC を再起動します。

#### 追加ステップおよび設定の調整

WinCC 情報システムの[移行]にある注意事項もよくお読みください。

### 特殊文字の点検

WinCC のアップグレードインストールを実行する場合には、まずアーカイブ名、アーカ イブタグ名、トレンド名、トレンドウィンドウ名、列名およびテーブルウィンドウ名に 使用されている特殊文字に関して、既存のプロジェクトを検査します。許可されている 特殊文字の表については、「WinCC での作業|プロジェクトでの作業|参照」の章を参 照してください。

場合によっては、WinCC V6.2 SP3 または V7.0 では、タグロギングを使用して名前から 所定の特殊文字を削除する必要があります。

## 通知

### 許可されない特殊文字を使用したアーカイブの転送

アーカイブの転送時、アーカイブに使用不可能な特殊文字が含まれていると、ランタイ ムアーカイブが失われることがあります。

#### 変更済み標準ファンクション(ANSI-C)

修正済みの標準関数(ANSI-C)を使用している場合は、アップグレードインストールを行 う前に、ファンクションのバックアップコピーを作成します。

これらのファンクションは、WinCC のインストールの過程で、供給される標準関数によ って上書きされます。

手順

- 1. 移行する既存の WinCC プロジェクトを準備します。 許可されない特殊文字がないかどうか、使用されている名前を確認します。
- 2. WinCC V7.5 をインストールします。「WinCC のインストール方法」のセクションの説明 に従って実行します。 WinCC V7.5 のライセンスを含む記憶媒体が必要です。以前の WinCC バージョンのアッ プグレードしたライセンスは失われます。
- 3. 既存の WinCC プロジェクトを移行します。 WinCC 情報システムの対応する[最初の情報] > [移行]のセクションを参照してください。

# 下記も参照

WinCC [のインストール方法](#page-42-0) (ページ [43](#page-42-0))

インターネット:V4 から V7 への移動に関する FAQ ([https://support.industry.siemens.com/](https://support.industry.siemens.com/cs/de/en/view/44029132) [cs/de/en/view/44029132\)](https://support.industry.siemens.com/cs/de/en/view/44029132)

## 1.1.10 概要:操作に関する注記

### はじめに

問題のない操作および最適な WinCC パフォーマンスのため、Windows での操作に関す る注意事項および設定に関する注意事項を順守してください。

この情報は、WinCC 情報システムの以下のセクションを参照してください。

- 「リリースノート」>「操作上の注意点」 このセクションには、ウィルススキャナの互換性および使用に関する情報が含まれて います。
- [リリースノート]> [WinCC に関する注記]> [リモートアクセスとリモートデスクトッ ププロトコル(RDP)] セクションにはリモート通信に関する情報が含まれます。
- [WinCC での作業] > [プロジェクトでの作業] > [ランタイムの設定] > [ランタイムでの 外部アプリケーションの影響] このセクションには、システムリソースに影響する可能性のあるアプリケーションに 関する情報が含まれています。
- [WinCC での作業] > [プロジェクトでの作業] > [ランタイムの設定] > [パフォーマンス タグでのシステム診断] このセクションでは、タグの読み取りや書き込み中の時間動作を分析するシステムタ グなどに関する情報が示されています。
- [WinCC での作業] > [プロセス画像のダイナミック化] > [ダイナミック化:設定の推奨 事項] このセクションには、画像オブジェクトおよびコントロールの最適なダイナミック化 に関する情報が含まれています。
- [設定] > [マルチユーザーシステム] > [数量構造および特性] このセクションの設定に関する注意事項は、すべてのプロジェクトタイプに適用され ます。

WinCC V7.5 インストール/リリースノート

1.2 WinCC  $J/J - Z/J - K$ 

# 1.2 WinCC リリースノート

## 1.2.1 リリースノート

### 内容

このリリースノートには重要な情報が記載されています。

このリリースノートの情報は、法的な有効性においてマニュアルおよびオンラインヘル プの情報より優先度が高くなっています。

有意義な情報が含まれていますので、リリースノートはよく読んでください。

# 1.2.2 操作上の注記

## 1.2.2.1 操作上の注記

### 一般情報

#### 外部アプリケーションからの負荷を避ける

同じコンピュータ上で複数のプログラムを同時に実行すると、コンピュータが高い負荷 レベルの条件にさらされる可能性があります。

確実に問題なく WinCC を操作するため、PC 上のリソースクランチを引き起こす可能性 のあるアプリケーションを実行しないでください。したがって、WinCC を起動する前に 不要なプログラムを閉じておく必要があります。追加情報については、「プロジェクトで の作業 > ランタイムの設定 > 外部アプリケーションのランタイムに対する影響」のセク ションを参照してください。

#### パフォーマンスタグでのシステム診断

[パフォーマンス]タググループのシステムタグで、データの読み取りおよび書き込み中な どの時間動作を分析できます。

## 互換性

互換性に関する情報は、インターネットの FAQ 番号 64847781 を参照してください。

- https://support.industry.siemens.com/cs/ww/en/view/64847781 ([https://](https://support.industry.siemens.com/cs/ww/en/view/64847781) [support.industry.siemens.com/cs/ww/en/view/64847781](https://support.industry.siemens.com/cs/ww/en/view/64847781))
- オートメーションおよびドライブテクノロジー用互換性ツール: [\(https://](https://support.industry.siemens.com/kompatool/index.html?lang=en) [support.industry.siemens.com/kompatool/index.html?lang=en](https://support.industry.siemens.com/kompatool/index.html?lang=en))

## ウィルススキャナの使用

以下のウィルススキャナが、WinCC V7.5 以降で使用するためにリリースされています。

- Trend Micro "OfficeScan" Client-Server Suite V12.0
- Symantec Endpoint Protection V14 (Norton Antivirus)
- McAfee VirusScan Enterprise V8.8
- McAfee Endpoint Protection V10.5
- McAfee Application Control V8.1 (Whitelisting)
- Kaspersky Anti-Virus 2018
- Windows Defender (オペレーティングシステムに含まれるバージョン)

承認されているウイルススキャナに関する更新情報は、互換性ツールの[他の製品] > [ウ イルススキャナ]で参照できます。

## 基本原則

ウィルススキャナの使用によって、設備の運転や工程がが妨げられないように、十分な 注意を図ること。

### ローカルウィルススキャナのルール(ウィルススキャンクライアント)

- ウィルススキャナの統合されたファイアウォール WinCC V7.x は、ローカル Windows ファイアウォールが SIMATIC セキュリティコン トロールを介してプログラムできます。ウィルススキャナが統合されたファイアウォ ールをインストールまたは有効化することはできません。
- 手動スキャン ランタイムで手動スキャンを実行できません。定期保守時などにすべてのシステムPC で定期的にこのスキャンを実行します。
- 自動スキャン 自動スキャンは、受信データトラフィックのスキャンのみで十分です。

- スケジュール済みスキャン ランタイムでスケジュール済みスキャンを実行できません。
- パターンアップデート ウィルススキャンクライアント(ウィルスチェックの行われるシステム PC)のパター ンアップデートは、高レベルのウィルススキャンサーバー(ウィルススキャンクライ アントを一元管理しているシステム PC)によって行われます。
- ダイアログ プロセスモードへの干渉を回避するために、ダイアログメッセージはウィルススキャ ンクライアントに表示されてはなりません。
- ドライブ ネットワークドライブの重複スキャンを避けるため、ローカルドライブのみがスキャ ンされます。
- Eメールを受信する WinCC Engineering Station 以外の電子メールスキャンを無効に することができます。

それ以外はデフォルト設定に従ってください。

#### それによって以下のような安全が守られる

受信データのウィルスチェックが行われます。このプロセスモードへの影響は最小限に 抑えられます。

#### 注記

ウィルススキャナを使用する場合、コンピュータに十分なシステムリソースがあるか確 認してください。

#### スクリーンセーバー

スクリーンセーバーを実行すると、プロセッサ処理に時間がかかり、システムに過度の 負荷をかけることがあります。スクリーンセーバーはワークメモリの部分を解放しない ため、使用可能なワークメモリは徐々に減少します。

Windows の「ログオンスクリーンセーバー」は使用できます。

# 下記も参照

WinCC [のインストールのソフトウェア要件](#page-21-0) (ページ [22](#page-21-0))

[https://](https://support.industry.siemens.com/cs/ww/en/view/64847781)support.industry.siemens.com/cs/ww/en/view/64847781 (https:// [support.industry.siemens.com/cs/ww/en/view/64847781\)](https://support.industry.siemens.com/cs/ww/en/view/64847781) オートメーションおよびドライブテクノロジー用互換性ツール: [\(https://](https://support.industry.siemens.com/kompatool/index.html?lang=en) [support.industry.siemens.com/kompatool/index.html?lang=en\)](https://support.industry.siemens.com/kompatool/index.html?lang=en)

# 1.2.2.2 Windows オペレーティングシステムに関する情報

## Microsoft のセキュリティ更新およびパッチ

Microsoft の最新のパッチとセキュリティ更新がすべて、お使いのコンピュータにインス トールされていることを確認してください。

詳細情報については、SIMATIC カスタマーオンラインサポートの FAQ を参照してくだ さい。

● SIMATIC カスタマーオンラインサポート: FAQ 検索 ([http://](http://support.automation.siemens.com/WW/llisapi.dll?query=WinCC+Microsoft&func=cslib.cssearch&content=adsearch%2Fadsearch.aspx&lang=en&siteid=csius&objaction=cssearch&searchinprim=&nodeid99=) [support.automation.siemens.com/WW/llisapi.dll?query=WinCC](http://support.automation.siemens.com/WW/llisapi.dll?query=WinCC+Microsoft&func=cslib.cssearch&content=adsearch%2Fadsearch.aspx&lang=en&siteid=csius&objaction=cssearch&searchinprim=&nodeid99=) [+Microsoft&func=cslib.cssearch&content=adsearch](http://support.automation.siemens.com/WW/llisapi.dll?query=WinCC+Microsoft&func=cslib.cssearch&content=adsearch%2Fadsearch.aspx&lang=en&siteid=csius&objaction=cssearch&searchinprim=&nodeid99=) [%2Fadsearch.aspx&lang=en&siteid=csius&objaction=cssearch&searchinprim=&nod](http://support.automation.siemens.com/WW/llisapi.dll?query=WinCC+Microsoft&func=cslib.cssearch&content=adsearch%2Fadsearch.aspx&lang=en&siteid=csius&objaction=cssearch&searchinprim=&nodeid99=) [eid99=\)](http://support.automation.siemens.com/WW/llisapi.dll?query=WinCC+Microsoft&func=cslib.cssearch&content=adsearch%2Fadsearch.aspx&lang=en&siteid=csius&objaction=cssearch&searchinprim=&nodeid99=)

# 一般情報

# WinCC インターフェースおよび 64 ビットのオペレーティングシステム

WinCC のパブリックインターフェースは、ネイティブの 64 ビットをサポートしていま せん。これは主に、ODK、VBS、および WinCC OLEDB プロバイダに影響します。64 ビットのオペレーティングシステムで WinCC のインターフェースを使用するには、以 下の規則に従う必要があります。

- ダブルクリックだけで VB スクリプトを起動することはできませ ん。"syswow64\wscript.exe"の下で 32 ビットバージョンを明示的に使用する必要があ ります。
- WinCC API を使用する.NET アプリケーションは、32 ビットアプリケーションとして 明示的にコンパイルしなければなりません。"AnyCPU"ではなく、"x86"で使用。
- C++アプリケーションは、64 ビットアプリケーションとしてコンパイルすることがで きません。

## ランタイム時の Windows へのアクセスを禁止

### ランタイム中のオンラインヘルプの表示

システム上で、ユーザーが工場でオペレーティングシステムレベルにアクセスできない ようにするには、すべてのコントロールでオンラインヘルプを無効にします。これによ り、Windows 選択ダイアログが開けなくなります。

この操作を行うには、[オプション]タブの[プロジェクトプロパティ]ダイアログで[ランタ イムで使用可能なヘルプ]オプションを無効化します。

### ランタイム中の Windows タスクバーの表示

コンピュータのプロパティを使用して、ランタイム中に Windows タスクバーが表示され ないようにすることができます。

- [コンピュータのプロパティ]ダイアログの[パラメータ]タブを開き、[キーの無効化]領 域の[オペレーティングシステムにアクセスするショートカットキーを無効にする]オ プションを無効にします。
- また、Windows の[タスクバーをほかのウィンドウの手前に表示する]設定を必ず無効 にしてください。

1.2 WinCC  $J/J - Z/J - k$ 

<CTRL+ESC>ショートカットキーを無効にする場合は、ランタイム時に以下のショート カットキーも無効になります。

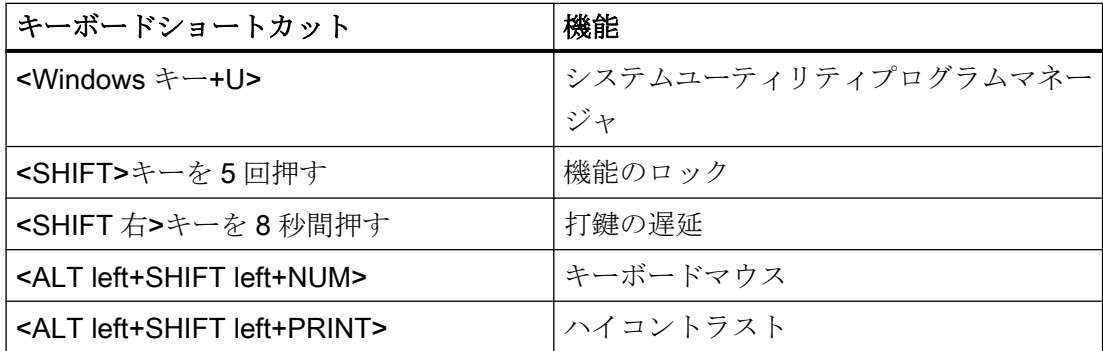

上記の機能は[Windows コントロールパネル]を使用して設定することができます。

この機能を WinCC Runtime を有効にする前に[Windows コントロールパネル]で有効にす ると、ランタイム中ロックされません。

また、[オペレーティングシステムにアクセスするショートカットキーを無効にする]オプ ションを有効にすることで、操作を簡単にするショートカットキーを無効にすることも できます。

### Windows で有効になっている[スクリーンキーボード]を使用しないでください

ランタイム時に Windows タスクバーが表示されないようにするには、Windows で有効 になっている[スクリーンキーボード]の代わりに、WinCC で提供されるスクリーンキー ボードを使用してください。

#### 標準の印刷としてファイルへの印刷を指定しないでください

Windows オペレーティングシステムの標準的な印刷手順としてファイルへの印刷を設定 しないでください。

これにより、WinCC から印刷する際に、ファイルを保存するための Windows ダイアロ グが開かないようにできます。

#### WinCC WebBrowser Control:ショートカットメニューの無効化

次のようにランタイム中に WinCC WebBrowser Control のショートカットメニューを制 限できます。

- [前方]および「後方]の操作のショートカットメニューを減らすには、グラフィックデザ イナのオブジェクトプロパティ[UseSimpleContextMenu]を有効にします。
- ショートカットメニューを完全に制限するには、Windows グループガイドラインを 無効にします。 Microsoft の[グループポリシーオブジェクトエディタ]を開くには、検索フィールドに 「Gpedit.msc」と入力します。 グループポリシーの「ユーザーの設定\管理用テンプレート\Windows コンポーネント \Internet Explorer\ブラウザーのメニュー」でショートカットメニューを無効にしま す。

# DCOM 設定の警告

"Dcomcnfg.exe"プログラムの起動中に、WinCC コンポーネントの AppID が登録されて いないことについて警告が表示される場合があります。

この動作は、ソフトウェアの機能には影響ありません。警告は無視することができます。

## 画面設定の変更

#### 色のパレットの変更

Windows のコントロールパネルで色パレットを変更すると、色が変更され、テキストが 読みにくくなります。

したがって、プロジェクトの作成時に、ランタイムで使用される色パレットと同じもの を必ず使用してください。

#### 解像度の変更

目的のシステムで異なる解像度を使用するには、画像およびウィンドウに対して[画像の 調整]または[サイズの調整]機能を使用します。

これらの設定を使用すると、ランタイム中に表示がぼやけ、システムの負荷が増加する 可能性があります。

### 多言語がインストールされたオペレーティングシステムメッセージボックスの言語が正しくない

ユーザーに「はい/いいえ」、「OK/キャンセル」などで返答を要求するメッセージボック スの場合、CS と RT の両ボタンに常に英語のラベルが付けられます。

# 1.2 WinCC  $J/J - Z/J - K$

この特性は、オペレーティングシステムの言語設定と WinCC の言語とは関係ありませ  $h_n$ 

### Novell Netware クライアント

WinCC は、Novell クライアントソフトウェアと同じシステムにインストールしないでく ださい。

WinCC をインストールすると、Novell システムにログオンできなくなったり、ランタイ ム中にキーボードがロックされるなどの影響が出ることがあります。

Netware クライアントソフトウェアを使用しないか、Microsoft client for Netware を使用 することをお勧めします。

## Internet Explorer の注記

#### Web クライアント:Internet Explorer での ActiveX コントロールの表示

デフォルトでは、Internet Explorer で ActiveX コントロールは無効です。この理由によ り、現在 WinCC コントロールは Web クライアントの Internet Explorer に正しく表示さ れません。

WinCC コントロールを正しく表示するには、Web サーバーを信頼済み Web サイトとし て追加し、[信頼済みサイト]のゾーンに対してのみ ActiveX コントロールを有効にしま す。

異質な ActiveX コントロールから引き続き Internet Explorer を保護するには、変更した 後、制限されたセキュリティの設定が他のゾーンに引き続き適用されていることを確認 します。

詳細情報については、以下の文書を参照してください:

- WinCC/WebNavigator:[WinCC/WebNavigator インストールノート] > [WebNavigator クライアントのインストール] > [Internet Explorer での設定]
- WinCC/DataMonitor:[WinCC/DataMonitor ドキュメント] > [DataMonitor システムの設 定] > [DataMonitor クライアントの操作] > [Internet Explorer のセキュリティ設定の設 定]

1.2 WinCC  $\sqrt{y-x^2-1}$ 

### Internet Explorer:インターネット接続せずに WinCC の設定

インターネット接続のないコンピュータ上で WinCC を操作する場合、インターネット オプションの[詳細設定]タブの[発行元証明書の取り消しを確認する]オプションを無効に します。

### 下記も参照

SIMATIC カスタマーオンラインサポート: FAQ 検索 [\(http://](http://support.automation.siemens.com/WW/llisapi.dll?query=WinCC+Microsoft&func=cslib.cssearch&content=adsearch%2Fadsearch.aspx&lang=en&siteid=csius&objaction=cssearch&searchinprim=&nodeid99=) [support.automation.siemens.com/WW/llisapi.dll?query=WinCC](http://support.automation.siemens.com/WW/llisapi.dll?query=WinCC+Microsoft&func=cslib.cssearch&content=adsearch%2Fadsearch.aspx&lang=en&siteid=csius&objaction=cssearch&searchinprim=&nodeid99=) [+Microsoft&func=cslib.cssearch&content=adsearch](http://support.automation.siemens.com/WW/llisapi.dll?query=WinCC+Microsoft&func=cslib.cssearch&content=adsearch%2Fadsearch.aspx&lang=en&siteid=csius&objaction=cssearch&searchinprim=&nodeid99=) [%2Fadsearch.aspx&lang=en&siteid=csius&objaction=cssearch&searchinprim=&nodeid9](http://support.automation.siemens.com/WW/llisapi.dll?query=WinCC+Microsoft&func=cslib.cssearch&content=adsearch%2Fadsearch.aspx&lang=en&siteid=csius&objaction=cssearch&searchinprim=&nodeid99=)  $9=$ 

インターネット: WinCC FAQ [\(http://support.automation.siemens.com/WW/view/en/](http://support.automation.siemens.com/WW/view/en/10805583/133000) [10805583/133000](http://support.automation.siemens.com/WW/view/en/10805583/133000))

## 1.2.2.3 データベースシステムに関する情報

### DB.dll に関する情報

DB.dll は、C API ファンクションによりデータベースにアクセスするための ODK コンポ ーネントです。この機能は WinCC での使用がサポートされなくなりました。WinCC の データベースアクセスレイヤ DB.dll を使って新しいアプリケーションを作成しないでく ださい。

代わりに、Microsoft が提供する以下の機能を使用します。

- .NET ベースのアプリケーションでは ADO.NET を使用します。.NET Framework のデ ータベースインターフェースは、オブジェクト指向であり、拡張可能なアプリケーシ ョン用に設計されています。このインターフェースもファイアウォールを通したデー タ通信に適しています。
- C++ベースのアプリケーションで OLE DB を使用することができます。Microsoft は、 このために Visual Studio でテンプレートを提供しています。これにより、一般的に 使用される多くの OLE DB インターフェースを実装する クラスを持つ OLE DB データベース技術の利用が容易になります。
- また、ODBC C++ベースのアプリケーションを使用することもできます。Microsoft はこのためにクラスを提供しており、プログラミングが容易になっています。

これに関する詳細情報および例は、Microsoft の Web サイトにあります。

1.2 WinCC  $J/J - Z/J - k$ 

### Microsoft SQL Server についての注意

## システム実行中にサーバーの電源が切れた場合の SQL マスタデータベースへのアクセスのエラー

ランタイム中にサーバーに不測の障害が発生(電源異常や電源プラグの切断)した場合、 WinCC インストールが壊れ、再起動後に SQL Server が SQL マスタデータベースにアク セスできなくなることがあります。アクセスするには WinCC インスタンスを再インス トールする必要があります。

WinCC インスタンスを再インストールするには、WinCC と SQL Server の両方をアンイ ンストールし、再インストールする必要があります。

### WinCC データベースに対する強化されたアクセス保護

アクセス保護を強化する目的のため、ユーザー名"WinCCAdmin"および"WinCCConnect" が WinCC データベースから削除されています。これらのユーザー名を使用して WinCC データベースにアクセスすることは、できなくなりました。パスワードを設定した独自 の SQL ユーザー名を使用するアプリケーションには、影響しません。

SQL Server のユーザー"SA" (system administrator:システム管理者)は、インストールの 間、無効になります。

## WinCC プロジェクトデータベースの手動での切り離し

Microsoft SQL Server のシステムプロパティが原因で、WinCC プロジェクトデータベー スを切り離す際に、NTFS オーソリゼーションが変更されることがあります。

WinCC プロジェクトを閉じた後に WinCC データベースが接続され続けているか、WinCC データベースを手動で接続した場合、CCCleaner を使用して常にデータベースを切り離 す必要があります。「CCCleaner」プログラムは、WinCC インストールディレクトリの 「bin」フォルダーにあり、管理者として起動する必要があります。

### 1.2.2.4 ネットワークテクノロジと USP に関する情報

### ネットワークに関する情報

WinCCは、端末バスに関して TCP/IP ネットワークプロトコルのみをサポートしていま す。

WinCC V7.5 インストール/リリースノート

1.2 WinCC リリースノート

#### ネットワークサーバーの操作

ネットワークサーバー上で WinCC を操作することは許可されていません(例:ドメイン コントローラ、ファイルおよび名前のユーティリティサーバー、ルーター、ソフトウェ アファイアウォール、メディアサーバー、Exchange サーバーなど)。

#### Windows クラスタ技術によるシステムでの操作

Windows クラスタ技術を実装しているシステム上では、WinCC を使用することはでき ません。

#### 冗長サーバーの使用

冗長サーバーペアを実装しているときは、マスタサーバーとスタンバイサーバーを同じIP/ サブネット帯域で操作する必要があります。

### 省電力モードのあるネットワークアダプタ

省電力モードがあるネットワークアダプタを使用する場合は、この省電力モードを有効 にしないでください。

### 複数のネットワークアダプタを使った操作

複数のネットワークアダプタのある PC 上で WinCC を使用する場合は、以下の事項に従 ってください。

他の WinCC ステーションとの通信に、WinCC で使用する IP アドレスを選択します。 Windows Explorer で、"Simatic Shell"ディレクトリを選択します。[SIMATIC Shell]ダイ アログのナビゲーションウィンドウをクリックし、ショートカットメニューから[設定...] を選択します。次に表示される[設定]ダイアログで、使用する IP アドレスを選択します。

このような設定にもかかわらず、設定およびプロジェクト管理に問題が生じる場合、 DHCP サーバーによる WinCC ステーションへの IP アドレスの割り付けが遅すぎること が原因の可能性があります。この場合、ネットワーク管理者が、問題の WinCC ステー ションのネットワークアダプタごとに、IP アドレスを定義する必要があります。

これには、Windows の[スタート]ボタンを押し、[設定|コントロールパネル]を選択しま す。[ネットワーク接続]フォルダを開き、次いで[LAN 接続]ダイアログを開きます。[プロ パティ]ダイアログボックスの[全般]タブをクリックします。[LAN 接続のプロパティ]ダイ アログを開き、[全般]タブのリストから、[インターネットプロトコル(TCP/IP)]エレメン トをダブルクリックして選択します。インターネットプロトコル(TCP/IP)のプロパティ

1.2 WinCC  $\vee \vee - \times \vee - \wedge$ 

にある[次の IP アドレスを使う]オプションボタンを使用して、IP アドレスを定義しま す。

以下の章の情報に従ってください。「複数のネットワークアダプタのあるサーバーとの通 信のための特殊機能」

## ネットワーク環境とネットワークドライブ

不要なネットワークドライブ接続がないことを確かめます。

分散したシステムを再起動した後に遅延が起こることのないように、マルチユーザープ ロジェクトを最初に開始します。これは、マスタブラウザサービス(オペレーティングシ ステムにおけるネットワーク環境を表示する機能)の動作と、ドメインおよびワークグル ープの管理によるものです。

#### TCP/IP プロトコルでの操作

TCP/IP プロトコルがインストールされている場合、IP アドレスを有効にして、ランタ イム操作中には変更しないようにします。

以下のことに注意する必要があります。

- 1. TCP/IP プロトコルをインストールした後にネットワークアダプタを取り外したり無効に したりすると、IP アドレスは無効になります。
- 2. IP アドレスが初期化されていない可能性があります。これは、たとえば、DHCP サーバ ーから提供された IP アドレスで TCP/IP プロトコルがインストールされている場合に起こ ります。コンピュータがネットワークに接続されると、コンピュータが基本初期化を行 い、その間に IP アドレスが転送されます。この IP アドレスは、コンピュータの接続をネ ットワークから外した後も有効なままです。ただし、リース期間が終了した後、別の理由 で無効になったり変更されることがあります。

コンピュータがネットワークに接続されていない場合、ユーザーはこのコンピュータに ローカルに設定されているユーザーを経由してログオンする必要があります。このユー ザーは、ランタイム操作および設定を行うローカルパワーユーザー権限を保持している 必要があります。

### IP アドレスにある先行ゼロ

マルチユーザーモードを使用していて、"hosts"および"Imhosts"を経由して名前を付ける 場合、"hosts"ファイルに先行のゼロを入力しないでください。先行ゼロのある IP アドレ スは、10 進数の代わりに 8 進数で解釈されます。

例:

- Computer 1 199.99.99.020 は、199.99.99.16 として解釈されます(10 進数)。
- Computer 2 199.99.99.026 は、199.99.99.22 として解釈されます(10 進数)。

また、仕様は 16 進数の形式で作成することも可能です。

● Computer 1 の 199.99.99.0x10

### 複数のドメインでの WinCC の使用

WinCC の正しい操作が保証されるのは、マルチユーザーシステムのすべてのコンピュー タが 1 つの共有ドメインまたはワークグループに置かれている場合のみです。WinCC が 異なるドメインまたはワークグループで使用されている場合、アクセス権および/または 名前サービスの設定が正しくないと問題が生じることがあります。

1 つのワークグループでユーザ管理を実現する場合、WinCC のすべてのユーザーがマル チユーザシステムのすべてのコンピュータに設定されていて、必要なアクセス権を保持 している必要があります。

### ドメイン内での WinCC の使用

Windows ドメインにアクセスして問題が発生した場合、WinCC の正しい機能は保証さ れません。したがって、"サーバーに保存されたユーザプロファイル"に加えて、ローカ ルユーザープロファイルおよび WinCC に必要な権限のあるローカルユーザーを設定す る必要があります。ドメインログオンでのアクセス問題がある場合は、WinCC を終了 し、ローカルユーザープロファイルを使って再度ログオンしてください。

### ルーターおよびファイアウォールの使用に関する情報

#### ルーターの使用

WinCC V7 を使用すると、ルーター経由で WinCC クライアントを WinCC サーバーに接 続することもできます。

独自のプロジェクトのない WinCC クライアントは、ルーターを使用する設定に使用す ることはできません。WinCC Runtime にのみ使用できます。独自のプロジェクトを持つ WinCC クライアントには、制限はありません。
1.2 WinCC  $\sqrt{y-x^2}$ 

ルーターを使用するには以下の必要条件があります。

- WinCC で WinCC ステーションの正しい IP アドレスを使用していること。
- 各 WinCC ステーションが WinCC プロジェクトの他のコンピュータの物理コンピュ ータ名(NETBIOS 名)を解決できること。
- 各 WinCC ステーションが TCP/IP および ICMP 経由で問題なく相互に接続できるこ と。Ping を使用して接続をテストする際、コンピュータに即座にアクセスできる必要 があります。
- サーバーとクライアント間のネットワークルーターにマルチキャスト転送を有効にし ます。

#### ネットワーク接続の速度

低速のネットワーク接続の場合は、以下のことを推奨します。

- 複雑な画像を転送しないなどして、転送するデータ量を制限します。
- WinCC クライアントのローカルページ記述言語のキャッシュを使用します。
- WinCC クライアントの ISDN ルーターをマルチリンクモード(チャンネルバンドリン グ)で使用します。128 Kbps よりも狭い帯域幅では、不十分なことが実証されていま す。
- それぞれ追加の ISDN チャンネルには1つの WinCC クライアントのみ統合します。
- ISDN ルーター経由の WinCC の操作は、ISDN ネットワークの安定性と可用性に左右 されます。
- WinCC 用に最大の接続帯域幅を用意します。

#### 注記

ISDN 経由の接続および低速接続を使用した操作は、ローカルプロジェクトを持たな いクライアントでは許可されていません。

# 中央のファイアウォールを使用したオフィスネットワークへの接続

ネットワークの設定によっては、ファイアウォールの負荷が増加することがあります。 このような不具合は、すべての WinCC ステーションに独自の IP アドレスを割り付ける ことで避けることができます。

1.2 WinCC  $J/J - Z/J - K$ 

#### システムの基本特性

● Windows の標準インストールでは、コンピュータには DHCP サーバーからのランダ ムな IP アドレスが割り付けられます。

# 必要条件

以下の条件では、WinCC が操作中に望ましくない動作をすることがあります。

- 端末ネットワークで使用される IP アドレス帯域が APIPA アドレス帯域(169.254.x.x) よりも高い。
- IP アドレスがデフォルトゲートウェイ経由でルートされる。
- APIPA 帯域からの IP アドレスがファイアウォールにルートされる。

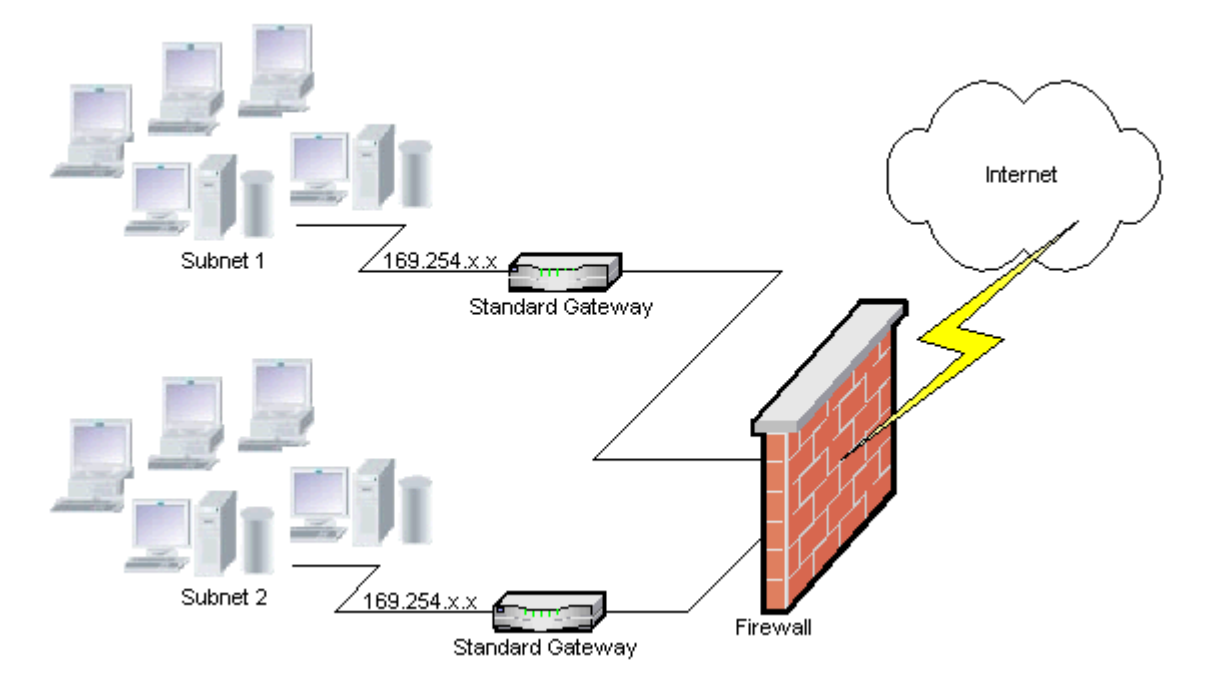

# ファイアウォールで負荷が増加する原因

システム起動の後、各 WinCC テーションからネットワーク内の他のすべての WinCC ス テーションに対して IP アドレスが一度送信されます。WinCC ステーションは、IP アド レスが最も小さい WinCC ステーションをプロジェクトの可用性を調整するサーバーと して定義します。

WinCC ステーションが DHCP サーバーからアドレスを受け取らず、APIPA プロセスに 入れない場合は、そのステーションが調整サーバーになります。その結果、他のすべて の WinCC ステーションは、このサーバーに周期的にアクセスしてプロジェクトを発行 しようとします。

# 1.2 WinCC  $J/J - Z J - k$

ただし、APIPA 帯域からの IP アドレスは自動的にファイアウォールに転送されるため、 統合サーバーをアドレス指定することはできません。これも、中央のファイアウォール でネットワークの負荷が増加する原因になります。

#### 解決法

この動作は、各 WinCC ステーションに独自の IP アドレスを割り付けることで避けるこ とができます。

# 無停電電源システムに関する情報

# 停電中のファイル破損の回避

WinCC システムが有効で Windows システムの使用中に停電が発生した場合、ファイル が破損したり失われることがあります。NTFS ファイルシステムを使用して操作すると、 安全性が高まります。

安全で継続的な操作を保証するには、無停電電源装置(UPS)を使用するしかありません。

# クライアントサーバーシステムの無停電電源装置

クライアントサーバーシステムのサーバーを UPS システムによりバッファリングするに は、UPS は 30 分までの停電に対処できる必要があります。この値は、コンピュータ、 特にマルチユーザーシステムの設定と数によって異なります。設定にはかなりの時間を 要します。

WinCC V7.5 インストール/リリースノート

1.2 WinCC  $J/J - Z/J - K$ 

# 1.2.3 WinCC に関する注意点

# 1.2.3.1 WinCC および設定に関する一般情報

# 一般情報

WinCC デモプロジェクト

WinCC V7.5 の WinCC デモプロジェクトは、自己解凍 ZIP ファイルとして、下記からダ ウンロードできます。

● インターネット:WinCC デモプロジェクト [\(https://support.industry.siemens.com/cs/](https://support.industry.siemens.com/cs/products?search=demo&dtp=ExampleOfUse&o=DefaultRankingDesc&pnid=14867&lc=en-WW) [products?](https://support.industry.siemens.com/cs/products?search=demo&dtp=ExampleOfUse&o=DefaultRankingDesc&pnid=14867&lc=en-WW) [search=demo&dtp=ExampleOfUse&o=DefaultRankingDesc&pnid=14867&lc=en-](https://support.industry.siemens.com/cs/products?search=demo&dtp=ExampleOfUse&o=DefaultRankingDesc&pnid=14867&lc=en-WW)[WW\)](https://support.industry.siemens.com/cs/products?search=demo&dtp=ExampleOfUse&o=DefaultRankingDesc&pnid=14867&lc=en-WW)

# WinCC パスワード:WinCC プロジェクトの移行

バージョン V7.2 以降の WinCC では、パスワードの暗号化が強化されています。

V7.2 以前の WinCC で作成されたプロジェクトの移行について:

- [WinCC サービスモード]操作モードのユーザー名とパスワードを、もう一度入力する 必要があります。
- 強化された暗号化によって WinCC のセキュリティを向上させるために、ユーザー管 理者のパスワードを、もう一度入力する必要があります。

# パスワードのセキュリティの強化

WinCC パスワードが、たとえば大文字や特殊文字の使用が必須であることや、最低文字 数など通常のセキュリティガイドラインを満たしていることを確認します。

# UNC パスのみを使用した WinCC プロジェクトのリモートな移行

WinCC プロジェクトをリモートに移行する場合は、UNC パスのみを使用します。プロ ジェクトパスやその上にあるフォルダは解除してください。この UNC パスを WinCC プ ロジェクトマイグレータのプロジェクトディレクトリとして使用します。

1.2 WinCC  $\sqrt{y-x^2-1}$ 

## WinCC 起動時のオペレーティングシステム更新不可

WinCC が起動している場合はオペレーティングシステムの更新が禁じられています。オ ペレーティングシステムの更新後にコンピュータを再起動します。

#### WinCC 文書:WinCC 情報システム

オンラインヘルプの情報は、印刷可能な PDF ファイルの情報より新しくなっています。

#### 開放性およびシステム安定性

WinCC を使用すると、完全なファンクションや、個々のコンポーネントから独立したグ ローバルアクションスクリプトに至るまで、個々のグラフィックオブジェクトに高パフ ォーマンスのアクションをプログラムすることができます。

#### C スクリプト

WinCC および Windows の API 関数は、アクションスクリプトで呼び出すことができま す。さらに、統合されたスクリプトプログラミングには、C インタープリタおよび多数 の ANSI-C 標準関数が含まれています。

システムの開放性のため、継続ループや正しく初期化されていないポインタなどによっ て、システムをブロックしたり、ランタイム時にシステムをクラッシュするアクション を書く可能性がある点に注意してください。割り付けられたメモリの可用性に注意して ください。

#### VB スクリプト

VBScript(VBS)を使用すると、ランタイム中にグラフィカルランタイムシステムのタグお よびオブジェクトにアクセスできます。VBS の標準関数や定数に加えて、Windows Scripting Host や MS Automation インターフェースを使用して Windows 環境をダイナミ ック化することもできます。

Windows 環境への適用に関する VBS の機能性については、保証や WinCC サポートはあ りません。

詳細は WinCC 情報システムの以下のセクションを参照してください。

- 「ファンクションとアクションを作成するための ANSI-C」
- ●「プロシージャおよびアクションを作成するための VBS」
- 「プロセス画像のダイナミック化」

1.2 WinCC  $J/J - Z J - k$ 

# 時間同期化

以下が正しく機能するためには、サーバーとオートメーションシステムの間の時間の同 期化が不可欠です。

- 冗長の同期化
- 時系列順メッセージ
- タイムコードを使用した規準の検索およびソート
- 1つのドメインでのマルチユーザープロジェクトの操作

詳細は WinCC 情報システムの以下のセクションを参照してください。

- 「冗長システム」
- 「時系列レポート」
- 「マルチューザーシステム」
- 「時間同期化」

#### 冗長システムの完全ダウンロード

ターゲットシステムにデータの不整合が生じるため、"ターゲットシステム/オブジェクト のコンパイルとダウンロード"機能を使って SIMATIC Manager で冗長システムへの完全 ダウンロードプロセスを実行しないでください。

代わりに、オペレーティングシステムのショートカットメニューの SIMATIC Manager から[ダウンロード]オプションを選択します。

# プロジェクト例のインストール

プロジェクト例は WinCC DVD の"Samples\WinCC"ディレクトリにあります。

# WinCC システムへの OPC XML DA サーバーのインストール

WinCC システムに OPC XML DA サーバーのインストールを追加する場合は、WinCC 製 品 DVD を使用してください。アプリケーションは、Windows のコントロールパネルで インストールしないでください。

1.2 WinCC  $\sqrt{y-x^2}$ 

#### マルチユーザーシステムに関する情報

# マルチユーザーシステムで独自のプロジェクトなしクライアント

マルチユーザーシステムの場合は、独自のプロジェクトなしクライアントの場合、冗長 性の切り替え後に最初の画像の選択で遅延する場合があります。

マルチユーザーシステムで独自のプロジェクトを持たないクライアントのランタイム言 語を変更するには、クライアントで WinCC を終了し、サーバーで WinCC プロジェクト を終了する必要があります。その後でのみ言語が変更されます。

# プロジェクトを所有しないクライアントからのリモートアクセス

独自のプロジェクトなしクライアント上の WinCC エクスプローラでは、サーバーデー タエディタは使用できません。

タグロリングおよびアラームロギングで"アーカイブ設定"エントリを使用することはで きません。

#### SIMATIC Manager への統合に関する注記

# シンボルデータブロック名:最大長 16 文字

タグをデータブロックから WinCC に転送する場合、シンボル名が 16 文字を超えてはな りません。

# DCF ファイルの作成

DCF ファイルが移行後に読み取ることができない場合は、欠陥のあるファイルに関する メッセージが移行ログファイルに書き込まれます。

別の DCF ファイルを作成するには、以下を実行します。必ずこの順序どおりに実行して ください。

- 1. 設定モードでプロジェクトを開きます。
- 2. 後のエクスポートで必要となる、独自のシンボリックコンピュータ名(サーバー接頭辞)を 覚えておきます。
- 3. インポートしたサーバーデータの保存場所を記憶しておきます。
- 4. 優先サーバーとデフォルトサーバーを覚えておきます。
- 5. 独自のサーバーデータおよびインポートしたサーバーデータを削除します。
- 6. プロジェクトを閉じます。

12 WinCC  $J/J - Z / - h$ 

- 7. プロジェクトディレクトリで DCF ファイル(一般的には ProjectName.dcf)を削除します。
- 8. 設定モードでプロジェクトを再度開きます。
- 9. 元のシンボリックコンピュータ名(サーバー接頭辞)(手順 2 参照)を維持しながら、独自の サーバーデータを作成します。
- 10.インポートしたすべてのパッケージを再びインポートします(手順 3 参照)。
- 11.優先サーバーとデフォルトサーバーを再設定します(手順 4 参照)。
- 12.プロジェクトを閉じます。

# CPU 負荷

サーバーからクライアントに転送されたデータを同じ速度で処理できない場合、このク ライアントのデータフレームは、指定された閾値から破棄されます。

次のプロセスコントロールメッセージが、メッセージとともに表示されます。

● 1000200:「WCCRT:ステータス」

このメッセージのコメントまたはログファイル「WinCC Sys <x>.log」に、以下の追加 情報が記載されています。

- 1000200,4,、<コンピュータ名>、DataManager Runtime、RPC の呼び出しでは 5000 ミリ秒以上かかる場合があります。 (クライアントはデータの処理に長時間かかります)
- 1000200,4,,<コンピュータ名>、DataManager Runtime、クライアント「<クライアン ト名>」の更新データの消失、 (クライアントのメッセージフレームはサーバーで破棄されます)

クライアントではデータが失われることがあります。

# 下記も参照

インターネット:WinCC デモプロジェクト [\(https://support.industry.siemens.com/cs/](https://support.industry.siemens.com/cs/products?search=demo&dtp=ExampleOfUse&o=DefaultRankingDesc&pnid=14867&lc=en-WW) [products?](https://support.industry.siemens.com/cs/products?search=demo&dtp=ExampleOfUse&o=DefaultRankingDesc&pnid=14867&lc=en-WW)

[search=demo&dtp=ExampleOfUse&o=DefaultRankingDesc&pnid=14867&lc=en-WW](https://support.industry.siemens.com/cs/products?search=demo&dtp=ExampleOfUse&o=DefaultRankingDesc&pnid=14867&lc=en-WW))

http://support.automation.siemens.com/WW/view/de/109482515 ([http://](http://support.automation.siemens.com/WW/view/en/109482515) [support.automation.siemens.com/WW/view/en/109482515\)](http://support.automation.siemens.com/WW/view/en/109482515)

1.2 WinCC  $\sqrt{y-x^2}$ 

#### 1.2.3.2 WinCC CS に関する情報

#### 一般情報

#### 数個の WinCC エディタの使用

複数の WinCC エディタが同じ WinCC コンポーネントにアクセスできるため、複数のエ ディタを同時に使用しないでください。例えば、"テキストディストリビュータ"と"相互 参照"エディタの使用やグラフィックデザイナがインターフェースから同時にアクセスさ れているときに相互参照の自動更新を行うなどです。

数個の WinCC エディタを並行して使用したい場合は、WinCC プロジェクトの[マルチユ ーザーエンジニアリング]機能を起動させます。

# グラフィックデザイナに関する情報

#### カスタムの ActiveX コントロール(SIMATIC WinCC/ODK)

カスタムの ActiveX コントロール(SIMATIC WinCC/ODK)については、WinCC 基本シス テム、WebNavigator サーバーおよび WebNavigator クライアントとの互換性を検証する 必要があります。

これは、ActiveX コントロールの WinCC、Web サーバーまたは Web クライアントをイ ンストールしたコンピュータへの直接インストール、および Web クライアントなどのプ ラグインを使用したインストールの両方に当てはまります。

● このため直接インストールの場合、ActiveX コントロールを、WinCC 基本システム、 Web サーバーまたは Web クライアントよりも前にインストールする必要がありま す。 このステップ後、カスタム ActiveX コントロールがエラーなしで機能しない場合は、

互換性がありません。

● カスタム ActiveX コントロールがプラグインにパッケージされて、ダウンロードによ ってインストールされた場合、WinCC 基本システム、Web サーバーまたは Web クラ イアントのアップグレードでも、この ActiveX コントロールを使った新しいプラグイ ンを生成する必要があります。 プラグインを生成する際には、互換バイナリ(DLL、OCX など)を使用するように注意

する必要があります。

1.2 WinCC  $J/J - Z J - k$ 

## 「GraCS/SVGLibrary」フォルダを変更しない

プロジェクトフォルダの「GraCS/SVGLibrary」にプロセス画像またはフェイスプレート タイプを保存しないでください。

「SVGLibrary」フォルダは、SVG ライブラリにのみ使用されます。

# エディタ「テキストとグラフィックリスト」でテキストリストの制限されたリリース

WinCC マニュアルの情報と異なり、集中配置されたテキストリストはオブジェクト[テ キストリスト]に対してのみ有効です。

この機能は、次のオブジェクトに対して有効ではありません。

- コンボボックス
- リストボックス
- チェックボックス
- オプショングループ
- フェイスプレートタイプ

#### 「日付/時刻」のデータ形式は、WinCC < V7.3 からコピーした I/O フィールドには使用できません

WinCC < V7.3 で作成した I/O フィールドをコピーしても、「日付/時刻」のデータ形式 を、貼り付けた I/O フィールドには使用できません。

#### 透明領域のある画像:アルファチャンネルのあるファイル形式の使用

透明領域が含まれている Direct2D 表示でグラフィックを使用する場合、アルファチャン ネルのあるグラフィック形式(たとえば、BMP または PNG)のみ使用してください。

# ユーザー管理に関する情報

# 電子署名:WebUX 使用不可

重要な操作に対する保護として、電子署名を WinCC/WebUX と一緒に使用することはで きません。

WinCC V7.5 インストール/リリースノート

1.2 WinCC  $\frac{1}{2}$   $\frac{1}{2}$ 

# ロギングシステムに関する情報

#### バーコードの印刷:「Code 39 Logitogo」フォント

「Code 39 Logitogo」フォントは言語依存です。

レイアウトでこのフォントを使用している場合、すべての言語で正しく印刷されるわけ ではありません。

#### ソリューション

バーコードを印刷するには、「Version for MS Dynamics German + English」フォントを 使用します。

このフォントは言語依存ではありません。バーコードは、コンピュータで異なる言語設 定が使用されている場合でも印刷されます。

追加情報は、製品サポートのエントリ ID 109750328 で参照できます。

● https://support.industry.siemens.com/cs/ww/ja/view/109750328 [\(https://](https://support.industry.siemens.com/cs/ww/en/view/109750328) [support.industry.siemens.com/cs/ww/en/view/109750328\)](https://support.industry.siemens.com/cs/ww/en/view/109750328)

# VBA に関する情報

#### VBA アップデート

VBA のセキュリティ更新のインストールは、ユーザーの責任で行ってください。

VBA に対応するセキュリティ更新は、Microsoft のダウンロードページで使用可能になり ます。Siemens では、Microsoft からセキュリティ更新を提供しません。

WinCC のインストール後に VBA のセキュリティ更新をインストールしてください。

# チャンネルに関する注記

# 国別の文字を使用したチャンネルの名前

「SIMATIC S7 Protocol Suite」チャンネル、特に「指定の接続」チャンネルユニットに国 別の文字を使用した名前を入力するとき、オペレーティングシステムの言語オプション で対応するコードページを設定しなければなりません。

WinCC V7.5 インストール/リリースノート

1.2 WinCC  $J J - Z / - K$ 

# 下記も参照

https://support.industry.siemens.com/cs/ww/ja/view/109750328 ([https://](https://support.industry.siemens.com/cs/ww/en/view/109750328) [support.industry.siemens.com/cs/ww/en/view/109750328\)](https://support.industry.siemens.com/cs/ww/en/view/109750328)

# 1.2.3.3 WinCC Runtime に関する情報

# マルチユーザーシステムに関する情報

# ターミナルバスでの大容量データのコピー

ターミナルバスに接続されたコンピュータ上で大容量のデータをコピーすると、マルチ ユーザーシステムの通信に影響を与える可能性があります。原因の 1 つとして、データ スループットが小さいハブを使用していることが考えられます。

# タグロギング/アラームロギングに関する情報

# 以前保存したアーカイブデータの編集

データの安全性と整合性のため、以前保存したアーカイブされた測定値/メッセージは変 更できず、変更するべきではありません。

# OPC に関する情報

# SIMATIC WinCC OPC サーバー:DCOM 権限の自動割り付け

OPC サーバーの操作に必要な DCOM 権限は、自動的に割り付けられます。インストー ル中に設定されます。WinCC の操作モードに応じて、さらに詳細な設定が行われます。

これらの設定を手動で編集しないでください。

# OPC チャンネルを使用するときは、SIMATIC WinCC OPC サーバーをアンインストールしないでく ださい

OPC チャンネルを使用する際、SIMATIC WinCC OPC DA サーバーを削除しないでくだ さい。

12 WinCC  $J/J - Z / - K$ 

## OPC タグ:アラームロギングおよびタグロギングのタイムスタンプ

メッセージが OPC タグによって始動する場合、OPC サーバーはメッセージのタイムス タンプを使用し、ほぼ時系列のレポートを出力します。

タグロギングでは、タグロギングサーバーでタイムスタンプが生成されます。

#### OPC Data Access

WinCC クライアントにおける OPC DA サーバーの操作中:

OPC クライアントの接続の確立中、OPC クライアントがデータの交換を行う WinCC サ ーバーはランタイム中でなければなりません。

WinCC サーバーが実行中でない場合、項目のプロパティの一部が提供されません。

OPC Item Manager におけるデータタイプ表示には時間がかかるので、必要ない限り表 示をオフに切り替えてください。

# OPC XML Data Access

#### 新しく作成されたタグの表示

WinCC プロジェクトのランタイムで新しいタグを用いて新しいタグフォルダを作成する 場合、OPC クライアントシステムで WinCC Runtime を再起動しなければタグフォルダ とタグは OPC クライアント上で表示されません。

OPC クライアント上で"OPCTags"が開かれないように確認します。

#### タグの追加

OPC Item Manager でタグを追加するのであれば、OPC サーバーで WinCC Runtime を 有効にする必要があります。

#### オーソリゼーション方法

オーソリゼーション方法"統合された Windows オーソリゼーション"で WinCC セットア ップを使用し、XML DA Webservice をインストールします。WinCC OPC XML クライ アントではこの方法がサポートされます。これを実行するには、OPC クライアントを実 行しているユーザーアカウントを XML サーバーコンピュータが認識している必要があり ます。

#### アップグレードインストール:WinCC OPC XML サーバーの設定

[コンピュータの管理]で「インターネットインフォメーションサービス (IIS) マネージ ャ」の「アプリケーションプール」の下にある「WinCC-OPC-XML」に対してアップグ 12 WinCC  $J/J - Z/J - K$ 

レードインストール後、Microsoft .Net Framework バージョンを V2.0 から V4.0 に変更 する必要があります。

#### OPC Historical Data Access

#### アーカイブアクセス中の戻り値「OPC\_E\_MAXEXCEEDED」

OPC クライアントが、同期または非同期読み取り中に 2000 を超える値のデータを要求 する場合、呼び出しがエラーメッセージ OPC E MAXEXCEEDED が生成され拒否され ます。

この制限値により、コンピュータの負荷および呼び出しの期間が制限されます。

時間範囲全体が読み取られる場合、この制限は適用されません。

# OPC Alarm&Event

#### バウンディング値の使用の回避

WinCC-OPC-A&E サーバーから履歴アラームを読み込む場合は、バウンディング値の使 用を避けてください。

使用すると、アーカイブのサイズによっては、読み取りアクセス要求の処理に時間がか かることがあります。

#### ユーザーテキストブロックで、形式指示を使うときのメッセージのフィルタ

メッセージの OPC ソースは、ユーザーテキストブロックに表示されます。これは、デ フォルト設定のユーザーテキストブロック 2 です。

このユーザーテキストブロックで形式指示を使用する場合は、フィルタ設定にワイルド カードを使用する必要があります。

これにより、OPC ソースがランタイムで動的に作成されたときに正しいフィルタ作業が 行われます。

# 1.2.3.4 スマートツールに関する情報

#### WinCC 設定ツールと WinCC アーカイブ設定ツールに関する注記

#### WinCC 設定ツール/WinCC アーカイブ設定ツール:置換

WinCC V7.3 では、WinCC Configuration Studio 経由で WinCC データをインポートおよ びエクスポートするために使用します。

1.2 WinCC  $J/J - Z/J - K$ 

既に存在するファイルを WinCC 設定ツール/WinCC アーカイブ設定ツールから、WinCC Configuration Studio へインポートするには、WinCC Configuration Studio でメニューコ マンド[インポート]を使用します

ファイル名に加えて、ファイル選択ダイアログで、[ConfigTool file (\*.xlsx)]または[Archive Config Tool file (\*.xlsx)]エントリを選択します。

WinCC 設定ツールでメッセージタイプの色を構成した場合、色は設定ツールから WinCC Configuration Studio にインポートされません。WinCC プロジェクトを WinCC V7.3 以 降に移行する前に WinCC プロジェクトでメッセージの色を作成するか、または WinCC Configuration Studio にインポートした後、手動でメッセージの色を設定する必要があり ます。

# WinCC Configuration Studio は、「タグエクスポート/インポート」の機能を置き換えます。

タグを WinCC プロジェクトからエクスポートしたり、WinCC プロジェクトにインポー トするには、WinCC Configuration Studio を使用します。

# ダイナミックウィザードエディタに関する情報

# ダイナミックウィザードエディタを開きます。

ダイナミックウィザードエディタとグラフィックデザイナは同時に開かないでください。

# タグシミュレータに関する情報

# 一般情報

タグ値の更新時間は 1 秒です。機能を有効にした場合のみ変更は有効になります。 最大 300 のタグを構成できます。

# 1.2.3.5 プロセス通信に関する情報

# WinCC「SIMATIC S7 Protocol Suite」チャンネルに関する情報

# S7DOS 設定:IPv4 プロトコルの有効化

S7DOS を使用している場合、バージョン「S7DOS V9」の IPv4 プロトコルが必要です。

1.2 WinCC  $J/J - Z/J - K$ 

したがって、ネットワークアダプタや SIMATIC Ethernet CP の Ethernet プロパティで IPv4 プロトコルを有効化した状態のままにします。

この方法で、S7DOS のモジュール検出が TCP、RFC1006、ISO のプロトコルで機能す ることを保証します。

# S7 オートメーションシステムでの AR\_SEND を使用した時間の変更

たとえば時間の同期化後に AS 上で時間をリセットする場合、AR SEND を使用して S7-AS から WinCC に転送されたアーカイブデータは無視されます。アーカイブには既にリ セット時間が含まれています。

# WinCC「WinCC-OPC-UA」チャンネルに関する情報

# OPC UA:インポートされた OPC UA タグの表示

V7.4 以前の WinCC バージョンで作成されたタグは、Configuration Studio の「シンボ ル」ビューにインポート済みとして表示されます。

しかし、この場合、「未処理データ」タイプタグはインポート済みとして表示されませ ん。これらのタグはタグ管理で正しく作成されていますが、列「アクセス」は使用でき ません。

これらのタグを再インポートし、Configuration Studio で誤って表示されたタグを削除し ます。

# OPC UA アラームのフィルタ:「Severity」の拡張された演算子

このドキュメントで説明されているステータスとは異なり、フィルタ基準「Severity」の 演算子が拡張されました。

基準「Severity」の場合、次の演算子を使用できます。

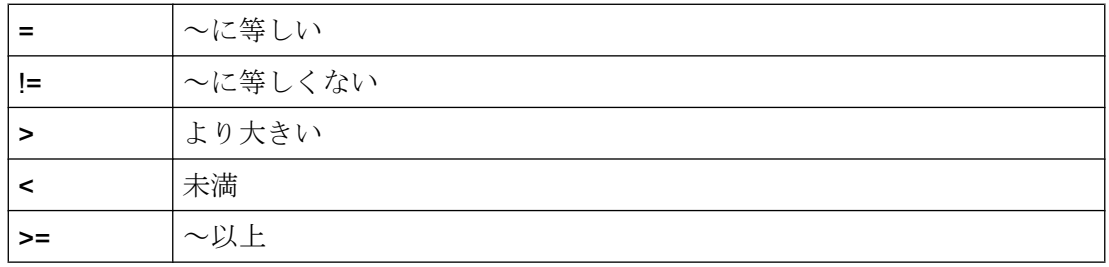

1.2 WinCC  $\sqrt{y-x^2}$ 

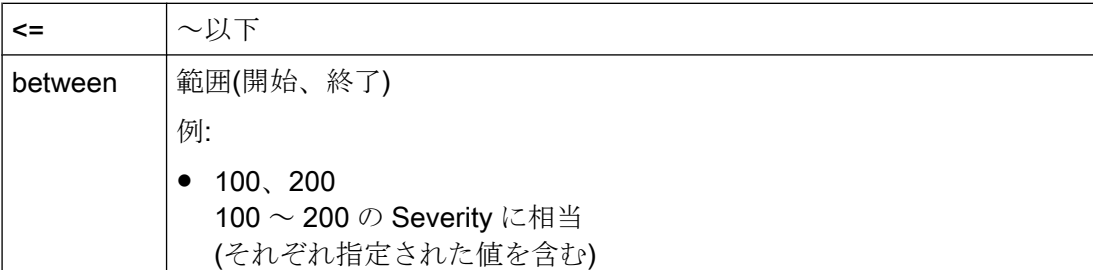

# WinCC「Mitsubishi Ethernet」チャンネルに関する情報

# 誤ったデータタイプを使用したビットアドレス指定

ビットアドレス指定に正しいデータタイプがあることを確認してください。

誤ったアドレス指定のために、誤ったデータタイプが書き込まれることがあり、その結 果隣接ビットが影響を受けることがあります。

例えば、データタイプ WORD を使用して BOOL アドレスのアドレス指定をすると、ア ドレス指定されたビットの隣接ビットが上書きされることがあります。

# WinCC「SIMATIC S5 PROFIBUS DP」チャンネルに関する情報

# PROFIBUS DP および SIMATIC Net V14

SIMATIC Net V14 を備える"PROFIBUS DP"チャンネルを使用するには、SIMATIC Net V14 の通信設定で、"DP"プロトコルの"OPC UA"プロパティを無効にする必要がありま す。

# WinCC「SIMATIC 505 TCPIP」チャンネルに関する情報

# LMode および LStatus データタイプ

LMode および LStatus データタイプにより、チャンネルが拡張されました。

- LMode(ループモード):符号なし 16 ビット値(ビット配列);アクセス:書き込みおよび 読み取り
- LStatus(ループステータス):符号なし 16 ビット値(ビット配列);アクセス:読み取り専用 アドレス指定中に指定するオフセットにより、モードまたはステータスが要求されるル ープが識別されます。

WinCC V7.5 インストール/リリースノート

1.2 WinCC  $\sqrt{y-x^2}$ 

# 1.2.3.6 リモートアクセスとリモートデスクトッププロトコル(RDP)

# WinCC ステーションへのリモートアクセス

最新のリモートアクセスに関する説明は、次の FAQ で確認できます。

● エントリー ID 78463889(https://support.industry.siemens.com/cs/de/de/view/ 78463889) [\(http://support.automation.siemens.com/WW/view/en/78463889](http://support.automation.siemens.com/WW/view/en/78463889))

また、リモート設定に関する詳細は、WinCC 情報システムの[設定] > [マルチユーザーシ ステム] > [リモート設定]を参照してください。

# 承認済みのシナリオ

次のシナリオはテスト済みです。

- 単一ユーザーシステムとしての WinCC
- 分散システムとしての WinCC
- 冗長モードの WinCC
- WinCC/WebUX サーバー

承認済みのシナリオで OPC を介する通信も使用できます。

# RealVNC の使用

インターネット上の以下のカスタマーサポートページでインターネット上に「RealVNC」 の使用の詳細が記載されています。

● エントリー ID 55422236 (http://support.automation.siemens.com/WW/view/en/ 55422236) [\(http://support.automation.siemens.com/WW/view/en/55422236](http://support.automation.siemens.com/WW/view/en/55422236))

#### 「RealVNC」によるキーボードロックなし

キーボードロックは、「RealVNC」に対応していません。キーボードロックは、リモー トデスクトッププロトコル接続でのみ有効です。

# RDP での WinCC システムのリモートメンテナンス

リモートデスクトッププロトコル(RDP)の使用は、WinCC サーバーまたは単一ユーザー システムが WinCC ServiceMode で実行されているときのみ許可されます。

1.2 WinCC  $\sqrt{y-x^2-1}$ 

# RDP を使用する場合の制限

以下の制限を順守してください。

- WinCC プロジェクトをパソコン上のローカルユーザーを介して起動します。 ローカルユーザーを介して開始しない場合、リモートコンソールを介しての操作中に 一部のサービスは開始されません。 詳細情報については、「設定」 > 「WinCC サービスモード」を参照してください。
- SIMATIC Manager での統合操作の使用は許可されていません。

# 通知

#### リモートデスクトップ接続の中断後のデータ損失

たとえば、ネットワークケーブルがリモートデスクトップクライアントのコンピュータ から取り外された場合などリモートデスクトップ接続が中断された場合、アーカイブお よび OPC サーバーなどの設備はデータマネージャから値を受信しなくなります。 接続が復旧するか、約 35 秒のタイムアウトが経過するまで、この状態が継続します。

# リモートデスクトップの起動

コンソールセッション経由でリモートデスクトップクライアントのある WinCC システ ムにアクセスすることができます。

リモートデスクトッププロトコル経由でのアクセスは同じユーザーから引き継いだコン ソールまたは最初のログインでのみ取得できます。

# ユーザーグループとアクセス権限

すべての「リモートデスクトップ」ユーザーはターゲットパソコンの「SIMATIC HMI」 ユーザーグループのメンバである必要があります。

1.2 WinCC リリースノート

#### 手順

- 1. コンソールセッションを起動するには、たとえば、<Windows ボタン+R>で[実行]ダイア ログを開きます。
- 2. 以下のコマンドを入力します。

– mstsc /v:<サーバー> /admin コンピュータの名前または IP アドレスをサーバーとして入力します。

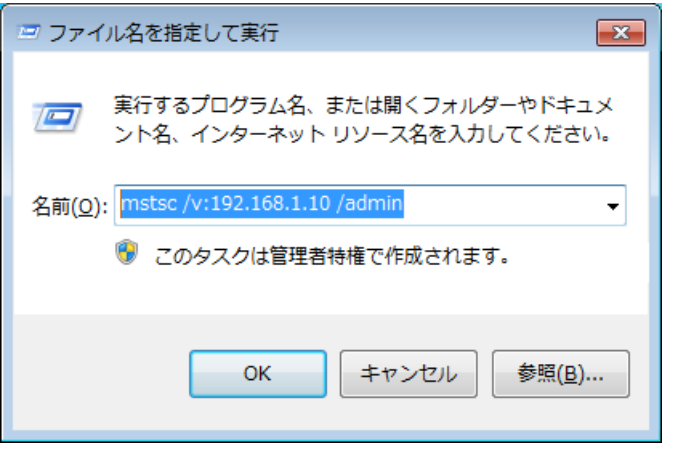

追加パラメータの情報のために、以下のコマンドを入力します。 – mstsc /?

# 移行:UNC パスのみを使用した WinCC プロジェクトのリモートな移行

WinCC プロジェクトをリモートに移行する場合は、UNC パスのみを使用します。

プロジェクトパスやその上にあるフォルダは解除してください。

この UNC パスを WinCC プロジェクトマイグレータのプロジェクトディレクトリとして 使用します。

# 下記も参照

https://support.industry.siemens.com/cs/de/de/view/78463889 [\(http://](http://support.automation.siemens.com/WW/view/en/78463889) [support.automation.siemens.com/WW/view/en/78463889](http://support.automation.siemens.com/WW/view/en/78463889))

[http://](http://support.automation.siemens.com/WW/view/en/55422236)support.automation.siemens.com/WW/view/en/55422236 (http:// [support.automation.siemens.com/WW/view/en/55422236](http://support.automation.siemens.com/WW/view/en/55422236))

1.2 WinCC  $\sqrt{y-x^2-1}$ 

# 1.2.4 WinCC 冗長性に関する注記

#### 冗長システムに関する注記

#### 二重障害の場合の冗長性の動作

冗長性では二重障害には対応できません。

二重障害は、たとえば、サーバー2が起動していないときにサーバー1の端末バスが引 き抜かれたときに起こります。

#### アーカイブのスワップアウトの遅延

冗長パートナが利用できないか、起動していない場合は、アーカイブのスワップに遅延 が発生します。パートナが再び使用可能になりアーカイブの同期化が完了するまで、ア ーカイブのスワップは開始または継続しません。

タグロギングおよびアラームロギングの循環バッファのメモリ容量には限度があるため、 冗長パートナで長期間障害が発生した場合、データが失われることがあります。

# ネットワーク障害発生後のメッセージの再ロードなし

ネットワーク障害後メッセージの再ロードは冗長システムで許可されていません。

#### 標準ゲートウェイの構成

冗長性のある場合、障害シナリオを正しく検出するために標準ゲートウェイを構成する ことをお勧めします。この場合、両方の冗長サーバーに標準ゲートウェイを正しく構成 する必要があります。これは、手動でまたは DHCP 経由で実行できます。

構成された標準ゲートウェイに接続することができるのみでなく、"ping"を使用してアク セスできることも確認してください。

#### DHCP の使用:有効なネットワーク接続があるコンピュータのみを起動

ターミナルバスネットワークカードで DHCP を使用している場合、冗長システムで以下 に注意します。

コンピュータは、起動中に DHCP サーバーから有効な IP アドレスを取得する必要があ ります。

1.2 WinCC  $J/J - Z/J - K$ 

IP アドレスを取得しなかった場合、冗長ステータスは常に[障害]と表示されます。この ステータスをリセットするには、必ずコンピュータを再起動する必要があります。

#### 冗長システムでのメッセージシーケンスレポート

メッセージシーケンスレポートをクライアントで出力する場合、冗長パートナに切り替 えるときのロギング中に問題が発生する可能性があります。

# 1.2.5 プロセスコントロールオプションに関する注記

# 新しいプロジェクトの作成

新しいプロジェクトを手動で作成する場合、まず OS プロジェクトエディタを実行する 必要があります。

PCS7 エンジニアリングステーションを使用して OS を作成している間に、プロジェク トは自動的にバックグラウンドで呼び出され、デフォルト設定を使用して初期化されま す。

## 移行前に不必要な「@\*.PDL」画像の削除

OS プロジェクトエディタが WinCC プロジェクトを処理すると、基本プロセスコントロ ールの"@\*.PDL"の画像がグラフィックデザイナにインストールされます。

移行後にこれらの画像が必要でない場合は、移行前に"\*@.PDL"の画像だけでなく、"PAS" ファイルと"SSM.cfg"も削除してください。

移行後は、基本プロセスコントロールのファイルは追加されません。

#### 複数言語

WinCC 情報システムのオンライン文書は、英語、フランス語、ドイツ語および中国語(簡 体字)のみです。

フランス語、英語またはドイツ語バージョンの Windows コンピュータで作業しながら OS とは別の言語をインストールする場合、WinCC が Windows と同じ言語で動作して いる場合でも、WinCC で使用する用語をこの別の言語で表示できます。

特に多言語バージョンの Windows で使用される種々のボタンは、言語設定および WinCC の言語とは関係なく、英語のラベルが付いています。このことは、特にユーザーが[は

# 1.2 WinCC  $J/J - Z J - k$

い/いいえ]、[OK/キャンセル]などで対応する必要があるダイアログボックスに影響しま す。

#### @接頭辞付きのタグ

プロジェクトエンジニアは、@接頭辞が付くタグは作成できません。WinCC PCS7 ソフ トウェアだけが作成できます。

これらのシステムタグを操作することは許可されていません。

システムタグは、本製品が適切に作動するために必要なものです。

ライフビート監視を使用して AS 監視および OS 監視を設定するとき、デバイス名は、 画像ツリーのエリア名や"@"名前接頭辞付き内部タグと異なっている必要があります。

# スマートカード:プラグアンドプレイサービスを無効にする

プラグアンドプレイサービスが有効になっている場合、ドライバのスキャン時に WinCC Runtime でオペレーティングシステムのメッセージが表示されることがあります。これ により、オペレーティングシステムへのアクセスが可能になります。

WinCC では別のスマートカードドライバを必要としないため、スマートカードの"プラ グアンドプレイ"サービスが無効になります。

# アラームロギングおよび画像ツリーのエリア名

アラームロギンブおよび画像ツリーのエリア名は、その最初と最後のいずれにも空白文 字を使用できません。

#### 分散システムのエリア名

分散システムでは、そのエリアに応じたメッセージのフィルタおよび表示を確実に正確 にするため、種々の WinCC サーバーのプロジェクトのエリア名は、一意であることが 必要です。

#### プラント表示内のプロセス画像:レベル 16 は非表示

プラント表示の SIMATIC Manager や WinCC エクスプローラで新しいプロセス画像を作 成する場合、レベル 16 は常に非表示です。

PCS 7 ASSET を使用している場合、この設定を変更しないでください。非表示レベル には、診断に使用される「@RTBehaviourParams」オブジェクトがあります。

1.2 WinCC リリースノート

#### 画像描画時間

画像描画時間を最適化するには、WinCC プロジェクトプロパティで[WinCC Classic]デザ インを設定します。

# "No. 8 アーカイブの管理"ユーザーオーソリゼーション

User Administrator のユーザーオーソリゼーション[No. 8 アーカイブの管理]はシステム で使用されなくなりました。

#### WinCC ServiceMode でのオーソリゼーション確認

オーソリゼーション確認によりランタイム動作に影響を与える ServiceMode の WinCC には、以下の 3 つのシナリオがあります。

- Windows ユーザーがログオンしていない。 ユーザーが、WinCC User Administrator で「サービスコンテキストのユーザー」とし て定義されている。 サービスコンテキストでのこのユーザーのオーソリゼーションは、ランタイムで確認 されます。この設定は信号デバイスのトリガオーソリゼーションに影響を与えます。
- Windows ユーザーがログオンしていない。 ユーザーが、WinCC User Administrator で「サービスコンテキストのユーザー」とし て定義されていない。 信号デバイスは常にランタイムで有効にされます。
- Windows ユーザーがログオンしている。インタラクティブユーザーの入力が可能で す。 ユーザーがサービスで定義されていれば、コンテキストはランタイムに影響を与えま せん。 ログオンした WinCC ユーザーのオーソリゼーションは、ランタイムで確認されます。

# 1.3 WinCC/接続性パックのインストールノート

# 1.3.1 Connectivity Pack ライセンス

# はじめに

WinCC/接続性パックにより、WinCC のオンラインおよびアーカイブデータにライセン スを受けてアクセスできます。

接続性パックには以下を利用したアクセスのライセンスが含まれています。

- WinCC OPC XML DA サーバー
- WinCC OPC-DA サーバー
- WinCC OPC HDA サーバー
- WinCC OPC A&E サーバー
- WinCC OPC UA サーバー

WinCC/接続性パック V7.0 から起動する場合、WinCC クライアントアクセスライセンス (WinCC/CAL)は必要なくなりました。

# 1.3.2 Microsoft メッセージキューのインストール方法

# はじめに

WinCC は、Microsoft のメッセージキューサービスを実行します。これはオペレーティ ングシステムのコンポーネント部分です。

ただし、MS メッセージキューは、標準の Windows インストールに含まれていないた め、必要に応じて別途インストールする必要があります。

# 注記

WinCC は、ドメインまたはワークグループでの運用に対して使用できます。 ただし、ドメイングループポリシーおよびドメインの制限によって、インストールでき ない場合があることに注意してください。この場合は、Microsoft メッセージキュー、 Microsoft SQL Server 2016 および WinCC をインストールする前に、ドメインからコン ピュータを削除します。このコンピュータに、ローカルに管理者権限でログオンします。 インストールを実行します。インストールが成功した後、WinCC コンピュータを再度ド メインに登録することができます。ドメインのグループポリシーおよびドメインの制限 がインストールを妨げない場合は、コンピュータをインストール中にドメインから削除 しないようにします。

ただし、ドメイングループポリシーおよびドメインの制限によって、運用できない場合 があることにも注意してください。こういった制限に対処することができない場合は、 ワークグループの WinCC コンピュータを操作します。

必要に応じて、ドメイン管理者に連絡してください。

#### 手順 - Windows 10

- 1. [コントロールパネル] > [プログラムと機能]の順に選択します。
- 2. 左側のメニューバーで[Windows の機能の有効化または無効化]ボタンをクリックします。 [Windows の機能]ダイアログが開きます。
- 3. [Microsoft メッセージキュー(MSMQ)サーバー]コンポーネントを有効化します。 [Microsoft メッセージキュー(MSMQ)サーバーコア]エントリが選択されます。 サブコンポーネントは無効にされたままになります。
- 4. [OK]で確認します。

# 手順 - Windows Server 2012 R2 / Windows Server 2016

- 1. サーバーマネージャーを起動します。
- 2. [役割と機能の追加]をクリックします。 [役割と機能の追加]ウィザードウィンドウが開きます。
- 3. ナビゲーションエリアで[サーバーの選択]をクリックします。 現在のコンピュータが選択されていることを確認します。
- 4. ナビゲーションエリアで[機能]をクリックします。

- 5. 以下のオプションを選択します。
	- [メッセージキュー]
	- 下の[メッセージキューサービス]オプション
	- 下の[メッセージキューサーバー]オプション
- 6. [インストール]をクリックします。

# 1.3.3 接続性パックサーバーのインストール

# はじめに

接続性パックサーバーのインストールには、以下のコンポーネントが含まれています。

- WinCC OLE DB Provider
- SQL Server 2016 SP2 64 ビット
- WinCC ライセンス管理の"Automation License Manager"
- WinCC アーカイブコネクタ
- WinCC DataConnector
- WinCC 基本コンポーネント
- 文書
- 例

# 必要条件

- ハードウェア要件: WinCC サーバーの WinCC V7.5 ハードウェア要件に従ってください。
- オペレーティングシステム:
	- Windows 10 Pro / Enterprise / Enterprise LTSB (最大 3 クライアント) 64 ビット
	- Windows Server 2012 R2 Standard / Datacenter 64 ビット
	- Windows Server 2016 Standard / Datacenter 64 ビット
- Microsoft メッセージキューをインストールする必要があります。
- V11.0 (32 ビット)以降の Microsoft Internet Explorer
- WinCC RT アーカイブにアクセスするには、WinCC V7.5 がインストールされている 必要があります。

# 注記

4 クライアント以上を使用するには、サーバーバージョンをインストールする必要があ ります。

ワークステーションバージョンでは、最大 3 クライアントまで使用できます。

# 手順

- 1. コンピュータを接続性パックサーバーとして設定するには、コンピュータ上で接続性パッ クサーバーセットアップを実行します。
- 2. [プログラムパッケージ]ダイアログで、WinCC 製品 DVD の[接続性パック-サーバー]エン トリを選択します。

## ライセンシング

接続性パックサーバーを操作するには、WinCC 接続性パックオプションのライセンスが 必要です。

#### アクセス権

WinCC/Connectivity Pack のすべてのユーザーを Windows ユーザーグループ「SIMATIC HMI」に含める必要があります。

接続性パッククライアントのリモートアクセスを可能にするには、ユーザーが接続性パ ックサーバー上の「SIMATIC HMI」ユーザーグループのメンバーでなければなりませ  $h_{\alpha}$ 

# 1.3.4 接続性パッククライアントのインストール

# はじめに

接続性パッククライアントのインストールには、以下のコンポーネントが含まれていま す。

- WinCC OLE DB Provider
- WinCC DataConnector
- SQL 接続ツール
- 文書

# 注記

SQL 接続ツールをインストールするには、コンピュータの管理者権限が必要です。

#### 必要条件

- オペレーティングシステム:
	- Windows 10 Pro / Enterprise / Enterprise LTSB 64 ビット
	- Windows Server 2012 R2 Standard / Datacenter 64 ビット
	- Windows Server 2016 Standard / Datacenter 64 ビット
- Microsoft メッセージキューをインストールする必要があります。
- V11.0 (32 ビット)以降の Microsoft Internet Explorer

#### 手順

- 1. コンピュータを接続性パッククライアントとして設定するには、コンピュータ上で接続性 パッククライアントを設定します。
- 2. [プログラムパッケージ]ダイアログで、WinCC 製品 DVD の[接続性パック-クライアント] エントリを選択します。
- 3. WinCC V7.5 が既にクライアントにインストール済みの場合は、接続性パッククライアン トの追加のインストールは必要ありません。

# アクセス権

WinCC/Connectivity Pack のすべてのユーザーを Windows ユーザーグループ「SIMATIC HMI」に含める必要があります。

接続性パッククライアントのリモートアクセスを可能にするには、ユーザーが接続性パ ックサーバー上の「SIMATIC HMI」ユーザーグループのメンバーでなければなりませ  $h_{\alpha}$ 

WinCC V7.5 インストール/リリースノート

1.4 WinCC/接続性パックのリリースノート

# 1.4 WinCC/接続性パックのリリースノート

# 1.4.1 接続性パックに関する情報

#### コンテンツ

このリリースノートには重要な情報が記載されています。

これらのリリースノートの記述は、マニュアルおよびオンラインヘルプの情報より優先 します。

リリースノートには有用な情報が多数含まれているため、必ず熟読してください。

# OPC クライアントと接続ステーションの間での OPC UA 経由のデータ交換

OPC UA サーバーは、アドレス"opc.tcp://[ホスト名]:[ポート]"で使用できる接続ステーシ ョンに搭載されています。

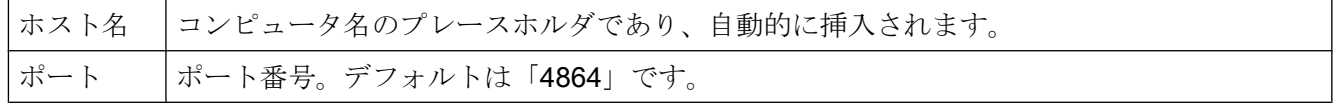

# WinCC OLEDB Provider の使用制限

WinCC V7.2 以降では、[WinCC OLEDB Provider]インターフェースを介した[インポー ト】機能を MS Office Excel で実行することはできません。

# アンインストールの前に例を保存

接続性パックをアンインストールすると、中に含まれている例も同時に、"Installation Directory>\SAMPLES"パスからアンインストールされます。例を保存するには、このパ スからファイルを他のディレクトリにコピーしてください。

1.5 WinCC/DataMonitor インストールノート

# 1.5 WinCC/DataMonitor インストールノート

1.5.1 DataMonitor のインストールの必要条件

# はじめに

インストールするには、特定のハードウェアおよびソフトウェアの設定条件を満たす必 要があります。

# 注記

DataMonitor サーバーは、それ自体のプロジェクトがなければ WinCC クライアントで操 作できません。

DataMonitor サーバーは、WinCC ServiceMode で作動していないコンピュータでのみ使 用します。

# ハードウェア要件

WinCC/DataMonitor を効率的に使用するために、最適な設定として推奨される仕様のシ ステムをお使いください。

# DataMonitor サーバー

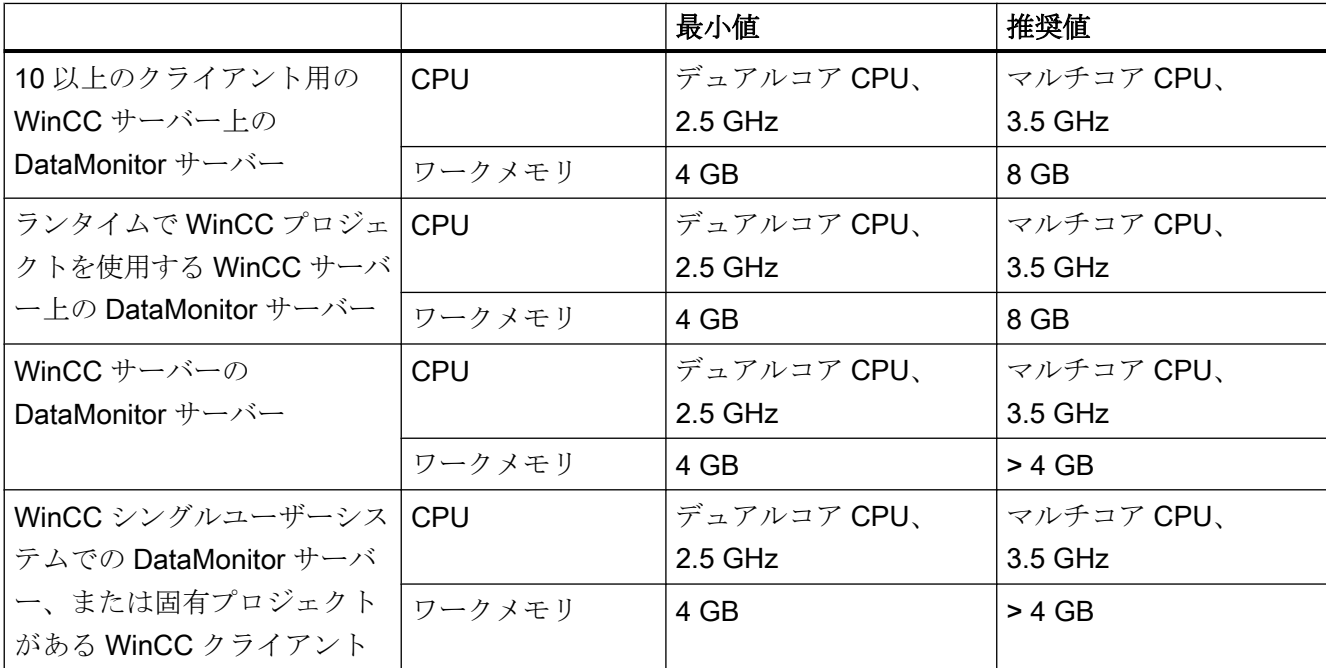

WinCC V7.5 インストール/リリースノート

1.5 WinCC/DataMonitor インストールノート

# DataMonitor クライアント

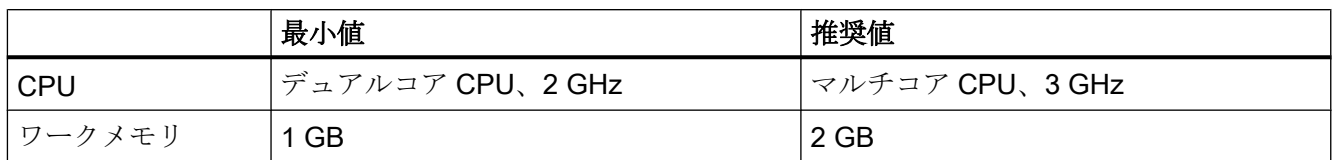

# ソフトウェア要件

インストールには、オペレーティングシステムおよびソフトウェア設定に関する一定の 必要条件を満たす必要があります。

# Microsoft インターネットインフォメーションサービス(IIS)

DataMonitor サーバーをインストールする前に、インターネットインフォメーションサ ービス(IIS)をまずインストールする必要があります。

# WinCC サーバーの DataMonitor サーバー

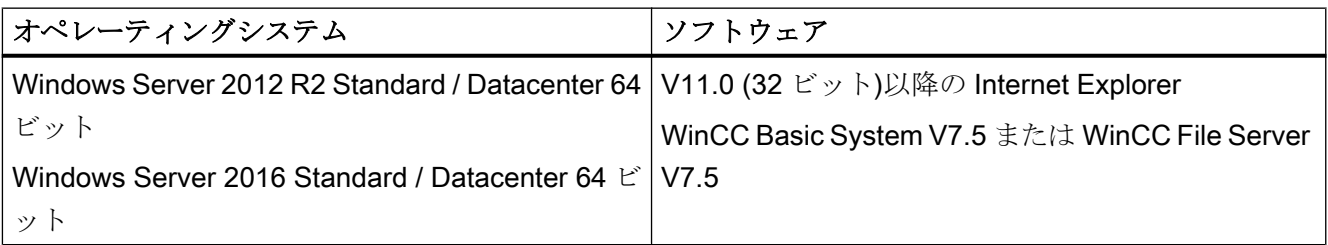

イントラネット情報を発行する場合は、次のものが必要になります。

- LAN 接続を使用してネットワークに接続された PC
- コンピュータ名をIP アドレスに変換するシステム。この手順を使用すれば、サーバ ーとの接続時にユーザーは IP アドレスではなく"エイリアス名"を使用できます。

インターネットで情報を発行する場合、次のものが必要になります。

- インターネット接続、およびインターネットサービスプロバイダ(ISP)の IP アドレス インターネット上で情報を発行できるのは、ISP により提供されたインターネットに 接続している場合に限ります。
- インターネットとの接続に適切なネットワークアダプタ
- IP アドレスの DNS 登録この手順を使用すれば、サーバーとの接続時にユーザーは IP アドレスではなく"エイリアス名"を使用できます。

1.5 WinCC/DataMonitor インストールノート

# WinCC シングルユーザーシステムでの DataMonitor サーバー、または固有プロジェクトがあ る WinCC クライアント

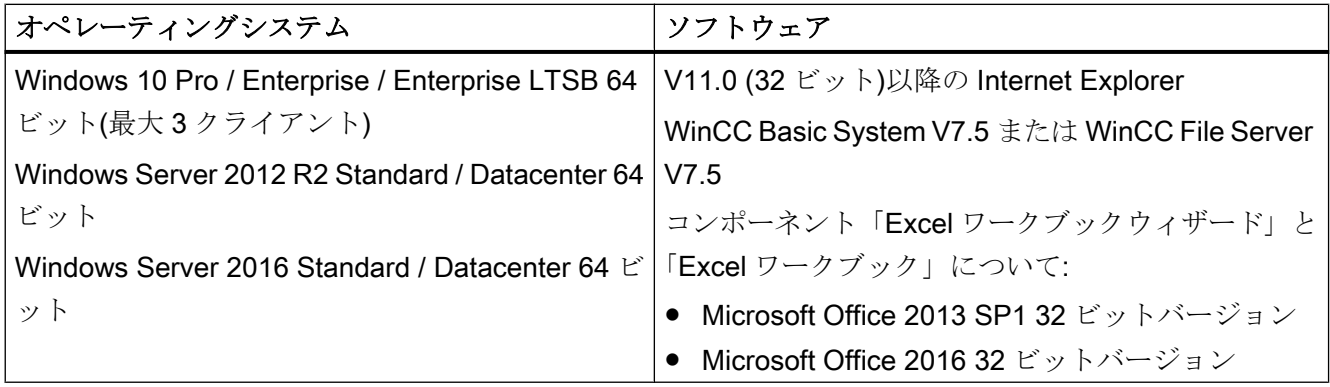

さらに、イントラネット/インターネットへのアクセス、または Web クライアントとの TCP/IP 接続が必要です。

# DataMonitor クライアント

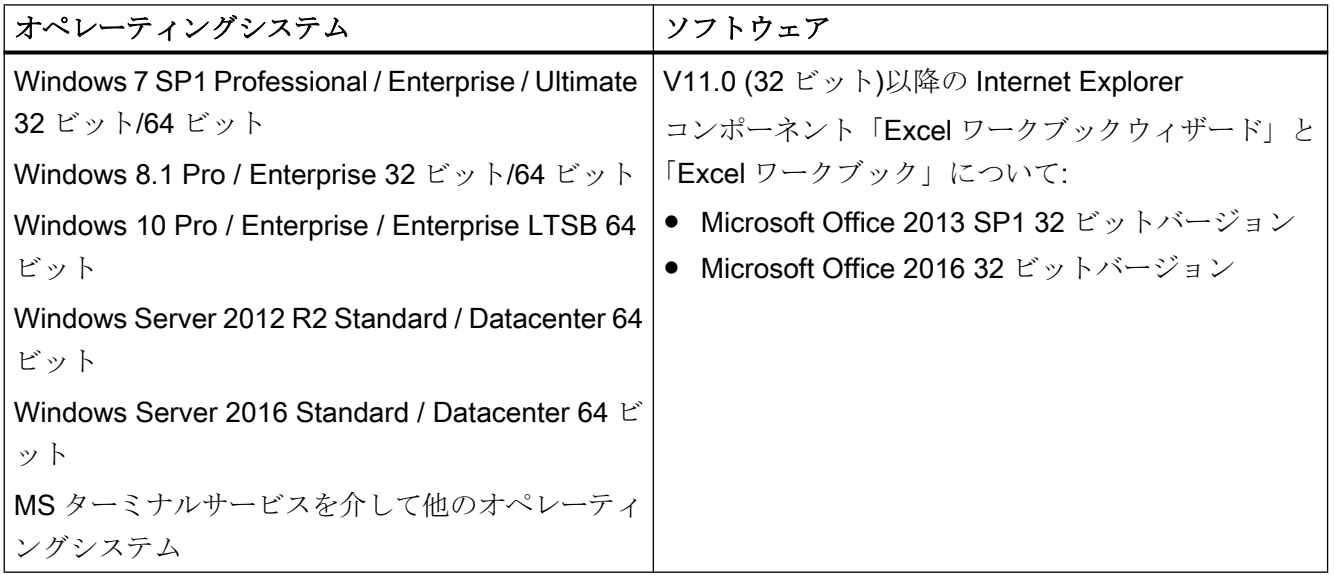

さらに、イントラネット/インターネットへのアクセス、または Web サーバーとの TCP/ IP 接続が必要です。

WinCC V7.5 インストール/リリースノート

1.5 WinCC/DataMonitor インストールノート

# 1.5.2 DataMonitor クライアントをインストールするユーザー権限

# はじめに

以下のとおり、DataMonitor クライアントをインストールできます。

- 製品 DVD からのインストール この場合、オペレーティングシステムによっては、特定の Windows ユーザー権限が 必要です。
- イントラネット/インターネットによるインストール この場合、オペレーティングシステムによっては、特定の Windows ユーザー権限が 必要です。
- ネットワークで、グループポリシーに基づくソフトウェア配布を使用したインストー ル ユーザーが介入したり、現在のユーザーの Windows ユーザー権限を実装する必要は ありません。

# クライアントのインストールおよび初回のログオンに必要な Windows ユーザー権限

オペレーティングシステムによっては、DataMonitor クライアントをイントラネット/イ ンターネット経由でインストールするために、特定の最小限のユーザー権限が必要で す。

インストールした後、クライアントは、DataMonitor サーバーの初期登録用の以下に示 すユーザー ID でログインする必要があります。

● そのインストールに与えられたユーザー ID によって定義された Windows ユーザー権 限より高いか同等の権限を持つユーザー ID。

この接続を正しく確立させる必要があります。その後のログインは、権限が制限された さまざまな Windows ユーザー権限で実行することができます。

必要最小限のユーザー権限:

● 管理者

# 制限された Windows ユーザー権限での DataMonitor クライアントのインストール

Microsoft Windows インストーラテクノロジ(MSI)を使用して、「パワーユーザー」または 「管理者」権限を保有していなくても、制限された Windows ユーザー権限で DataMonitor クライアントをインストールできます。

# 1.5 WinCC/DataMonitor インストールノート

この手順は、ネットワーク内でグループポリシーベースのソフトウェア配布を使用する インストール中に設定することができます。

DataMonitor クライアントのアドインおよびプラグインも、このようにしてインストー ルできます。上述の最小限必要なユーザー権限は、WinCC Plug-In Builder で作成された プラグインをインストールするためにも必要です。

MSI テクノロジを使用すれば、構成されたユーザーまたはコンピュータのグループに DataMonitor クライアントをインストールすることもできます。

## ユーザーまたはコンピュータの設定済みグループのインストール

Microsoft Systems Management Server またはドメインコントローラのグループポリシ ーを使用することで、次が可能になります:

- 管理者が設定したユーザーまたはコンピュータのグループのインストール
	- これを実行するには、"WinCCDataMonitorClient.msi" MSI ファイルをドメインコ ントローラで発行し、ユーザーグループにリリースします。定義したユーザーの ログイン時またはコンピュータの起動時に、グループポリシーベースのソフトウ ェア配布の設定に応じてインストールが実行されます。
	- Microsoft Systems Management Server を使用した場合、インストールは管理者に より設定され、関連するコンピュータの起動時にトリガおよび実行されます。 Microsoft Systems Management Server の詳細については、インターネットの Microsoft ホームページを参照してください。

# グループポリシーベースのソフトウェア配布

ソフトウェアのインストールは、通常現在の Windows ユーザーのアクセス権を使用して 実行されます。MSI テクノロジを使用すると、高いレベルの権限を保有したオペレーテ ィングシステムサービスによりインストールが実行されます。これにより、Windows ユ ーザーが権限を所持していない場合にも、インストールを実行できます。より高いレベ ルの権限によるインストールが必要なアプリケーションは、MSI テクノロジで「特権イ ンストール」と呼ばれます。「常により高い特権によるインストール」権限が Windows ユーザーに割り付けられると、これらのアプリケーションのインストールが可能になり ます。

1.5 WinCC/DataMonitor インストールノート

グループポリシーに基づくソフトウェア配布を使用するには、ドメインコントローラで グループポリシーを作成し、配布ソフトウェアに割り付けるか、Active Directory を使用 して発行します。

- 割り付け:ソフトウェア配布をユーザーまたはコンピュータに割り付けることができま す。この場合、配布されるソフトウェアは、ユーザーのログイン時またはコンピュー タ起動時に自動的にインストールされます。
- 発行:シングルユーザーにソフトウェア配布を発行できます。この場合、ユーザーがク ライアントコンピュータにログオンすると、配布されるソフトウェアがダイアログ内 に表示され、インストール用に選択できるようになります。

# 1.5.3 インターネットインフォメーションサービス(IIS)のインストール

設定

DataMonitor サーバーをインストールする前に、インターネットインフォメーションサ ービス(IIS)をまずインストールする必要があります。インストール中に、DataMonitor サ ーバーの設定を指定します。

以下の設定を選択します。

- Web 管理ツール:
	- IIS 管理サービス
	- IIS 管理コンソール
	- IIS 管理スクリプトとツール
	- IIS Metabasis および IIS 6 システム構成との互換性
	- IIS6 用 WMI との互換性
- [WWW サービス] > [HTTP 共通機能]または[HTTP 共有機能]:
	- 標準マニュアル
	- 静的コンテンツ
	- HTTP エラー
1.5 WinCC/DataMonitor  $\sqrt{2\lambda + \lambda + \lambda}$ 

- WWW サービス > アプリケーション開発機能:
	- .NET 拡張性
	- ASP
	- ASP.NET
	- ISAPI 拡張子
	- ISAPI フィルタ
- WWW サービス > セキュリティ:
	- 要求のフィルタリング
	- 基本認証
	- Windows 認証

#### 注記

IIS のロギング機能を有効にした場合、ログファイルをモニタして、必要に応じて削除す る必要があります。ログファイルが大きくなりすぎないように、イベント表示を設定し なければなりません。

### 必要条件

● この作業を実行するには、管理者権限を持つ必要があります。

#### 手順

- 1. [コントロールパネル]で[プログラムと機能]を選択します。
- 2. [Windows の機能の有効化または無効化]または[Windows コンポーネントの追加/削除]をク リックします。
- 3. 上記で指定した設定を有効にします。 また、[スタート]ファイル名を指定して実行|コマンド]でコマンドラインを起動して、IIS コンポーネントをインストールすることもできます。 pkgmgr.exe /iu:IIS-WebServerRole;IIS-WebServer;IIS-CommonHttpFeatures;IIS-StaticContent;IIS-DefaultDocument;IIS-HttpErrors;IIS-ASPNET;IIS-ASP;IIS-ISAPIExtensions;IIS-ISAPIFilter;IIS-BasicAuthentication;IIS-WindowsAuthentication;IIS-ManagementConsole;IIS-ManagementService;IIS-IIS6ManagementCompatibility;IIS-Metabase;IIS-WMICompatibility
- 4. [OK]をクリックしてダイアログを閉じます。必要なデータが転送され、IIS がそれに従っ て設定されます。

#### Windows Server 2012 R2 / 2016 用の手順

関連する役割サービスの「Webserver (IIS)」役割を使用して、サーバーマネージャの設 定を構成します。

1.5 WinCC/DataMonitor インストールノート

# 1.5.4 DataMonitor のインストール

# はじめに

この章では、DataMonitor サーバーおよび DataMonitor クライアントのインストールにつ いて説明します。

DataMonitor クライアントのインストールは、使用する DataMonitor ツールによって異な ります。

# DataMonitor サーバーのインストール範囲

DataMonitor サーバーをインストールし、WinCC/DataMonitor を使用できるようにする Web サーバーとしてセットアップします。

このインストールによって、[Trends & Alarms]を用いて WinCC Runtime アーカイブに アクセスできるようになります。

他のコンポーネントが WinCC Runtime を必要とするため、たとえばアーカイブサーバ ーとして使用される WinCC ファイルサーバーがインストールされているコンピュータ に、「Webcenter」および「Trends & Alarms」のみがインストールされます。

「Webcenter」および「Trends & Alarms」はプロセスに必要なすべてのコンポーネント をインストールします。

# Microsoft インターネットインフォメーションサービス(IIS)

DataMonitor サーバーをインストールする前に、インターネットインフォメーションサ ービス(IIS)をまずインストールする必要があります。

# DataMonitor クライアントのインストール条件

"Webcenter"および"Trends and Alarms"のみを使用する場合は、DataMonitor クライアン トをインストールする必要はありません。

"Reports"の DataMonitor スタートページにある"Reports/ダウンロードエリア"で、Excel アドイン"ExcelWorkbook Wizard"および"Excel Workbook"を個別にインストールできま す。

"Microsoft Excel"は"Excel Workbook"に必要です。次の Office バージョンが承認されてい ます。

- Microsoft Office 2013 SP1
- Microsoft Office 2016

1.5 WinCC/DataMonitor インストールノート

オペレーティングシステムによっては、DataMonitor クライアントをインストールする ために、特定のユーザー権限が必要なことがあります。詳細については、「DataMonitor クライアントをインストールするユーザー権限」を参照してください。

#### 注記

#### クライアントセットアップのダウンロード

クライアント設定をクライアントコンピュータに保存するには、クライアントソフトウ ェアを DataMonitor サーバーからダウンロードする際に[保存]オプションを選択します。 セットアップファイルを保存するようにお勧めします。クライアントコンピュータを再 起動する必要がある場合に、セットアップファイルを再度ダウンロードする必要がなく なるためです。

DataMonitor クライアントが DVD からすでにインストールされており、クライアントの 更新バージョンをイントラネット/インターネット経由でインストールする場合、クライ アント設定をターゲットコンピュータに保存する必要があります。

DataMonitor クライアントが 64 ビットコンピュータである場合、イントラネット/インタ ーネットを介したインストール中に、"Visual C++ 2010 再頒布可能パッケージ"をインス トールするための追加リンクが表示されます。DataMonitor クライアントで必須である ため、このインストールをまず実行する必要があります。加えて、"Visual C++ 2010 再 頒布可能パッケージ"は"msi"パケットとしても使用可能である必要があります。64 ビッ トコンピュータの DataMonitor クライアントがドメイングループポリシーに統合されて いる場合、クライアントのユーザーは自分で"DataMonitorClient\_x64\_AddOn.msi"をイン ストールする必要があります。

# Excel ワークブックウィザードでは Microsoft .Net Framework が必要

Excel ワークブックウィザードを使用するには、.Net Framework が DataMonitor クライ アントにインストールされていることを確認してください。

### クライアントの DataMonitor サーバー上へのインストール

DataMonitor クライアントまたは WebNavigator クライアントを DataMonitor サーバーに インストールする場合も、以下の手順を実行します。

- 1. Windows のサービスマネージャを使用して「CCArchiveConnMon」サービスの起動タイ プを手動に設定します。
- 2. コンピュータを再起動します。
- 3. クライアントをインストールします。 インストール中に、WebNavigator クライアントまたは DataMonitor クライアントがサー バーにアクセスしないことを確認します。
- 4.「CCArchiveConnMon」サービスの起動タイプを切り替えて自動に戻します。

1.5 WinCC/DataMonitor インストールノート

# 必要条件

- DataMonitor サーバーには[、インターネットインフォメーションサービス](#page-107-0)(Internet [Information Service \(IIS\)](#page-107-0) (ページ [108](#page-107-0))が必要です。
- DataMonitor サーバーには WinCC 設定データが必要です。
- DataMonitor サーバーをインストールするには、Windows の"管理者"権限が必要です。

# 手順

- 1. WinCC DVD を DVD ドライブに挿入します。
- 2. 自動実行ファイルの自動実行機能が有効であれば、数秒後にセットアッププログラムが自 動的に起動します。 ネットワークドライブの場合、または自動実行機能が無効になっている場合には、手動で 設定プログラムを起動すれば、インストールを実行できます。 設定プログラムが起動します。
- 3. インストールするには、[ソフトウェアのインストール]をクリックします。
- 4. 以下のダイアログで、[DataMonitor Server]または[DataMonitor Client]のコンポーネントを 選択します。
- 5. 設定プログラムの指示に従います。

# 下記も参照

[インターネットインフォメーションサービス](#page-107-0)(IIS)のインストール (ページ [108](#page-107-0))

# 1.5.5 DataMonitor のライセンス

# DataMonitor クライアント

コンピュータ上の DataMonitor クライアントにはライセンスは不要です。

DataMonitor クライアントは DataMonitor サーバーでライセンスされています。 DataMonitor サーバー上のサーバーへのクライアントアクセスのためにライセンスキー をインストールします。

# DataMonitor サーバー

WinCC 基本システムの必要条件として、WinCC RT 基本ライセンスが必要になります。

1.5 WinCC/DataMonitor  $\sqrt{2\lambda + \lambda + \lambda}$ 

DataMonitor サーバーに同時にアクセスできるクライアント数 1 台、3 台、10 台、30 台 に対応したライセンスをご利用いただけます。ライセンスは累加的です。

DataMonitor クライアントによるログイン試行中にライセンスされているクライアント 数を超えると、メッセージが表示されます。以後のログインはできません。

#### 注記

ユーザーが[ログオフ]ボタンでログオフせずに DataMonitor 開始ページを閉じると、 DataMonitor サーバーへの接続が維持されます。

ライセンスは割り当てられたままになり、約 20 分後にようやく解放されます。

# ライセンス数

DataMonitor は以下の機能グループを区別します:

● Excel Workbooks

各 DataMonitor クライアントのサーバーコンピュータで"WinCC DataMonitor"ライセ ンスが必要になります。

● Webcenter, Trends & Alarms, Reports [Webcenter]ファンクショングループのライセンスカウントに関係するのは、クライ アントの数ではなく、接続の数です。

以下の表に、ファンクショングループに基づくライセンスごとのクライアントまたは接 続の最大数を示します。ファンクショングループ内だけで値は有効です。

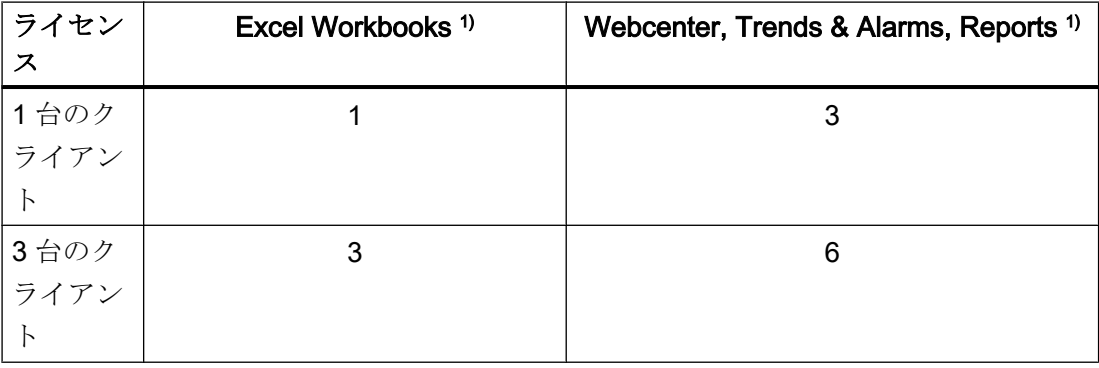

1.5 WinCC/DataMonitor インストールノート

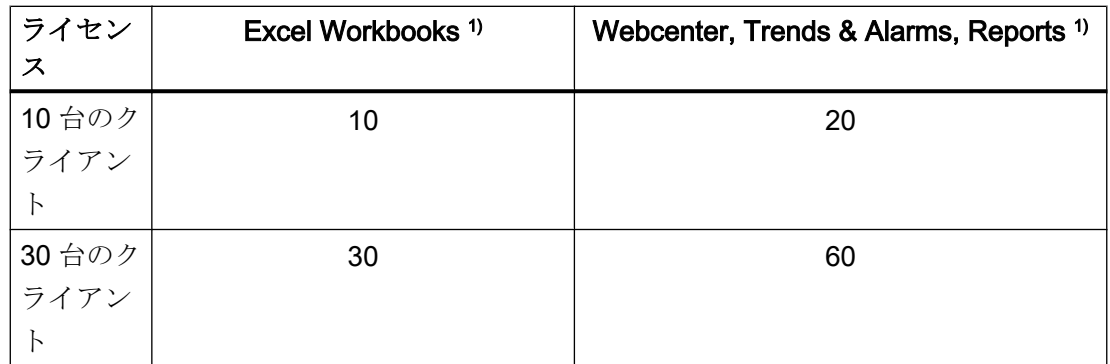

1)ライセンスを累加している場合でも同じ値が適用されます。

以下の例では、2 つのライセンスが DataMonitor サーバーにインストールされています: 「1 台のクライアント」+「3 台のクライアント」。

選択されたファンクショングループによって、以下の累加値が適用されます。

### 例: Excel Workbooks

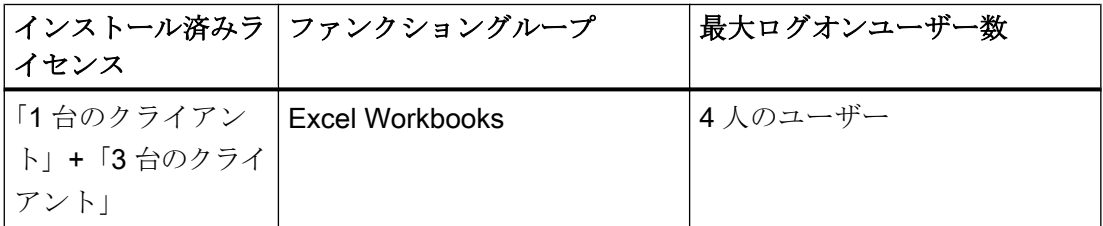

### 例: Webcenter, Trends & Alarms, Reports

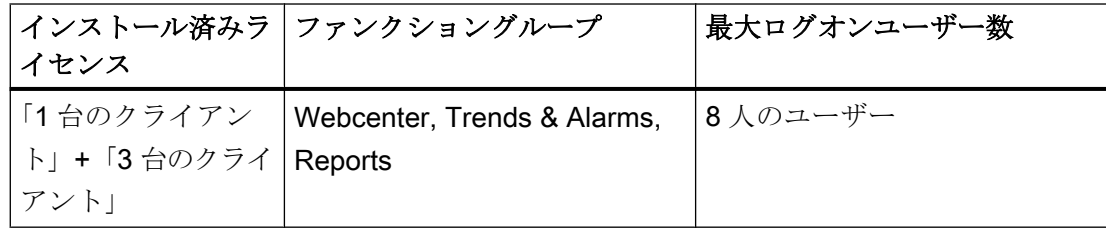

# 有効なライセンスキーを使用しない操作なし

使用できるライセンスがない場合は、DataMonitor にライセンスがないことを示すペー ジが表示されます。

既存のライセンスを確認します。必要に応じて、必要なライセンスをインストールしま す。

# 1.5 WinCC/DataMonitor インストールノート

# V7.4 以前の DataMonitor バージョンの使用

V7.3 までの DataMonitor バージョンは、DataMonitor V7.4 以降からのライセンスを認識 しません。

現在の DataMonitor ライセンスをコンピュータにインストールすると、バージョン V7.4 以前の DataMonitor のインストールはライセンスされなくなります。

これは、アップグレードライセンスを介して新しい累加的ライセンスにアップグレード した場合にも当てはまります。アップグレードしたライセンスは、もはや DataMonitor V7.3 以前のバージョンから認識されなくなります。

DataMonitor V7.4 以降へのアップグレードを元に戻すことはできません。

1.6 WinCC/DataMonitor  $UU - ZZ - K$ 

# 1.6 WinCC/DataMonitor リリースノート

# 1.6.1 DataMonitor についての注記

#### DataMonitor についての注記

このリリースノートには重要な情報が記載されています。

これらのリリースノートの記述は、マニュアルおよびオンラインヘルプの情報より優先 します。

リリースノートには有用な情報が多数含まれているため、必ず熟読してください。

# HTTPS による安全な接続の使用

通信のセキュリティを強化するには、HTTPS 接続のみがサポートされるように DataMonitor サーバーを構成します。

このためには、DataMonitor サーバーのデジタル証明書が必要です。また DataMonitor ク ライアントで SSL 証明書を使用します。

詳細な情報は、Microsof サポートの「IIS で HTTPS サービスを設定する方法」(http:// support.microsoft.com/kb/324069/EN-US (<http://support.microsoft.com/kb/324069>))にあ ります。

### 大容量データがあるシステムのロード

大容量データを返す SQL クエリは、システムの機能に影響を与えることに注意してくだ さい。

有益な方法でデータの容量を制限できるフィルタ基準を選択してください。

### インターネットに接続していないコンピュータ上で Excel ワークブックを開く

インターネットに接続していないコンピュータ上で DataMonitor クライアントを使用す る場合、認証チェックを無効にする必要があります。この操作を実行するには、以下の ステップに従ってください。

- Internet Explorer を開きます。
- [ツール]メニューの[インターネットオプション]コマンドを選択します。

1.6 WinCC/DataMonitor  $U U - Z Z - K$ 

- [詳細]をクリックします。
- [セキュリティ]セクションで、[発行元証明書の取り消しを確認する]の設定を無効にし てください。

#### WinCC Runtime を無効化、有効化した後の Excel ワークブックの機能と印刷ジョブ

WinCC Runtime を無効にしてから再度有効にする場合、Web アプリケーションを再起 動する必要があります。

### Excel ワークブック:アーカイブ値の要求されたデータの量

[データ解像度]プロパティの要求されたデータ量は制限できますが、定義した期間のデー タは最初すべて内部で使用されます。これは、内部システムの制限に達する原因となる 可能性があります。データ量を制限するには、圧縮アーカイブを使用します。

#### Web クライアント:Internet Explorer での ActiveX コントロールの表示

デフォルトでは、Internet Explorer で ActiveX コントロールは無効です。この理由によ り、現在 WinCC コントロールは Web クライアントの Internet Explorer に正しく表示さ れません。

WinCC コントロールを正しく表示するには、Web サーバーを信頼済み Web サイトとし て追加し、[信頼済みサイト]のゾーンに対してのみ ActiveX コントロールを有効にしま す。

異質な ActiveX コントロールから引き続き Internet Explorer を保護するには、変更した 後、制限されたセキュリティの設定が他のゾーンに引き続き適用されていることを確認 します。

詳細情報については、以下の文書を参照してください:

● WinCC/DataMonitor:[WinCC/DataMonitor ドキュメント] > [DataMonitor システムの構 成] > [DataMonitor クライアントの操作] > [Internet Explorer のセキュリティ設定の構 成]

#### DataMonitor サーバー:WinCC ファイルサーバーへのリモートアクセス

1 台の DataMonitor サーバーから WinCC ファイルサーバーへのリモートアクセスが可能 なのは、WinCC ファイルサーバーでファイアウォールが無効化されている場合だけで す。

1.6 WinCC/DataMonitor リリースノート

#### Excel ワークブック:DataMonitor クライアントおよび DataMonitor サーバーのローカル時間

アーカイブデータを要求するときには、サーバーとクライアントのローカル時間が、た とえば自動同期化ができないためなどで十分に同期化されていない場合に、相違するこ とがあることに注意してください。

DataMonitor クライアントは、アーカイブデータが要求されたときに、DataMonitor サー バーの現在の時間を確立しようとします。成功した場合、クエリはサーバーの時間を基 準として行われます。Excel の表内のデータの表示では、タイムスタンプはクライアン トのローカル時間帯で表したサーバー時間を示しています。

サーバー時間のクエリが正常に行われなかった場合、DataMonitor クライアントはクエ リの基準時間として自己のローカル時間を使用します。DataMonitor クライアントの Windows イベント表示にも入力されます。Excel テーブル内のデータの表示では、タイ ムスタンプはクライアント時間を示しています。

### Excel ワークブック:端末サーバー上のクライアント

端末サーバーで操作する場合、Excel ワークブックのクライアントが端末サーバーのセ ッションで実行されます。Excel ワークブックのクライアントを操作できるのは、最大10 個です。そうしないと、MS Excel によってコンピュータに過度の負荷がかかります。

# トレンドおよびアラーム:プロジェクトのコピー後のアーカイブデータの表示

コンピュータ間で WinCC プロジェクトをコピーし、ターゲットコンピュータのプロジ ェクトのアーカイブデータを「トレンドおよびアラーム」に表示するには、まず WinCC Project Duplicator を使用してプロジェクトをコピーする必要があります。

Project Duplicator ではなく Windows Explorer を使ってプロジェクトをコピーすると、 ランタイムデータがターゲットコンピュータに適用されません。アーカイブの選択で「ト レンドおよびアラーム」に表示されるのは、ターゲットコンピュータではなくソースコ ンピュータの名前です。ターゲットコンピュータのコンピュータ名は、アーカイブが Alarm Logging と Tag Logging でリセットされてからはじめて選択フィールドに表示さ れます。

# 下記も参照

http://support.microsoft.com/kb/324069 [\(http://support.microsoft.com/kb/324069\)](http://support.microsoft.com/kb/324069)

# 1.7 WinCC/WebNavigator インストールノート

1.7.1 WebNavigator インストールに関する一般情報

# 納品範囲

WinCC DVD には WinCC/WebNavigator 用の以下のコンポーネントがあります:

- WebNavigator サーバー
- WebNavigator クライアント
- WinCCViewerRT
- WebNavigator 診断クライアント
- Web View Publisher
- WebNavigator Plug-In Builder
- 文書
- リリースノート

# 注記

# WinCC/WebNavigator V7.5 のインストールは、WinCC V7.5 のみに基づいてリリースさ れています。

V7.5 より古い WinCC バージョンがインストールされているコンピュータでは、バージ ョン V7.5 の WebNavigator サーバー/クライアントをインストールできません。また、 バージョン V7.5 より古い WebNavigator サーバー/クライアントは、WinCC V7.5 がイン ストールされているコンピュータにインストールできません。

ヨーロッパバージョンとアジアバージョンの WinCC および WebNavigator を混合して使 用することは、この設定では許可されていないことに注意してください。

<span id="page-119-0"></span>1.7 WinCC/WebNavigator インストールノート

# 1.7.2 WebNavigator インストールの必要条件

### 1.7.2.1 WebNavigator のハードウェアとソフトウェア要件

#### はじめに

このセクションでは、WinCC/WebNavigator のハードウェアおよびオペレーティングシ ステムの必要条件について説明します。

### ソフトウェア要件に関する注記

# Microsoft インターネットインフォメーションサービス(IIS)

WebNavigator サーバーをインストールする前に、インターネットインフォメーションサ ービス(IIS)をまずインストールする必要があります。

#### 注記

WebNavigator サーバーは、それ自体のプロジェクトがないと、WinCC クライアントで 操作できません。

#### Internet Explorer 11

Internet Explorer 11 を使用している場合、次の設定を調整します。

- 1. [ツール] > [アドオンの管理]メニューコマンドを選択します。
- 2. [ツールバーと拡張機能]で、"Adobe Systems"パブリッシャーのアドオン、例え ば、"Shockwave Flash Object"や Adobe Acrobat アドオンを無効にします。

これらのアドオンは、Internet Explorer 11 の安定性に悪影響を及ぼすことがあります。

# WebNavigator クライアント

#### ハードウェア

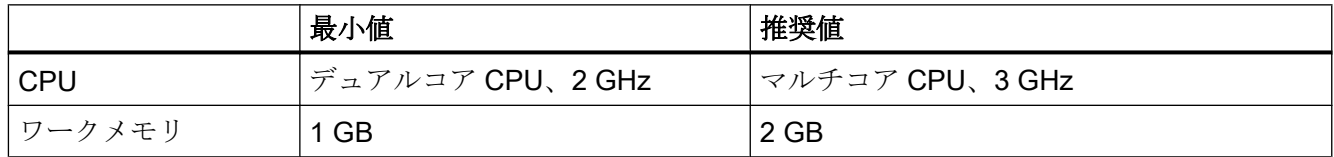

1.7 WinCC/WebNavigator インストールノート

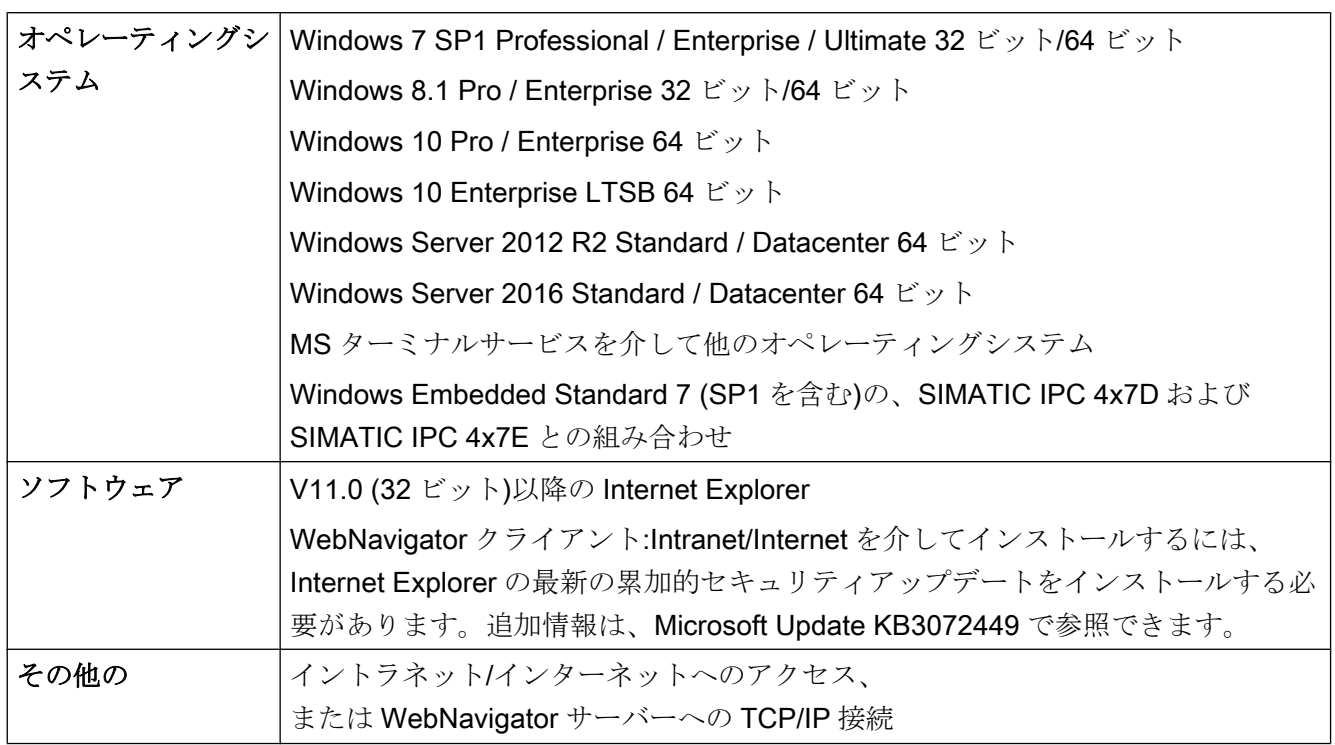

# ソフトウェア

# WinCC シングルユーザーシステムでの WebNavigator サーバー

# ハードウェア

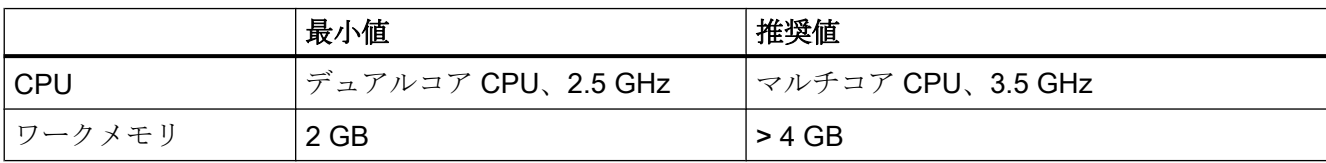

# ソフトウェア

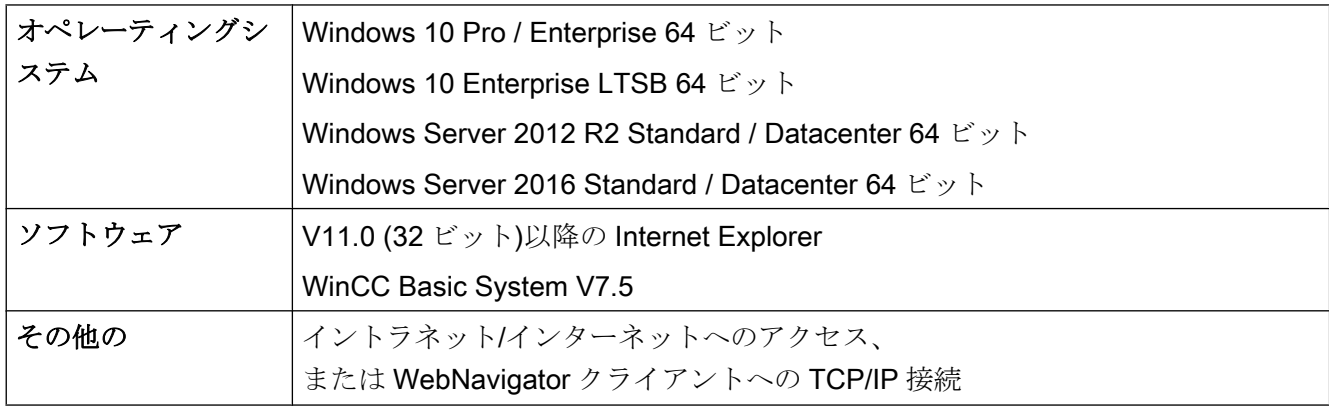

1.7 WinCC/WebNavigator インストールノート

# 独自プロジェクトのある WinCC サーバー上または WinCC クライアント上の WebNavigator サーバー

ハードウェア

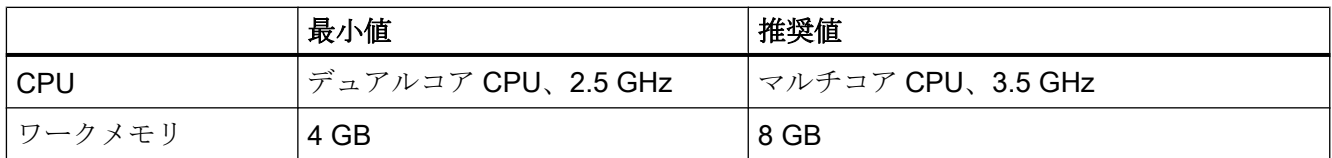

# ソフトウェア

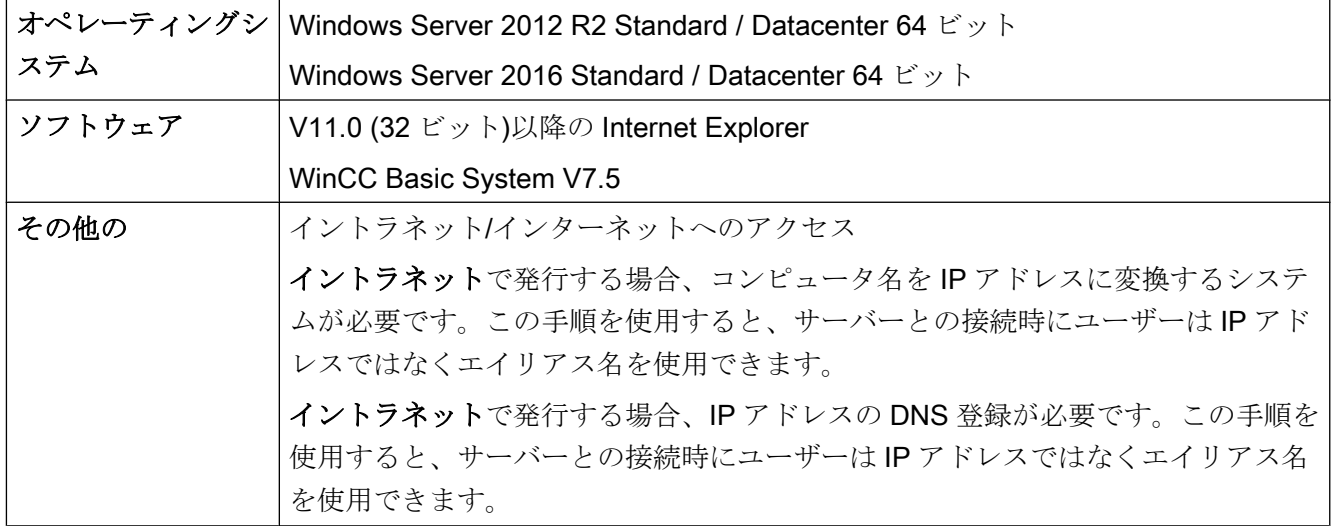

# WebNavigator 診断クライアント

ソフトウェア

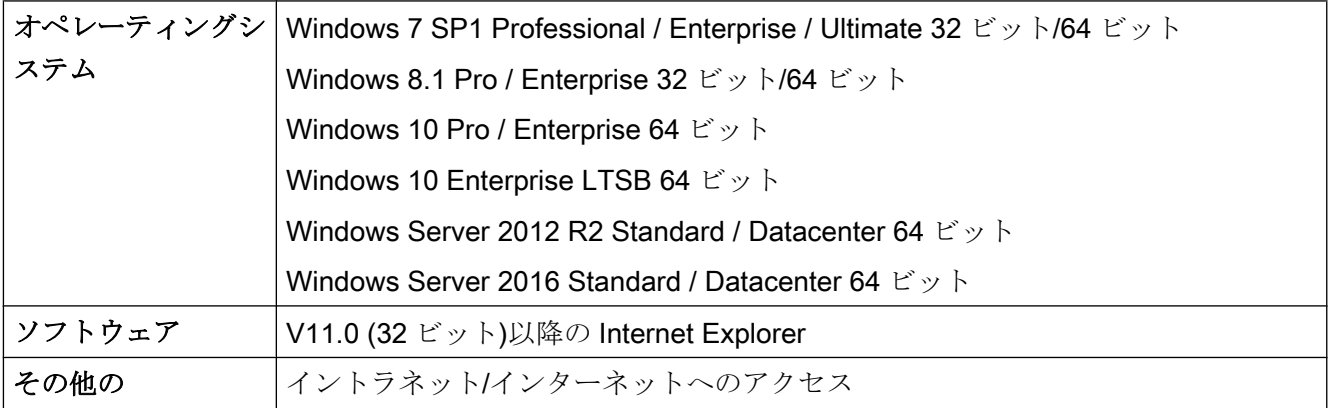

# 下記も参照

[インターネットインフォメーションサーバー](#page-128-0)(IIS)のインストール (ページ [129](#page-128-0))

### 1.7.2.2 WebNavigator のライセンス

#### WebNavigator クライアント

WebNavigator クライアントが動作している PC では、サーバーライセンスを WebNavigator サーバーで使用できるため、ライセンスは必要ありません。

#### WebNavigator サーバー

WinCC 基本システムの必要条件として、WinCC RT 基本ライセンスが必要になります。 ただし、ローカル WinCC クライアントを操作する必要がない場合は、WinCC サーバー ライセンスは必要ありません。WinCC クライアントを専用 Web サーバーとして操作し ている場合でも、WinCC クライアントに WinCC サーバーライセンスは必要ありませ  $h_n$ 

クライアント数 1 台、3 台、10 台、30 台または 100 台に対応したライセンスをご利用 いただけます。V7.4 以前の WebNavigator バージョンをアップグレードした場合は、5 台、25 台、50 台、または 150 台に対応したライセンスもご利用いただけます。

パッケージは、バージョンに依存せず、互いに組み合わせることができます。最大 150 台のクライアントは、WebNavigator サーバーに同時にアクセスできます。

WebNavigator クライアントによるログイン試行中にライセンスされているクライアント 数を超えると、メッセージが表示されます。以後のログインはできません。

#### WinCC/WebUX クライアント

WinCC システムで WinCC/WebUX オプションも使用する場合、WebUX クライアントは WebNavigator ライセンスも使用できます。これにより使用可能な WebNavigator ライセ ンス数が減少します。

WinCC/WebUX の説明書に詳細情報が記載されています。

#### テストモード

WebNavigator ライセンスがないかまたはライセンスを削除した場合、WebNavigator サ ーバーはテストモードで実行されます。

テストモードではインストールから最大 30 日間実行できます。インストールから 30 日 が経過した後、WebNavigator サーバーは、インストール済みのライセンスが存在する場 合のみ起動できます。

1.7 WinCC/WebNavigator インストールノート

### WebNavigator 診断クライアント

診断クライアント用のクライアントコンピュータでは、"診断クライアント"ライセンス が必要です。

診断クライアントは以下の場合に WebNavigator サーバーにアクセスする場合がありま す。

- WebNavigator サーバーで同時アクセスの最大操作回数を超過したとき。
- WebNavigator サーバー上にインストールされた WebNavigator ライセンスが存在し ないとき。

#### 対応するライセンスのない診断クライアント

対応するライセンスなしで診断クライアントがインストールされている場合、各コンピ ュータを起動してからおよそ 1 時間後にメッセージが表示されます。

診断クライアントライセンスをインストールするか、診断クライアントソフトウェアを 削除します。

#### RDP を介したアクセス不許可

リモートデスクトッププロトコル(RDP)を介したアクセスは、診断クライアントには有 効ではありません。

# 注記

### WinCC 基本システムを装備したコンピュータと診断クライアント

WinCC 基本システムを装備したコンピュータに診断クライアントをインストールする場 合、WinCC を削除した後に診断クライアントを再インストールする必要があります。

# WebNavigator サーバーおよびクライアントのライセンスの概要

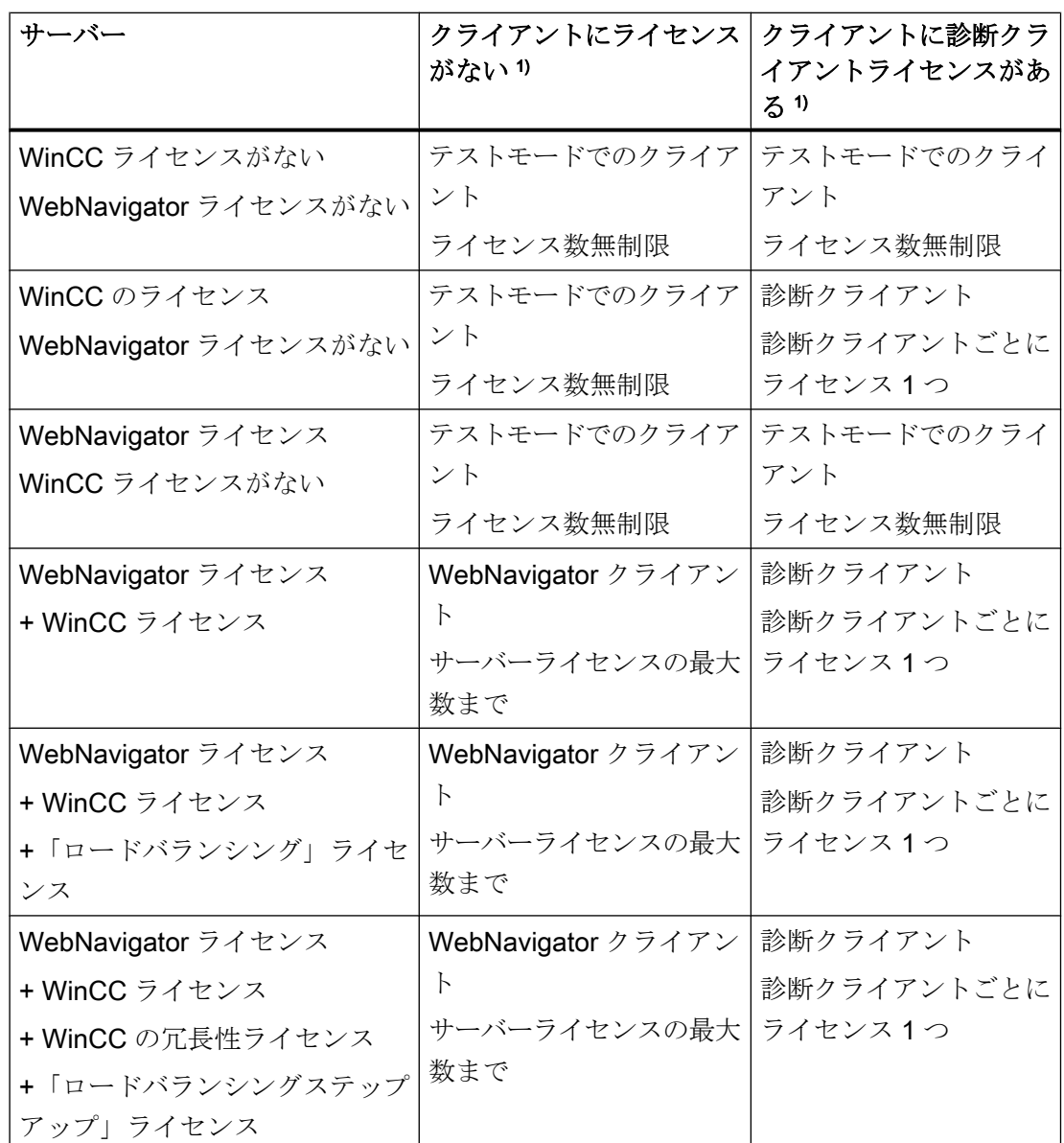

WebNavigator と診断ライセンスを組み合わせることができます。

1) テストモードでの動作に注意が必要です。テストモードではインストールから最大 30 日 間実行できます。

1.7 WinCC/WebNavigator インストールノート

#### ライセンス変更後の WebNavigator クライアントの再起動

WebNavigator サーバーの WebNavigator ライセンスが変更された場合(クライアントの 数の変更など)、接続されている Web クライアントごとに Internet Explorer を再起動し、 WebNavigator クライアントが再びログインする必要があります。そうしないと、 WebNavigator クライアントがデモモードに切り替わります。これは WebNavigator クラ イアントの自動再接続にも当てはまります。

#### V7.4 以前の WebNavigator バージョンの使用

V7.3 までの WebNavigator バージョンは、WebNavigator V7.4 以降からのライセンスを 認識しません。

現在の WebNavigator ライセンスをコンピュータにインストールすると、バージョン V7.4 以前の WebNavigator のインストールはライセンスされなくなります。

これは、アップグレードライセンスを介して新しい累加的ライセンスにアップグレード した場合にも当てはまります。アップグレードしたライセンスは、もはや WebNavigator V7.3 以前のバージョンから認識されなくなります。

WebNavigator V7.4 以降へのアップグレードを取り消すことはできません。

### 1.7.2.3 ターミナルサービス使用の要件

Windows 端末サービスに対応した WebNavigator クライアントがリリースされていま す。

端末サーバーごとに最大 150 個のセッションを使用できます。

# 端末サーバー

ハードウェア

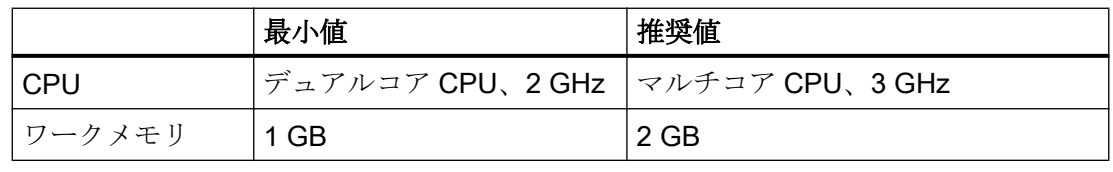

### 注記

各端末クライアントにより、メモリ要件とプロセッサ負荷が増加します。したがって、 端末サーバーに適切なメモリ容量とプロセッサ負荷容量があることを確認する必要があ ります。

ソフトウェア

| オペレーティングシステ | Windows Server 2012 R2 Standard / Datacenter 64 ビット                  |
|-------------|----------------------------------------------------------------------|
|             | Windows Server 2016 Standard / Datacenter 64 $\forall y \, \land \,$ |
|             | クライアントで実行されるアプリケーションを、繰り返し                                           |
|             | 呼び出して実行できる必要があります。                                                   |
| その他:        | サーバーに多数のユーザーがアクセスする場合、高性能ネ                                           |
|             | ットワークカードを使用する必要があります。                                                |

# 端末クライアント

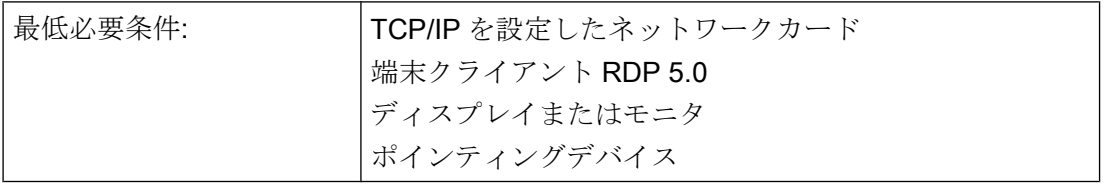

# 注記

Windows Server CAL と同様に、以下の 2 つの異なる CAL 端末サービスがあります。

- TSデバイス CAL では、ユーザーに依存しない Windows セッションを、デバイスによっ て Windows Server で実行することができます。
- TS ユーザー CAL では、デバイスに依存しない Windows セッションを、ユーザーが Windows Server で実行できます。

Windows Server 端末サーバー CAL「TS CAL」がすべてのユーザーまたはすべてのデバ イスに必要になります。

詳細については、"http://www.microsoft.com/resources/sam/lic\_cal.mspx"にアクセスして ください。

# 下記も参照

http://www.microsoft.com/resources/sam/lic\_cal.mspx ([http://www.microsoft.com/](http://www.microsoft.com/resources/sam/lic_cal.mspx) [resources/sam/lic\\_cal.mspx](http://www.microsoft.com/resources/sam/lic_cal.mspx))

1.7 WinCC/WebNavigator インストールノート

# 1.7.3 WebNavigator サーバーのインストール

### 1.7.3.1 概要:WebNavigator サーバーのインストール

#### 必要条件

- Windows オペレーティングシステムのソフトウェア必要条件が満たされている。
- ローカル管理者権限。
- WinCC 基本システムがインストールされていること。

#### 通知

### WebNavigator サーバー:HTTPS による安全な接続の使用

通信のセキュリティを強化するには、HTTPS 接続のみがサポートされるように WebNavigator サーバーを構成します。このためには、WebNavigator サーバーのデジ タル証明書が必要です。詳細については、Microsoft サポートの「IIS での HTTPS サー ビスを設定する方法」を参照してください:

● http://support.microsoft.com/kb/324069 [\(http://support.microsoft.com/kb/324069](http://support.microsoft.com/kb/324069))

# インストールの概要

- 1. インターネットインフォメーションサーバー(IIS)のインストール
- 2. WebNavigator サーバーのインストール。

#### 注記

### WinCC オプションが以前にインストールされている場合

WinCC/WebNavigator をインストールする前に他の WinCC オプションをインストー ルしている場合、これらのオプションを再インストールする必要があることがありま す。

# 下記も参照

[インターネットインフォメーションサーバー](#page-128-0)(IIS)のインストール (ページ [129](#page-128-0))

WebNavigator [サーバーのインストール](#page-130-0) (ページ [131\)](#page-130-0)

http://support.microsoft.com/kb/324069 [\(http://support.microsoft.com/kb/324069\)](http://support.microsoft.com/kb/324069)

### <span id="page-128-0"></span>1.7.3.2 インターネットインフォメーションサーバー(IIS)のインストール

# 設定

WebNavigator サーバーをインストールする前に、インターネットインフォメーションサ ービス(IIS)をまずインストールする必要があります。インストール中に WebNavigator サーバーの設定を指定します。

以下の設定を選択します。

- Web 管理ツール:
	- IIS 管理サービス
	- IIS 管理コンソール
	- IIS 管理スクリプトとツール
	- IIS Metabasis および IIS 6 システム構成との互換性
	- IIS6 用 WMI との互換性
- [WWW サービス] > [HTTP 共通機能]または[HTTP 共有機能]:
	- 標準マニュアル
	- 静的コンテンツ
- WWW サービス > アプリケーション開発機能:
	- .NET 拡張性
	- ASP
	- ASP.NET
	- ISAPI 拡張子
	- ISAPI フィルタ
- WWW サービス > セキュリティ:
	- 要求のフィルタリング
	- 基本認証
	- Windows 認証

#### 注記

IIS のロギング機能を有効にした場合、ログファイルをモニタして、必要に応じて削除す る必要があります。ログファイルが大きくなりすぎないように、イベント表示を設定し なければなりません。

# 必要条件

- 管理者権限
- 登録データベースの書き込みアクセス

# 手順

- 1. [コントロールパネル]で[プログラムと機能]を選択します。
- 2. [Windows の機能の有効化または無効化]または[Windows コンポーネントの追加/削除]をク リックします。
- 3. 上記で指定した設定を有効にします。
- 4. [OK]をクリックしてダイアログを閉じます。必要なデータが転送され、IIS がそれに従っ て設定されます。

# 別の手順

あるいは、[スタート] > [ファイル名を指定して実行]を選択し、「cmd」を実行してコマン ドラインを起動し、インストールデータ媒体にある IIS コンポーネントをインストール することもできます:

pkgmgr.exe /iu:IIS-WebServerRole;IIS-WebServer;IIS-CommonHttpFeatures;IIS-StaticContent;IIS-DefaultDocument;IIS-HttpErrors;IIS-ASPNET;IIS-ASP;IIS-ISAPIExtensions;IIS-ISAPIFilter;IIS-BasicAuthentication;IIS-WindowsAuthentication;IIS-ManagementConsole;IIS-ManagementService;IIS-IIS6ManagementCompatibility;IIS-Metabase;IIS-WMICompatibility

# Windows Server 2012 R2 / 2016 用の手順

関連する役割サービスの「Webserver (IIS)」役割を使用して、サーバーマネージャの設 定を構成します。

# 下記も参照

WebNavigator [のハードウェアとソフトウェア要件](#page-119-0) (ページ [120](#page-119-0))

#### <span id="page-130-0"></span>1.7.3.3 WebNavigator サーバーのインストール

#### 必要条件

- ローカル管理者権限
- インターネットインフォメーションサービスがインストールされている。

# 手順

- 1. WinCC DVD をドライブに挿入します。 オペレーティングシステムで自動実行が有効化されている場合は、DVD が自動的に起動 します。 自動実行機能が無効になっている場合は、DVD の Setup.exe プログラムを起動します。
- 2. [インストールの種類]ダイアログで、[パッケージインストール]を選択します。
- 3. [WebNavigator Server]インストールを選択します。
- 4. インストールする前に、WinCC に適用したセキュリティ設定が[システム設定]ダイアログ に表示されます。 ファイアウォールは、自動的に設定されます。 システム設定に行った変更を確定します。
- 5. インストールを開始します。 表示されているダイアログでインストール状況を追跡できます。 インストールをキャンセルするには、[キャンセル]を選択します。
- 6. WebNavigator サーバーをインストールした後で、製品のライセンスキーを転送できます。 転送するには、[ライセンスキーの転送]をクリックします。 ライセンスキーが既に転送されている場合やライセンスキーを後でインストールする場合 は、次へを選択します。

#### 注記

ライセンスキーは、自動的には転送されません。 不足しているライセンスキーは、インストール中またはインストール後に、 "Automation License Manager" "を使用して転送する必要があります。

7. セットアップによって指示されたら、コンピュータを再起動します。

結果

WebNavigator サーバーがインストールされ、WinCC Explorer のナビゲーションウィン ドウに表示されます。

1.7 WinCC/WebNavigator インストールノート

# 1.7.4 WebNavigator クライアントのインストール

### 1.7.4.1 WebNavigator クライアントのインストール

#### はじめに

以下のとおり、WebNavigator クライアントをインストールできます。

- WinCC 製品 DVD からのインストール この場合、オペレーティングシステムによっては、特定の Windows ユーザー権限が 必要です。
- イントラネット/インターネットによるインストール。 この場合、オペレーティングシステムによっては、特定の Windows ユーザー権限が 必要です。
- ユーザーが介入しないインストール:
	- 現在のユーザーの Windows ユーザー権限の使用
	- あるいは、ネットワークでの、グループポリシーベースのソフトウェア配布の使 用

さらに、WebNavigator クライアントを WebNavigator サーバーにインストールすること もできます。たとえば、Internet Explorer で、WinCC プロジェクトをサーバーでローカ ルに確認する場合に便利です。

#### 注記

#### WebNavigator クライアント上の.NET コントロール

WebNavigator クライアント上で.NET コントロールを使用する場合、WinCC 製品 DVD からクライアント上に.Net Framework 4.0 以降をインストールする必要があります。

### WinCCViewerRT

WebNavigator クライアントをインストールすると、Web ビューア"WinCCViewerRT"が インストールされます。

- 1. Internet Explorer でクライアントコンピュータの設定を入力し、確認します。
- 2. WebNavigator クライアントのインストール。

# 注記

手順

DVD からインストールしている場合、あるいはグループポリシーに基づくソフトウ ェア配布を使用している場合、最初に古いクライアントを削除する必要なしに、古い バージョンの WebNavigator クライアントを直接アップグレードできます。

WebNavigator クライアントの後で WebNavigator サーバーを PC にインストールす ると、クライアントを再度インストールする必要があります。

#### プラグインの再インストール

WebNavigator クライアント V7.0 以降には、インストールすると、プラグイン「ユー ザーアーカイブコントロール」、「ファンクショントレンドコントロール」、「ハードコ ピー」、「Web クライアント」がすでに統合されています。

WebNavigator クライアント V7.0 以降が V7.0 より古い WebNavigator サーバー(例: V6.2 SP3)に接続されている場合、Web Navigation ユーザーインターフェースのダウ ンロードエリアでのインストール用に、これらのプラグインが提供されます。

これらのプラグインはすでにインストールされていますこれらのプラグインを再イン ストールしないでください。

#### WebNavigator クライアントのセットアップおよびインストールに関する情報:

- WebNavigator クライアントに新しいバージョンをダウンロードしてインストールす る前に、クライアントおよび接続されているサーバーにインストールされている言語 を確認します。 ダウンロードによってクライアントをインストールした後のクライアントコンピュー タでは、接続されているサーバーの言語だけが使用できます。
- ローカルの WinCCプロジェクトが開いているか、または PCが最後に再起動して以 来開いたままの場合、WebNavigator クライアントのセットアップは、エラーメッセ ージ[WinCC が有効です]によって中断されます。 コンピュータを再起動します。

WinCC が Autostart ディレクトリに含まれているか確認します。 必要に応じてエントリを削除し、その後コンピュータを再起動して WebNavigator ク ライアントのインストールを実行します。

● WebNavigator クライアントをインストールするには、 ローカルハードディスクに 70 MB 以上の空きメモリスペースが必要です。 メモリスペースが不足する場合、MSI セットアップは対応するエラーメッセージを表 示してインストールをキャンセルします。

● WebNavigator クライアントをイントラネット/インターネットからダウンロードして インストールする場合、セットアップファイルの[開く]または[保存]のどちらかを選択 できます。 WebNavigator クライアントの初回インストール時に選択した手順は、プラグインや ActiveX コントロールの後続インストールでも選択する必要があります。選択しない

場合、"MSI インストーラ"サービスはエラーメッセージ"エラー 1316"を出力します。

- ダウンロードを介してインストールする前に、Internet Explorer の最新の累加的セキ ュリティアップデートをインストールする必要があります。 追加情報は、Microsoft Update KB3072449 [\(https://support.microsoft.com/en-us/kb/](https://support.microsoft.com/en-us/kb/3072449) [3072449\)](https://support.microsoft.com/en-us/kb/3072449)で参照できます。
- WebNavigator サーバーへの接続を確立する前に、Microsoft Visual C++ 2010 再頒布 可能パッケージが 64 ビットコンピュータの WebNavigator クライアントにインスト ールされている必要があります。

クライアントが 64 ビットコンピュータである場合、イントラネット/インターネット を介したインストール中に、「Visual C++ 2010 再頒布可能パッケージ」をインストー ルするための追加リンクが表示されます。

Web クライアントで必須であるため、このインストールをまず実行する必要があり ます。

#### 注記

#### ドメイン環境での Microsoft Visual C++ 2010 再頒布可能パッケージのインストール

加えて、"Visual C++ 2010 再頒布可能パッケージ"は"msi"パケットとしても使用可能 である必要があります。

- 64 ビットコンピュータの WebNavigator クライアントが DVD を介して最新のバージ ョンにアップグレードされない場合、"Webnavigatorclient.msi"およ び"WebNavigatorClient\_x64\_AddOn.msi"をドメインコントローラを介してユーザーに 利用可能にすることができます。
- 64 ビットコンピュータの WebNavigator クライアントがドメイングループポリシーに 統合されている場合、クライアントのユーザーは自分 で"WebNavigatorClient\_x64\_AddOn.msi"をインストールする必要があります。
- Web Navigation ユーザーインターフェースのダウンロードエリアに、インストール 可能なプラグインが表示されます。 これらのプラグインをインストールするには、WebNavigator クライアントのインス

トールと同じ最小限のユーザー権限が必要です。

Web Navigation ユーザーインターフェースでプラグインを選択すると、WebNavigator クライアントのセットアップが開始します。選択したプラグインを再度確認する必要 があります。

### 以前のバージョンの WebNavigator クライアントのアップグレード

デモプロジェクトを「www.wincc.de」の「WinCC/WebNavigator and WinCC/ DataMonitor Demo Access」ページからをダウンロードしインストールできます。

WebNavigator クライアントの最新バージョンがインストールされているかどうかが点検 されます。

古いバージョンが存在する場合は、デモプロジェクトにアクセスするときに、 WebNavigator クライアントもアップグレードされます。

#### WinCC V6.2 SP3 からのアップグレード

WinCC V6.2 SP3 からのアップグレードをした後、修復インストールを実行します。

コントロールパネルの[プログラムのアンインストールと変更]から WinCC/WebNavigator クライアントのインストールを開始して、[修復]を選択します。

そうしない場合、操作中にコントロールが再インストールされる場合があります。

コンピュータを再起動します。

#### WebNavigator クライアントの Windows Server でのインストール

グループポリシーのデフォルト設定では、"管理者"よりも低いユーザーオーソリゼーシ ョンで、WebNavigator クライアントを Windows サーバー環境にインストールすること はできません。

以下によって、グループポリシーでの WebNavigator クライアントのインストールを可 能にします。

- ソフトウェアの割り付けと公開
- あるいは、「管理テンプレート1> [Windows コンポーネント] > [Windows インストー ラ]で設定[常に高い権限を使用してインストールする]を有効にする。 [Windows インストーラの無効化]オプションの[決してしない]を有効にする必要があ ります。

# 下記も参照

https://support.microsoft.com/en-us/kb/3072449 ([https://support.microsoft.com/en-us/kb/](https://support.microsoft.com/en-us/kb/3072449) [3072449\)](https://support.microsoft.com/en-us/kb/3072449)

# <span id="page-135-0"></span>1.7.4.2 WebNavigator クライアントのユーザー権限およびユーザーグループ

### WebNavigator クライアントのインストールおよび初回の登録に必要な Windows ユーザー権限

WebNavigator クライアントを、イントラネット/インターネットを介して、または製品 DVD を使用してインストールするには、「管理者」権限が必要です。WebNavigator サー バーでのクライアントの初期登録は、インストール中に使用したユーザー ID を使用し て、同等または高位の Windows ユーザー権限で実行する必要があります。この接続を正 しく確立させる必要があります。以降のすべてのログインは、さまざまな Windows ユー ザー権限で実行することができますが、より厳しく制限を受けることもあります。

### Windows ユーザーグループ「SIMATIC HMI」/「SIMATIC HMI VIEWER」

WinCC インストール後、WinCC は、Windows ユーザーとグループの管理に、以下のロ ーカルグループを自動的に確立します。

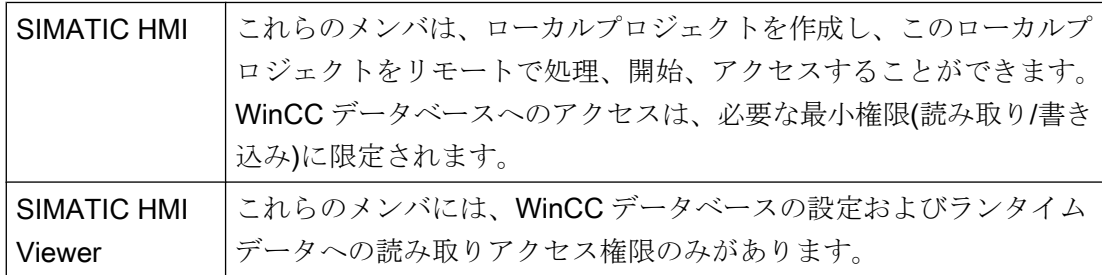

以下の場合は、WebNavigator クライアントのユーザーを Windows ユーザーグループに 追加する必要があります:

- WinCC がすでにインストールされているパーソナルコンピュータに、WebNavigator クライアントがインストールされている: Web クライアントのユーザーはユーザーグループ「SIMATIC HMI VIEWER」または 「SIMATIC HMI」のメンバである必要があります。
- WebNavigator クライアントが、「リモートデスクトップ」ユーザーとして WebNavigator サーバーにアクセスします: Web クライアントのユーザーはユーザーグループ「SIMATIC HMI VIEWER」のメン バである必要があります。

### 制限された Windows ユーザー権限での WebNavigator クライアントのインストール

使用されている MSI テクノロジにより、制限された Windows ユーザー権限でも WebNavigator クライアントをインストールできます。この手順は、ネットワーク内でグ ループポリシーベースのソフトウェア配布を使用するインストール中に設定することが できます。

WebNavigator クライアント用のアドインおよびプラグインもインストールできます。 WinCC Plug-In Builder で作成されたプラグインをインストールするには、「管理者」権 限が必要です。

### ユーザーまたはコンピュータの設定済みグループのインストール

Microsoft System Management Server またはドメインコントローラのグループポリシー を使用すれば、管理者が設定したユーザーまたはコンピュータのグループをインストー ルできます。

- これを行うには、MSI ファイル"WinCCWebNavigatorClient.msi"をドメインコントロ ーラで発行し、ユーザーグループに対して有効にします。グループポリシーに基づく ソフトウェア配布の設定に応じて、定義したユーザーのログイン時またはコンピュー タの起動時に、インストールが実行されます。
- Microsoft Systems Management Server を使用した場合、インストールは管理者によ り設定され、関連するコンピュータの起動時にトリガおよび実行されます。

#### グループポリシーに基づくソフトウェア配布

ソフトウェアは、通常は現在の Windows ユーザーのアクセス権を使用してインストール されます。MSI テクノロジを使用すると、高いレベルの権限を保有したオペレーティン グシステムサービスによりインストールが実行されます。これにより、Windows ユーザ ーが必要な権限を所持していないインストールを、実行できます。インストールに高い レベルの権限を必要とするアプリケーションは、MSI テクノロジで「特権インストール」 と呼ばれます。「常により高い特権によるインストール」権限が Windows ユーザーに割 り付けられると、これらのアプリケーションのインストールが可能になります。

<span id="page-137-0"></span>グループポリシーに基づくソフトウェア配布を使用するために、グループポリシーがド メインコントローラで作成されます。次に、アクティブディレクトリを使用して、配布 するソフトウェアが割り付けられるか、公開されます。

- 割り付け:ソフトウェア配布を、ユーザーまたはコンピュータに割り付けることができ ます。配布されるソフトウェアは、ユーザーのログイン時またはコンピュータの起動 時に自動的にインストールされます。
- 発行:個々のユーザーにソフトウェア配布を発行できます。ユーザーがクライアントコ ンピュータにログオンすると、配布されるソフトウェアがダイアログに表示され、イ ンストール用に選択できます。

# 1.7.4.3 Internet Explorer の設定(WebNavigator クライアント)

#### はじめに

WebNavigator クライアントの全機能を活用するために、Internet Explorer のセキュリテ ィ設定を適用する必要があります。

#### 手順

- 1. Internet Explorer で、[ツール] > [インターネット オプション]をクリックします。
- 2. [セキュリティ]タブを選択します。 対応するゾーン(たとえば[ローカル イントラネット]または[インターネット])を選択しま す。
- 3. [レベルのカスタマイズ...]をクリックします。
- 4. [スクリプトを実行しても安全だとマークされている ActiveX コントロールのスクリプト の実行]オプションおよび[署名された ActiveX コントロールのダウンロード]オプションを 有効にします。
- 5. [スクリプト]で、[アクティブ スクリプト]を有効にします。
- 6. [OK]をクリックします。 次のダイアログで、修正を加えます。
- 7. [信頼済みサイト]アイコンをクリックします。 [サイト...]ボタンをクリックして、[信頼済みサイト]ダイアログを開きます。
- 8. WebNavigator サーバーのアドレスを、[この Web サイトをゾーンに追加する]フィールド に入力します。 使用できる形式とワイルドカードには、"\*://157.54.100 - 200"、"ftp:// 157.54.23.41"、"http://\*.microsoft.com"が含まれます。 [このゾーンのすべてのサイトに対してサーバーの検証(https:)を要求する]オプションを無 効にします。 [追加]をクリックします。[OK]をクリックします。

- 9. [信頼済みサイト]アイコンをクリックします。 [既定のレベル]ボタンをクリックしてから、[レベルのカスタマイズ]ボタンをクリックしま す。 [スクリプトを実行しても安全だとマークされていない ActiveX コントロールの初期化と スクリプトの実行]を有効にします。[OK]をクリックします。
- 10.[全般]タブをクリックします。 [インターネット一時ファイル]ボタンの[設定]エリアをクリックします。 [保存しているページの新しいバージョンの確認]で[自動的に確認する]オプションを有効に します。 [OK]をクリックします。
- 11.[OK]をクリックして[インターネット オプション]ダイアログを閉じます。

# 下記も参照

WebNavigator [のハードウェアとソフトウェア要件](#page-119-0) (ページ [120](#page-119-0))

#### 1.7.4.4 DVD からのインストール(WebNavigator クライアント)

### 必要条件

- WebNavigator クライアントのインストールおよび使用には、「[Internet Explorer](#page-137-0) の設 定[\(WebNavigator](#page-137-0) クライアント) (ページ [138\)](#page-137-0)」の情報が適用されます。
- オペレーティングシステムによっては、WebNavigator クライアントをインストール するために、特定の最小限のユーザー権限が必要です(「WebNavigator [クライアント](#page-135-0) [のユーザー権限およびユーザーグループ](#page-135-0) (ページ [136](#page-135-0))」を参照)。

# 手順

- 1. WinCC DVD をドライブに挿入します。 オペレーティングシステムで自動実行が有効化されている場合は、DVD が自動的に起動 します。 自動実行機能が無効になっている場合は、DVD 上の「Setup.exe」プログラムを 起動します。
- 2. [インストールの種類]ダイアログで、[パッケージインストール]を選択します。
- 3. [WebNavigator クライアント]プログラムパッケージを選択します。
- 4. インストールする前に、WinCC に適用したセキュリティ設定が[システム設定]ダイアログ に表示されます。 ファイアウォールは、自動的に設定されます。 システム設定に行った 変更を確定します。
- 5. インストールを開始します。 表示されているダイアログでインストール状況を追跡でき ます。 インストールをキャンセルするには、[キャンセル]を選択します。
- 6. セットアップによって指示されたら、コンピュータを再起動します。

# 結果

これで WebNavigator クライアントがインストールされ、機能として WinCC Explorer の ナビゲーションウィンドウに追加されました。

# 1.7.4.5 イントラネット/インターネットによるインストール(WebNavigator クライアント)

### 必要条件

- WebNavigator クライアントのインストールおよび使用には、「[Internet Explorer](#page-137-0) の設 定[\(WebNavigator](#page-137-0) クライアント) (ページ [138\)](#page-137-0)」の情報が適用されます。
- オペレーティングシステムによっては、WebNavigator クライアントをインストール するために、特定の最小限のユーザー権限が必要です(「WebNavigator [クライアント](#page-135-0) [のユーザー権限およびユーザーグループ](#page-135-0) (ページ [136](#page-135-0))」を参照)。
- WebNavigator サーバーがコンピュータにインストールされている必要があります。 インターネットインフォメーションサーバーが、WinCC Web Configurator で構成さ れている必要があります。ユーザーが WinCC ユーザー管理者に登録されている必要 があります。WinCC プロジェクトがランタイムである必要があります。
- Internet Explorer の最新の累加的セキュリティアップデートをインストールする必要 があります。これは、インストールされているすべての Internet Explorer のバージョ ンに適用されます。

以下の Microsoft の記事を参照してください。

- https://support.microsoft.com/en-us/kb/3072449 [\(https://support.microsoft.com/en](https://support.microsoft.com/en-us/kb/3072449)[us/kb/3072449\)](https://support.microsoft.com/en-us/kb/3072449)
- WebNavigator サーバーへの接続を確立する前に、Microsoft Visual C++ 2010 再頒布 可能パッケージが 64 ビットコンピュータの WebNavigator クライアントにインスト ールされている必要があります。

# 手順

- 1. Internet Explorer のアドレスバーへ移動し、WebNavigator サーバーの URL "http://www.< サーバー名>"を入力します。仮想ディレクトリでのインストールの場合は、アドレス を"http:// www.<サーバー名>/WebNavigator/"のようにすることができます。
- 2. ユーザー名とパスワードを入力します。
- 3. 初めて WebNavigator サーバーにアクセスすると、WebNavigator クライアントをインス トールするように促されます。 クライアントが 64 ビットコンピュータである場合、"Visual C++ 2010 再頒布可能パッケ ージ"をインストールするための追加リンクが表示されます。Web クライアントで必須で あるため、このインストールをまず実行する必要があります。

4. リンク[ここをクリックして WebNavigator クライアントをインストール]をクリックしま す。[ファイルのダウンロード]ダイアログの[保存]ボタンをクリックし、ターゲットコンピ ュータにクライアントのセットアップファイルを保存します。セットアップファイルを保 存するようにお勧めします。クライアントコンピュータを再起動する必要がある場合に、 セットアップファイルを再度ダウンロードする必要がなくなるためです。

#### 注記

"Visual C++ 2010 再頒布可能パッケージ"をインストールせずに WebNavigator クライ アントをインストールした場合、後で、"MainControl.asp"のナビゲーションユーザー インターフェースのダウンロードエリアにある[Web Navigator およびシステム更新] メニューからこのソフトウェアをインストールすることもできます。

WebNavigator クライアントがすでにインストールされており、イントラネット/イン ターネットを介してより最新のバージョンをインストールする場合は、直接クライア ントセットアップを開きます。インストールファイルをターゲットコンピュータに保 存する必要はありません。新しいインストールファイルを保存する場合は、古いイン ストールファイルを削除します。あるいは、新しいバージョンのファイルを別のディ レクトリに保存できます。

- 5. Internet Explorer を開いたまま、Windows エクスプローラを開きます。セットアップファ イルが保存されているディレクトリに移動します。ファイルをダブルクリックしてセット アップを開始します。
- 6. 画面に表示される説明に従い、必要な情報と設定を入力します。WebNavigator のクライ アント側コントロールがインストールされます。[セットアップ]ダイアログを閉じます。

# 結果

インストールが正常に終了すると、WebNavigator クライアントは、現在ランタイムの WinCC プロジェクトに接続されます。

#### 注記

オンスクリーンキーボードを使用するには、.net 4.0 以降をインストールする必要があり ます。WinCC DVD から WebNavigator クライアントをインストールすると、.net 4.0 は すでに含まれています。

### 下記も参照

https://support.microsoft.com/en-us/kb/3072449 ([https://support.microsoft.com/en-us/kb/](https://support.microsoft.com/en-us/kb/3072449) [3072449\)](https://support.microsoft.com/en-us/kb/3072449)

1.7 WinCC/WebNavigator インストールノート

# 1.7.5 WebNavigator 診断クライアントのインストール

# はじめに

WebNavigator 診断クライアントのソフトウェアは、DVD からクライアントコンピュー タにインストールされます。

# 必要条件

- この作業を実行するには、管理者権限を持つ必要があります。
- リモートデスクトッププロトコル(RDP)を介したアクセスは、診断クライアントには 有効ではありません。

# 手順

- 1. WinCC DVD をドライブに挿入します。 オペレーティングシステムで自動実行が有効化されている場合は、DVD が自動的に起動 します。 自動実行機能が無効になっている場合は、DVD 上の「Setup.exe」プログラムを起動しま す。
- 2. [インストールの種類]ダイアログで、[カスタムインストール]を選択します。
- 3.「Web Navigator」プログラムグループで、「Diagnose Client」プログラムを選択します。
- 4. インストールする前に、WinCC に適用したセキュリティ設定が[システム設定]ダイアログ に表示されます。ファイアウォールは、自動的に設定されます。 システム設定への変更を確定します。
- 5. インストールを開始します。 表示されているダイアログでインストール状況を追跡できます。 インストールをキャンセルするには、[キャンセル]を選択します。
- 6. セットアップによって指示されたら、コンピュータを再起動します。

# 結果

これで WebNavigator 診断クライアントがインストールされました。

# 1.7.6 WebNavigator デモプロジェクト

# はじめに

WinCC デモプロジェクトは、自己解凍 ZIP ファイルとして、下記からダウンロードでき ます。

● http://support.automation.siemens.com/WW/view/en/93148272 [\(http://](http://support.automation.siemens.com/WW/view/en/93148272) [support.automation.siemens.com/WW/view/en/93148272](http://support.automation.siemens.com/WW/view/en/93148272))

# インストール

プロジェクトをインストールするには、このファイルをローカルのターゲットディレク トリにコピーし、ダブルクリックして解凍します。

以下のログインが既にデモプロジェクトに設定されています。

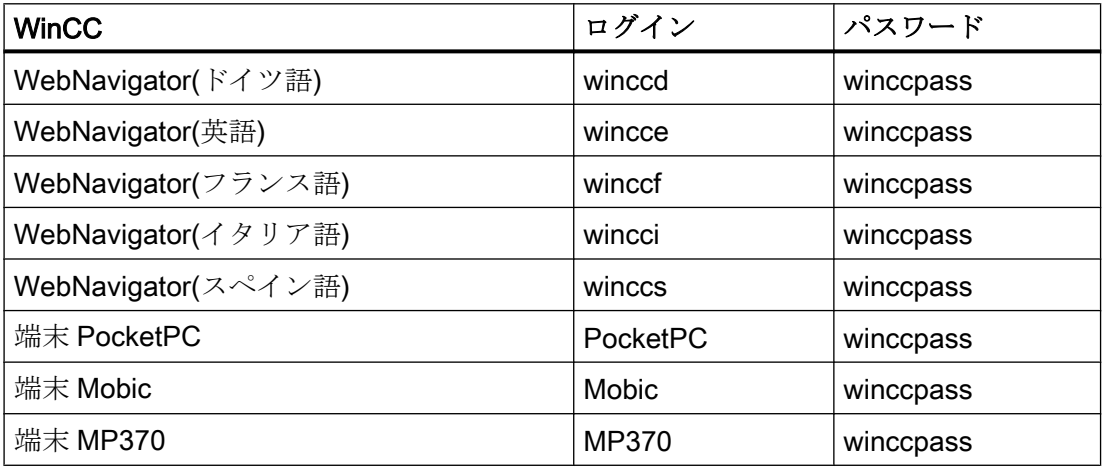

# 下記も参照

[http://](http://support.automation.siemens.com/WW/view/en/93148272)support.automation.siemens.com/WW/view/en/93148272 (http:// [support.automation.siemens.com/WW/view/en/93148272](http://support.automation.siemens.com/WW/view/en/93148272))

# 1.7.7 WebNavigator のアンインストール

# はじめに

WebNavigator サーバーおよび WebNavigator クライアントは、Windows と同様の通常 の方法で削除できます。

# 手順:WinCC 製品 DVD を介するアンインストール

1. WinCC 製品 DVD を起動します。

オペレーティングシステムで自動実行が有効化されている場合は、DVD が自動的に起動 します。 自動実行機能が無効になっている場合は、DVD 上の「Setup.exe」プログラムを起動しま す。

- 2. 画面の指示に従います。
- 3. セットアップタイプとして[削除]を選択します。
- 4. 削除するコンポーネントを選択します。

# その他の手順:コントロールパネルを介するアンインストール

- 1. Windows のコントロールパネルで、[プログラムのアンインストールと変更]ダイアログを 開きます。
- 2. WebNavigator サーバーまたはクライアントを選択し、[削除]をクリックします。 画面に表示される指示に従ってください。

### 結果

これで WebNavigator サーバーまたは WebNavigator クライアントがコンピュータから 削除されました。
1.8 WinCC/WebNavigator リリースノート

# 1.8 WinCC/WebNavigator リリースノート

## 1.8.1 WebNavigator について

#### はじめに

このリリースノートには重要な情報が記載されています。

これらのリリースノートの記述は、マニュアルおよびオンラインヘルプの情報より優先 します。

リリースノートには有用な情報が多数含まれているため、必ず熟読してください。

## セキュリティ情報

シーメンス製品およびソリューションの安全な稼動を確実にする為、適切な予防処置(例 えば、セルプロテクションコンセプト)を行うことや、最先端の総合的な産業セキュリテ ィコンセプトに各構成要素を組み入れることも必要です。使用されている可能性がある 第三者製品についても同様に考慮する必要があります。産業セキュリティに関する詳細 については、以下をご参照ください。http://www.siemens.com/industrialsecurity ([http://](http://www.siemens.com/industrialsecurity) [www.siemens.com/industrialsecurity](http://www.siemens.com/industrialsecurity))。

#### WebNavigator クライアントでのセキュリティ制限

#### 通知

#### Internet Explorer のセキュリティ制限と応答時間

WebNavigator クライアントを使用する場合、インターネット固有のセキュリティ制限 に注意してください。WebNavigator クライアントでは、WebNavigator サーバーのダ ウンや通信障害を認識するために、通常の WinCC クライアントよりかなり長い時間(20 秒を超える)がかかることがあります。

#### HTTPS による安全な接続の使用

通信のセキュリティを強化するには、HTTPS 接続のみがサポートされるように WebNavigator サーバーを構成します。

このためには、WebNavigator サーバーのデジタル証明書が必要です。WebNavigator ク ライアントで SSL 証明書を使用します。

1.8 WinCC/WebNavigator リリースノート

詳細な情報は、Microsof サポートの「IIS で HTTPS サービスを設定する方法」(http:// support.microsoft.com/kb/324069/EN-US (<http://support.microsoft.com/kb/324069>))にあ ります。

## プロキシサーバー経由の通信

プロキシサーバーを使用する通信では、以下を注意してください。

● WebNavigator クライアントは、サーバードメインのメンバである必要があります。

● WebNavigator クライアントで登録されているユーザーにプロキシサーバーへのアク セス権がない場合、NTLM 認証によるプロキシサーバーへのログオンは以下のとおり です。 1.プロキシサーバーのログオンダイアログが表示されます。 2.WinCC ユーザーのログオンダイアログが表示されます。

3.プロキシサーバーのログオンダイアログが再度表示されます。

## WebNavigator のためのクロスサイトリクエストフォージェリの回避

クロスサイトリクエストフォージェリは、クロスサイトスクリプト(XSS、クロスサイト スクリプティング)により引き起こされる脆弱性に似ています。

認証されたユーザーが悪質なリンクをクリックしたときに、攻撃がトリガされます。ス クリプトがブラウザで無効になっている場合でも、この脆弱性が存在します。

Siemens は以下のことを推奨します。

- インターネットに関連しているその他のアプリケーションやサービスを使用して作業 しないでください。
- WebNavigatorを必要としないときにはログオフしてください

## 深い防御

Siemens の Web サイトで「産業セキュリティ」についての注意事項を参照してくださ い。

● http://www.industry.siemens.com/topics/global/en/industrial-security/concept/Pages/ defense-in-depth.aspx [\(http://www.industry.siemens.com/topics/global/en/industrial](http://www.industry.siemens.com/topics/global/en/industrial-security/konzept/Seiten/defense-in-depth.aspx)[security/konzept/Seiten/defense-in-depth.aspx](http://www.industry.siemens.com/topics/global/en/industrial-security/konzept/Seiten/defense-in-depth.aspx))

1.8 WinCC/WebNavigator  $J/J - Z/J - K$ 

#### WebNavigator に関する一般的な情報

#### WinCC のアンインストール:WebNavigator クライアントは後でインストールする必要がある

WinCC をアンインストールすると、WebNavigator クライアントをポストインストール する必要があります。

#### Internet Explorer でのセキュリティ設定:SSL 接続を介したインストール

SSL 接続経由で ASP ポータルから WebNavigator をダウンロードする場合、特定の条件 下ではダウンロードできないことに注意してください。これは、以下のいずれかを設定 することによって、修正できます。

- Internet Explorer の[インターネット]オプションの[詳細]タブで[Do not save encrypted pages to disk]を無効にします。
- [コントロールパネル] > [プログラムの追加と削除] > [Windows コンポーネント]の [Internet Explorer Enhanced Security Configuration]オプションを無効にします。

#### プラグインのインストール後のメッセージ

プログラム互換性ウィザードは、プラグインのインストール中にメッセージを発生させ る可能性があります。プラグインは正しくインストールされています。したがって、こ のメッセージは「プログラムは正しくインストールされました。」で承認します。

### プロジェクト変更

プロジェクトの変更に続いて、インターネットインフォメーションサービス(IIS)の突発 的動作不良が発生することがあります。この場合、コンピュータを再起動する必要があ ります。

#### WebNavigator サーバー:標準ポート"80"以外のポートの構成

WinCC Web Configurator でポートを構成する場合、標準ポート"80"ではなく、"8080"等 を使用します。

#### WebNavigator クライアント:Windows Server 2012 での Internet Explorer 設定

WebNavigator クライアントで Windows Server 2012 に開始画面をロードできるように するには、Internet Explorer の[ツール] > [インターネットオプション] > [詳細]で[暗号化 されたページをディスクに保存しない]の設定を無効にする必要があります。

WinCC V7.5 インストール/リリースノート

1.8 WinCC/WebNaviaator  $\frac{1}{y}$   $\frac{1}{y}$   $\frac{1}{x}$ 

#### WebNavigator クライアント:Internet Explorer での ActiveX コントロールの表示

デフォルトでは、Internet Explorer で ActiveX コントロールは無効です。この理由によ り、現在 WinCC コントロールは WebNavigator クライアントの Internet Explorer に正し く表示されません。

WinCC コントロールを正しく表示するには、Web サーバーを信頼済み Web サイトとし て追加し、[信頼済みサイト]のゾーンに対してのみ ActiveX コントロールを有効にしま す。

異質な ActiveX コントロールから引き続き Internet Explorer を保護するには、変更した 後、制限されたセキュリティの設定が他のゾーンに引き続き適用されていることを確認 します。

詳細情報については、以下の文書を参照してください:

● WinCC/WebNavigator:[WinCC/WebNavigator インストールノート1> [WebNavigator クライアントのインストール] > [Internet Explorer での設定]

### WebNavigator クライアント:WinCC コントロールから印刷するためのファイアウォール設定

クライアント上で印刷できるようにするには、使用しているプロファイルで次のファイ アウォール設定を定義する必要があります。

- 1. [コントロールパネル] > [システムとセキュリティ] > [Windows ファイアウォール]を開き ます。
- 2. ナビゲーションバーで、[Windows ファイアウォールを介したプログラムまたは機能を許 可する]をクリックします。
- 3. [許可されたプログラムおよび機能:]一覧で、該当するプロファイルについてエントリ[ファ イルとプリンターの共有]を有効にします。
- 4. [Windows ファイアウォール]のスタートページに戻ります。
- 5. ナビゲーションバーで[Windows ファイアウォールの有効化または無効化]をクリックしま す。
- 6. ファイアウォールが有効になったら、[許可されたプログラムの一覧にあるプログラムも 含め、すべての着信接続をブロックする]設定を無効にします。

#### WebNavigator クライアント:「基本プロセスコントロール」を備えた WinCC コンピュータ

WinCC 基本プロセスコントロールがインストールされているコンピュータにクライアン トが接続されている場合、「WinCC 基本プロセスコントロール」プラグインを WebNavigator クライアントでインストールする必要があります。このプラグインがない と、WinCC 基本プロセスコントロールの機能を、WebNavigator クライアントで使用で きません。たとえば、関連する ActiveX コントロールやグループ表示を使用できません。

1.8 WinCC/WebNavigator リリースノート

プラグインは、WebNavigator サーバーの「<wincc\_installationpath>\WebNavigator \Server\Web\Install\Custom」ディレクトリにあります。プラグインを、WebNavigator ナビゲーションユーザーインターフェースを介して、ダウンロードエリアからダウンロ ードできます。

サポートされているファンクションとサポートされていないファンクションについての 説明は、WinCC 情報システムの[プロセスコントロールのオプション] > [システム概要の プロセスコントロールオプション] > [PCS 7 環境の設定] > [Web クライアント]にありま す。

WinCC 基本プロセスコントロールがインストールされている専用 Web サーバーに WebNavigator クライアントをインストールする場合、「WinCC 基本プロセスコントロー ル」プラグインを、WebNavigator クライアントのインストールの直後に、インストール する必要があります。プラグインのダウンロードページが表示されます。プロセス画像 表示用のプラグインをインストールしないと、このページを終了できません。

PCS7 OS へ接続した場合にサポートされる WebNavigator クライアントの機能の詳細に ついては、PCS7 のマニュアルを参照してください。

#### WebNavigator クライアント:フェイスプレート付き画像の更新

フェースプレート付き画像の変更更新を有効にするには、Internet Explorer のインターネ ット一時ファイルの設定で[Web ページを表示する毎に]を有効にする必要があります。

#### WebNavigator クライアント:ODK ファンクション「PWRTCheckPermissionOnPicture」

WebNavigator クライアントの ODK ファンクション

「PWRTCheckPermissionOnPicture」を使用するには、プラグイン「WinCC 基本プロセ スコントロール」と「高度なプロセスコントロール」をインストールしてください。

# WebNavigator クライアント:WinCC ServiceMode の WebNavigator サーバー上の WinCC Alarm **Control**

#### 初期状態

WebNavigator クライアントが、WinCC ServiceMode で作動している WebNavigator サ ーバーと接続されている。

#### 動作

サーバーの接頭辞を使用して接続されている WinCC V7 を使用するより前に、WinCC AlarmControl を使用している場合、選択ダイアログを開くことはできません。

WinCC V7.5 インストール/リリースノート

1.8 WinCC/WebNavigator リリースノート

#### ソリューション

WinCC V7 以降に提供されている WinCC AlarmControl を使用します。

#### WebNavigator クライアント:診断ファイル"WebNavReconnnect.log"

WebNavigator クライアントのインストール後、診断ファイル 「WebNavReconnnect.log」は「<ユーザー>\\Application Data\LocalLow\Siemens \SIMATIC.WinCC\WebNavigator\Client」ディレクトリに保存されます。

診断ファイルは、ユーザーに管理者権限が必要でなくなるように、各ユーザープロファ イルに保存されます。

# WebNavigator クライアント:"GCreateMyOperationMsg"ファンクションの "FLAG\_COMMENT\_DIALOG"

WebNavigator クライアントは、「GCreateMyOperationMsg」ファンクションの 「FLAG COMMENT DIALOG」パラメータをサポートしません。

#### カスタムの ActiveX コントロール(Industrial X)

カスタム ActiveX コントロール(Industrial X)を使用する場合、WinCC および WebNavigator サーバーまたは WebNavigator クライアントとの互換性が保証される必要 があります:

- ActiveX コントロールを、WinCC および WebNavigator サーバーまたはクライアント をインストールしたコンピュータに直接インストール。WinCC および WebNavigator サーバーまたはクライアントをインストールする前に、ActiveX コントロールをイン ストールする必要があります。このステップ後、ActiveX コントロールがエラーなし で機能しない場合は、互換性がありません。
- WebNavigator クライアントでの Web Navigation ユーザーインターフェースによるプ ラグインとしてのインストール。ActiveX コントロールがプラグインにパッケージさ れて、ダウンロードによってインストールされた場合、WinCC、WebNavigator サー バーまたはクライアントのアップグレードでも、この ActiveX コントロールを使った 新しいプラグインの生成が必要です。プラグインを生成する際は、必ず互換バイナリ (DLL、OCX など)を使用する必要があります。

1.8 WinCC/WebNavigator リリースノート

# 下記も参照

http://support.microsoft.com/hotfix/KBHotfix.aspx?kbnum=959658 [\(http://](http://support.microsoft.com/hotfix/KBHotfix.aspx?kbnum=959658) [support.microsoft.com/hotfix/KBHotfix.aspx?kbnum=959658](http://support.microsoft.com/hotfix/KBHotfix.aspx?kbnum=959658))

http://support.microsoft.com/kb/959658 (<http://support.microsoft.com/kb/959658>)

http://support.microsoft.com/kb/324069 (<http://support.microsoft.com/kb/324069>)

http://www.siemens.com/industrialsecurity [\(http://www.siemens.com/industrialsecurity\)](http://www.siemens.com/industrialsecurity)

http://www.industry.siemens.com/topics/global/de/industrial-security/konzept/Seiten/ defense-in-depth.aspx [\(http://www.industry.siemens.com/topics/global/en/industrial](http://www.industry.siemens.com/topics/global/en/industrial-security/konzept/Seiten/defense-in-depth.aspx)[security/konzept/Seiten/defense-in-depth.aspx](http://www.industry.siemens.com/topics/global/en/industrial-security/konzept/Seiten/defense-in-depth.aspx))

# <span id="page-151-0"></span>1.9 WinCC/WebUX

# 1.9.1 WebUX のライセンス

統合された WinCC WebUX Monitor ライセンスを使用する WinCC/WebUX 基本パッケー ジは、WinCC に含まれています。

## WebUX クライアント

WebUX クライアントは WebUX サーバーでライセンスされています。

コンピュータ上の WebUX クライアントにはライセンスは不要です。

### WebUX サーバー

WebUX サーバーは WinCC システム上にインストールされます。WinCC 基本システム には、少なくとも WinCC 基本 RT ライセンスが必要です。

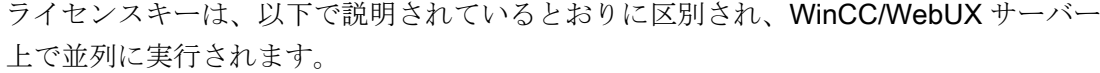

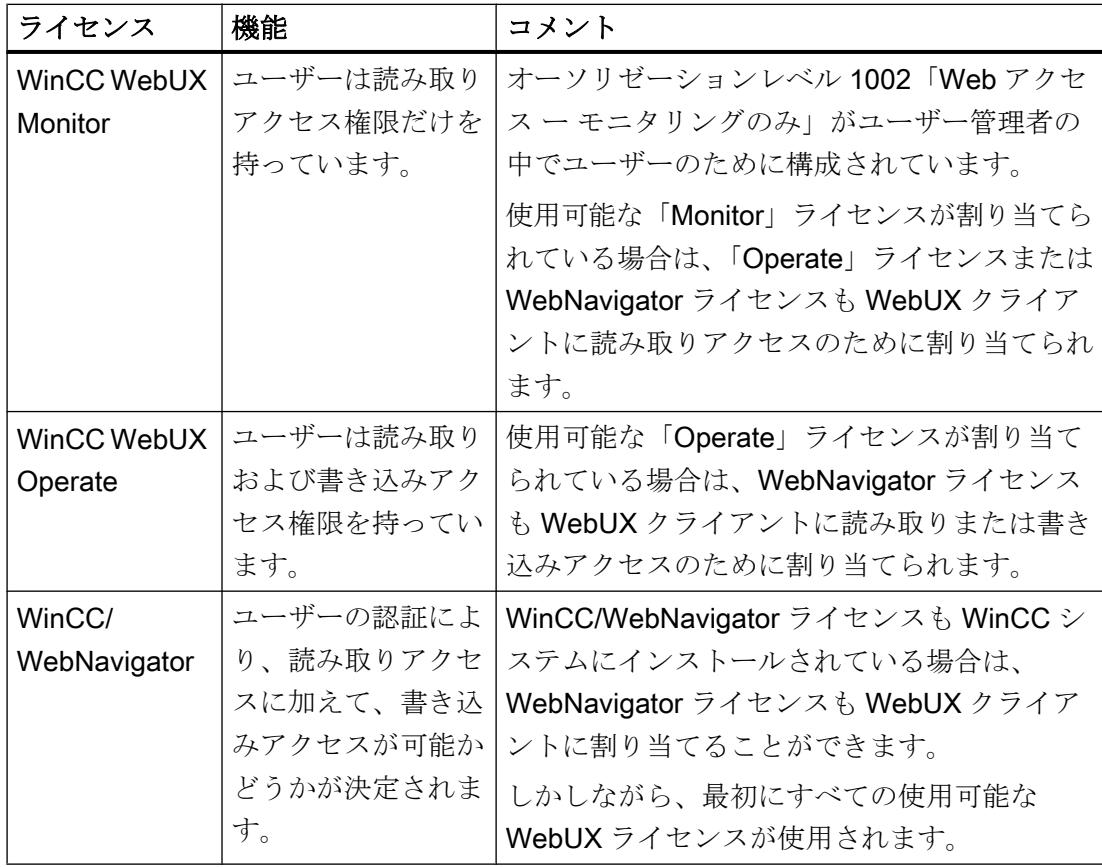

#### ライセンスパッケージ

ライセンスパッケージは、1、3、10、30 および 100 クライアントのものがあります。

WebUX V7.3 からアップグレードする場合は、5/25/50/150 クライアントのライセンスも あります。

ライセンスされているクライアントの数が WebUX クライアントによるログイン試行中 に超過した場合は、それ以上のログインは許可されません。

パッケージはバージョンに依存せず、組み合わせることができます。

#### 予約済みライセンス

予約済み WebUX ライセンスにより、WebUX サーバーへのアクセスがユーザーに保証さ れます。

ユーザーのために接続は予約されたままになります。自由に使用可能な WebUX ライセ ンスの数は、設定された予約済みライセンスごとに減少します。

#### <span id="page-153-0"></span>用途

可能な用途には、以下が含まれています。

- リモートオペレータアクセス: WebUX サーバーへの接続が読み取り専用アクセスにより専有されている場合は、接 続は操作のために予約されたままになります。
- セントラル表示: セントラルクライアントステーションは、たとえば、WinCC システムの状態を表示 するために、常に接続されています。

## WebUX ライセンスの予約

ユーザー管理者で、使用可能なライセンスの 1 つを予約ライセンスとして WebUX ユー ザーに割り当てます。

こうするには、ユーザーのために[WebUX ライセンスの予約]オプションを有効にしま す。[予約済み WebUX ライセンスの数]フィールドに、予約で割り当てられた WebUX ラ イセンスの数が表示されます。

予約済みライセンスは、個別のユーザーのみに構成され、ユーザーグループには構成さ れません。

WebUX サーバーで使用可能な数を超えて、より多くのライセンスが設定されている場 合は、ログオンした最初のユーザーのライセンスが使用されます。

# 1.9.2 通信:HTTPS 接続用の SSL 証明書

通信のセキュリティを向上するために、WebUX は HTTPS 接続のみをサポートしていま す。

WebUX サーバーのデジタル SSL 証明書が必要です。

詳細な情報は、Microsof サポートの「IIS で HTTPS サービスを設定する方法」にありま す。

● <http://support.microsoft.com/kb/324069> (http://support.microsoft.com/kb/324069)

## 通知

#### インフラストラクチャの保護

Web サーバーを設定することで、プラントインフラストラクチャへのアクセスが有効 になります。

このため、Web サーバーがインストールされているコンピュータを保護してください。 以下の規則に従ってください。

- コンピュータはセキュア接続経由でのみアクセス可能であること。
- ソフトウェアベンダにより提供されるチェック機構を有効にし、いかなる状況でもバイ パスできないこと。

#### SSL 証明書のインストール

WebUX Web サイトを設定するとき以下のオプションがあります。

- 既存の証明書を選択します
- 自己署名証明書を作成します
- 証明書を設定後にインストールします

#### 新しい証明書の作成

- 1. [新しい証明書の作成]オプションを有効にします。
- 2. 選択した項目の名前を入力します。

設定が完了したら、自己署名した証明書が作成されます。証明書は 1 年間有効です。

#### 注記

#### 制限付き認証

WebUX Web サイト自体を構成するときに作成する証明書は、公式な認証団体から検証 されません。ブラウザの設定によっては、Web サイトにアクセスするときに警告メッセ ージが表示されます。

サーバー認証をよりセキュアにするために、公的認証機関の証明書をインストールして ください。

#### セキュアデータソースのみの表示

Web サイトおよび外部ファイルを表示するために、以下の条件のいずれかを満たす必要 があります。

- HTTPS 接続経由での呼び出し
- 信頼されるサイトの呼び出し

# 下記も参照

http://support.microsoft.com/kb/324069 [\(http://support.microsoft.com/kb/324069\)](http://support.microsoft.com/kb/324069)

# 1.9.3 WebUX のインストール

# ソフトウェア要件

インストールには、オペレーティングシステムおよびソフトウェア設定に関する一定の 必要条件を満たす必要があります。

## WebUX サーバー:オペレーティングシステム

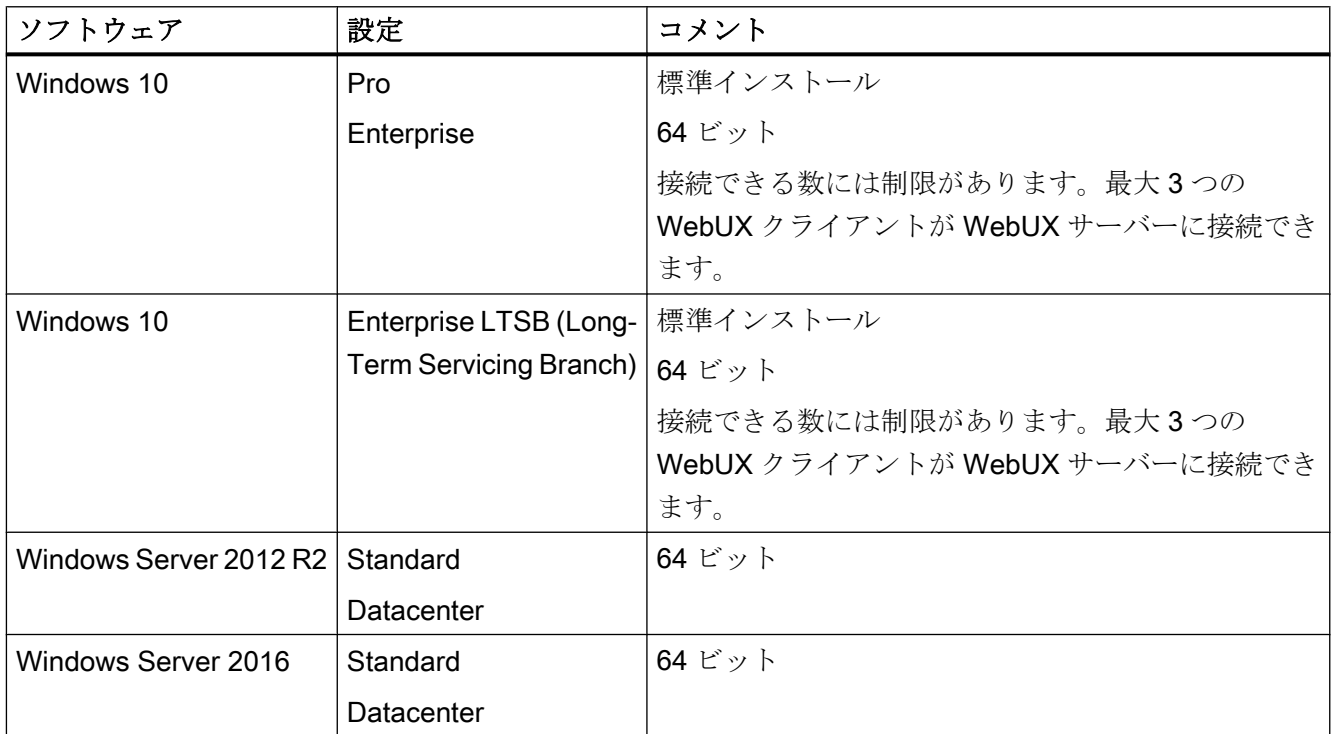

# 追加のソフトウェア要件

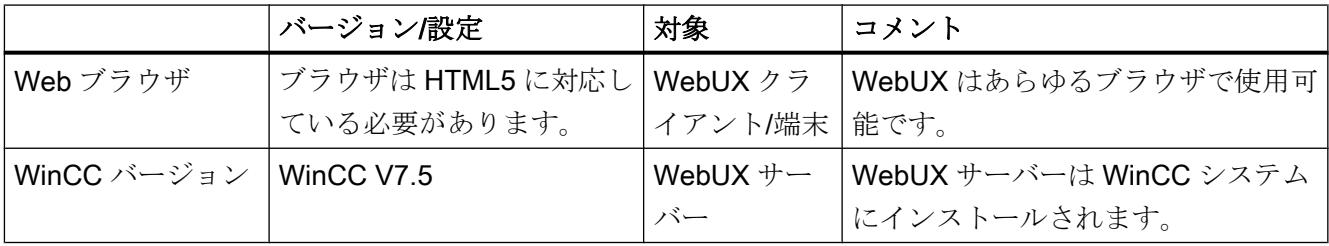

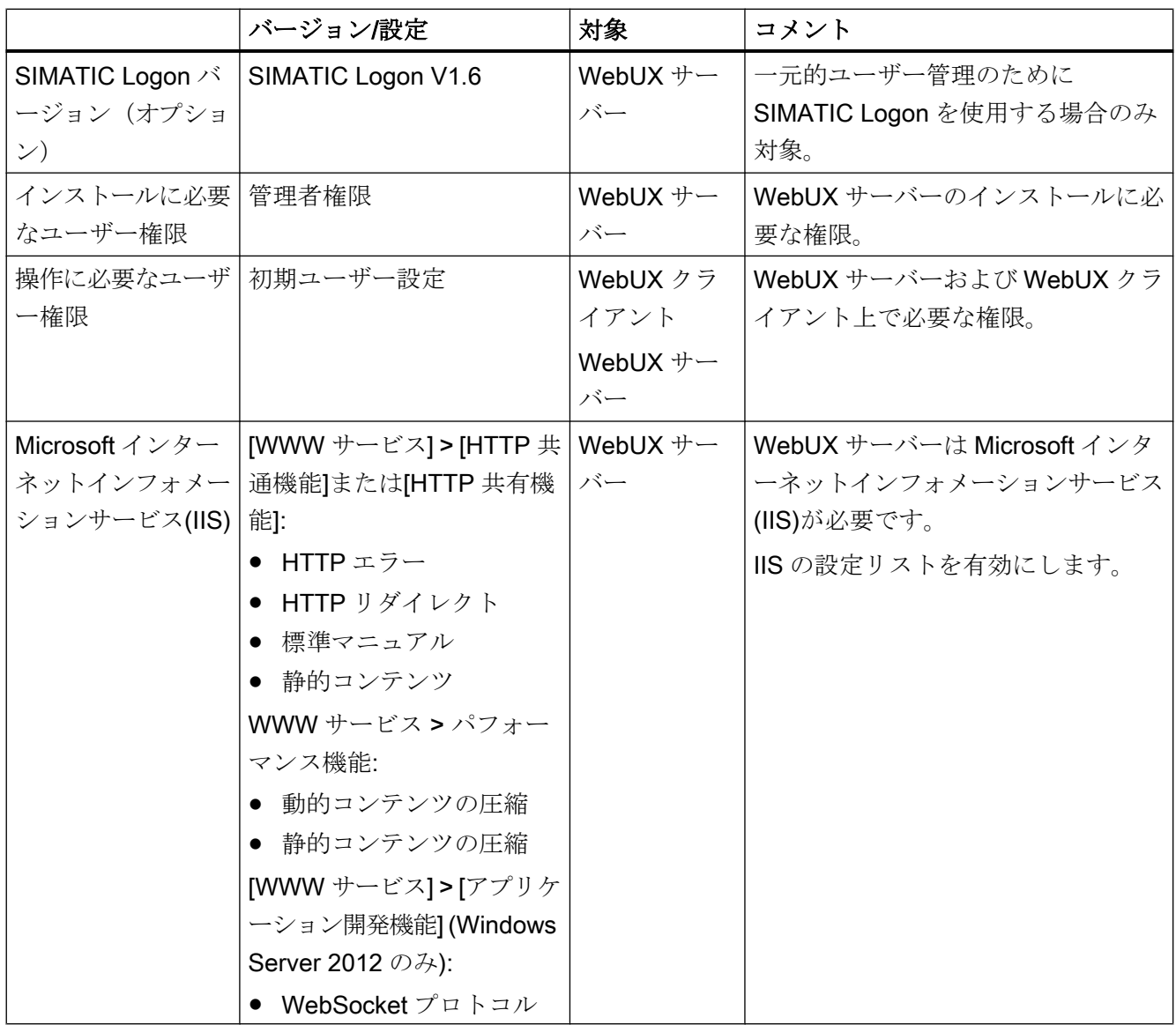

# WebUX クライアント(端末)

WebUX サーバーにアクセスする端末に必要なのは Chrome、Firefox、Internet Explorer または Safari など、HTML5 対応の Web ブラウザのみです。

# WebUX サーバーのインストール

WinCC/WebUX を WinCC と一緒にインストールできます。

WebUX サーバーを後でインストールする場合は、次の手順を実行します。

1. WinCC インストール DVD を起動します。

2. インストールタイプで「カスタムインストール」を選択します。

- 3. [プログラム]ダイアログで、[WinCC]グループの[WinCC WebUX]エントリを選択します。
- 4. WebUX ライセンスを転送します。詳細情報は、以下を参照してください。 – WebUX [のライセンス](#page-151-0) (ページ [152](#page-151-0))

インストールしパーソナルコンピュータを再起動したあと、WinCC WebUX コンフィグ レータが開きます。

WebUX の設定に関する情報は、以下を参照してください。

● WebUX Web サイトの構成 (ページ 158)

## 下記も参照

WebUX [のライセンス](#page-151-0) (ページ [152\)](#page-151-0)

WebUX Web サイトの構成 (ページ 158)

## 1.9.4 WebUX Web サイトの構成

WebUX クライアントと通信するために、WebUX サーバーで WebUX Web サイトおよ び HTTPS を介する接続を構成します。

#### WinCC WebUX コンフィグレータ

WinCC および WinCC/WebUX をインストールしたあと、WinCC WebUX コンフィグレ ータが開きます。

後で変更するには、[Siemens Automation]プログラムグループの中に WinCC WebUX コ ンフィグレータがあります。

WebUX コンフィグレータを使用して、WebUX を使用するための標準設定を設定しま す。

- Microsoft インターネットインフォメーションサービス(IIS)の設定
- Web サーバーの設定
- HTTPS 接続用の SSL 証明書
- 仮想フォルダ

デジタル証明書に関する情報をお読みください:

● 通信:HTTPS [接続用の](#page-153-0) SSL 証明書 (ページ [154\)](#page-153-0)

#### 仮想フォルダの作成

初期設定中に、新規デフォルト Web サイトまたは新規仮想ディレクトリを作成するか指 定します。

Web サイトを仮想ディレクトリとして設定する場合、SSL 暗号化が有効になった少なく とも 1 つの Web サイトがパーソナルコンピュータ上に存在しなければなりません。この 基準を満たす Web サイトは[より高いレベルの Web サイトを選択する]選択リストに表 示されます。

#### 手順:仮想フォルダの使用

- 1. 設定 より高いレベルの Web サイトを選択します。 WebUX コンフィグレータは、IIS 設定からポート番号および SSL の設定を取得します。
- 2. ターミナルからのアクセス(WebUX クライアント): Web サイトにアクセスするには、ブラウザの URL に仮想ディレクトリの名前を追加しま す。

#### 必要条件

- Microsoft インターネットインフォメーションサービス(IIS)がインストールされている こと。
- WinCC 基本システムがインストールされていること。
- [WinCC WebUX]プログラムパッケージがインストールされていること。
- [WinCC WebUX]ライセンスがインストールされていること。

## 手順

WinCC/WebUX をインストールしパーソナルコンピュータを再起動したあと、WinCC WebUX コンフィグレータが開きます。

- 1. [構成の適用]をクリックします。 標準構成が設定されます。 [IIS 構成]ダイアログが開きます。
- 2. Web サイトの名前を入力します。
- 3. サーバーで WebUX Web ページを操作するだけの場合、[Web サイトの新規作成]オプショ ンを選択します。 仮想フォルダで作業する場合は、ステップ 6 に進んでください。
- 4. アクセスで使用するポートの番号を、[ポート]フィールドに入力します。 デフォルトでは、HTTPS 標準ポート「443」が設定されています。 異なるポート番号を選択する場合は、アドレスは WebUX クライアントに適合させる必要 があります:ターミナルにログオンするときは、この番号がブラウザのアドレスバーでサ ーバー名の後に追加されます。

- 5. サーバーのデジタル証明書の設定を選択します。
- 6. Web サイトを仮想ディレクトリとして設定する場合は、より高レベルの Web サイトを選 択します。 WebUX コンフィグレータは、IIS 設定からポート番号および SSL の設定を取得します。
- 7. [OK]で確認します。
- 8. 構成が設定されたら、[終了]をクリックします。
- 9. コンピュータを再起動します。

# 結果

WebUX サーバーが構成され、WebUX Web サイトが設定されています。

WebUX サーバーにアクセスするには、WinCC プロジェクトをランタイムで有効化する 必要があります。

### 下記も参照

通信:HTTPS [接続用の](#page-153-0) SSL 証明書 (ページ [154](#page-153-0))

http://support.microsoft.com/kb/324069 [\(http://support.microsoft.com/kb/324069\)](http://support.microsoft.com/kb/324069)

# 1.10 サービスとサポート

#### 1.10.1 警告

#### 安全に関する情報

#### 警告事項

このマニュアルには、ご自身の安全を確保し、物的損害を避けるために遵守する必要が ある注意事項が含まれています。ユーザーの安全に関する注意事項は、安全警告サイン で強調表示されています。このサインは、物的損害に関する注意事項には表示されませ ん。下記に示す警告通知は、危険度に応じて段階付けされています。

#### 危険 Λ

予防措置を正しく取らないと、死亡事故または重度の傷害を引き起こすことになること を示します。

# 警告

予防措置を正しく取らないと、死亡事故または重度の傷害を引き起こす可能性のあるこ とを示します。

# 注意

予防措置を正しく取らないと、軽度の傷害を引き起こす可能性のあることを示します。

### 通知

予防措置を正しく取らないと、物的損害を引き起こす可能性があることを示します。

## 注記

製品とその使用に関する重要情報または特別な注意を払う必要があるマニュアルの関連 部分を示します。

複数の危険度が存在する場合、もっとも高い危険度を示す警告通知が使用されます。安 全警告サイン付きの傷害を警告する通知にはまた、物的損害に関する警告も含まれます。

#### 有資格者

本書が対象とする製品/システムは必ず有資格者が取り扱うものとし、各操作内容に関連 するドキュメント、特に安全上の注意および情報が遵守されなければなりません。有資 格者とは、訓練内容及び経験に基づきながら当該製品/システムの取り扱いに伴う危険性 を認識し、発生し得る危害を事前に回避できる者をいいます。

#### 正しい使用

以下に注意してください。

# 警告

#### シーメンス製品を正しくお使いいただくために

シーメンス製品は、カタログおよび付属の技術説明書の指示に従ってお使いください。 他社の製品または部品との併用は、弊社の推奨もしくは許可がある場合に限ります。製 品を正しく安全にご使用いただくには、適切な運搬、保管、組み立て、据え付け、配 線、始動、操作、保守を行ってください。ご使用になる場所は、許容された範囲を必ず 守ってください。付属の技術説明書に記述されている指示を遵守してください。

#### 商標

®が付いた名称はすべて Siemens AG の登録商標です。本書内の他の名称も登録商標の 場合があり、第三者が自己の目的において使用した場合、所有者の権利を侵害すること になります。

#### 安全機能に関する情報

シーメンスは、当社製品およびソリューションに対して、プラント、システム、機械お よびネットワークの安全な運転をサポートする工業用安全機能を提供します。

プラント、システム、機械およびネットワークをサーバー脅威から守るために、全体的 な最新の工業用安全コンセプトを実装し、継続的に維持することが必要です。シーメン スの製品とソリューションは、そのようなコンセプトの 1 つの要素のみを形成します。

お客様は、プラント、システム、機械およびネットワークへの許可されないアクセスを 回避する責任があります。システム、機械およびコンポーネントは、企業のネットワー クのみに接続するか、必要な程度まで適切なセキュリティ対策を設置した場合のみ(フ ァイアウォールやネットワークセグメンテーションの使用など)インターネットに接続 することができます。

さらに、シーメンスの適切なセキュリティ対策に関するガイドラインも考慮に入れる必 要があります。工業用安全機能に関する詳細な情報は、https://www.siemens.com/ industrialsecurity をご覧下さい。

# ● https://www.siemens.com/industrialsecurity [\(https://www.siemens.com/](https://www.siemens.com/industrialsecurity) [industrialsecurity](https://www.siemens.com/industrialsecurity))

シーメンスの製品とソリューションは、セキュリティをさらに強化するために継続的に 開発されています。シーメンスは、利用可能になったらすぐ製品の更新プログラムを適 用し、常に最新の製品バージョンを使用することを強くお勧めします。サポートされな くなった製品バージョンを使用すること、および最新の更新プログラムを適用しないこ とにより、お客様はサイバー脅威にさらされる危険が増大することがあります。

製品の更新プログラムに関する最新情報を得るには、https://www.siemens.com/ industrialsecurity からシーメンス工業安全 RSS フィードを購読してください。

● https://www.siemens.com/industrialsecurity [\(https://www.siemens.com/](https://www.siemens.com/industrialsecurity) [industrialsecurity](https://www.siemens.com/industrialsecurity))

## 免責事項

当社では、本書に記載されたハードウェアおよびソフトウェアの整合性を確保するため に、その内容を見直しています。内容不一致の完全な排除は不可能なため、完全な整合 性の保証はできません。ただし、本書の情報は定期的に見直され、必要な補正がその後 の版に含まれることになります。改善のご意見があれば是非お寄せください。

オンライン文書の情報は、マニュアルや PDF ファイルの記述よりも拘束力のあるものに なっています。

リリースノートおよびインストールに関する注意事項に従ってください。リリースノー トおよびインストールに関する注意事項の情報は、マニュアルやオンラインヘルプの情 報よりも拘束力のあるものになっています。

#### Copyright © Siemens AG 2018

#### All rights reserved

この文書またはその内容の複製、転送または使用は、明示された文書によって承認され ていない限り、許可されていません。違反者は、損害に対する支払いを行う責任を問わ れることがあります。特許許可または用途や設計に関する登録によって確立された権限 を含め、すべての権限を留保しています。

#### Siemens AG

#### Division Digital Factory

SIMATIC Human Machine Interfaces P.O.Box 4848

D-90026 Nuremberg, Germany

# 下記も参照

https://www.siemens.com/industrialsecurity [\(https://www.siemens.com/industrialsecurity](https://www.siemens.com/industrialsecurity))

# 1.10.2 カスタマサポート

# カスタマサポート、技術サポート

以下のテーブルで指定した時間に SIMATIC ホットラインに連絡することができます。 SIMATIC ホットラインの職員はドイツ語と英語を話します。委任ホットラインでは、ド イツ語や英語に加えて、フランス語、イタリア語、スペイン語の顧客サポートを提供し ます。

# 技術サポート

ニュルンベル (グリニッジ標準時+1:00)

#### ク

- 受付時間 月曜日~金曜日、8:00 AM ~ 5:00 PM (CET/CEST)
- 電話 +49 911 895 7222
- ファックス +49 911 895 7223
- 電子メール [https://](https://support.industry.siemens.com/My/ww/en/requests)support.industry.siemens.com/My/ww/en/requests (https:// [support.industry.siemens.com/My/ww/en/requests\)](https://support.industry.siemens.com/My/ww/en/requests)

技術サポートの概要は以下の URL から得ることができます。

● [https://](https://support.industry.siemens.com/cs/ww/en/sc/2090)support.industry.siemens.com/cs/ww/en/sc/2090 (https:// [support.industry.siemens.com/cs/ww/en/sc/2090\)](https://support.industry.siemens.com/cs/ww/en/sc/2090)

 $110$   $+$   $+$   $\times$   $\times$   $+$   $\pi$ <sup>2</sup>  $\sim$ 

#### 自動バリューカード(AVC)

自動バリューカード(AVC)により、24 時間 365 日対応などの拡張技術サポートにアクセ スできます。AVC に関する情報は、以下の URL を参照してください。

● https://support.industry.siemens.com/cs/ww/en/sc/2021 [\(https://](https://support.industry.siemens.com/cs/ww/en/sc/2021) [support.industry.siemens.com/cs/ww/en/sc/2021](https://support.industry.siemens.com/cs/ww/en/sc/2021))

### SIMATIC カスタマーオンラインサポート

#### サービスとサポート

製品サポート提供の概要は以下の URL で得ることができます。

- https://support.industry.siemens.com/ [\(https://support.industry.siemens.com/cs/ww/](https://support.industry.siemens.com/cs/ww/en/) [en/\)](https://support.industry.siemens.com/cs/ww/en/)
- https://support.industry.siemens.com/cs/ww/en/view/93906404 ([https://](https://support.industry.siemens.com/cs/ww/en/view/93906404) [support.industry.siemens.com/cs/ww/en/view/93906404](https://support.industry.siemens.com/cs/ww/en/view/93906404))

製品サポートでは、ファームウェア更新、サービスパック、役立つアプリケーションな どをダウンロードできます。

オンラインヘルプを利用すれば提供されるサポートをうまく活用できます。オンライン ヘルプは、インターネットページのボタンまたは次の URL から開きます。

● [https://](https://support.industry.siemens.com/cs/helpcenter/en/index.htm)support.industry.siemens.com/cs/helpcenter/en/index.htm (https:// [support.industry.siemens.com/cs/helpcenter/en/index.htm\)](https://support.industry.siemens.com/cs/helpcenter/en/index.htm)

モバイルでの Siemens サポートにアプリを使用できます。

● https://support.industry.siemens.com/cs/sc/2067 [\(https://](https://support.industry.siemens.com/cs/ww/en/sc/2067) [support.industry.siemens.com/cs/ww/en/sc/2067](https://support.industry.siemens.com/cs/ww/en/sc/2067))

## WinCC FAQ

FAQ(よくある質問)に関する情報のある WinCC オンラインサポートは以下の URL で も参照することができます。

● https://support.industry.siemens.com/cs/ww/en/ps/14866/faq [\(https://](https://support.industry.siemens.com/cs/ww/en/ps/14866/faq) [support.industry.siemens.com/cs/ww/en/ps/14866/faq](https://support.industry.siemens.com/cs/ww/en/ps/14866/faq))

## 技術フォーラム

技術フォーラムは、他の SIMATIC ユーザとの情報交換をサポートします。技術フォーラ ムは以下の URL で利用できます。

● https://support.industry.siemens.com/tf/ ([https://support.industry.siemens.com/tf/ww/](https://support.industry.siemens.com/tf/ww/en/) [en/\)](https://support.industry.siemens.com/tf/ww/en/)

## SIMATIC 製品技術文書

各 SIMATIC 製品およびシステムの技術文書ガイドは、以下の URL で入手できます。

● http://www.siemens.com/simatic-tech-doku-portal ([http://www.siemens.com/simatic](http://www.siemens.com/simatic-tech-doku-portal)[tech-doku-portal\)](http://www.siemens.com/simatic-tech-doku-portal)

#### ローカルパートナデータベース

ローカルパートナにお問い合わせいただくには、次の URL で弊社ローカルパートナデー タベースを検索してください。

• http://w3.siemens.com/aspa\_app/ ([http://w3.siemens.com/aspa\\_app/?lang=en](http://w3.siemens.com/aspa_app/?lang=en))

## 製品情報

### SIMATIC WinCC

WinCC に関する全般的な情報については、次の URL にアクセスしてください。

● http://www.siemens.com/wincc [\(http://www.siemens.com/wincc](http://www.siemens.com/wincc))

#### SIMATIC 製品

SIMATIC 製品に関する全般的な情報については、次の URL にアクセスしてください。

● http://www.siemens.com/simatic ([http://www.siemens.com/simatic\)](http://www.siemens.com/simatic)

# 下記も参照

インターネット:サポートリクエスト ([https://support.industry.siemens.com/My/ww/en/](https://support.industry.siemens.com/My/ww/en/requests) [requests\)](https://support.industry.siemens.com/My/ww/en/requests)

インターネット:技術サポート [\(https://support.industry.siemens.com/cs/ww/en/sc/2090](https://support.industry.siemens.com/cs/ww/en/sc/2090))

インターネット:自動確認カード (AVC) [\(https://support.industry.siemens.com/cs/ww/](https://support.industry.siemens.com/cs/ww/en/sc/2021) [en/sc/2021\)](https://support.industry.siemens.com/cs/ww/en/sc/2021)

インターネット:サービスとサポート ([https://support.industry.siemens.com/cs/ww/en/\)](https://support.industry.siemens.com/cs/ww/en/)

インターネット:オンラインサポートにおける SIMATIC WinCC [\(https://](https://support.industry.siemens.com/cs/ww/en/view/93906404) [support.industry.siemens.com/cs/ww/en/view/93906404\)](https://support.industry.siemens.com/cs/ww/en/view/93906404)

インターネット: オンラインヘルプのサポート ([https://support.industry.siemens.com/cs/](https://support.industry.siemens.com/cs/helpcenter/en/index.htm) [helpcenter/en/index.htm\)](https://support.industry.siemens.com/cs/helpcenter/en/index.htm)

インターネット:アプリ経由でのモバイル利用 ([https://support.industry.siemens.com/cs/](https://support.industry.siemens.com/cs/ww/en/sc/2067) [ww/en/sc/2067](https://support.industry.siemens.com/cs/ww/en/sc/2067))

インターネット:WinCC FAQ [\(https://support.industry.siemens.com/cs/ww/en/ps/14866/](https://support.industry.siemens.com/cs/ww/en/ps/14866/faq) [faq](https://support.industry.siemens.com/cs/ww/en/ps/14866/faq))

インターネット:技術フォーラムのサポート ([https://support.industry.siemens.com/tf/ww/](https://support.industry.siemens.com/tf/ww/en/) [en/](https://support.industry.siemens.com/tf/ww/en/))

インターネット:SIMATIC 製品技術文書 ([http://www.siemens.com/simatic-tech-doku](http://www.siemens.com/simatic-tech-doku-portal)[portal\)](http://www.siemens.com/simatic-tech-doku-portal)

インターネット:お問合せ先データベース [\(http://w3.siemens.com/aspa\\_app/?lang=en](http://w3.siemens.com/aspa_app/?lang=en))

インターネット:WinCC に関する情報 [\(http://www.siemens.com/wincc](http://www.siemens.com/wincc))

インターネット:SIMATIC プロジェクト (<http://www.siemens.com/simatic>)

## 1.10.3 サポートリクエスト

お客様へ

迅速で効果的なサポートを提供させていただくために、"Support Request"様式をインタ ーネット上でオンラインにてご記入ください。できるだけ詳細をご説明ください。エラ ーを再現し、回答時間を短縮するために、プロジェクトデータをできるだけすべてご提 供ください。

サポートリクエストに記入する前に、お客様の設定された量的構造が、テスト済みの量 的構造の範囲内にあるかどうかを確認してください(トピックの「パフォーマンスデー タ」を参照)。

#### サポートリクエスト様式

サポートリクエスト様式は以下の URL で利用できます。

● https://support.industry.siemens.com/my/WW/en/requests ([https://](https://support.industry.siemens.com/My/ww/en/requests) [support.industry.siemens.com/My/ww/en/requests](https://support.industry.siemens.com/My/ww/en/requests))

レポートへの記入時は、いくつかの手順を通してご案内します。技術サポートに必要な データは、FAQ 16607894 で説明されています。

● https://support.industry.siemens.com/cs/ww/en/view/16607894 ([https://](https://support.industry.siemens.com/cs/ww/en/view/16607894) [support.industry.siemens.com/cs/ww/en/view/16607894](https://support.industry.siemens.com/cs/ww/en/view/16607894))

サポートリクエストに関する詳細な説明は、以下の URL を参照してください。

● https://support.industry.siemens.com/cs/ww/en/sc/2100 [\(https://](https://support.industry.siemens.com/cs/ww/en/sc/2100) [support.industry.siemens.com/cs/ww/en/sc/2100](https://support.industry.siemens.com/cs/ww/en/sc/2100))

## 手順

- 1. インターネットのリンクを利用して"Support Request"フォームを開きます。ステップ 1 "製品選択"が表示されます。
- 2. [製品/注文番号]ボックスにプロジェクト名を入力します。大文字/小文字は関係ありませ  $h_{\lambda}$

製品名の一部を検索するか、完全な製品名を正しい順序で入力します。たとえば、次のよ うな言葉で検索します。

- "WinCC Runtime V7"
- "wincc editor"
- "WinCC DataMonitor"
- "wincc webnav"
- "Connectivity"

見つかった製品が[製品選択]フィールドに表示されます。 ライセンスに関する質問がある場合、製品選択フィールドで[SIMATIC 認証/ライセンスの 問題]を有効にします。

- 3. 希望する製品を選択して[次へ]をクリックし、ステップ 2 [状況の選択]に切り替えます。 使用事例を選択します。
- 4. [次へ]を押して、ステップ 3 "お勧めするソリューション"に移ります。 選択したキーワードに関して推奨されるソリューションと FAQ が一覧表示されます。 ご自分の問題に合った推奨ソリューションが見つかったら、ブラウザでフォームを閉じる ことができます。 適用可能な推奨ソリューションが見つからなかった場合、[次へ]を押してステップ 4 [問題 の説明]に移ります。
- 5. [トピック]フィールドの問題の簡単な説明を明確に説明します。
- 6. [詳細]フィールドに、問題をできるだけ正確に記述してください。以下の質問とコメント に特に注意してください。 また以下に関する WinCC インストールおよび設定をチェックしてください。 エラーの原因が思い当たる場合は、お知らせください。重要とは思われないような小さな ことでも、もらさずに説明してください。
	- 設定データは古い WinCC バージョンで作成されましたか?
	- どのようにすればエラーが再現されますか?
	- 他のプログラムは WinCC と同時に稼動していますか?
	- スクリーンセーバー、ウィルスチェック、電源管理機能を無効にしましたか?
	- コンピュータでログファイル(WinCC\Diagnose\\*.log、drwatson.log、drwtsn32.log) を検索してください。 これらのログファイルがエラー分析に必要です。そのため、これらのログファイ ルも必ず送信してください。
	- コンピュータおよびその他のデバイスから診断およびシステム情報を収集するに は、「SIMATIC Assessment Suite - Data Collector」(SAS-DC)診断ツールを使用し ます。

追加情報は、サポートエントリ 65976201 ([https://support.industry.siemens.com/](https://support.industry.siemens.com/cs/ww/en/view/65976201) [cs/ww/en/view/65976201\)](https://support.industry.siemens.com/cs/ww/en/view/65976201)で参照できます。

 $\frac{110 \pm -17}{110 \pm -17}$ 

- 7. [検索]ボタンを使用して、影響のあるプロジェクトとログファイル(例えば Zip ファイル で)をサポートリクエストにアップロードしてください。 [次へ]を押して、ステップ 5 [連絡先データの指定]に移ります。
- 8. お客様の連絡先情報を入力してください。 [次へ]を押して、ステップ 6 "要約および送信"に移ります。
- 9. サポートリクエスト nを印刷したい場合には、[印刷]ボタンを押します。 リクエストのコピーを電子メールで受け取るには、サマリでこのオプションを有効化しま す。 [送る]ボタンをクリックして、サポートリクエストを閉じます。 データがカスタマサポートに転送され、そこで処理されます。

ご協力ありがとうございます。問題解決のお手伝いができれば幸いです。

WinCC チーム

#### 下記も参照

インターネット:エラーレポート [\(https://support.industry.siemens.com/My/ww/en/](https://support.industry.siemens.com/My/ww/en/requests) [requests\)](https://support.industry.siemens.com/My/ww/en/requests)

インターネット:サポートリクエストの概要 [\(https://support.industry.siemens.com/cs/ww/](https://support.industry.siemens.com/cs/ww/en/sc/2100) [en/sc/2100](https://support.industry.siemens.com/cs/ww/en/sc/2100))

インターネット:技術サポートの仕様 [\(https://support.industry.siemens.com/cs/ww/en/](https://support.industry.siemens.com/cs/ww/en/view/16607894) [view/16607894](https://support.industry.siemens.com/cs/ww/en/view/16607894))

インターネット: SIMATIC Assessment Suite - Data Collector (SAS-DC) [\(https://](https://support.industry.siemens.com/cs/ww/en/view/65976201) [support.industry.siemens.com/cs/ww/en/view/65976201\)](https://support.industry.siemens.com/cs/ww/en/view/65976201)

# 2.1 WinCC/接続性パック

## 内容

WinCC 接続性パックを通して、ライセンスを受ケ取り OPC または WinCC OLE DB Provider で WinCC データベースにアクセスすることができます。

この章では、以下について説明します

- 接続性パックサーバーおよびクライアントのインストール方法;
- WinCC の OPC サーバー;
- アラームメッセージアーカイブへのアクセスの設定方法:
- プロセス値アーカイブへのアクセスの設定方法。
- 接続ステーションの設定方法。

#### この文書の対象グループ

この文書は、Visual Basic および SQL サーバーの知識を有する開発者を対象に作成され ています。

# 2.2 概要:WinCC/接続性パック

## はじめに

WinCC のオンラインおよびアーカイブデータへのライセンスされたアクセスが WinCC/ 接続性パックで有効化されます。

WinCC OLE DB Provider によりプロセス値およびアラームアーカイブにアクセスできま す。データベースに保存され、圧縮されているデータは解凍され、読み取ることができ ます。また、WinCC OLE DB Provider によりたとえばアーカイブタグの Minimum や Maximum などの分析関数が使用できます。

OPC により、次の標準化したインターフェースを介して、オートメーション部門におけ るメーカー間でのコミュニケーションが可能になります。

- **OPC HDA 1.20 (**履歴データアクセス)
- OPC A&E 1.10 (アラームとイベント)
- OPC DA 2.05a, 3.00
- OPC XML DA 1.01
- $\bullet$  OPC UA 1.02

そのため、OPC サーバーとしての WinCC は、現在のプロセスデータとメッセージを他 の OPC クライアント(Microsoft Excel など)に転送できます。

また、WinCC 接続ステーションは、OPC を使用して他の WinCC ステーションのデータ にアクセスします。

接続性パックには次のものが含まれます:

- WinCC RT コンピュータおよびアーカイブサーバーの SQL Server データベースの、 プロセス値およびアラームアーカイブに、直接アクセスするための WinCC OLE DB Provider。
- データベースアクセスの設定用ツール、"アーカイブコネクタ"。このツールを使用し て、スワップアウトした WinCC アーカイブデータベースを、SQL Server に接続また は SQL Server から切断することができます。その間に、個々のデータベースセグメ ントの概要が生成されます。アーカイブコネクタはフォルダをモニタすることがで き、自動的にアーカイブのコピーに接続します。
- プロセス画像のプロセス値およびアラームアーカイブの、設定およびアクセス用の WinCC DataConnector。
- WinCC 接続ステーション

- WinCC アーカイブシステムの履歴データへのアクセス用のサーバー OPC HDA 1.20 (履歴データへのアクセス: Historical Data Access)のライセンス。
- メッセージの転送および確認用のサーバー OPC A&E 1.10 (アラームとイベント: Alarms & Events)のライセンス。
- サーバー OPC XML DA 3.00 (OPC eXtensible Markup Language)のライセンス。
- OPC UA サーバー 1.02 のライセンス
- WinCC OLE DB-Provider での WinCC アーカイブデータベースへのアクセスのライセ ンス、または Microsoft OLE DB での WinCC User Archive へのアクセスのライセン ス。

#### WinCC OLE DB Provider

WinCC OLE DB Provider は以下のシステムで利用できます。

- 接続性パッククライアント
- 接続性パックサーバー
- WinCC ステーション
- 接続ステーション

WinCC OLE DB Provider を使用すると、接続性パッククライアントは、直接プロセス値 およびメッセージアーカイブの WinCC アーカイブデータにアクセスできます。

アクセスには、接続性パッククライアントの様々な設定が必要になる場合があります。

- WinCC Basis のような WinCC ソフトウェア、Web Navigator サーバー、DataMonitor サーバー、または接続性パックサーバーが、クライアントコンピュータに存在します。 接続性パッククライアントは明示的にインストールしなければならないわけではあり ません。ライセンス交付は WinCC のライセンスによって行われます。
- クライアントコンピュータには WinCC ソフトウェアはインストールされていません。 この場合、接続性パッククライアントをクライアントコンピュータにインストールす る必要があります。

#### アーカイブおよびランタイムデータベースへの同時アクセス

接続性パックにより、"ArchiveMonitor"ファンクションを使用できます。この機能によ り、データを、有効化されている WinCC プロジェクトのランタイムおよびアーカイブ データベースから SQL データベース"CC\_ExternalBrowsing"に自動的にマージし、その 中に"AMT"および"ARCHIVE"ビューを作成します。これらのビューで WinCC OLE DB Provider に必要な情報は全て得られるため、"CC\_ExternalBrowsing"データベースはプロ

バイダのデータソースとして使用することができます。WinCC Runtime を無効にする と、"CC\_ExternalBrowsing"で追加作成されたビューは削除されます。

アーカイブサーバーにはランタイムデータベースが含まれていないため、

「CC ExternalBrowsing」データベースを使用してアーカイブデータベースにアクセスす ることはできません。

#### "リンクしたサーバー"としての WinCC OLE DB Provider

WinCC OLE DB Provider は"リンクしたサーバー"のリストの SQL Server に登録できま す。データベースがローカルであるかリモートであるかとは無関係です。

#### 注記

WinCC OLE DB Provider を"リンクしたサーバー"として設定する場合、[アーカイブの WinCC OLE DB Provider]エントリは[リンクしたサーバーのプロパティ]ダイアログの[プ ロパティ名]フィールドで選択する必要があります。[プロバイダオプション]ダイアログ で[AllowInProcess]チェックボックスを有効にします。

詳細については、「SQL Server Books Online」の「分散照会の OLE DB Provider の設定」 を参照してください。

サーバー名"WinCC"のリンクしたサーバーとしての WinCC OLE DB Provider の例:

```
select min(realvalue) from openquery(WINCC, 'Tag:R, 1, ''0000-00-00
00:01:00.000'',''0000-00-00 00:00:00.000''')
```
select \* from openquery(WINCC,'Tag:R,1,''0000-00-00 00:01:00.000'',''0000-00-00 00:00:00.000''')

#### WinCC アーカイブコネクタ

接続性パックにはデータベースアクセスの設定用のツール"アーカイブコネクタ"も含ま れています。このツールを使用すると、スワップアウトした WinCC アーカイブを SQL Server に再接続できます。アーカイブデータは WinCC OLE DB Provider で再度利用で きるようになります。アーカイブコネクタを利用すると、以下の機能を利用できます。

- 手動接続:ローカルでスワップアウトした WinCC アーカイブデータベースが選択さ れ、ローカル SQL Server に接続されます。
- 手動切断:接続されているデータベースが選択され、SQL Server から切断されます。
- 自動接続:スワップアウトした WinCC アーカイブのローカルフォルダが選択されま す。コピーされたときに、選択したフォルダ内のすべてのアーカイブが自動的に SQL Server に接続されます。

アーカイブコネクタは、ローカル SQL Server および接続性パックのライセンスでのみ 動作します。

#### 注記

メッセージアーカイブまたはスワップアウトしたアーカイブに"CC\_ExternalBrowsing"で アクセスする場合、アクセスに数分かかる場合があります。

#### WinCC DataConnector

DataConnector には以下のファンクションがあります。

- DataConnector ウィザードを使用して、プロセス画像を、メッセージまたはプロセス 値アーカイブのアーカイブ照会用のグラフィックデザイナで設定できます。
- DataConnector コントロールは、プロセス画像を開いた後にランタイムでアーカイブ の照会を実行し、見つかったデータを表示します。

相対的または絶対時間範囲で照会することができます。照会結果は、メッセージのテー ブル形式、プロセス値のテーブルまたはトレンド形式で表示することができます。

#### OPC

WinCC は、WinCC OPC HDA サーバーを使用して、アーカイブシステムから他のアプ リケーションに履歴データを送ることができます。報告ツールなどの OPC HDA クライ アントは、開始時間と終了時間の間隔を指定して、対応する特定のデータを要求できま す。OPC HDA クライアントは、WinCC OPC HDA サーバーでぞの前に処理されたデー タを特定して要求でき、データを転送する前にアクティブにデータを圧縮することもで きます。

WinCC OPC A&E サーバーでは、WinCC メッセージはアラームとして表示されます。ア ラームは、添付のプロセス値と共にのみ、会社の生産または管理レベルに転送すること ができ、そこで確認されます。フィルタ経由では、選択したデータのみが転送されま す。

WinCC OPC-XML サーバーは、OPC-XML クライアントに Web サービスとして OPC プ ロセスデータを提供します。OPC-XML クライアントはイントラネットおよびインター ネットの他、任意のプラットフォーム経由で WinCC Runtime データにアクセスできま す。

WinCC OPC UA サーバーは、プロセス値、タグアーカイブからの値、および WinCC メ ッセージを提供します。

OPC 経由でのアクセスは、WinCC Runtime が実行中のコンピュータでのみ実行できま す。

#### 注記

OPC HDA を使用して WinCC アーカイブデータベースに、OPC XML を使用してプロセ ス値に、OPC A&E を使用してアラームにアクセスするには、接続性パックライセンス が、このデータのあるコンピュータに必要です。接続性パックサーバーまたはクライア ントをインストールする必要はありません。 OPC DA は、WinCC の有効な RT ライセンスで使用を許諾されます。

#### WinCC 接続ステーション

接続ステーションを使用すると、WinCC サーバーなどのさまざまな異なる WinCC ステ ーションのデータにアクセスできます。接続ステーションは S7 プロジェクトで設定さ れています。S7 プロジェクトでもこれらの WinCC ステーションを管理しています。

OPC サーバー経由の OPC クライアントで WinCC ステーションにアクセスします。

## 下記も参照

OPC を使用した WinCC [アーカイブ、タグ、メッセージへのアクセス](#page-184-0) (ページ [185](#page-184-0))

# 2.3.1 使用例 1: WinCC RT データベースへのローカルアクセス

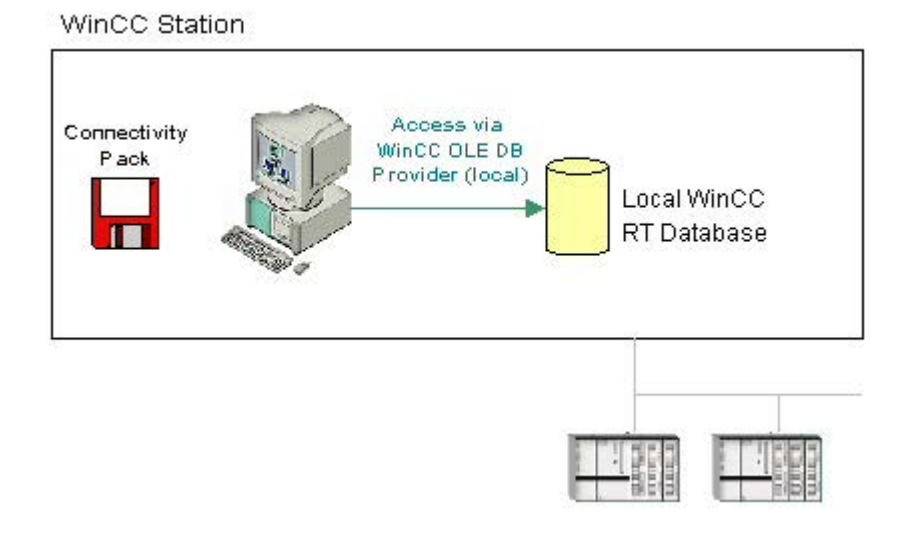

## 概要

アプリケーションは、WinCC OLE DB Provider を使用してローカル WinCC RT データベ ースにアクセスします。

ローカルでアーカイブデータを分析でき、例えばプロセス値の標準偏差などを計算でき ます。

# ソフトウェアの必要条件

WinCC ステーションでは、以下のライセンスをインストールする必要があります。

- WinCC の有効な RT ライセンス
- WinCC オプション接続性パック

# 下記も参照

OLE DB Provider [を使用したアクセスの例](#page-383-0) (ページ [384\)](#page-383-0)

# 2.3.2 使用例 2: WinCC RT データベースへのリモートアクセス

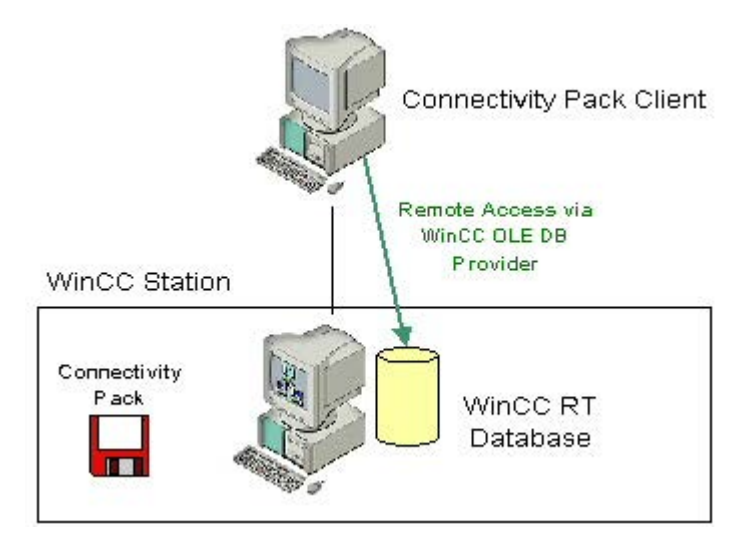

概要

接続性パッククライアントは、リモートで WinCC ステーションの WinCC RT データベ ースにアクセスします。 WinCC OLE DB Provider 経由で、接続性パッククライアント は、プロセス値およびアラームメッセージアーカイブのデータを読み取ります。

この使用例では、スワップアウトされた WinCC アーカイブにはアクセスしないため、 アーカイブコネクタは WinCC アーカイブを SQL サーバーに接続する必要はありませ  $h_n$ 

接続性パッククライアントを使用して、CSV ファイルへのエクスポートなどによって、 データを表示、分析または処理することができます。

## ソフトウェアの必要条件

WinCC ステーションでは、以下のライセンスをインストールする必要があります。

- WinCC の有効な RT ライセンス
- WinCC オプション接続性パック

アクセスには、接続性パッククライアントの様々な設定が必要になる場合があります。

- WinCC Basis のような WinCC ソフトウェア、Web Navigator サーバー、DataMonitor サーバー、または接続性パックサーバーが、クライアントコンピュータに存在します。 接続性パッククライアントは明示的にインストールしなければならないわけではあり ません。 ライセンス交付は WinCC のライセンスによって行われます。
- クライアントコンピュータには WinCC ソフトウェアはインストールされていません。 そのため、接続性パッククライアントをクライアントコンピュータにインストールす る必要があります。

## 下記も参照

OLE DB Provider [を使用したアクセスの例](#page-383-0) (ページ [384\)](#page-383-0)

# 2.3.3 使用例 3: WinCC アーカイブデータベースへのローカルアクセス

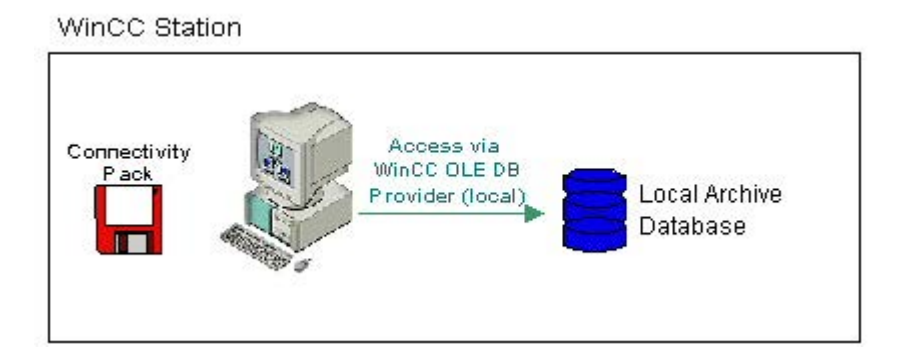

#### 概要

アプリケーションは、WinCC OLE DB Provider を使用してローカルアーカイブデータベ ースにアクセスします。 古いアーカイブデータは、WinCC RT データベースから同じコ ンピュータ上の他のディレクトリにコピーされます。

アーカイブコネクタを使用して、スワップアウトされた WinCC アーカイブが SQL サー バーに再接続されます。 アーカイブは、WinCC OLE DB Provider を使用してアクセスで きるようになります。

ローカルアーカイブデータは、たとえばプロセスエラーを検索したり、プロセスを最適 化するなど、表示、検索、および分析することができます。

## ソフトウェアの必要条件

WinCC ステーションを使用するには、以下をインストールする必要があります。

- WinCC 基本システム
- WinCC の有効な RT ライセンス
- WinCC オプション接続性パックのライセンス

#### 下記も参照

OLE DB Provider [を使用したアクセスの例](#page-383-0) (ページ [384\)](#page-383-0)

# 2.3.4 使用例 4: WinCC アーカイブデータベースへのリモートアクセス

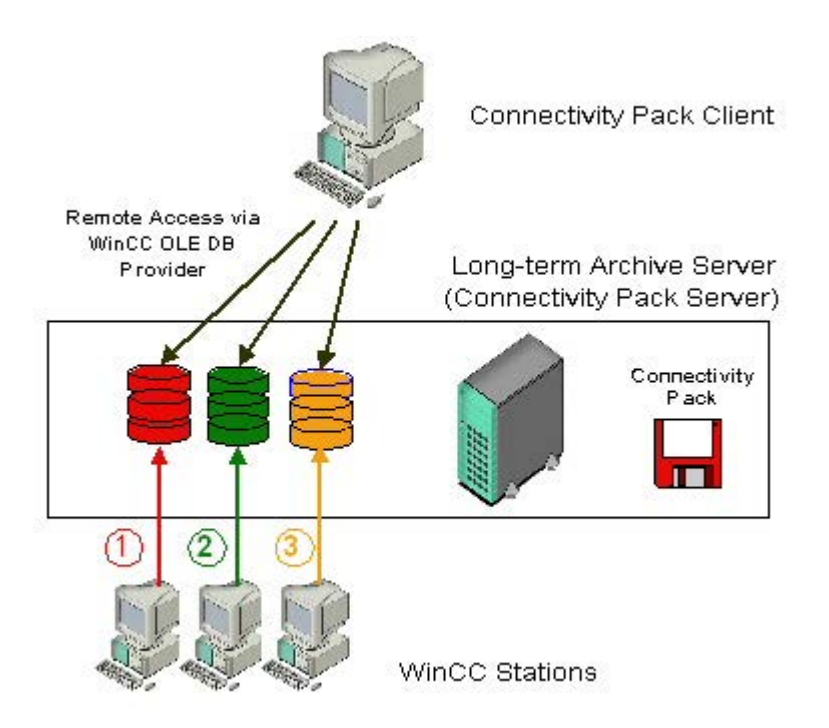

概要

月ごとにバックアップを取るなど、長期アーカイブサーバーを使用して、プロセス値お よびメッセージアーカイブのデータベースファイルを保護します。
アーカイブコネクタを使用して、スワップアウトされた WinCC アーカイブが SQL サー バーに再接続されます。 アーカイブは、WinCC OLE DB Provider を使用してアクセスで きるようになります。

接続性パッククライアントは、アーカイブに WinCC OLE DB Provider 経由でアクセスし ます。 たとえば、VB アプリケーションを使用して、アーカイブを分析したり、特定の 日付のプロセス値を表示したりできます。

#### 注記

メッセージアーカイブまたはスワップアウトしたアーカイブに"CC\_ExternalBrowsing"で アクセスする場合、アクセスに数分かかる場合があります。

## ソフトウェア要件

長期アーカイブサーバーを使用するには、以下をインストールする必要があります。

- 接続性パックサーバー
- WinCC 接続性パックのライセンス

アクセスには、接続性パッククライアントの様々な設定が必要になる場合があります。

- WinCC Basis のような WinCC ソフトウェア、Web Navigator サーバー、DataMonitor サーバー、または接続性パックサーバーが、クライアントコンピュータに存在します。 接続性パッククライアントは明示的にインストールしなければならないわけではあり ません。 ライセンス交付は WinCC のライセンスによって行われます。
- クライアントコンピュータには WinCC ソフトウェアはインストールされていません。 そのため、接続性パッククライアントをクライアントコンピュータにインストールす る必要があります。

# 下記も参照

OLE DB Provider [を使用したアクセスの例](#page-383-0) (ページ [384\)](#page-383-0)

# 2.3.5 使用例 5: WinCC ユーザーアーカイブへのローカルアクセス

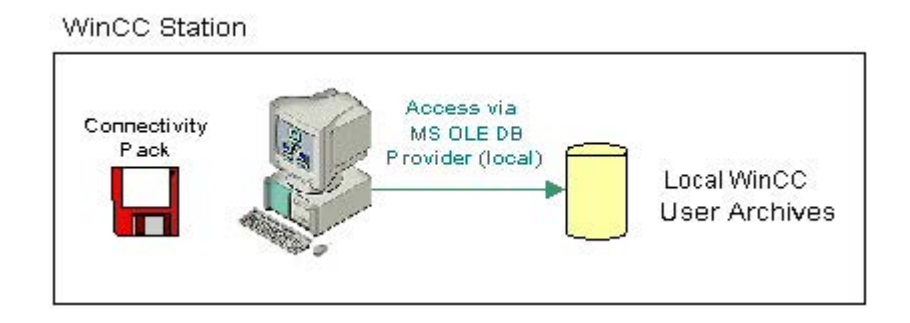

# 概要

アプリケーションは、MS OLE DB Provider を使用してローカルアーカイブ WinCC ユー ザーアーカイブにアクセスします。

たとえば、VB アプリケーションを使用して、ローカルアーカイブデータの修正値を表 示、検索、書き戻しすることができます。

# ソフトウェアの必要条件

WinCC ステーションを使用するには、以下をインストールする必要があります。

- WinCC 基本システム
- WinCC の有効な RT ライセンス
- WinCC オプション接続性パックのライセンス

# 下記も参照

OLE DB Provider [を使用したアクセスの例](#page-383-0) (ページ [384\)](#page-383-0)

# 2.3.6 使用例 6: WinCC ユーザーアーカイブへのリモートアクセス

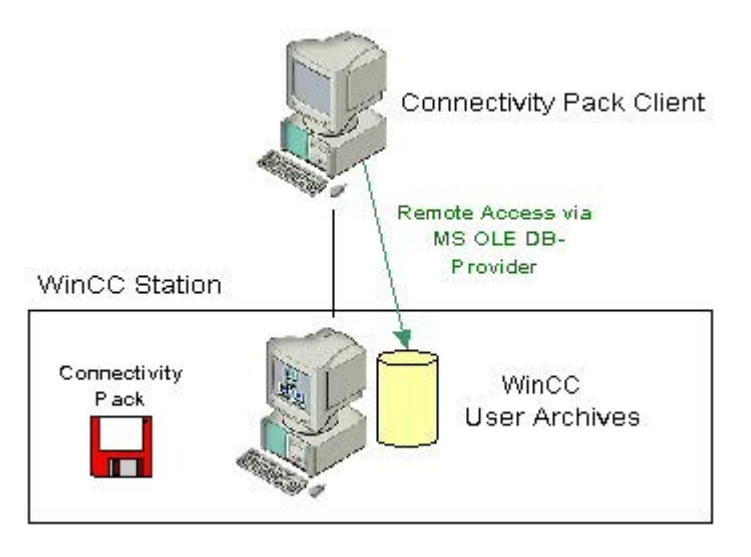

概要

接続性パッククライアントは、WinCC ユーザーアーカイブに MS OLE DB Provider を使 用してアクセスします。

たとえば、VB アプリケーションを使用して、アーカイブデータを表示、検索、書き戻し することができます。

# ソフトウェアの必要条件

WinCC サーバーを使用するには、以下をインストールする必要があります。

- WinCC 基本システム
- WinCC の有効な RT ライセンス
- WinCC 接続性パックのライセンス

アクセスには、接続性パッククライアントの様々な設定が必要になる場合があります。

- WinCC Basis のような WinCC ソフトウェア、Web Navigator サーバー、DataMonitor サーバー、または接続性パックサーバーが、クライアントコンピュータに存在しま す。 接続性パッククライアントは明示的にインストールしなければならないわけでは ありません。 ライセンス交付は WinCC のライセンスによって行われます。
- クライアントコンピュータには WinCC ソフトウェアはインストールされていません。 そのため、接続性パッククライアントをクライアントコンピュータにインストールす る必要があります。

# <span id="page-183-0"></span>下記も参照

OLE DB Provider [を使用したアクセスの例](#page-383-0) (ページ [384\)](#page-383-0)

# 2.3.7 使用例 7: WinCC OLE DB-Provider 経由のアクセス

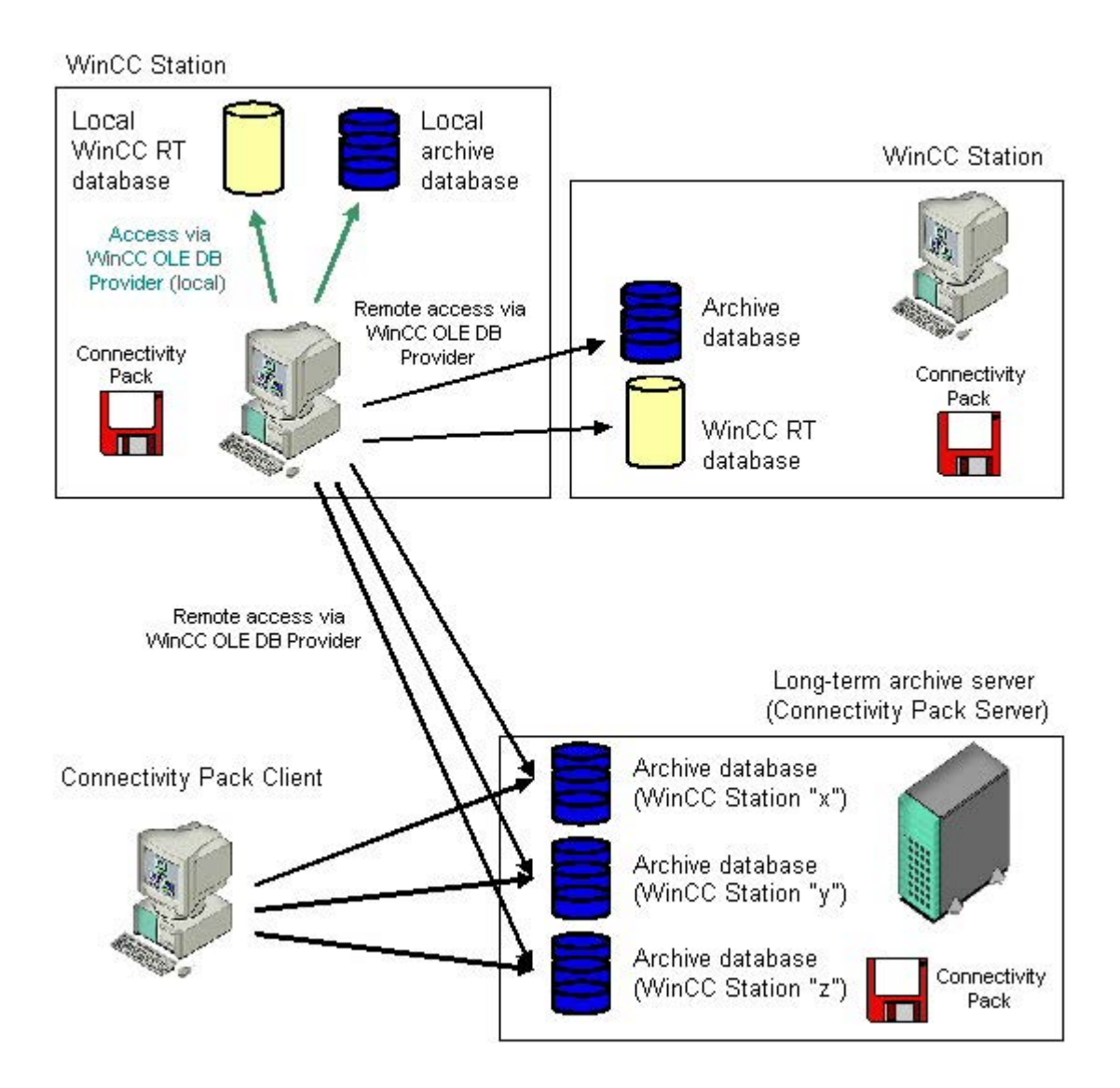

# 概要

WinCC OLE DB Provider を使用して、SQL Server Import/Export ウィザードを使用中に、 WinCC データベースにアクセスすることができます。

SQL Server Import/Export ウィザードにより、異なるソースからのデータを抽出したり、 エクセル表形式などの別の形式にエクスポートすることができます。 データベースは

OLE DB を使用してリンクされており、WinCC OLE-DB Provider を使用して WinCC デ ータベースにアクセスします。

DTSX-Package をスクリプトでバインドして、時間制御された問い合わせの取得やデー タのターゲット形式への転送を行うことができます。 同様に、たとえばパッケージ実行 後のメールによる通知の初期化など、タスクをパッケージと統合することができます。

WinCC コンピュータを使用すると、ランタイムおよびアーカイブデータベースへのアク セスを、ローカルまたはリモートで行うことができます。 長期アーカイブサーバーの場 合、ランタイムデータベースがないため、データベースのアーカイブには、ローカルま たはリモートのアクセスのみが可能です。

### ソフトウェアの必要条件

WinCC ステーションを使用するには、以下をインストールする必要があります。

- WinCC 基本システム
- WinCC の有効な RT ライセンス
- WinCC オプション接続性パックのライセンス

詳細については、「SQL Server Import/Export ウィザード経由のアクセスの設定」の章を 参照してください。

# 下記も参照

OLE DB Provider [を使用したアクセスの例](#page-383-0) (ページ [384\)](#page-383-0)

SQL Server Import/Export [ウィザード経由のアクセスの設定](#page-219-0) (ページ [220\)](#page-219-0)

# 2.3.8 OPC を使用した WinCC アーカイブ、タグ、メッセージへのアクセス

### はじめに

OPC により、WinCC のオンラインおよびアーカイブデータに、ライセンスを受けてア クセスできます。 WinCC OPC サーバーは、OPC ソフトウェアインターフェースを介し て、WinCC データを OPC クライアントに渡します。 OPC クライアントとして、それ ぞれの OPC 仕様に基づくあらゆるソフトウェアは、実行できます。

### OPC DA

WinCC OPC DA サーバーは、WinCC プロジェクトのデータを他のアプリケーションに 供給します。 これらのアプリケーションは、ローカルに、またはネットワーク環境にリ ンクしたコンピュータ上で実行されている場合があります。 このようにして、たとえ ば、WinCC タグを Microsoft Excel にエクスポートできます。 WinCC-OPC-DA サーバー およびそのライセンス交付は、WinCC 基本システムのコンポーネントです。

### OPC XML

分散システム内では、WinCC クライアントは、複数の WinCC サーバーを表示します。 WinCC OPC-XML サーバーは、OPC-XML クライアントに Web サービスとして OPC プ ロセスデータを提供します。 この Web サービスには、HTTP を使用してインターネッ トを経由してアクセスできます。 OPC XML クライアントは、ローカルネットワークに 制限されなくなりました。 このように、OPC XML クライアントは、イントラネットと インターネットだけでなく、どのプラットフォームを使用しても WinCC Runtime デー タにアクセスできます。

## OPC HDA

OPC HDA(履歴データへのアクセス:Historical Data Access)サーバーを使用すると、 WinCC アーカイブシステムの履歴データにアクセスできます。

書き込みアクセス権限のないインストールでは、WinCC アーカイブデータの読み取りと 分析のみが可能です。 書き込みアクセスにより、分析、追加、削除、およびデータの更 新ができます。

OPC HDA クライアントを使用してアーカイブデータの分析や評価を行ったり、他の OPC HDA サーバーからのアーカイブのプロセスコントロール場合があります。

### 注記

OPC HDA では、メッセージアーカイブにアクセスできません。 アプリケーションでは、 プロセス値アーカイブにのみアクセスできます。

### OPC A&E

OPC A&E (アラームとイベント:Alarms & Events)サーバーでは、WinCC メッセージの 転送および確認ができます

たとえば、OPC A&E クライアントは、他の OPC A&E サーバーからのアラームの分析と 結合ア-カイブに使用されます。

### 冗長システムの WinCC OPC サーバー

冗長システムでは、サーバーの停止を早めに認識するために、ランタイム中に各 WinCC サーバーは互いに互いをモニタします。 WinCC OPC サーバーは、OPC ソフトウェアイ ンターフェースを使用して WinCC Runtime データを OPC クライアントに供給しま す。 複数の WinCC-OPC サーバーを表示する OPC クライアントを同時に使用して、様 々な冗長システムを集中モニタすることができます。

OPC クライアントとして、それぞれの OPC 仕様に基づくあらゆるソフトウェアは、実 行できます。

追加情報は、「OPC」(オープンな接続性)の章を参照してください。

#### 注記

#### OPC を使用したアーカイブアクセス中の OPC E\_MAXEXCEEDED エラー

OPC クライアントが、同期または非同期のデータ読み取り中に 2,000 を超える値を要求 すると、リクエストが拒否され、エラーメッセージ OPC E MAXEXCEEDED が作成さ れます。 この限界値により、コンピュータの負荷および呼び出しの期間が制限されま す。

時間範囲全体が読み取られる場合、この制限は適用されません。

# 2.3.9 アーカイブデータへの透過的なアクセス

### はじめに

プロセス値およびメッセージのアーカイブを使用して、産業システムからのプロセスデ ータを登録、管理、アーカイブします。 登録されたプロセスデータは、定期的に WinCC ステーションにより中央アーカイブサーバー"CAS"にスワップアウトされます。 アーカ イブされた長期間プロセスデータは、2 つのアーカイブデータベースに配布されます。

透過的なアクセスにより、2 つのアーカイブデータベースから要求されたプロセスデー タを確実に結合できます。

# 動作原則

以下の画面に、前月のプロセス値に対するユーザーリクエストの例を用いて、透過的な アクセスの原理を示します。

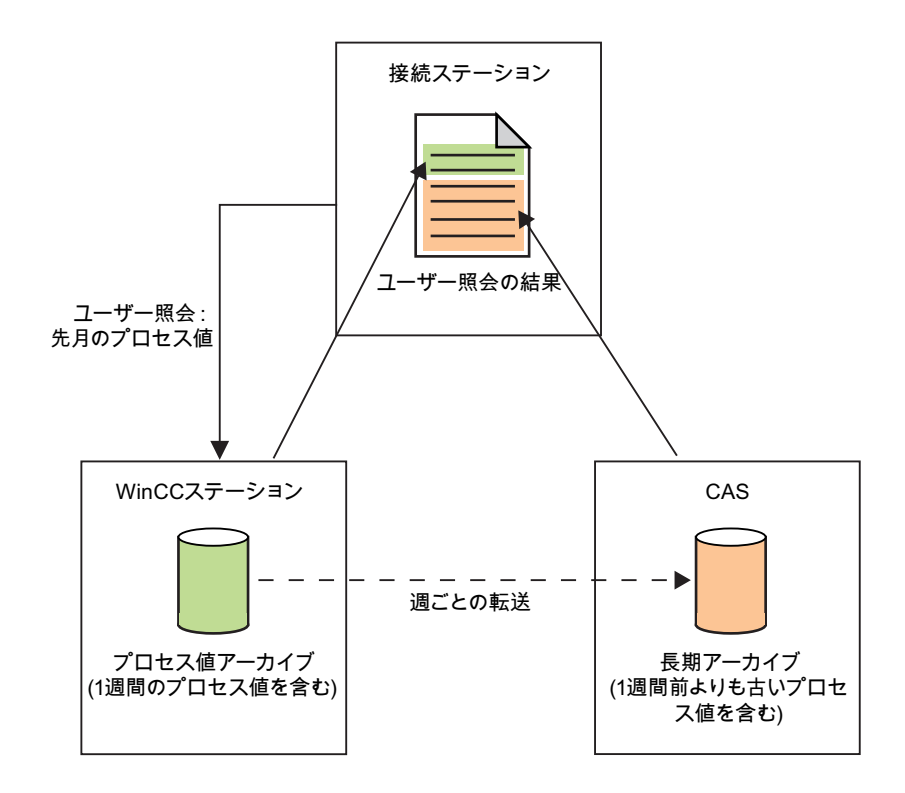

ユーザーからの照会に対する結果は、データソースからのプロセス値のステムのように ユーザーに表示されます。

### 注記

接続ステーションの代わりにマルチクライアントを使って、透過的にアクセスすること もできます。

### 冗長システムでの透過的なアクセス

冗長システムでは、透過的なアクセスファンクションの原理は同じですが、以下の違い があります。 ユーザーの照会中にサーバーに故障が起きると、ユーザーの照会は自動的 に冗長サーバーに切り替えられます。

# OPC での透過的なアクセス

OPC では、WinCC ステーションのすべてのアーカイブデータベースに透過的にアクセ スします。

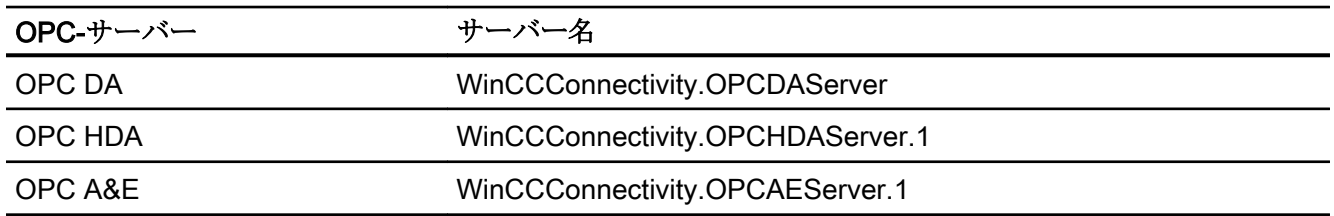

# OLE DB-Provider 経由の透過的なアクセス

OLE DB-Provider を使用すると、透過的な方法でプロセス値アーカイブにアクセスでき ます。 データベースリンクへの透過的なアクセスには、以下の構文を使用します。

# データソース

<SYMBOLIC COMPUTER NAME>::\WinCC

## カタログ

WinCC プロジェクトの名前

# 2.3.10 SQL サーバーのファンクション

## はじめに

Microsoft SQL Server に搭載されている重要なファンクションの、簡単な説明を以下に 示します。

Microsoft 社が SQL Server 2016 の技術文書をインターネット上に公開しています。

- SQL Server 2016 のマニュアル [\(https://msdn.microsoft.com/ja-jp/library/](https://msdn.microsoft.com/ja-jp/library/hh995091(v=sql.10).aspx) [hh995091\(v=sql.10\).aspx](https://msdn.microsoft.com/ja-jp/library/hh995091(v=sql.10).aspx))
- SQL Server 2016 の概要 ([https://docs.microsoft.com/ja-jp/sql/sql-server/sql-server](https://docs.microsoft.com/ja-jp/sql/sql-server/sql-server-technical-documentation?view=sql-server-2016)[technical-documentation?view=sql-server-2016\)](https://docs.microsoft.com/ja-jp/sql/sql-server/sql-server-technical-documentation?view=sql-server-2016)

# ファンクション

### [SQL Server Import/Export]ウィザード

[SQL Server Import/Export]ウィザードを使用することで、異なるソースからのデータを 抽出したり、データを 1 つまたは複数のターゲットに転送することができます。

使用ケースの説明は、「WinCC OLE DB Provider を使用したアクセス」および「[SQL Server Import/Export]ウィザードを使用したアクセスの設定」の章を参照してください。

### ジョブおよびアラート

ジョブとは、SQL Server エージェントによって順番に実行される一連の動作のことで す。ジョブは、Transact SQL スクリプト、コマンドラインアプリケーションおよび ActiveX スクリプトなどの、拡張ファンクションによって構成することができます。ジョ ブにより、繰り返しタスクや、時間で管理したタスクを実行できます。"アラート"と呼 ばれる表示を設定することにより、ジョブは自動的にユーザーに実行状況を知らせま す。

### バックアップ

SQL Server の"バックアップ"コンポーネントにより、SQL Server データベースの重要 なデータを厳重に保護できます。

それにより、メモリ媒体の誤動作やユーザーエラー、サーバーの永久的な機能停止によ る障害を回避できます。

さらに、このコンポーネントは、別々のサーバー間でのデータベースのコピーやバック アップ経由でのデータベースのコピーの作成、それに続く別のコンピュータでの復元な ど、他のアプリケーションにも有益です。

### 複製

"複製"コンポーネントにより、企業レベルでデータをコピー、配布、および修正できま す。そのため、SQL Server には、複製、実装、モニタ、および管理の複数の方法とオプ ションが含まれており、それによりデータの配布やデータの整合性の維持に必要なファ ンクションを提供します。

### データベースメンテナンスプラン

オブジェクトおよびデータの作成、補足、および使用後、データベースのメンテナンス が必要になる場合があります。

そのため、定期的にデータベースのバックアップを作成するか、またはパフォーマンス を向上させるために新しいインデックスを作成することが重要です。これらの項目は、 ユーザーへの影響をそのメンテナンスに必要な時間およびソースを最小限に抑えるため、 データベースの作成時に考慮する必要があります。

ウィザードと[データベースメンテナンスプラン]コンポーネントを使用して、1 つ以上の メンテナンススケジュールを作成することができます。

# リンクしたサーバー

Microsoft SQL Server により、"リンクしたサーバー"を使用して、OLE DB データベース への接続を作成できます。たとえば、"リンクしたサーバー"を実装することにより、以 下の利点が得られます。

- Transact SQL インストラクションを使用してテーブル形式で表示するほか、OLE-DB データベースからデータセットにアクセスできます。
- Transact SQL インストラクションを使用して後に続くデータの結果をテーブル形式 で表示するほか、コマンドを OLE-DB データソースに送信できます。

「リンクしたサーバー」としての WinCC OLE DB Provider の使用例については、「WinCC/ 接続性パック:はじめに」の章を参照してください。

# 下記も参照

概要:WinCC/[接続性パック](#page-171-0) (ページ [172](#page-171-0))

SQL Server Import/Export [ウィザード経由のアクセスの設定](#page-219-0) (ページ [220\)](#page-219-0)

使用例 7: [WinCC OLE DB-Provider](#page-183-0) 経由のアクセス (ページ [184\)](#page-183-0)

SQL Server 2016 の概要 [\(https://docs.microsoft.com/ja-jp/sql/sql-server/sql-server](https://docs.microsoft.com/ja-jp/sql/sql-server/sql-server-technical-documentation?view=sql-server-2016)[technical-documentation?view=sql-server-2016](https://docs.microsoft.com/ja-jp/sql/sql-server/sql-server-technical-documentation?view=sql-server-2016))

SQL Server 2016 のマニュアル [\(https://msdn.microsoft.com/ja-jp/library/hh995091\(v=sql.](https://msdn.microsoft.com/ja-jp/library/hh995091(v=sql.10).aspx) [10\).aspx](https://msdn.microsoft.com/ja-jp/library/hh995091(v=sql.10).aspx))

# <span id="page-191-0"></span>2.4 OLE DB-Provider 経由のアクセス

# 2.4.1 OLE DB Provider を使ったアーカイブデータへのアクセス

## はじめに

OLE DB を使用すると、WinCC アーカイブデータへのアクセス、および外部インターフ ェースを使用したこれらのデータの表示に、以下のオプションを使用できます。

### WinCC OLE DB Provider を使用したアクセス

WinCC OLE DB により、すべての WinCC アーカイブデータにアクセスできます。

設定によっては、WinCC のプロセスデータは圧縮して保存されます。 WinCC OLE DB Provider により、これらのデータにも透過的にアクセスできます。

SQL Server Import/Export ウィザードを使用して、SQL 照会の利点を活用します。 ウィ ザードを使用して、中間データベースに未圧縮ファイルを保存できます。標準 SQL 照会 でデータベースにアクセスします。

### Microsoft OLE DB でのアクセス

Microsoft OLE DB により、すべての WinCC ユーザーアーカイブにアクセスできます。

## 注記

Microsoft OLE DB にはテストのみが行われ、WinCC ユーザーアーカイブのアクセス用 にリリースされていますが、アラームおよびプロセス値アーカイブにはアクセスできま せん。

WinCC OLE DB Provider を使用して、メッセージおよびプロセス値アーカイブにアクセ スします。

## 設定オプション

WinCC OLE DB でデータベースにアクセスするために、独自のアプリケーションを書き 込むことがあります。 WinCC OLE DB Provider や、たとえば Visual Basic、VBScript、 または VBA で作成されたアプリケーションと通信するには、ADO DB を使用します。

#### 注記

### タグ名の特殊文字

Visual Basic、VBScript、または VBA などのプログラミング言語では、以下の文字のみ をタグ名に使用できることに、ご注意ください。 "A ~ Z"、"a ~ z"、"0 ~ 9"および  $"''$ 

WinCC では、","または";"などの特殊文字をタグ名に使用すると、エラーメッセージが表 示され、スクリプトは異常終了します。 その場合には、"Tag-ID"を使用して、スクリプ ト名に特殊文字のあるタグにアクセスします。

### 基本手順

- 1. アーカイブデータにアクセスするためには、コンピュータには WinCC 基本システム、接 続性パックサーバー、または接続性パッククライアントがインストールされている必要が あります。
- 2. スワップアウトしたアーカイブの場合、SQL データベースとスワップアウトしたアーカ イブを WinCC アーカイブコネクタで接続を確立します。

### 注記

ディレクトリ"<Project Directory> \ ArchiveManager"および関連するサブディレクト リの WinCC RT アーカイブは、SQL サーバーへの接続が WinCC 基本システムで管理 されているため、アーカイブコネクタに接続またはその接続を切断しないでくださ い。

- 3. MS Excel または独自のアプリケーションなどを使用して、データベースに接続を確立し ます。 必要な選択基準を定義し、アーカイブデータを読み込みます。
- 4. たとえば、照会の結果などを MS Excel に表示したり、csv ファイルとしてエクスポート したりできます。

### 下記も参照

SQL Server Import/Export [ウィザード経由のアクセスの設定](#page-219-0) (ページ [220\)](#page-219-0)

[アーカイブデータの照会](#page-202-0) (ページ [203\)](#page-202-0)

[アーカイブデータベースへの接続の確立](#page-198-0) (ページ [199](#page-198-0))

<span id="page-193-0"></span>WinCC [アーカイブコネクタ](#page-194-0) (ページ [195](#page-194-0))

OLE DB の基本 (ページ 194)

## 2.4.2 OLE DB の基本

## はじめに

OLE DB インターフェースおよび WinCC 製の関連するデータベースプロバイダを使用し て、プロセス値およびメッセージアーカイブにアクセスできます。

### OLE DB

OLE DB は、他のデータベースへの高速アクセスの、オープンスタンダードです。 デー タベースの関連性とは無関係です。

OLE DB レベルとデータベースの間は、データベースプロバイダで接続します。

OLE DB インターフェースおよびプロバイダは、様々な企業から提供されています。

## WinCC OLE DB Provider

WinCC OLE DB Provider を使用して、MS SQL Server データベースに保存されている WinCC アーカイブデータに直接アクセスできます。 コンフィグレーションによっては、 WinCC のプロセスデータは圧縮して保存されます。 WinCC OLE DB Provider により、 そのデータにも透過的にアクセスできます。

#### 注記

WinCC がすべてのアーカイブを閉じ、新たに 1 つを開くと、OLE DB Provider 経由で は、すぐにはメッセージおよびプロセス値アーカイブからデータを読み取れません。

### Microsoft OLE DB

Microsoft OLE DB により、WinCC ユーザーアーカイブにのみアクセスできます。 MS OLE DB を使用したオーソライズされていないアクセスからの保護に関しては、デ ータベースの管理者が適切な処置をすることができます。 詳細については、「MS OLE

<span id="page-194-0"></span>DB を使用した SQL データベースへのアクセスのセキュリティ設定」の章を参照してく ださい。

### 注記

Microsoft OLE DB にはテストのみが行われ、WinCC ユーザーアーカイブのアクセス用 にリリースされていますが、アラームおよびプロセス値アーカイブにはアクセスできま せん。

WinCC OLE DB Provider を使用して、メッセージおよびプロセス値アーカイブにアクセ スします。

# 下記も参照

MS OLE DB を使用した SQL [データベースへのアクセス中のセキュリティ設定](#page-230-0) (ペー ジ [231\)](#page-230-0)

OLE DB Provider [を使ったアーカイブデータへのアクセス](#page-191-0) (ページ [192](#page-191-0))

# 2.4.3 WinCC アーカイブコネクタ

#### はじめに

WinCC の"アーカイブコネクタ"は、アーカイブデータベースへのアクセスの設定に使用 されます。 このツールは WinCC DataMonitor および接続性パックの不可欠の部分で す。 アーカイブコネクタを使用して、すでにスワップアウトされている WinCC アーカ イブを SQL サーバーに再接続できます。 すると、DataMonitor クライアントまたは WinCC OLE DB Provider が、アーカイブにアクセスできます。

WinCC アーカイブコネクタのファンクション:

- 手動接続: ローカルデータベースを選択して、ローカル SQL サーバーに接続できま す。
- 手動切断: 接続されているデータベースを選択し、SQL サーバーから切断できます。
- 自動接続: ローカルディレクトリを、WinCC アーカイブがエクスポートされた場所 で選択できます。 すべてのアーカイブは、モニタの変更が有効になった瞬間から、選 択したディレクトリに追加された SQL サーバーに、自動的にリンクされます。

アーカイブコネクタは、ローカル SQL サーバーで、WinCC DataMonitor または WinCC 接続性パックのライセンスでのみ、動作します。

設定が終了すると、アーカイブコネクタを終了できます。

## 注記

ディレクトリ"<Project Directory> \ ArchiveManager"および関連するサブディレクトリの WinCC RT アーカイブは、SQL サーバーへの接続が WinCC 基本システムで管理されて いるため、アーカイブコネクタに接続またはその接続を切断しないでください。

スワップアウトされた WinCC アーカイブのパスは、WinCC アーカイブコネクタではな く、タグロギングなどのアーカイブコンフィグレータによって、WinCC に設定されま す。

テープや MOD ドライブなどの互換性のある媒体の、スワップしたアーカイブにアクセ スする場合は、その媒体のアーカイブへの接続は、ドライブの媒体が変更される前にア ーカイブコネクタを使用して切断されることに、注意してください。 媒体の変更後、ユ ーザーは新しい媒体のアーカイブが接続されているかどうかを、アーカイブコネクタで 確認する必要があります。

WinCC アーカイブコネクタの設定は、特定の人のみがアクセスできるようにする必要が あります。 そのため、ツールへのアクセスは、Windows のユーザー認証"管理者"、また は保護されたディレクトリでの保存など、その他の Windows 保護手段を使用して保護す る必要があります。

#### 注記

アーカイブイコネクタを使用して、接続性パックまたは DataMonitor を使用したリンク したアーカイブに、アクセスします。

以下のオブジェクトは、アーカイブコネクタを使用したリンクしたアーカイブにアクセ スしません。

- WinCC アラームコントロール
- WinCC オンライントレンドコントロール
- WinCC オンラインテーブルコントロール
- WinCC オンラインファンクションコントロール

# [設定]タブ

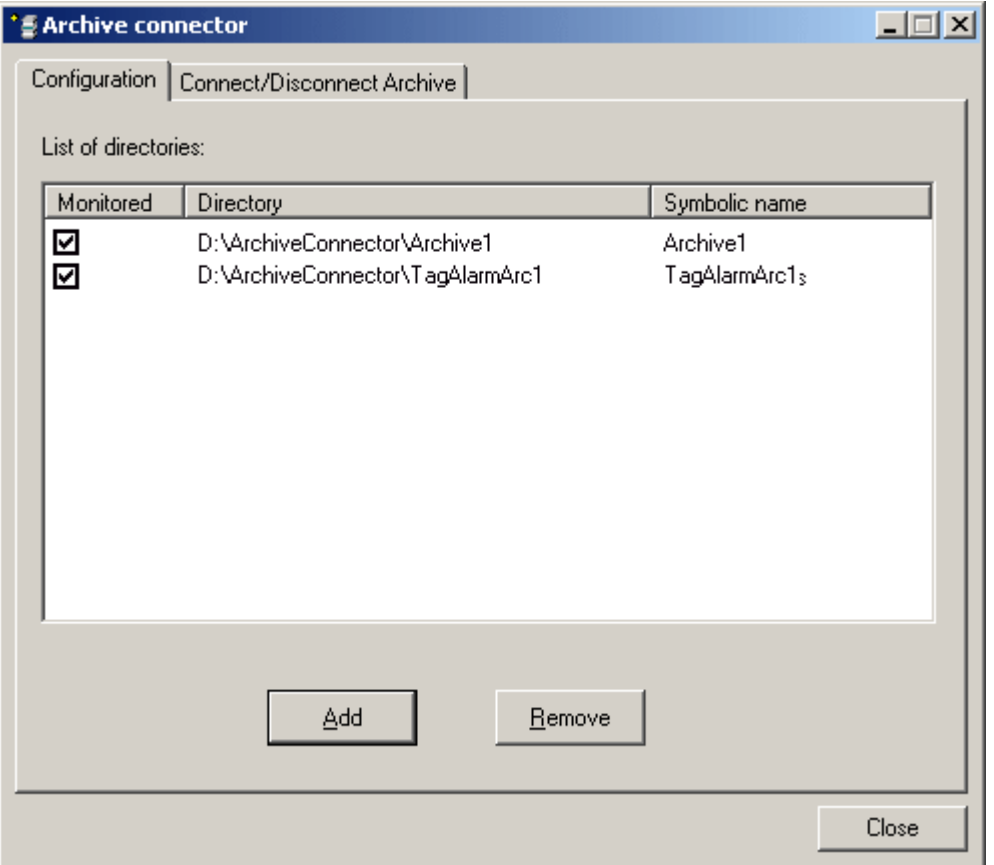

[設定]タブでは、アーカイブフォルダが表示および管理され、Web または WinCC OLE DB Provider を経由してアクセスします。

ボタンを押すと、アーカイブフォルダを追加または削除できます。 それぞれのアーカイ ブフォルダには、設定時に記号による一意の名前を割り当てる必要があります。

DataMonitor クライアントまたは WinCC OLE DB-Provider では、記号の名前を使用し て、アーカイブにアクセスします。

また、その名前は、複数のコンピュータまたはプロジェクトからエクスポートしたデー タの、管理および接続にも使用します。

記号名は、SQL 構文許容文字のみで構成する必要があります。

該当するチェックボックスを有効にすることにより、有効化した時に選択されているフ ォルダに追加されたアーカイブがすべて、自動的に SQL サーバーに接続されます。

モニタを有効化または無効化すると、その変更はアーカイブコネクタを閉じるまで有効 化されません。

# [アーカイブの接続/切断]タブ

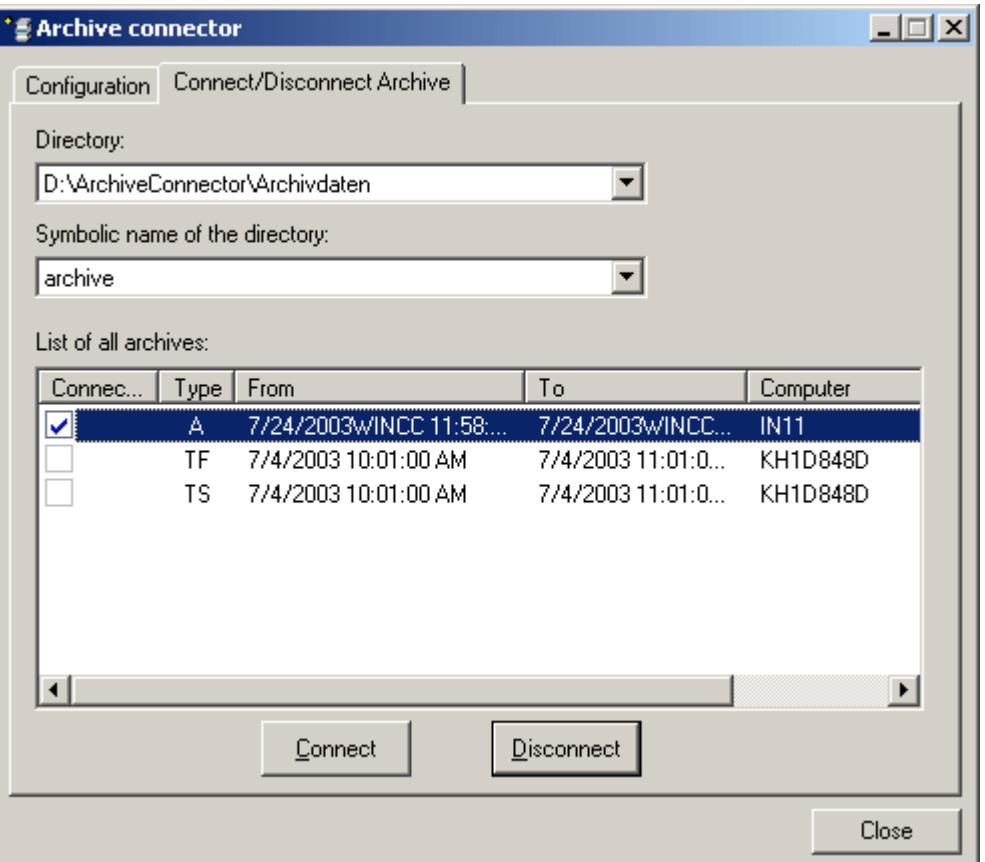

[アーカイブの接続/切断]タブは、アーカイブディレクトリに存在するすべてのアーカイ ブの一覧を表示します。

各アーカイブの接続状況が表示されます。 アーカイブへの接続は、ボタンで確立および 終了できます。

アーカイブタイプは[タイプ]フィールドに表示されます。

- "A" = アラームロギング;
- **"TF"** = タグロギング(高速);
- "TS" = タグロギング(低速)。

<span id="page-198-0"></span>[開始]列および[終了]列に、ローカルタイムゾーンの情報を表示します。

# 注記

複数のスワップアウトされたアーカイブを SQL サーバーに接続するには、数秒かかる場 合があります。

同じ名前でデータベースファイルに 2 回接続することはできません。

WinCC アーカイブコネクタにより、ファイナライズしてバックアップを作成した(スワ ップアウトした)アーカイブを、SQL サーバーに接続します。 ファイナライズされてい ないアーカイブはサポートされていません。

アーカイブコネクタのユーザーインターフェースの言語は、Windows の地域と言語のオ プションの設定に基づいています。

## 注記

SQL Server 2000 で作成されたアーカイブは、アーカイブの書き込み保護を削除した場 合にのみ、接続できます。 一度リンクしたアーカイブは、SQL Server 2000 の接続性パ ックのアーカイブコネクタを使用してリンクされることはありません。

CD または DVD でスワップアウトしたアーカイブを接続するには、書込み保護を削除す ることのできる媒体に、アーカイブをコピーします。

# 2.4.4 アーカイブデータベースへの接続の確立

はじめに

ActiveX データオブジェクト(ADO)については、アプリケーションとアーカイブデータベ ース間の接続は、接続オブジェクトによって確立されます。ここで重要なパラメータは ConnectionString です。ConnectionString には、OLE DB Provider を使用したデータベ ースへのアクセスに必要な情報が、すべて含まれています。

## ConnectionString の構造

"プロバイダ = OLE DB Provider の名前; カタログ = データベース名;データソー ス = サーバー名;"

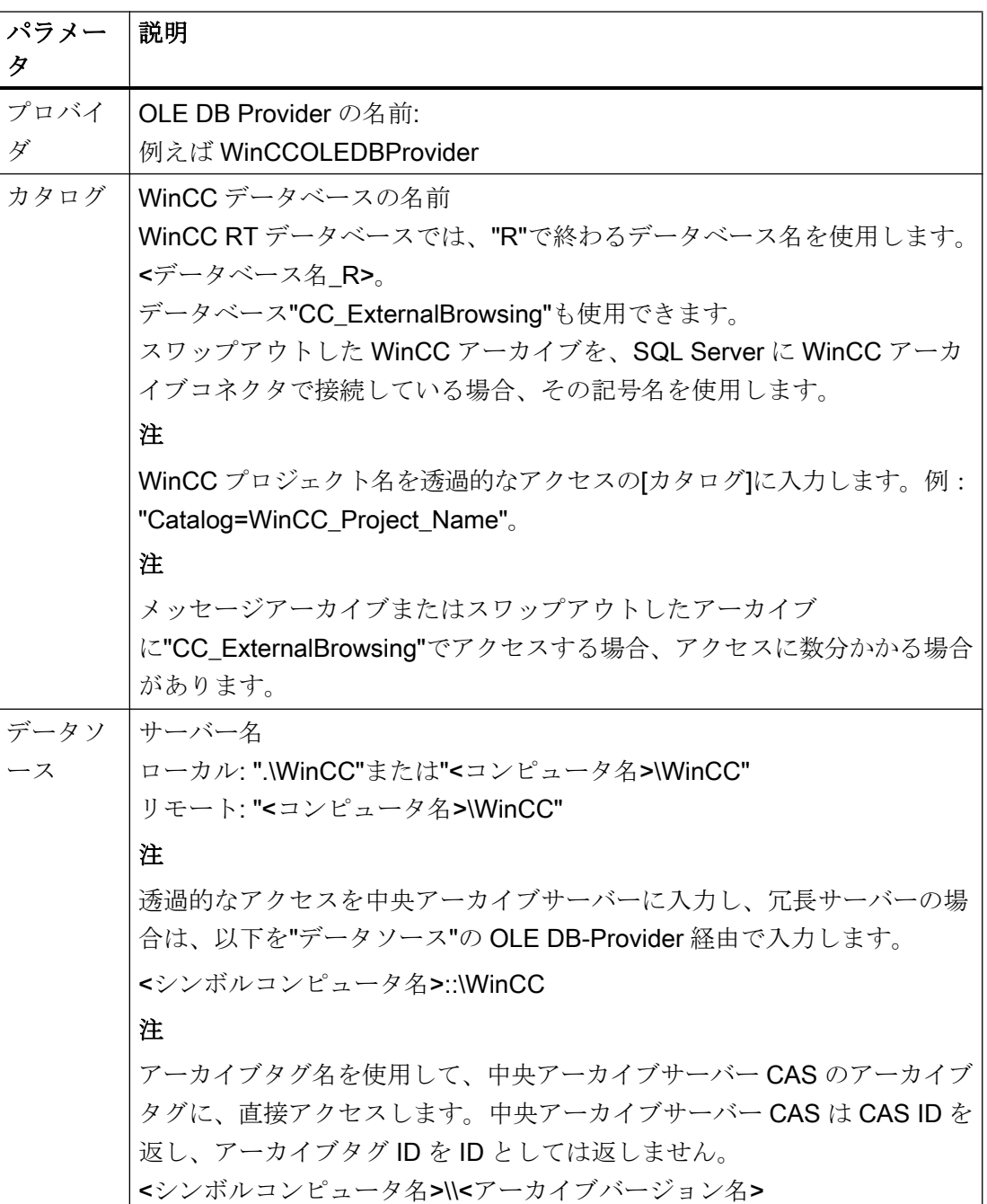

### プロセス値およびメッセージアーカイブの例:

以下の例では、接続オブジェクトを、WinCC データベース(プロセス値およびメッセー ジアーカイブ)への接続を続けて開くことによって、作成しています。

Set conn = CreateObject("ADODB.Connection")

conn.open "Provider=WinCCOLEDBProvider.

1;Catalog=CC\_OpenArch\_03\_05\_27\_14\_11\_46R;Data Source=.\WinCC"

### ユーザーアーカイブの例:

以下の例では、接続オブジェクトを、WinCC ユーザーアーカイブへの接続を続けて開く ことによって、作成しています。

Set conn = CreateObject("ADODB.Connection")

conn.open "Provider=SQLNCLI11; Integrated Security=SSPI; Persist Security Info=false; Initial Catalog=CC OpenArch 03 05 27 14 11 46R; Data Source=.\WinCC"

### 注記

ローカルアクセス中のパフォーマンスを向上させるには、データソースとして「. \WinCC」ではなく「<コンピュータ名>\WinCC」と入力します。

# 下記も参照

例: DataConnector [ウィザードを使用したアーカイブデータへのアクセスのコンフィグ](#page-385-0) [レーション](#page-385-0) (ページ [386\)](#page-385-0) 例: VB [を使用したアーカイブデータへのアクセスの構成](#page-383-0) (ページ [384](#page-383-0)) [ユーザーアーカイブの照会](#page-216-0) (ページ [217](#page-216-0)) [アラームメッセージアーカイブの照会](#page-211-0) (ページ [212\)](#page-211-0) [プロセス値アーカイブの照会](#page-204-0) (ページ [205\)](#page-204-0)

# <span id="page-201-0"></span>2.4.5 アーカイブデータの照会

# 2.4.5.1 プロセス値アーカイブの表示

## はじめに

照会結果は Recordset として返されます。この章では、プロセス値アーカイブの Recordset の構造について説明します。

## Recordset の構造

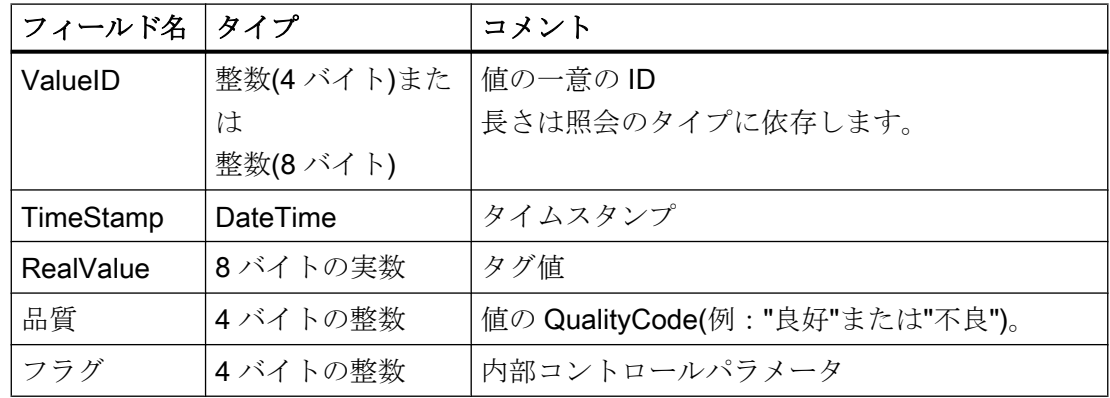

# 下記も参照

[アーカイブデータの照会](#page-202-0) (ページ [203](#page-202-0)) [アーカイブデータベースへの接続の確立](#page-198-0) (ページ [199\)](#page-198-0) OLE DB Provider [を使ったアーカイブデータへのアクセス](#page-191-0) (ページ [192](#page-191-0)) [OLE DB](#page-193-0) の基本 (ページ [194\)](#page-193-0)

### <span id="page-202-0"></span>2.4.5.2 アーカイブデータの照会

### はじめに

照会は、コマンドオブジェクトによってデータベースに転送されます。 "ConnectionString" 以外の重要なパラメータは、CommandText です。 CommandText は照会を送信しま す。 結果は Recordset として返されます。

#### 注記

### メッセージおよびプロセス値のアーカイブ照会の時間範囲

メッセージまたはプロセス値アーカイブの照会で、メッセージまたはその他の値がアー カイブに存在しない時間範囲を指定している場合、メッセージには何も表示されず、そ の他のステータスも表示されません。 このステータスを表示するには、ユーザーがエラ ー処理を実行する必要があります。

簡単なエラー処理ルーチンのバージョンについては、 「例:WinCC OLE DB Provider を 使用したメッセージアーカイブデータの読み取り」のトピックのサンプルスクリプトを 参照してください。

以下の例では、各コマンドオブジェクトが生成され、照会は CommandText として送信 されます。

以下の構造の例では、CommandText には ConnectionString も含まれています。 ConnectionString の構造については、「アーカイブデータベースへの接続の確立」を参照 してください。

## CommandText の構造

### プロセス値アーカイブ:

```
Set oRs = CreateObject("ADODB.Recordset")
Set oCom = CreateObject("ADODB.Command")
oCom.CommandType = 1
Set oCom.ActiveConnection = conn
oCom.CommandText = "TAG:R,'PVArchive\Tag1','0000-00-00 
00:10:00.000','0000-00-00 00:00:00.000'"
```
# アラームメッセージアーカイブ:

Set oRs = CreateObject("ADODB.Recordset") Set oCom = CreateObject("ADODB.Command")

oCom.CommandType = 1 Set oCom.ActiveConnection = conn oCom.CommandText = "ALARMVIEW:Select \* FROM AlgViewEnu" ユーザーアーカイブ Set oRs = CreateObject("ADODB.Recordset") Set oCom = CreateObject("ADODB.Command") oCom.CommandType = 1 Set oCom.ActiveConnection = conn oCom.CommandText = "SELECT \* FROM UA#Test"

## レコードセット位置の指定

アーカイブデータの照会のレコードセットの位置を指定するには、例え ば"conn.CursorLocation = 3"のように"CursorLocation"プロパティに値 3 を設定する必要 があります。 クライアントでレコードセットが作成されます。

### 下記も参照

例: WinCC OLE DB プロバイダおよび Visual Basic 6 [によるプロセス値アーカイブの読](#page-392-0) [み取り](#page-392-0) (ページ [393](#page-392-0)) [ユーザーアーカイブの表示](#page-218-0) (ページ [219\)](#page-218-0) [アラームメッセージアーカイブの表示](#page-214-0) (ページ [215](#page-214-0)) [プロセス値アーカイブの表示](#page-201-0) (ページ [202](#page-201-0)) [ユーザーアーカイブの照会](#page-216-0) (ページ [217\)](#page-216-0) [アラームメッセージアーカイブの照会](#page-211-0) (ページ [212](#page-211-0)) [プロセス値アーカイブの照会](#page-204-0) (ページ [205](#page-204-0)) [アーカイブデータベースへの接続の確立](#page-198-0) (ページ [199\)](#page-198-0) WinCC [アーカイブコネクタ](#page-194-0) (ページ [195](#page-194-0)) [OLE DB](#page-193-0) の基本 (ページ [194\)](#page-193-0) OLE DB Provider [を使用したアクセスの例](#page-383-0) (ページ [384\)](#page-383-0)

### <span id="page-204-0"></span>2.4.5.3 プロセス値アーカイブの照会

## 原理

以下の照会では、プロセス値アーカイブにアクセスできます。 データは、フィルタ規準 で選択できます。 照会は、コマンドオブジェクトによってデータベースに転送されま す。

### 注記

です。

ValueID の長さは異なります。

- 中央アーカイブサーバー(CAS)で処理されるデータベースの場合、ValueID は8バイト長 であり、LO-DWORD 領域にそれぞれのサーバーによって割り当てられる ValueID を含む のと同様に HI-DWORD 領域にサーバー ID を含みます。
- 他のすべてのデータベースでは、ValueID は4バイト長であり、WinCC サーバーによっ て割り当てられた一意の ValueID のみを含みます。

TAG:R による 4-バイト要求も互換性を保つために利用可能です。 CAS データベースの 場合、返される 4-バイトの ValueID はもはや一意ではありません。 プロセス値アーカイブの照会は 20 タグまでです。各タグの文字数は最大 128 文字まで

構文

照会には、空白を含まないことに注意してください。

8 バイト長 ValueID のリクエスト:

TAG\_LLVID:R,<ValueID または ValueName>,<TimeBegin>,<TimeEnd>[,<SQL\_clause>][,<TimeStep>]

4 バイト長 ValueID のリクエスト:

TAG:R,<ValueID または

ValueName>,<TimeBegin>,<TimeEnd>[,<SQL\_clause>][,<TimeStep>]

# パラメータ

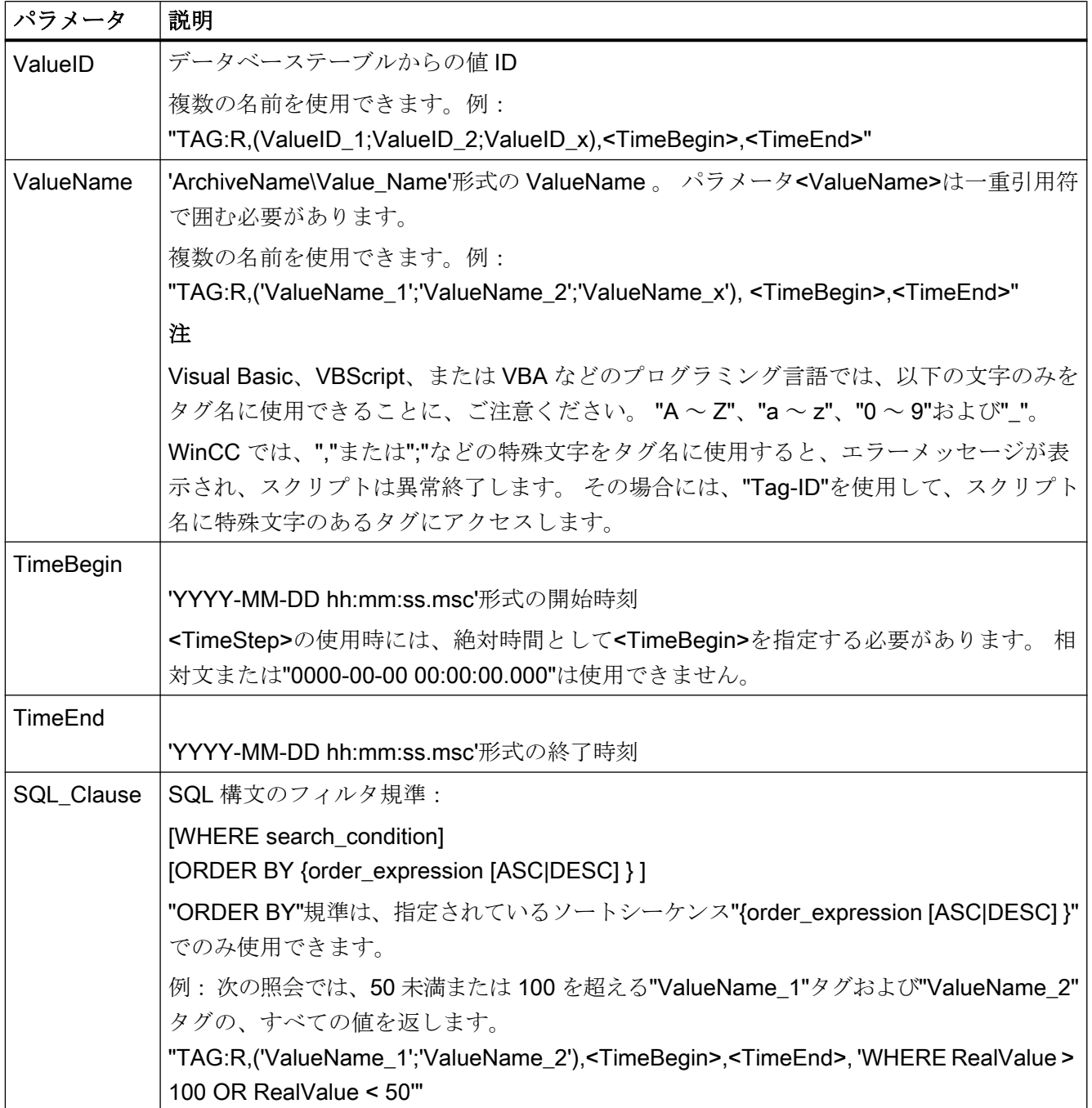

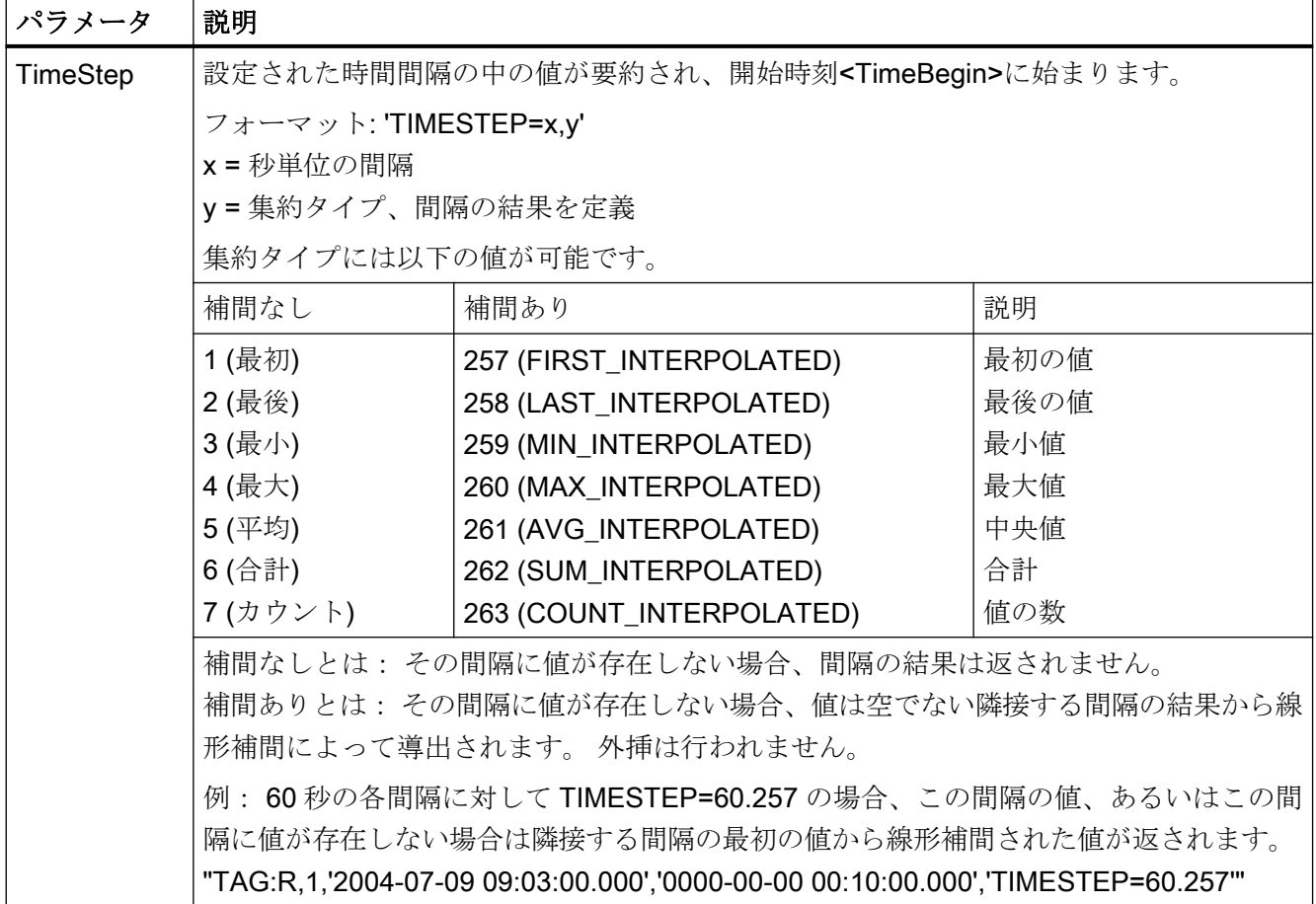

# 注記

<TimeBegin>および<TimeEnd>は、決して両方とも"ZERO" = "0000-00-00 00:00:00.000" であってはいけません。

パフォーマンスを向上させるには、照会中に"ValueName"ではなく"ValueID"のパラメー タを使用します。 "ValueID"は,"アーカイブ"テーブルから決定できます。

アプリケーションによっては、不正確な結果になる可能性のあるプロセス値である 1 ミ リ秒のステップで、時間を処理できない場合があります。

「例: WinCC OLE DB Provider を使ったプロセス値アーカイブの読み取り」の章で、プ ロセス値のタイムスタンプからミリ秒を削除する"SplitDateTimeAndMs" VB スクリプト の例を参照できます。 このスクリプトは、デモプロジェクト"OpConPack"にも搭載され ています。

### 絶対時間間隔の選択

開始時刻<TimeBegin>から終了時刻<TimeEnd>までの間での読み取り。

## 例 A1:

ValueID 1 の値を、開始時刻 9 時 3 分から終了時刻 9 時 10 分まで読み取ります。

"TAG:R,1,'2004-07-09 09:03:00.000','2004-07-09 09:10:00.000'"

# 相対時間間隔の選択

記録の開始時からの読み取り:

<TimeBegin> = '0000-00-00 00:00:00.000'

記録の終了時までの読み取り:

<TimeEnd> = '0000-00-00 00:00:00.000'

<TimeBegin>および<TimeEnd>は両方とも"ZERO" = '0000-00-00 00:00:00.000'でないこ とが必要です。

### 注記

以下の形式を使用して、リンクされたアーカイブデータベースを照会する相対的な期間 を入力します。

● 0000-00-DD hh:mm:ss.msc

時間フレームを月で示す場合、月には 28 日から 31 日までの月があるため、エラーが起 こることがあります。

### 例 B1:

絶対時間"TimeBegin"から記録の最後、つまり最後のアーカイブ値まで、読み取りま す。

<TimeBegin> = '2003-02-02 12:00:00.000'、<TimeEnd> = '0000-00-00 00:00:00.000'

## 例 B2:

絶対時間"TimeBegin"から 10 秒間読み取ります。

 $\text{YTimeBegin} > = \text{Y2003-02-02} \quad \text{12:00:00.000} \quad \text{YTimeEnd} > = \text{Y0000-00-00}$ 00:00:10.000'

### 例 B3:

絶対時間"TimeEnd"から、それ以前の 10 秒間を読み取ります。

 $\text{TimeBegin}$  = '0000-00-00 00:00:10.000',  $\text{TimeEnd}$  = '2003-02-02 12:00:00.000'

# 例 B4:

複数の valueID(1;3;5;6)の最後にアーカイブされた値の時刻から、それ以前の 1 時間の値 を読み取ります。

"TAG:R,(1;3;5;6),'0000-00-00 01:00:00.000','0000-00-00 00:00:00.000'"

# 例 B5:

"ArTags"アーカイブで"TAG\_2"タグの最後にアーカイブされた値の時刻から、それ以前 の 5 分間の値を読み取ります。

"TAG:R,'ArTags\TAG\_2','0000-00-00 00:05:00.000','0000-00-00 00:00:00.000'"

以下の図に、この例で見込まれる結果を示します。 照会は接続性パックデモプロジェク トを使用して実行されました。

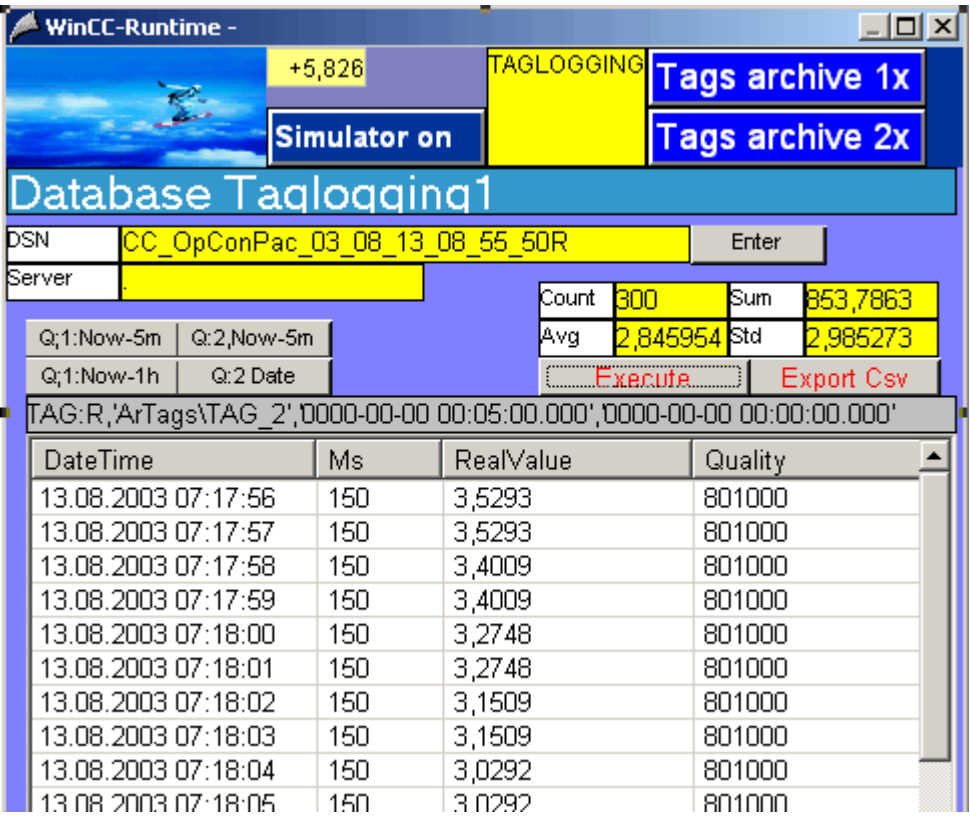

# タグ値にフィルタを使用した照会への複数の戻り値

# 例 C1:

以下の照会も<SQL Clause>パラメータを使用して、50 未満または 100 を超える ValueID "3"および"6"のすべてのタグ値を返します。

"TAG:R,(3;6),<TimeBegin>,<TimeEnd>,'WHERE RealValue > 100 OR RealValue < 50'"

## パラメータ<TimeStep>を使用した照会

# **例 C2:**

以下の照会では、パラメータ<TimeStep>を使用して ValueID "1"のすべての値を返しま す。 - 開始時刻"TimeBegin"から 5 分後まで"60"秒間隔で、補間なしの集約タイプ"5" = "補間なしの平均値"で実行します。

"TAG:R,1,'2004-10-13 17:00:00.000','0000-00-00 00:05:00.000', 'TIMESTEP=60.5'"

下図に照会の結果を示します。 左側の表は、アーカイブサイクル 30 秒でアーカイブし たアーカイブデータを示します。 右側の表は、照会結果を示します。 これにより、平均 間隔の最初のタイムスタンプ、つまり"0"秒、で表示される、"0"秒時と"30"秒時の 2 つの アーカイブ値の平均が決まります。

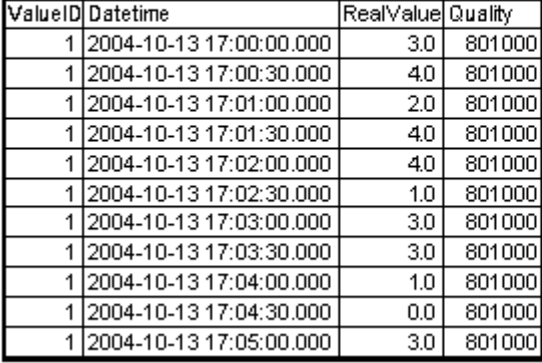

#### TIMESTEP =  $60.5$

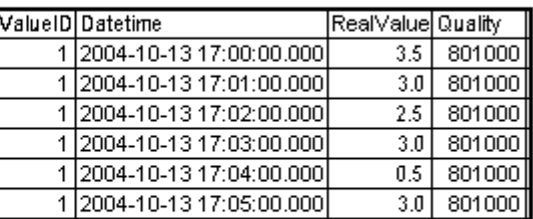

## **例 C3:**

以下の照会では、<TimeStep>パラメータを使用して ValueID "1"および"2"のすべての値 を返します。 - 開始時刻"TimeBegin"から 2 分後まで"15"秒間隔で、集約タイプ"261" = "線形補間付き平均値"で実行します。

"TAG:R,(1;2),'2004-10-13 17:00:00.000','0000-00-00 00:02:00.000', 'TIMESTEP=15.261'"

下図に照会の結果を示します。 左側の表は、アーカイブサイクル 30 秒でアーカイブし たアーカイブデータを示します。 右側の表は、照会結果を示します。 "0"秒時および"30" 秒時のアーカイブは、タイムスタンプで変更されることなく、照会結果に表示されま す。 "15"秒時では、"0"秒時および"30"秒時のアーカイブ値から線形補間値が作成されま す。 "45"秒時では、線形補間値は同じ分の"30"秒時のアーカイブ値と次の分の"0"秒時の アーカイブ値から計算されます。

A

|   | ValueID Datetime        | RealValue Quality |        |
|---|-------------------------|-------------------|--------|
|   | 2004-10-13 17:00:00.000 | 3,0               | 801000 |
| 2 | 2004-10-13 17:00:00.000 | 12,0              | 801000 |
|   | 2004-10-13 17:00:30.000 | 4,0               | 801000 |
|   | 2004-10-13 17:00:30.000 | 14.0              | 801000 |
| 1 | 2004-10-13 17:01:00.000 | 2,0               | 801000 |
| 2 | 2004-10-13 17:01:00.000 | 16.0              | 801000 |
| 1 | 2004-10-13 17:01:30.000 | 4.0               | 801000 |
| 2 | 2004-10-13 17:01:30.000 | 17,0              | 801000 |
| 1 | 2004-10-13 17:02:00.000 | 4,0               | 801000 |
| 2 | 2004-10-13 17:02:00.000 | 14.0              | 801000 |
| 1 | 2004-10-13 17:02:30.000 | 1,0               | 801000 |
| 2 | 2004-10-13 17:02:30.000 | 13,0              | 801000 |
|   | 2004-10-13 17:03:00.000 | 3,0               | 801000 |
|   | 2004-10-13 17:03:00.000 | 13,0              | 801000 |

TIMESTEP =  $15,261$ 

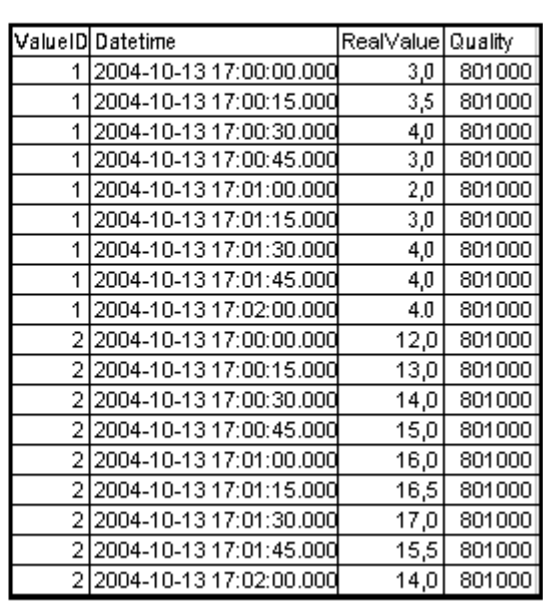

# <span id="page-211-0"></span>下記も参照

例: WinCC OLE DB プロバイダおよび Visual Basic 6 [によるプロセス値アーカイブの読](#page-392-0) [み取り](#page-392-0) (ページ [393](#page-392-0))

[プロセス値アーカイブの表示](#page-201-0) (ページ [202](#page-201-0))

SQL Server Import/Export [ウィザード経由のアクセスの設定](#page-219-0) (ページ [220\)](#page-219-0)

# 2.4.5.4 アラームメッセージアーカイブの照会

# はじめに

以下の照会では、メッセージアーカイブにアクセスできます。 データは、フィルタ規準 で選択できます。 照会は、コマンドオブジェクトによってデータベースに転送されま す。

WinCC 情報システムのメッセージのステータスに関する詳細については、「WinCC の操 作>ファンクションやアクションの作成のための ANSI-C ファンクション>ANSI-C ファ ンクションの説明>付録>構造の定義>MSG\_RTDATA\_STRUCT の構造の定義」を参照し てください。

メッセージアーカイブを照会する場合、結果はアーカイブごとに要約されますが、照会 したアーカイブセグメントはソートされません。 セグメントをソートする場合、フィル タ条件も拡張する必要があります。例えば、日時順にソートする場合は[ORDER BY DateTime ASC, MS ASC]となります。

# 構文

ALARMVIEWEX:SELECT \* FROM <ViewName>[WHERE <Condition>...., optional]

# パラメータ

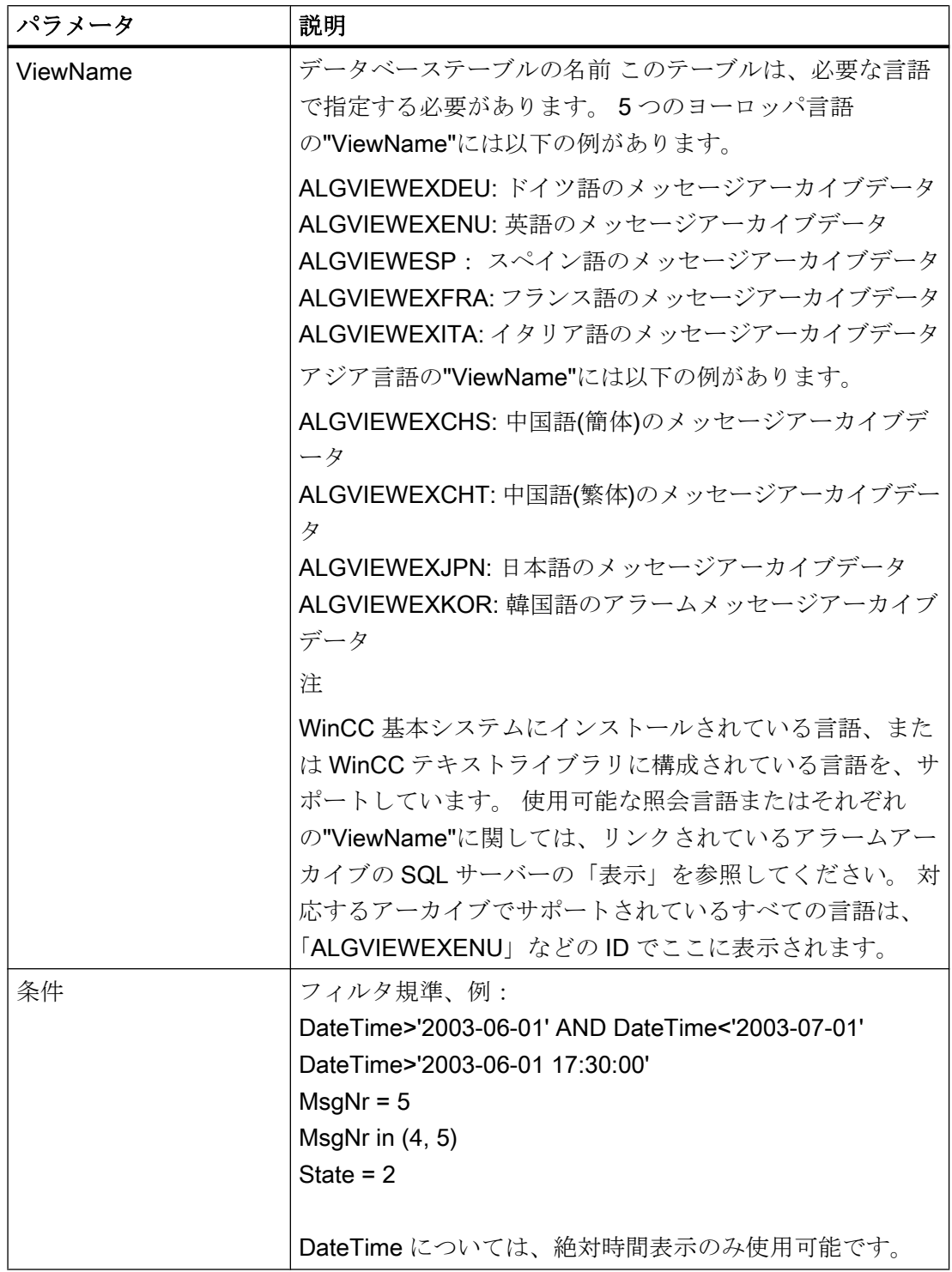

## WinCC/接続性パックの文書

2.4 OLE DB-Provider 経由のアクセス

例 1:

2003 年 7 月 5 日以降に記録されたメッセージ番号 5 の、すべてのエントリを読み取りま す。

"ALARMVIEWEX:SELECT \* FROM ALGVIEWEXENU WHERE MsgNr = 5 AND DateTime>'2003-07-05'"

例 2:

タイムスタンプが 2003 年 7 月 3 日と 2003 年 7 月 5 日の間の、すべてのメッセージを 読み取ります。

"ALARMVIEWEX:SELECT \* FROM ALGVIEWEXENU WHERE DateTime>'2003-07-03' AND DateTime<'2003-07-05'"

以下の画像に、この例で見込まれる結果を示します。 照会は接続性パックデモプロジェ クトを使用して実行されました。

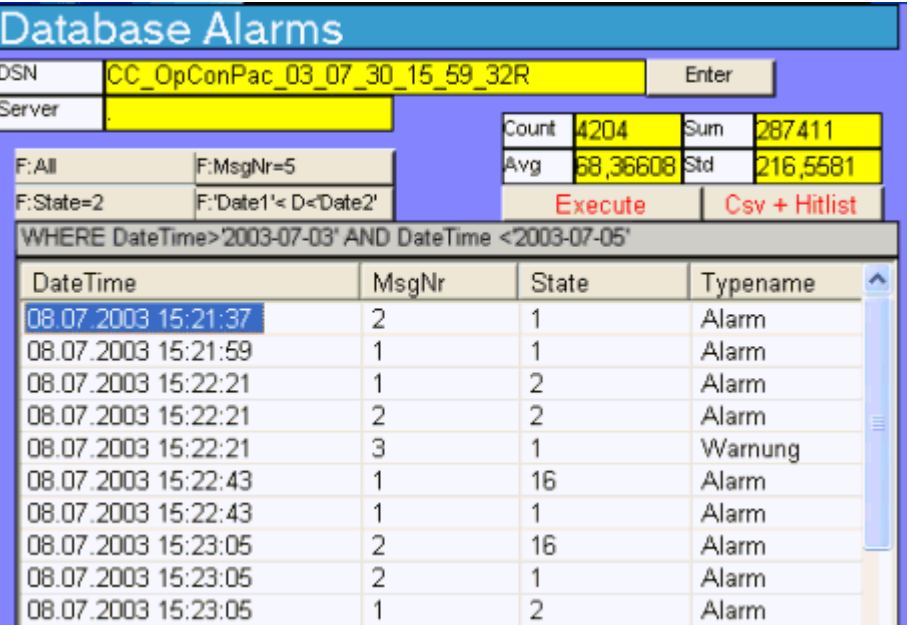

# 下記も参照

[アラームメッセージアーカイブの表示](#page-214-0) (ページ [215](#page-214-0))

例: WinCC OLE DB プロバイダおよび Visual Basic 6 [によるメッセージアーカイブデー](#page-407-0) [タの読み取り](#page-407-0) (ページ [408\)](#page-407-0)

# <span id="page-214-0"></span>2.4.5.5 アラームメッセージアーカイブの表示

# はじめに

照会結果は Recordset として返されます。この章では、アラームログアーカイブの Recordset の構造について説明します。

WinCC 情報システムのメッセージのステータスに関する詳細については、「WinCC の操 作>ファンクションやアクションの作成のための ANSI-C ファンクション>ANSI-C ファ ンクションの説明>付録>構造の定義>MSG\_RTDATA\_STRUCT の構造の定義」を参照し てください。

# Recordset の構造

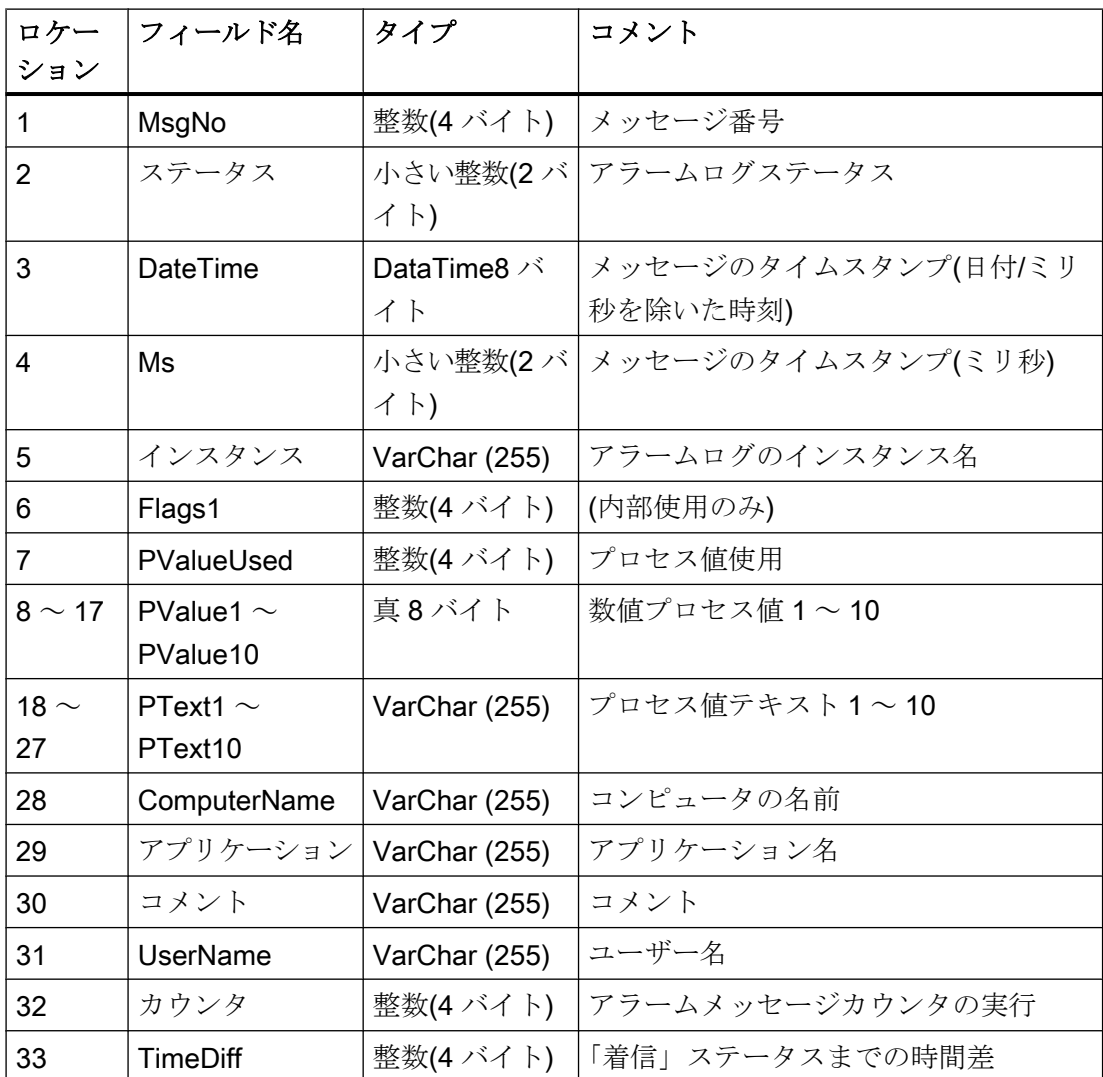

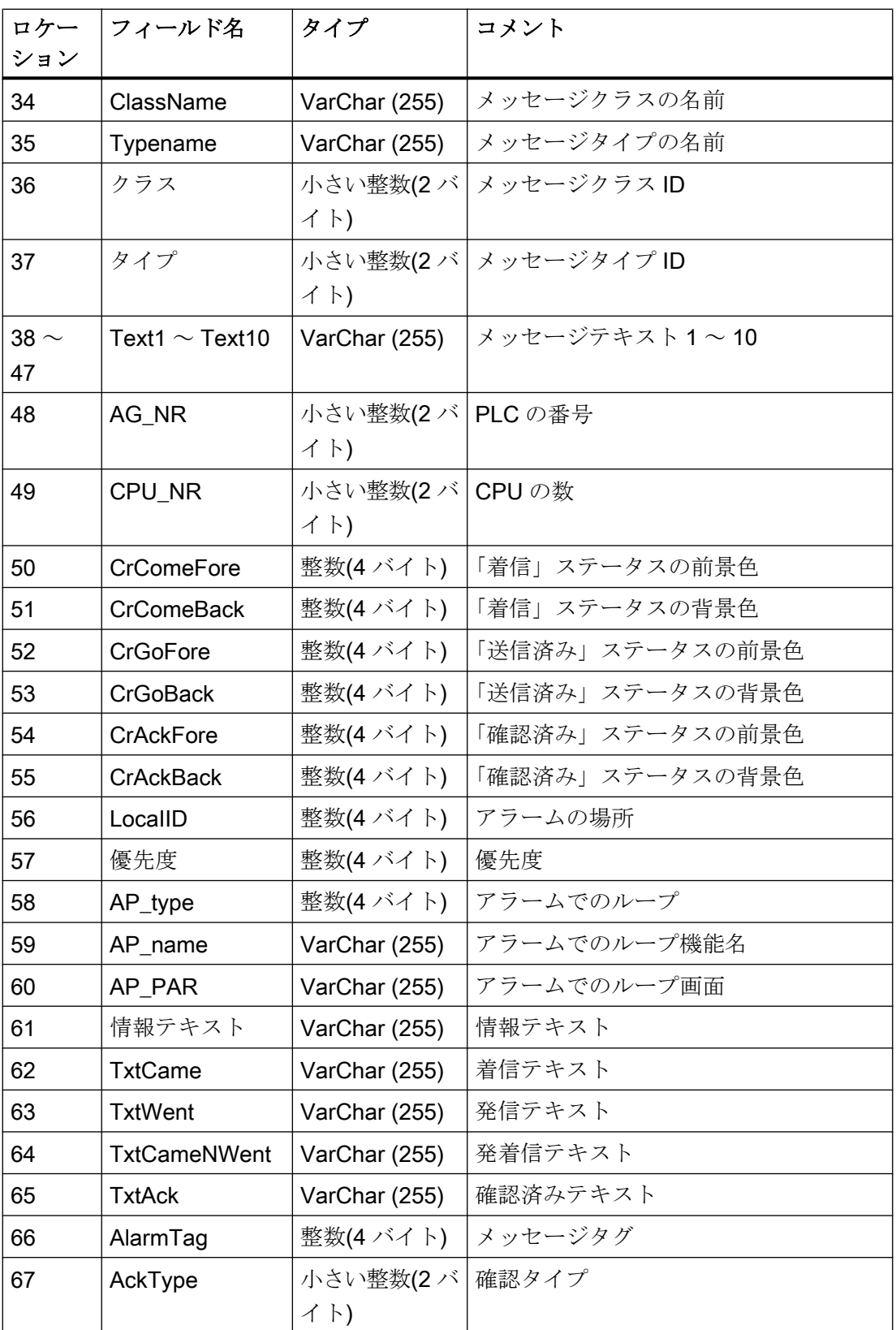
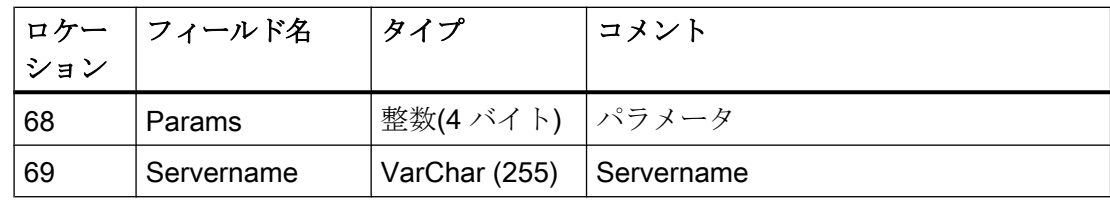

### 下記も参照

[アーカイブデータの照会](#page-202-0) (ページ [203\)](#page-202-0) [アーカイブデータベースへの接続の確立](#page-198-0) (ページ [199](#page-198-0))

OLE DB Provider [を使ったアーカイブデータへのアクセス](#page-191-0) (ページ [192](#page-191-0))

[OLE DB](#page-193-0) の基本 (ページ [194\)](#page-193-0)

### 2.4.5.6 ユーザーアーカイブの照会

### はじめに

以下の照会では、MS OLE DB プロバイダを使用して WinCC ユーザーアーカイブにアク セスできます。 アクセスは、保存されているデータを分析し、修正し、保存するため に、読み取りまたは書き込み可能です。

データは、フィルタ規準で選択できます。 照会は、コマンドオブジェクトによってデー タベースに転送されます。

### 注記

MS OLE DB Provider を使用して WinCC ユーザーアーカイブにアクセスする場合は、以 下の点を考慮します。

- 書き込みアクセスが、MS OLE DB Provider と WinCC で、同時に有効化されていないこ とを確認します。 これにより、アーカイブ内の不整合を防止します。
- MS OLE DB Provider を使用した変更は、画像変更によって[ユーザーアーカイブテーブル コントロール】が選択されるまで、WinCC Runtime には表示されません。 現在のユーザー アーカイブのデータが、再読み込みされます。
- MS OLE DB Provider で変更されたユーザーアーカイブは、冗長システムでは同期されま せん。
- WinCCを更新すると、データベーススキームが変更される場合があることを、考慮して ください。 スキームは、ホットフィックスやサービスパックをインストールすることに よっても変更される可能性があります。 その場合、それに応じて読み込みおよび書き込 みを対応させる必要があります。

### 構文

### 値の読み取り

SELECT \* FROM UA#<ArchiveName>[WHERE <Condition>...., optional]

### 値の書き込み

UPDATE UA#<ArchiveName> SET UA#<ArchiveName>.<Column\_n> = <Value> [WHERE <Condition>...., optional]

### データセットの挿入

INSERT INTO UA#<ArchiveName> (ID,<Column\_1>,<Column\_2>,<Column\_n>) VALUES (<ID\_Value>, Value\_1,Value\_2,Value\_n)

### データセットの削除

DELETE FROM UA#<ArchiveName> WHERE ID = <ID Number>

パラメータ

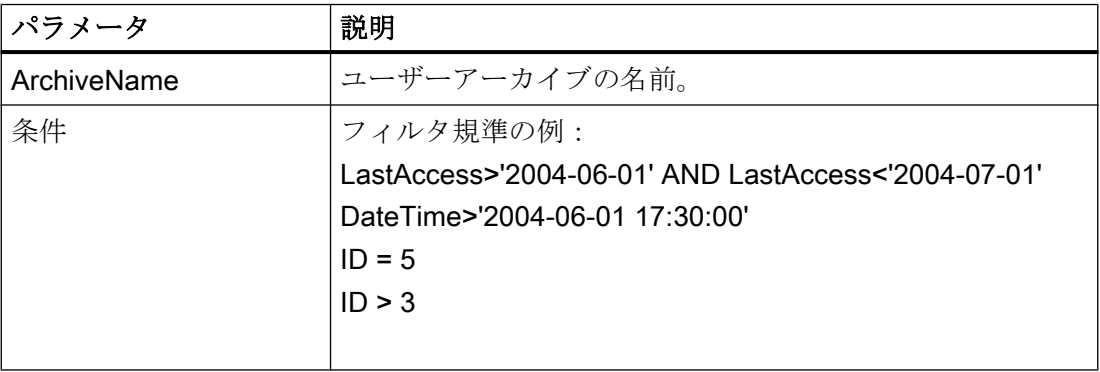

例 1:

ユーザーアーカイブ"テスト"のすべてのデータを読み取ります。

SELECT \* FROM UA#Test

例 2:

ユーザーアーカイブ"テスト"の中の、2004 年 6 月 1 日から 2004 年 7 月 1 日までの間に 変更されたすべてのデータを読み取ります。

```
SELECT * FROM UA#Test WHERE LastAccess>'2004-06-01' AND 
LastAccess<'2004-07-01'
```
例 3: 値'New String'を、ID 3 の[F\_STRING]フィールドに入力します。 UPDATE UA#TEST SET F\_STRING = 'New String' WHERE ID = 3

#### 例 4:

ID 100 のデータセットを挿入します。

INSERT INTO UA#Test (ID,F\_Integer,F\_Float,F\_Double,F\_String) VALUES (100.10,'10.0','AAAA')

#### 例 5:

ID 100 のデータセットを削除します。

DELETE FROM UA#Test WHERE ID = 100

## 下記も参照

ユーザーアーカイブの表示 (ページ 219)

### 2.4.5.7 ユーザーアーカイブの表示

#### はじめに

各ユーザーアーカイブは、編集可能なプロパティのデータフィールドで構成されます。 各データフィールドには、名前、別名、タイプ、長さ、値などのプロパティが指定され ています。エディタユーザーアーカイブのデータフィールドとプロパティは、行と列で 表示されます。 したがって、データフィールドではなく行と、プロパティではなく列と 言っています。

以下では、構造体の例としてユーザーアーカイブ"Test"について説明します。 このユー ザーアーカイブは、ディレクトリ"Samples\Connectivity Pack\DemoProject"中にある接 続性パックのデモプロジェクト「OPConPack」に含まれています。

# ユーザーアーカイブ"Test"の構造

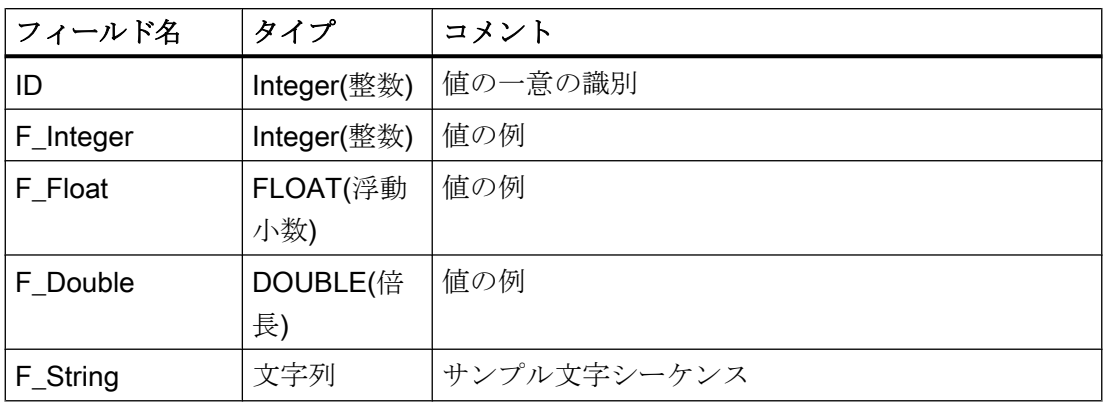

## 下記も参照

[アーカイブデータの照会](#page-202-0) (ページ [203](#page-202-0)) [アーカイブデータベースへの接続の確立](#page-198-0) (ページ [199\)](#page-198-0) OLE DB Provider [を使ったアーカイブデータへのアクセス](#page-191-0) (ページ [192](#page-191-0)) [OLE DB](#page-193-0) の基本 (ページ [194\)](#page-193-0)

### 2.4.5.8 SQL Server Import/Export ウィザード経由のアクセスの設定

# はじめに

WinCC OLE DB Provider を使用して、[SQL Server Import/Export]ウィザードを使用中 に、WinCC データベースにアクセスすることができます。

ウィザードを使用して、中間データベースに未圧縮データを保存できます。標準 SQL 照 会でデータベースにアクセスします。

- WinCC コンピュータを使用すると、ランタイムおよびアーカイブデータベースへの アクセスを、ローカルまたはリモートで行うことができます。
- 長期アーカイブサーバーの場合、ランタイムデータベースがないため、データベース のアーカイブには、ローカルまたはリモートのアクセスのみが可能です。

# 手順

- 1.「SQL Server Management Studio」を起動して、希望のデータベースを選択します。
- 2. データベースのショートカットメニューで、[Tasks > Export Data]を選択します。 [SQL Server Import/Export]ウィザードが開きます。
- 3. データソースを設定します。
	- [Data source]フィールドで、[WinCC OLE DB-Provider for Archives]エントリを選 択します。
	- [Properties]ボタンをクリックします。
	- [Data Link Properties]ダイアログが開きます。
- 4. 正しいプロバイダを設定します。
	- [Data Source]フィールドで、データソースとして次のテキストを入力します。. \WinCC [Location]エントリは空にしておきます。
	- [Enter the initial catalog to use]で、希望のランタイムデータベースか、「WinCC Archive Connector」ツールで設定されたシンボル名のいずれかを入力します。 名前の正しい綴りについては、「Databases」ディレクトリにある「SQL Server Management Studio」を参照してください。

または、ランタイムデータおよびアーカイブデータ用の「CC\_ExternalBrowsing」 データベースを入力できます。

### 注記

ローカルアクセス中のパフォーマンスを向上させるには、[Data Source]フィールドで 「.\WinCC」ではなく「<コンピュータ名>\WinCC」と入力します。

- 5. [Advanced]タブをクリックします。
	- [Connect timeout]プロパティで、希望の時間を秒単位で選択します。
	- [Access permissions]プロパティで、[ReadWrite]チェックボックスのみを選択しま す。

[OK]をクリックして、ダイアログを閉じ、[Next]をクリックします。

- 6. データの宛先を設定します。
	- [Destination]フィールドで、たとえば[SQL Server Native Client]エントリを選択し ます。
	- サーバー名は、任意の SQL Server インスタンスにすることができます。
	- [Database]フィードで入力したデータベース名は、任意の自己作成ターゲットデー タベースにすることができます。

### 注記

[Database]フィールドを空にしておくこともできます。フィールドを空にすると、タ ーゲットテーブルが作成されません。

- 7. 照会条件を設定します。
	- [Write a query to specify the data to transfer]オプションを選択して、[Next]をクリ ックします。
	- 照会ファイル\*.sql をロードするために、希望する照会条件を入力するか、[Browse] を使用します。 たとえば、ValueID が「1」の「Tag:R,1,'0000-00-00 00:10:00.000','0000-00-00 00:00:00.000'」照会では、アーカイブの最後の 10 分間の値が読み込まれます。 必要に応じて[Parse]により照会をチェックしてください。 構文の詳細については、「[プロセス値アーカイブの照会](#page-204-0) (ページ [205\)](#page-204-0)」セクション を参照してください。
- 8. 必要に応じて[Edit Mappings]により照会を編集してください。
- 9. 必要な場合は、保存場所を選択します。
- 10.データをエクスポートするには、[Finish]を使って、ウィザードを閉じます。

### 結果

ウィザードによって、ターゲットデータベースへのデータエクスポートが実行されます。 データのエクスポートに成功すると、ターゲットデータベースの非圧縮データが新たに 作成された「dbo.Query」テーブルに保存されます。

テーブル名は変更できます。

テーブル名を変更しなくても、データが新しいエクスポートデータで上書きされること はありません。「Query1」、「Query2」などの名前の新しいテーブルがウィザードにより 作成されます。

# 下記も参照

使用例 7: [WinCC OLE DB-Provider](#page-183-0) 経由のアクセス (ページ [184\)](#page-183-0)

[プロセス値アーカイブの照会](#page-204-0) (ページ [205](#page-204-0))

### 2.4.5.9 レポートサービスを使用するための前提条件

#### はじめに

WinCC では、SQL Server 2016 のレポート作成サービスを使用できます。

これにより、ネットワーク上のアーカイブデータで Microsoft Visual Studio によって作 成されたレポートを提供できます。

### 必要条件

WinCC のレポート作成サービスの使用には、以下のようなその他のソフトウェアの前提 条件が必要です。

- インターネットインフォメーションサービス
- Microsoft SQL Server 2016 のレポート作成サービス

### 注記

インストールのステップを正確に指示された順序で行ないます。

#### MS SQL Server 2014 のレポート作成サービスのインストール

WinCC DVD またはファイルシステムの WinCC セットアップパスからレポート作成サー ビスをインストールします。

- 1. Windows のコントロールパネルで、[プログラムのアンインストールまたは変更]ダイアロ グを開きます。
- 2. 「Microsoft SQL Server 2016」のショートカットメニューで、「アンインストール/変更]エ ントリを選択します。
- 3. [追加]を選択し、WinCC セットアップでパス「InstData > SQL > SQL2016STDSP2 > setup」を選択します。 Microsoft SQL Server のインストールウィザードが開きます。画面の指示に従います。
- 4. [インストールタイプ]で、[機能を既存の SQL Server 2016 インスタンスに追加]オプショ ンおよび[WINCC]インスタンスを選択します。 管理ツールと SQL Server データツールはすでにインストールされています。
- 5. [レポート作成サービス ネイティブ]を有効にし、指示に従います。 レポート作成サービスがインストールされます。
- 6. Windows プログラムグループ「Microsoft SQL Server 2016」で、レポート作成サービス の設定マネージャを起動して、レポート作成サービスを設定します。

### インターネットインフォメーションサービスの設定

- 1. [コンピュータの管理]を開きます。
- 2. [サービスとアプリケーション]で、[インターネットインフォメーションサービス(IIS)マネ ージャ]を選択します。
- 3. 機能[認証]を開いて、[匿名認証]のコンテキストメニューで[編集]を選択します。
- 4. オプション[特定のユーザー]を選択し、ユーザー名とパスワードを入力します。 ユーザー名は<ドメインまたはコンピュータ名>\<ユーザー>のフォーマットになります。

#### <span id="page-223-0"></span>注記

インストールの完了後、コンピュータを再起動することをお勧めします。

#### 結果

これで、レポート作成サービス使用の前提条件が満たされます。

レポートを作成し、インターネットで提供できます。

### 2.4.6 メッセージとプロセス値の分析ファンクション

#### 2.4.6.1 メッセージとプロセス値の分析ファンクション

### はじめに

WinCC では、アーカイブされたメッセージおよびプロセス値を照会するために異なる分 析ファンクションを使用できます。

分析は、さまざまな集約ファンクションのパラメータを使用したクエリによって、トリ ガされます。集約ファンクションの計算は、接続性パックサーバーで実行され、結果の みがクライアントに転送されます。

以下の例で使用している CommandText および ConnectionString の詳細については、「ア ーカイブデータベースへの接続の確立」および「アーカイブデータの照会」を参照して ください。

#### メッセージの分析ファンクション

アラームログアーカイブの分析クエリが返す特定のレコードセットには、各メッセージ の設定とランタイムデータと共に、集約ファンクションの結果が含まれています。

アラームログアーカイブの分析クエリのために返されるレコードセットは、メッセージ アーカイブの通常の照会のレコードセットと同じものではありません。詳細については、 「分析クエリのためのアラームログの表示」の章を参照してください。

各メッセージについて、以下の集約ファンクションが計算されます。結果リストの列の 説明が、括弧の中に示されます。

- メッセージ頻度の合計("FreqOfAlarm")
- 「メッセージ着信」から「メッセージ発信」(「CumDurationComeGo」)までの累積期 間
- 「メッセージ着信」から「メッセージ発信」(「AvDurationComeGo」)までの平均期間
- 「メッセージ着信」から最初のメッセージ確認までの累積期間 (「CumDurationComeAckn1」)
- 「メッセージ着信」から最初のメッセージ確認までの平均期間 (「AvDurationComeAckn1」)
- ●「メッセージ着信」から2回目のメッセージ確認までの累積期間 (「CumDurationComeAckn2」)
- ●「メッセージ着信」から2回目のメッセージ確認までの平均期間 (「AvDurationComeAckn2」)
- 「メッセージ着信」から「メッセージ着信」(「CumDurationComeGo」)までの累積期 間
- 「メッセージ着信」から「メッセージ着信」(「AvDurationComeCome」)までの累積 期間

### 構文

メッセージの集約ファンクションの計算では、以下のコマンドが WinCC OLE DB Provider に出されます。

"AlarmHitView:SELECT \* FROM <ViewName>[WHERE <Condition>]"

## ここで、

<ViewName> = 希望する言語でのデータベーステーブルの名前 (たとえば、英語の場合 は ALGVIEWMENU)。

[WHERE <Condition>] = SQL 構文における WHERE 条件としてのオプションのフィルタ 規準。

構文の詳細については、「アラームログの照会」の章を参照してください。

### 例

例として、2004 年 7 月 15 日の午後 12 時から午後 12 時 15 分までの時間範囲、 「ALGVIEWENU」データベースからのすべてのメッセージについて、集約ファンクショ ンの結果を示します。

#### ConnectionString:

"Provider=WinCCOLEDBProvider.

1;Catalog=CC\_OpenArch\_03\_05\_27\_14\_11\_46R;Data Source=.\WinCC"

#### CommandText:

"AlarmHitView:SELECT \* FROM ALGVIEWENU WHERE DateTime>'2004-07-15 12:00:00' AND DateTime<'2004-07-15 12:15:00'"

### プロセス値の分析ファンクション

プロセス値の分析は、集約ファンクションの結果を返します。1 つのクエリで計算でき るのは、1 つの集約ファンクションのみです。

以下の集約ファンクションは、プロセス値に使用できます。

- MIN (最小)
- MAX  $(\frac{1}{8}$ 大)
- AVG (平均)
- **SUM (すべての値の合計)**
- COUNT (プロセス値の数)
- COUNTER (値「1」のエントリの数、たとえばバイナリタグの照会など)
- STDEV (統計の標準偏差)
- VAR (統計の分散)

#### 構文

プロセス値の集約ファンクションの計算では、クエリが MS SQL OLE DB プロバイダに 出され、データベース「SQL Server Master」の手順「cp\_TagStatistic」が実行されま す。

#### 注記

透過的なアクセスにおけるプロセス値の分析ファンクションは、独自プロジェクトを持 つクライアントの接続ステーションでのみ機能します。

以下のパラメータは、手順"cp\_TagStatistic"に転送されます。

cp\_TagStatistic @P1,@P2,@P3[,@P4]

ここで:

「@P1」 = データベース名(たとえば、WinCC Runtime データベースや、スワップアウト したアーカイブのあるディレクトリの記号名)。透過的なアクセスには、データベース名 ではなく WinCC プロジェクト名を使用します。

"@P2" = プロセス値の WinCC OLE DB-プロバイダ文字列。

"@P3" = 希望する集約ファンクション。

"@P4" = <シンボルコンピュータ名>::\WinCC (透過的なアクセスにのみ必要)。

パラメータ「@P1」および「@P2」の構文の詳細については、「プロセス値アーカイブ の照会」の章を参照してください。

#### 注記

#### アジアアーカイブタグ名を使ったプロセス値のための分析機能

アジア文字セットを使ったアーカイブタグ名を分析機能の計算に使用する場合は、Unicode 文字セットへの要求を調整する必要があります。

2 つのパラメータの両方の前に"N"の接頭辞を追加します。

例:cp\_TagStatistic N'TestDB',N'TAG:R,17,''2004-05-17 12:00:00'',''2004-05-17 13:00:00''','AVG'

#### 例

このクエリは、2004 年 5 月 17 日の 12 時から 13 時の範囲で、データベース「TestDB」 から ValueID "17"のプロセス値の平均を返します。

#### ConnectionString:

"Provider=SQLNCLI11;Integrated Security=SSPI;Persist Security Info=False;Initial Catalog=master ;Data Source=.\WinCC"

#### CommandText:

"cp\_TagStatistic 'TestDB','TAG:R,17,''2004-05-17 12:00:00'',''2004-05-17 13:00:00''','AVG'"

#### 透過的なアクセスの例

このクエリは、2006 年 9 月 14 日の 10 時から 11 時の範囲で、「WinCCProj」から ValueID "7"のプロセス値の平均を返します。

#### ConnectionString:

"Provider=SQLNCLI11;Integrated Security=SSPI;Persist Security Info=False;Initial Catalog=master ;Data Source=.\WinCC"

#### CommandText:

"cp TagStatistic 'WinCCProj', 'TAG:R, 7, ''2006-09-14 10:00:00'',''2006-09-14 11:00:00''','AVG','Symb\_WinCCProj:: \WinCC'"

### 下記も参照

[アーカイブデータの照会](#page-202-0) (ページ [203](#page-202-0)) [アーカイブデータベースへの接続の確立](#page-198-0) (ページ [199\)](#page-198-0) 分析照会のメッセージアーカイブの表示 (ページ 228) 接続ステーションの OLE DB [インターフェースの使用](#page-423-0) (ページ [424\)](#page-423-0)

### 2.4.6.2 分析照会のメッセージアーカイブの表示

### はじめに

メッセージアーカイブの分析照会が返す特定のレコードセットには、各メッセージの設 定とランタイムデータと共に、集約ファンクションの結果が含まれています。 このレコードセットは、メッセージアーカイブの通常の照会のレコードセットと同じも のではありません。

### メッセージアーカイブの分析のレコードセットの構造

分析ファンクション[larmHitView]使用したメッセージアーカイブの照会を使用すると、 直ちに以下の構造を持つレコードセットとして結果が返されます。

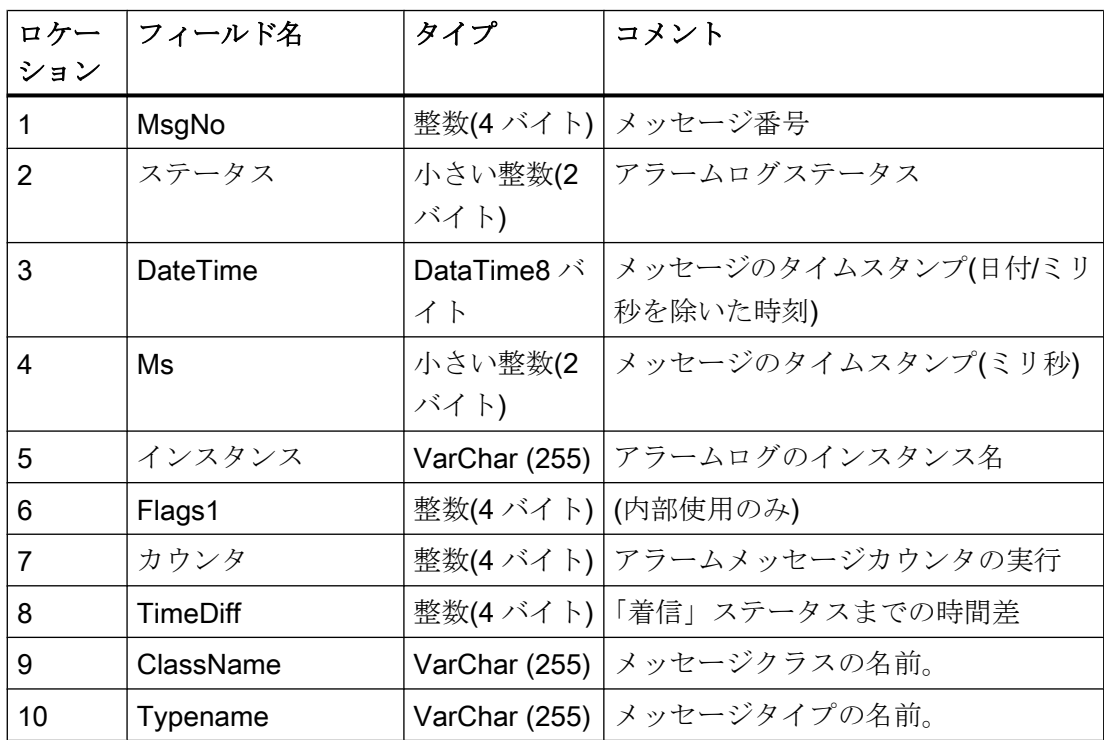

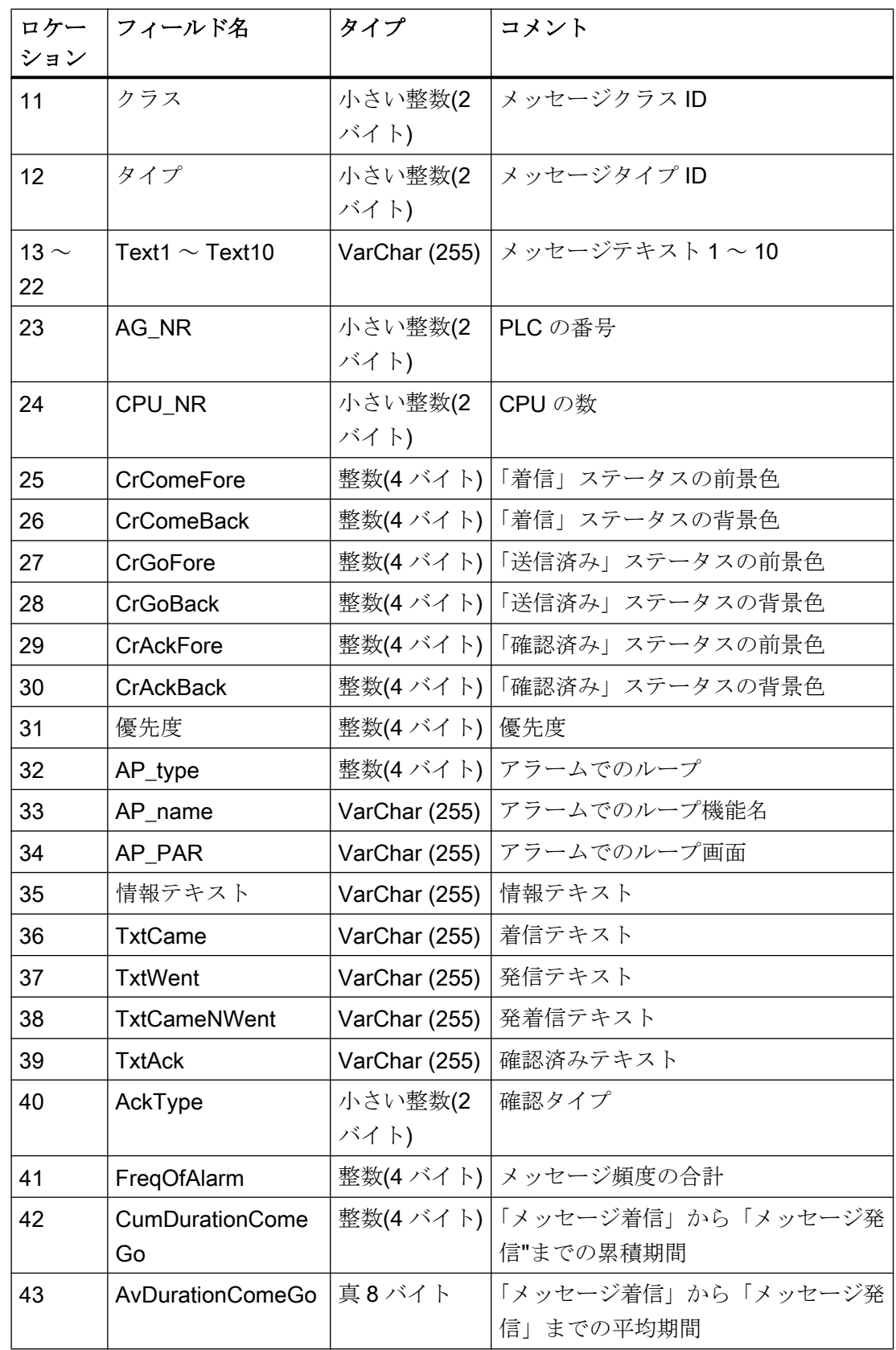

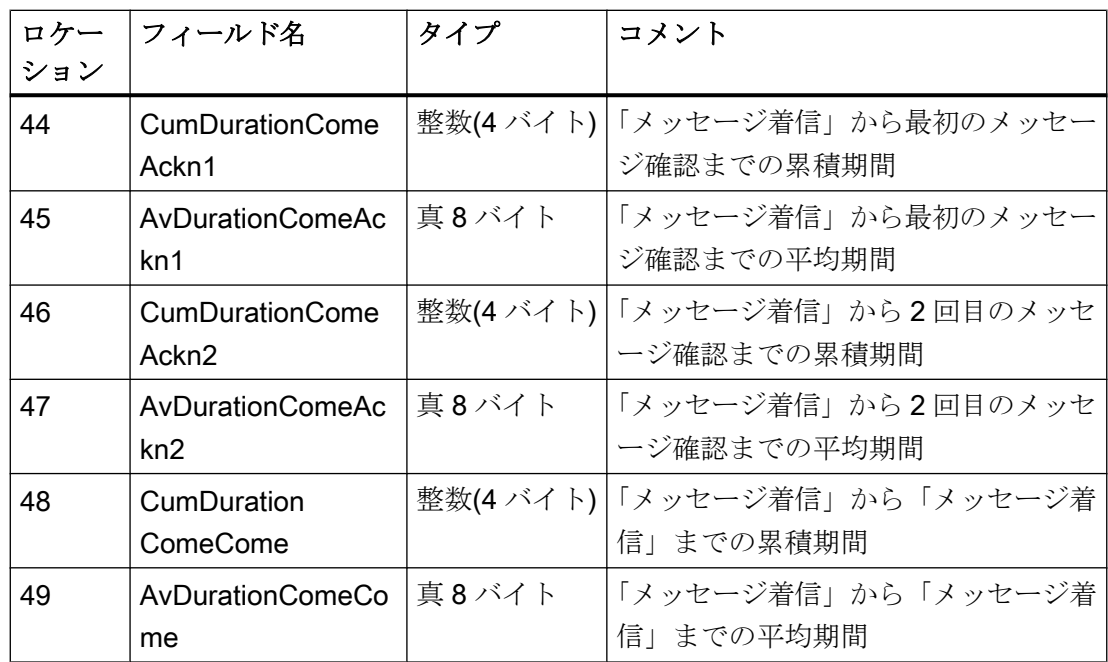

# 下記も参照

[メッセージとプロセス値の分析ファンクション](#page-223-0) (ページ [224](#page-223-0))

2.5 MS OLE DB を使用した SQL データベースへのアクセス中のセキュリティ設定

# 2.5 MS OLE DB を使用した SQL データベースへのアクセス中のセキュ リティ設定

#### はじめに

MS OLE DB を使用して、ユーザーは WinCC ユーザーアーカイブなどの SQL データベ ースにアクセスすることができ、これらを修正できます。

したがって、権限を持たないユーザーもアクセスして修正することができます。

不正なアクセスからの保護として、管理者は適切な手段を講じる必要があります。

#### 原理

アクセス保護の 1 つの選択肢として、SQL データベースへのアクセスに対して、SQL Server 上でユーザーまたはユーザーグループを作成することがあります。その後、この ユーザーまたはユーザーグループに、SQL データベースにアクセスする権限を割り付け ます。

この方法では、SQL Server 上のローカルまたはグローバルの Windows ユーザーグルー プを使用して、SQL におけるこのようなアクセス権限を編成することができます。

他の方法としては、Windows ユーザーを SQL Server に転送できます。Windows ユーザ ーとして、または個々に定義された SQL ユーザーとして転送できます。

#### サーバーロール

SQL Server のセキュリティ構造の一部は、いわゆる"サーバーロール"です。

これにより、Windows と同じように、ユーザーは管理を目的としたグループに編成され ます。

該当する Windows ユーザーグループが存在しない場合、"サーバーロール"を使用して、 ログインにサーバー全体のセキュリティ設定を割り付けます。

Microsoft 社が SQL Server 2016 の技術文書をインターネット上に公開しています。

- SQL Server 2016 のマニュアル [\(https://msdn.microsoft.com/ja-jp/library/](https://msdn.microsoft.com/ja-jp/library/hh995091(v=sql.10).aspx) [hh995091\(v=sql.10\).aspx](https://msdn.microsoft.com/ja-jp/library/hh995091(v=sql.10).aspx))
- SQL Server 2016 の概要 ([https://docs.microsoft.com/ja-jp/sql/sql-server/sql-server](https://docs.microsoft.com/ja-jp/sql/sql-server/sql-server-technical-documentation?view=sql-server-2016)[technical-documentation?view=sql-server-2016\)](https://docs.microsoft.com/ja-jp/sql/sql-server/sql-server-technical-documentation?view=sql-server-2016)

2.5 MS OLE DB を使用した SQL データベースへのアクセス中のセキュリティ設定

# 下記も参照

[OLE DB](#page-193-0) の基本 (ページ [194\)](#page-193-0)

SQL Server 2016 のマニュアル [\(https://msdn.microsoft.com/ja-jp/library/hh995091\(v=sql.](https://msdn.microsoft.com/ja-jp/library/hh995091(v=sql.10).aspx) [10\).aspx\)](https://msdn.microsoft.com/ja-jp/library/hh995091(v=sql.10).aspx)

SQL Server 2016 の概要 [\(https://docs.microsoft.com/ja-jp/sql/sql-server/sql-server](https://docs.microsoft.com/ja-jp/sql/sql-server/sql-server-technical-documentation?view=sql-server-2016)[technical-documentation?view=sql-server-2016](https://docs.microsoft.com/ja-jp/sql/sql-server/sql-server-technical-documentation?view=sql-server-2016))

# 2.6 OPC (オープンな接続性)を介したアクセス

- 2.6.1 OPC チャンネル
- 2.6.1.1 WinCC OPC チャンネル

### はじめに

WinCC は、OPC サーバーとしても OPC クライアントとしても使用できます。OPC チ ャンネルは、WinCC の OPC クライアントアプリケーションです。

OPC 通信ドライバは、OPC DA クライアント、OPC XML クライアントおよび OPC UA クライアントとして使用できます。OPC UA クライアントのマニュアルは「OPC UA チ ャンネル」にあります。

以下の OPC コンポーネントが自動的にインストールされます。

- OPC 通信ドライバ
- OPC 項目マネージャ

### 可能なアプリケーション

#### OPC DA クライアントとしての WinCC

WinCC を OPC DA クライアントとして使用する場合、WinCC プロジェクトに OPC チ ャンネルを追加する必要があります。WinCC OPC DA クライアントの WinCC プロジェ クトで、データ交換用接続が作成されます。この接続を使用して、OPC DA サーバーの WinCC タグへのアクセスを処理します。

工程を簡単にするために、OPC 項目マネージャを使用します。WinCC OPC DA クライ アントは複数の OPC DA サーバーにアクセスできます。この操作をするには、OPC サ ーバーごとに接続を 1 つ作成する必要があります。このように、WinCC OPC DA クライ アントを、中央操作およびモニタステーションとして使用できます。

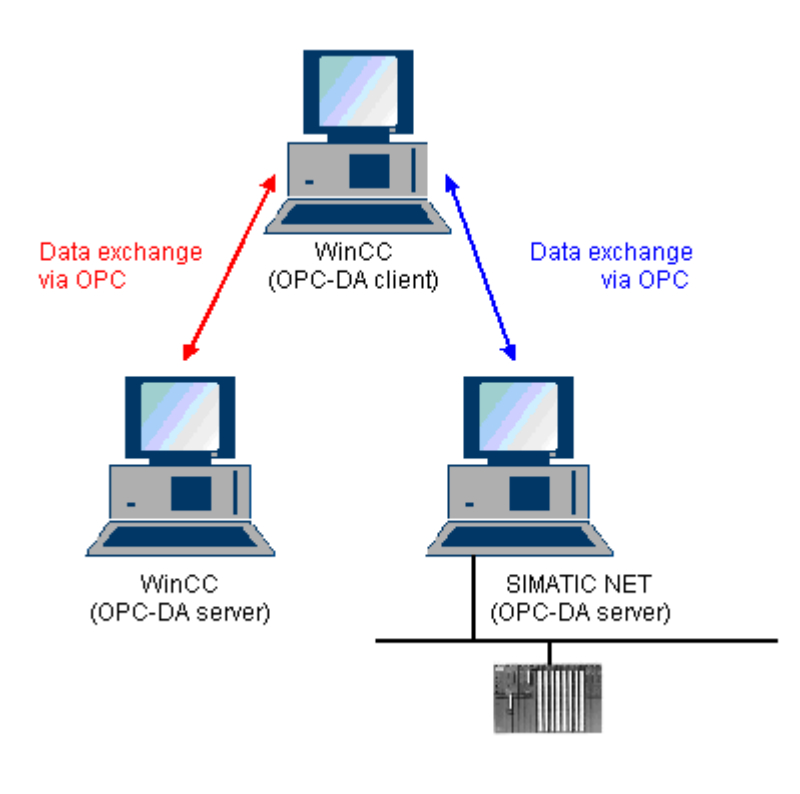

### 注記

WinCC OPC チャンネルは、"OPC STATUS\_RUNNING"ステータスの OPC サーバーへ の接続だけを確立します。

### 注記

### [OPC]チャンネル

接続名で Unicode はサポートされていません。プロジェクト内のすべての接続に対し て、必ず同じ言語で名前を付けているようにします。コンピュータのコントロールパネ ルを開き、Unicode がサポートされていないプログラムで使用するために、この言語の コードページを設定します。

### <span id="page-234-0"></span>2.6.1.2 OPC 項目マネージャ

#### はじめに

接続および WinCC タグは、OPC サーバーのタグへのアクセスを有効にするために、 WinCC OPC クライアントの WinCC プロジェクトで設定されます。OPC 項目マネージ ャは、このプロセスを簡素化します。OPC 項目マネージャは、WinCC で自動的にイン ストールされます。

#### 注記

#### [OPC]チャンネル

接続名で Unicode はサポートされていません。プロジェクト内のすべての接続に対し て、必ず同じ言語で名前を付けているようにします。コンピュータのコントロールパネ ルを開き、Unicode がサポートされていないプログラムで使用するために、この言語の コードページを設定します。

#### 必要条件

OPC 項目マネージャを使用して設定するには、以下の必要条件に対応している必要があ ります。

- OPCサーバーは、OPC DAサーバーまたはOPC XMLサーバーです。
- OPC サーバー上でタグが既に設定されています。
- WinCC を OPC サーバーとして使用する場合、WinCC OPC サーバーの WinCC プロ ジェクトが有効になっている必要があります。有効でない場合は、OPC 項目マネー ジャは WinCC OPC サーバーにアクセスできません。
- IP アドレスまたは HTTP を使用して、OPC サーバーのコンピュータにアクセスでき る必要があります。
- OPCサーバーがブラウザ機能をサポートしている必要があります。サポートしてい ない場合は、OPC サーバーのタグを手動で設定する必要があります。

#### 注記

OPC 項目マネージャが開いているときに WinCC エクスプローラの言語を変更する場 合は、[サーバーの参照]ボタンをクリックしたときにタグが表示されません。言語を 変更する前に、OPC 項目マネージャを終了します。

### OPC 項目マネージャのタスク

OPC 項目マネージャでは、以下のタスクが想定されています。

- OPC サーバーの選択
- 接続の作成
- タグの選択
- タグの追加

#### OPC サーバーの選択

### OPC DA サーバー

OPC 項目マネージャを使用すれば、ネットワークで OPC DA サーバーの名前を決定で きます。これらの OPC DA サーバーは、同じコンピュータ上、または接続したネットワ ーク環境内の異なるコンピュータ上で実行できます。詳細については、「WinCC OPC DA クライアント」を参照してください。

#### OPC XML サーバー

OPC XML サーバーの名前をクエリするには OPC 項目マネージャを使用できません。 [OPC Web サーバー]ボタンを使用すれば、OPC XML サーバーを追加できます。詳細に ついては、「WinCC OPC XML クライアント」を参照してください。

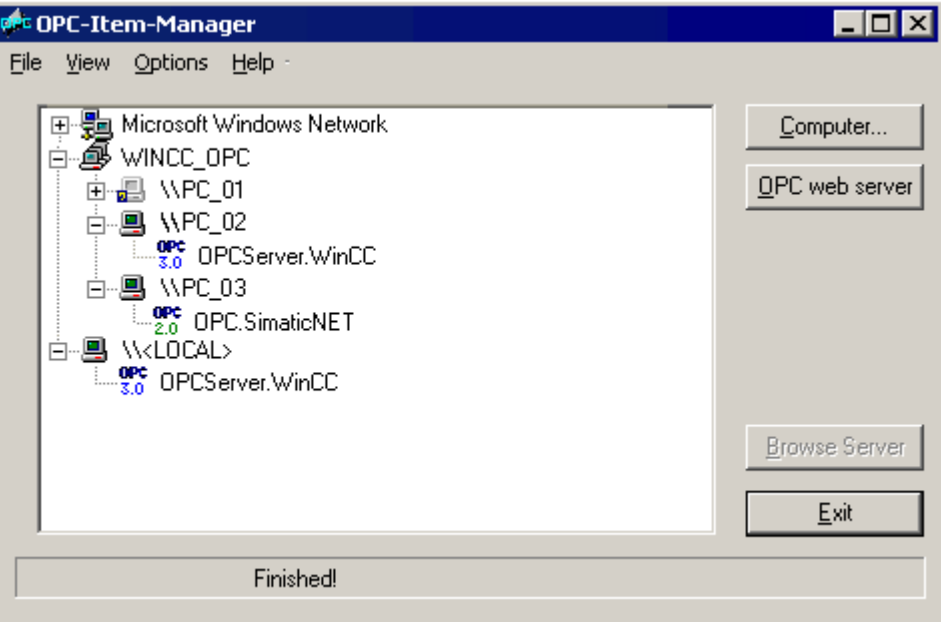

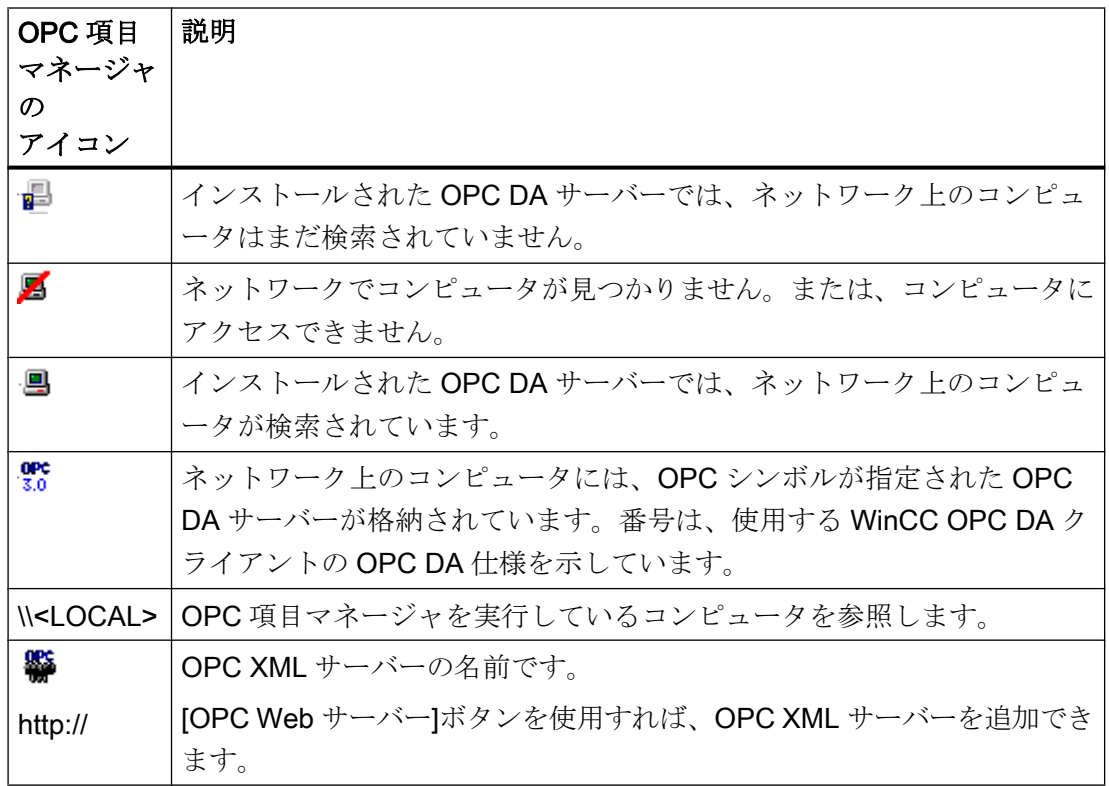

## 接続の作成

接続の作成時、OPC 項目マネージャによって、必要な設定がすべて設定されます。OPC サーバーとの接続がすでに作成されている場合、この機能は使用できません。

# タグの選択

[タグの選択]ダイアログを使用すれば、WinCC OPC クライアントがアクセスするOPC サーバー上でタグを 1 つ以上選択できます。フィルタ規準を使用すれば、[タグの選択]ダ イアログ内の選択を制限できます。

### タグの追加

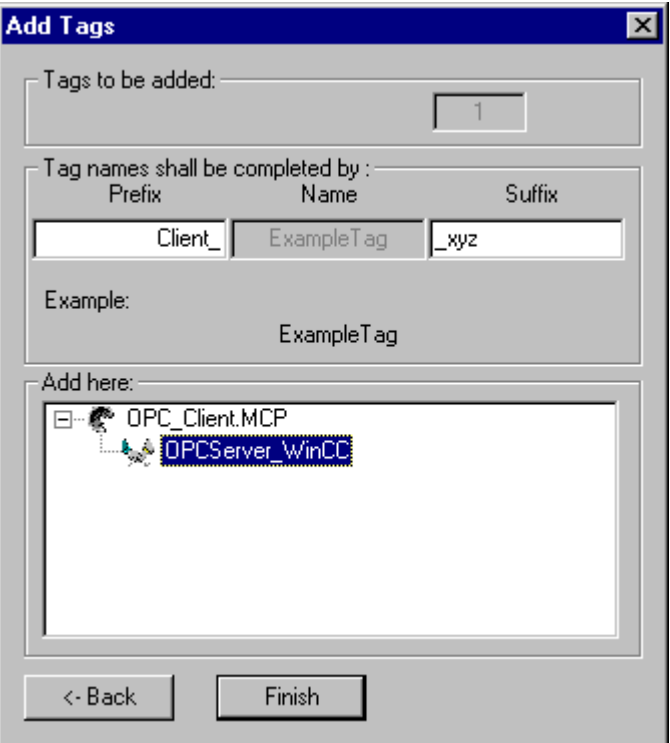

[タグの追加]ダイアログで、OPC サーバー上でタグにアクセスする WinCC タグ名を設定 できます。

WinCC タグ名は、"接頭語"、"名前"、および"接尾語"で構成されます。"名前"フィールド は、"ExampleTag"テキストで事前設定されています。"ExampleTag"は、WinCC OPC サ ーバー上の WinCC タグ名を表します。

WinCC OPC クライアント上の WinCC タグ名を、WinCC OPC サーバー上の WinCC タ グ名と区別するために、接頭辞または接尾辞を割り付けることができます。プロジェク トモニタを設定する場合、接頭語または接尾語を割り付ける必要があります。

所定の WinCC プロジェクトごとに、タグ名は一度のみ割り付けできます。

例

WinCC OPC DA サーバー上の WinCC タグ名は、"OPC Server Tag"と呼ばれます。[接 頭語|フィールドに"Client "と入力し、[接尾語]フィールドに" xyz"と入力します。WinCC OPC DA クライアントの WinCC プロジェクトで、WinCC タグ "Client\_OPC\_Server\_Tag\_xyz"が作成されます。

OPC サーバー上のタグ名に特殊文字が指定されている場合、これらの特殊文字はアンダ ースコア" "に置換されます。これは、OPC 項目マネージャでは、タグ名に指定される特 殊文字の一部がサポートされていないためです。

<span id="page-238-0"></span>[終了]ボタンをクリックすると、WinCC OPC DA クライアントの WinCC プロジェクト に WinCC タグが追加されます。OPC 項目マネージャは、WinCC タグのデータタイプ、 名前、およびアドレスパラメータを自動的に設定します。

### 下記も参照

OPC [項目マネージャによる](#page-260-0) WinCC タグへのアクセス方法 (ページ [261\)](#page-260-0) OPC [項目マネージャによる](#page-241-0) WinCC タグへのアクセス方法 (ページ [242\)](#page-241-0)

### 2.6.1.3 サポートされている WinCC データタイプの概要

# 次のリストでは、WinCC OPC DA クライアントおよび WinCC OPC DA サーバーがサポートするデー タタイプについてまとめています。

- 2 進タグ
- 符号付き8ビット値
- 符号なし8ビット値
- 符号付き 16 ビット値
- 符号なし 16 ビット値
- 符号付き 32 ビット値
- 符号なし32 ビット値
- 浮動小数点数 32 ビット IEEE 754
- 浮動小数点数 64 ビット IEEE 754
- テキストタグ、8 ビット文字セット
- テキストタグ、16 ビット文字セット
- 未処理データタイプ
- 構造タイプ
- テキスト参照
- 日付/時刻

#### 注記

### 構造タイプ

構造体タイプでは、構造体エレメントのみがサポートされ、構造体自体はサポートされ ません。ただし、後ほど構造体を設定できます。詳細については、「WinCC OPC DA ク ライアント上での構造体の使用」トピックを参照してください。

#### テキスト参照

OPC 項目マネージャを使用してテキストタグを作成するとこのテキストタグには、160 文字長が割り付けられます。この長さは、どの長さにも変更できます。

#### 下記も参照

WinCC OPC DA [クライアント上での構造体の使用方法](#page-249-0) (ページ [250](#page-249-0))

### 2.6.1.4 WinCC OPC DA クライアント

### WinCC OPC DA クライアントの機能

#### はじめに

OPC チャンネルには、別個の通信モジュールは必要ありません。 OPC チャンネルは、 OPC ソフトウェアインターフェースを利用して OPC DA サーバーを使用してプロセス データにアクセスするアプリケーションです。

WinCC を OPC DA クライアントとして使用する場合、WinCC プロジェクトに OPC チ ャンネルを追加する必要があります。

WinCC OPC DA サーバーとの通信が確立すると、WinCC タグの値が交換されます。 こ の操作を実行するため、WinCC OPC DA クライアントの WinCC プロジェクトで接続が 設定されます。この接続を使用して WinCC OPC DA サーバーへのアクセスを処理しま す。

WinCC OPC DA クライアントが複数の OPC DA サーバーにアクセスする場合には、 WinCC プロジェクトで、各 OPC DA サーバーの接続を設定する必要があります。 チャ

ンネルとタグのトラブルシューティングの詳細については、「トラブルシューティング」 を参照してください。

### 注記

WinCC OPC チャンネルは、"OPC\_STATUS\_RUNNING"ステータスの OPC サーバーへ の接続だけを確立します。

### 注記

#### [OPC]チャンネル

接続名で Unicode はサポートされていません。 プロジェクト内のすべての接続に対し て、必ず同じ言語で名前を付けているようにします。 コンピュータのコントロールパネ ルを開き、Unicode がサポートされていないプログラムで使用するために、この言語の コードページを設定します。

### 接続のモニタ

WinCC OPC-DA クライアントでは、接続のモニタのために 3 種類のメカニズムが統合さ れます。 この結果、OPC DA サーバーでネットワークエラーや誤動作が発生した場合、 可能な限り適切な対策を実行できます。

1. DCOM 有効化の処理期間が、警告値の 5 秒を超えると、タグに値"アドレス指定エラー"が 割り付けられます。 この処理期間が、キャンセル値の 10 秒を超えると、OPC DA サーバ ーとの接続が割り込まれます。 WinCC エクスプローラの[接続ステータス]ダイアログに、 この旨が表示されます。

OPC DA 仕様 3.00 では、"キープアライブ"機能が実現されています。 OPC DA サーバー が OPC DA 仕様 3.00 をサポートしている場合、この機能が使用されます。 この機能を 使用すれば、OPC DA サーバーは、タグ値を変更しなくても周期的更新(OnDataChange の呼び出し)を自動的にトリガできます。 この定期更新を無効にすると、WinCC OPC DA クライアントは接続を終了します。

OPC DA サーバーが OPC DA 仕様 2.05a をサポートしている場合、同じ動作が適用され ます。 OPC DA サーバーとの接続をチェックするには、10 秒ごとに周期的に WinCC OPC DA クライアントはステータスを要求します。この定期更新を無効にすると、WinCC OPC DA クライアントは接続を終了します。

接続が機能できない場合、通常、WinCC OPC DA クライアントは、OPC DA サーバーと の接続を終了します。 WinCC OPC DA クライアントは、10 秒ごとに自動的に繰り返し 接続を再確立しようとします。

### <span id="page-241-0"></span>下記も参照

WinCC OPC DA [クライアント上での構造体の使用方法](#page-249-0) (ページ [250](#page-249-0)) OPC [項目マネージャによらない](#page-247-0) WinCC タグへのアクセス (ページ [248\)](#page-247-0) OPC [項目マネージャによるアクセスの設定](#page-243-0) (ページ [244\)](#page-243-0) サポートされている WinCC [データタイプの概要](#page-238-0) (ページ [239](#page-238-0)) OPC [項目マネージャ](#page-234-0) (ページ [235\)](#page-234-0) OPC [仕様と互換性](#page-268-0) (ページ [269](#page-268-0)) [WinCC OPC DA](#page-277-0) サーバーの機能 (ページ [278](#page-277-0))

## OPC 項目マネージャによる WinCC タグへのアクセス方法

# OPC 項目マネージャによる WinCC タグへのアクセス方法

# はじめに

WinCC 間に OPC 接続を確立する場合、WinCC タグを使用してデータ交換を実行しま す。 WinCC OPC DA クライアントは、OPC 接続を使用して、WinCC OPC DA サーバ ー上で WinCC タグ"OPC\_Server\_Tag"を読み取ります。 プロセスを簡単にするために、 OPC 項目マネージャを使用します。

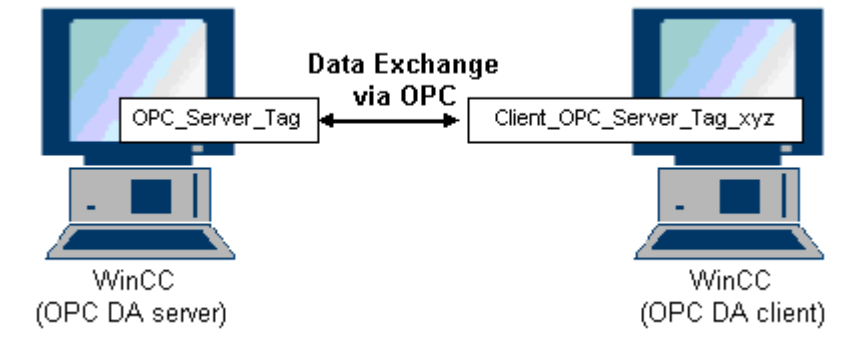

必要条件

- WinCC プロジェクトをインストールしたコンピュータが2台あること。
- IP アドレスを使用して、どちらのコンピュータにもアクセスできる必要があります。

### <span id="page-242-0"></span>コンフィグレーションの手順

WinCC OPC DA クライアントの WinCC プロジェクトでは、以下のコンフィグレーショ ンが必要です。

- 接続の作成
- WinCC OPCXML クライアント上での、WinCC OPC DA サーバーの WinCC タグにア クセスする WinCC タグ"XMLClient\_OPC\_Var1\_xyz"のコンフィグレーション。

#### 下記も参照

OPC [項目マネージャによるアクセスの設定](#page-243-0) (ページ [244\)](#page-243-0) WinCC OPC DA クライアント上での OPC チャンネルの設定 (ページ 243) OPC [項目マネージャによるアクセスの設定](#page-261-0) (ページ [262\)](#page-261-0) WinCC [間の接続例](#page-281-0) (ページ [282](#page-281-0))

### WinCC OPC DA クライアント上での OPC チャンネルの設定

### はじめに

OPC を使用してデータ交換を実行するには、WinCC プロジェクトで OPC チャンネルを 設定する必要があります。

## 手順

- 1. WinCC OPC DA クライアント上の WinCC Explorer のナビゲーションウィンドウで[タグ 管理]アイコンをクリックします。
- 2. [タグ管理]のショートカットメニューで[新規ドライバの追加]を選択します。 [新規ドライ バの追加]ダイアログを開きます。
- 3. [OPC チャンネル]ドライバを選択した後、[開く]ボタンをクリックします。 チャンネルが 作成され、「タグ管理]内に通信ドライバが表示されます。

### 下記も参照

OPC [項目マネージャによるアクセスの設定](#page-243-0) (ページ [244\)](#page-243-0)

### <span id="page-243-0"></span>OPC 項目マネージャによるアクセスの設定

# はじめに

このセクションでは、OPC 項目マネージャを使用して WinCC OPC DA サーバーの WinCC タグ"OPC Server Tag"へのアクセスを設定する方法を説明します。

### 必要条件

- WinCC OPC DA サーバーの WinCC プロジェクトで、"符号付き 16 ビット値"データ タイプの"OPC Server Tag"内部タグが設定されていること。
- WinCC OPC DA サーバーの WinCC プロジェクトが有効になっていること。
- WinCC OPC DA クライアントの WinCC プロジェクトに"OPC"チャンネルが追加され ていること。

### 注記

# [OPC]チャンネル

接続名で Unicode はサポートされていません。 プロジェクト内のすべての接続に対し て、必ず同じ言語で名前を付けているようにします。 コンピュータのコントロールパネ ルを開き、Unicode がサポートされていないプログラムで使用するために、この言語の コードページを設定します。

# 手順

1. WinCC OPC DA クライアント上の"OPC グループ(OPCHN Unit#1)"チャンネルユニットの ショートカットメニューで[システムパラメータ]を選択します。[OPC 項目マネージャ]が 開きます。

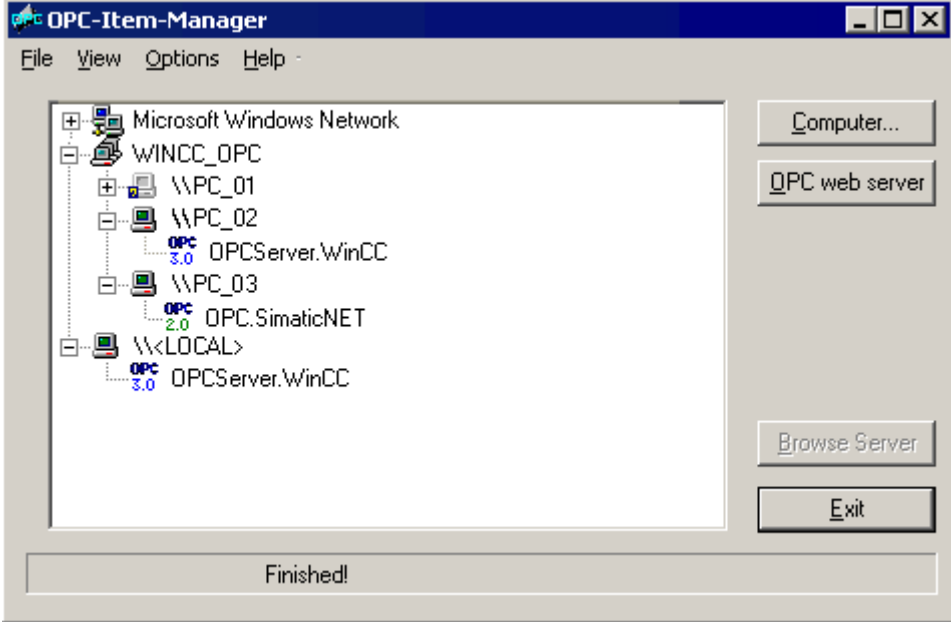

2. 選択ダイアログで、WinCC OPC DA サーバーとして使用するコンピュータの名前を選択 します。

表示されたリストで、[OPCServer.WinCC]を選択します。

3. [サーバーの参照]ボタンをクリックします。 [フィルタ規準]ダイアログが開きます。

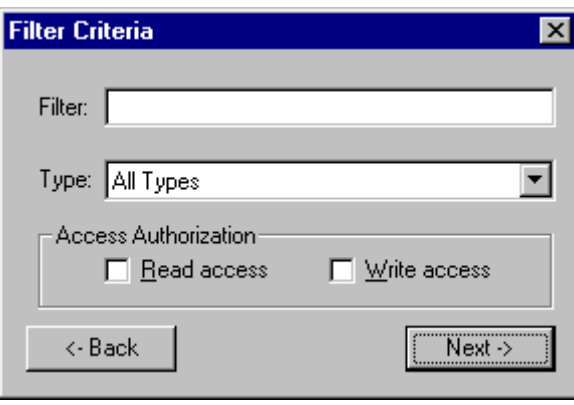

4. [次へ]をクリックします。 [OPCServer.WinCC ...]ダイアログが開きます。

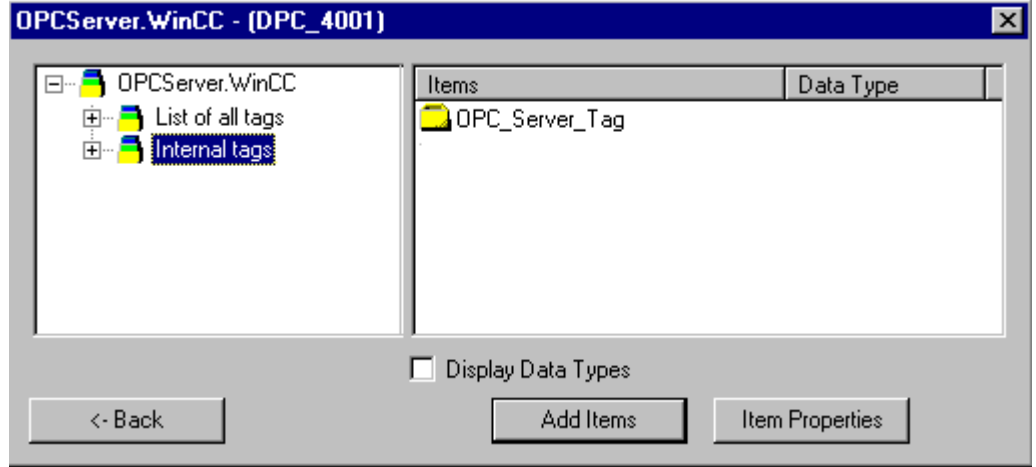

- 5. WinCC タグの[OPC\_Server\_Tag]を選択します。 [項目の追加]ボタンをクリックします。
- 6. WinCC OPC DA サーバーとの接続がすでに存在している場合には、引き続き手順 6 に進 みます。

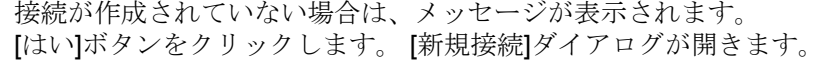

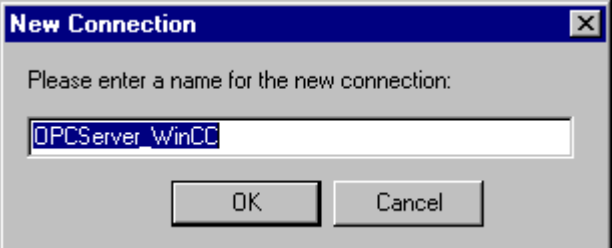

7. この接続名として"OPCServer\_WinCC"を入力します。 [OK]をクリックします。 [タグの追加]ダイアログが開きます。

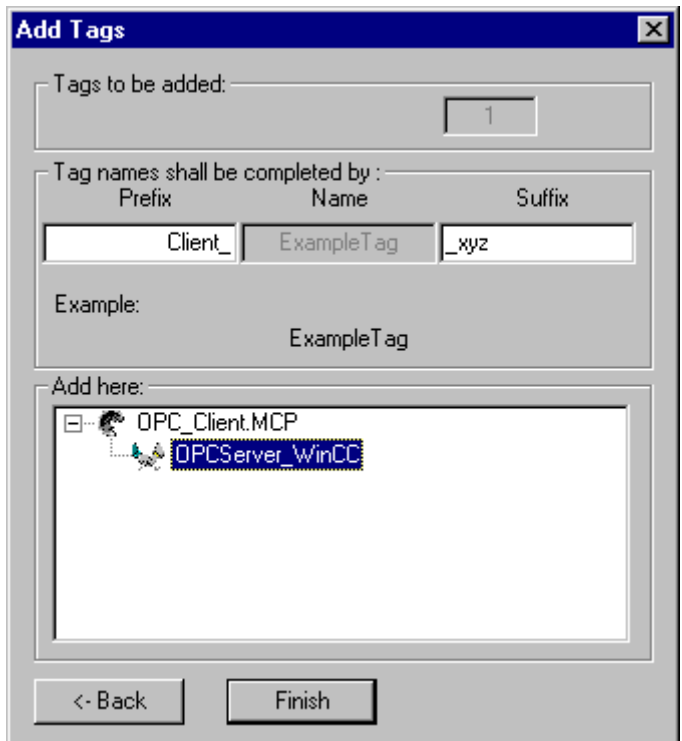

- 8. [接頭語]フィールドに"Client\_"を入力し、[接尾語]フィールドには"\_xyz"を入力します。
- 9. 接続"OPCServer WinCC"を選択します。 [終了]をクリックします。
- 10.[OPCServer.WinCC ...]ダイアログで[戻る]ボタンをクリックします。 [終了]をクリックして OPC 項目マネージャを閉じます。

# 下記も参照

WinCC OPC DA [クライアント上での](#page-242-0) OPC チャンネルの設定 (ページ [243\)](#page-242-0)

### <span id="page-247-0"></span>OPC 項目マネージャによらない WinCC タグへのアクセス

### はじめに

ブラウザ機能をサポートしていない OPC サーバーでは、アクセスを手動で設定する必 要があります。 WinCC 間の OPC 接続例を使用して、WinCC OPC DA クライアント上 の WinCC タグのコンフィグレーションを示します。

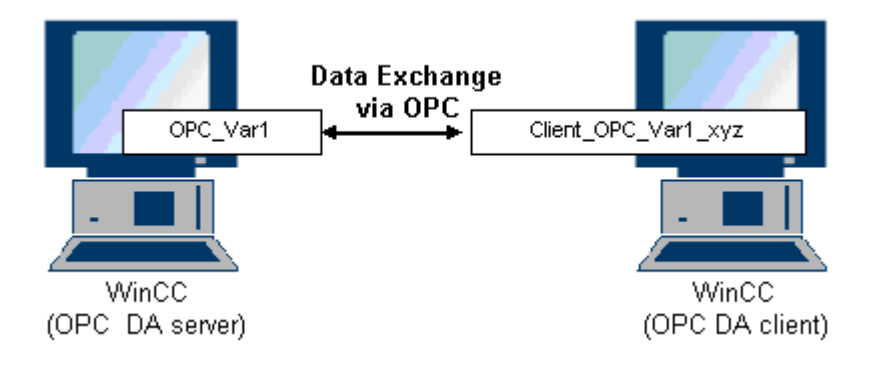

## 注記

OPC 項目マネージャを使用せずに WinCC タグにアクセスするには、項目 ID を手動で設 定する必要があります。 WinCC タグをアドレス指定する場合、シンボルコンピュータ 名(サーバー接頭語)も指定できます。 項目 ID では、以下の構文が使用されます。 サー バー接頭語::WinCC tag。 ローカル WinCC プロジェクトの WinCC タグをアドレス指定 する場合には、サーバー接頭語を省略します。

WinCC OPC DA クライアントの WinCC プロジェクトでは、以下のコンフィグレーショ ンが必要です。

- 1. アクセスする WinCC タグ"OPC Var1"の選択
- 2. 接続の作成
- 3. WinCC OPC DA サーバーの WinCC タグにアクセスする WinCC タ グ"Client OPC Var1 xyz"のコンフィグレーション

### 必要条件

- WinCC プロジェクトをインストールしたコンピュータが 2 台あること。
- IP アドレスを使用して、どちらのコンピュータにもアクセスできる必要があります。
- WinCC OPC DA サーバーの WinCC プロジェクトで、"符号付き16 ビット値"データ タイプの"OPC\_Var1"内部タグが設定されていること。

- WinCC OPC DA サーバーの WinCC プロジェクトが有効になっていること。
- WinCC OPC DA クライアントの WinCC プロジェクトに OPC チャンネルが追加され ていること。

#### 注記

### [OPC]チャンネル

接続名で Unicode はサポートされていません。 プロジェクト内のすべての接続に対し て、必ず同じ言語で名前を付けているようにします。 コンピュータのコントロールパネ ルを開き、Unicode がサポートされていないプログラムで使用するために、この言語の コードページを設定します。

### 手順

- 1. WinCC OPC DA クライアント上の"OPC グループ(OPCHN Unit#1)"チャンネルユニットの ショートカットメニューで[新規接続]を選択します。 [接続プロパティ]ダイアログが開き ます。 対応するフィールドにこの接続の名前を入力します。
- 2. [プロパティ]ボタンをクリックします。 タイトルにその接続名が表示されたダイアログが 表示されます。

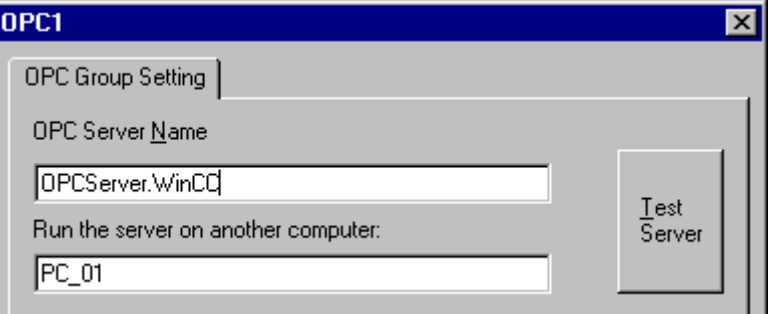

WinCC V6x に接続する場合は、[OPC サーバー名]フィールドに"OPCServer.Wi nCC"エン トリを入力する必要があります。

- 3. [このコンピュータ上でサーバーを起動する]フィールドに、OPC DA サーバーとして使用 するコンピュータの名前を入力します。 [テストサーバー]ボタンをクリックして、WinCC OPC DA サーバーとの接続を確認します。
- 4. 接続のショートカットメニューで[タグの新規作成]を選択します。 [タグのプロパティ]ダ イアログが開きます。
- 5. [タグ]フィールドに名前"Client OPC Var1 xyz"を入力します。データタイプを[符号付き16 ビット]に設定します。

<span id="page-249-0"></span>6. [タグのプロパティ]ダイアログで[選択]ボタンをクリックします。 [アドレスのプロパティ] ダイアログが開きます。

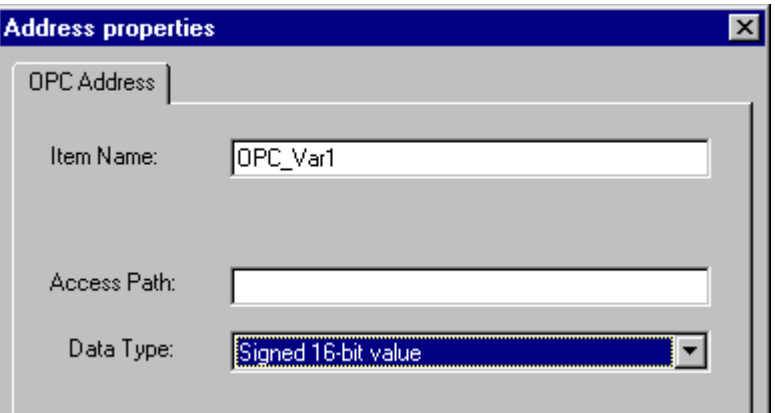

[項目名]フィールドに WinCC OPC DA サーバーの WinCC タグの名前を入力します。 [ア クセスパス]フィールド内のエントリはそのままにしておきます。 データタイプを[符号付 き 16 ビット]に設定します。

7. [OK]をクリックして、開いているダイアログをすべて閉じます。

### WinCC OPC DA クライアント上での構造体の使用

### WinCC OPC DA クライアント上での構造体の使用方法

はじめに

構造体を使用して、タグとタグタイプを編成して 1 つの論理ユニットを形成します。 こ の結果、単一の論理名を使用してタグとタグタイプを参照できます。

構造体は、OPC DA 仕様でサポートされていません。 この結果、OPC 項目マネージャ を使用して構造体を設定することはできません。設定できるのは、構造体内の個々のタ グのみです。 それにもかかわらず、WinCC OPC DA クライアント上で構造体を使用す る場合には、サーバータグの関連項目名を使用できるように、WinCC OPC DA クライア ントの WinCC プロジェクトで引き続きデータ構造体を設定する必要があります。

### 必要条件

- WinCC プロジェクトを持つコンピュータが 2 台あること。
- IP アドレスを使用して、どちらのコンピュータにもアクセスできる必要があります。

# 設定の手順

WinCC OPC DA クライアント上で構造体を使用するには、以下の設定の手順が必要で す。

- WinCC OPC DA サーバー上での構造体および構造体タグの設定
- WinCCプロジェクトにおける WinCC OPC DA クライアント上での構造体の使用

### 下記も参照

WinCC OPC DA [クライアント上での構造体の設定方法](#page-252-0) (ページ [253\)](#page-252-0) WinCC OPC DA サーバー上での構造体および構造体タグの設定 (ページ 251)

### WinCC OPC DA サーバー上での構造体および構造体タグの設定

### はじめに

このセクションでは、OPC DA サーバーの WinCC プロジェクトで、構造体および構造 体タグを作成します。 OPC DA クライアントが構造体タグにアクセスするには、この設 定が必要です。

# 手順

- 1. WinCC OPC DA サーバーで、構造体タイプのショートカットメニューの[構造体タイプの 新規作成】を選択します。 [構造体プロパティ]ダイアログが表示されます。
- 2. [エレメントの新規作成]をクリックして、SHORT データタイプの内部タ グ"OPCServer\_Struct"を作成します。

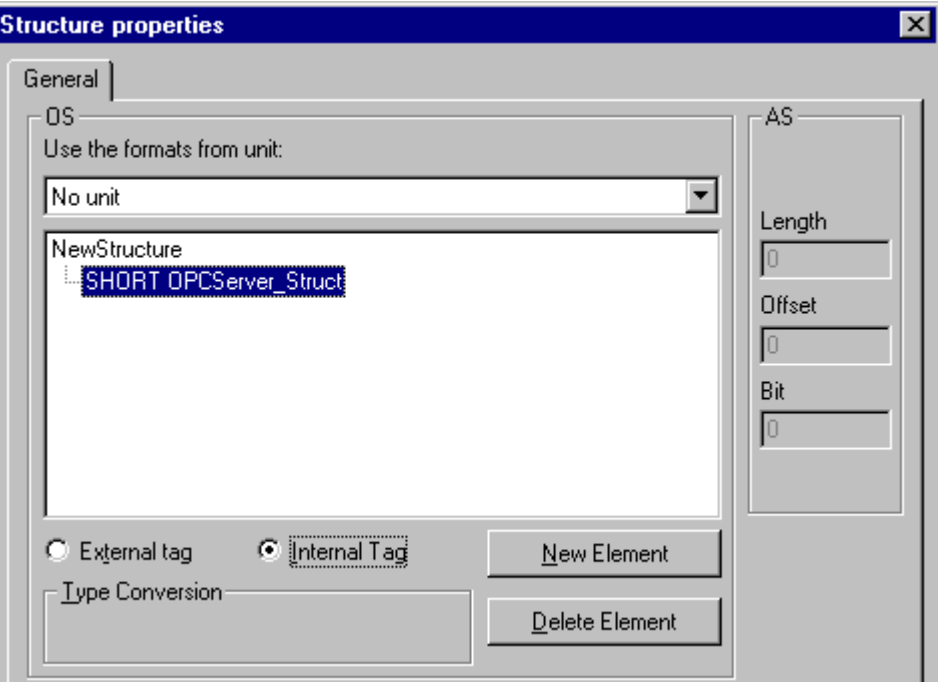

[OK]をクリックしてダイアログを閉じます。

- 3. ナビゲーションウィンドウで、タグ管理用アイコンの前に表示されているプラス記号をク リックします。内部タグのショートカットメニューで[タグの新規作成]を選択します。こ の構造体タイプを指定して"Var"WinCC タグを作成します。
- 4. WinCC Explorer のデータフレームに、単一タグ"Var"と構造体タグ"Var.OPCServer\_Struct" が表示されます。
- 5. WinCC プロジェクトを有効にすること。

### 下記も参照

WinCC OPC DA [クライアント上での構造体の設定方法](#page-252-0) (ページ [253](#page-252-0))
### WinCC OPC DA クライアント上での構造体の設定方法

#### はじめに

構造体は、OPC DA 仕様でサポートされていません。 この結果、OPC 項目マネージャ を使用して構造体を設定することはできません。 このセクションでは、WinCC OPC DA サーバーの WinCC プロジェクトにすでに存在している構造体を、WinCC OPC DA クラ イアントの WinCC プロジェクトに対応して設定します。 WinCC OPC DA クライアント 上で、WinCC OPC DA サーバー上の既存の構造体タグにアクセスする WinCC タグを設 定します。

#### 必要条件

- WinCC OPC DA サーバーの WinCC プロジェクトで、"Var.OPCServer\_Struct"構造体 および構造体タグが作成されていること。
- WinCC OPC DA サーバーの WinCC プロジェクトが有効になっていること。
- WinCC OPC DA クライアントの WinCC プロジェクトに OPC チャンネルが追加され ていること。

#### 注記

#### [OPC]チャンネル

接続名で Unicode はサポートされていません。 プロジェクト内のすべての接続に対し て、必ず同じ言語で名前を付けているようにします。 コンピュータのコントロールパネ ルを開き、Unicode がサポートされていないプログラムで使用するために、この言語の コードページを設定します。

## 手順

- 1. WinCC OPC DA クライアントで、構造体タイプのショートカットメニューの[構造体タイ プの新規作成]を選択します。 [構造体プロパティ]ダイアログが表示されます。
- 2. [エレメントの新規作成]ボタンをクリックして、外部タグを設定します。 OPC-DA サーバ ーの WinCC プロジェクトで付けたのとまったく同じようにエレメントに名前を付けま す。 [OK]をクリックして、[構造体プロパティ]ダイアログを閉じます。
- 3. OPC DA サーバーとの接続がすでに存在している場合には、引き続き手順 6 に進みます。 接続が作成されていない場合、チャンネルユニット[OPC]のショートカットメニューで[新 規接続】を選択します。 [接続プロパティ]ダイアログが開きます。 対応するフィールドに この接続の名前を入力します。
- 4. [プロパティ]ボタンをクリックします。 タイトルにその接続名が表示されたダイアログが 表示されます。 WinCC V6x に接続する場合は、[OPC サーバー名]フィールド に"OPCServer.WinCC"エントリを入力する必要があります。

- 5. [このコンピュータ上でサーバーを起動する]フィールドに、WinCC OPC DA サーバーとし て使用するコンピュータの名前を入力します。 [テストサーバー]ボタンをクリックして、 WinCC OPC DA サーバーとの接続を確認します。 [OK]をクリックしてダイアログを閉じ ます。
- 6. 接続のショートカットメニューで[タグの新規作成]を選択します。 [タグのプロパティ]ダ イアログが開きます。 データタイプとして、新たに作成した構造体タイプを選択します。
- 7. [タグのプロパティ]ダイアログで[選択]ボタンをクリックします。 [アドレスのプロパティ] ダイアログが開きます。 [項目名]フィールドに、WinCC OPC DA サーバーの構造タグの名前 「Var.OPCServer\_Struct」を入力します。 [アクセスパス]フィールド内のエントリはその ままにしておきます。
- 8. [OK]をクリックして、開いているダイアログをすべて閉じます。

#### 下記も参照

WinCC OPC DA [クライアント上での](#page-242-0) OPC チャンネルの設定 (ページ [243](#page-242-0))

WinCC OPC DA [サーバー上での構造体および構造体タグの設定](#page-250-0) (ページ [251](#page-250-0))

#### OPC DA 通信に障害が発生した場合のエラー処理

#### OPC DA 通信に障害が発生した場合のエラー処理

#### はじめに

通信テストの手順は、WinCC の使用方法に関係ありません。

## OPC DA サーバーとして使用される WinCC

WinCC OPC DA クライアント上でチャンネル診断機能を使用して、OPC DA サーバーと の接続を確立できるかどうかを決定します。 チャンネルの問題分析の詳細については、 「トラブルシューティング」を参照してください。

## OPC DA クライアントとして使用される WinCC

WinCC OPC DA クライアント上でチャンネル診断機能を使用して、OPC DA サーバーと の接続を確立できるかどうかを決定します。チャンネルの問題分析の詳細については、 「トラブルシューティング」を参照してください。

# 下記も参照

WinCC は OPC DA [クライアントとして使用され、接続が確立されませんでした。](#page-258-0) (ペー ジ [259\)](#page-258-0)

WinCC は OPC DA [クライアントとして使用され、接続が確立されました。](#page-257-0) (ペー ジ [258\)](#page-257-0)

WinCC は OPC DA [サーバーとして使用され、接続が確立されませんでした。](#page-256-0) (ペー ジ [257\)](#page-256-0)

WinCC は OPC DA [サーバーとして使用され、接続が問題なく確立されました。](#page-255-0) (ペー ジ [256\)](#page-255-0)

# <span id="page-255-0"></span>OPC DA サーバーとしての WinCC

WinCC は OPC DA サーバーとして使用され、接続が問題なく確立されました。

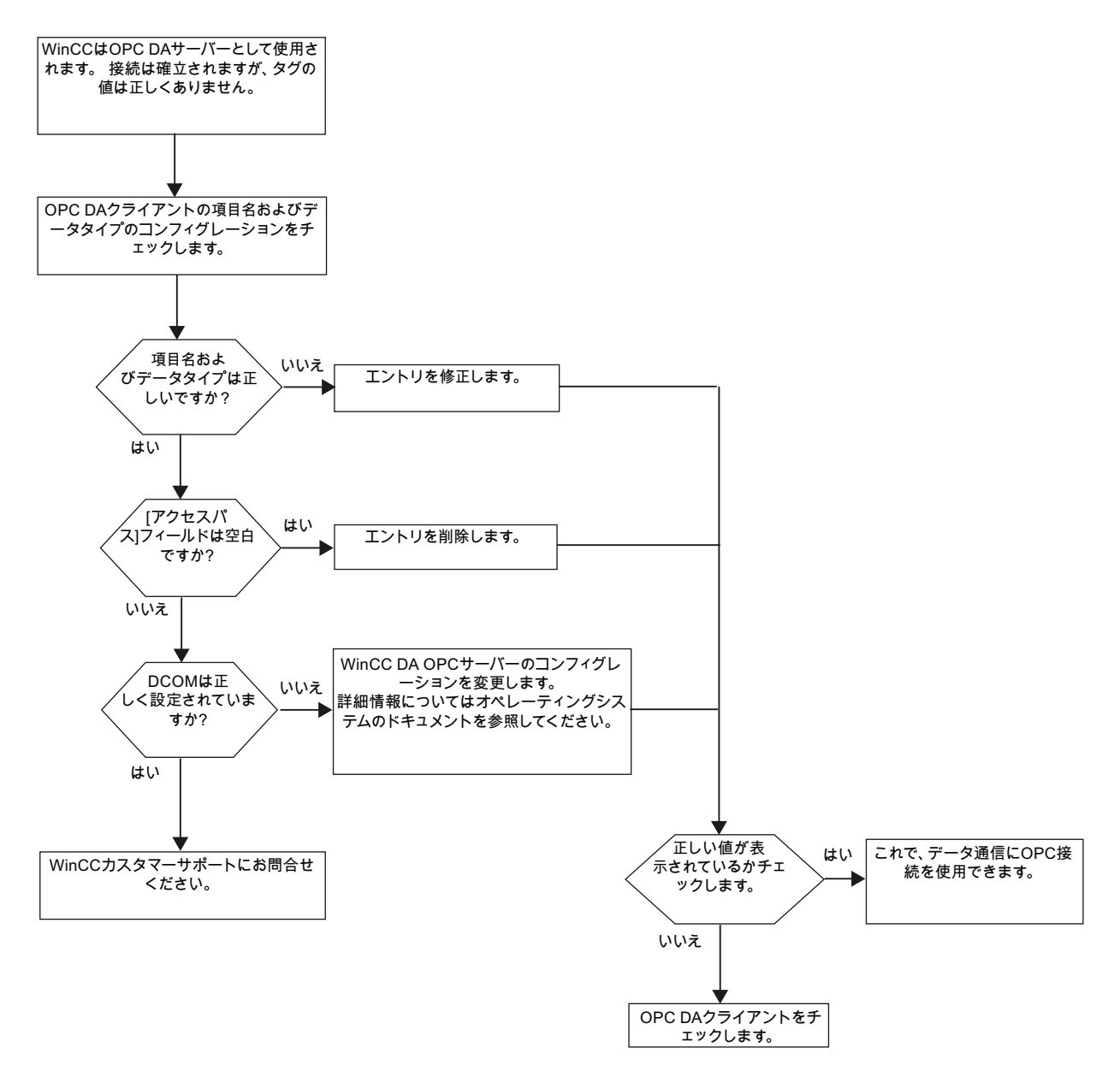

<span id="page-256-0"></span>WinCC は OPC DA サーバーとして使用され、接続が確立されませんでした。

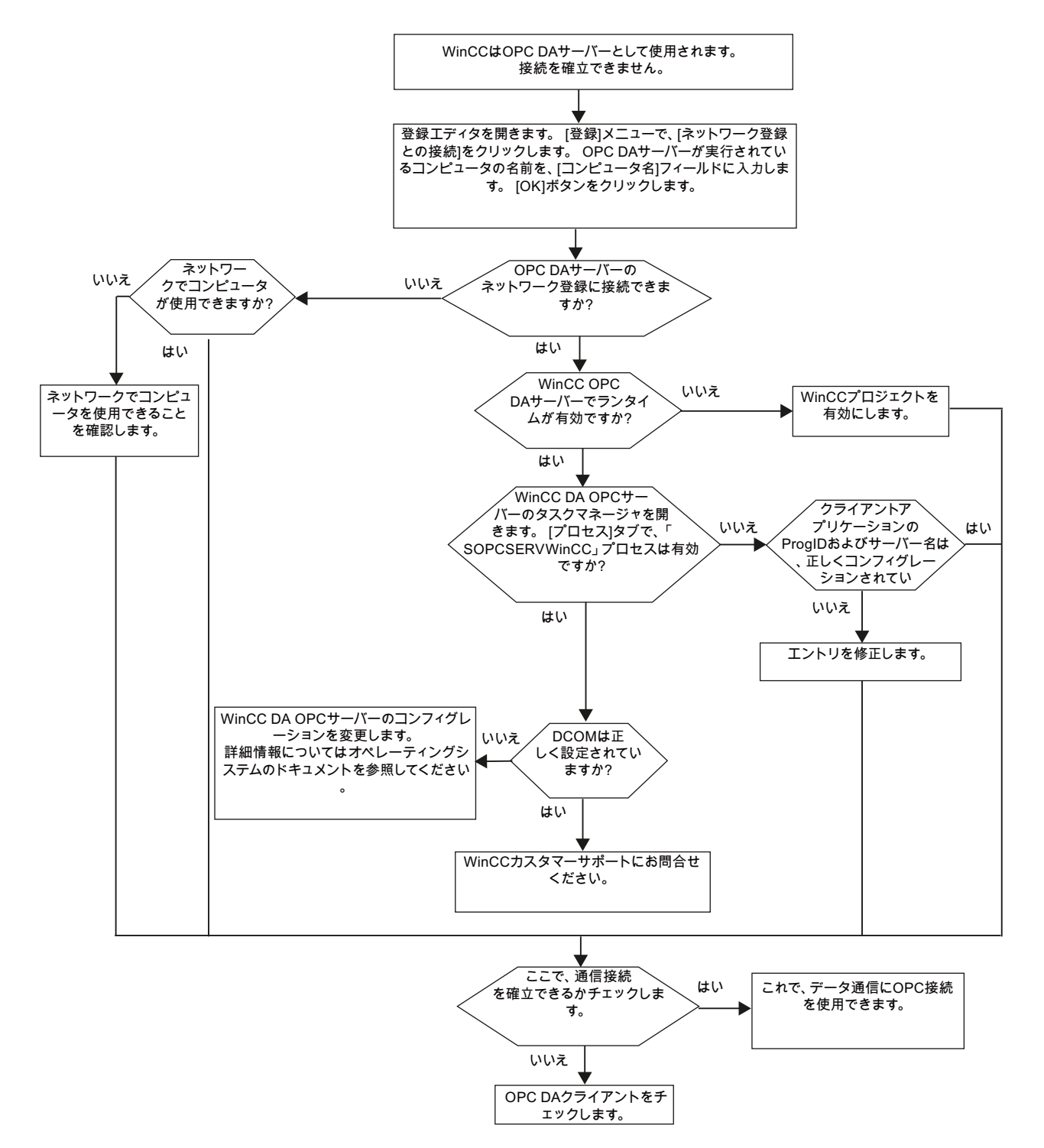

# <span id="page-257-0"></span>OPC DA クライアントとしての WinCC

# WinCC は OPC DA クライアントとして使用され、接続が確立されました。

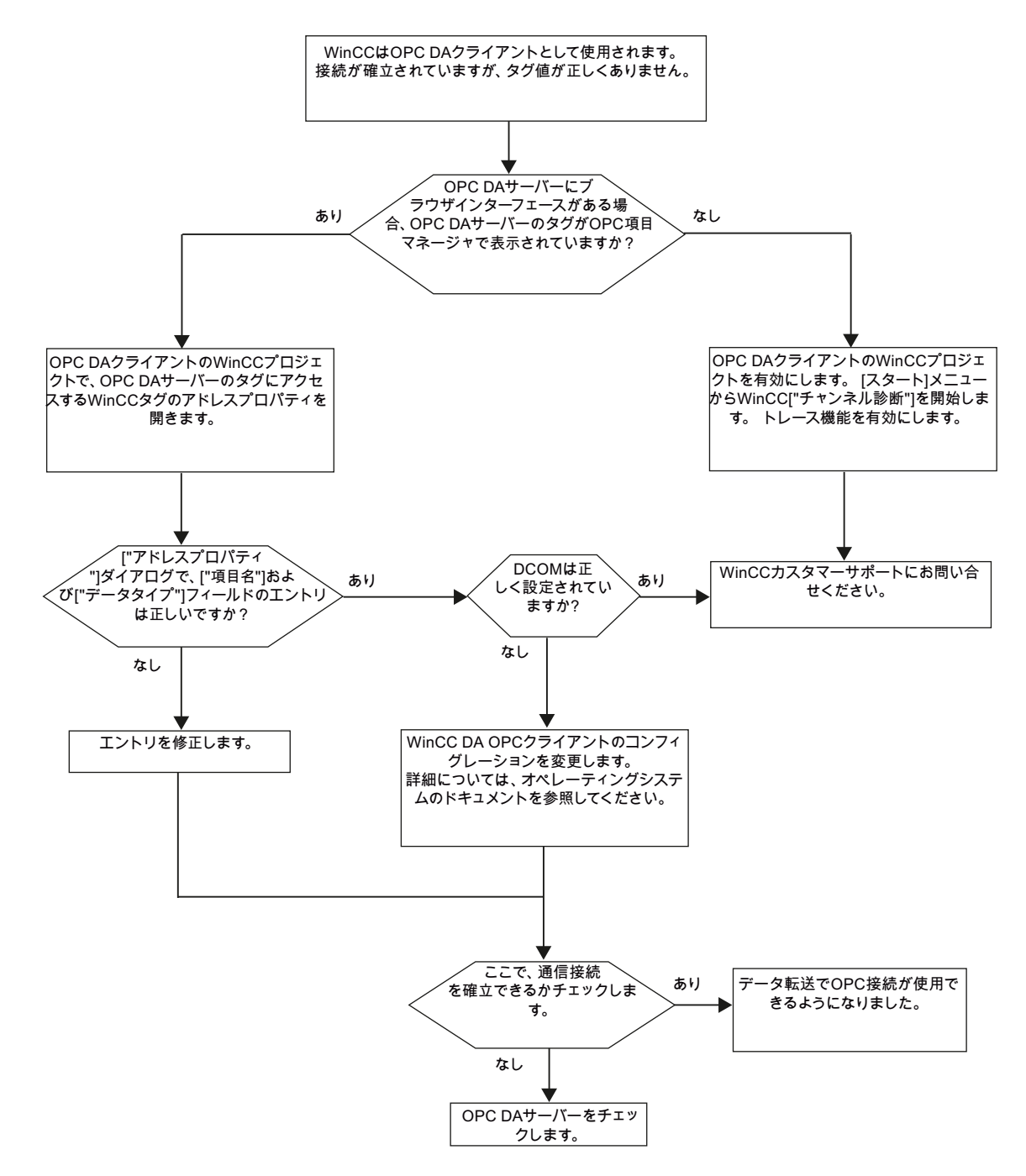

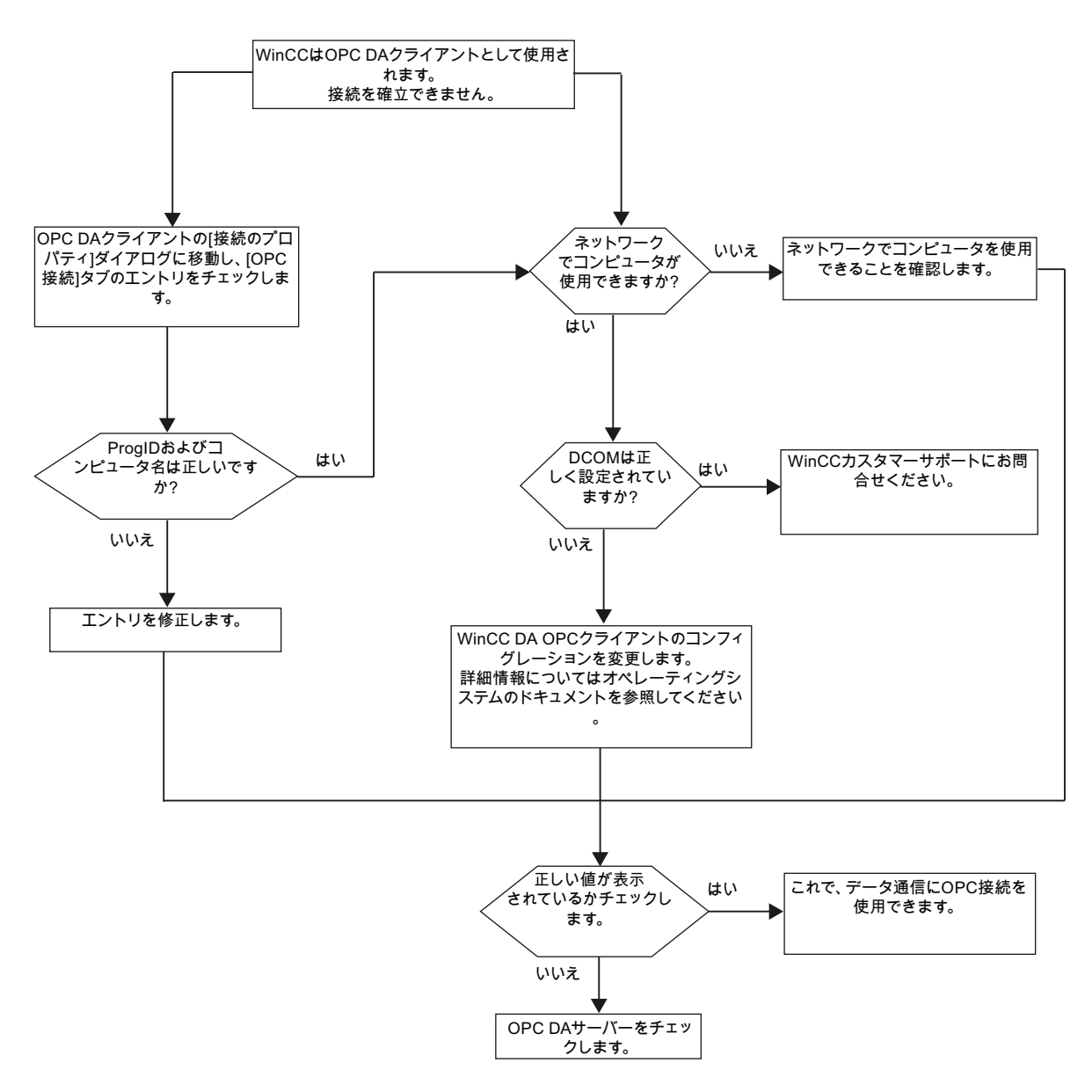

<span id="page-258-0"></span>WinCC は OPC DA クライアントとして使用され、接続が確立されませんでした。

## 2.6.1.5 WinCC OPC XML クライアント

## WinCC OPC XML クライアントの機能

### はじめに

OPC チャンネルには、別個の通信モジュールは必要ありません。 OPC 通信ドライバは、 OPC XML クライアントとしてインプリメントできます。

WinCC を WinCC OPC XML クライアントとして使用するには、WinCC プロジェクトに OPC チャンネルを追加する必要があります。

WinCC OPC XML クライアントは、OPC XML サーバーに Web ページ形式で OPC プロ セスデータを提供します。 HTTP を使用すれば、インターネット/イントラネットで Web ページにアクセスできます。 WinCC OPC XML クライアントがデータを要求すると、 Web サーバーにより Web サービスが自動的に開始されます。

WinCC OPC XML クライアントが複数の OPC XML サーバーにアクセスできるには、 WinCC プロジェクトで、各 OPC XML サーバーと接続する必要があります。

WinCC OPC XML サーバーとの通信が確立すると、WinCC タグの値が交換されます。 WinCC OPC XML サーバーにアクセスする WinCC OPC XML クライアントの WinCC プ ロジェクトで接続が設定されます。 WinCC OPC XML クライアントの場合、接続モニタ は実行されません。

#### 通知

#### 複数のネットワークアダプタおよび有効な TCP/IP を使った操作

複数のネットワークアダプタおよび有効な TCP/IP プロトコルを使用して作業する場 合、「WinCC リリースノート/操作上の注記/ネットワークテクノロジーおよび UPS」お よび「コンフィグレーション/分散システム/ランタイムでのシステム動作/複数のネット ワークアダプタを備えたサーバーを使用した通信の特殊機能」セクションの情報を遵守 してください。

#### 注記

WinCC OPC チャンネルは、"OPC\_STATUS\_RUNNING"ステータスの OPC サーバーへ の接続だけを確立します。

#### 注記

### [OPC]チャンネル

接続名で Unicode はサポートされていません。 プロジェクト内のすべての接続に対し て、必ず同じ言語で名前を付けているようにします。 コンピュータのコントロールパネ ルを開き、Unicode がサポートされていないプログラムで使用するために、この言語の コードページを設定します。

# 下記も参照

サポートされている WinCC [データタイプの概要](#page-238-0) (ページ [239](#page-238-0))

OPC [項目マネージャ](#page-234-0) (ページ [235\)](#page-234-0)

OPC [仕様と互換性](#page-268-0) (ページ [269](#page-268-0))

[WinCC OPC XML DA](#page-271-0) サーバーの機能 (ページ [272](#page-271-0))

## OPC 項目マネージャによる WinCC タグへのアクセス方法

#### OPC 項目マネージャによる WinCC タグへのアクセス方法

#### はじめに

WinCC 間に OPC 接続を確立する場合、WinCC タグを使用してデータが交換されま す。 WinCC OPC DA クライアントは、OPC 接続を使用して、WinCC OPC XML サーバ ー上で WinCC タグ"OPC Server Tag"を読み取ります。 プロセスを簡単にするために、 OPC 項目マネージャを使用します。

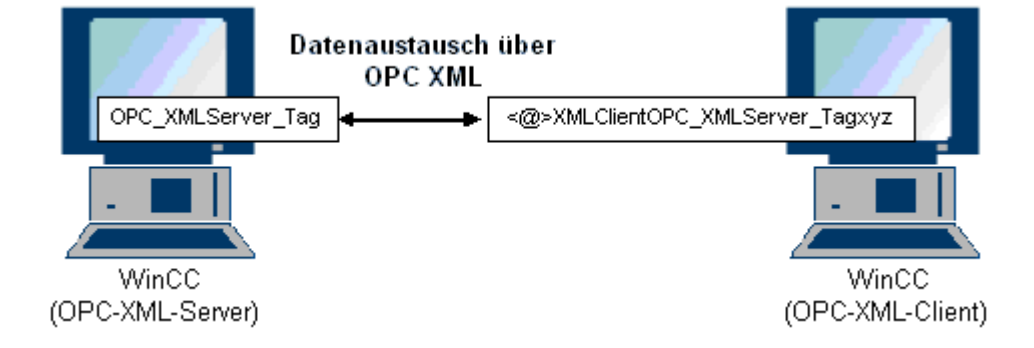

#### 必要条件

- WinCC プロジェクトをインストールしたコンピュータが2台あること。
- HTTPを使用して両方のコンピュータにアクセスできること。

#### 設定の手順

WinCC OPC XML クライアントの WinCC プロジェクトでは、以下の設定が必要です。

## 下記も参照

WinCC OPC DA [クライアント上での](#page-242-0) OPC チャンネルの設定 (ページ [243\)](#page-242-0) OPC [項目マネージャによるアクセスの設定](#page-261-0) (ページ [262\)](#page-261-0)

## <span id="page-261-0"></span>OPC 項目マネージャによるアクセスの設定

# はじめに

このセクションでは、OPC 項目マネージャを使用して WinCC OPC XML サーバーの WinCC タグ"OPC XMLServer Tag"へのアクセスを設定する方法について説明します。

#### 必要条件

- WinCC OPC XML サーバーの WinCC プロジェクトで、"符号付き 16 ビット値"データ タイプの"OPC\_XMLServer\_Tag"内部タグが設定されていること。
- WinCC OPC XML サーバーの WinCC プロジェクトが有効になっていること。
- WinCC OPC XML クライアントの WinCC プロジェクトに OPC チャンネルを追加す る必要がある。

#### 注記

## [OPC]チャンネル

接続名で Unicode はサポートされていません。 プロジェクト内のすべての接続に対し て、必ず同じ言語で名前を付けているようにします。 コンピュータのコントロールパネ ルを開き、Unicode がサポートされていないプログラムで使用するために、この言語の コードページを設定します。

# 手順

1. WinCC OPC XML クライアント上の[OPC グループ(OPCHN Unit#1)]チャンネルユニット のショートカットメニューで[システムパラメータ]を選択します。[OPC 項目マネージャ] が開きます。

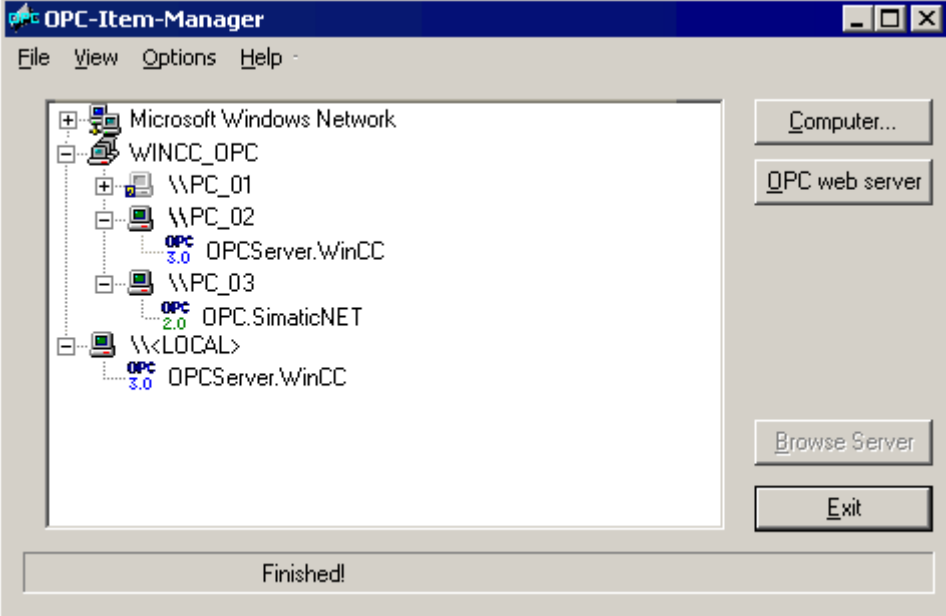

2. [OPC Web サーバー]ボタンをクリックします。 [OPC Web サーバーの追加]ダイアログが 開きます。 以下の形式で、[URL]フィールドに、WinCC OPC XML サーバーの URL を入 力します。 <http://<xxx>/WinCC-OPC-XML/DAWebservice.asmx>。 xxx の部分は IP アド レスまたは OPC XML Web サービスを実行しているコンピュータ名です。

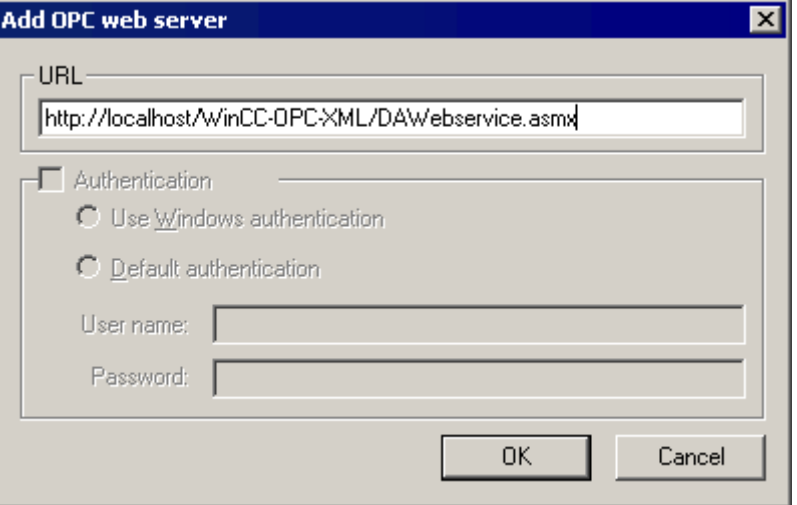

[OK]をクリックしてダイアログを閉じます。

3. リストが表示されるので、このリストから"/WinCC-OPC-XML/DAWebservice.asmx>"を選 択します。 [サーバーの参照]ボタンをクリックします。 [フィルタ規準]ダイアログが開き ます。

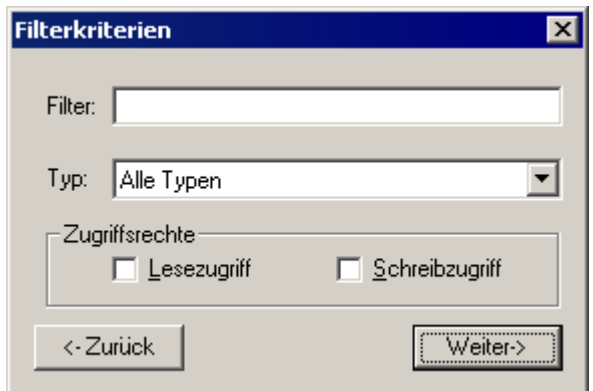

4. [フィルタ規準]ダイアログで、[次へ->]ボタンをクリックします。 [http:// ...]ダイアログが 開きます。

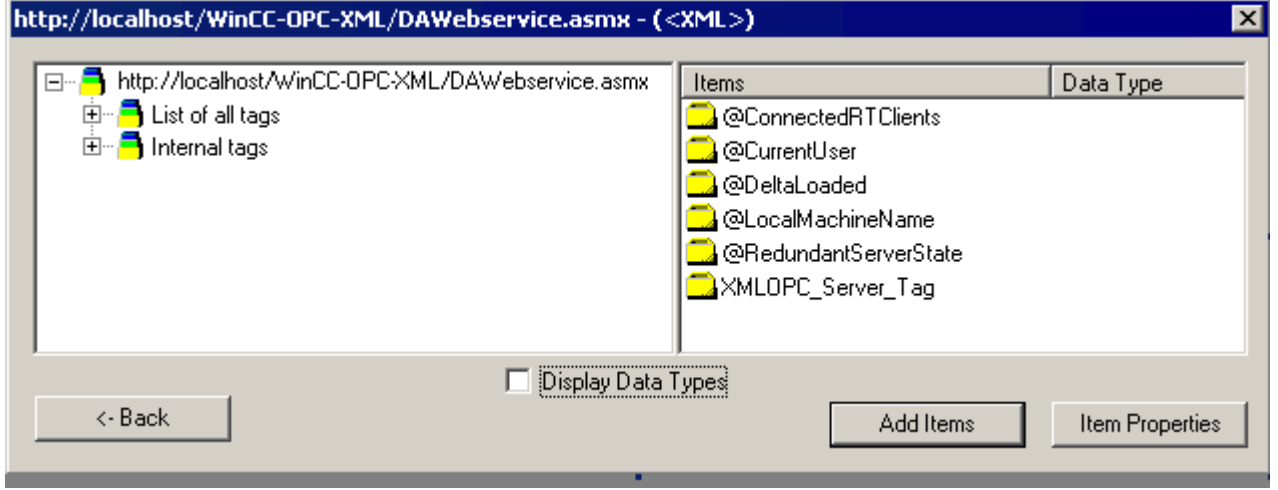

- 5. [http:// ...]ダイアログで[XMLOPC\_Server\_Tag] WinCC タグを選択します。 [項目の追加]ボ タンをクリックします。
- 6. WinCC OPC XML サーバーとの接続がすでに存在している場合には、引き続き手順 7 に 進みます。 接続が設定されていない場合、対応するメッセージが出力されます。 [はい]をクリックします。[新規接続]ダイアログが開きます。

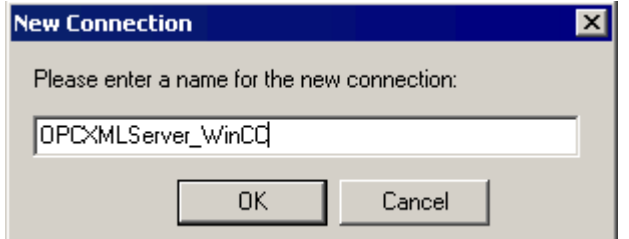

この接続の名前"OPCXMLServer\_WinCC"を入力します。 [OK]をクリックします。

- 7. [タグの追加]ダイアログが開きます。
	- [接頭語]フィールドに文字列"XMLClient\_"を入力し、[接尾語]フィールドに"\_xyz"を入力し ます。 [OPCXMLServer\_WinCC]接続を選択します。 [終了]をクリックします。

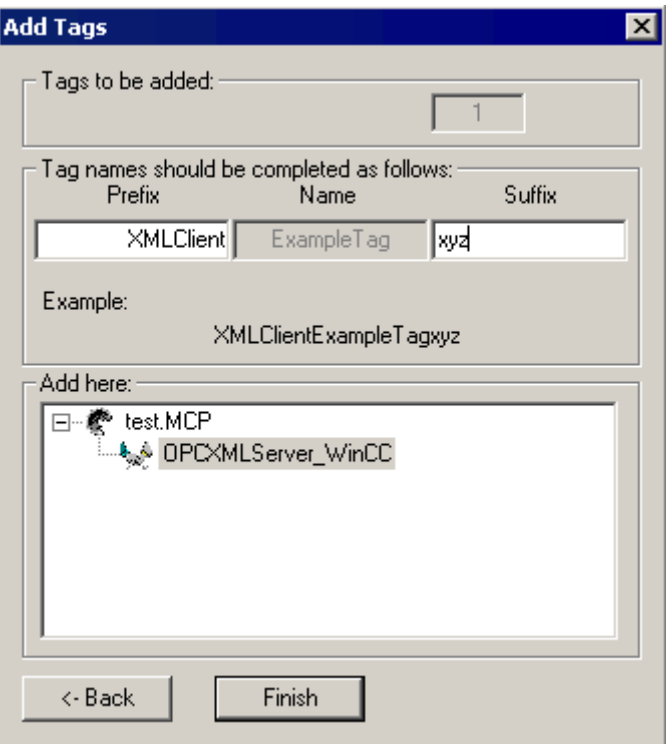

8. [http:// ...]ダイアログで、[<-戻る]ボタンをクリックします。 [終了]をクリックして OPC 項 目マネージャを閉じます。

# 下記も参照

WinCC OPC DA [クライアント上での](#page-242-0) OPC チャンネルの設定 (ページ [243\)](#page-242-0)

## OPC 項目マネージャを使用しない WinCC タグへのアクセス

## はじめに

ブラウザ機能をサポートしていない OPC サーバーでは、アクセスを手動で設定する必 要があります。 WinCC 間の OPC 接続例を使用して、WinCC OPC XML クライアント上 の WinCC タグの設定を示します。

#### 注記

OPC 項目マネージャを使用せずに WinCC タグにアクセスするには、項目 ID を手動で設 定する必要があります。WinCC タグをアドレス指定する場合、シンボルコンピュータ名 (サーバー接頭語)も指定できます。項目 ID では、以下の構文が使用されます。 server\_prefix::<@>WinCC タグ。 ローカル WinCC プロジェクトの WinCC タグをアドレ ス指定する場合、項目IDの構文は、以下のとおりです。<@>WinCC タグ。

## 設定の手順

WinCC OPC XML クライアントの WinCC プロジェクトでは、以下の設定が必要です。

- 1. 接続の作成
- 2. WinCC OPC XML クライアント上で、WinCC OPC DA サーバーの WinCC タグにアクセ スする WinCC タグ"XMLClient\_OPC\_Var1\_xyz"を設定する。

#### 前提条件

- WinCC プロジェクトを持つコンピュータが2台あること。
- HTTP を使用してコンピュータにアクセスできることが必要。
- WinCC OPC XML サーバーの WinCC プロジェクトで、"符号付き 16 ビット値"データ タイプの"XMLOPC Server Tag"内部タグが設定されていること。
- WinCC OPC XML サーバーの WinCC プロジェクトが有効になっていること。
- WinCC OPC XML クライアントの WinCC プロジェクトに OPC チャンネルを追加す る必要がある。

#### 注記

OPC チャンネルで外部タグを設定する場合、[タグプロパティ]ダイアログの[タイプ変 換]フィールドで、WinCC の事前設定値を変更しないでください。 プロセス内のタグ のデータタイプは、[アドレスプロパティ]ダイアログの[データタイプ]フィールドで定 義します。

# 手順

- 1. WinCC OPC XML クライアント上の"OPC グループ(OPCHN Unit#1)"チャンネルユニット のショートカットメニューで[新規接続]を選択します。[接続プロパティ]ダイアログが開き ます。対応するフィールドにこの接続の名前を入力します。
- 2. [プロパティ]ボタンをクリックします。タイトルにその接続名が表示されたダイアログが 表示されます。

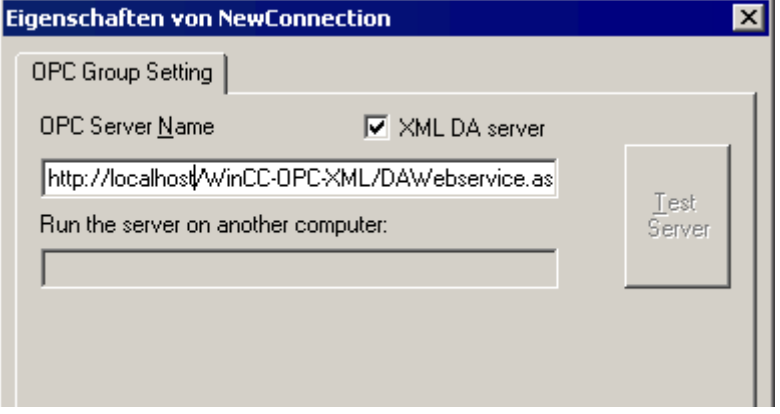

[XML DA サーバー]チェックボックスを選択します。WinCC OPC XML サーバーと接続す る場合、[OPC サーバー名]フィールドに、WinCC OPC XML サーバーの URL を指定する 必要があります。URL では、以下の構文が使用されます。"http://<xxx>/WinCC-OPC-XML/ DAWebservice.asmx"。xxx の部分は IP アドレスまたは OPC-XML Web サービスを実行 しているコンピュータ名です。

- 3. 接続のショートカットメニューで[タグの新規作成]を選択します。[タグのプロパティ]ダイ アログが開きます。
- 4. [タグ]フィールドに名前"XMLClient\_OPC\_Var1\_xyz"を入力します。データタイプを[符号 付き 16 ビット]に設定します。
- 5. [タグプロパティ]ダイアログで[選択]ボタンをクリックします。タイトルにそのタグ名が表 示されたダイアログが表示されます。

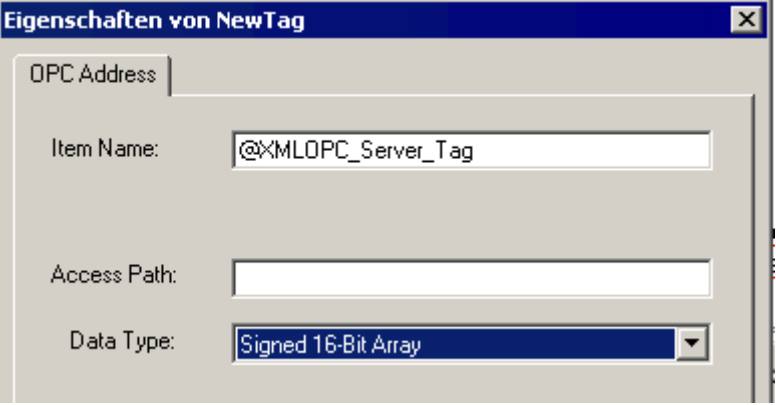

[項目名]フィールドに、WinCC OPC XML サーバーのシンボル"<@>"と WinCC タグ名を 入力します。[アクセスパス]フィールド内のエントリはそのままにしておきます。データ タイプを[符号付き 16 ビット]に設定します。

6. [OK]をクリックして、開いているダイアログをすべて閉じます。

# 2.6.2 OPC - オープンな接続性(Open Connectivity)

## 2.6.2.1 OPC - オープンな接続性(Open Connectivity)

#### 内容

標準ソフトウェアインターフェース OPC を使用すれば、各種メーカーのデバイスとア プリケーションを、統一した方法で互いに接続できます。

WinCC は、OPC サーバーとしても OPC クライアントとしても使用できます。「OPC」 チャンネルは、WinCC の OPC クライアントアプリケーションです。

このセクションでは、以下について説明します。

- WinCC にある OPC サーバー
- WinCC で OPC を使用する方法
- 各種 OPC DA リンクを設定する方法
- WinCC メッセージシステムへのアクセスを設定する方法
- OPC A&E で WinCC メッセージシステムがマッピングされる方法
- WinCC アーカイブシステムへのアクセスを設定する方法

### 2.6.2.2 OPC の機能

OPC は、オートメーションエンジニアリングでのデータ交換のための、標準化されたメ ーカーに依存しないソフトウェアインターフェースです。

OPC インターフェースを使用すれば、各種メーカーのデバイスとアプリケーションを標 準リンクで接続できます。

OPC は、Windows COM (Component Object Model)および DCOM (Distributed Component Object Model)のテクノロジをベースとしています。

OPC XML DA は、XML、SOAP および HTTP などのインターネット標準をベースとする 追加的なソフトウェアインターフェースを提供します。

OPC UA (Unified Architecture、ユニファイドアーキテクチャ)は、OPC の後継テクノロ ジーです。 OPC UA は、プラットフォームに依存せず、通信媒体としてさまざまなプロ トコルをサポートしています。

# <span id="page-268-0"></span>2.6.2.3 OPC 仕様と互換性

## 概要

OPC は、WinCC で以下のオブジェクトにアクセスするためのインターフェースを指定 します。

- プロセス値(OPC Data Access 2.05a, 3.0; OPC XML Data Access 1.01; OPC UA 1.02)
- アーカイブされたプロセス値(OPC Historical Data Access 1.20; OPC UA Historical Access 1.02)
- 時系列順メッセージ(OPC Historical Alarms and Events 1.10)
- メッセージ(OPC Alarms and Events 1.10; OPC UA Alarms and Conditions 1.02)

個々の OPC の仕様の詳細については、OPC 協会 ([http://www.opcfoundation.org\)](http://www.opcfoundation.org)の Web サイトを参照してください。

## 互換性

これらの仕様のサポートは、OPC Foundation の「Compliance Test Tool」(CTT)により 定期的に監視されます。他のメーカーの OPC 製品との相互運用性は、「OPC Interoperability Workshops」への参加によって保証されます。

提出された結果は、OPC Foundation の Web サイトで公開されます。結果を表示するに は、検索用語の「OPC Self-Certified Products」を入力します。

# 2.6.2.4 WinCC における OPC の使用

## はじめに

WinCC では、以下の OPC インタフェースでサーバーが使用できます。

- OPC Data Access / OPC XML Data Access: データの WinCC 本体へのアクセス
- OPC Historical Data Access: WinCC アーカイブシステムへのアクセス
- OPC Alarms&Events: WinCC メッセージシステムへのアクセス
- OPC Unified Architecture: データの WinCC 本体とアーカイブシステムへのアクセス

WinCC には、デフォルトで OPC チャンネルが含まれています。 OPC チャンネルは、 OPC DA、OPC XML DA または OPC UA を介してクライアントとして関連 OPC サーバ ーにアクセスできます。

# WinCC OPC 通信の概念

WinCC OPC サーバーと OPC クライアント間のデータ交換を、DCOM を使用して完了 します。 WinCC をインストールすると、WinCC OPC サーバーの DCOM 設定が適切に 構成されます。

WinCC OPC サーバーまたはクライアントが外部 OPC システムを使用して通信する場 合、対応する調整を実行する必要があります。 [ローカルアクセス]および[リモートアク セス]のオーソリゼーションを、クライアントのユーザー管理の[DCOM/作業領域/COM セキュリティ/アクセス権限/デフォルトの編集]のユーザーに入力しなければなりません。

WinCC の OPC XML サーバーは、Web サービスとして実装されます。 これにより、イ ンターネット経由で PC へのアクセスが提供されます。 そのため、適切なアクセス権限 を定義する必要があります。

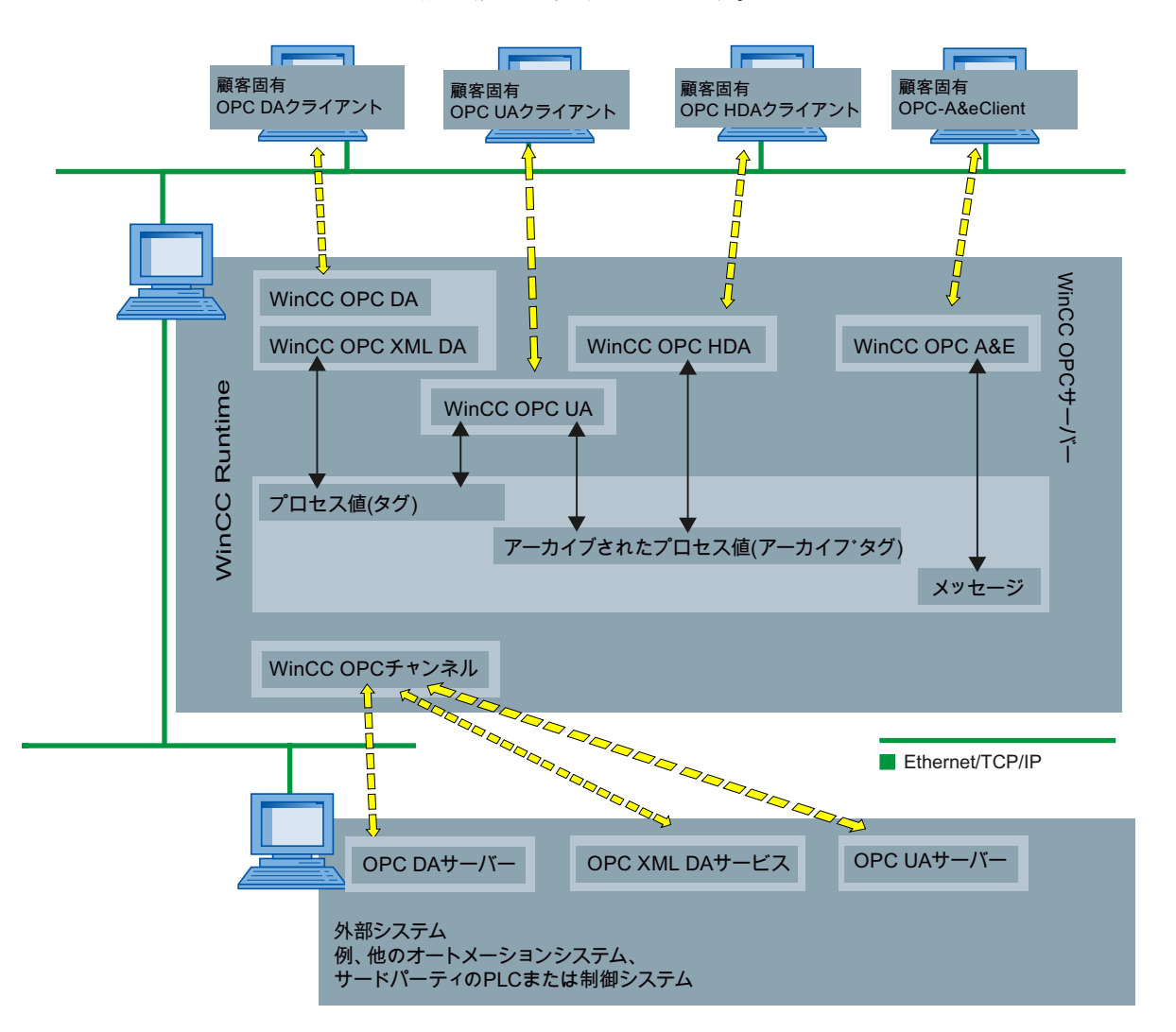

WinCC OPC 通信の概念を以下に示します。

#### ライセンス

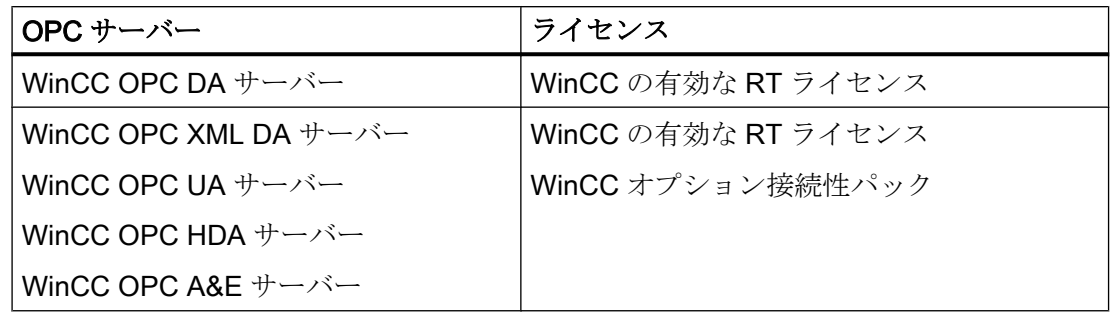

## 2.6.2.5 WinCC OPC を使用するために Windows を構成する方法

はじめに

OPC クライアントと OPC サーバーは、DCOM アプリケーションです。配布される DCOM アプリケーションは、同じユーザーアカウントでのみ動作します。したがって、 OPC サーバーは、OPC クライアントのユーザーアカウントを認識する必要があり、OPC クライアントは、OPC サーバーのユーザーアカウントを認識する必要があります。WinCC OPC サーバーを WinCC OPC クライアントと共に使用すると、インストールの段階で正 しく構成されていることが保証されます。

#### 外部 OPC サーバーまたはクライアントを使用している場合のユーザーアカウントの宣言

ユーザー権限の付与の詳細については、Windows のマニュアルを参照してください。

#### 必要条件

ユーザーアクセス権限を構成するために、管理者として WinCC OPC サーバーと OPC クライアントワークステーションの両方にログオンしていること。

## 手順

- 1. [コントロールパネル] > [システムとセキュリティ] > [管理ツール] > [コンピュータの管理] > [ローカルユーザーとグループ]の順に選択します。
- 2. [ユーザー]ショートカットメニューで、[新規ユーザー]を選択します。 [新規ユーザー]ダイアログに、通信パートナのユーザーアカウントの詳細を入力します。 [作成]をクリックしてダイアログを閉じます。
- 3. [ユーザー]アイコンをクリックします。適切なユーザーをダブルクリックします。該当す るユーザーの[プロパティ]ダイアログが表示されます。

- <span id="page-271-0"></span>4. [メンバ]タブをクリックします。[追加]をクリックします。[グループの選択]ダイアログが 開きます。
- 5. [ユーザー]グループを追加します。 WinCC がインストールされたコンピュータを使用している場合、[SIMATIC HMI]グループ も追加します。[OK]をクリックして、開いているダイアログをすべて閉じます。

## Windows ファイアウォール設定の適用方法

WinCC をインストールすると、WinCC OPC サーバーの Windows ファイアウォール設 定が適切に構成されます。

OPC クライアントが別のサブネットの OPC サーバーにアクセスする場合、許可された ネットワークの設定を OPC サーバーに適用る必要があります。

# 2.6.2.6 WinCC OPC XML DA サーバー

## WinCC OPC XML DA サーバーの機能

## はじめに

WinCC の OPC XML DA サーバーは、Microsoft インターネットインフォメーションサー バー(IIS)の Web サービスとして実現されます。

WinCC OPC XML DA サーバーは、OPC XML クライアントに Web ページ形式で OPC プロセスデータを提供します。 この Web ページは HTTP を使用してインターネットを 経由してアクセスできます。 WinCC OPC XML DA サーバーのアドレスは次のとおりで す。 <http://<xxx>/WinCC-OPC-XML/DAWebservice.asmx>

WinCC OPC XML DA サーバーは WinCC に表示されません。 OPC XML クライアントが データを要求すると、Web サーバーにより Web サービスが自動的に開始されます。

OPC 通信を正常に確立するには、以下の点に準拠してください。

- WinCC OPC XML DA サーバーの WinCC プロジェクトを実行している必要がありま す。
- HTTPを使用して、WinCC OPC XML DA サーバーのコンピュータにアクセスできる 必要があります。

## ライセンス

WinCC OPC XML DA サーバーを操作するには、OPC XML サーバーとしてインプリメン トされた各 WinCC コンピュータに、以下のライセンスをインストールしておく必要が あります。

- WinCC の有効な RT ライセンス
- WinCC オプション接続性パック

# "文字列"タイプのタグの専用機能

論理的に浮動小数点の値を表す"文字列"タイプのタグを使用する場合、OPC クライアン トが書込みや読取りをしようとすると問題が発生するおそれがあります。

#### 説明

OPC クライアントは文字列タグに書込みを行います。新規値は文字列としてではな く、 float、double、または小数として入力されます。

#### 問題

小数の値を示すコンマ(ドイツ語の場合)は失われる場合があります。 この結果、不正な 値になります。

これは、読み取られる値が float、double、または小数として要求されている場合、文字 列タグへの読取りアクセスへも影響を与えます。

### 対策

浮動小数点の値について、それぞれの浮動小数点タグのみを使用してください。 文字列 タグには文字列形式でのみアクセスしてください。

## 下記も参照

WinCC OPC XML [クライアントの機能](#page-258-0) (ページ [259\)](#page-258-0) サポートされている WinCC [データタイプの概要](#page-238-0) (ページ [239\)](#page-238-0) www.opcfoundation.org ([http://www.opcfoundation.org\)](http://www.opcfoundation.org)

WinCC/Connectivity Pack システムマニュアル, 09/2018, A5E45518353-AA 273 とのことによることによる。 273

### WinCC OPC XML DA サーバーのインストール

## はじめに

OPC XML を使用すれば、インターネットでプロセスタグにアクセスできます。OPC XML を操作するには、多くのソフトウェアコンポーネントを追加インストールする必要 があります。

#### 注記

ここに記載されているインストール手順を順序どおりに行うことが不可欠です。手順を 誤ると、インストール中に問題が発生するおそれがあります。

#### 必要条件

- インターネットインフォメーションサーバー(IIS)のインストール
- WinCC 製品 DVD からインストールされた Microsoft .NET Framework V4.0
- WinCC セットアップを使用した WinCC OPC XML サーバーのインストール

#### インターネットインフォメーションサーバー(IIS)のインストール

Windows Server 2012 R2 / 2016 で、関連する役割サービスの「Webserver (IIS)」役割 を使用して、サーバーマネージャの設定を構成します。

以下の設定を選択します。

- Web 管理ツール:
	- IIS 管理サービス
	- IIS 管理コンソール
	- IIS 管理スクリプトとツール
- [WWW サービス] > [HTTP 共通機能]または[HTTP 共有機能]:
	- 標準マニュアル
	- 静的コンテンツ

- WWW サービス > アプリケーション開発機能:
	- .NET 拡張性
	- ASP.NET
	- ISAPI 拡張機能
	- ISAPI フィルタ
- WWW サービス > セキュリティ:
	- リクエストのフィルタリング
	- 基本認証
	- Windows 認証

# 注記

# Microsoft インターネットインフォメーションサービス(IIS)を常に ASP.NET と共にイン ストールする

Microsoft インターネットインフォメーションサービス(IIS)をインストールする際には、 常に ASP.NET をインストールします。

## 注記

WinCC OPC XML DA サーバーの Web サービスがポート:80 (HTTP)上で通信を行いま す。

ファイアウォールルール[WWW サービス(HTTP)]が選択されており、必要なネットワー クエリアに対して有効になっていることを確認します。

#### WinCC OPC XML サーバーのインストール

WinCC のインストール中、WinCC OPC XML DA サーバーを選択できます。詳細につい ては、[インストールに関する注意事項] > [WinCC のインストール]の WinCC 情報システ ムを参照してください。

インストール中、以下の設定を実行する必要があります。

- 仮想ディレクトリ「WinCC-OPC-XML」を作成します。
- このディレクトリにアクセス権限を定義します。

## IIS を使用したセキュリティ設定の設定(WinCC OPC XML DA サーバー)

## はじめに

インターネットインフォメーションサービス(IIS)を使用すれば、インターネットを使用 して PC にアクセスできます。そのため、適切なアクセス権限を定義する必要がありま す。

#### 注記

以下の設定に関する疑問点や問題点については、担当のイントラネット/インターネット 管理者に問い合わせてください。

#### 手順

- 1. [コントロールパネル] > [システムとセキュリティ] > [管理ツール] > [コンピュータの管理] > [サービスとアプリケーション] > [インターネット インフォメーション サービス(IIS)マ ネージャ]の順に選択します。
- 2. 仮想ディレクトリ「WinCC-OPC-XML」を選択します。
- 3. 機能表示で[認証]機能を開きます。 インストールされている認証方式のリストが開きます。
- 4. 匿名アクセスを有効にするには、[匿名認証]を有効にします。
- 5. 認証アクセスを有効にするには、[Windows 認証]を有効にします。
- 6. 開いているすべてのダイアログを閉じます。

#### 注記

#### 制限およびリスク

アクセスオプションを設定するときに Microsoft によって示された制限とリスクに注意し てください。

## インストールのテスト(WinCC OPC XML DA サーバー)

## はじめに

OPC XML-DA を使用すれば、Web ページ形式で OPC プロセスデータを使用できま す。 この Web ページは HTTP を使用してインターネットを経由してアクセスできま す。 以下のセクションでは、インストールのテスト方法について説明します。

# 手順

- 1. WinCC OPC XML サーバーとして動作しているコンピュータ上で Internet Explorer を起動 します。
- 2. アドレスバーに URL "http://localhost/WinCC-OPC-XML/DAWebservice.asmx"と入力しま す。 Enter キーを押してエントリを確定します。
- 3. OPC XML DA ファンクション要求が表示されたら、インストールは正常終了しました。

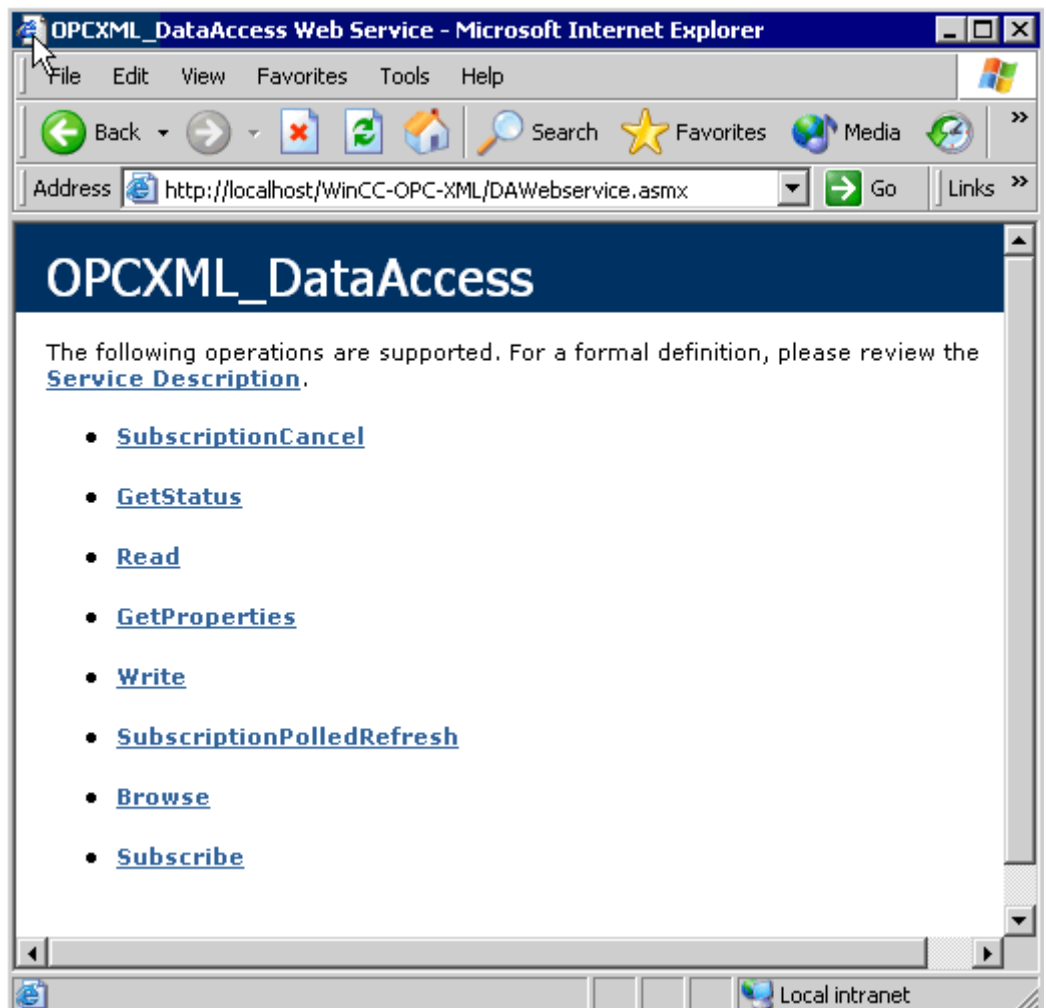

## 2.6.2.7 WinCC OPC DA サーバー

#### WinCC OPC DA サーバーの機能

### はじめに

WinCC OPC DA サーバーは OPC Data Access 仕様 2.05a および 3.00 をサポートしま す。これは、準拠テストにより確認されています。

WinCC OPC DA サーバーは DCOM アプリケーションの 1 つです。WinCC OPC DA サ ーバーは、このインターフェースを使用して、WinCC タグに関する必要情報を WinCC クライアントに供給します。

接続を使用して WinCC OPC DA クライアントが WinCC OPC DA サーバーにアクセスす ると、WinCC OPC DA サーバーが有効になります。OPC 通信を正常に確立するには、 以下の点に注意してください。

- WinCC OPC DA サーバーの WinCC プロジェクトが有効になっている必要がありま す。
- WinCC OPC DA が実行されるコンピュータに、その IP アドレスを使用してアクセス できる必要があります。

#### インストール

WinCC のインストール中、WinCC OPC DA サーバーを選択できます。WinCC のインス トールが終了すると直ちに、WinCC OPC DA サーバーを使用できます。このとき、それ 以上の設定を実行する必要はありません。

WinCC OPC DA サーバーは、WinCC サーバーまたは WinCC クライアントに実装できま す。

### 設定に関する注意

- WinCC プロジェクトの設定のためにタグをタググループに組み立てできます。タグ はグループと同じ名前である必要はありません。
- 例えば VBScript またはオブジェクト「IO フィールド」など WinCC で開始される各 書き込み要求は、必ず同期「書き込み」呼び出しとして扱われます。 [IOPCSyncIO::Write]インターフェイスが、このために WinCC OPC DA サーバーによ って使用されます。非同期書き込み機構は、WinCC OPC DA チャンネルには実装さ れていません。

#### 注記

コンピュータで[接続 -> LAN 設定]の下で設定を自動的に検出するようにインターネット オプションが設定されている場合、Web サービス経由で OPC DA にアクセスすると長い 時間がかかります。

## 下記も参照

OPC DA [サーバー名の問い合わせ](#page-279-0) (ページ [280](#page-279-0)) 複数の OPC DA サーバーの使用 (ページ 279) WinCC [間の接続例](#page-281-0) (ページ [282](#page-281-0)) WinCC と [SIMATIC NET FMS OPC](#page-285-0) サーバー間の接続例 (ページ [286](#page-285-0)) WinCC と [SIMATIC NET S7 OPC](#page-288-0) サーバー間の接続例 (ページ [289](#page-288-0)) WinCC と [Microsoft Excel](#page-293-0) 間の接続例 (ページ [294](#page-293-0)) サポートされている WinCC [データタイプの概要](#page-238-0) (ページ [239\)](#page-238-0) www.opcfoundation.org ([http://www.opcfoundation.org\)](http://www.opcfoundation.org)

## 複数の OPC DA サーバーの使用

## はじめに

2台以上のOPC DA サーバーを1台のコンピュータにインストールでき、何台でも並列 して使用できます。 このように、WinCC の OPC DA サーバーおよび他の(サードパーティの)プロバイダの OPC DA サーバーが、同一コンピュータ上で、互いに独立して動作できます。

WinCC OPC DA クライアントは、サードパーティプロバイダの OPC サーバーを使用し て、オートメーションデバイスのプロセスデータにアクセスできます。Microsoft Excel の OPC DA クライアントは、WinCC OPC DA サーバーを使用して WinCC データにアク セスできます。

<span id="page-279-0"></span>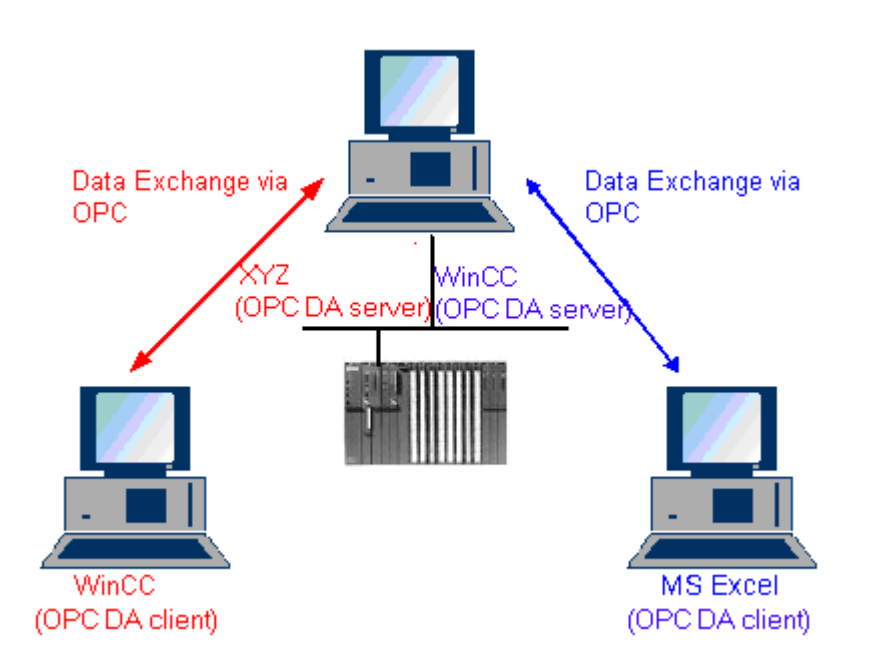

各種メーカーから数多くの OPC DA サーバーが提供されています。これらの各 OPC DA サーバーには、識別のために一意の名前(ProgID)が指定されています。 OPC DA クライ アントは、この名前を使用して OPC サーバーのアドレスを指定する必要があります。 OPC 項目マネージャを使用すれば、OPC DA サーバーの名前を問い合わせることができ

ます。 WinCC V 7 の OPC DA サーバーの名前は"OPCServer.WinCC"です。

#### 下記も参照

OPC DA サーバー名の問い合わせ (ページ 280)

### OPC DA サーバー名の問い合わせ

#### はじめに

1 台のコンピュータに複数の OPC DA サーバーをインストールできます。 OPC 項目マ ネージャを使用すると、ワークステーションが使用できる OPC DA サーバーの名前が選 択ウィンドウに表示されます。 これらの OPC DA サーバーは、同じコンピュータ上、ま たはネットワーク環境内の各コンピュータ上で実行できます。

### 必要条件

WinCC OPC DA クライアントの WinCC プロジェクトに"OPC"チャンネルが追加されて いること。

# 手順

- 1. WinCC OPC DA クライアント上の"OPC グループ(OPCHN Unit#1)"チャンネルユニットの ショートカットメニューで[システムパラメータ]を選択します。"OPC 項目マネージャ"が 開きます。
- 2. OPC 項目マネージャのナビゲーションウィンドウで、アクセスするコンピュータの名前 を選択します。
- 3. OPC 項目マネージャを使用すると、コンピュータが使用できる OPC DA サーバーの名前 が選択ウィンドウに表示されます。

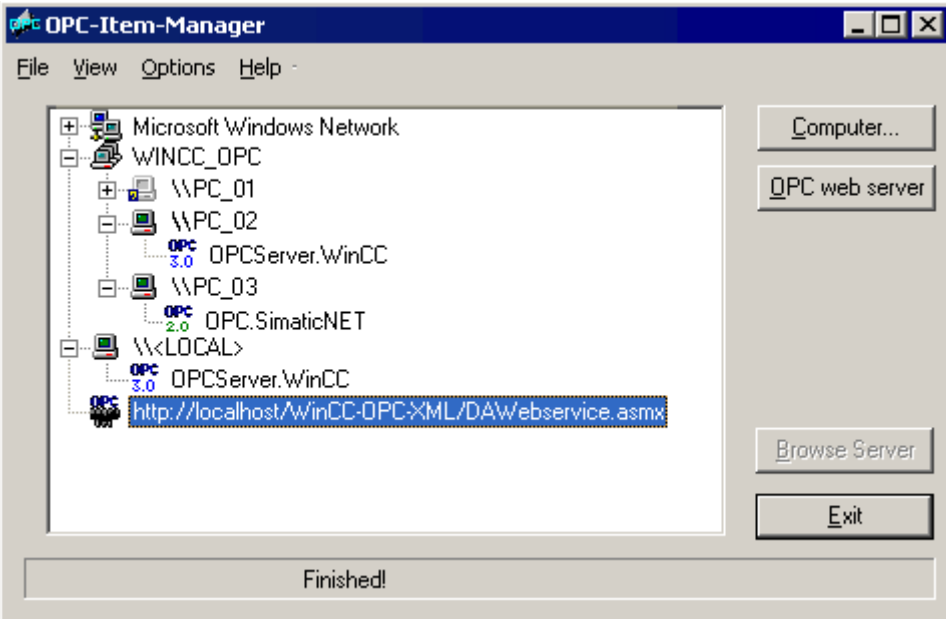

# 下記も参照

OPC [項目マネージャ](#page-234-0) (ページ [235\)](#page-234-0)

#### <span id="page-281-0"></span>OPC DA 接続の例

## WinCC 間の接続

### WinCC 間の接続例

# はじめに

WinCC 間の接続を確立する場合、WinCC タグ"OPC\_Server\_Tag"を使用して WinCC OPC DA サーバーと WinCC OPC DA クライアント間でデータを交換します。 クライア ント上の WinCC タグ"Client\_OPC\_Server\_Tag\_xyz"は、サーバー上の WinCC タ グ"OPC Server Tag"を読み取ります。 WinCC OPC サーバー上の"OPC Server Tag"タ グ値が変更されると、WinCC OPC DA クライアント上の WinCC タ グ"Client OPC Server Tag xyz"も変更されます。 クライアント上で変更を実行すると、 サーバーにも反映します。

タグ値は、両方のコンピュータの I/O フィールドに表示されます。

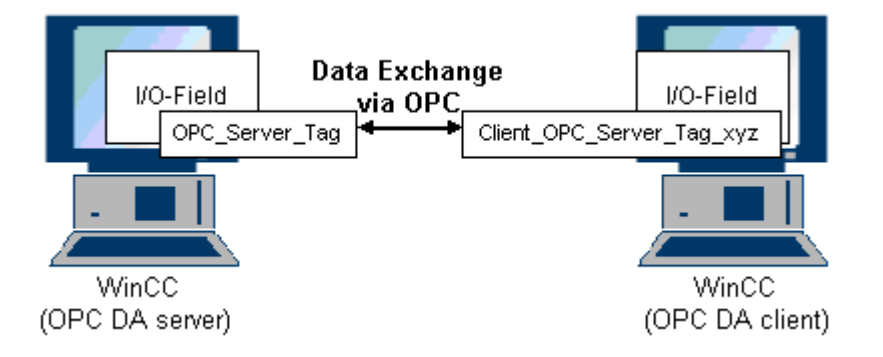

#### 必要条件

- WinCC プロジェクトをインストールしたコンピュータが2台あること。
- IP アドレスを使用して、どちらのコンピュータにもアクセスできる必要があります。

#### 設定手順

WinCC 間の接続を確立するには、以下の設定が必要です。

- 1. WinCC OPC DA サーバー上の WinCC プロジェクトの設定
- 2. WinCC OPC DA クライアント上の WinCC プロジェクトの設定

## <span id="page-282-0"></span>下記も参照

WinCC OPC DA サーバー上の WinCC プロジェクトの設定方法 (ページ 283) WinCC OPC DA クライアント上の WinCC [プロジェクトの設定](#page-283-0) (ページ [284](#page-283-0))

## WinCC OPC DA サーバー上の WinCC プロジェクトの設定方法

### はじめに

このセクションでは、WinCC OPC DA サーバーの WinCC プロジェクトで WinCC タグ を作成し、I/O フィールドに表示します。

#### 手順

- 1. WinCC OPC DA サーバーで、[内部タグ]アイコンのショートカットメニューで[タグの新 規作成】を選択します。 "符号付き 16 ビット値"タイプの"OPC Server Tag"タグを新たに 作成します。
- 2. グラフィックデザイナを起動し、画像を新たに開きます。
- 3. 画像内に I/O フィールドを追加します。[スマートオブジェクト]下のオブジェクトリスト で[I/O フィールド]オブジェクトを選択します。[I/O フィールド設定]ダイアログが開きま す。

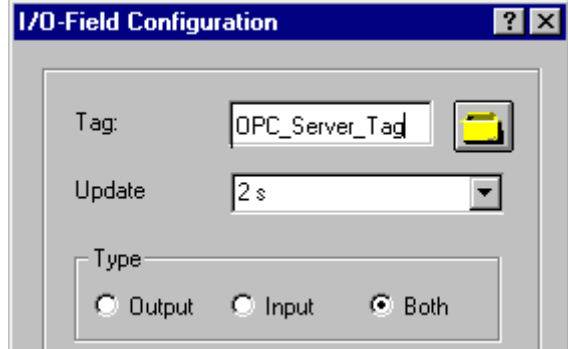

- 4. [タグ]フィールドに名前"OPC\_Server\_Tag"を入力します。
- 5. 更新を"2 秒"に、フィールドタイプを[I/O フィールド]に設定します。
- 6. [OK]をクリックしてダイアログボックスを閉じ、画面を保存します。
- 7. グラフィックデザイナの[有効]ボタンをクリックして、WinCC プロジェクトを有効にしま す。

## 下記も参照

WinCC OPC DA クライアント上の WinCC [プロジェクトの設定](#page-283-0) (ページ [284](#page-283-0))

## <span id="page-283-0"></span>WinCC OPC DA クライアント上の WinCC プロジェクトの設定

## はじめに

このセクションでは、WinCC OPC DA サーバー上の WinCC タグを読み取るために、 WinCC OPC DA クライアント上で WinCC タグを作成します。このタグ値は I/O フィー ルドに表示されます。

## 前提条件

- WinCC OPC DA クライアントの WinCC プロジェクトに"OPC"チャンネルが追加され ていること。
- WinCC OPC DA サーバーの WinCC プロジェクトで、"符号付き 16 ビット値"データ タイプの"OPC\_Server\_Tag"内部タグが設定されていること。
- WinCC OPC DA サーバーの WinCC プロジェクトが有効になっていること。

## 手順

- 1. WinCC OPC DA クライアント上の"OPC グループ(OPCHN Unit#1)"チャンネルユニットの ショートカットメニューで[システムパラメータ]を選択します。OPC 項目マネージャが開 きます。
- 2. 選択ダイアログで、OPC DA サーバーとして使用するコンピュータの名前を選択しま す。 リストから[OPCServer.WinCC]を選択します。 [サーバーの参照]ボタンをクリック します。[フィルタ規準]ダイアログが開きます。
- 3. [フィルタ規準]ダイアログで、[次へ->]ボタンをクリックします。 [OPCServer.WinCC ...] ダイアログのJOPC Server Tag]タグを選択します。 [項目の追加]ボタンをクリックしま す。
- 4. OPC DA サーバーとの接続がすでに存在している場合には、引き続き手順 5 に進みます。 まだ接続が設定されていない場合は、対応するメッセージが表示されます。 [はい]をクリックします。[新規接続]ダイアログが表示されます。

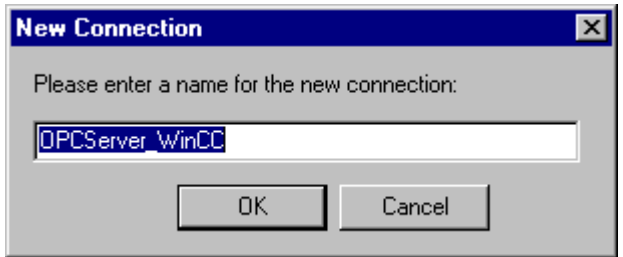

この接続名として"OPCServer\_WinCC"を入力します。[OK]をクリックします。

5. [タグの追加]タ イアロク が表示されます。 [接頭語]フィールドに"Client "を入力し、[接尾語]フィールドには" xyz"を入力します。 [OPCServer\_WinCC]接続を選択します。[終了]をクリックします。

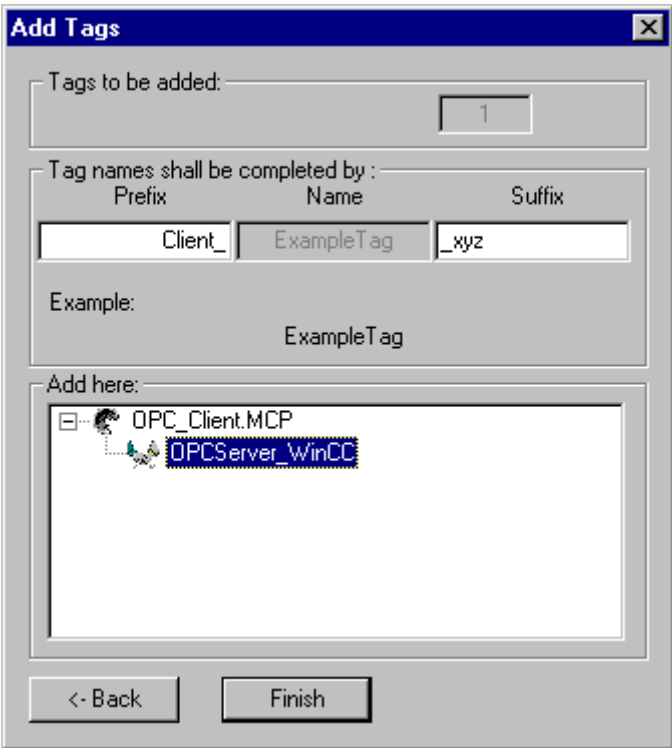

- 6. [OPCServer.Wi nCC ...]ダイアログで[<-戻る]ボタンをクリックします。"OPC 項目マネー ジャ"で[終了]をクリックして OPC 項目マネージャを閉じます。
- 7. グラフィックデザイナを起動し、画面を新たに開きます。画面内に I/O フィールドを追加 します。[スマートオブジェクト]下のオブジェクトリストで[I/O フィールド]オブジェクト を選択します。[I/O フィールド設定]ダイアログが開きます。
- 8. [タグ]フィールドに名前"Client OPC Server Tag\_xyz"を入力します。更新を"2 秒"に設定 します。フィールドタイプを[I/O フィールド]に設定します。ダイアログを閉じて、画面を 保存します。グラフィックデザイナの[有効]ボタンをクリックして、WinCC プロジェクト を有効にします。
- 9. WinCC OPC DA サーバーとクライアントの両方の I/O フィールドに、設定したタグの値 が表示されます。WinCC OPC DA サーバーの I/O フィールドに値を新たに入力します。 新規値は、WinCC OPC DA クライアントの I/O フィールドに表示されます。

# 下記も参照

WinCC OPC DA サーバー上の WinCC [プロジェクトの設定方法](#page-282-0) (ページ [283](#page-282-0)) WinCC OPC DA [クライアント上での](#page-242-0) OPC チャンネルの設定 (ページ [243\)](#page-242-0)

## <span id="page-285-0"></span>WinCC と SIMATIC NET FMS OPC サーバー間の接続

## WinCC と SIMATIC NET FMS OPC サーバー間の接続例

はじめに

SIMATIC NET のインストール中に、インストールする OPC サーバーを選択できま す。 以下の例では、WinCC と SIMATIC NET FMS OPC サーバー間の接続を構成しま す。 オートメーションデバイスのデータは、SIMATIC NET FMS OPC サーバーを使用 して WinCC に供給されます。

この例では、WinCC を WinCC OPC DA クライアントとして使用します。 OPC 項目マ ネージャは、オートメーションデバイスに対応して構成されたオブジェクトリストのイ ンデックスを表示します。

タグの現在値は I/O フィールドに表示されます。 SIMATIC NET FMS OPC サーバーのタ グの値が変更されると直ちに、WinCC OPC DA クライアントのプロセス画像にこの新し い値が反映されます。 反対に、I/O フィールドに入力された値はオートメーションデバ イスに送られます。

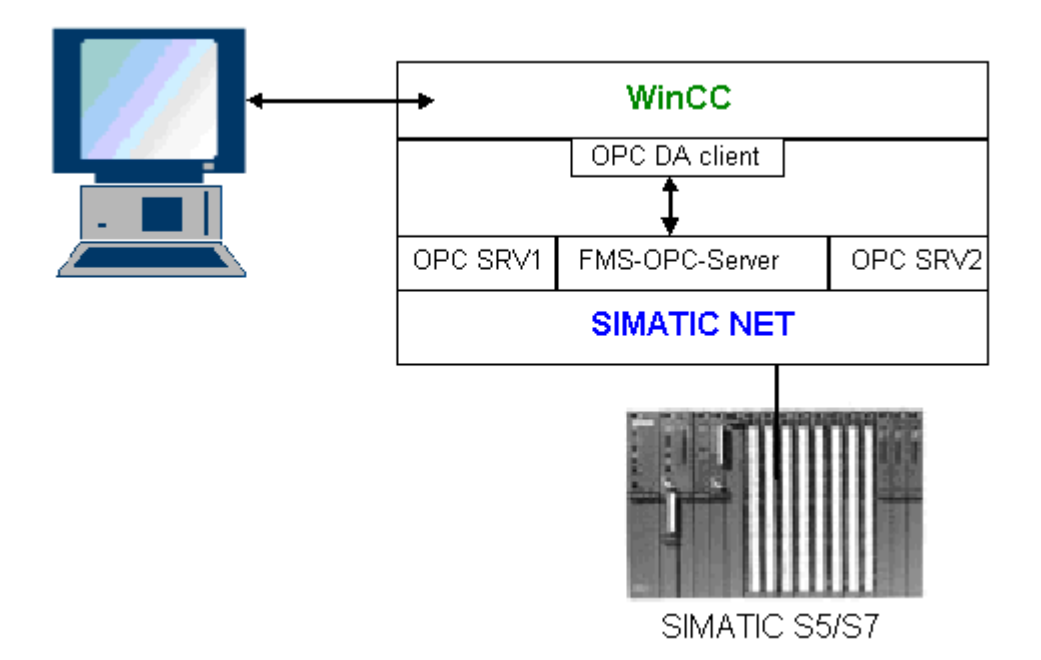

## 必要条件

- コンピュータに WinCC、SIMATIC NET ソフトウェアがインストールされているこ と。
- SIMATIC NET FMS OPC サーバーが構成されていること。 SIMATIC NET S7 OPC サ ーバーの設定の詳細については、SIMATIC NET マニュアルを参照してください。

## 構成手順

WinCC OPC DA クライアントの WinCC プロジェクトでは、以下のコンフィグレーショ ンが必要です。

1. WinCC と SIMATIC NET FMS OPC サーバー間の接続の構成

## 通信マニュアル

通信マニュアルには、チャンネルコンフィグレーションの追加情報と各種の例が記載さ れています。 このマニュアルは、下記のインターネットからダウンロードできます。

● http://support.automation.siemens.com/

アイテム番号による検索:

● A5E00391327

## WinCC と SIMATIC NET FMS OPC サーバー間の接続の設定方法

# はじめに

このセクションでは、WinCC OPC DA クライアントの WinCC プロジェクトで、FMS イ ンデックスにアクセスする WinCC タグを設定します。このタグ値は I/O フィールドに表 示されます。

#### 必要条件

● WinCC OPC DA クライアントの WinCC プロジェクトに"OPC"チャンネルが追加され ていること。

## 手順

- 1. WinCC OPC DA クライアント上の"OPC グループ(OPCHN Unit#1)"チャンネルユニットの ショートカットメニューで[システムパラメータ]を選択します。OPC 項目マネージャが開 きます。
- 2. 選択ダイアログで、OPC DA サーバーとして使用するコンピュータの名前を選択しま す。 リストから[OPC.SIMATICNet]を選択します。 [サーバーの参照]ボタンをクリックします。[フィルタ規準]ダイアログが開きます。
- 3. [フィルタ規準]ダイアログで、[次へ->]ボタンをクリックします。[OPC.SIMATICNet..]ダ イアログが開きます。選択リストに、設定されている FMS インデックスがすべて表示さ れます。インデックスを 1 つ選択します。[項目の追加]ボタンをクリックします。
- 4. SIMATIC NET FMS OPC サーバーとの接続がすでに存在している場合には、引き続き手 順 5 に進みます。

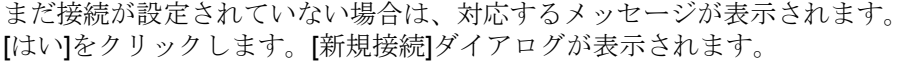

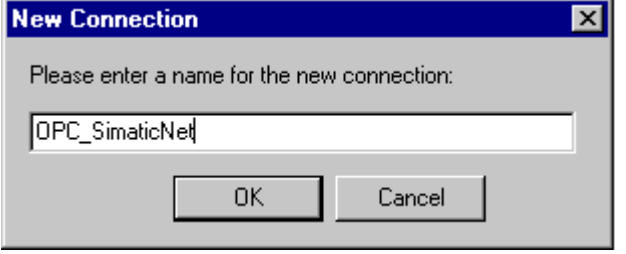

この接続名として"OPC\_SIimaticNET"を入力します。[OK]をクリックします。

- 5. [タグの追加]ダイアログを開きます。 [接頭語]フィールドに"Client\_"を入力し、[接尾語]フィールドには"\_xyz"を入力します。接 続"OPC SimaticNET"を選択します。[終了]をクリックします。
- 6. [OPC.SIMATICNet ..]ダイアログで[<-戻る]ボタンをクリックします。"OPC 項目マネージ ャ"で[終了]をクリックして OPC 項目マネージャを閉じます。
- 7. グラフィックデザイナを起動し、画面を新たに開きます。画面内に I/O フィールドを追加 します。[スマートオブジェクト]下のオブジェクトリストで[I/O フィールド]オブジェクト を選択します。[I/O フィールド設定]ダイアログが開きます。
- 8. [タグ]フィールドにタグの名前を入力します。更新を[2 秒]に設定します。フィールドタイ プを[I/O フィールド]に設定します。
- 9. [OK]をクリックしてダイアログボックスを閉じ、画面を保存します。グラフィックデザイ ナの[有効]ボタンをクリックして、WinCC プロジェクトを有効にします。
- 10.FMS インデックスの現在値は I/O フィールドに表示されます。値は 2 秒ごとに更新され ます。I/O フィールドに値を入力します。変更した値は、オートメーションデバイスに引 き渡されます。

#### 下記も参照

WinCC OPC DA [クライアント上での](#page-242-0) OPC チャンネルの設定 (ページ [243](#page-242-0))
### WinCC と SIMATIC NET S7-OPC サーバー間の接続

#### WinCC と SIMATIC NET S7 OPC サーバー間の接続例

SIMATIC NET のインストール中に、インストールする OPC サーバーを選択できま す。 以下の例では、WinCC と SIMATIC NET S7 OPC サーバー間の接続を構成しま す。 オートメーションデバイスのデータは、SIMATIC NET S7 OPC サーバーを使用し て WinCC クライアントに供給されます。

タグの現在値は、WinCC OPC クライアントの I/O フィールドに表示されます。 SIMATIC NET S7 OPC サーバーのタグの値が変更されるとすぐに、この変更された値がプロセス 画像に表示されます。 反対に、I/O フィールドに入力された値はオートメーションデバ イスに送られます。

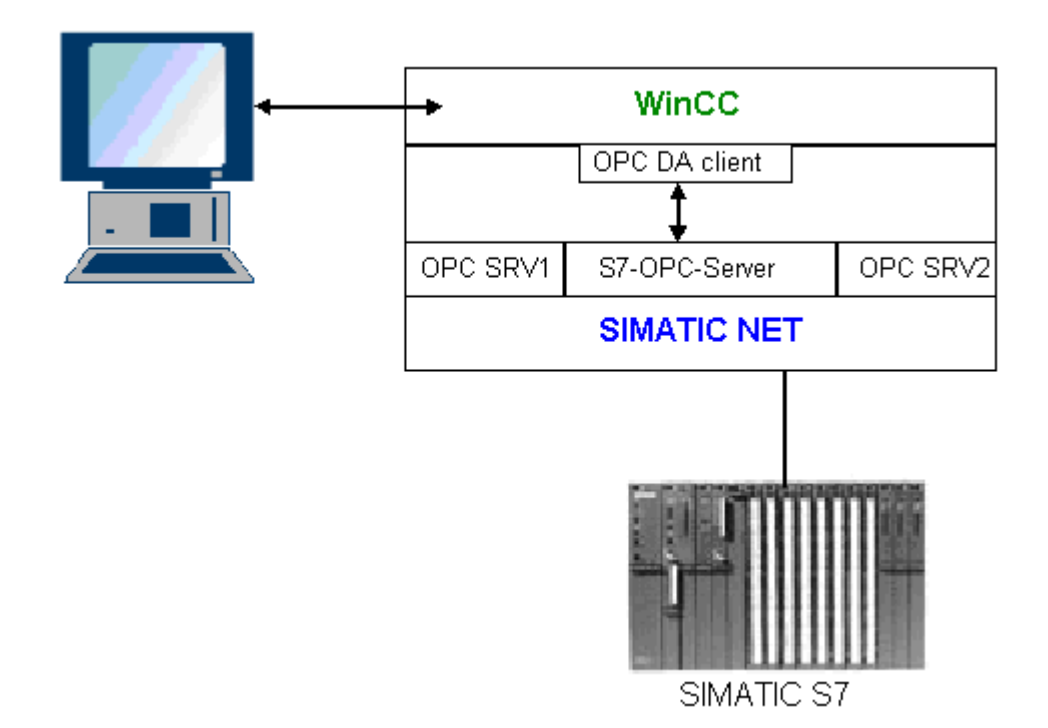

必要条件

- コンピュータに WinCC、SIMATIC NET ソフトウェアがインストールされているこ と。
- SIMATIC NET S7 OPC サーバーが構成されていること。 SIMATIC NET S7 OPC サ ーバーの設定の詳細については、SIMATIC NET マニュアルを参照してください。

# <span id="page-289-0"></span>構成手順

WinCC と SIMATIC NET S7 OPC サーバー間の接続を確立するには、以下のコンフィグ レーションが必要です。

- 1. SIMATIC NET S7 OPC サーバーへのタグの追加
- 2. SIMATIC NET S7 OPC サーバーのタグへのアクセスの構成

### 通信マニュアル

通信マニュアルには、チャンネルコンフィグレーションの追加情報と各種の例が記載さ れています。このマニュアルは、下記のインターネットからダウンロードできます。

- http://support.automation.siemens.com/
- アイテム番号による検索:
- A5E00391327

### SIMATIC NET S7 OPC サーバーへのタグの追加

### はじめに

OPC 項目マネージャがタグを表示するには、SIMATIC NET S7 OPC サーバーのアドレ ススペースにタグを追加する必要があります。 設定するには、"OPC Scout"プログラム を使用します。 OPC Scout は、SIMATIC NET インストーラを使用して設定されます。 この例では、オートメーションデバイス内のマーカワード"0"がアドレス指定されます。

#### 使用するパラメータの表

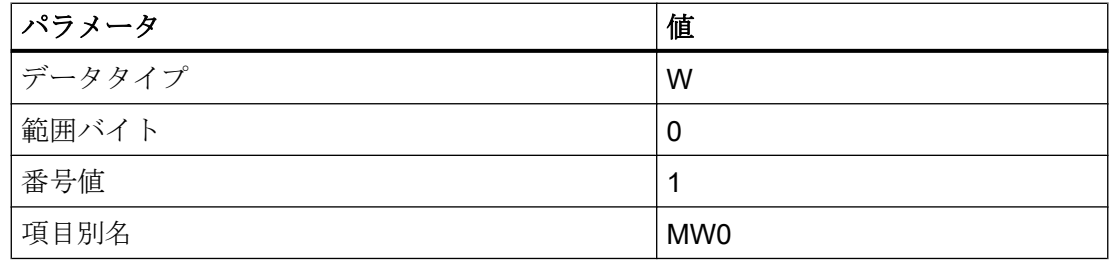

### 前提条件

● SIMATIC NET ソフトウェアで S7 接続を設定していること。 詳細情報については 『SIMATIC NET マニュアル』を参照してください。

# 手順

1.  $[7/7 - 1]$  $\lambda = -$  ,  $[7 \times 7 - 1]$  ,  $[8$ imaticNet] + ,  $[OPCServer]$  + , [OPCScout]から[OPC Scout]を開きます。

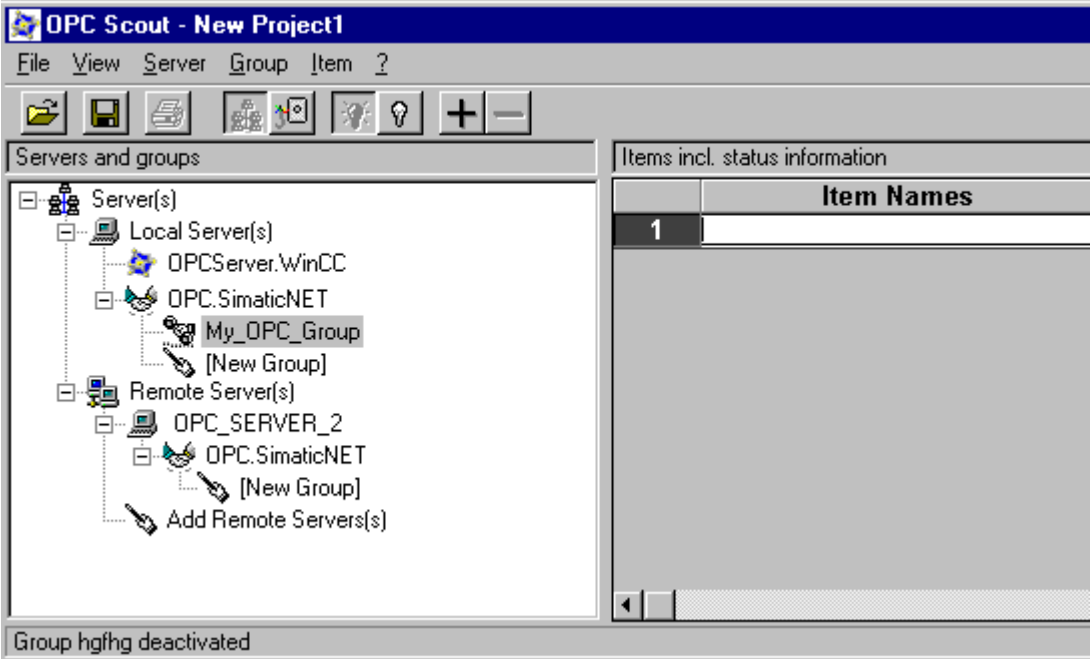

- 2. [ローカルサーバー]下の[OPC.SimaticNet]を選択します。同じコンピュータ上で SIMATIC S7 OPC サーバーが実行されていない場合ショートカットメニュー[サーバー]で[リモート サーバーの追加]を選択します。[リモートサーバーの追加]ダイアログで、OPC サーバー として使用するコンピュータの名前を入力した後、[OK]をクリックしてこのダイアログを 閉じます。
- 3. ショートカットメニュー[OPC.SimaticNet]で[接続]を選択します。[グループの追加]タイ アロクがが表示されます。グループの名前を入力します。[OK]をクリックしてダイアログ を閉じます。

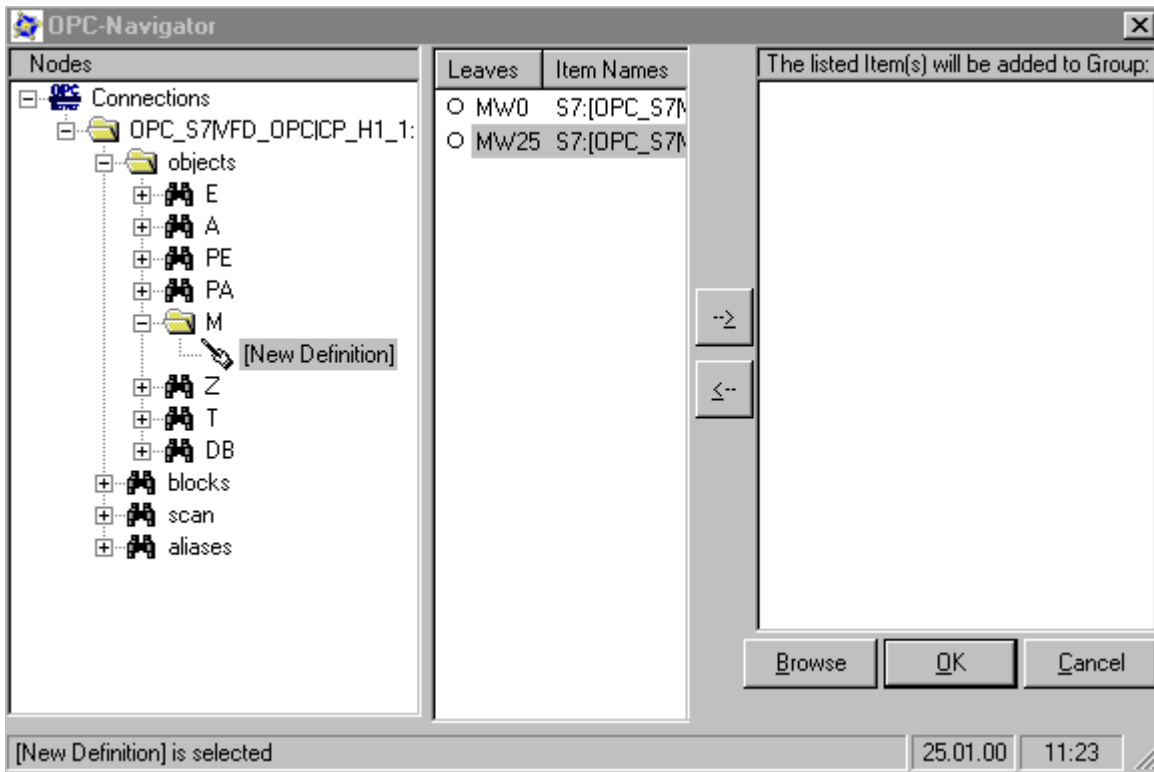

4. 追加したグループのショートカットメニューで[項目の追加]を選択します。"OPCNavigator" が開きます。

- 5. "OPCNavigator"で、[オブジェクト]下の[M] (マーカー)を選択します。[(新規定義)]をダブ ルクリックします。すると、[新規タグの定義]ダイアログが開きます。
- 6. [新規タグの定義]ダイアログで、テーブルのパラメータを入力します。

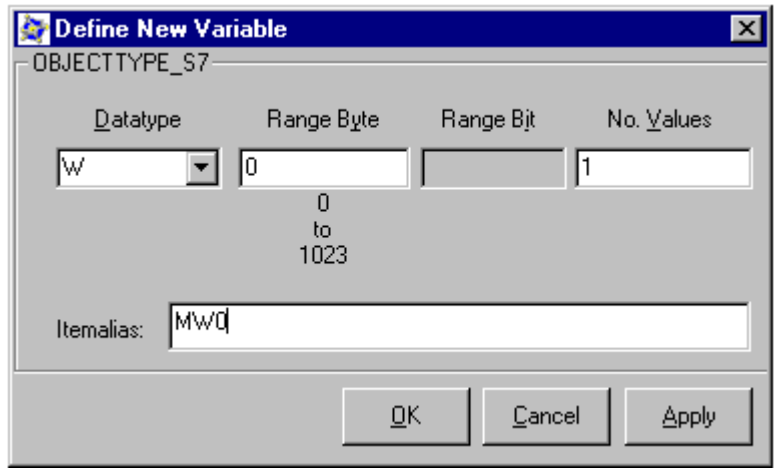

[OK]をクリックして、[新規タグの定義]ダイアログを閉じます。

7. OPCNavigator の[終了]エリアで、[MW0]タグにマークを付けます。[--> ]ボタンをクリッ クします。OPCNavigator で[OK]をクリックします。

## 下記も参照

SIMATIC NET S7 OPC サーバーのタグへのアクセスの設定 (ページ 293)

#### SIMATIC NET S7 OPC サーバーのタグへのアクセスの設定

#### はじめに

このセクションでは、WinCC OPC DA クライアントの WinCC プロジェクトで WinCC タグを設定します。 このタグは、SIMATIC NET S7 OPC サーバーのアドレススペース 内の[MW0]タグにアクセスします。 このタグ値は I/O フィールドに表示されます。

#### 前提条件

- OPC Scout を使用して[MW0]タグが作成されていること。
- WinCC OPC DA クライアントの WinCC プロジェクトに"OPC"チャンネルが追加され ていること。

### 手順

- 1. "OPC グループ(OPCHN Unit#1)"のショートカットメニューで[システムパラメータ]を選択 します。 OPC 項目マネージャが開きます。
- 2. 選択ダイアログで、OPC サーバーとして使用するコンピュータの名前を選択します。 リ ストから[OPC.SIMATICNet]を選択します。 [サーバーの参照]ボタンをクリックします。[フィルタ規準]ダイアログが開きます。
- 3. [フィルタ規準]ダイアログで、[次へ->]ボタンをクリックします。[OPC.SIMATICNet..]ダ イアログが開きます。[MW0]タグを選択します。[項目の追加]ボタンをクリックします。
- 4. SIMATIC NET FMS OPC サーバーとの接続がすでに存在している場合には、引き続き手 順 5 に進みます。

まだ接続が設定されていない場合は、対応するメッセージが表示されます。 [はい]をクリックします。[新規接続]ダイアログが表示されます。

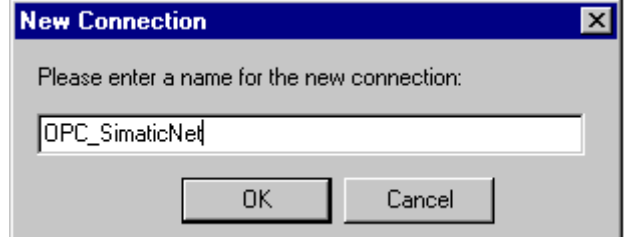

この接続名として"OPC\_SIimaticNET"を入力します。[OK]をクリックします。

5. [タグの追加]タ イアロク を開きます。 [接頭語]フィールドに"Client\_"を入力し、[接尾語]フィールドには"\_xyz"を入力します。接 続"OPC\_SimaticNET"を選択します。[終了]をクリックします。

- 6. [OPC.SIMATICNet ..]ダイアログで[<-戻る]ボタンをクリックします。"OPC 項目マネージ ャ"で[終了]をクリックして OPC 項目マネージャを閉じます。
- 7. [グラフィックデザイナ]を開始し、画面を開きます。画面内に I/O フィールドを追加しま す。[スマートオブジェクト]下のオブジェクトリストで[I/O フィールド]オブジェクトを選 択します。[I/O フィールド設定]ダイアログが開きます。
- 8. [タグ]フィールドに名前"Client MW0\_xyz"を入力します。更新を[2 秒]に設定します。フィ ールドタイプを[I/O フィールド]に設定します。
- 9. ダイアログを閉じて、画面を保存します。グラフィックデザイナの[有効化]ボタンをクリ ックして、WinCC プロジェクトを有効にします。
- 10.WinCC OPC DA クライアントの I/O フィールドに、S7 タグの現在値が表示されます。値 は 2 秒ごとに更新されます。I/O フィールドに値を入力します。変更した値は、オートメ ーションデバイスに引き渡されます。

# 下記も参照

SIMATIC NET S7 OPC [サーバーへのタグの追加](#page-289-0) (ページ [290\)](#page-289-0)

WinCC OPC DA [クライアント上での](#page-242-0) OPC チャンネルの設定 (ページ [243](#page-242-0))

# WinCC と Microsoft Excel 間の接続

# WinCC と Microsoft Excel 間の接続例

# はじめに

この例では、Visual Basic Editor を使用して Microsoft Excel で OPC DA クライアントを 作成します。OPC DA クライアントは、WinCC OPC DA サーバーの WinCC プロジェク ト内の WinCC タグを読み取って、この値をセル内に書き込みます。新しい値がセル内 に入力されると、この値は WinCC OPC DA サーバーに引き渡されます。

この接続では、WinCC と Microsoft Excel が両方ともインストールされているコンピュ ータが使用されます。

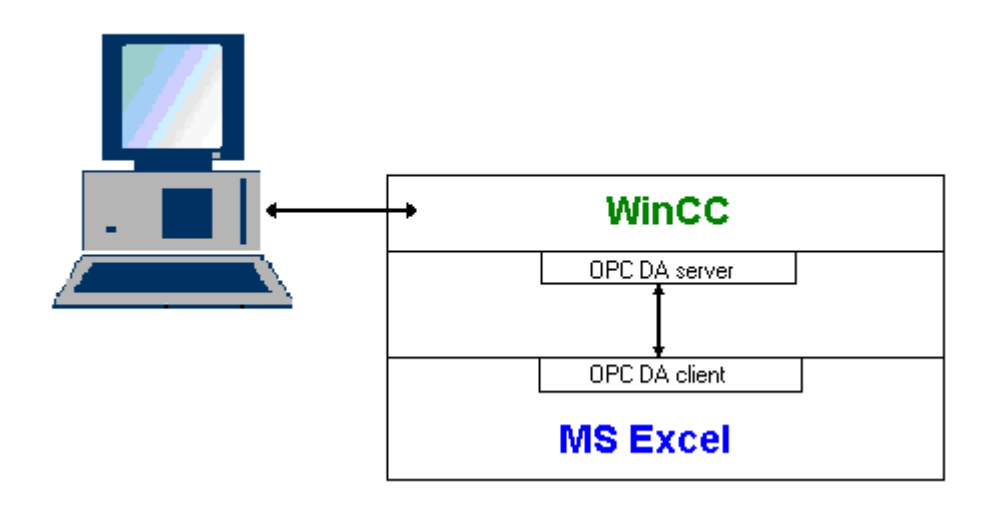

# 設定手順

Microsoft Excel で以下を設定する必要があります.

- 1. Microsoft Excel の Visual Basic Editor で OPC DA クライアントを作成します。
- 2. Microsoft Excel の WinCC タグへのアクセスを設定します。

# 下記も参照

Microsoft Excel での WinCC [タグへのアクセスの設定方法](#page-298-0) (ページ [299\)](#page-298-0)

Microsoft Excel での OPC DA クライアントの作成 (ページ 295)

# Microsoft Excel での OPC DA クライアントの作成

# はじめに

OPC DA クライアントとして Microsoft Excel を使用するには、Microsoft Excel の Visual Basic Editor で、専用のスクリプトを作成する必要があります。

# 必要条件

Microsoft Excel の Visual Basic Editor について基本的な知識を持っていること。

# 手順

- 1. Microsoft Excel を開き、新規ブックを表示します。
- 2. Visual Basic Editor の[ツール]メニューで、 → [マクロ]をクリックします。 Microsoft Excel 用の Visual Basic Editor を開きます。
- 3. Visual Basic Editor の[ツール]メニューで、[参照設定...]を選択します。 [参照設定 VBAProject]ダイアログが表示されます。 [参照可能なライブラリファイル]のリストで、 [Siemens OPC DAAutomation 2.0]エントリを見つけます。 該当するチェックボックスを 選択します。 [OK]をクリックします。
- 4. 下記のスクリプトをコピーします。 このスクリプトはオンラインヘルプでのみ掲載され ています。
- 5. Visual Basic Editor のプロジェクトウィンドウ内に表示されている[Sheet1]をダブルクリ ックして、新しいコードウィンドウを開きます。
- 6. このコードウィンドウにスクリプトを貼り付けます。
- 7. [ファイル]メニューの[保存]を選択します。 [ファイル]メニューで[終了して Microsoft Excel に戻る]を選択します。

# スクリプト例

```
Option Explicit
Option Base 1
Const ServerName = "OPCServer.WinCC"
Dim WithEvents MyOPCServer As OpcServer
Dim WithEvents MyOPCGroup As OPCGroup
Dim MyOPCGroupColl As OPCGroups
Dim MyOPCItemColl As OPCItems
Dim MyOPCItems As OPCItems
Dim MyOPCItem As OPCItem
Dim ClientHandles(1) As Long
Dim ServerHandles() As Long
Dim Values(1) As Variant
Dim Errors() As Long
Dim ItemIDs(1) As String
Dim GroupName As String
Dim NodeName As String
'---------------------------------------------------------------------
' Sub StartClient()
' 目的: OPC サーバーへの接続、グループの作成と項目の追加
'---------------------------------------------------------------------
Sub StartClient()
   ' On Error GoTo ErrorHandler
   '----------- ClientHandle および GroupName は自由に選択できます
  ClientHandles(1) = 1
  GroupName = "MyGroup"
   '----------- セル"A1"から ItemID を取得
  NodeName = Range("A1").Value
  ItemIDs(1) = Range("A2").Value
   '----------- OPC サーバーのインスタンスを取得
  Set MyOPCServer = New OpcServer
  MyOPCServer.Connect ServerName, NodeName
  Set MyOPCGroupColl = MyOPCServer.OPCGroups
   '----------- グループ追加のデフォルトアクティブステータスを設定
  MyOPCGroupColl.DefaultGroupIsActive = True
   '----------- グループをコレクションに追加
  Set MyOPCGroup = MyOPCGroupColl.Add(GroupName)
  Set MyOPCItemColl = MyOPCGroup.OPCItems
   '----------- 1 つの項目を追加、ServerHandles が返されます
  MyOPCItemColl.AddItems 1, ItemIDs, ClientHandles, ServerHandles, Errors
   '----------- サブスクライブされたグループが非同期の通知を受け取ります
  MyOPCGroup.IsSubscribed = True
  Exit Sub
```
#### WinCC/接続性パックの文書

```
ErrorHandler:
   MsgBox "Error: " & Err.Description, vbCritical, "ERROR"
End Sub
 '---------------------------------------------------------------------
' Sub StopClient()
 ' 目的: オブジェクトの解放とサーバーからの接続解除
              '---------------------------------------------------------------------
Sub StopClient()
   '----------- グループとサーバーオブジェクトの解放
   MyOPCGroupColl.RemoveAll
   '----------- サーバーからの接続解除とクリーンアップ
   MyOPCServer.Disconnect
   Set MyOPCItemColl = Nothing
   Set MyOPCGroup = Nothing
   Set MyOPCGroupColl = Nothing
   Set MyOPCServer = Nothing
End Sub
'---------------------------------------------------------------------
 ' Sub MyOPCGroup_DataChange()
 ' 目的: このイベントはグループ内の値、品質、タイムスタンプが変更されるとトリガされます
     '---------------------------------------------------------------------
'----------- OPC-DA オートメーション 2.1 がインストールされている場合、使用してください
Private Sub MyOPCGroup DataChange(ByVal TransactionID As Long, ByVal NumItems As Long,
ClientHandles() As Long, ItemValues() As Variant, Qualities() As Long, TimeStamps() As Date)
  '----------- スプレッドシートのセル値を読み取った値に設定します
   Range("B2").Value = CStr(ItemValues(1))
   Range("C2").Value = Hex(Qualities(1))
   Range("D2").Value = CStr(TimeStamps(1))
End Sub
 '---------------------------------------------------------------------
 ' Sub worksheet change()
' 目的: このイベントはワークシートが変更されるとトリガされます。そのため新規値を書き込むことができます
 '---------------------------------------------------------------------
Private Sub worksheet_change(ByVal Selection As Range)
   '----------- セル"B3"が変更された場合にのみこの値を書き込みます
   If Selection <> Range("B3") Then Exit Sub
   Values(1) = Selection.Cells.Value
   '----------- 同期モードで新規値を書き込みます
   MyOPCGroup.SyncWrite 1, ServerHandles, Values, Errors
End Sub
2.6 OPC (オープンな接続性)を介したアクセス
```
# 下記も参照

WinCC OPC DA サーバー上の WinCC [プロジェクトの設定方法](#page-282-0) (ページ [283\)](#page-282-0)

### <span id="page-298-0"></span>Microsoft Excel での WinCC タグへのアクセスの設定方法

### はじめに

Excel OPC DA クライアントは、WinCC OPC DA サーバーの WinCC タグを読み取って、 このタグの値をセル内に書き込みます。 WinCC OPC DA サーバーの WinCC プロジェク トでは、I/O フィールドにこのタグの値が表示されます。 セル内のタグ値が変更される と、それに応じて WinCC OPC DA サーバーの I/O フィールド内の値が変更されます。

### 前提条件

- WinCC OPC DA サーバーの WinCC プロジェクトで、"符号付き 16 ビット値"データ タイプの"OPC Excel"内部タグが設定されていること。
- WinCC OPC DA サーバーの WinCC プロジェクトで、I/O フィールドに"OPC Excel"タ グ値が書き込まれていること。
- WinCC OPC DA サーバーの WinCC プロジェクトが有効になっていること。

### 手順

1. Microsoft Excel で、OPC サーバーとして使用するコンピュータの名前をセル"A1"に入力 します。セル"A2"に、タグ名"OPC Excel"を入力します。

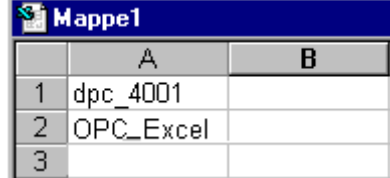

- 2. Excel の[ツール]メニューで[マクロ] → [マクロ...]を選択します。[マクロ]ダイアログが開 きます。マクロのリストで[Sheet1.StartClient]を選択します。[実行]をクリックして OPC クライアントを起動します。
- 3. タグの値はセル"B2"に、品質コードはセル"C2"に、タイムスタンプはセル"D2"に書き込ま れます。
- 4. セル"B 3"に新規値を入力します。変更した値は、WinCC OPC サーバーの I/O フィール ドに表示されます。
- 5. Excel の[ツール]メニューで[マクロ] → [マクロ...]を選択します。[マクロ]ダイアログが開 きます。マクロのリストで[Sheet1.StopClient]を選択します。[実行]をクリックして OPC クライアントを停止します。

#### <span id="page-299-0"></span>2.6.2.8 WinCC OPC HDA サーバー

#### WinCC OPC HDA サーバーの機能

#### はじめに

WinCC OPC HDA サーバーは、DCOM アプリケーションの 1 つであり、アーカイブシス テムからの必要データを OPC HDA クライアントに供給します。 項目ハンドルを使用し てデータにアクセスします。 読取りアクセスまたは書込みアクセスが可能です。 このデ ータを分析することもできます。

WinCC OPC HDA サーバーは、OPC Historical Data Access 1.20 の仕様をサポートして います。 これは、準拠テストにより確認されています。

以下の章では、WinCC OPC HDA サーバーでサポートされている属性、集約、およびフ ァンクションだけでなく、データ構造の設計についても説明します。 詳細な説明ではな く、最も重要な情報についての要約です。 詳細については、"OPC Historical Data Access 1.20"の仕様を参照してください。

#### インストール

WinCC のインストール中、WinCC OPC HDA サーバーを選択できます。 WinCC アーカ イブシステムへのアクセスを実行するときに書込みファンクションを使用するかどうか 選択できます。 WinCC のインストールが終了すると直ちに、WinCC OPC DA サーバー を使用できます。このとき、別の設定を実行する必要はありません。

書込みアクセスを指定せずにインストールする場合、WinCC アーカイブシステム内のデ ータには、読取りと分析以外実行できません。 書込みアクセスの場合、WinCC アーカ イブシステムのデータを分析、追加、削除、および更新できます。

WinCC OPC HDA サーバーは、WinCC サーバーまたは WinCC クライアント上にインプ リメントできます。

### ライセンス

WinCC OPC HDA サーバーを操作するには、OPC HDA サーバーとしてインプリメント された各 WinCC コンピュータに、次のライセンスをインストールしておく必要があり ます。

- WinCC の有効な RT ライセンス
- WinCC オプション接続性パック

#### OPC HDA クライアント

OPC Historical Data Access 1.20 仕様に準拠する OPC HDA クライアントはすべて、 WinCC OPC HDA サーバーにアクセスできます。 OPC HDA クライアントは、ユーザー 自身で作成することもできます。 独自の OPC HDA クライアントを作成することによ り、ユーザー固有の必要条件をほとんど満たすことができます。

OPC HDA クライアントの使用方法例には、以下のものがあります。

- アーカイブデータの分析と評価
- 各種 OPC HDA サーバーのアーカイブの統計プロセスコントロール

OPC HDA クライアントを使用して履歴の値を要求するには、設定中、以下に気をつけ る必要があります。

- 次のクエリが送られる前にクライアントが要求されたデータを受け取ることができる ように、クエリサイクルを選択してください。 サイクルが短すぎると、データを受け 取るまでにかなりの時間がかかる場合があります。
- WinCC サーバーの CPU 負荷は、クエリに対するタグの数によって決まります。

#### 設定されたスワップアウトによるサイクリックアーカイブへの書込みアクセス

ランタイムでは、データは WinCC サーバー上のサイクリックアーカイブで修正されま す。

変更がスワップアウトされたアーカイブに受け入れられるのは、データが作成された直 後に変更された場合のみです。

サイクリックアーカイブの関連するアーカイブセグメントがすでにスワップアウトされ ている場合、スワップアウトされたアーカイブでの変更はその後実行されません。 WinCC サーバー上でアーカイブセグメントを削除すると、修正されたデータも削除されます。

# 下記も参照

[品質コード](#page-307-0) (ページ [308\)](#page-307-0)

WinCC OPC HDA [サーバーのデータ構造](#page-301-0) (ページ [302\)](#page-301-0)

www.opcfoundation.org ([http://www.opcfoundation.org\)](http://www.opcfoundation.org)

### <span id="page-301-0"></span>WinCC OPC HDA サーバーのデータ構造

#### WinCC OPC HDA サーバーのデータ構造

## はじめに

WinCC OPC HDA サーバー上のデータを構造化します。 以下に使用可能なデータ構造を 一覧表示ます。詳細な説明ではなく、最も重要な情報についての要約です。 詳細につい ては、"OPC Historical Data Access 1.20"の仕様を参照してください。

#### データ構造

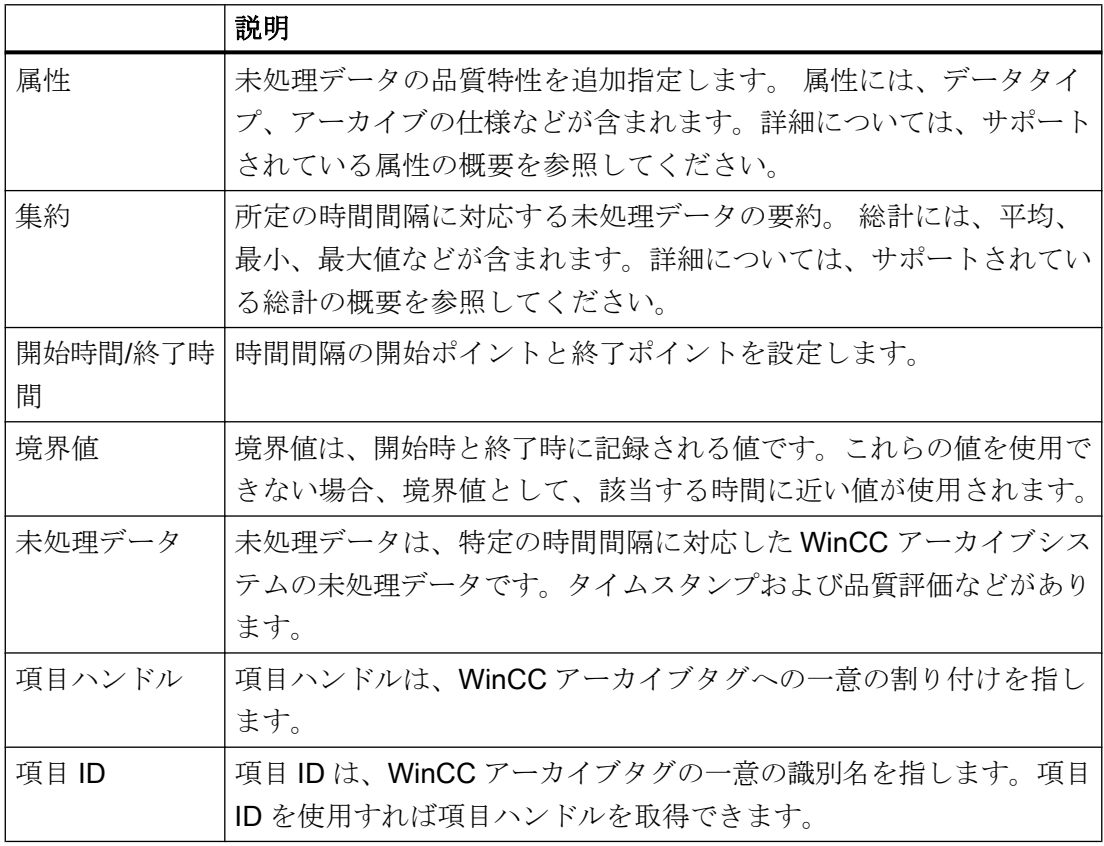

# 下記も参照

[サポートされているファンクションの概要](#page-304-0) (ページ [305](#page-304-0)) WinCC OPC HDA [サーバーの時間形式](#page-305-0) (ページ [306](#page-305-0)) [サポートされている属性の概要](#page-302-0) (ページ [303\)](#page-302-0)

サポートされている集約の概要 (ページ 303)

www.opcfoundation.org ([http://www.opcfoundation.org\)](http://www.opcfoundation.org)

# <span id="page-302-0"></span>サポートされている属性の概要

# はじめに

以下の表は、WinCC OPC HDA サーバーでサポートされている属性を示しています。 詳 細については、"OPC Historical Data Access 1.20"の仕様を参照してください。

# 属性

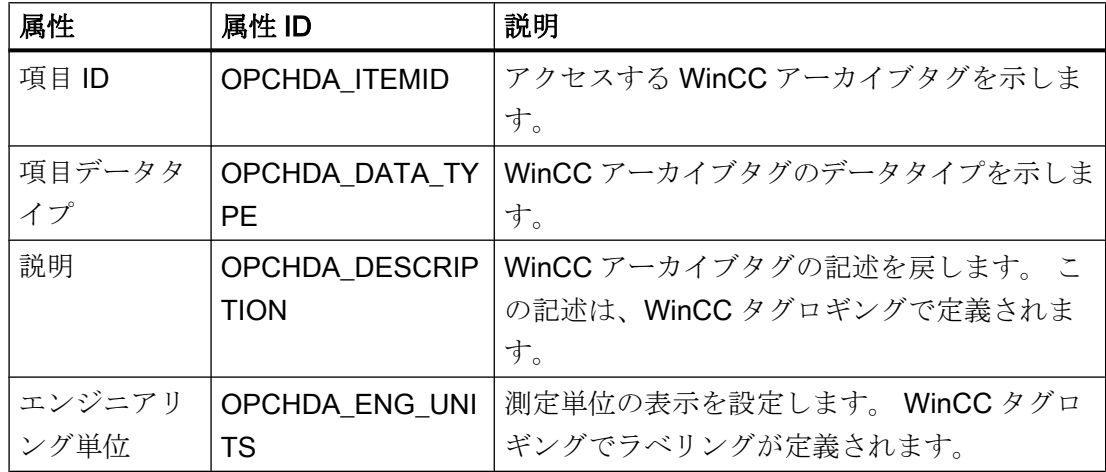

# 下記も参照

WinCC OPC HDA [サーバーのデータ構造](#page-301-0) (ページ [302\)](#page-301-0)

www.opcfoundation.org ([http://www.opcfoundation.org\)](http://www.opcfoundation.org)

# サポートされている集約の概要

はじめに

以下の表に、WinCC OPC HDA サーバーでサポートされている集約を一覧表示ます。 詳 細については、"OPC Historical Data Access 1.20"の仕様を参照してください。

# 集約

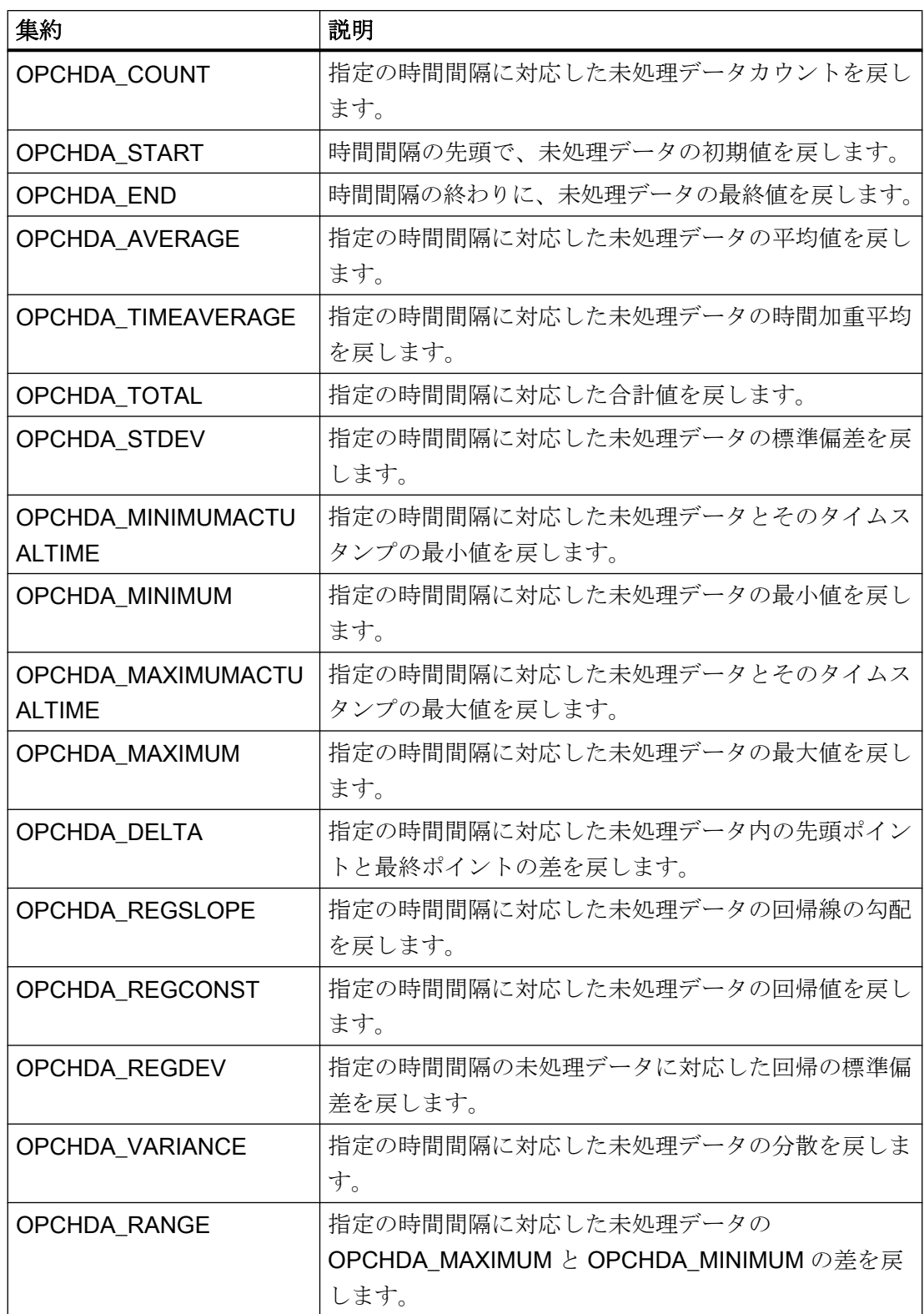

<span id="page-304-0"></span>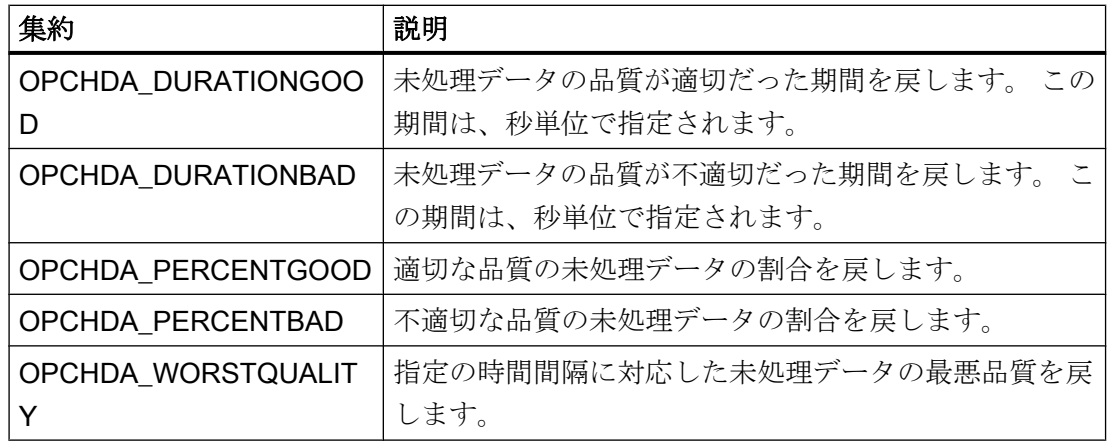

# 下記も参照

WinCC OPC HDA [サーバーのデータ構造](#page-301-0) (ページ [302\)](#page-301-0) [WinCC OPC HDA](#page-299-0) サーバーの機能 (ページ [300](#page-299-0)) www.opcfoundation.org ([http://www.opcfoundation.org\)](http://www.opcfoundation.org)

# サポートされているファンクションの概要

# はじめに

以下の表に、WinCC OPC HDA サーバーでサポートされているファンクションを一覧表 示ます。 これらのファンクションは、データ交換のために OPC HDA クライアントで使 用できます 詳細については、"OPC Historical Data Access 1.20"の仕様を参照してくだ さい。

# 読み取り

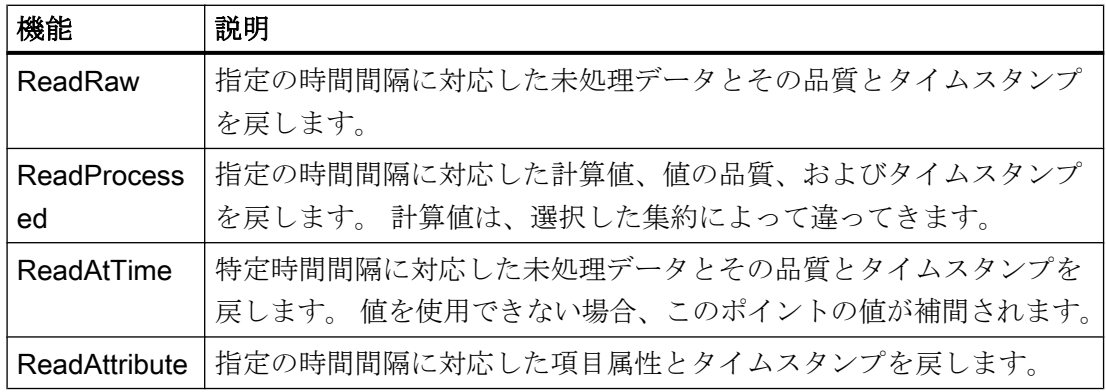

# <span id="page-305-0"></span>下記も参照

[WinCC OPC HDA](#page-299-0) サーバーの機能 (ページ [300](#page-299-0))

www.opcfoundation.org ([http://www.opcfoundation.org\)](http://www.opcfoundation.org)

# WinCC OPC HDA サーバーの時間形式

# はじめに

開始時間と終了時間を設定すると、WinCC OPC HDA サーバーで時間間隔が指定されま す。 指定の時間間隔により、履歴データの観測期間が決定されます。 時間を指定するす る際には、特定形式を保持する必要があります。

時間の指定には、以下のオプションを使用できます。

- UTC に対応した絶対値
- サーバーのローカル時間と相対的な時間

# UTC に対応した絶対値

デフォルトでは、WinCC OPC HDA サーバーはそのタイムベースとして協定世界時(UTC) を使用します。 この時間は、グリニッジ標準時(つまり、中央ヨーロッパ標準時から 1 時間を引いたもの)に対応します。

### 時間形式

YYYY/MM/DD hh:mm:ss.msmsms

パラメータ YYYY = 年  $MM = H$  $DD = H$ hh = 時間 mm =  $\hat{\pi}$  $ss =$ 秒  $ms =  $\sqrt{ }$  リ秒$ 入力例

2002/06/10 09:27:30.000

#### ローカル時間に相対した時間の指定

このオプションでは、サーバーのローカル時間に相対した時間が入力されます。ローカ ル時間帯は、コンピュータの[日付と時刻]コントロールパネルで設定されます。

#### 時間形式

キーワード +/-オフセット 1 +/-オフセット(n)

オフセットとは、サーバーのローカル時間との差を指します。

#### キーワード

NOW = サーバーの現在のローカル時間

SECOND = 現在の秒

- MINUTE = 現在の分
- HOUR = 現在の時間
- DAY = 現在の日
- WEEK = 現在の週
- MONTH = 現在の月
- YEAR = 現在の年

#### オフセット

- +/-S = 秒差
- +/-M = 分差
- +/-H = 時間差
- +/-D = 日差
- +/-W = 週差
- +/-MO = 月差
- +/-Y = 年差

### 例:

DAY - 1D = 前日  $DAY-1D + 7H30 = 100$  7:30 MO-1D+5H = 先月の最終日の 5:00 NOW-1H15M = 1 時間 15 分前 YEAR+3MO= 今年の 4 月

# <span id="page-307-0"></span>下記も参照

[WinCC OPC HDA](#page-299-0) サーバーの機能 (ページ [300](#page-299-0))

www.opcfoundation.org ([http://www.opcfoundation.org\)](http://www.opcfoundation.org)

# 品質コード

# はじめに

品質コードは、未処理データのステータスと品質を評価するのに使用されます。 OPC の品質コードについては、『データアクセスカスタムインターフェース標準バージョン 3.00』仕様の「6.8 OPC 品質タグ」を参照してください。

# WinCC OPC HDA サーバーの品質コード

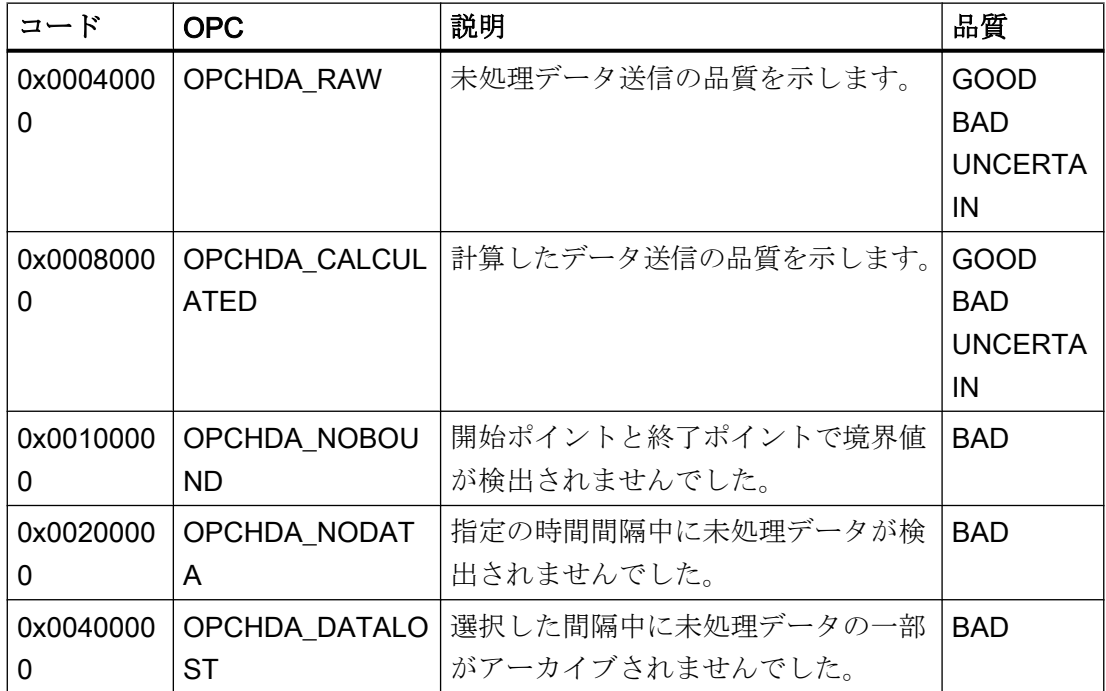

# 下記も参照

www.opcfoundation.org ([http://www.opcfoundation.org\)](http://www.opcfoundation.org)

# サポートされている書込みアクセス

# はじめに

以下の表は、WinCC OPC HDA サーバーでサポートされている書込みアクセスを示して います。

テーブルエレメント:

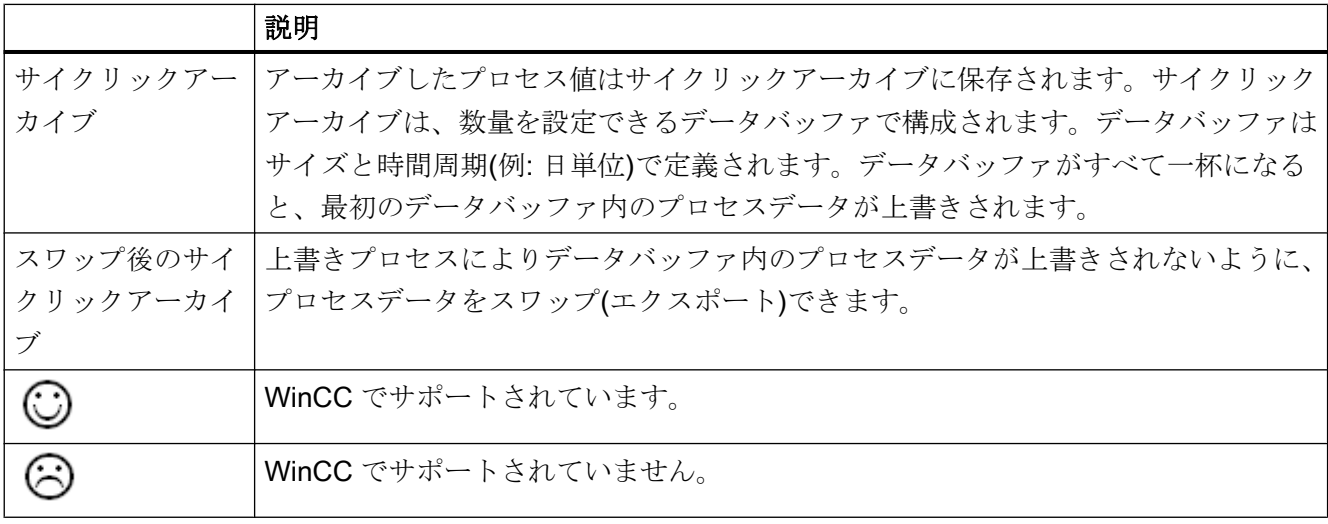

# 書込みアクセス

### 後でプロセス値を追加

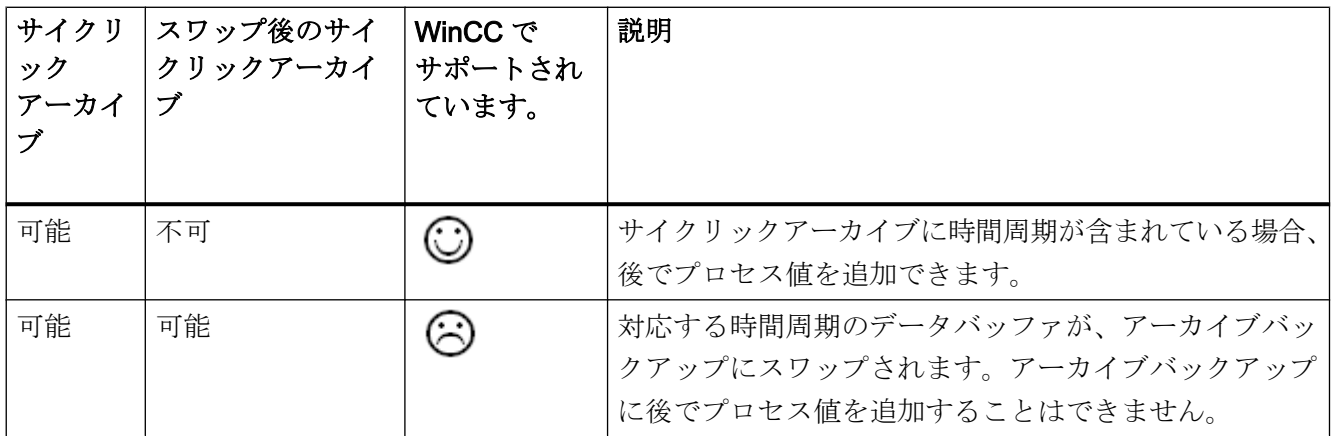

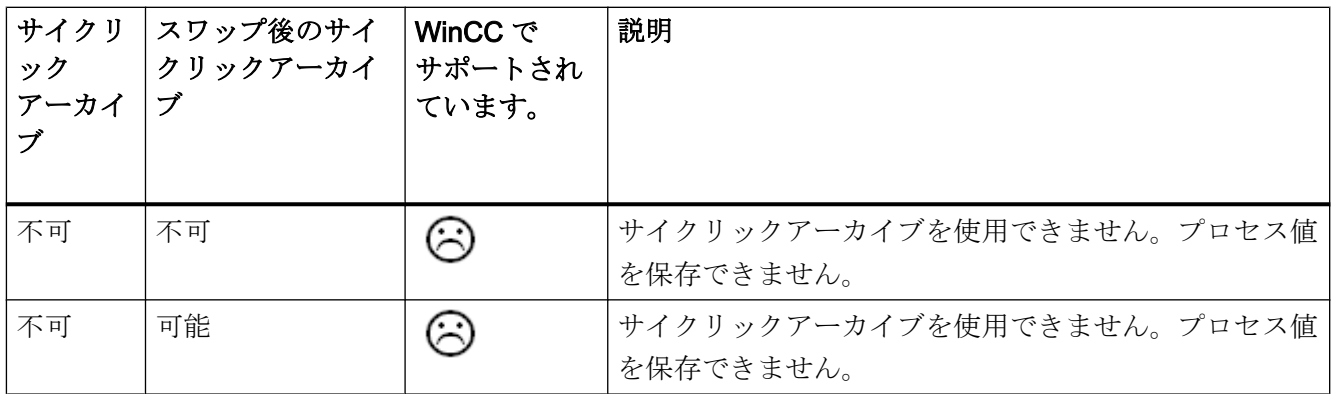

# ランタイム中のプロセス値の追加

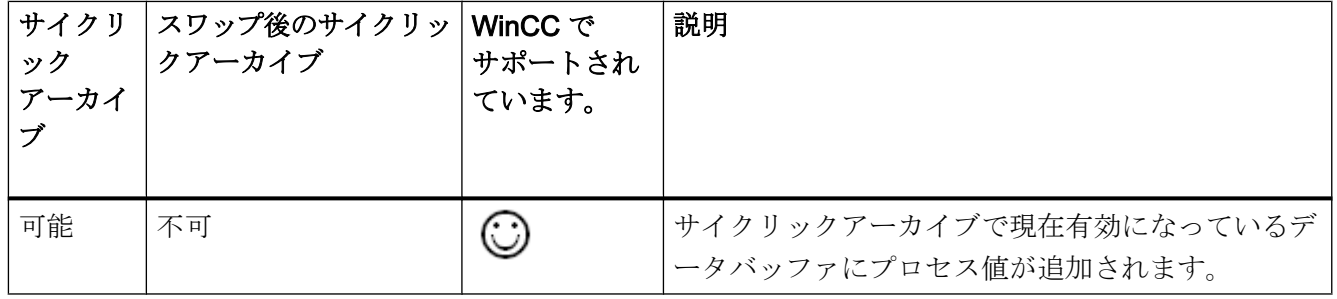

# 今後のプロセス値の挿入

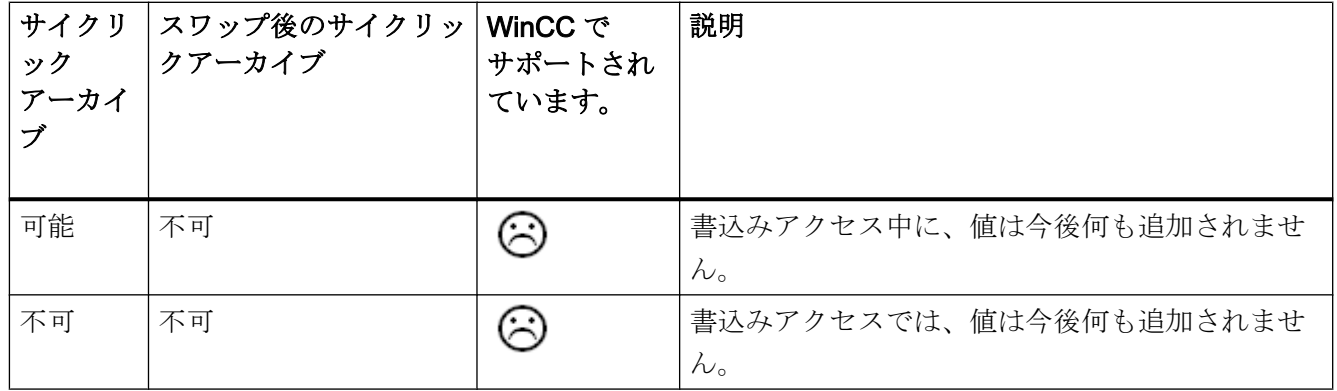

プロセス値の削除

| サイクリ<br>ック<br>アーカイ | スワップ後のサイク<br>リックアーカイブ | WinCC で<br>サポートされ<br>ています。 | 説明                                                                        |
|--------------------|-----------------------|----------------------------|---------------------------------------------------------------------------|
| 可能                 | 不可                    |                            | サイクリックアーカイブに時間周期が指定されている場<br>合、プロセス値を削除できます。                              |
| 可能                 | 可能                    | ు                          | 対応する時間周期のデータバッファが、アーカイブバッ<br>クアップにスワップされます。アーカイブバックアップ<br>からプロセス値を削除できます。 |
| 不可                 | 不可                    | ા                          | サイクリックアーカイブを使用できません。プロセス値<br>を保存できません。                                    |
| 不可                 | 可能                    |                            | サイクリックアーカイブを使用できません。プロセス値<br>を保存できません。                                    |

# プロセス値の編集

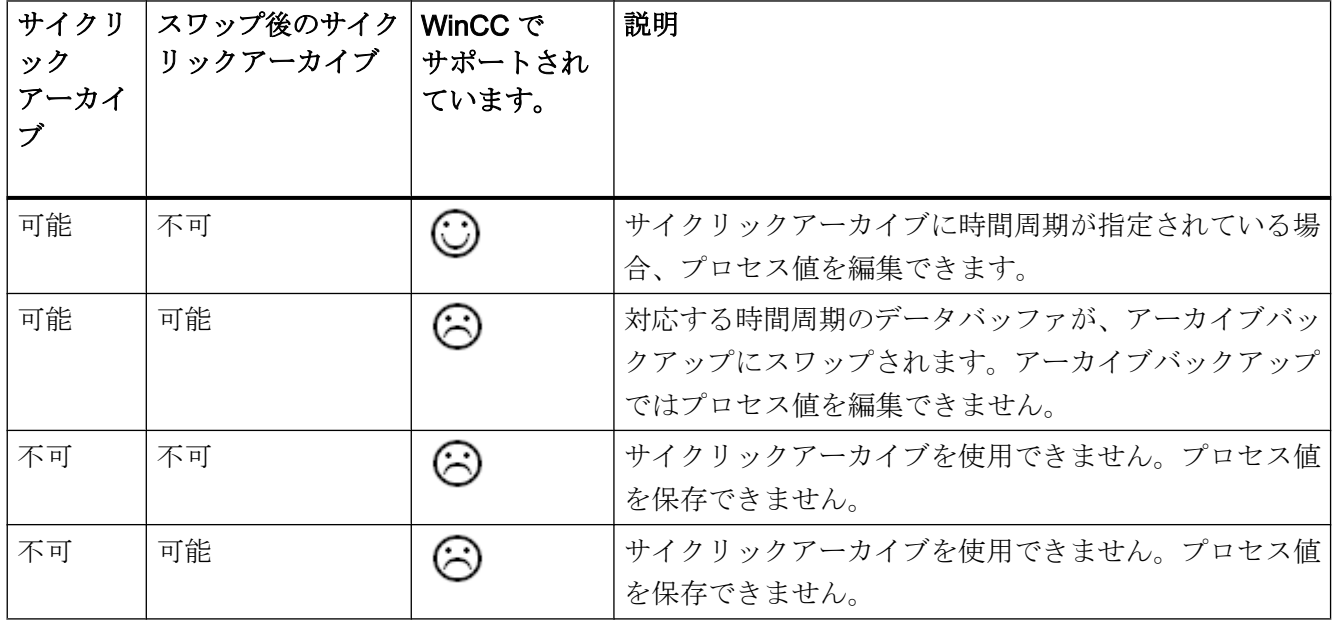

### OPC HDA 接続例

### OPC HDA 接続例

### はじめに

以下の例では、WinCC と OPC HDA クライアント間の接続を設定します。 WinCC OPC HDA サーバーを使用すれば、WinCC アーカイブシステムのデータが使用できるように なります。 OPC HDA クライアントは、項目ハンドルを使用してデータにアクセスしま す。 設定プロセスを簡単にするために、OPC HDA ブラウザを使用します。

OPC 協会の OPC HDA クライアントを使用します。 OPC Historical Data Access 1.20 仕様に準拠する OPC HDA クライアントはすべて、WinCC OPC HDA サーバーにアクセ スできます。

# 前提条件

- WinCC OPC HDA サーバーの WinCC プロジェクトで、"符号なし 16 ビット値"データ タイプの"OPC HDA"内部タグが作成されていること。
- WinCC アーカイブシステムで、"HDA ProcessValueArchive"プロセス値アーカイブが 作成されていること。
- プロセス値アーカイブ"HDA\_ProcessValueArchive"で、"OPC\_HDA\_Tag" WinCC アー カイブタグが作成されていること。 WinCC アーカイブタグが内部タグ"OPC HDA"に リンクされていること。
- ランタイムリストで、タグロギングランタイムを起動しており、グラフィックスラン タイムが無効にされていること。
- WinCC OPC HDA サーバーの WinCC プロジェクトを起動していること。

### 設定の手順

WinCC を OPC HDA と接続するには、以下の設定が必要です。

- 1. HDA サーバーブラウザを使用した WinCC アーカイブタグへのアクセスの設定
- 2. WinCC アーカイブタグからの値の読取り

# 下記も参照

HDA サーバーブラウザを使用した WinCC [アーカイブタグへのアクセスの設定方法](#page-313-0) (ペー ジ [314\)](#page-313-0) HDA サーバーブラウザ (ページ 313)

WinCC [アーカイブタグの値の読取り](#page-314-0) (ページ [315](#page-314-0))

# HDA サーバーブラウザ

# はじめに

OPC HDA クライアントは、項目ハンドルを使用してタグ値にアクセスします。 設定を 簡単にするために、WinCC OPC HDA サーバーではブラウザ機能をサポートしていま す。 OPC HDA クライアントは、HDA サーバーブラウザを使用すれば、WinCC OPC HDA サーバーのアドレススペースを検索できます。 このデータは、プロセス値アーカイ ブにより階層形式でリストされます。

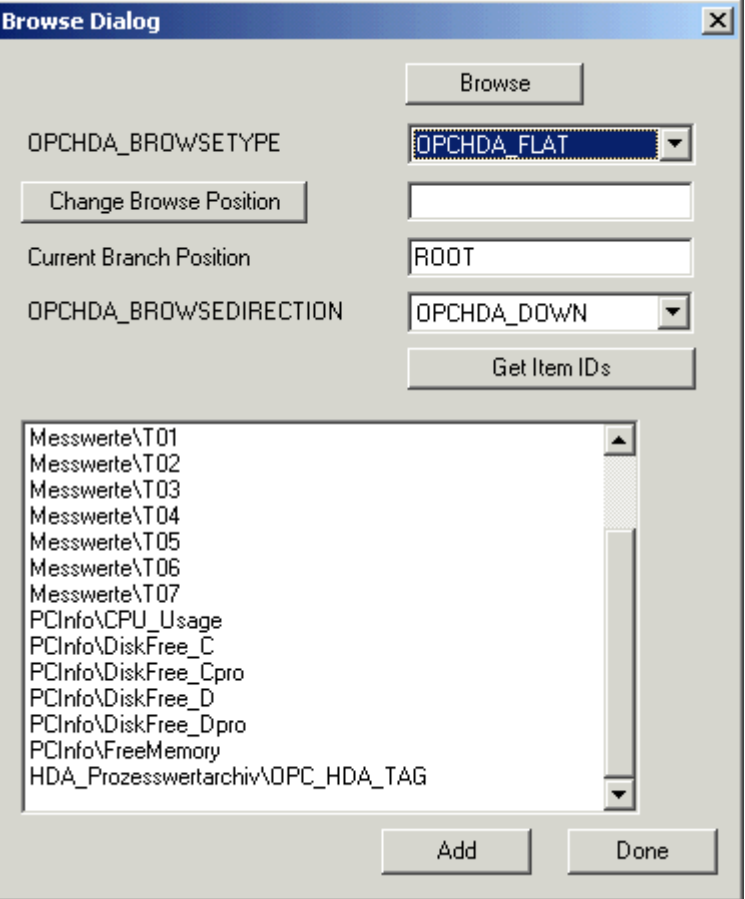

### <span id="page-313-0"></span>注記

HDA サーバーブラウザを使用せずに WinCC アーカイブタグにアクセスするには、項目ID を手動で設定する必要があります。

WinCC アーカイブタグをアドレス指定する場合、パスにはコンピュータ名(サーバー接 頭語)が指定されます。項目ID では、以下の構文が使用されます。Serverprefix::process\_value\_archive\WinCC\_archive\_tag.

# 下記も参照

HDA サーバーブラウザを使用した WinCC アーカイブタグへのアクセスの設定方法 (ペー ジ 314)

www.opcfoundation.org ([http://www.opcfoundation.org\)](http://www.opcfoundation.org)

## HDA サーバーブラウザを使用した WinCC アーカイブタグへのアクセスの設定方法

## はじめに

このセクションでは、OPC HDA クライアントを使用して、WinCC アーカイブタグにア クセスします。 OPC 協会の OPC HDA クライアントを使用します。 HDA サーバーブラ ウザを使用してアクセスを構成します。

#### 注記

ここに記述されている OPC HDA クライアントは、OPC協会のデモクライアントで す。 そのソースコードについては、インターネットサイト http://www.opcfoundation.org を参照してください。

### 手順

- 1. "SampleClientHDA.exe"ファイルを"Siemens\WinCC\documents\english"フォルダから選 択するフォルダへコピーします。
- 2. "SampleClientHDA.exe"ファイルをダブルクリックします。 HDA クライアントプログラ ムが起動します。
- 3. [サーバー名]領域でエントリ[OPCServerHDA.WinCC.1]を選択します。 [接続]をクリック します。 これによって表示されるダイアログを、確認します。

<span id="page-314-0"></span>4. HDA クライアントの[参照]をクリックします。 [ダイアログの参照]ダイアログが開きま す。 [OPCHDA\_BROWSETYPE]フィールドで[OPCHDA\_FLAT]を選択します。

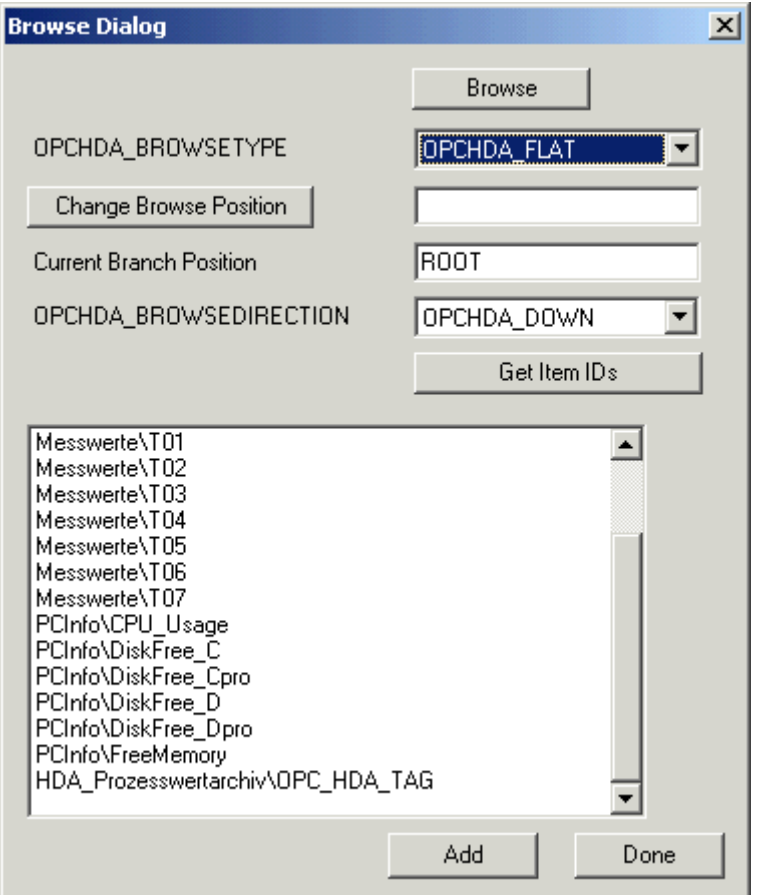

5. [選択]ウィンドウでエントリ[HDA\_ProcessValueArchive\_HDA\_TAG]を選択します。 [追 加]をクリックした後、[完了]をクリックして、ダイアログを閉じます。

詳細については、http://www.opcfoundation.org を参照してください。

# 下記も参照

WinCC アーカイブタグの値の読取り (ページ 315)

www.opcfoundation.org ([http://www.opcfoundation.org\)](http://www.opcfoundation.org)

# WinCC アーカイブタグの値の読取り

# はじめに

このセクションでは、WinCC アーカイブタグにアクセスして読み取る方法について説明 します。

# 必要条件

● OPC HDA クライアントが実行されていることが必要になります。

### 手順

- 1. HDA クライアントで[項目の表示]をクリックします。
- 2. HDA クライアントで[項目ハンドルの取得]をクリックします。
- 3. [値]選択フィールドで[HDA\_ProcessValueArchive\_HDA\_TAG]をダブルクリックします。
- 4. [開始時間]フィールドに"NOW-10S"と入力します。 [終了時間]フィールド に"NOW"と入力 します。

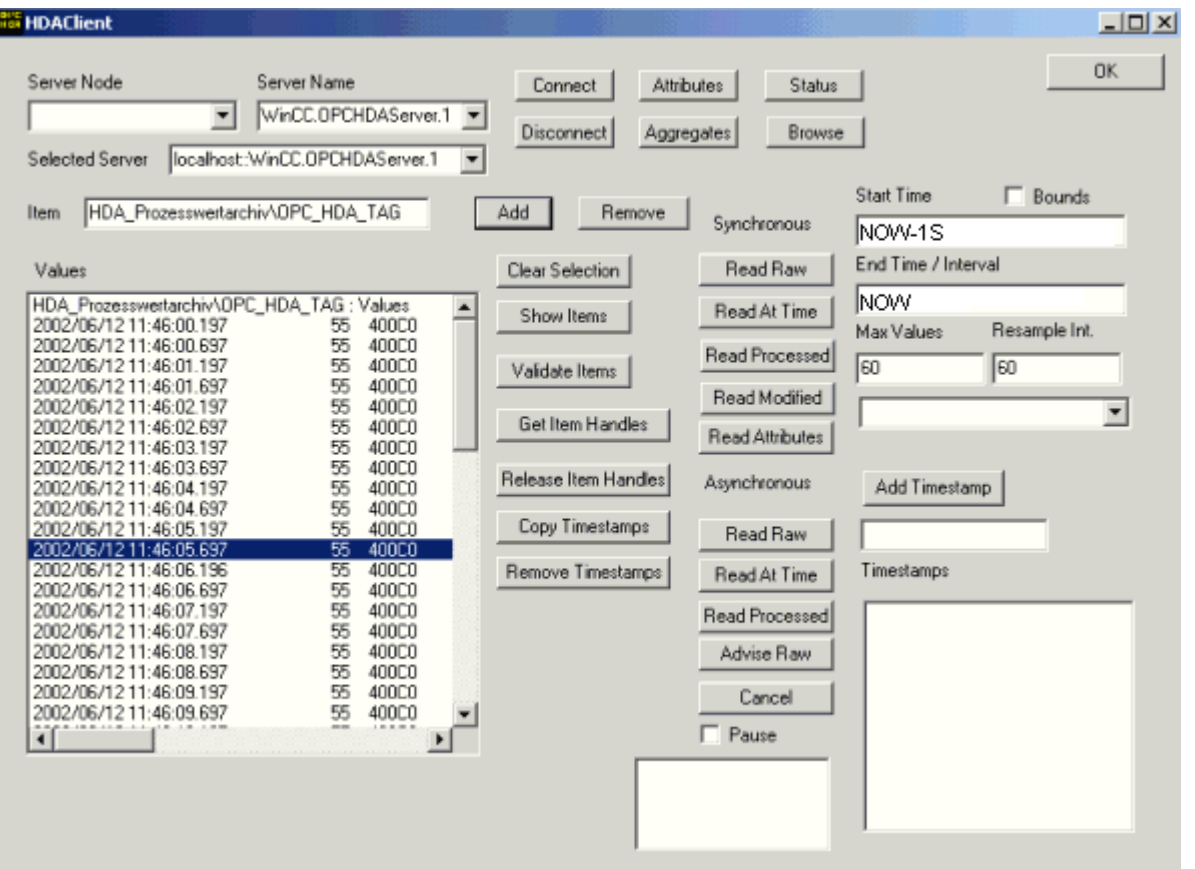

5. [未処理データの読み込み]をクリックします。これらの値、その品質コード、およびタイ ムスタンプは、[値]選択フィールドに表示されます。

### WinCC の OPC HDA サーバーの非サイクリックロギング用特殊機能

### はじめに

WinCC のタグロギングは、サイクリックまたは非サイクリックに実行されます。 WinCC OPC HDA サーバーは、タグのロギング方法によって動作が異なります。

- OPC HDA サーバーは、サイクリックにログされたすべての値について、OPC協議会 の HDA 仕様に準拠して動作します。 OPC 集約は、直線的に補間されています。
- 非サイクリックにログされるタグは、OPC協議会の HDA 仕様には含まれていませ ん。 OPC 集約は、増分的に補間されています。 特に、タグが長時間変更されなかっ たとき、期間中データは使用できません。 有効なデータを取得するには、以下の事項 を考慮に入れる必要があります。

### 注記

OPC HDA サーバーが、非サイクリックにログされたタグに対し OPC に準拠してい ない。 OPC 協議会の HDA 仕様では、非サイクリックにログされたタグは認識され ていないため、アーカイブサーバーは非サイクリックにログされたタグを処理できま せん。 サポートされている集約は、OPC HDA 仕様に準拠して計算されます。 非明 示的な関数の呼び出しはサポートされていません。

#### 注記

プロセス値アーカイブへの書き込みアクセスを有効にすると、意味のない値が追加さ れることがあります。

### 非サイクリックにログされるタグの設定

非サイクリックにログされるタグの設定には、[セグメント変更後のアーカイブ]設定をタ グ用に有効にする必要があります。 これにより、セグメントが変更されたときに、最新 の有効な値が新しいログに入力されます。

### WinCC の OPC HDA サーバーでサポートされている、非サイクリックロギング用集約

OPC HDA サーバーは以下の集約をサポートします。

- OPCHDA MINIMUM
- OPCHDA MAXIMUM
- OPCHDA\_AVERAGE
- OPCHDA\_END
- OPCHDA\_INTERPOLATIVE

- OPCHDA\_TIMEAVERAGE
- OPCHDA TOTAL
- OPCHDA\_DURATIONGOOD
- OPCHDA\_PERCENTGOOD

# WinCC の OPC HDA サーバーでサポートされている、非サイクリックにログされるタグ用機能

- "境界"のみ付き ReadRaw タグの ReadRaw は、ログされた値が変更されていないエ リアの、最後に実際に保存された値を見つけるために"境界"付きで実行されます。
- ReadProcessed
- DeleteRaw
- DeleteAtTime
- Insert
- InsertReplace
- Replace

# 非サイクリックにログされるタグのための集約の計算

集約の計算は、実際に格納された値に加え、計算用の仮想データポイントを含む、拡 張"RawData"データレコードを基に行われます。 WinCC OPC HDA サーバー は、"ReadProcessed"の要件に対応して"RawData"を処理します。 計算に必要な仮想デ ータポイントは、境界の実際のデータポイントから作成されます。 仮想データポイント には、次の重要なポイントが含まれています。

- "StartTime"の値
- "EndTime"の値
- 間隔限界の値

"00:59:00"、"01:02:00"、"01:03:00"の値が、非サイクリックタグロギングのタグ用に保 存されます。 OPC HDA クライアントは、"ReadProcessed"に、以下のパラメータのあ る集約を要求します。

- StartTime = 01:00:00
- EndTime = 01:04:00
- $\bullet$  Interval = 00:02:00

注記

この期間は、限界("EndTime"/"Interval")で仮想値を生成するとき、計算上、限界での タイムスタンプより常に 1 µs 短くなります。

次の表では、分かりやすいよう、1 秒のデルタが使用されています。 次の図に例を示し ます。

OPC サーバーは、集約の計算に次の"RawData"を使用します。

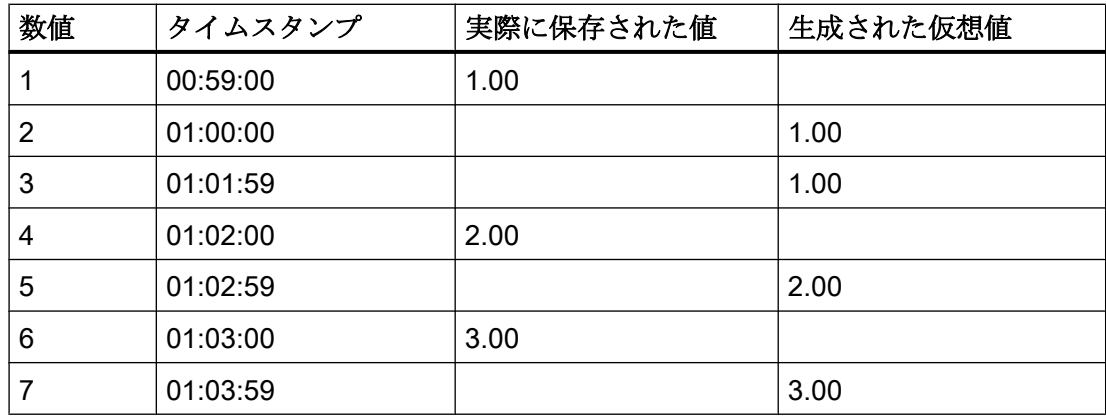

例

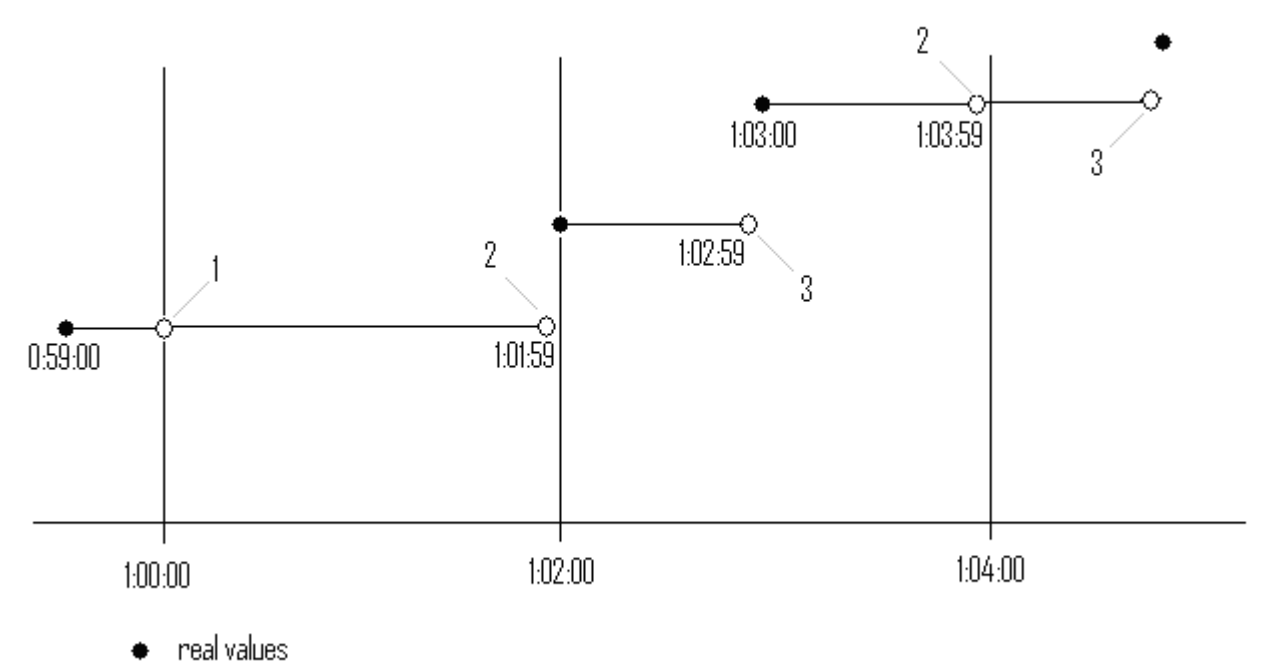

- $\circlearrowright$  virtual values (1 interval start, 2 interval end, 3 value change)
- 2.6.2.9 WinCC OPC A&E サーバー

# WinCC OPC A&E サーバーの機能

### はじめに

WinCC OPC A&E サーバーは DCOM アプリケーションの 1 つです。定期購読によって、 OPC A&E クライアントには、WinCC メッセージのステータス変更が通知されます。 OPC A&E クライアントは、定期購読にフィルタを適用できます。このフィルタにより、 表示するメッセージと属性が決定されます。

WinCC OPC A&E サーバーは、OPC Alarm&Event 1.10 仕様をサポートしています。こ れは、準拠テストにより確認されています。

以下の章では、WinCC OPC A&E サーバーでサポートされている属性のみでなく、OPC A&E 上での WinCC メッセージシステムの表示についても説明します。詳細な説明では なく、最も重要な情報についての要約です。詳細については、"OPC Alarms & Events 1.10"の仕様を参照してください。

### インストール

WinCC のインストール中、WinCC OPC A&E サーバーを選択できます。インストールが 終了すると直ちに、WinCC OPC A&E サーバーを使用できます。このとき、別の設定を 追加して実行する必要はありません。

WinCC OPC A&E サーバーは、WinCC サーバーおよび WinCC クライアントに実装でき ます。

### ライセンシング

WinCC OPC A&E サーバーを操作するには、OPC A&E サーバーとして実装された各 WinCC サーバーに、次のライセンスをインストールしておく必要があります。

- WinCC の有効な RT ライセンス
- WinCC オプション接続性パック

### サーバーのタイプ

WinCC OPC A&E サーバーは、条件イベントと単純なイベントをサポートしています。 さらに、追跡用イベントもあります。

#### 条件関連イベントサーバー

条件関連イベントサーバーを使用して、イベントに条件を関連付けます。たとえば、タ グの限界値違反を条件に設定することができます。境界値を超えると直ちに、WinCC に メッセージが表示されます。OPC A&E では、このメッセージはアラームとして表示さ れます。

#### 単純なイベントサーバー

単純なイベントは、OPC A&E クライアントにイベントを通知するメッセージです。単 純なイベントには、たとえばプログラムの起動や終了があります。

#### 注記

冗長システムを使用している場合、以下の点に注意してください。 内部タグと相互接続されている単純イベントは、タグの更新時に 2 回送信されます。 最初のメッセージはマスタによりトリガされ、2 番目のメッセージはスタンバイにより トリガされます。

#### 追跡用イベントサーバー

プロセスで変更が実行されると、OPC A&E クライアントはメッセージを受信します。 たとえば、レギュレータの調整が挙げらます。

### OPC A&E クライアント

OPC Alarms & Events 1.10 仕様に準拠する OPC A&E クライアントはすべて、WinCC OPC A&E サーバーにアクセスできます。OPC A&E クライアントは、ユーザー自身で作 成することもできます。私有の OPC クライアントを作成することにより、ユーザー固 有の必要条件をほとんど満たすことができます。たとえば、OPC A&E クライアントは、 複数のOPC A&E サーバーからのアラームの分析と共通アーカイブに使用できます。

# 下記も参照

OPC A&E [の品質コード](#page-329-0) (ページ [330](#page-329-0))

OPC A&E を使用した WinCC メッセージシステムのマッピング (ページ 322)

www.opcfoundation.org ([http://www.opcfoundation.org\)](http://www.opcfoundation.org)

OPC A&E を使用した WinCC メッセージシステムのマッピング

### OPC A&E を使用した WinCC メッセージシステムのマッピング

### 概要

WinCC メッセージシステムの設定中、設定を実行して、メッセージを生成するプロセス イベントを決定します。 このメッセージは、アラームとして OPC A&E に表示されま す。下表に、このアラームの最も重要なパラメータを挙げています。 WinCC メッセー ジシステムが情報を配信する方法についても説明します。 詳細については、「アラーム 構造」を参照してください。

### 概要

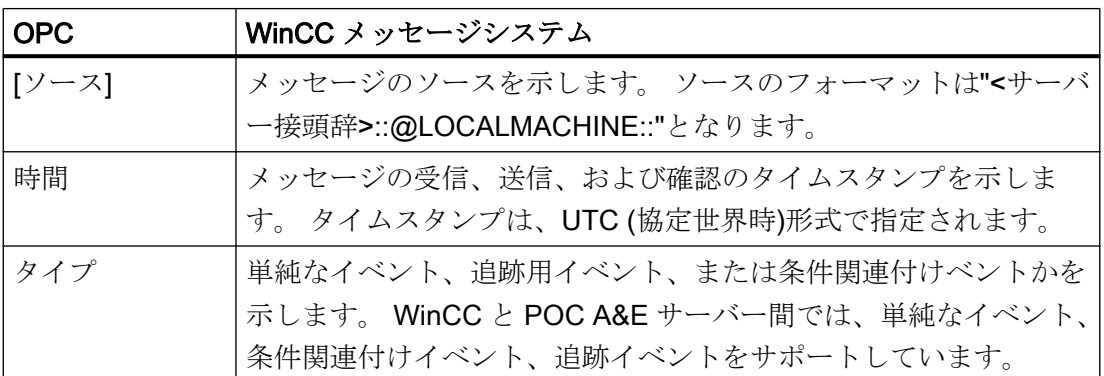

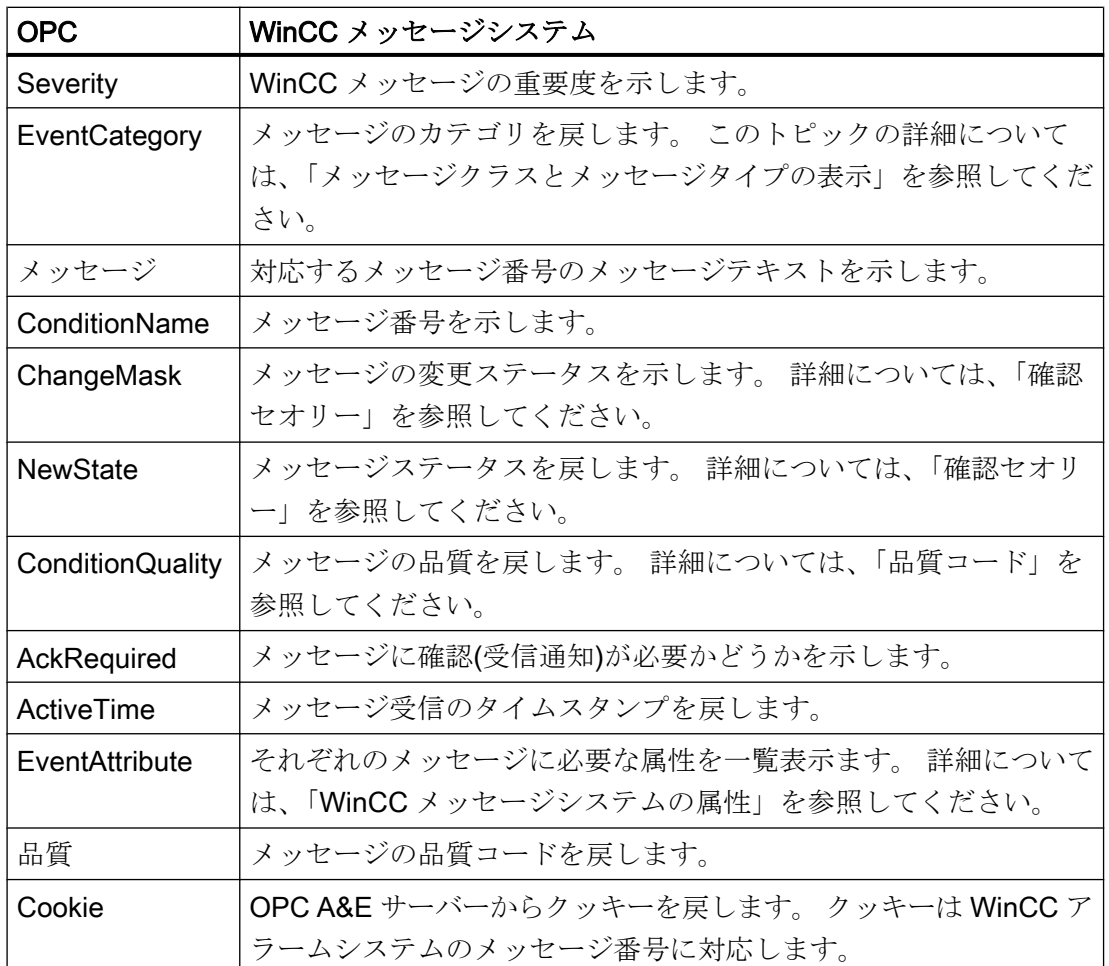

## 下記も参照

[確認セオリー](#page-326-0) (ページ [327](#page-326-0))

WinCC [メッセージシステムの属性](#page-324-0) (ページ [325\)](#page-324-0)

WinCC メッセージクラスおよびメッセージタイプのマッピング (ページ 323)

# WinCC メッセージクラスおよびメッセージタイプのマッピング

# はじめに

WinCC メッセージシステムは、プロセス内の妨害とオペレーティング状態をユーザーに 通知します。 WinCC メッセージは、必ずイベントカテゴリに関連する特定のメッセー ジクラスおよびメッセージタイプに属します。

OPC 上の WinCC メッセージシステムのマッピングは、"CcAeProvider.ini"ファイルを使 って設定されます。

# イベントカテゴリ

WinCC OPC A&E サーバーで、メッセージクラスとメッセージタイプの組み合わせごと にイベントカテゴリが 1 つ作成されます、

イベントカテゴリはカテゴリ ID および"カテゴリの説明"によって決定されます。 カテゴ リ ID はメッセージクラス用の WinCC 内部 ID とメッセージタイプ用の WinCC 内部 ID から構成されており、カテゴリの説明は、メッセージクラスとメッセージタイプから構 成されています。

### 注記

OPC A&E サーバーが接続ステーションの WinCC クライアントで実行されている場合、 そのステーションに接続されている OS サーバーはメッセージクラスおよびメッセージ タイプに関して同一の設定が行われている必要があります。 さもなければ、使用された OPC クライアントが OS サーバーに直接アクセスする必要があります。

メッセージクラスおよびメッセージタイプの名前は、アラーム属性"CLASSNAME"およ び"TYPENAME"を使用して正確に確認できます。

# WinCC メッセージの優先度のマッピング

# はじめに

WinCC メッセージの重要度は OPC サーバーによって属性"Severity"に表示されます。

WinCC メッセージシステムのアラームを設定するとき、優先度を 0 と 16 の間に設定で きます。OPC A&E 仕様では、1 から 1000 までの範囲の値が重要度に定義されており、 1 が重要度が最も低く、1000 は最も高くなっています。

そのため、WinCC の重要度の値は OPC の重要度に合うように変更されて表示されます。 標準マッピングでは、WinCC の優先度 0 は、OPC の重要度 1 になります。これ以外の 優先度値は、重要度 1000 まで直線的に内挿されます。これ以外の優先度マッピング規 則を CcAeProvider.ini ファイルに設定できます。
## WinCC メッセージシステムの属性

### はじめに

以下の表は、WinCC メッセージシステムの OPC 属性の一覧を示しています。属性は、 WinCC メッセージシステムで設定します。属性の中には WinCC の内部で使用するのみ で、そのため OPC A&E クライアントと関係のないものもあります。これらの属性につ いては一覧表示していません。

### 属性

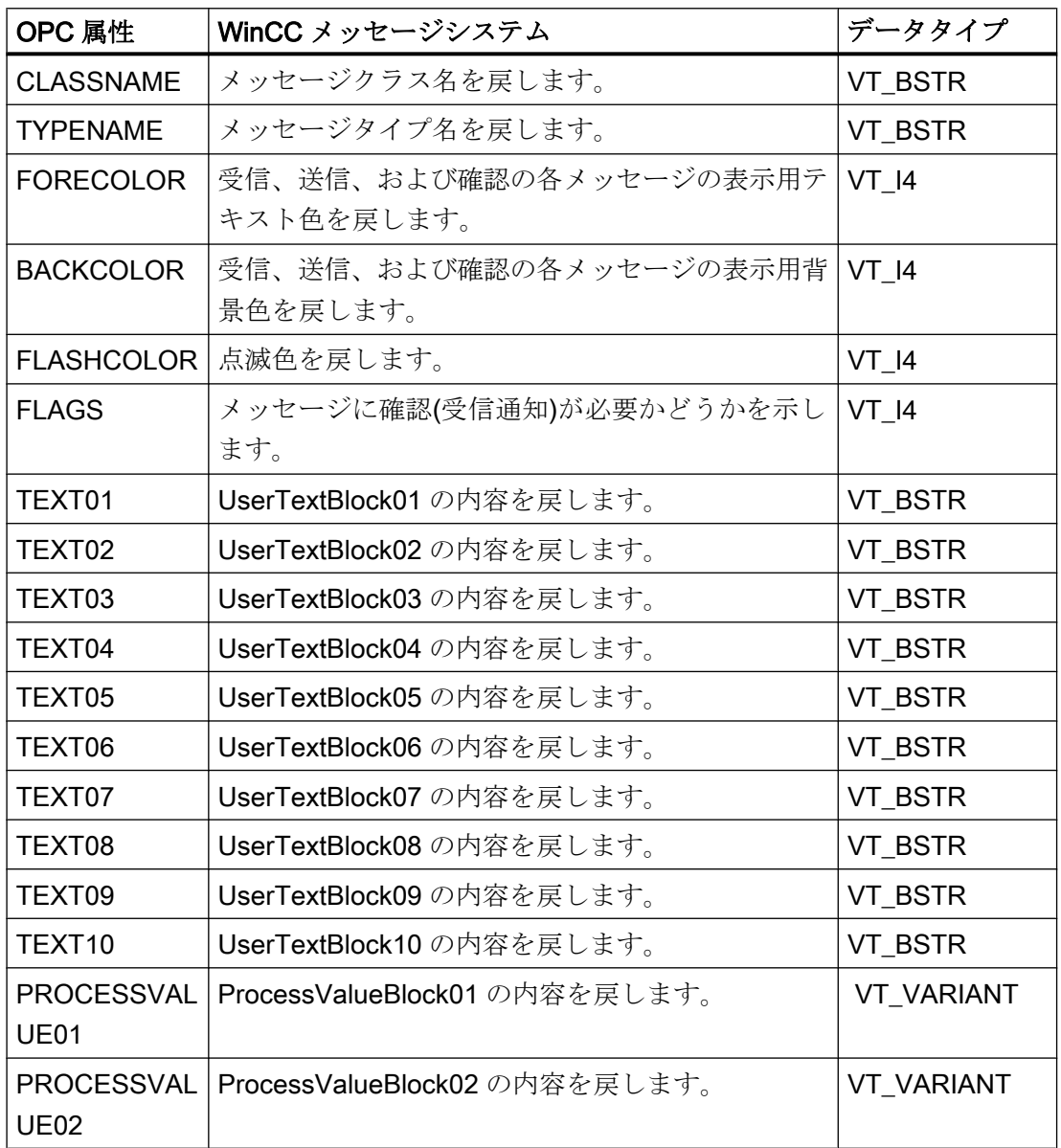

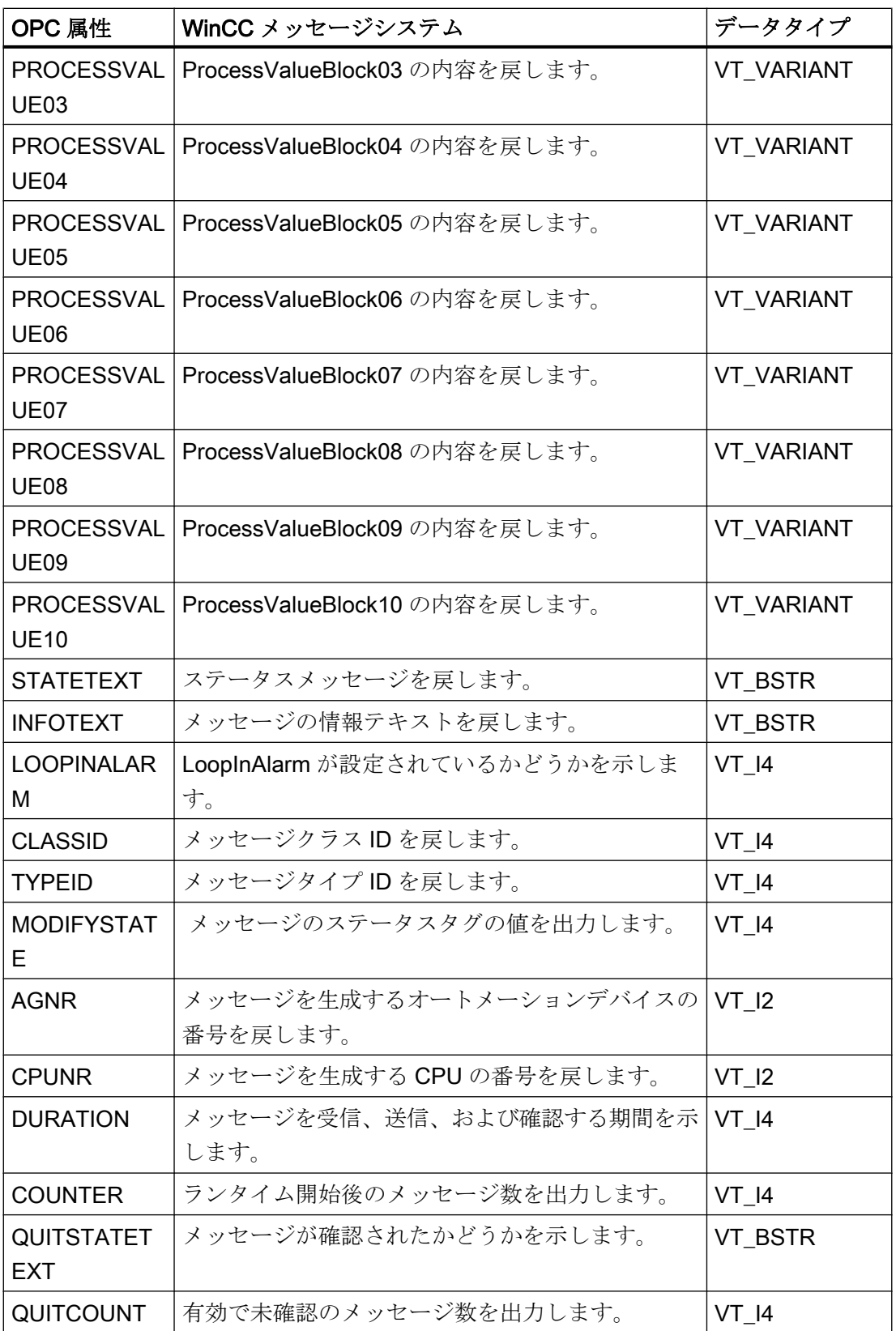

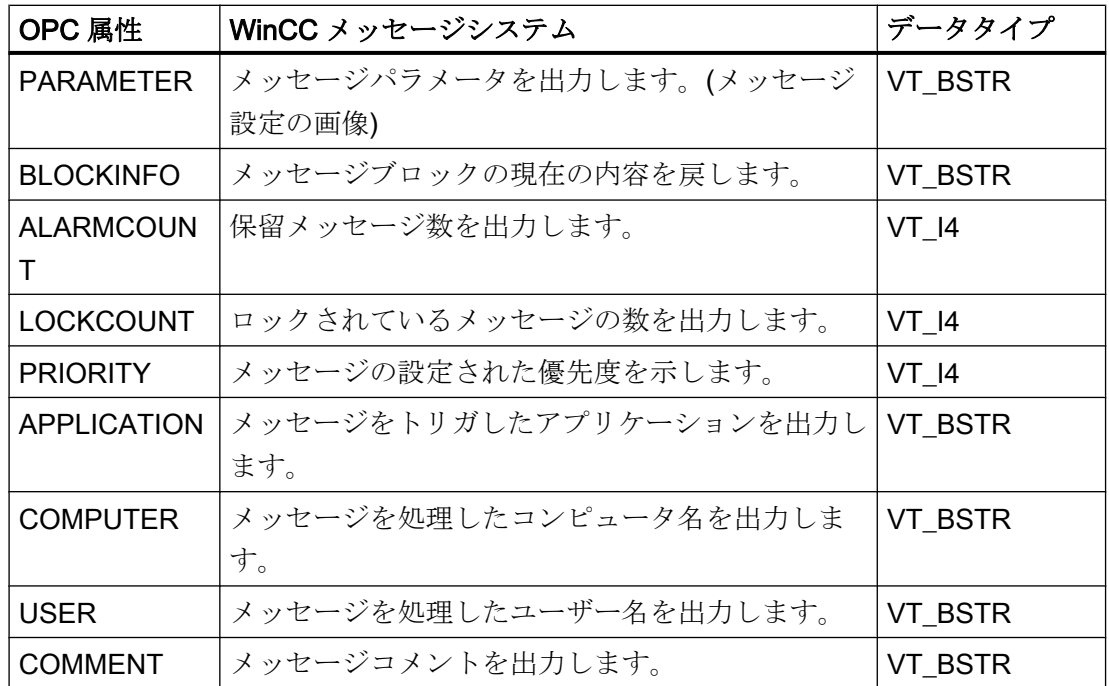

# 確認セオリー

#### はじめに

WinCC での確認についての考え方は、"着信"から"発信"までのメッセージの表示方法と 処理方法を指します。 WinCC OPC A&E サーバーでは、このメッセージステータス は、"ChangeMask"と"NewState"の各パラメータで管理されます。

# 条件イベントと単純なイベントと追跡用イベント

通常、WinCC システムからのメッセージは条件イベントとしてクライアントに送信され ます。 メッセージが単純なイベントとして扱われるようにするには、メッセージクラス の設定中に下記の条件を満たす必要があります。

- [確認の"Came In (着信)"]を有効にしないこと。
- ["Went Out(発信)"ステータスなしのメッセージ]を有効にすること。

マッピング設定によって、メッセージクラス"確認なしのシステム"およびメッセージタ イプ"操作メッセージ"のメッセージは OPC 追跡用イベントとして転送されます。

### **ChangeMask**

"ChangeMask"パラメータは、メッセージステータスが変更された場所を追跡します。

パラメータ値:

- OPC\_CHANGE\_ACTIVE\_STATE
- OPC\_CHANGE\_ENABLE\_STATE
- OPC\_CHANGE\_ACK\_STATE

## **NewState**

"NewState"パラメータは、変更後のメッセージステータスを示します。

# パラメータ値:

- OPC\_CONDITION\_ACTIVE
- OPC\_CONDITION\_ENABLED
- OPC\_CONDITION\_ACKED

# 概要

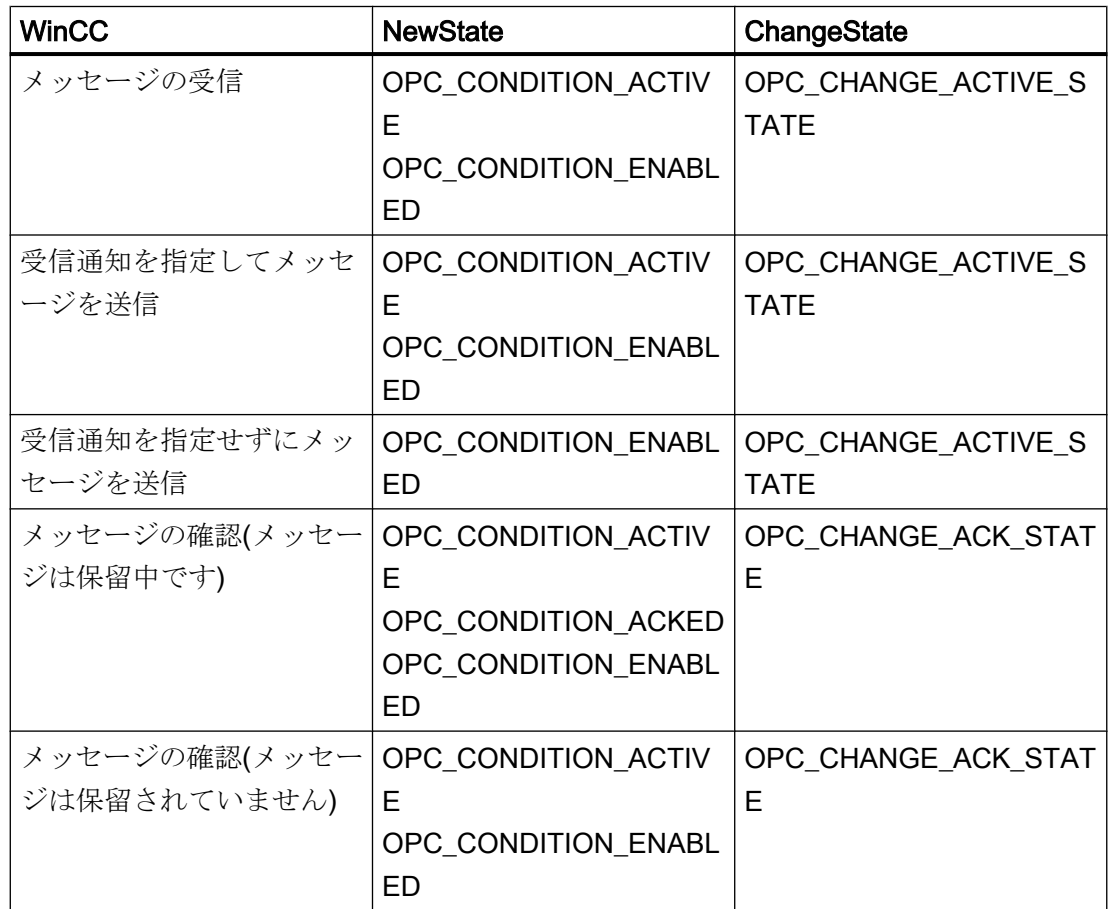

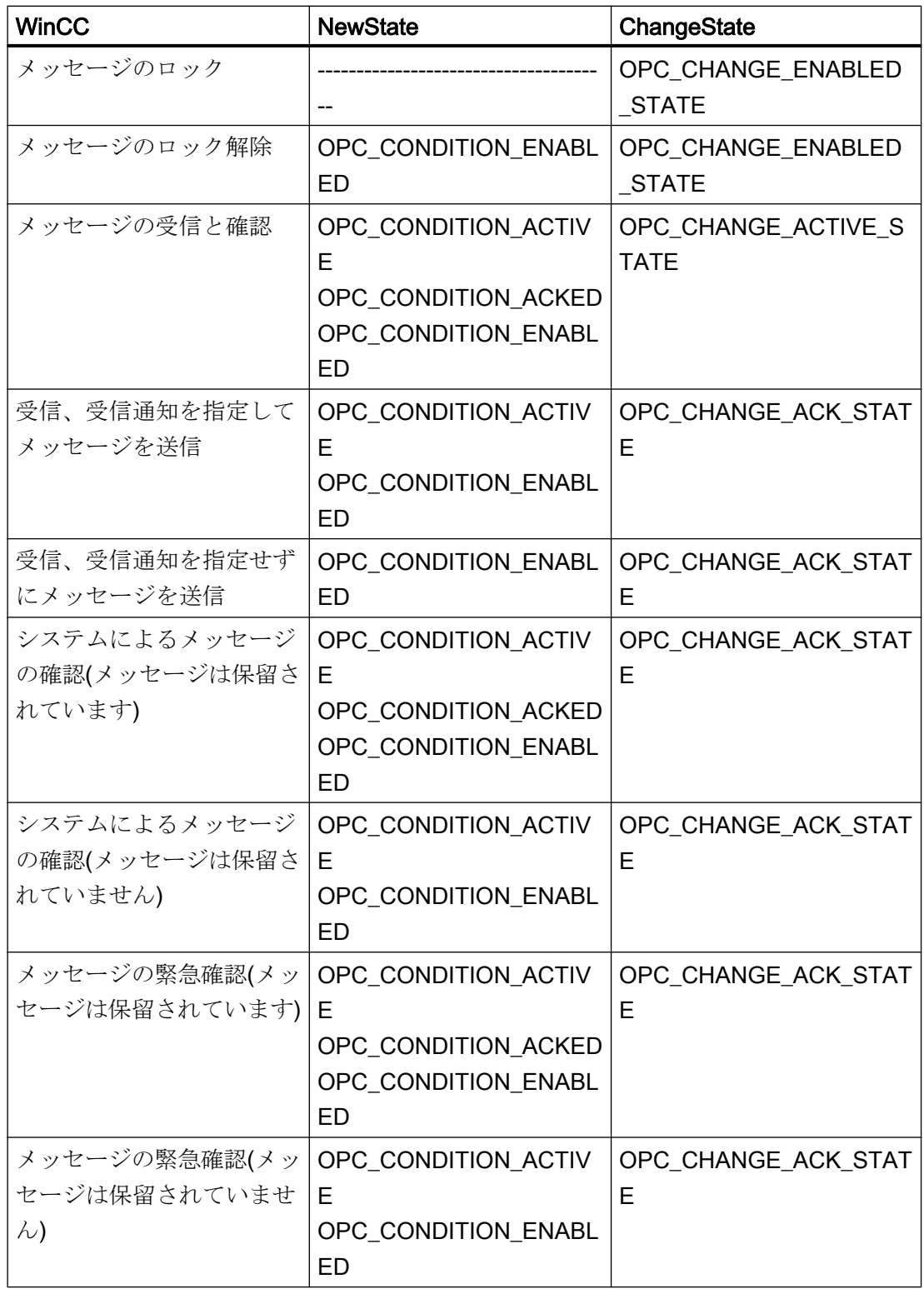

### 下記も参照

www.opcfoundation.org ([http://www.opcfoundation.org\)](http://www.opcfoundation.org)

### OPC A&E の品質コード

### はじめに

品質コードは、メッセージのステータスと品質を評価するのに使用されます。 OPC の 品質コードについては、『データアクセスカスタムインターフェース標準バージョン 3.00』 仕様の「6.8 OPC 品質タグ」を参照してください。

### 品質コード

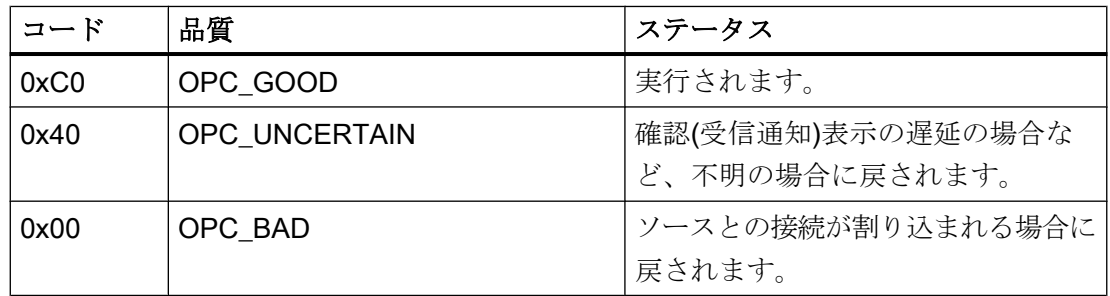

### OPC A&E 接続例

### OPC A&E 接続例

### はじめに

以下の例では、WinCC と OPC A&E クライアント間の接続を設定します。 WinCC OPC A&E サーバーを使用すれば、WinCC メッセージシステムのデータが使用できるように なります。

サブスクリプションによって、OPC A&E クライアントには、WinCC メッセージのステ ータス変更が通知されます。

OPC Alarms&Events 1.10 仕様に準拠する OPC A&E クライアントはすべて、WinCC OPC A&E サーバーにアクセスできます。

### 設定手順

WinCC と WinCC OPC A&E クライアント間の接続には、以下の設定が必要です。

1. WinCC メッセージシステムへのアクセスの設定

### 下記も参照

WinCC メッセージシステムへのアクセスの設定方法 (ページ 331)

www.opcfoundation.org ([http://www.opcfoundation.org\)](http://www.opcfoundation.org)

#### WinCC メッセージシステムへのアクセスの設定方法

### はじめに

このセクションでは、OPC 協会の OPC A&E クライアントを使用して、WinCC メッセ ージシステムにアクセスします。

### 注記

ここに記述されている OPC A&E クライアントは、OPC 協会のデモクライアントで す。 そのソースコードについては、インターネットサイト http://www.opcfoundation.org を参照してください。

#### 必要条件

- WinCC OPC A&E サーバーの WinCC プロジェクトで、2 進データタイプの内部タグ が複数作成されていること。
- WinCC OPC A&E サーバーの WinCC プロジェクトで、WinCC メッセージシステムを 構成します。 メッセージを内部タグにリンクさせます。
- グラフィックデザイナを使用して画像を構成します。 WinCC アラームコントロール および I/O フィールドを画像に追加します。 メッセージタグをグラフィックオブジェ クトにリンクさせます。
- 開始リストの[アラームロギングランタイム]を有効化します。
- WinCC OPC A&E サーバーの WinCC プロジェクトを有効化します。

# 手順

- 1. "SampleClientAE.exe"ファイルを"Siemens\WinCC\documents\english"フォルダから選択 するフォルダへコピーします。 このアプリケーションを使用できるのはオンラインヘル プのみです。
- 2. メニューバーから[OPC|接続...]を選択します。 [OPC アラームサーバー]ダイアログで [OPC.WinCC-AlarmsEven]を選択します。 [OK]をクリックしてダイアログを閉じます。
- 3. メニューバーから[OPC|Event Subscription...]を選択します。 [Event Subscription]ダイア ログが開きます。
- 4. ダイアログにある[アクティブ]とラベルの付いたチェックボックスを選択します。 "Buffer Time"および"Max Size"フィールドに、"1000"を入力します。 [OK]をクリックして、[Event Subscrip tion]ダイアログを閉じます。

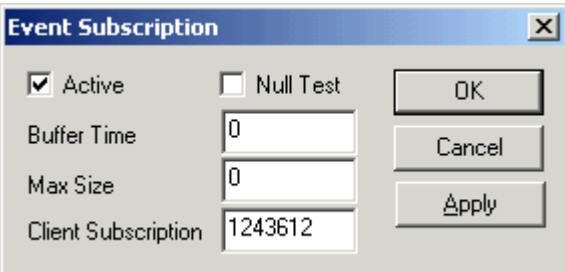

5. WinCC メッセージシステムからのメッセージが、[OPC イベントサンプルクライアント] に表示されます。

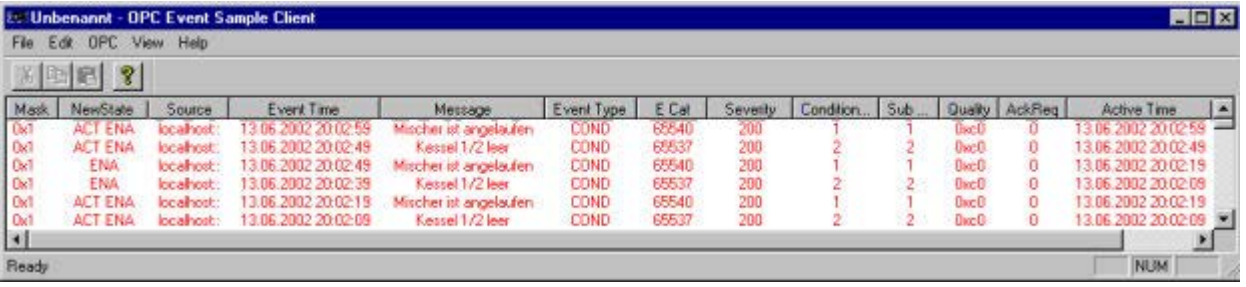

- 6. メニューバーから[OPC|フィルタ]を選択します。 [フィルタ]ダイアログが開きます。 [イ ベントカテゴリ]フィールドからカテゴリを選択します。 [OK]をクリックして[フィルタ]ダ イアログを閉じます。
- 7. [OPC イベントサンプルクライアント]に、フィルタ規準に合致したメッセージが表示され ます。

### "Buffer Time"パラメータと"Max Size"パラメータ

OPC 仕様に従って、WinCC ではパラメータ"Buffer Time"および"Max Size"が次のように 構成されています。

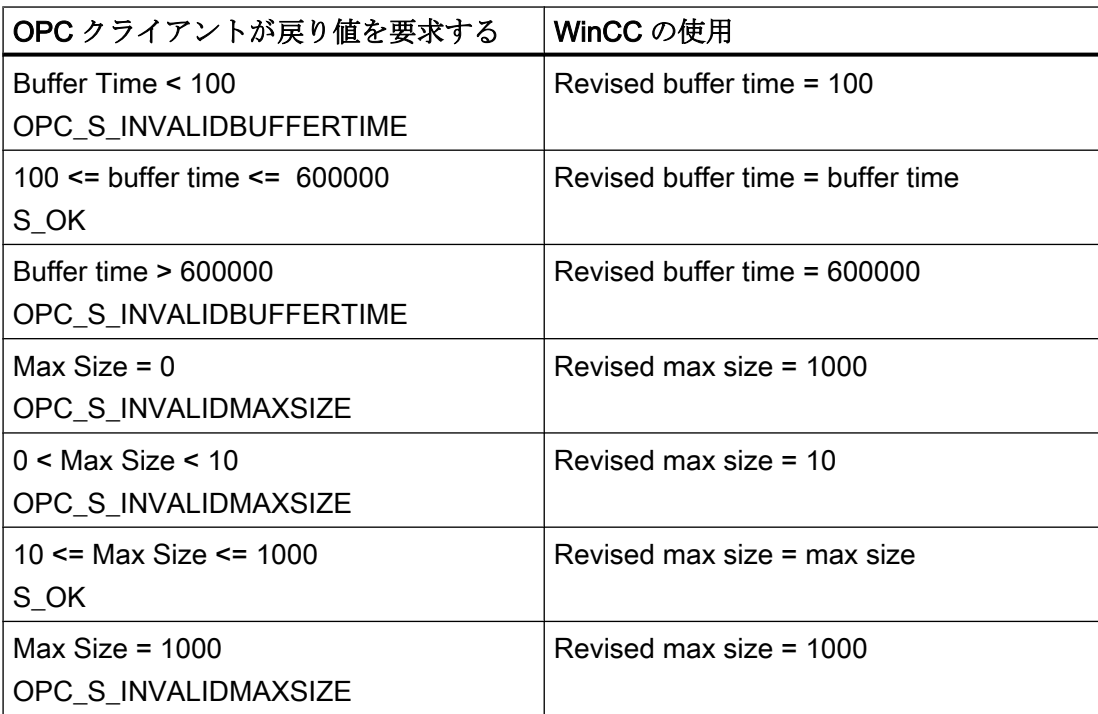

パラメータはサブスクリプションの作成時に設定されます。 ただし、事後に SetState() を使用して既存のサブスクリプションを変更することはできません。

詳細については、http://www.opcfoundation.org を参照してください。

# 下記も参照

www.opcfoundation.org ([http://www.opcfoundation.org\)](http://www.opcfoundation.org)

階層的アクセス機能付き OPC A&E サーバー

### OPC A&E サーバーの機能

### はじめに

OPC-A&E サーバーは、OPC が可能なアプリケーション間のメッセージの転送に DCOM を使用します。OPC A&E サーバーは、OPC Alarm&Event 1.10 仕様をサポートしていま す。

以下の章では、階層的アクセス機能付きの OPC A&E 上での WinCC メッセージシステム のマッピングについて、および WinCC OPC A&E サーバーでサポートされている属性を 説明します。このドキュメントでは、各情報の概要を説明します。詳細については、 "OPC Alarms & Events 1.10"の仕様を参照してください。

### 動作の原理

OPC-A&E クライアントが、サブスクリプションを介して WinCC メッセージを受信しま す。サブスクリプションフィルタを使用して、サブスクリプションと共に転送されるイ ベント数を減らすことができます。OPC-A&E クライアントは、メッセージ属性を表示 するすべてのイベントカテゴリに設定できます。

#### インストール

WinCC のインストール中、WinCC OPC A&E サーバーを選択できます。インストールが 終了すると直ちに、WinCC OPC A&E サーバーを使用できます。このとき、別の設定を 追加して実行する必要はありません。

WinCC OPC A&E サーバーは、WinCC サーバーおよび WinCC クライアントに実装でき ます。

### ライセンシング

WinCC OPC A&E サーバーを操作するには、OPC A&E サーバーとして実装された各 WinCC サーバーに、次のライセンスをインストールしておく必要があります。

- WinCC の有効な RT ライセンス
- WinCC オプション接続性パック

### イベントタイプ

階層的アクセス機能付きの OPC-A&E サーバーは、条件付きイベント、単純イベントお よび追跡用イベントをサポートします。

#### 条件関連イベント

条件関連イベントを使用して、イベントに条件を関連付けます。たとえば、タグの限界 値違反を条件に設定することができます。この上限違反は、アラームとして OPC A&E に表示されるメッセージを生成します。

#### 単純イベント

単純なイベントは、OPC A&E クライアントにイベントを通知するメッセージです。単 純なイベントには、たとえばプログラムの起動や終了があります。

#### 注記

冗長システムを使用している場合、以下の点に注意してください。 内部タグと相互接続されている単純イベントは、タグの更新時に 2 回送信されます。 最初のメッセージはマスタによりトリガされ、2 番目のメッセージはスタンバイにより トリガされます。

#### 追跡用イベント

追跡用イベントは、オペレータ入力メッセージを使って、OPC A&E クライアントに送 信されます。オペレータ入力メッセージは、プロセスの手動介入によってトリガされま す。

#### OPC A&E クライアント

OPC Alarms & Events 1.10 仕様に準拠する OPC A&E クライアントはすべて、OPC A&E サーバーにアクセスできます。OPC A&E クライアントは、ユーザー自身で作成するこ ともできます。私有の OPC クライアントを作成することにより、ユーザー固有の必要 条件をほとんど満たすことができます。たとえば、OPC A&E クライアントは、他の OPC A&E サーバーからのアラームの分析と結合アーカイブに使用できます。アーカイ ブされたメッセージの確認はできません。現在のアラームおよびイベントのみが確認で きます。

階層アクセス権限付きの OPC A&E を使用しており、すべての機能を使用する場合は、 現在使用中の OPC A&E クライアントを適合する必要があります。

#### 注記

#### OPC に関するドキュメンテーション

詳細は、「インターフェース」の章の「プロセスコントロールのための OPC - OLE」を 参照してください。

#### OPC A&E と階層的アクセス機能付き OPC A&E との違い

#### OPC A&E のメッセージの表示

OPC A&E サーバーは、メッセージシステムにアクセスするための"条件付きイベント"お よび"単純イベント"をサポートします。「条件付きイベント」では、ソースごとにメッセ ージ番号が表示されます。WinCC サーバーはメッセージ番号を多数保持できるため、メ ッセージの概要の維持が困難です。

OPC ブラウザの表示例を次の図に示します。

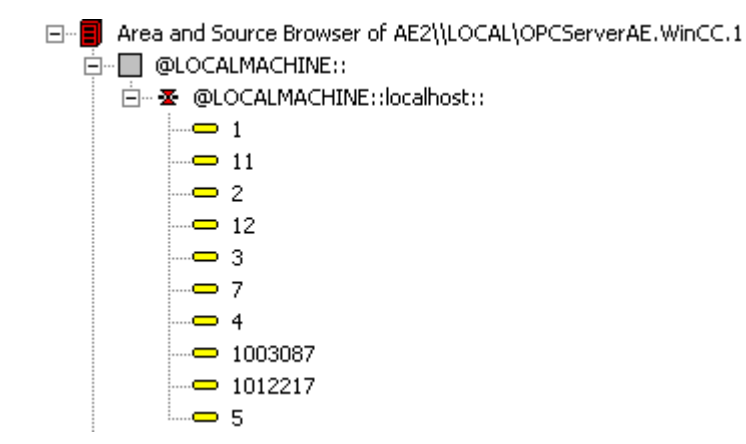

#### 階層アクセス権限を持つ OPC A&E でのメッセージの表示

階層アクセス権限付きの OPC A&E サーバーは、条件付きイベント、単純イベント、追 跡用イベントのイベントタイプをサポートします。

ユーザーテキストブロック 2 によって、"条件付きイベント"のメッセージのソースが決 定されます。デフォルト設定では、ユーザーテキストブロック 2 は、障害箇所に相当し ます。メッセージを階層的に表示するには、アラームロギングメッセージで、ユーザー 定義のグループメッセージとメッセージを統合する必要があります。グループメッセー ジの構造は、OPC A&E の領域によって決定されます。

追跡用イベントは、オペレータ入力メッセージがシステム内でトリガされたときに発生 します。

OPC ブラウザでの条件付きイベントの表示例を次の図に示します。[領域]と[ソース]に加 え[条件]が表示されます。

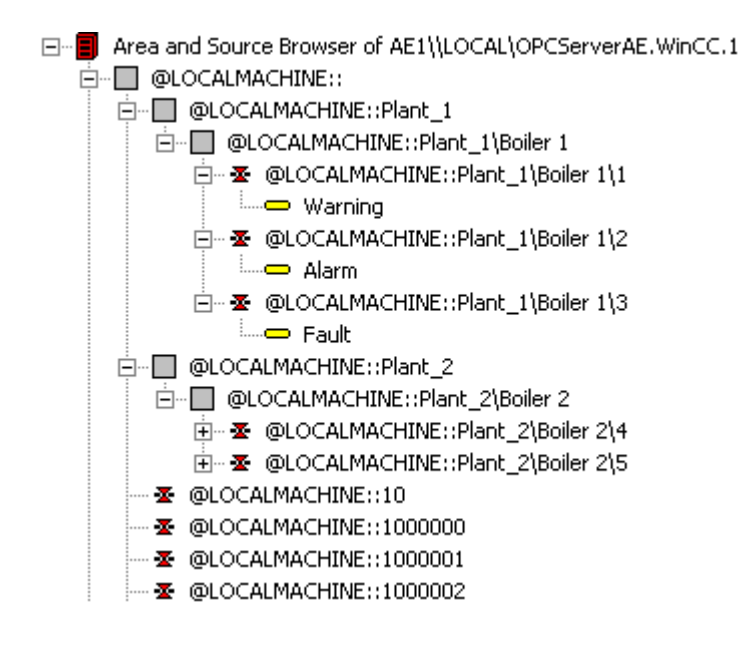

### 階層アクセス権限付きの OPC A&E サーバーへの切り替え

新しいプロジェクトの作成時は、階層アクセス権限付き OPC A&E サーバーを使用して ください。

既存のプロジェクトでは、OPC A&E サーバーは以前と同じように使うことも、階層ア クセス用に変換することもできます。変換は、データを損失することなく元に戻すこと ができます。

- 1. プロジェクトフォルダに"CcAeProvider.ini"ファイルをコピーします。ファイルは、WinCC インストールパスの"OPC\AlarmEvent\Hierarchical-Access"フォルダにあります。
- 2. クライアントを更新するか、OS サーバーの完全ダウンロードを実行します。

### OPC A&E の WinCC メッセージシステムのマッピング

#### WinCC メッセージシステムのマッピング

はじめに

設定を基にした WinCC メッセージシステムにより、プロセスのどのイベントがメッセ ージを生成するかが定義されます。OPC A&E では、このメッセージはイベント告知と して表示されます。

### 階層アクセス権限付きの OPC A&E の WinCC メッセージシステムのマッピング

WinCC ユーザーテキストボックス"2"の OPC ソースおよび WinCC ユーザーテキストブ ロック[1]の OPC メッセージが、WinCC メッセージシステムのマッピングのデフォルト 設定として WinCC で使用されます。

#### 概要

イベント告知の最も重要な属性と、WinCC メッセージシステムからの各情報は次の表の とおりです。

設定属性を使用するイベントは、表の第 3 列に表示されています。

- "S"は単純イベントを指します。
- "C"は条件付きイベントを指します。
- "T"は追跡用イベントを指します。

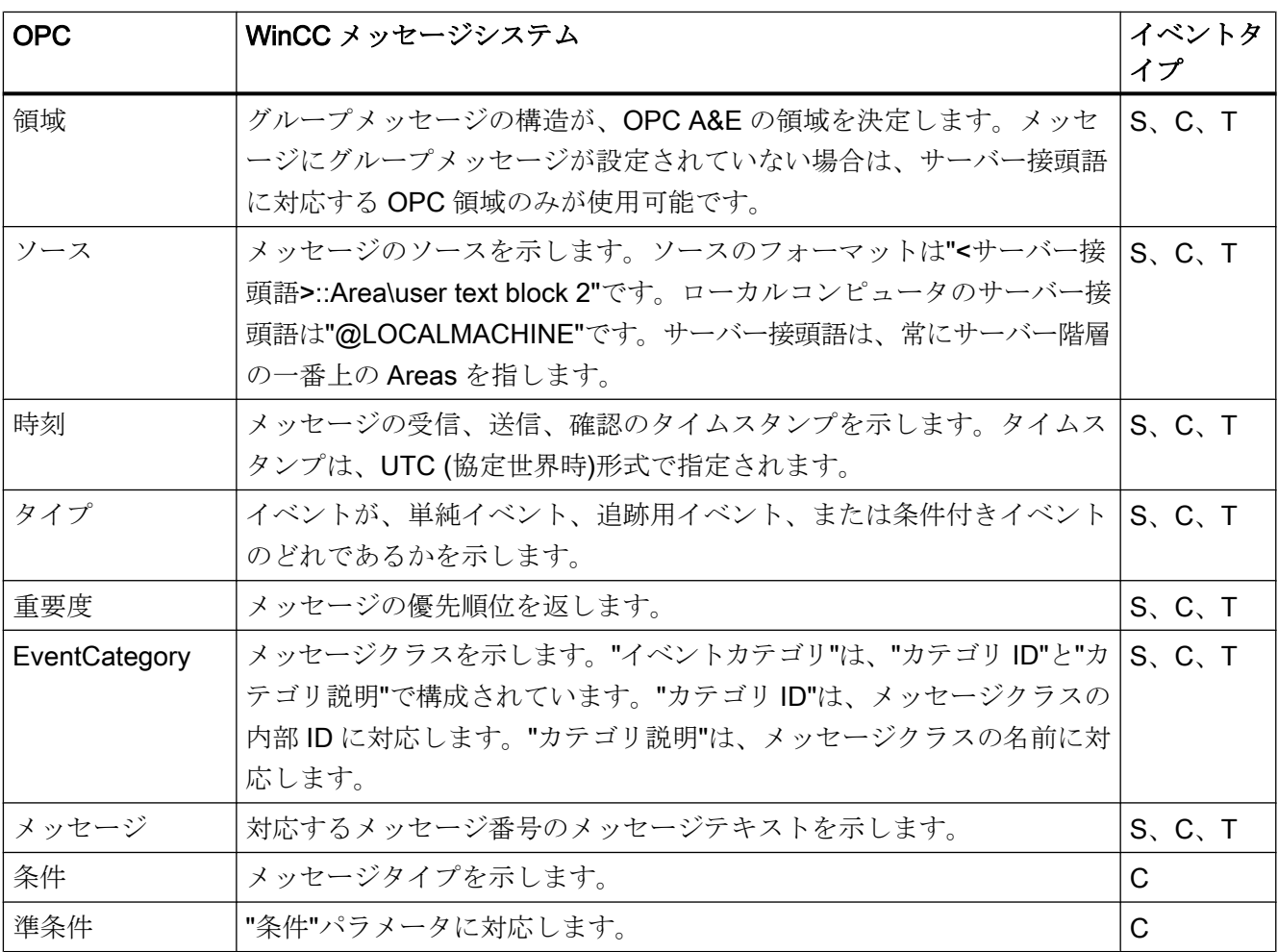

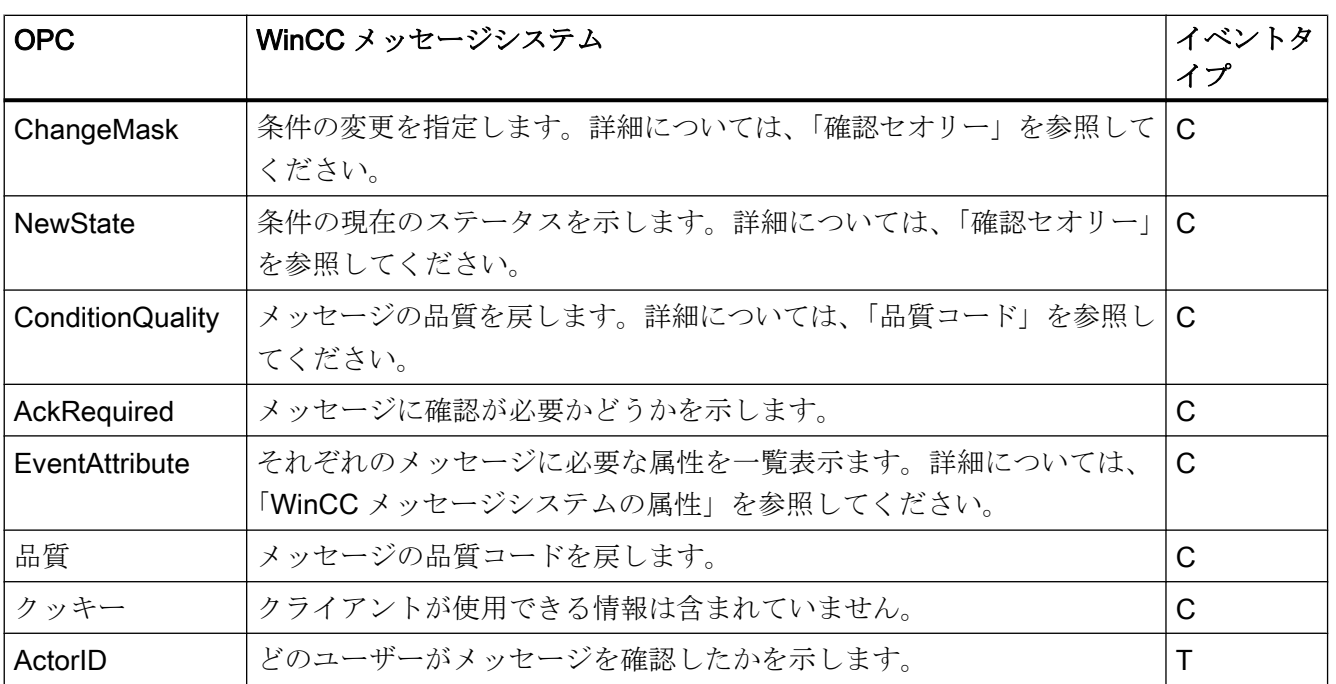

#### 注記

ワイルドカードなしのテキストが領域のフィルタとして指定されている場合、領域のメ ッセージのみが返されます。指定された領域以外にあるソースを含めるには、ワイルド カードを使用する必要があります。

#### 注記

OPC A&E サーバーを以下のように実行する場合、メッセージクラスおよびメッセージ タイプは、接続された OS サーバーで同一に設定しなければなりません。

- WinCC クライアント上
- 接続ステーション上

OS サーバーが同一に設定されていないと、使用している OPC クライアントは各 OS サ ーバーに直接アクセスする必要があります。

### メッセージ優先度のマッピング

### 概要

メッセージの優先度は、OPC サーバーによって属性"Severity(重要度)"にマッピングされ ます。

メッセージシステムでアラームを設定する場合、重要度を"0"から"16"の値に設定できま す。 OPC A&E 仕様では、重要度の値範囲は"1"から"1000"に定義されています。 この場 合、"1"は最低で、"1000"は最高重要度です。

これにより、優先度値が OPC の重要度に適合するように表示されます。 標準マッピン グでは、優先度"0"は OPC 重要度"1"に、および優先度"16"は OPC 重要度"1000"に割り当 てられます。 他の優先度値はすべて、"0"から"1000"の間で等間隔に割り当てられます。

## WinCC メッセージシステムの属性

### はじめに

以下の表は、WinCC メッセージシステムの OPC 属性の一覧を示しています。属性は、 WinCC メッセージシステムで設定します。属性の中には WinCC の内部で使用するのみ で、そのため OPC A&E クライアントと関係のないものもあります。これらの属性は表 には含まれていません。

## 属性

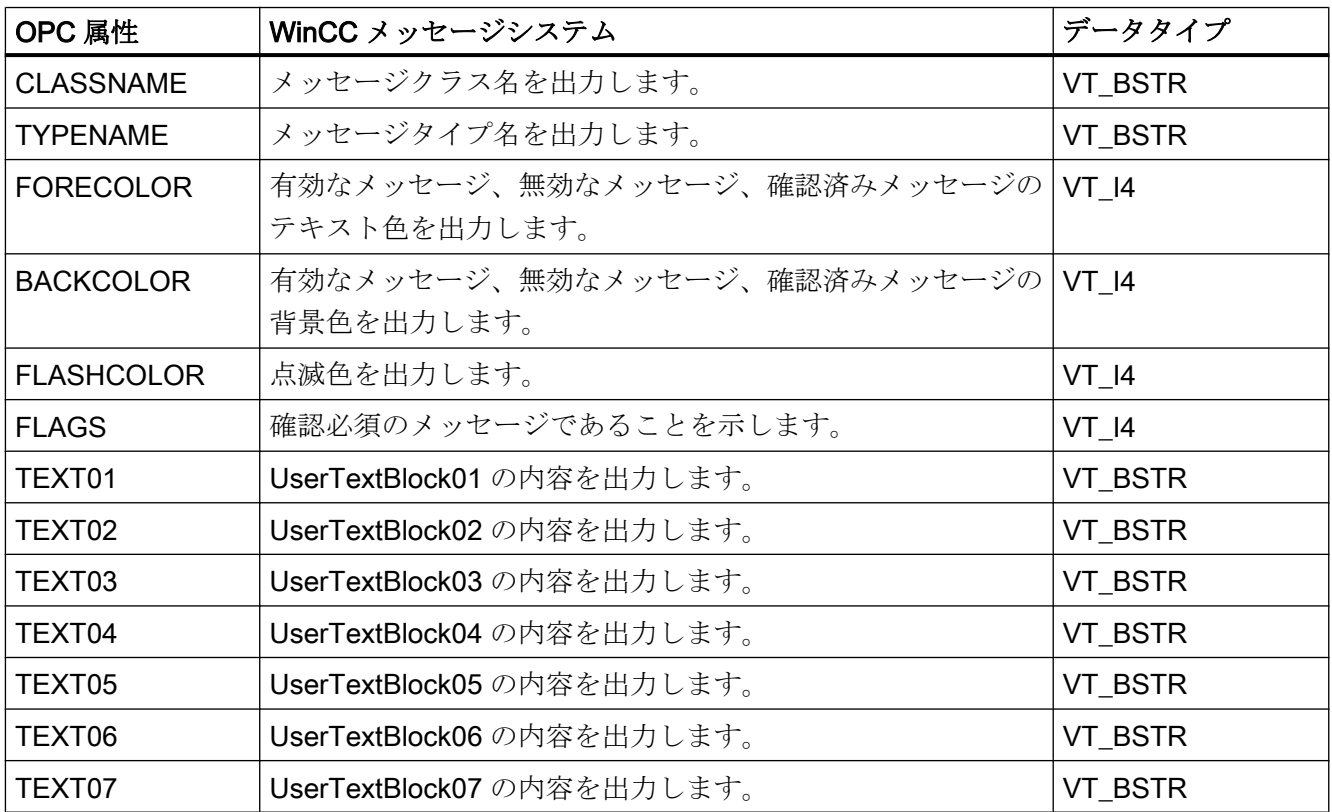

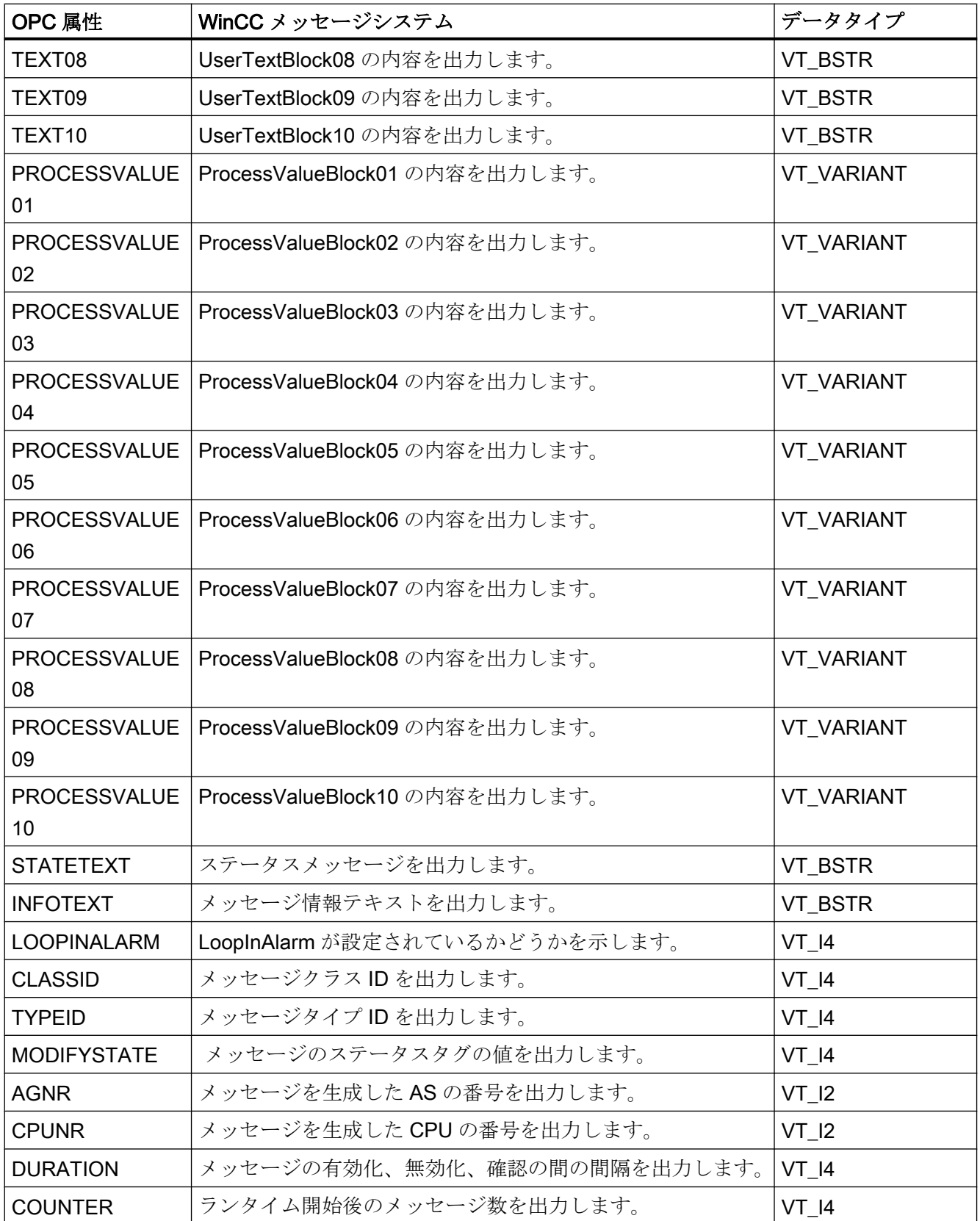

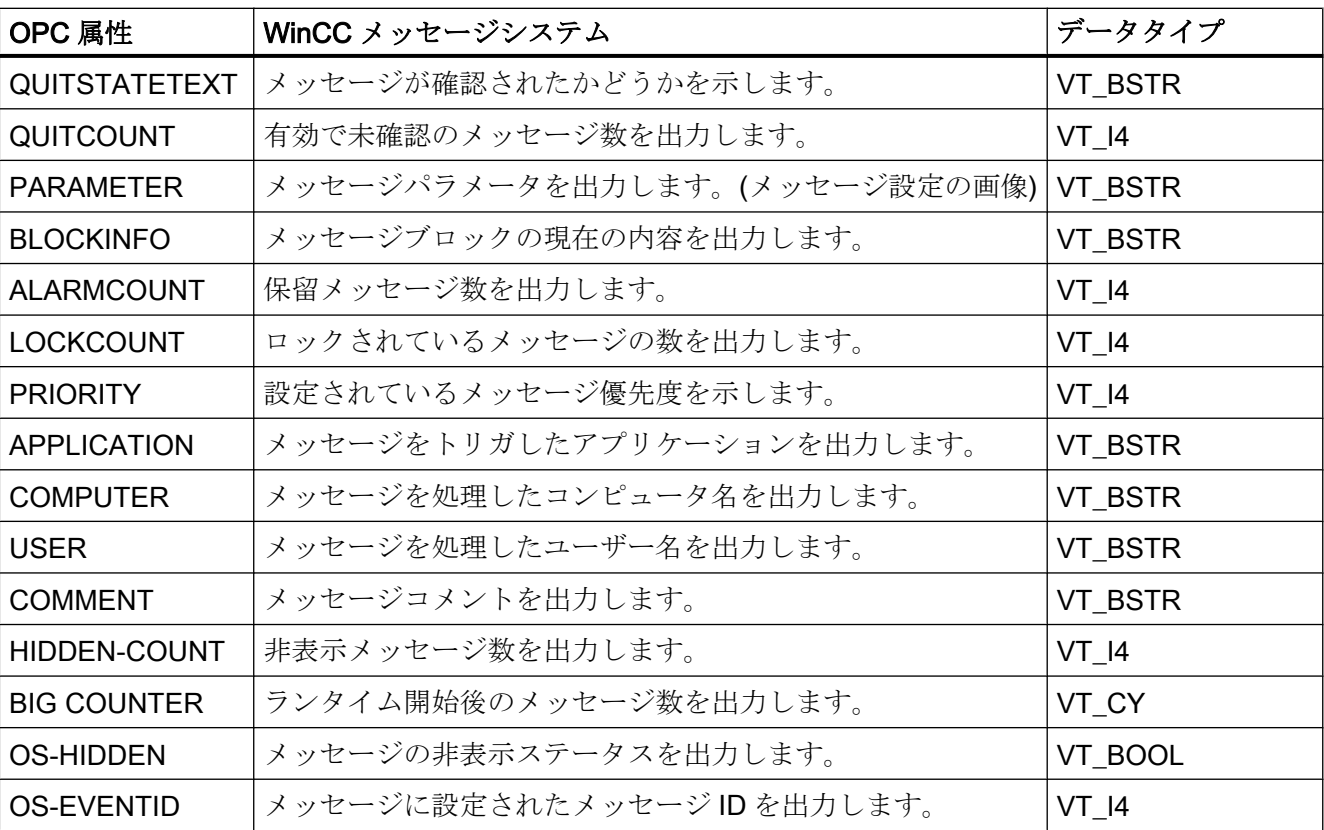

### 確認ポリシー

### 概要

WinCC の確認ポリシーとは、"着信"から"発信"までのメッセージの表示方法と処理方法 を指します。 OPC A&E サーバーでは、このメッセージステータスは、"ChangeMask"と "NewState"の各パラメータに表示されます。

# 条件付きイベント、単純イベントおよび追跡用イベント

システムからのメッセージは、確認済み条件イベントとしてクライアントに送信されま す。

単純イベントとしてメッセージを処理するには、メッセージのメッセージクラスが以下 の条件を満たす必要があります。

- "確認済み着信"が有効でないこと。
- "ステータスなしのメッセージの送信"が有効であること。

WinCC では、"システムによる確認必要なし"メッセージクラスで、"オペレータ入力メッ セージ"メッセージタイプのメッセージは、追跡用イベントとして転送されます。

### 注記

"システムによる確認必要なし"メッセージクラスで、"プロセスコントロールシステム"メ ッセージタイプのメッセージは、"システムメッセージ"イベントカテゴリの単純イベン トとして転送されます。

#### **ChangeMask**

"ChangeMask"パラメータは、メッセージステータスが変更された場所を追跡します。

### パラメータ値:

- OPC\_CHANGE\_ACTIVE\_STATE
- OPC\_CHANGE\_ENABLE\_STATE
- OPC\_CHANGE\_ACK\_STATE

### **NewState**

"NewState"パラメータは、変更後のメッセージステータスを示します。

### パラメータ値:

- OPC\_CONDITION\_ACTIVE
- OPC\_CONDITION\_ENABLED
- OPC\_CONDITION\_ACKED

### 概要

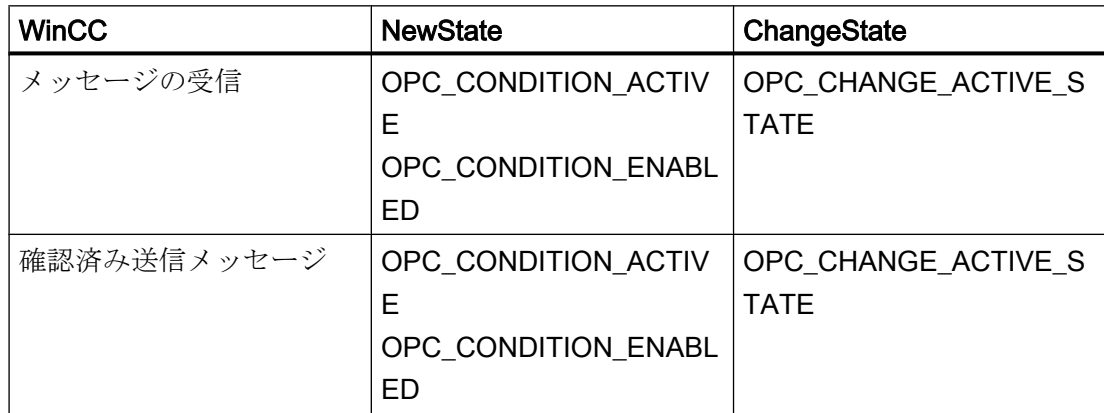

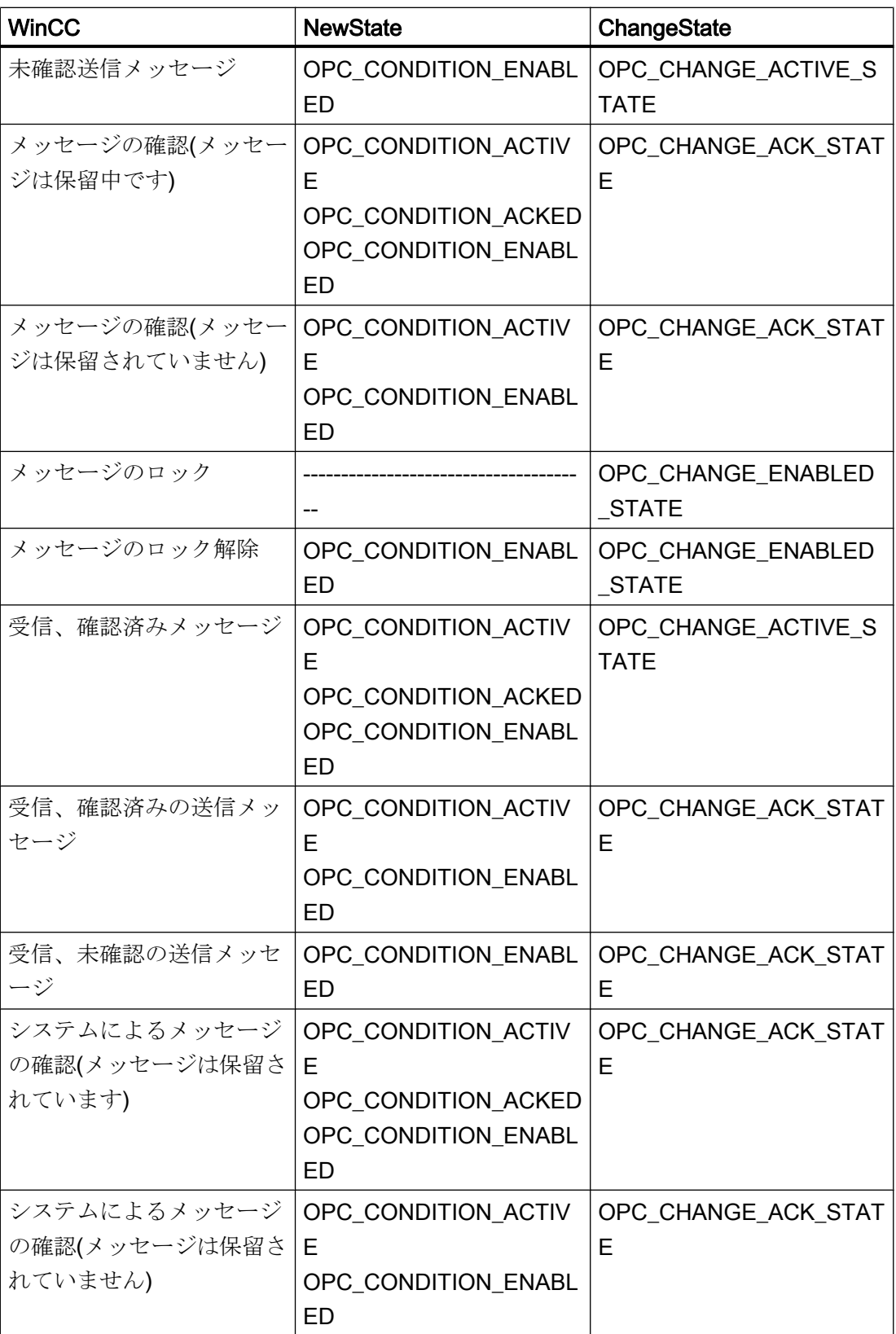

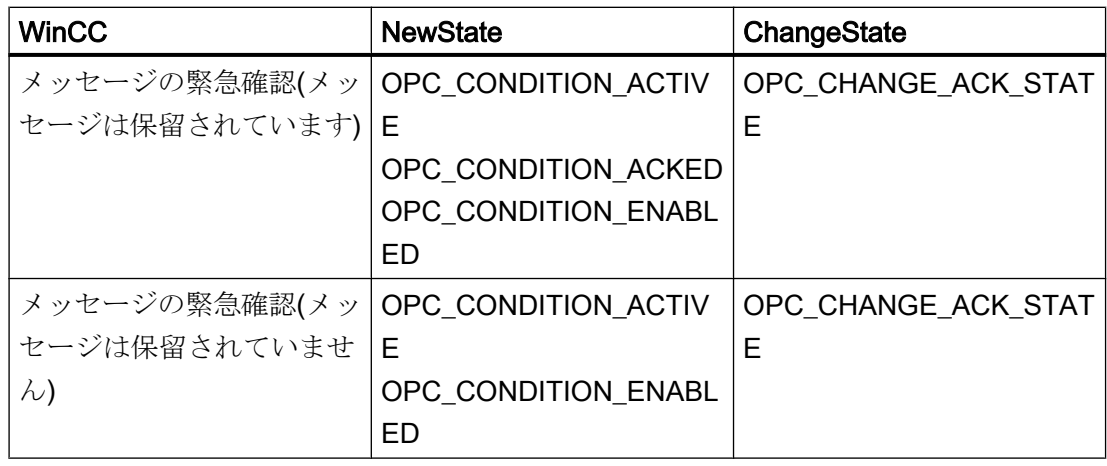

# 注記

履歴アラームおよびイベントは確認されません。 OPC A&E 履歴イベントインターフェ ースは読み取り専用アクセスしかできません。

# OPC A&E の品質コード

### はじめに

品質コードは、メッセージのステータスと品質を評価するのに使用されます。 OPC の 品質コードについては、『データアクセスカスタムインターフェース標準バージョン 3.00』 仕様の「6.8 OPC 品質タグ」を参照してください。

### 品質コード

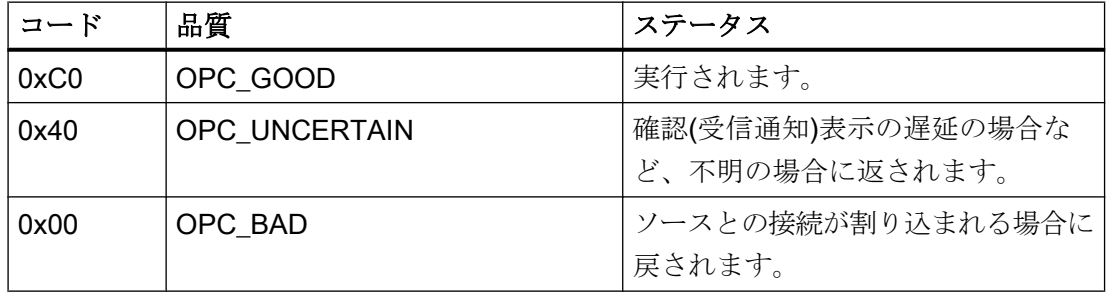

### アーカイブメッセージの読取り

# アーカイブイベントへのアクセス

#### はじめに

OPC クライアントを使用して、OPC A&E サーバー経由でアーカイブメッセージにアク セスできます。アーカイブメッセージにアクセスする方法として、以下の 2 つの方法が サポートされています。

- 過去の期間からの出力アーカイブメッセージ
- 期間の終了を明示しない、過去の期間からの出力アーカイブメッセージ。アーカイブ メッセージの出力の後、他の全ての新たに生成されたメッセージは、自動的に OPC クライアントに送信されます。

#### 注記

アーカイブメッセージの読み取り後は、返されたメッセージの"ActiveTime"を使用し て、メッセージを確認したり、メッセージの転移を追跡することはできません。この ために、OPC A&E クライアントは、追加フラ グ"OPC HAE HISTORICAL EVENTFLAG"の付いたメッセージの"EventType"を確認

する必要があります。アーカイブメッセージの"ActiveTime"が不正です。追加フラグ についての詳細は、「アーカイブメッセージの識別」を参照してください。

### "履歴アラームおよびイベント"機能の問い合わせ

標準フィルタに加え、以下のファイルが WinCC の拡張された OPC A&E サーバーで提供 されています。

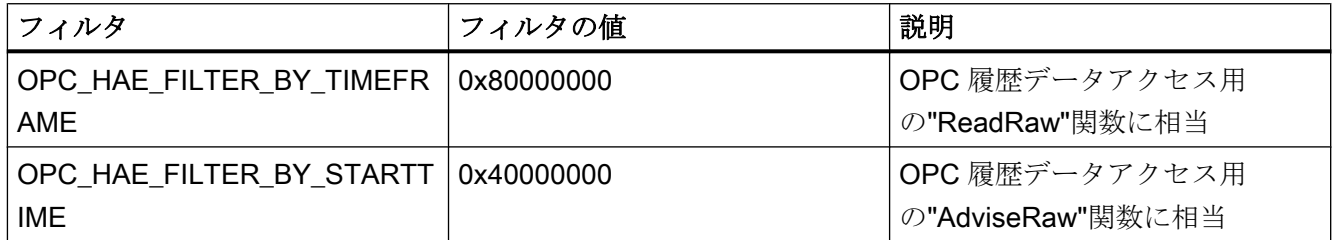

#### ソースフィルタと履歴アラームリクエスト

アーカイブメッセージを要求するには、OPC クライアントがサブスクリプション機能に 対する"SetFilter"をサポートしている必要があります。サブスクリプションの"ソースフ ィルタ"配列にも"OPCHAEServer"キーワードを挿入すると、OPC サーバーはアーカイ ブメッセージも送信します。このキーワード以外にも、他のパラメータを使用して、ど のメッセージを読み取るかを定義できます。

- メソッド
- 期間
- 制限ありまたは制限なし

フィルタで割り付けられたソースの一覧には、"OPCHAEServer"ソース以外のソース名 も入れられます。この場合、サブスクリプションは与えられたソースのイベントの履歴 のみを返します。ソース名のシーケンスは重要ではありません。

ソースファイルの設定後、"Refresh"の呼び出しを使って、選択された期間をクライアン トから呼び出せます。

### OPC を使用したアーカイブメッセージへのアクセスの構文

# 構文

OPCHAEServer hMode=(read|advise) htStartTime=szTime [hEndTime=szTime] [bBounds=(TRUE|FALSE)]

### パラメータ

#### hMode = [read|advise]

このパラメータは必須です。アーカイブメッセージとイベントを読み取る方法を定義し ます。

読み取り:過去の定義された期間のアーカイブメッセージとイベントを出力します(OPC Historical Data Access の場合の ReadRaw に相当)。

以下は、最近 30 分間の読み取りにフィルタを設定する例です。

OPCHAEServer hMode=read htStartTime=NOW-30M bBounds=TRUE

アドバイス:定義された期間からのアーカイブメッセージとイベントを出力します。すべ てのアーカイブメッセージを受け取った後、有効サブスクリプションと同じ方法で新し いメッセージが送信されます(OPC 履歴データアクセスの場合の AdviseRaw に相当)。

次の例では、過去 30 分間のメッセージを読み取ります(サブスクリプションが有効であ る必要があります)。

OPCHAEServer hMode=advise htStartTime=NOW-30M

#### 注記

以下の表記が"htStartTime"および"htEndTime"パラメータでサポートされています。

- 相対的な表記(例: NOW)
- シンボル値(例: NOW、YEAR、MONTH)
- XML 表記法に従った絶対 UTC データ/時刻の仕様 2006-09-01T10:00:00.000Z

シンボル表記の使用は、OPC 履歴データアクセスからの構文に対応します。

#### htStartTime =

このパラメータは必須です。メッセージとイベントのアーカイブからの読取りを開始す る時刻を定義します。

#### htEndTime =

このパラメータはオプションです。メッセージとイベントがアーカイブからの読み取ら れる時刻を定義します。"hMode = read"となっている場合、デフォルト値は"NOW"で す。

#### bBounds = [TRUE|FALSE]

このパラメータはオプションです。開始時刻および終了時刻に近いメッセージの処理方 法を定義します。この機能は OPC 履歴データアクセスとまったく同様です

### bBounds=FALSE:

- 最初に転送されたメッセージのタイムスタンプ >= htStartTime
- 最後に転送されたメッセージのタイムスタンプ >= htEndTime

#### bBounds=TRUE:

- 最初に転送されたメッセージのタイムスタンプ <= htStartTime
- 最後に転送されたメッセージのタイムスタンプ >= hEndTime

デフォルト設定は FALSE です。

### アーカイブメッセージの読取りメソッド

#### はじめに

2 つの読取りモードのいずれかを使用してアーカイブメッセージを読み取ることができ ます。

- 読み取り
- アドバイス

#### 読み取りモード「読み取り」

過去の定義された期間からのアーカイブメッセージは、「読み取り」モードで読み取られ ます。アラームが読み取られる各 OS サーバーに関しては、読み取りメッセージの順序 は常に時系列順になります。開始時間と終了時間を設定することによって、最も古いメ ッセージを最初に出力するか最後に出力するかを指定できます。開始時間が終了時間よ り早い場合、最も古いメッセージが出力の最後になります。

「読み取り」モードを使用したい場合、サブスクリプションで次の関数を実行します。

- 1. SetFilter
- 2. Refresh

更新識別子のあるイベントパケットには、履歴イベントのみが含まれます。これらのイ ベントはキューにある場合もあります。

履歴メッセージの最後の更新パケットには、[最後に更新]識別子が含まれます。

"Refresh"中の"SetFilter"は拒否されます。"Refresh"中にサブスクリプションを有効にす る場合、更新プロセスには何の影響もありません。

履歴イベントは、更新識別子を使用して転送され続けます。

新しく生成されたイベントは、有効なサブスクリプションの標準的な動作に準拠して転 送されます。

- 「履歴」ソース"OPCHAEServer"の例外によるフィルタ値の設定の考慮
- 更新識別子なし

クライアントは更新識別子に基づいて受信したイベントを差別化できます。イベントパ ケットには、同時に履歴イベントと新規イベントが含まれることはありません。

- 更新識別子のあるイベントパケットには、履歴イベントのみが含まれます。こうした イベントはキューにある場合もあります。
- 更新識別子のないイベントパケットには、新たに生成されたイベントのみが含まれま す。

### 読み取りモード「アドバイス」

過去の定義された期間から開始されるアーカイブメッセージは、「アドバイス」モードで 読み取られます。すべてのアーカイブされたメッセージが読み取られた後、新しいメッ セージは、サブスクリプションが有効なときと同様に送信されます。アーカイブメッセ ージは、各 OS サーバーを参照して時系列順に転送されます。開始時間に開始されたア ーカイブメッセージは、最初に転送されます。新しいアーカイブメッセージは、それ以 降に転送されます。

「アドバイス」の終了時間を指定しないでください。

有効なサブスクリプションは「アドバイス」モードに使用されます。有効なサブスクリ プションで"SetFilter"関数を実行すると、履歴アラームは直ちに転送されます。

無効なサブスクリプションで"SetFilter"関数を実行すると、履歴アラームはサブスクリプ ションの有効化後に転送されます。無効なサブスクリプションで「アドバイス」モード を使用するには、以下の手順を実行します。

#### 1. SetFilter

2. SetState を使用してサブスクリプションを有効に設定

サブスクリプションを「無効化」に設定すると、転送が終了します。サブスクリプショ ンが有効な場合、"SetFilter"は拒否されます。

「アドバイス」モードの有効な「履歴の」サブスクリプションにおける"Refresh"は、標 準のサブスクリプションと同じように機能します。

キューになっているすべての条件関連イベントは、更新識別子の付いたパケットで転送 されます。

"Refresh"の呼び出しは、「アドバイス」モードの履歴アラームの読み取りには影響しま せん。

### アーカイブメッセージの識別

### 一般的手順

アーカイブメッセージは、EventType の追加フラグによって識別されます。 このフラグ は OR リンクを経由して実際の EventType にリンクされています。

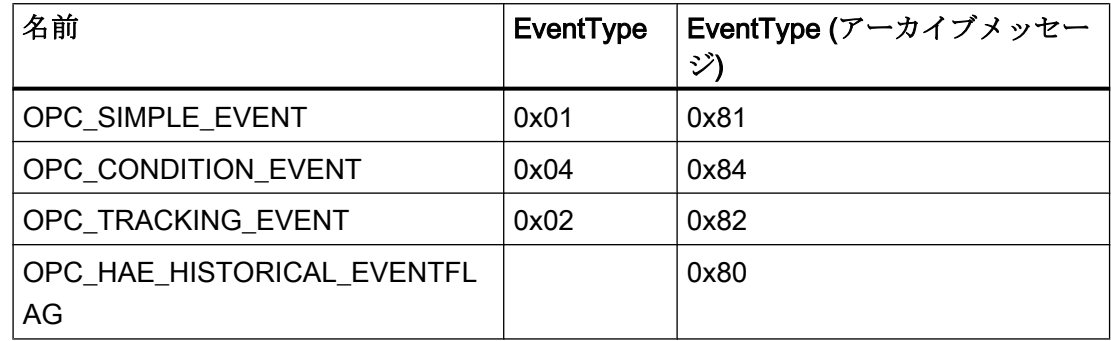

### 例 1

以下のソースフィルタを使用して、"読取り"モードで最近 30 分のアーカイブメッセージ とイベントを出力します。 各 OS サーバーの最も古いメッセージが、最初に出力されま す。 下限値も送信されます。

OPCHAEServer hMode=read htStartTime=NOW-30M bBounds=TRUE

# 例 2

以下のソースフィルタは、"読み取り"モードで 2006 年 9 月 1 日の 10 時から 12 時まで のアーカイブイベントを出力するために使用します。 各 OS サーバーの最新メッセージ が、最初に出力されます。 この期間の限界も送信されます。

OPCHAEServer hMode=read htStartTime=2006-09-01T12:00:00.000Z htEndTime=2006-09-01T10:00:00.000Z bBounds=TRUE

#### 例 3

以下のソースフィルタを使用して、"アドバイス"モードで過去 30 分間のアーカイブメッ セージとイベントを出力します。 アーカイブメッセージを読み取った後は、新しく生成 されたメッセージがアクティブサブスクリプションの場合と同じ方法で送信されます。

OPCHAEServer hmode=advise htStartTime=NOW-30M

#### 2.6.2.10 WinCC OPC UA サーバー

#### WinCC OPC UA サーバーの動作原理

動作

WinCC OPC UA サーバーは、以下の値を提供します。

- プロヤス値
- タグアーカイブからの値
- WinCC メッセージ

WinCC OPC UA サーバーは Windows サービスとしてインストールされ、自動的に起動 します。 WinCC OPC UA サーバーは、「UA-TCP UA-SC UA Binary」通信プロファイル のみをサポートします。 使用されるポート番号を調整することができます。

### サポートされる仕様

OPC Unified Architecture はプロセス値、アーカイブデータ、およびメッセージを伝送す るための仕様です。 WinCC OPC UA サーバーは、OPC UA 仕様 1.02 に対応していま す。 サポートされる UA 機能に関する詳細情報については、「[サポートされる](#page-360-0) OPC UA [サービスとプロファイル](#page-360-0) (ページ [361](#page-360-0))」を参照してください。

### インストール

WinCC がインストールされた後、追加のコンフィグレーションをする必要なく、WinCC OPC UA サーバーを即座に使用できます。 WinCC OPC UA サーバーは、WinCC サーバーまたは WinCC クライアント上で使用でき ます。

### WinCC OPC UA サーバーの URL

以下の URL を介して WinCC OPC UA サーバーにアクセスします。

● "opc.tcp://[HostName]:[Port]"

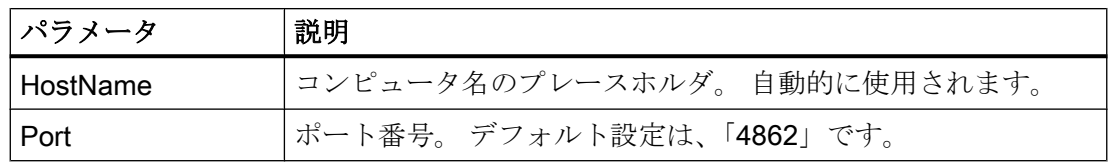

#### 発見サーバー

「Discovery サーバー」は、OPC 協議会が使用できます。 「Discovery サーバー」は、デ フォルトで Windows サービスとして HMI デバイスにインストールされます。

「Discovery サーバー」上で OPC UA サーバーを介して、「Discovery サーバー」に登録 された UA クライアント情報を入手することができます。

コンフィグレーションに応じて、WinCC OPC UA サーバーはランタイムの起動時に、構 成済みで利用可能な「Discovery サーバー」を何も登録しないか、1台または複数台登録 します。 その後登録は周期的に繰り返されます。ランタイムを終了すると、WinCC OPC UA サーバーは「Discovery サーバー」から自動的にログオフします。

#### WinCC アドレス領域でサポートされている言語

WinCC OPC A&E サーバーは、以下の言語で WinCC アドレス領域をサポートします。

- ドイツ語
- 英語
- フランス語
- イタリア語
- スペイン語

### OPC UA のセキュリティ概念

はじめに

OPC UA のセキュリティ概念は、主に以下に基づいています。

- アプリケーションの認証と承認および関与するユーザー
- アプリケーション間でやり取りされるメッセージの完全性と機密性の確認

証明書は、OPC UA アプリケーションの認証に使用される方法です。

各アプリケーションは、公開鍵インフラストラクチャで自身を識別する独自のインスタ ンス証明書を持っています。インスタンス証明書は「アプリケーション証明書」とも呼 ばれます。

### WinCC OPC UA サーバーの証明書

安全な操作のために、各 WinCC OPC UA サーバーには秘密鍵を使用する独自の証明書、 つまりサーバー証明書が必要です。

証明書は、対応するコンピュータ上でのみ有効であり、そのコンピュータにインストー ルされている WINCC OPC UA サーバーによってのみ使用されることができます。

サーバーの自己署名証明書が作成され、サーバーの証明書フォルダに保存されます。

このサーバー証明書の秘密鍵は、証明書フォルダにも保存されます。秘密鍵が保存され るフォルダへのアクセスは、以下に制限する必要があります。

- サーバー自体
- システム管理者

#### 通知

#### 秘密鍵が保存されるフォルダへのアクセス

セキュリティ上の理由から、サーバーとシステム管理者以外の他のユーザーやアプリケ ーションは、WinCC OPC UA サーバーの秘密鍵へのアクセス権を持っていません。

インストール時に生成されるサーバー証明書および対応する秘密鍵は、システムの管理 者が置き換えることができます。

システムに適用可能なセキュリティコンセプトに従って、新しいサーバー証明書は、自 己署名するか、認証機関により発行することができます。

WINCC OPC UA サーバーによって使用される証明書は、「OpcUaServerWinCC.xml」設 定ファイルの設定により特定されます。詳細情報は、「WinCC OPC UA [サーバーの設定](#page-374-0) [ファイル](#page-374-0) (ページ [375\)](#page-374-0)」を参照してください。

#### サーバー証明書の保存

以下のパスで、「WinCC OPC UA サーバー」アプリケーションは保存されます。

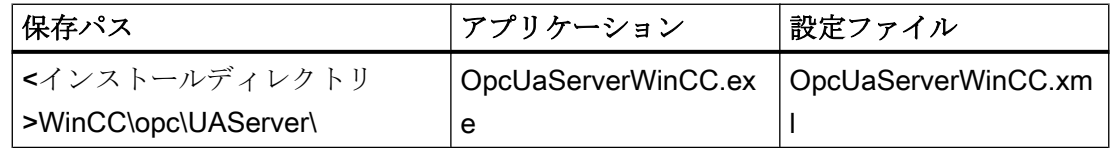

WinCC OPC UA 証明書は、WinCC インストールパスの以下のフォルダに保存されます。

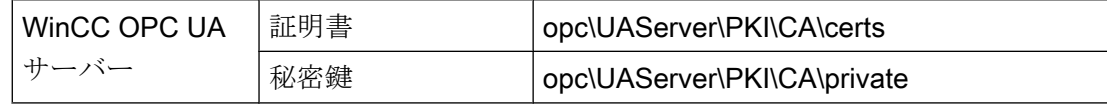

設定ファイルの保存場所は変更できます。

### 信頼されるクライアント証明書

WinCC OPC UA サーバーは、信頼されるクライアントとの間でのみ安全な通信をサポー トしています。クライアントは以下の場合に信頼されます:

- クライアントが、WinCC OPC UA サーバーの信頼できる証明書メモリに保存されて いる有効な自己署名証明書を持っている場合
- または、認証機関により有効なクライアント証明書が発行された場合。 認証機関からの有効な証明書は、WinCC OPC UA サーバーの信頼できる証明書の証 明書メモリ内に配置される必要があります。この場合、認証機関からの証明書だけが 必要になります。クライアント証明書は、信頼された証明書の証明書保存先に配置す る必要はありません。

### クライアント証明書の保存

WinCC OPC UA サーバーの設定ファイルを使用して、信頼される証明書の保管設定を指 定します。

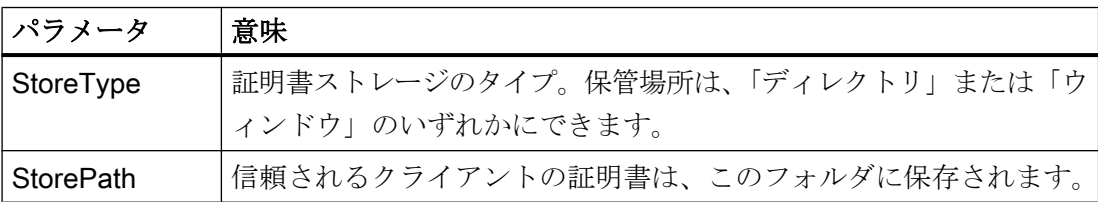

### 「ディレクトリ」保管場所を使用した設定の例

```
<TrustedCertificateStore>
   <StoreType>Directory</StoreType>
   <StorePath>[ApplicationPath]\PKI\Trusted</StorePath>
   <ValidationOptions />
 </TrustedCertificateStore>
```
この場合、WINCC OPC UA サーバーはサーバー証明書が「…PKI\TrustList\Certs」フォ ルダにあるすべてのクライアントを信頼します。

#### 「Windows」保管場所を使用した設定の例

```
<TrustedCertificateStore>
  <StoreType>Windows</StoreType>
  <StorePath>UA Applicationsk/StorePath>
  <ValidationOptions />
</TrustedCertificateStore>
```
この保存オプションでは、クライアントの証明書は、「<ローカルコンピュータ>\UA アプ リケーション」にあるオペレーティングシステムの証明書保存先になければなりません。

クライアント証明書チェーンを検証するために必要とされる認証機関からの証明書は、 認証機関の証明書保存先に保存されます。ここでも、WINCC OPC UA サーバー設定フ ァイルを使用して保管設定を指定します。

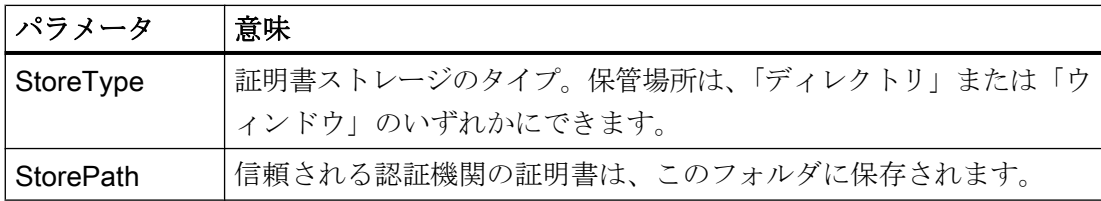

### 注記

#### 認証機関のメモリからの証明書は自動的に信頼されません。

認証機関が信頼されるには、その証明書が信頼される証明書のためのメモリに存在しな ければなりません。

### 「ディレクトリ」保管場所を使用した設定の例

```
<IssuerCertificateStore>
  <StoreType>Directory</StoreType>
  <StorePath>[ApplicationPath]\PKI\CA</StorePath>
  <ValidationOptions />
</IssuerCertificateStore>
```
信頼される認証機関の証明書は、この場合「…\PKI\CA\Certs」フォルダにあります。

#### 「Windows」保管場所を使用した設定の例

```
<IssuerCertificateStore>
 <StoreType>Windows</StoreType>
 <ValidationOptions />
</IssuerCertificateStore>
```
「StorePath」パラメータは関係ありません。認証機関からの証明書は、オペレーティン グシステムの要件に従って、Windows の証明書メモリ内に保存する必要があります。

証明書は、次の 2 つの場所のいずれかにある場合に信頼されます。

- <ローカルコンピュータ>\信頼されるルート認証機関
- <ローカルコンピュータ>\サードパーティルート認証機関

### 注記

### 保管のために重要なこと

- サーバー証明書の保管場所は、「Directory」でなければなりません。
- 信頼されるクライアント証明書と認証機関からの証明書のための2つの保管場所は、同じ StoreType でなければなりません。つまり、両方の保管場所は「Directory」または 「Windows」のいずれかでなければなりません。

#### クライアント証明書が受け付けられない

UA クライアントが信頼される証明書なしで WINCC OPC UA サーバーにアクセスする場 合、WINCC OPC UA サーバーは、安全な通信を許可せず、クライアント証明書を拒否 された証明書のフォルダにコピーします。

たとえば、WINCC OPC UA サーバーの設定ファイルを使用して、拒否された証明書の 保管設定を指定します。

```
<RejectedCertificatesStore>
  <StoreType>Directory</StoreType>
  <StorePath>[ApplicationPath]\PKI\OPCUA\rejected</StorePath>
</RejectedCertificatesStore>
```
# 注記

ここでも StoreType「Directory」のみがサポートされます。

このクライアントとの安全な通信を有効にするには、信頼される証明書の証明書保存先 に拒否された証明書を移動する必要があります。

# 下記も参照

WinCC OPC UA [サーバーの設定ファイル](#page-374-0) (ページ [375\)](#page-374-0)

# セキュリティメカニズムの構成

## はじめに

以下が通信レベルで確認されます。

- UA アプリケーションの信頼性
- やり取りされるメッセージの機密性
- やり取りされるメッセージの完全性

暗号化と署名のアルゴリズムなど、使用されるセキュリティメカニズムは、標準化され たセキュリティポリシーで定義されます。

WinCC OPC UA サーバーによりサポートされるセキュリティポリシーは、

[ServerConfiguration]と[SecuredApplication]にあるサーバー設定ファイルを使用して設定 されます。

# **ServerConfiguration**

[ServerConfiguration]の下にある XML エレメント[SecurityPolicies]には、サーバー用のす べての利用できる[Security Profile]と[Message Security Mode]の組み合わせのリストが含 まれます。

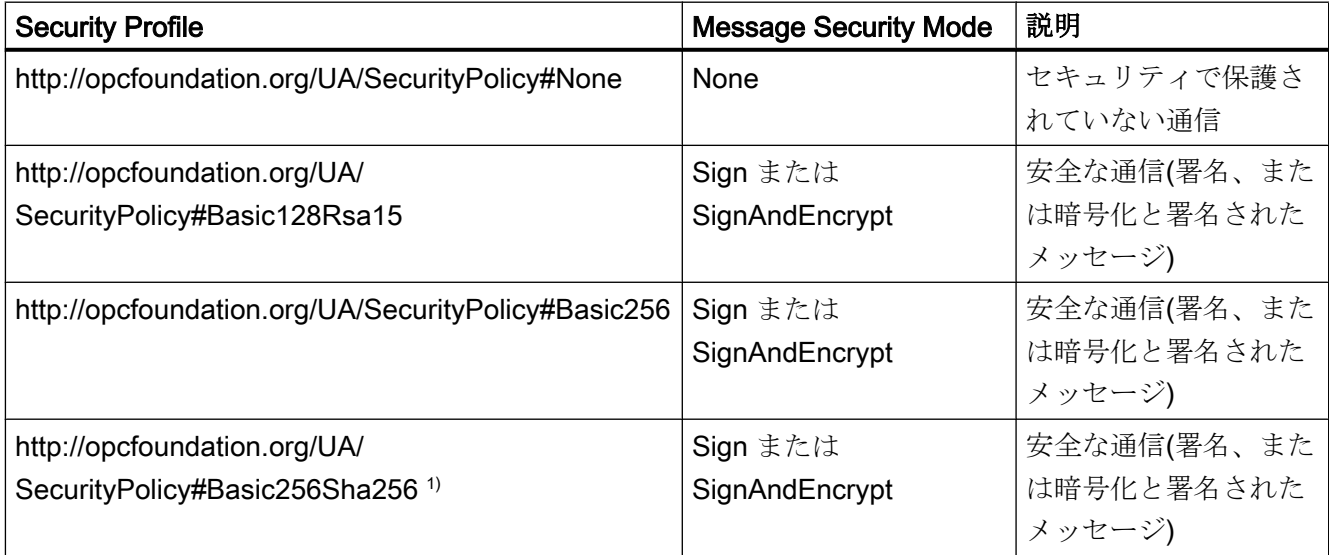

1) セキュリティポリシー「Basic256Sha256」使用の必要条件:署名アルゴリズム「Sha256」と最小長=2048 の キーのインスタンス証明書。

### 注記

# 安全な通信の確認

安全な通信には、サーバーとクライアント用のサーバーの証明書、および正しく設定さ れた証明書保存先が必要です。

### 最大のファンクション適用範囲を使用した設定ファイルの例

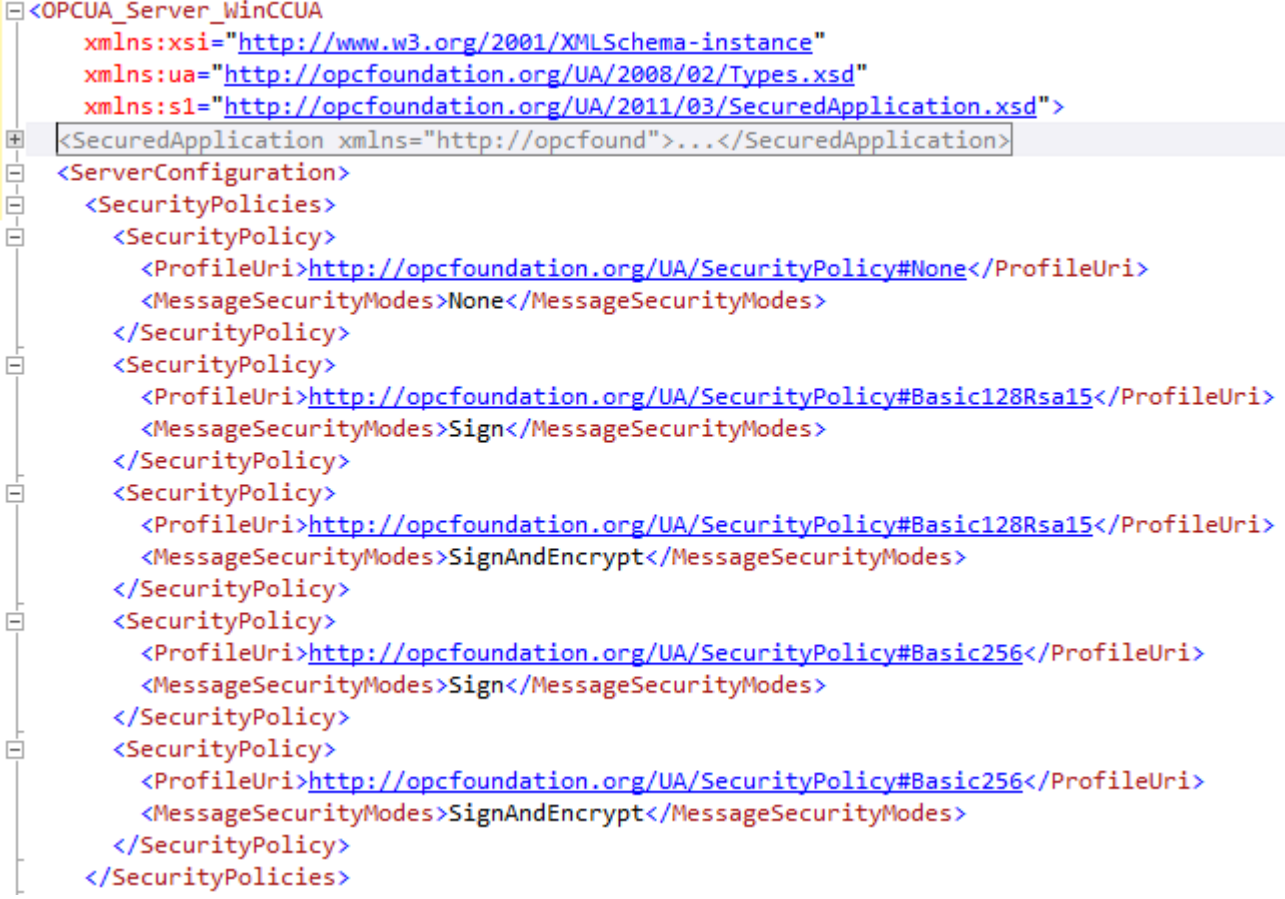

### **SecuredApplication**

OPC UA 仕様に従い、セキュリティメカニズムは、[SecuredApplication]の下の [SecurityProfileUris]エレメントで明示的に有効または無効にされています。 以下の図は、セキュリティで保護されていない通信が無効にされている SecuredApplication を示しています。

WinCC/接続性パックの文書

2.6 OPC (オープンな接続性)を介したアクセス

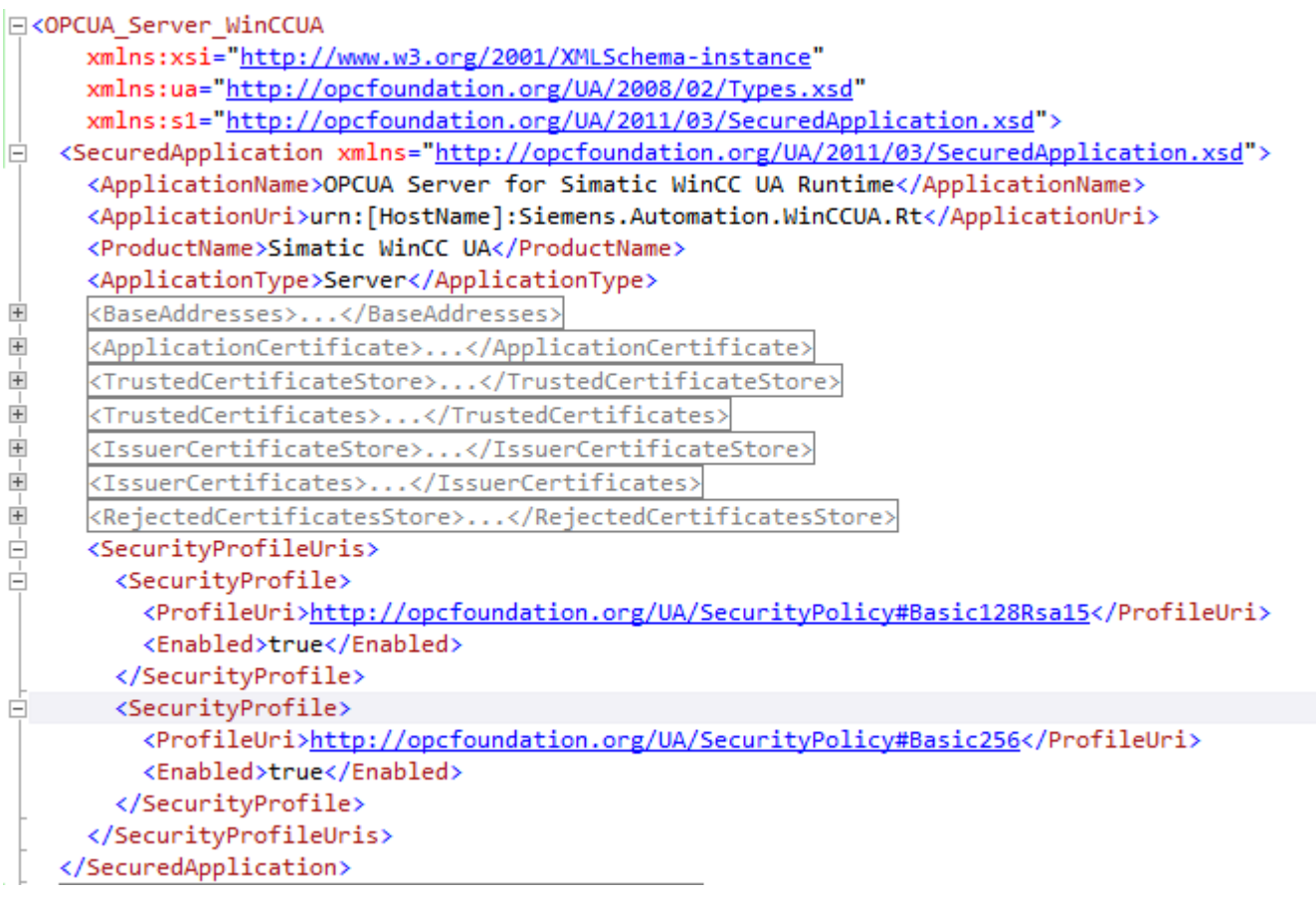

したがって WinCC OPC UA サーバーは、ランタイムに 2 つのセキュリティ戦略 「Basic128Rsa15」および「Basic256」をサポートします。[Message Security Modes Sign]と[SignAndEncrypt]を使用しますが、セキュリティで保護されていない通信は使用 しません。

通信が確立されると、UA クライアントはこのリストから必要な Policy を選択します。

# ユーザー ID

通信レベルのセキュリティメカニズムに加え、WinCC OPC UA サーバーも UserTokenPolicy「UserName」を使用してクライアントアプリケーションのためにユー ザー認証をサポートしています。

クライアントアプリケーションは、通信が確立されるときにユーザー名とパスワードの 有効な組み合わせを提供しなければなりません。WinCC OPC UA サーバーは、オペレー ティングシステムのユーザー管理でその組み合わせを確認します。

UserTokenPolicy は、WINCC OPC UA サーバーの設定ファイルで設定されます。
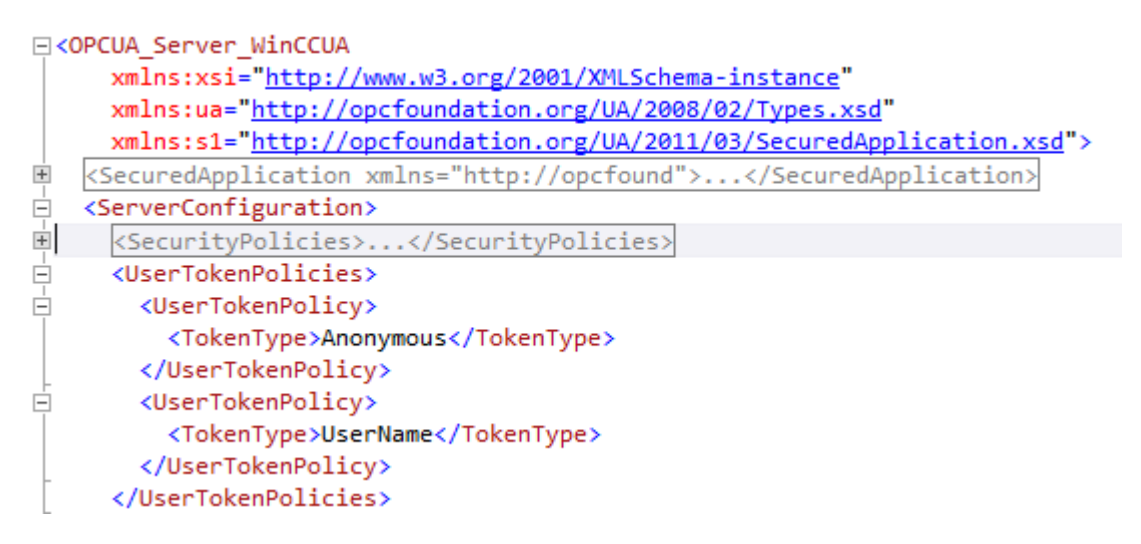

この設定では、WINCC OPC UA サーバーは匿名ユーザーと Policy「UserName」の両方 をサポートします。

# サポートされる OPC UA サービスとプロファイル

### OPC UA サービス

WinCC OPC A&E サーバーは、以下の機能をサポートします。

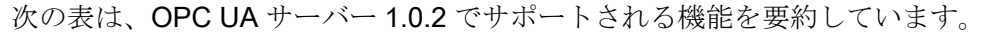

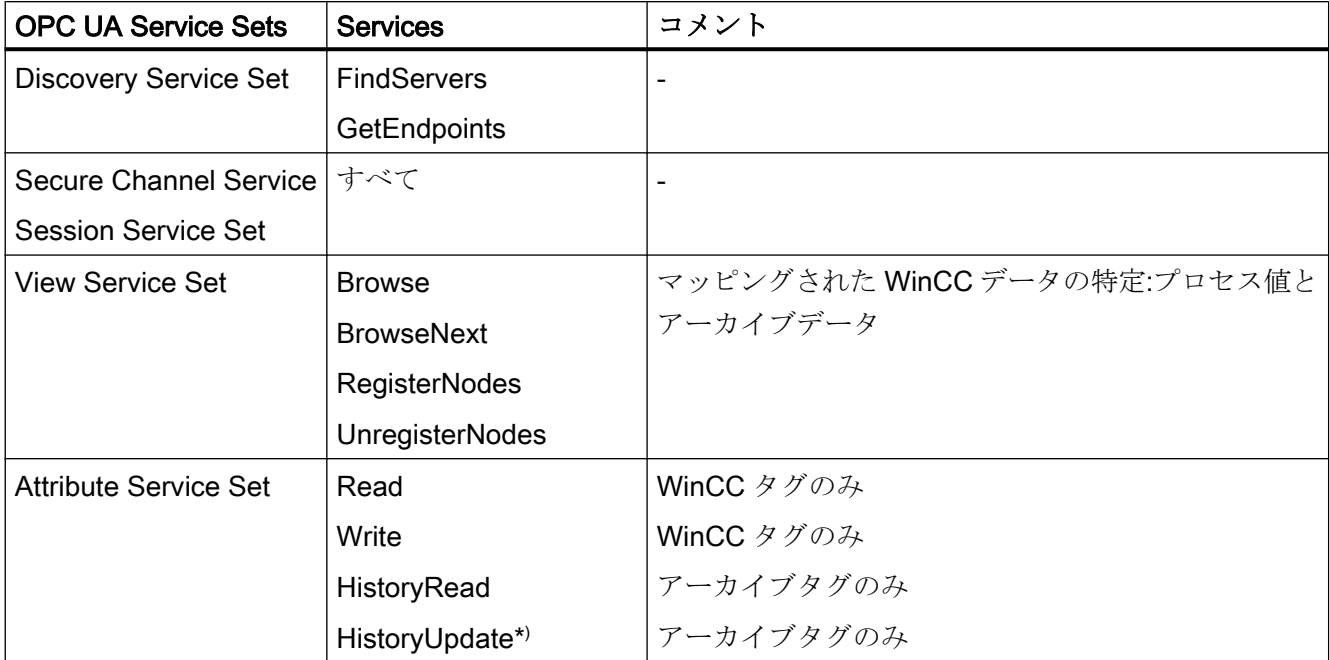

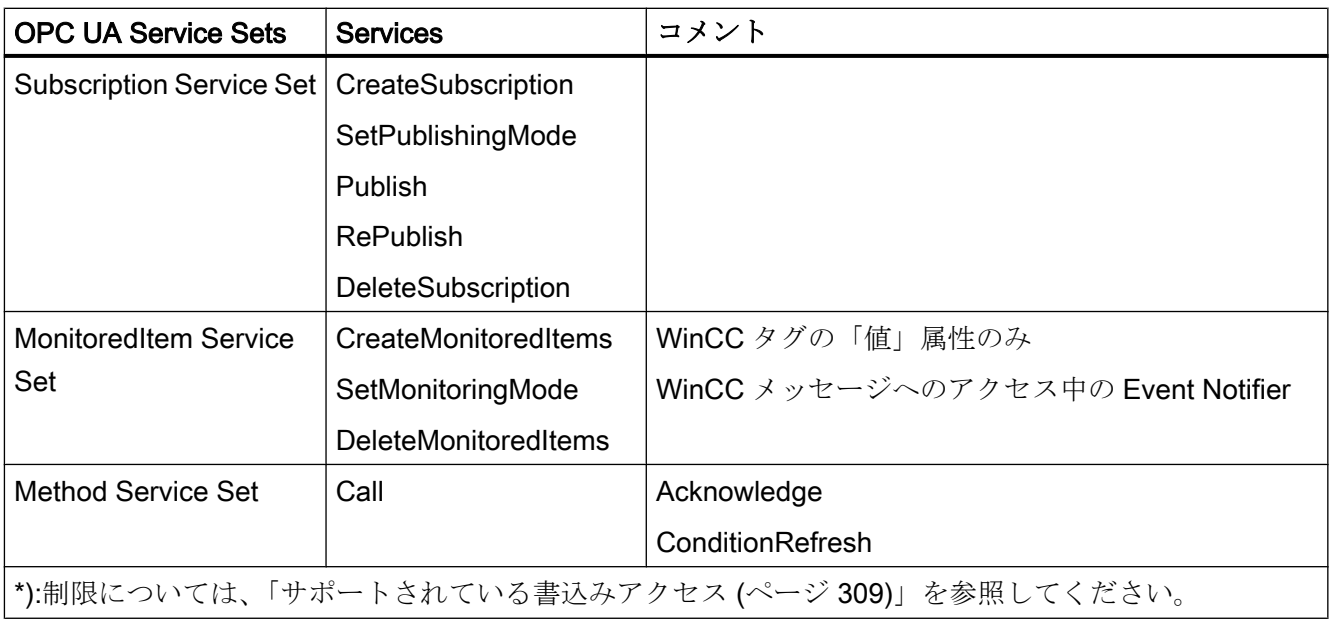

## OPC UA プロファイルおよび Conformance Units

WinCC OPC UA サーバーは、無制限に以下の OPC UA プロファイル 1.02 をサポートし ます。

- 6.5.3 ベースサーバー動作ファセット
- 6.5.12 標準イベントサブスクリプションサーバーファセット
- 6.5.14 A & C ベース条件サーバーファセット
- 6.5.24 メソッドサーバーファセット
- 6.5.30 履歴未処理データサーバーファセット
- 6.5.36 履歴データ更新サーバーファセット
- 6.5.37 履歴データ挿入サーバーファセット
- 6.5.38 履歴データ削除サーバーファセット
- $\bullet$  6.5.107 UA TCP UA SC UA バイナリ
- 6.5.125 セキュリティポリシー- Basic256
- 6.5.124 セキュリティポリシー Basic128Rsa15
- 6.5.123 セキュリティポリシー なし
- 6.5.126 セキュリティポリシー Basic256Sha256

WinCC OPC A&E サーバーは、以下の表に示した OPC UA プロファイルをサポートしま すが、制限があります。

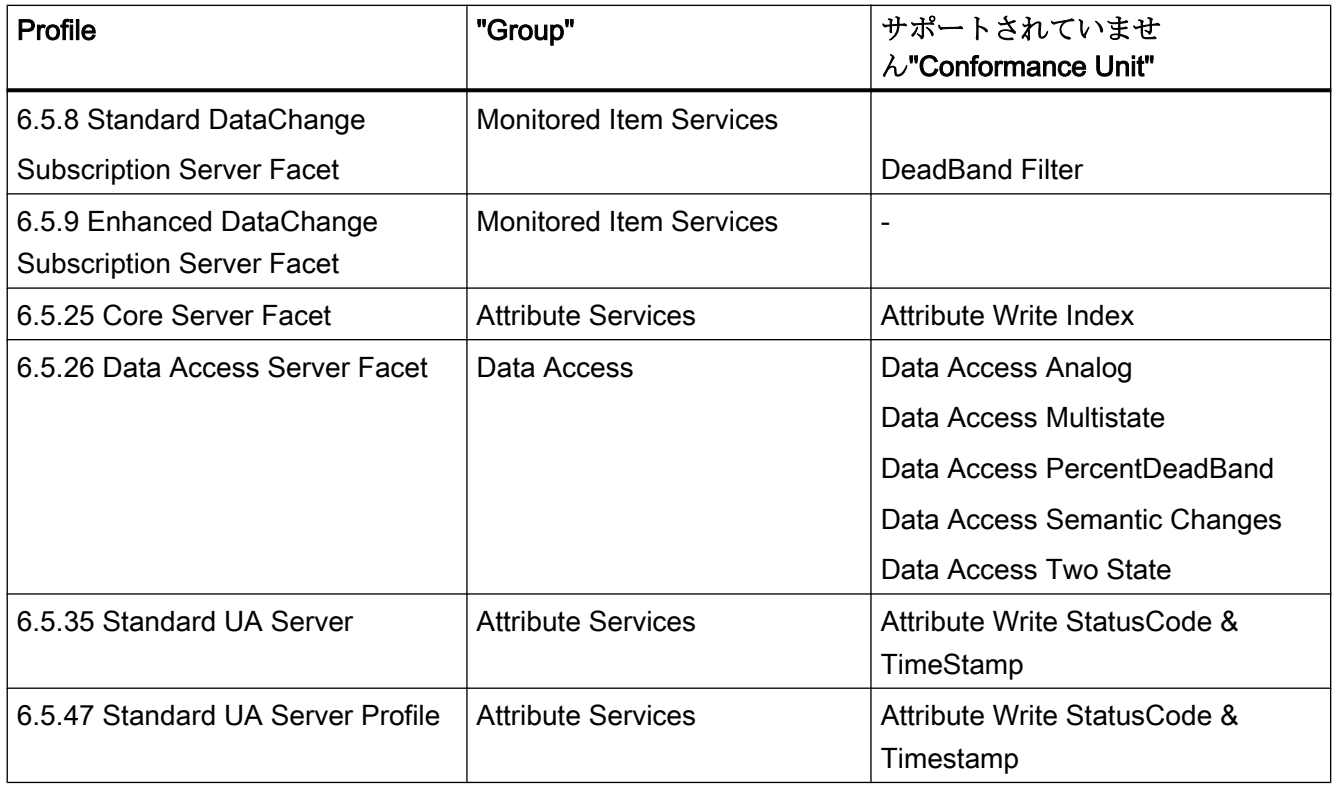

### WinCC OPC UA サーバーの名前領域

### はじめに

WinCC OPC UA サーバーは、階層的名前領域と以下のランタイムデータへのアクセスを OPC UA クライアントに提供します。

- プロセス値(WinCC タグおよび WinCC タググループ)
- ロギングタグを含むデータログ
- WinCC メッセージ

WinCC OPC UA サーバーの名前領域が[Objects]デフォルトフォルダに追加されます。

以下の画面に、ローカル PC("@LOCALMACHINE::")上のアクティブな WinCC プロジェ クトの WinCC OPC UA サーバーの名前領域が表示されます。

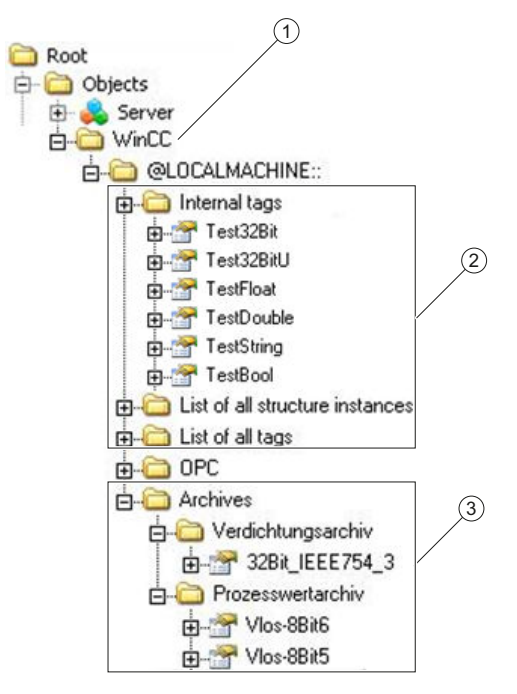

- ① WinCC の特定の名前領域の開始ノード。
- ② WinCC タグの表示。この構造は WinCC のタグの構造に対応します。
- ③ データログの表示。

#### WinCC タグの表示

タググループ、通信ドライバ、および接続が「FolderType」タイプの OPC UA オブジェ クトによって表示されます。これらの各フォルダには、下位のオブジェクトおよびタグ に対する「Organizes」タイプの参照が含まれます。

内部および外部の WinCC タグが「DataItemType」タイプの OPC UA タグによって表示 されます。追加で WinCC タグがログされる場合、表示される OPC UA タグには、ログ 設定のための「HasHistoricalConfiguration」タイプの参照が追加で含まれます。 「Historizing」および「AccessLevel」属性がそれぞれセットされます。

以下の表は、WinCC タグを表す OPC UA タグの最も重要な属性を示しています。属性 の完全なリストは、『OPC UA Part 3 - Address Space Model 1.02 Specification』文書の 「5.6」に記載されています。

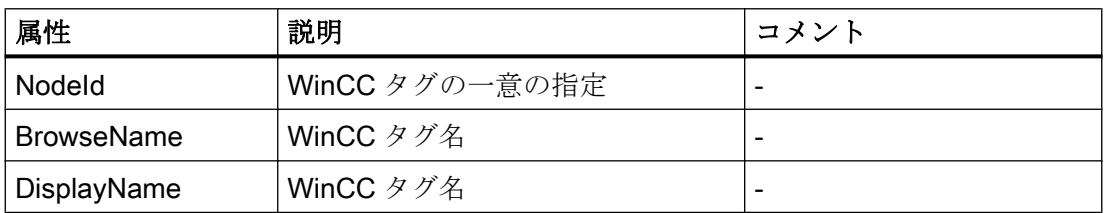

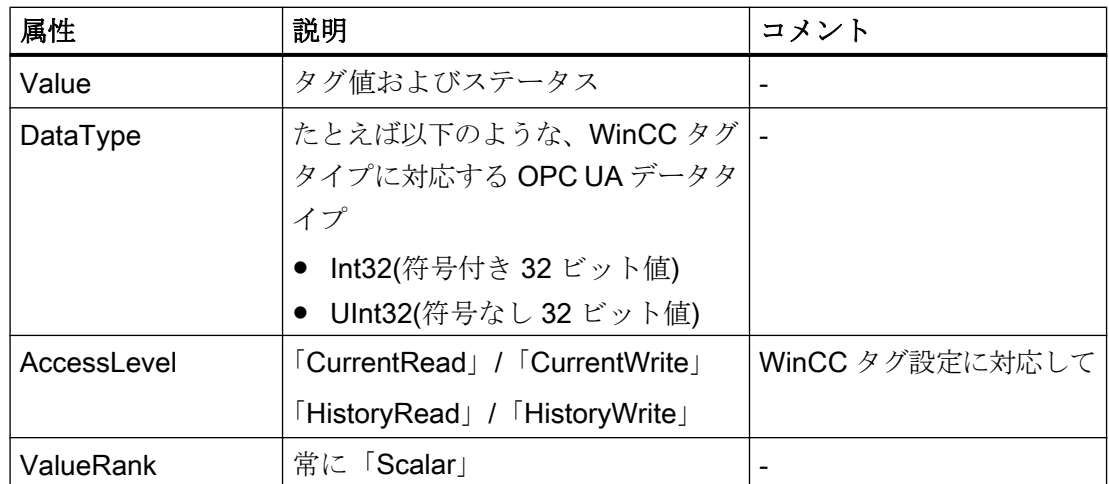

### 書き込み保護および読み取り保護

クライアントによるアクセスから WinCC OPC UA サーバータグを保護できます。

WinCC プロジェクトのタグ管理で、[オプション]グループのタグのプロパティエリアで、 次の設定を有効化します。

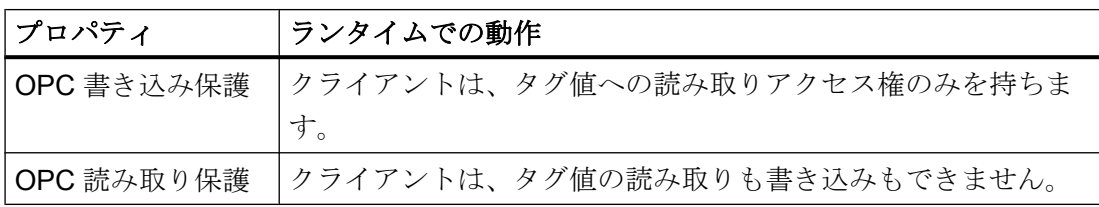

### WinCC 構造タイプのマッピングなし

WinCC 構造を OPC UA サーバーのタイプとしてマッピングできません。

OPC UA タイプを WinCC 構造タグとリンクできるだけです。

### ロギングタグの表示

プロセス値および圧縮ログが「FolderType」タイプの OPC UA オブジェクトによって表 示されます。これらの各フォルダには、関連するロギングタグに対する「Organizes」タ イプの参照が含まれます。

プロセス値または圧縮ログからのロギングタグが「BaseDateVariableType」タイプの OPC UA オブジェクトによって表示されます。ロギングタグには常に、ログ設定のため の「HasHistoricalConfiguration」タイプの参照が含まれます。

以下の表は、WinCC ロギングタグを表す OPC UA タグの最も重要な属性を示していま す。属性の完全なリストは、『OPC UA Part 3 - Address Space Model 1.01 Specification』 文書の「5.6」に記載されています。

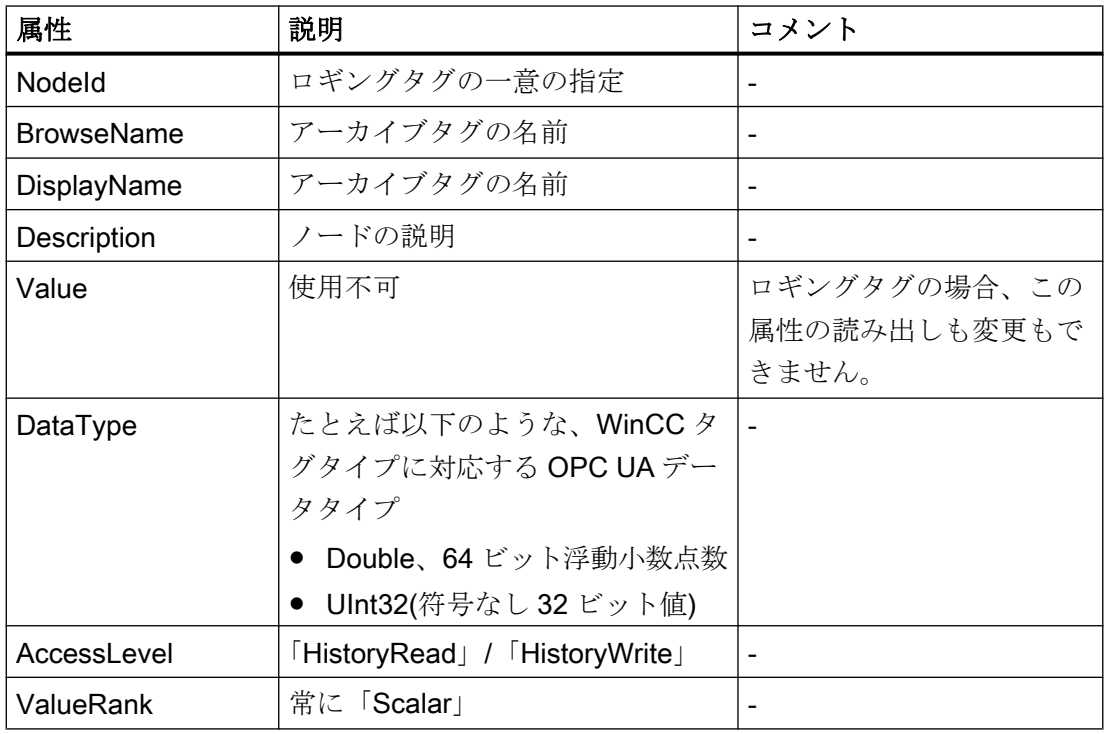

### WinCC メッセージへのアクセス

WinCC 名前空間の開始ノードは、Event Notifier でり、OPC UA クライアントが Subscriptions 経由でランタイム時に WinCC メッセージのステータス変更を受け取るこ とができるようにします。

## OPC UA データアクセス

内部および外部の WinCC タグが「DataItemType」タイプの OPC UA タグによって表示 されます。他の DataAccess タグタイプ(「AnalogItem」や「DiscreteType」)はサポー トされていません。

WinCC OPC A&E サーバーは、「DataType」や「AccessLevel」などの OPC UA タグ属 性に対する読み出しアクセスをサポートします。 書き込みアクセスおよびサブスクリプ ションは、「Value」属性についてのみサポートされています。

### OPC UA ログアクセス

### はじめに

"[OPC Historical Access]は、アーカイブへのアクセスを可能にします。これには、 [Historical Data]および[Historical Events]サービスが含まれます。 WinCC OPC UA サー バーは、「Historical Data」サービスのみサポートします。

WinCC OPC UA サーバーは、「Services」を介したタグアーカイブの生データへのアク セスを OPC クライアントに提供します。

- HistoryRead (READRAW)
- HistoryUpdate (INSERTDATA, REPLACEDATA, UPDATEDATA, DELETE\_RAW)

OPC UA クライアントを使用すると、タグアーカイブにあるアーカイブタグの値を読み 出し、制限付きで書き込むことができます。 タグアーカイブのコンフィグレーションに 応じて、アーカイブタグに生データまたは処理済みのプロセス値のいずれかを格納する ことができます。

### アーカイブタグの特性

WinCC のプロセスタグは、複数のタグのアーカイブ内に保管することができます。 こ の場合、プロセスタグは対応するアーカイブタグのいずれかにリンクされます。

### プロパティ/アーカイブコンフィグレーションの Properties

以下の表は、「HistoricalConfigurationType」タイプの OPC UA タグコンフィグレーショ ンの Properties を示しています。 [Description]プロパティでは、WinCC でコンフィグレ ーションされたアーカイブタグコメントが表示されます。 プロパティの完全なリストが 「OPC UA Part 11 - Historical Access 1.02 Specification」文書の「5.2.2」に記載されて います。

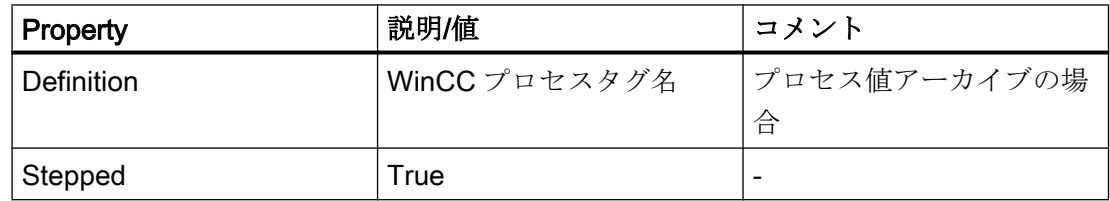

以下のオプションの Properties はサポートされていません。

- MaxTimeInterval
- MinTimeInterval

- <span id="page-367-0"></span>● ExceptionDeviation
- ExceptionDeviationFormat

### Service「HistoryUpdate」の制限

Service「HistoryUpdate」は、プロセス値アーカイブでのみ使用できます。

以下の表は、WinCC OPC UA サーバーでサポートされているファンクションの一覧です。 どのファンクションがサポートされるかは、WinCC OPC UA サーバーのコンフィグレー ションとプロセス値アーカイブのコンフィグレーションによって決まります。 追加情報 が『OPC UA Part 11 - Historical Access 1.00 Specification』文書の「§5.5」に記載され ています。

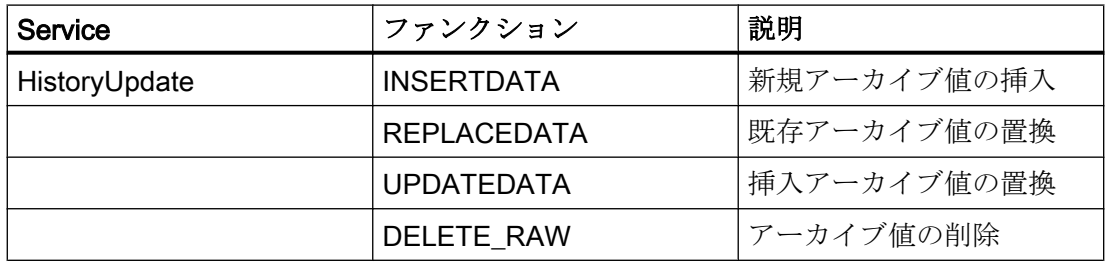

# OPC UA アラームと条件

### はじめに

OPC UA サーバーは、WinCC7.3 以降の WinCC メッセージシステムのメッセージへのア クセスを提供します。

OPC UA サーバーは、WinCC メッセージステータスの変更を Subscriptions と Monitored Event Items 経由で、 WinCC-Event-Notifications を使用して OPC UA クライアントに転 送しますが、その名前領域に Condition インスタンスを保持しません。

使用する Event Notifier ノードは、WinCC 名前領域の開始ノードです。

UA クライアントはメッセージをフィルタリングし、返されるメッセージ属性のリストを 定義します。

OPC UA サーバーは、「OPC UA Alarms & Conditions 1.02」仕様をサポートします。

次のセクションでは、WinCC メッセージシステムの OPC UA へのマッピングについて 説明しています。その他の情報については、「Part 9: Alarms and Conditions 1.02 Specification」の仕様を参照してください。

#### UA イベントタイプにマッピングされる WinCC メッセージシステム

WinCC メッセージは次の OPC UA イベントタイプにマップされます。

#### WinCCEventType

このタイプは"BaseEventType"に基づいており、次の確認理論を使用して「簡単な」 WinCC メッセージにマッピングされます。

- [発信ステータスなしのメッセージ]が有効であること。
- [確認着信]が有効でないこと。

このタイプのメッセージの例は、モーターの開始と停止です。

#### WinCCAlarmConditionType

このタイプは「AlarmConditionType」に基づいており、たとえば確認可能メッセージや ステータスが「着信」および「発信」になっているメッセージのように、 WinCCEventType にマップできないすべてのメッセージをマップします。

「WinCCAlarmConditionType」タイプのメッセージでは、イベントは条件にリンクされ ます。たとえば、WinCC はタグ制限が違反されるとすぐにメッセージを生成します。 OPC UA 内のこのメッセージは、Alarm Condition と同等です。

#### WinCC メッセージ属性

2 つの Event タイプが、WinCC 固有のメッセージ属性を基本的なタイプに追加します。 属性は UA Event Properties として 1:1 でマッピングされます。詳細は「WinCC メッセ ージシステムの属性」で説明しています。

#### メッセージクラスとメッセージタイプ

WinCC メッセージシステムは、プロセス内の妨害とオペレーティング状態をユーザーに 通知します。WinCC メッセージは常に、特定のメッセージクラスとメッセージタイプに 属します。これは、対応する UA Events の"CLASSID"、"TYPEID"、"CLASSNAME"、お よび"TYPENAME"属性で指定されます。

### 優先度

WinCC メッセージシステムでメッセージを構成するとき、"0"~"16"の優先度を構成でき ます。OPC UA 仕様では、Severity の値の範囲は"1"から"1000"に定義されています。こ の場合、"1"は最低で、"1000"は最高の Severity です。

したがって優先度の値は、OPC 重要度に適切にマッピングされる必要があります。標準 のマッピングでは、"0"の優先度は OPC-Severity "1"に割り当てられ、"16"の優先度は

OPC-Severity "1000"に割り当てられます。他の値はすべて、"0"から"1000"の間で等間隔 に割り当てられます。

## OPC UA のマッピングルール

WinCC メッセージシステムの構成中、設定を実行して、メッセージを生成するプロセス イベントを決定します。このメッセージは通常、OPC UA 内の Event として表示されま す。

次の表には、Events の最も重要な Properties と、WinCC メッセージシステムが情報を 提供する方法を示しています。

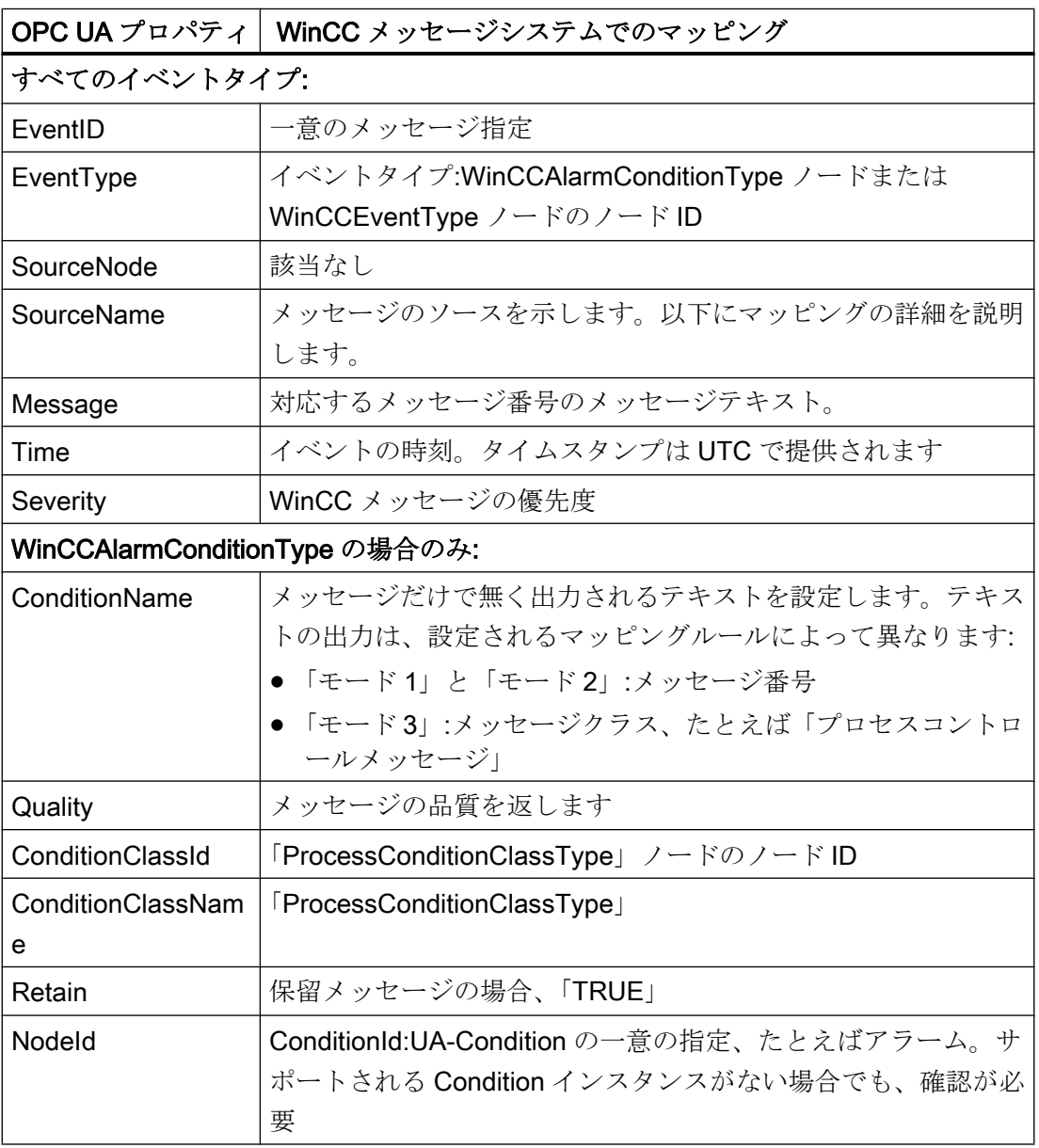

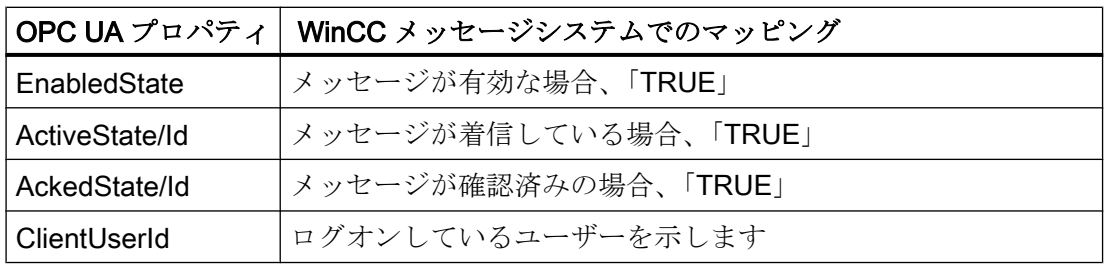

## 注記

次の OPC UA Condition と Alarm Properties は、OPC UA サーバーによりサポートされ ていません。

- BranchId
- LastSeverity
- InputNode
- ConfirmedState
- SuppressedState
- ShelvingState
- SuppressedOrShelved
- MaxTimeShelved

## メッセージステータス/確認ステータス

次の表は、WinCC メッセージステータスと対応する WinCCAlarmConditionType - Properties へのマッピングを示します。

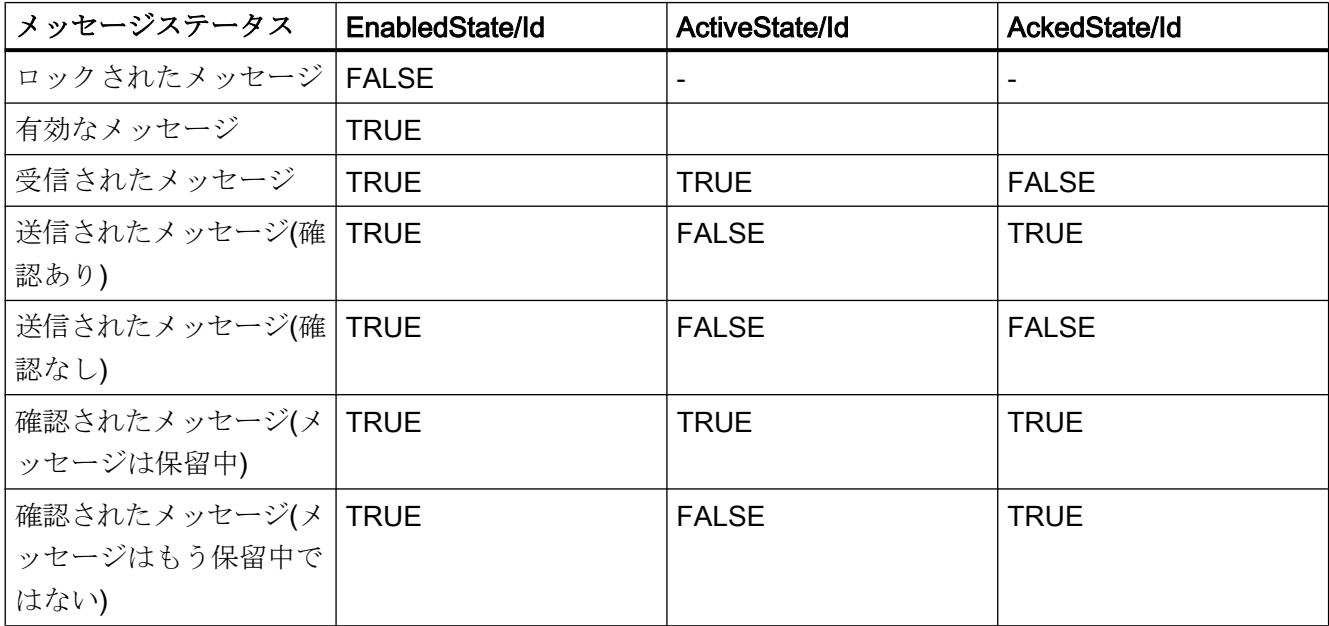

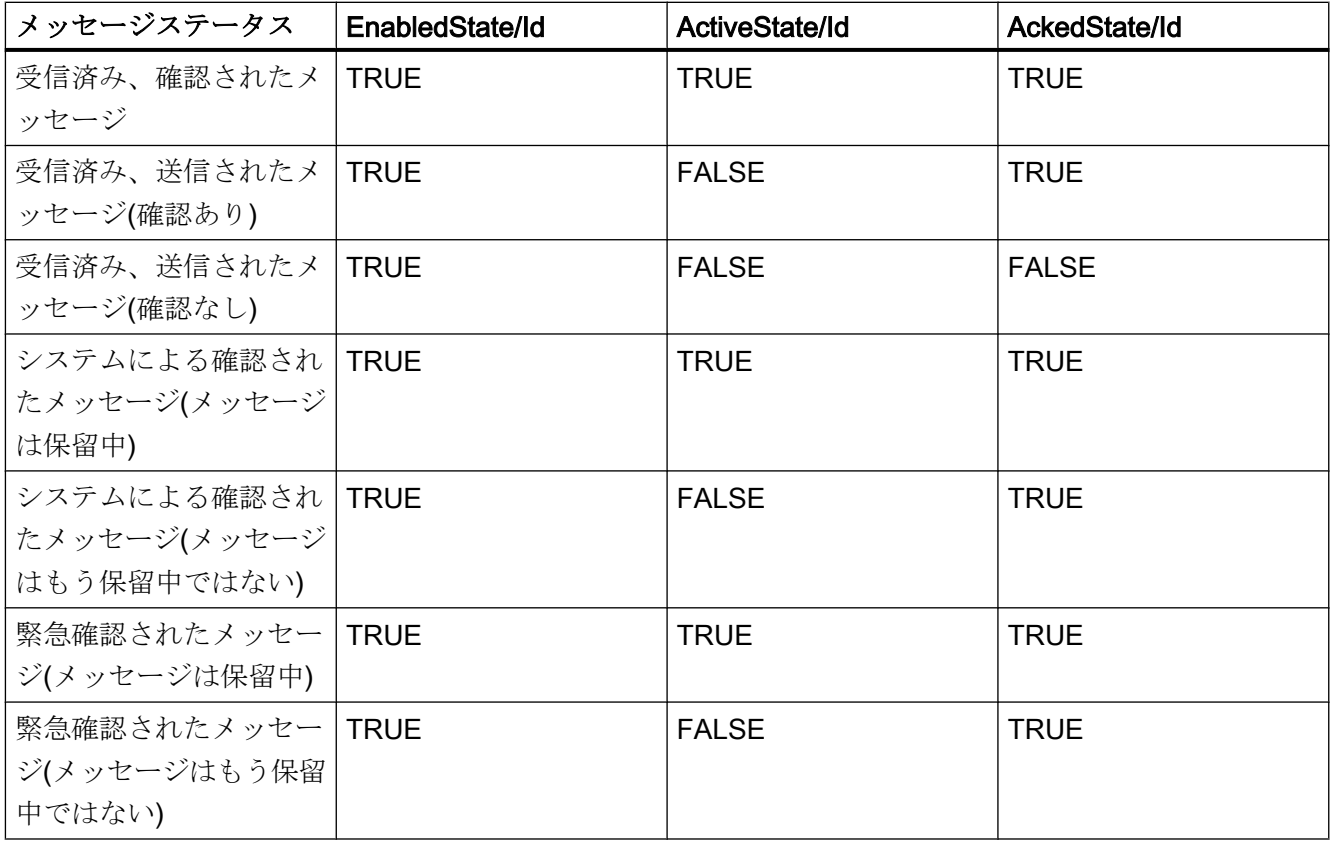

## WinCC メッセージシステムのマッピングの設定

OPC UA サーバーの設定は、メッセージの Properties 「SourceName」と「Message」 のマッピングに関して、OPC UA サーバーにも適用されます。

● 階層的アクセス機能付き OPC A&E サーバーの場合:

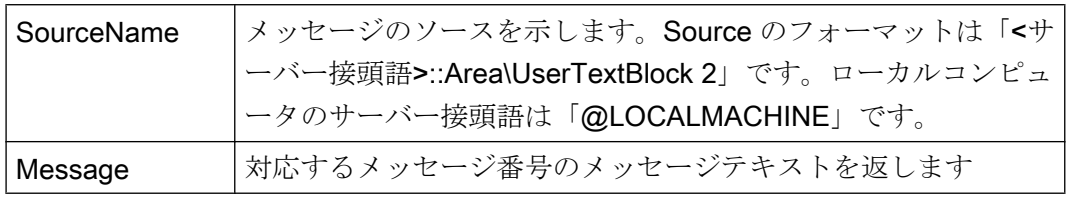

● 階層的アクセス機能のない OPC A&E サーバーの場合:

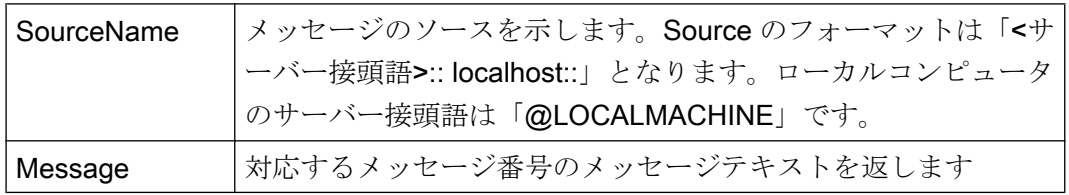

## アラームグループ

WinCC 7.3 では、WinCC アラームグループは名前領域に表示されません。

### サポートされるイベントメソッド

#### 確認

WinCC メッセージは、標準 OPC UA 情報モデルの「AcknowledgeableConditionType」 ノードの「Acknowledge」メソッドを使用して確認されます。

「WinCCAlarmConditionType」タイプのメッセージのみを確認できます。

### **ConditionRefresh**

まだ保留中のメッセージは、標準 OPC UA 情報モデルの「ConditionType」ノードの 「ConditionRefresh」メソッドを使用して確認されます。

### フィルタ

OPC UA クライアントは、Monitored Event Items のフィルタを定義できます。 ただし、次のオペレータは、OPC UA サーバーによりサポートされていません。

- FilterOperator\_Cast
- FilterOperator BitwiseAnd
- FilterOperator\_BitwiseOr
- FilterOperator RelatedTo
- FilterOperator\_InView

### 下記も参照

WinCC メッセージシステムの属性 (ページ 373)

### WinCC メッセージシステムの属性

#### 概要

以下の表は、WinCC メッセージシステムの構成可能な属性の一覧を示しています。 属 性は、UA Event Properties として 1:1 でマッピングされます。

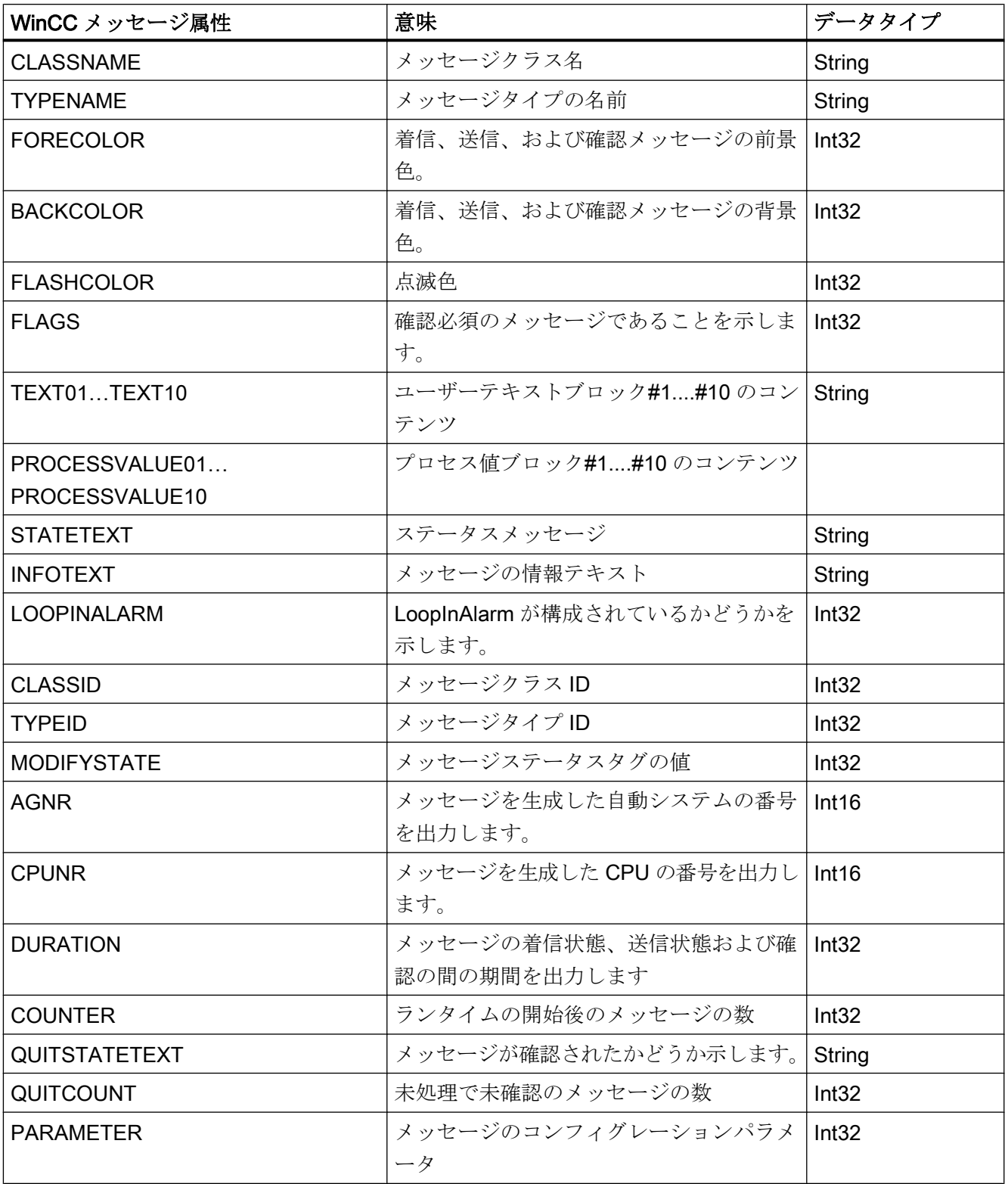

<span id="page-374-0"></span>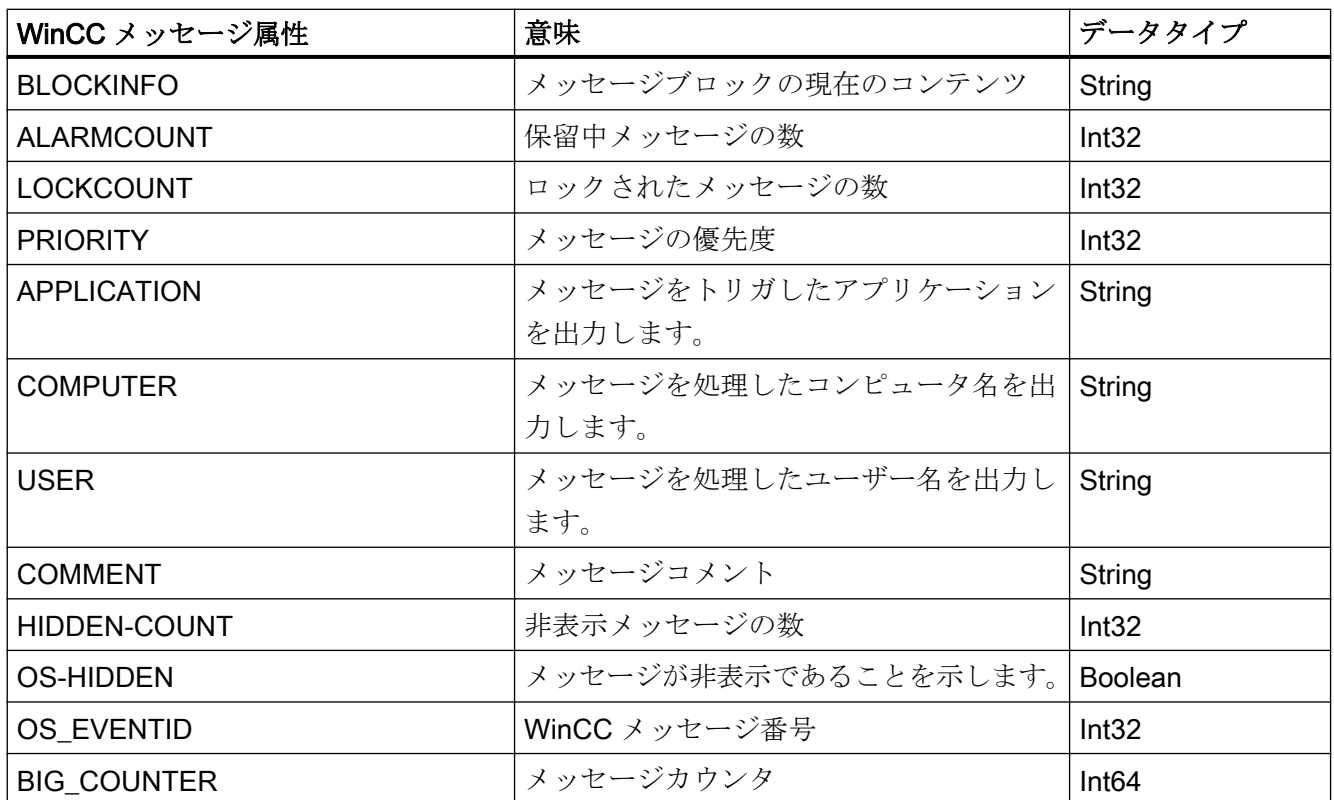

### 下記も参照

OPC UA [アラームと条件](#page-367-0) (ページ [368](#page-367-0))

### WinCC OPC UA サーバーの設定

WinCC OPC UA サーバーの設定ファイル

### はじめに

WinCC OPC UA サーバーは、設定ファイル「OPCUAServerWinCC.xml」を使用して構 成します。

設定ファイルは複数のセクションに分かれています。このセクションでは、設定ファイ ルのレイアウトについて説明します。

「OPC UA [サーバーのコンフィグレーション方法](#page-380-0) (ページ [381](#page-380-0))」の章では、WinCC OPC UA サーバーを設定する方法について説明します。

### 設定ファイルのパス

WinCC OPC UA サーバーには、2 つの設定ファイル「OPCUAServerWinCC.xml」があ ります。

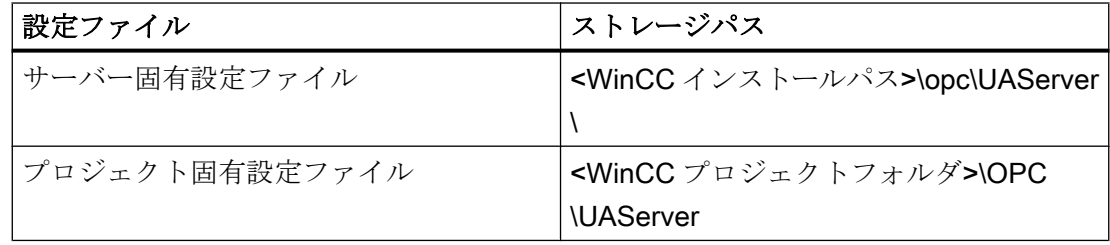

### 設定ファイルの編集

設定ファイルの変更を実行するには、次の認証が必要です。

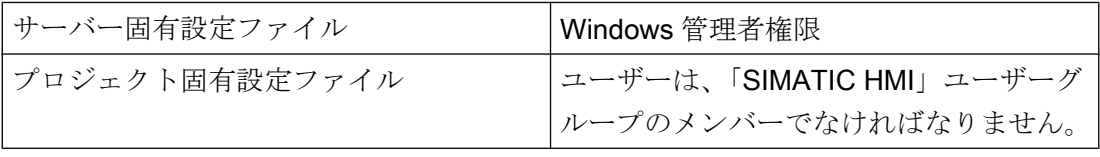

#### 注記

#### 同一のパラメータ:ファイルの優先度

一部のパラメータは両方の設定ファイルに含まれています。

両方のパラメータが一致しない場合、プロジェクト固有の設定ファイルの設定がより高 い優先度を持ちます。

#### 構造:<SecuredApplication>セクション

本セクションでは、OPC UA アプリケーションのセキュリティが、OPC UA 仕様/パート 6 /§「セキュリティ設定管理」に準拠して設定されます。

「OPC UA [のセキュリティ概念](#page-352-0) (ページ [353\)](#page-352-0)」の URL で追加情報を参照できます。

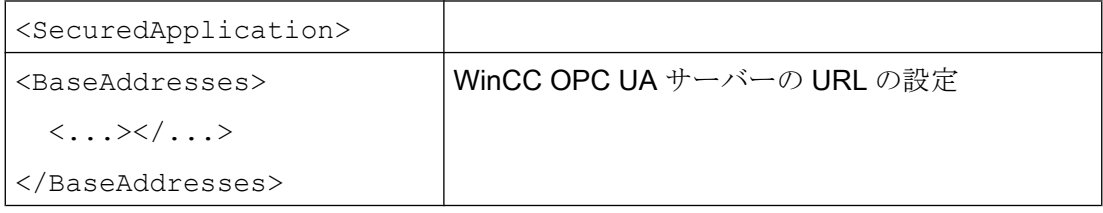

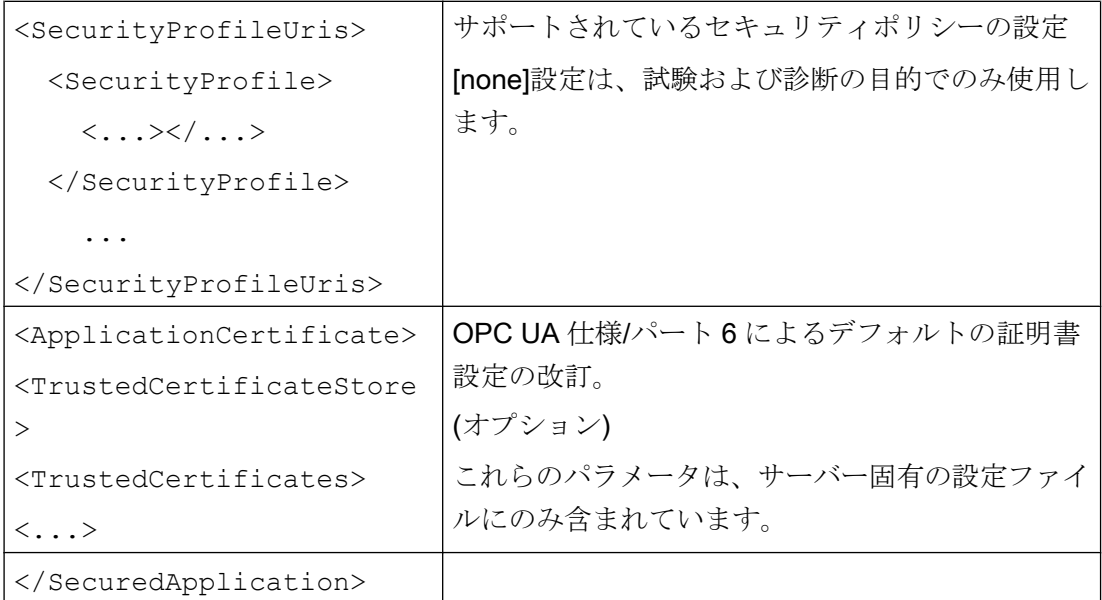

# 例:OPC UA アプリケーションセキュリティ

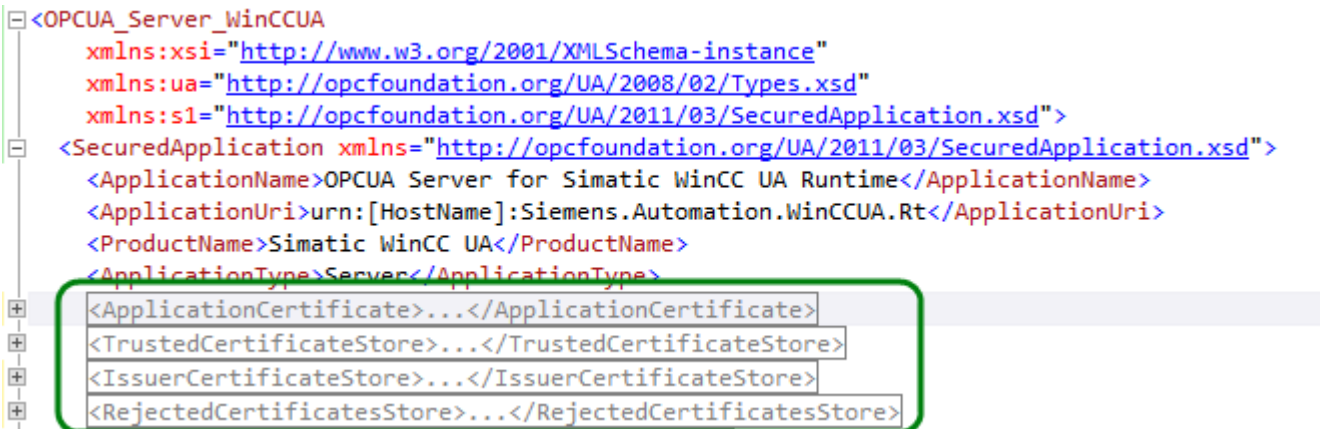

# 構造:<ServerConfiguration>セクション

サーバー固有パラメータがこのセクションで設定されます。

メッセージセキュリティモードに関する詳細情報については、「OPC UA [のセキュリティ](#page-352-0) [概念](#page-352-0) (ページ [353\)](#page-352-0)」を参照してください。

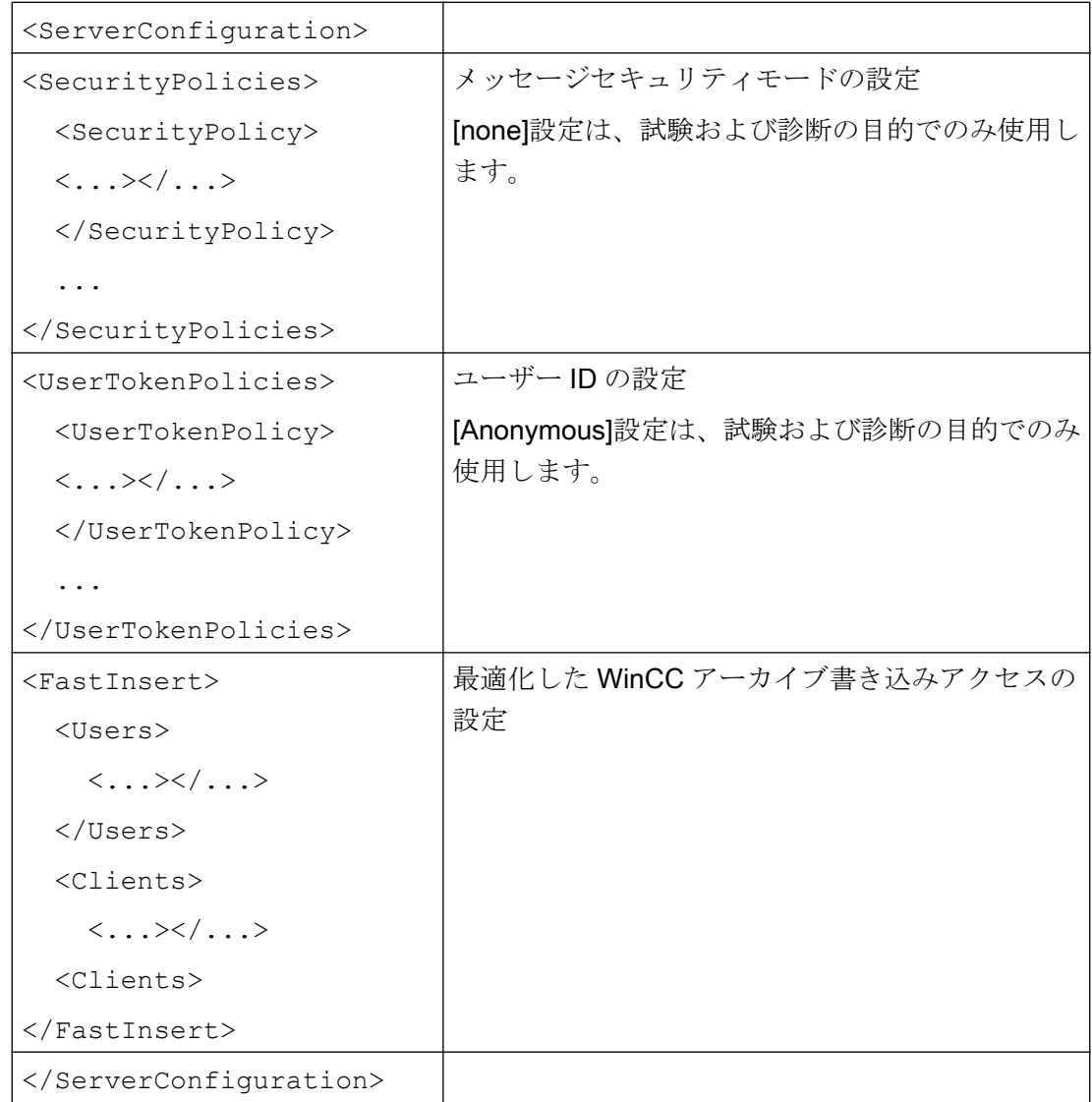

## 構造:<CertificateDescriptor>セクション

<ServerConfiguration>セクションの<CertificateDescriptor>ヘッダーの下で、WinCC OPC UA サーバーの証明書パラメータを指定します。

これらのパラメータは、サーバー固有の設定ファイルにのみ含まれています。

「OPC UA [のセキュリティ概念](#page-352-0) (ページ [353](#page-352-0))」でインスタンス証明書に関する追加情報を 参照できます。

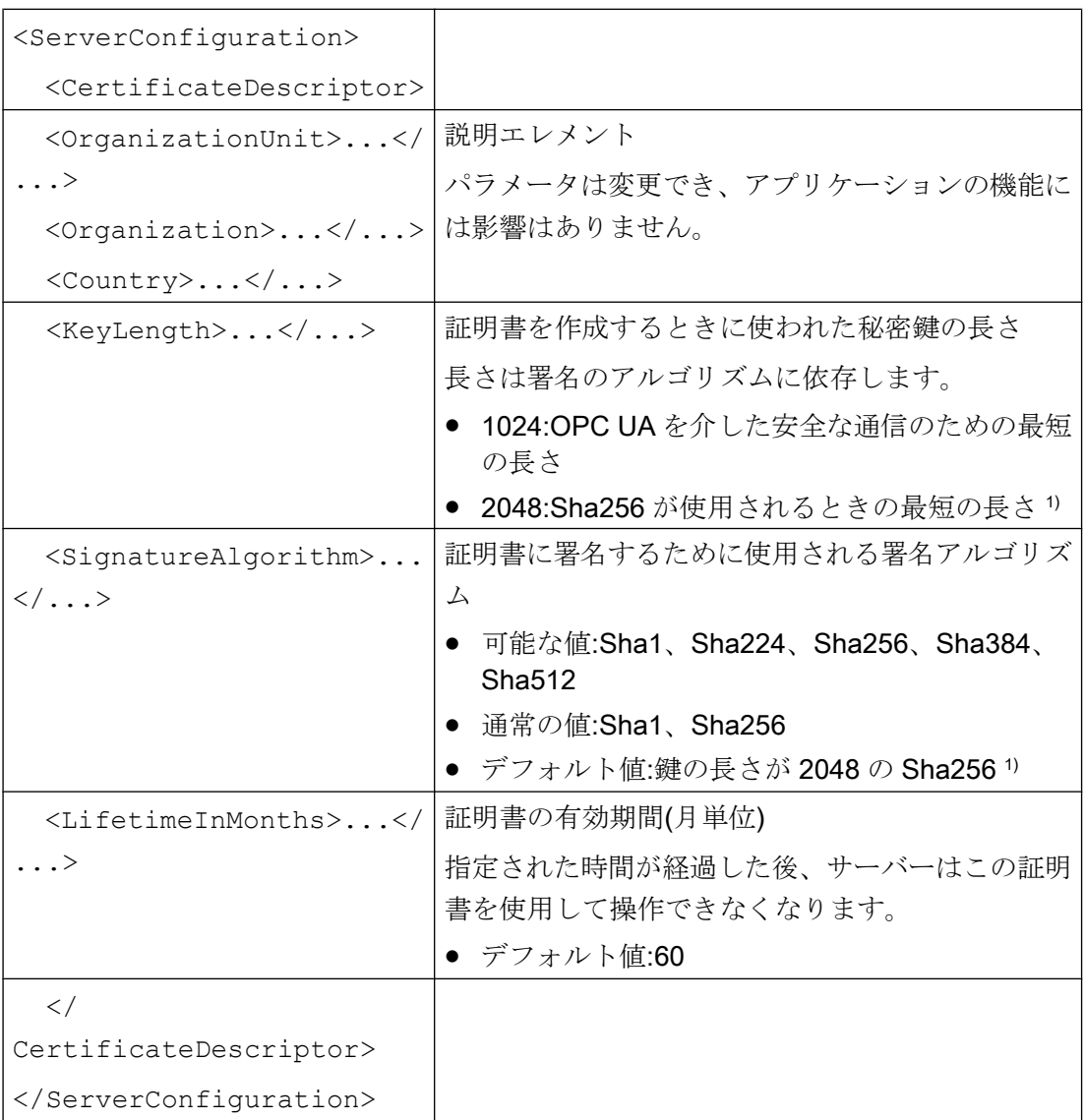

1) セキュリティポリシー「Basic256Sha256」を使用した安全な接続を確立するには、 このサーバーおよび OPC UA クライアントには次の値を持つ証明書が必要です。

- KeyLength:最低 2048
- SignatureAlgorithm:Sha256

#### 例:証明書の制御のためのパラメータ

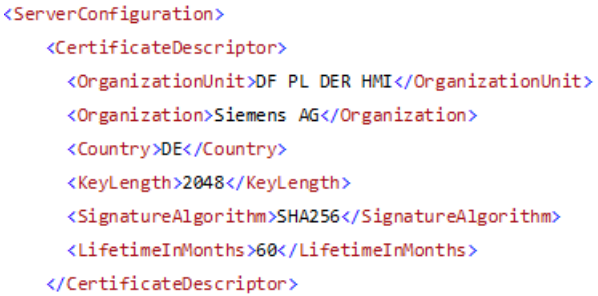

### サーバー証明書のストレージパスの変更

必要に応じて、WinCC OPC UA サーバーの証明書の保管場所を、プラントの管理者が変 更することができます。

これらのパラメータをサーバー固有の設定ファイルでのみ変更することができます。

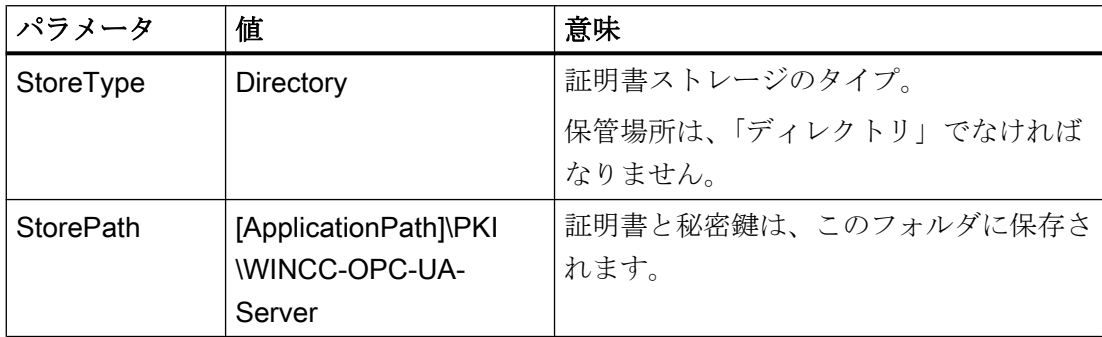

#### 例:サーバー証明書のストレージパス

```
<ApplicationCertificate>
  <StoreType>Directory</StoreType>
  <StorePath>[ApplicationPath]\PKI\OPCUA</StorePath>
  <SubjectName>OPCUA Server for Simatic WinCC UA Runtime</SubjectName>
  <Thumbprint />
</ApplicationCertificate>
```
### 新しいサーバー証明書の作成

OPC UA サーバーに対して新しい証明書を作成するには、管理者権限が必要です。

- 1. バックアップを作成します。
- 2. 該当するフォルダにある既存の証明書と関連する秘密鍵を削除します。
- 3. 設定ファイルで、証明書パラメータを更新し、XML ファイルを保存します。
- 4. Windows で管理者権限を使用して DOS ウィンドウ「cmd.exe」を開きます。

- <span id="page-380-0"></span>5. 証明書を作成するには、OPC UA アプリケーションのインストールパスに進みます。
- 6. 次の呼び出しを入力します。
	- OpcUaServerWinCC.exe /CreateCertificate

ストレージパスに新しい証明書と秘密鍵が作成されます。

### OPC UA サーバーのコンフィグレーション方法

### 前提条件

WinCC プロジェクトが作成されました。

### コンフィグレーションファイルを開く

- 1. Windows エクスプローラを開きます。ディレクトリ「<WinCC プロジェクトフォルダ>OPC \UAServer」に移動します。
- 2.「OPCUAServerWinCC.xml」コンフィグレーションファイルを開きます。 詳細情報につ いては、「WinCC OPC UA [サーバーの設定ファイル](#page-374-0) (ページ [375\)](#page-374-0)」を参照してください。

#### WinCC OPC UA サーバーのポート番号の変更

1. 必要であれば、[<BaseAdresses>]にあるポート番号 4862 を変更します。 すでに別のアプリケーションに割り当てられているポート番号を使用しないでくださ い。 パラメータ[HostName]はコンピュータ名のプレースホルダであり、ランタイム時に決ま ります。 例: <BaseAdresses> <ua:String>opc.tcp://[HostName]:5210</ua:String> <BaseAdresses>

### セキュリティ設定の指定

- 1. 通信用のセキュリティ設定を指定します。詳細については、「OPC UA [のセキュリティ概](#page-352-0) [念](#page-352-0) (ページ [353](#page-352-0))」を参照してください。
- 2. [<SecurityProfileUris>]で、サポートされている「セキュリティポリシー」をコンフ ィグレーションします。
	- [真]で設定を有効にします。

```
– [偽]で設定を無効にします。
  例:
  <SecurityProfile>
  <ProfileUri>http://opcfoundation.org/UA/
  SecurityPolicy#None</ProfileUri>
  <Enabled>false</Enabled>
  </SecurityProfile>
```
3. [<SecurityPolicies>]で、関連する[メッセージセキュリティモード]をコンフィグレー ションします。 設定を無効にするには、エントリ<SecurityPolicy>... </Security Policy>全体 を削除します。 例: <SecurityPolicy> <ProfileUri>http://opcfoundation.org/UA/SecurityPolicy#None</ ProfileUri> <MessageSecurityModes>None</MessageSecurityModes> </SecurityPolicy>

### 注記

#### クライアントとサーバー間のセキュリティが確保されない通信

[none]設定は、試験および診断の目的でのみ使用します。 プロダクションモードの安全なクライアント/サーバー通信では、少なくとも以下の設定 を使用する必要があります。

● SecurityPolicy: Basic128Rsa15 Message·Security·Mode:·Sign

### ユーザー ID の指定

1. [<UserTokenPolicies>]にある接続を設定するには、ユーザー ID を指定します。 詳細 情報については、「OPC UA [のセキュリティ概念](#page-352-0) (ページ [353](#page-352-0))」を参照してください。 設定を無効にするには、エントリ全体を削除します。 例 <UserTokenPolicy> <TokenType>Anonymous</TokenType> </UserTokenPolicy>

### 最適 WinCC アーカイブ書き込みアクセスのコンフィグレーション

- 1. 必要な場合、[<FastInsert>]にある最適 WinCC アーカイブ書き込みアクセスをコンフ ィグレーションします。
	- [真]を設定して、すべての OPC UA クライアントの WinCC アーカイブへの最適書 き込みアクセスを有効にします。
	- [偽]を設定して、特定の Windows ユーザーまたは OPC UA クライアントの最適 WinCC アーカイブ書き込みアクセスを設定します。 [<Users>]にある Windows ユーザーを指定します。 [<Clients>]にある OPC UA クライアントを指定します。 [ClientName]として クライアント証明書に入力される[Common Name]を使用します。 例: <EnabledByDefault>false</EnabledByDefault> <Users> <User>domain\user1</User> </Users> <Clients> <Client>ClientName1</Client> </Clients>

### 2.6.2.11 診断

#### トレースファイル

すべてのサーバーが、テストの目的およびトラブルシューティングのために、診断デー タの出力を有効にする可能性を提供します。

サーバーのデータはトレースファイルに書き込まれます。

### 設定

各サーバーの設定ファイルで診断データの出力を指定します。 詳細情報については SIMATIC カスタマーサポートに問い合わせてください。

# 2.7 OLE DB Provider を使用したアクセスの例

### 2.7.1 OLE DB Provider を使用したアクセスの例

#### 概要

以下の例に、アーカイブデータの表示と分析のさまざまな方法を示します。

### 下記も参照

例: WinCC OLE DB プロバイダおよび Visual Basic 6 [によるメッセージアーカイブデー](#page-407-0) [タの読み取り](#page-407-0) (ページ [408\)](#page-407-0)

例: WinCC OLE DB プロバイダおよび Visual Basic 6 [によるプロセス値アーカイブの読](#page-392-0) [み取り](#page-392-0) (ページ [393](#page-392-0))

例: DataConnector [ウィザードを使用したアーカイブデータへのアクセスのコンフィグ](#page-385-0) [レーション](#page-385-0) (ページ [386](#page-385-0))

例: VB を使用したアーカイブデータへのアクセスの構成 (ページ 384)

例: WinCC OLE DB プロバイダおよび Visual Basic.NET [によるメッセージアーカイブ](#page-412-0) [データの読み取り](#page-412-0) (ページ [413\)](#page-412-0)

例: WinCC OLE DB プロバイダおよび Visual Basic.NET [によるプロセス値アーカイブ](#page-397-0) [の読み取り](#page-397-0) (ページ [398](#page-397-0))

## 2.7.2 例: VB を使用したアーカイブデータへのアクセスの構成

#### はじめに

以下の例に、Microsoft コントロールによるテーブル表示の構成方法を示します。 他のコ ントロールを使用することも、独自のものをプログラムすることもできます。

### 必要条件

アーカイブファイルはコンピュータ上でローカルであり、WinCC アーカイブコネクタな どを使用して SQL Server に接続されている必要があります。

- 手順
- 1. Visual Basic Editor で、アーカイブデータの表示に使用したい新規のフォームを作成しま す。
- 2. Visual Basic Editor で、メニューコマンド[プロジェクト] > [コンポーネント]を選択しま す。
- 3. [MS データグリッドコントロール]や[MS ADO データコントロール]など、使用するコント ロールを有効にします。 関連するシンボルは、ツールボックスに表示されます。
- 4. ユーザーの形式で、アーカイブデータのテーブル表示用に"MS データグリッドコントロー ル"を、テーブル表示内のナビゲーション用に"MS ADO データコントロール"を、作成し ます。
- 5. MSデータグリッドコントロールにマークを付けて、[DataSource]のプロパティウィンド ウでエントリ[Adoc1]を選択して、2 つのコントロールを接続します。
- 6. MS ADO データコントロールにマークを付けて、[接続文字列]のプロパティウィンドウで [...]ボタンをクリックします。 これにより、[プロパティページ]ダイアログが開きます。

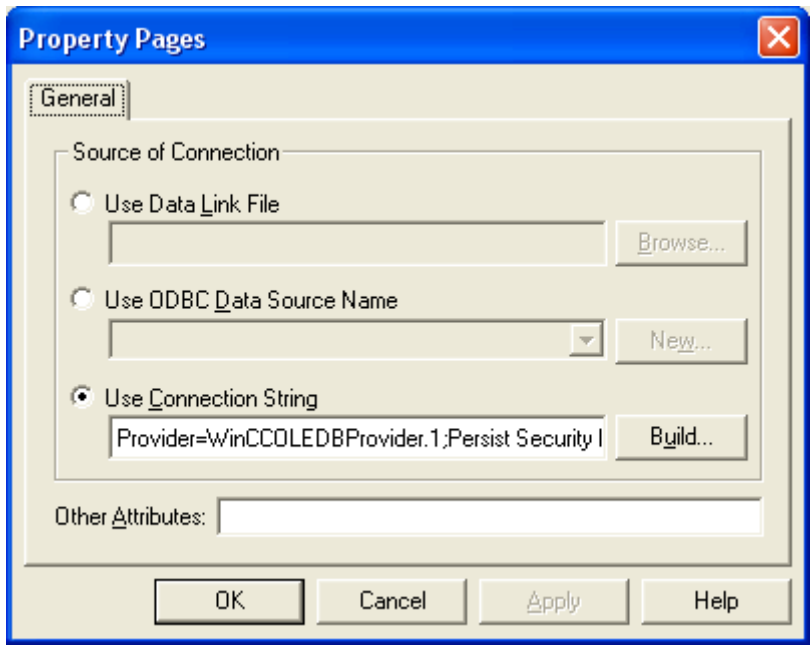

- 7. エントリ[接続文字シーケンスを使用する]の隣にある[作成...]ボタンをクリックします。 [データリンクプロパティ]ダイアログが開きます。
- 8. [Provider]タブで[アーカイブの WinCC OLE DB Provider]を選択して、[次へ]をクリックし ます。
- 9. [接続]タブで、[DataSource]ボックスにデータソースを入力します: <コンピュータ名> \WinCC。 [接続のテスト]ボタンをクリックして、接続をテストします。

[拡張]タブを選択します。 次に、変更を加えずに[すべて]タブに切り替えます。 このステ ップは、今後作成する接続文字セットに対して、すべてのパラメータを正しく設定するた めに必要です。

<span id="page-385-0"></span>10.[すべて]タブで、[カタログ]ボックスに WinCC データベース名を入力します。 データベー ス名については、[SQL Server グループ]>[<コンピュータ名>\WinCC]>[データベース]>[< データベース名 R>]にある SQL Enterprise Manager を参照してください。 プロジェクトが有効の場合、"R"で終わるデータベース名のみを使用してください。 エクスポートした WinCC アーカイブを、SQL Server に WinCC アーカイブコネクタで接 続している場合、データベースまたはエクスポートディレクトリのシンボル名を使用して ください。

[OK]を選択して、設定を確定します。

11.MS ADO データコントロールにマークを付けて、[RecordSource]のプロパティウィンドウ で[...]ボタンをクリックします。 これにより、[プロパティページ]ダイアログが開きます。 コマンドタイプとして[1 - adCmdText]設定を選択して、[コマンドテキスト(SQL)]ボック スに TAG:R,1,'0000-00-00 00:10:00.000','0000-00-00 00:00:00.000'などの有効な文を入力 します。

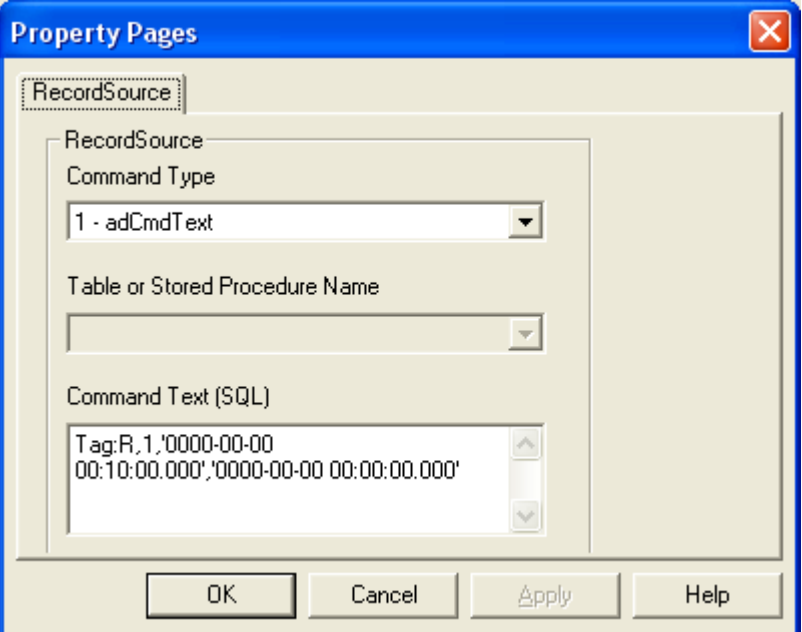

12.[OK]をクリックして入力を確定し、Visual Basic ランタイムを起動します。

# 2.7.3 例: DataConnector ウィザードを使用したアーカイブデータへのアクセスのコ ンフィグレーション

はじめに

以下の例に、WinCC グラフィックデザイナの DataConnector ウィザードを使用した、プ ロセス値のテーブル表示の設定方法を示します。

他の方法として、DataConnector ウィザードを使用して、メッセージの表示またはプロ セス値のグラフィック表示をコンフィグレーションすることもできます。

### 前提条件

- WinCC 基本システムと接続性パックがインストールされていること。
- アーカイブファイルが、たとえば WinCC Archive Connector などを使用して、希望す る SQL サーバーに接続されていること。

### 手順

- 1. グラフィックデザイナを開いて、[DataConnector]メニューのエントリ[新規画像の作成]を 選択します。 新規のプロセス画像が開き、[DataConnector - オブジェクトの選択]ダイア ログが表示されます。
- 2. この例では、オプション[表形式でタグ値を表示する]を選択して、[続行]ボタンをクリック します。

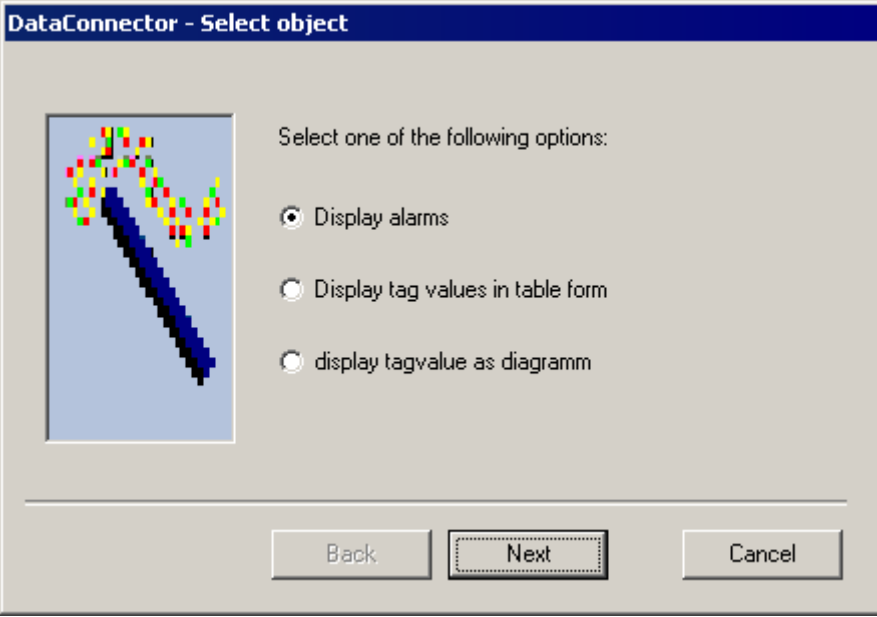

3. [DataConnector - 接続プロパティ]ダイアログが開きます。

希望するインターリンクされたデータベースを含む[サーバー]フィールドに、サーバー名 を入力します。 ローカルコンピュータ名は指定されています。

[データベース]フィールドで、希望するデータベースを選択します。 選択されたサーバー の現在接続されているデータベースが、使用可能です。

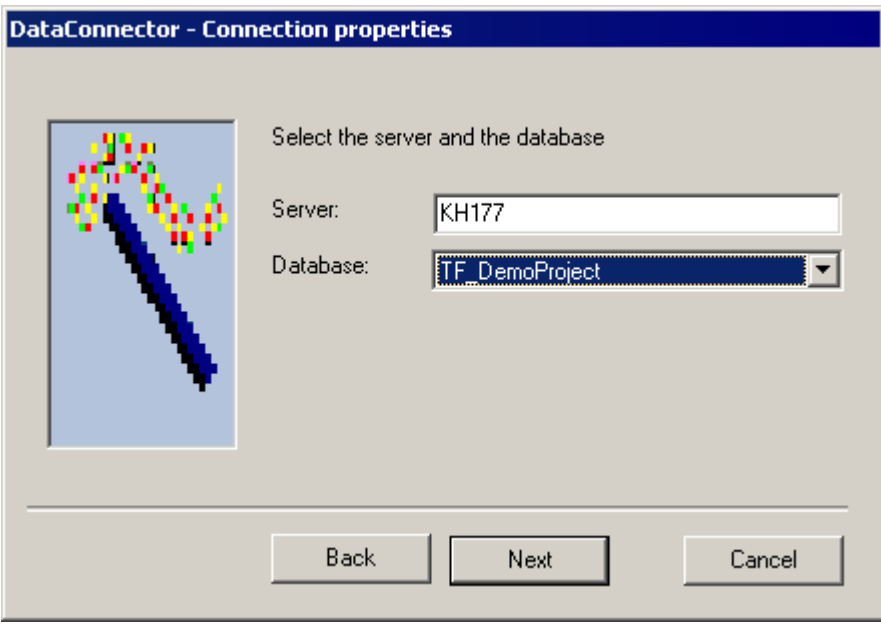

[続行]をクリックします。

4. [DataConnector - 時間ウィンドウ]ダイアログが開きます。

[相対時間ウィンドウ]など、データを表示する希望の時間枠を選択します。 前の時間につ いての時間ウィンドウは指定済みです。 必要に応じて指定を変更します。たとえば、前 の時間を表示するためには、[開始点から前へ]フィールドを値"0000-00-00 01:00:00"に、 [期間]フィールドを値"0000-00-00 01:00:00"に変更します。[期間]フィールドの値に、[開 始点から前へ]フィールドの値より大きい値は使用できません。

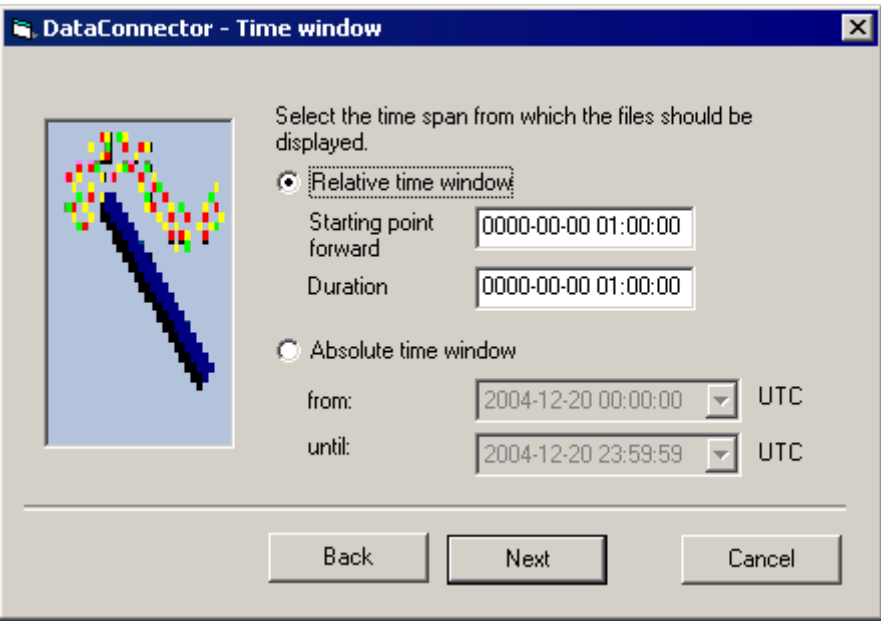

[続行]をクリックします。

5. [DataConnector - アーカイブタグの選択]ダイアログが開きます。 アーカイブタグを少なくとも 1 つ選択します。

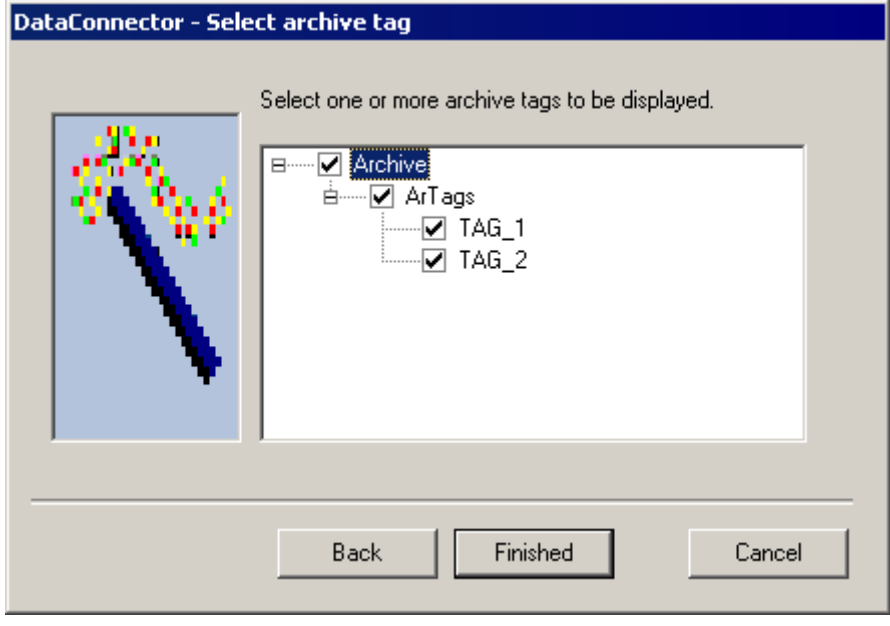

[終了]ボタンをクリックします。

6. DataConnector ウィザードによっていくつかのエレメントが、開いているプロセス画像に 挿入されます。

選択したサーバー、データベース、時間枠が、最上部のスタティックテキストフィールド に表示されます。

これらの隣に、選択したアーカイブタグを持つテキストと、アーカイブタグの選択フィー ルドがあります。

[テーブルとしてタグ値を表示]を選択することによって、データグリッドコントロール、 ADO データコントロール、ボタンがこれらの下に挿入されます。

プロセス画面を保存します。

設定した値を変更するためには、プロセス画面を開いて[DataConnector]メニューからエ ントリ[既存の接続を修正する]を選択します。 ウィザードが再起動して、設定した値を変 更できます。

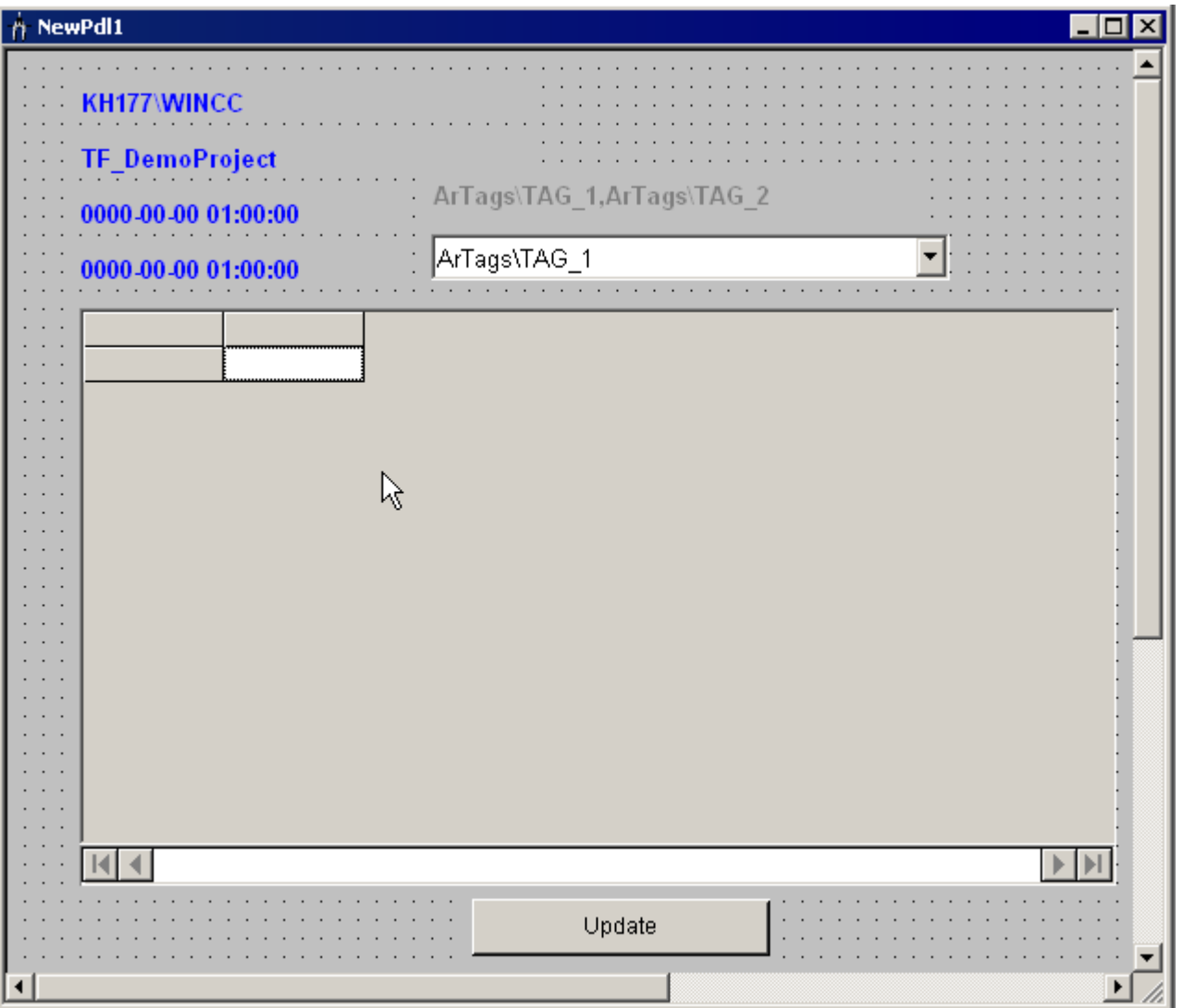

7. WinCC Runtime を起動して、データベース照会を含むこのプロセス画像を開きます。 照 会は、最初はプロセス画像を開いた直後に実行されます。 ランタイム中、見つかったデータはデータグリッドコントロールに表形式で表示され、ADO データコントロールを使用してテーブル内でナビゲートできます。 設定されたアーカイブタグが複数ある場合、値を表示するタグを選択フィールドで選択で

きます。

表示されるデータは、たとえば一番最近の時間が相対時間枠として示されている場合な ど、[更新]ボタンを使用して更新できます。

注記

#### Web クライアントでのデータコネクタコントロールを使ったアーカイブ照会

プロセス画像のデータ接続コントロールを使用して、Web ナビゲータクライアント でアーカイブを照会する場合、接続性パッククライアントも、Web クライアントに インストールする必要があります。

### 下記も参照

[アラームメッセージアーカイブの照会](#page-211-0) (ページ [212\)](#page-211-0)

[プロセス値アーカイブの照会](#page-204-0) (ページ [205\)](#page-204-0)

### 2.7.4 例: プロセス値アーカイブの分析

### 2.7.4.1 例: WinCC プロジェクトにおけるプロセス値アーカイブの分析

#### はじめに

この例として、WinCC プロジェクト"OPConPack"の動作を示します。 WinCC プロジェ クトには、使用するプロセス値アーカイブが含まれています。 このアーカイブデータ用 に照会を作成します。 照会の結果は、タイムスタンプ、値、品質コードと共に表形式で 表示されます。 統計はプロセス値の数、平均値、合計、標準偏差を示します。 結果はcsv ファイルとしてエクスポートできます。

WinCC プロジェクトでは後日このフォルダ"Samples\Connectivity Pack\DemoProject"か ら使用コンピュータのハードドライブにコピーできます。

#### 必要条件

- コンピュータが、WinCC プロジェクトのコンピュータリストに、サーバーとして入 力されていること。
- WinCCプロジェクト"OPConPack"が有効であること。
- フォルダ"D:\out"が作成されていること。

## 手順

- 1. [シミュレータオン]ボタンをクリックします。 シミュレータから、値を持ったタグが返さ れます。
- 2. [タグアーカイブ 1x]ボタンをクリックします。 [データベース Taglogging1]ダイアログボ **-**<br>ックスが開きます。

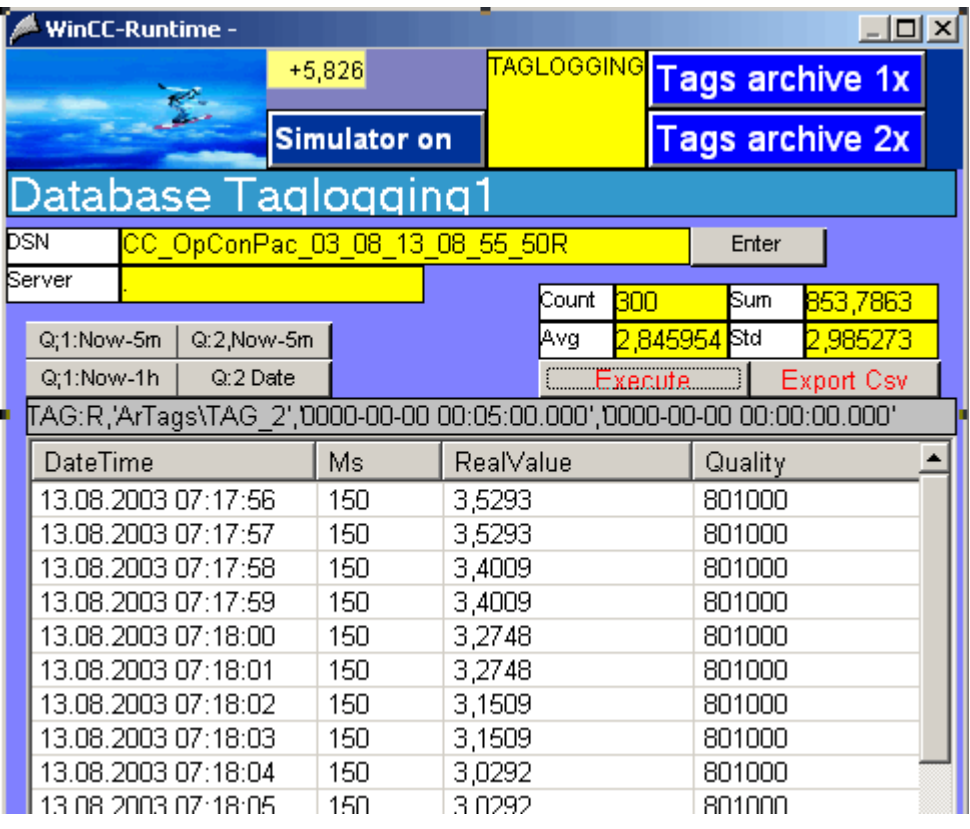

#### <span id="page-392-0"></span>プロセス値アーカイブの分析方法

- 1. [Q:1,Now-1h]ボタンをクリックします。 [Q:,..]ボタンが照会にリンクされます。 該当する照会がボタンの下のフィールドに表示さ れます。 [Q:1]および[Q:2]は、それぞれ照会された ValueID を示します。 - [Q:1,Now-5m]および[Q:2,Now -5m]は、最後の 5 分間のプロセス値を結果として返しま す。 [Q:1,Now-1h]は、最後の 1 時間のプロセス値を結果として返します。 [Q:2,Date]は、特定の日のプロセス値を結果として返します。
- 2. [実行]ボタンをクリックします。 これによって表示されるダイアログを、確認します。 す ると、照会が実行されます。 データがタイムスタンプ(DateTime およびミリ秒)、プロセス値(RealValue)、品質コード (Quality)と共にテーブルで表示されます。 [カウント]フィールドには、選択されたプロセス値の数が入ります。 [合計]フィールドに は、すべてのプロセス値の合計が含まれます。 [Avg]フィールドには、"RealValue"列の値 の平均値が含まれ、[Std]フィールドには標準偏差が含まれます。
- 3. [Csv のエクスポート]ボタンをクリックします。 これによって表示されるダイアログを、 確認します。 照会の結果が、"D:\out"フォルダの CSV ファイル"OutTAGEXP1.csv"に保存されます。

# 2.7.4.2 例: WinCC OLE DB プロバイダおよび Visual Basic 6 によるプロセス値アーカイブの 読み取り

#### はじめに

この例では、タグ"Tag\_1"の最後の 10 分間の値がローカルの WinCC RT データベースか ら読み取られます。 データは、タイムスタンプ、値、品質コードと共に ListView に表示 されます。 値の出力は 100(定数 NMAX = 100)に制限されています。

この例にはエラー処理が含まれていません。

### 手順

- 1. "Tag\_1"という名前の WinCC タグを作成します。
- 2. "ArTags"という名前のプロセス値アーカイブを作成します。 WinCC タグ"Tag\_1"をこのプ ロセス値アーカイブに関連付けます。
- 3. Visual Basic プロジェクトを作成します。 MS Windows Common Controls 6.0 の"ListView Control"を、名前"ListView1"に関連付けます。 ListView の列が、スクリプトによって作成 されます。 ListView コントロールで、プロパティ[View]をオプション"3 - lvwReport"に設定します。
- 4. "CommandButton"を作成します。 下のセクション「スクリプト例」からスクリプトにコ ピーします。

- 5. スクリプトで、WinCC ランタイムデータベースの名 前"CC\_OpConPac\_04\_10\_01\_10\_36\_36R"を、ユーザーのプロジェクトに合わせて変更し ます。 。...。<br>データベース名については、[SQL サーバーグループ]>[<コンピュータ名>\WinCC]>[デー タベース]>[<データベース名\_R>]にある SQL Enterprise Manager を参照してください。
- 6. WinCC ランタイムを有効にして、VB アプリケーションを起動します。
- 7. [CommandButton]をクリックします。

### スクリプト例

```
Option Explicit
Const NMAX = 100
Private Sub Command1_Click()
Dim sPro As String
Dim sDsn As String
Dim sSer As String
Dim sCon As String
Dim sSql As String
Dim conn As Object
Dim oRs As Object
Dim oCom As Object
Dim oItem As ListItem
Dim m, n, s, nRec
Dim strDateTime As String
Dim iMS As Long
'1.1 Make connection string for ADODB
sPro = "Provider=WinCCOLEDBProvider.1;"
sDsn = "Catalog=CC OpConPac 04 10 01 10 36 36R;"
sSer = "Data Source=.\WinCC"
sCon = sPro + sDsn + sSer
' 1.2 Define command text in sSql (relative time)
sSql = "TAG:R,'ArTags\Tag_1','0000-00-00 00:10:00.000','0000-00-00 00:00:00.000'"
MsgBox "Open with:" & vbCr & sCon & vbCr & sSql & vbCr
' 2.1 Make connection
Set conn = CreateObject("ADODB.Connection")
conn.ConnectionString = sCon
conn.CursorLocation = 3
conn.Open
' 2.2 Use command text for query
Set oRs = CreateObject("ADODB.Recordset")
Set oCom = CreateObject("ADODB.Command")
oCom.CommandType = 1
Set oCom.ActiveConnection = conn
oCom.CommandText = sSql
```
### WinCC/接続性パックの文書

2.7 OLE DB Provider を使用したアクセスの例

```
' 2.3 Fill the recordset
Set oRs = oCom.Execute
m = oRs.Fields.Count
nRec = NMAX
' 3.0 Fill standard listview object with recordset
ListView1.ColumnHeaders.Clear
ListView1.ColumnHeaders.Add , , CStr (oRs.Fields(1).Name), 2500 ' DateTime
ListView1.ColumnHeaders.Add , , "MS", 1500 | Milisecond
ListView1.ColumnHeaders.Add , , CStr(oRs.Fields(0).Name), 1500 ' VarID
ListView1.ColumnHeaders.Add , , CStr(oRs.Fields(2).Name), 1500 ' RealValue
ListView1.ColumnHeaders.Add , , CStr(oRs.Fields(3).Name), 1500 ' Quality
ListView1.ColumnHeaders.Add , , CStr(oRs.Fields(4).Name), 1500 ' Flags
If (m > 0) Then
oRs.MoveFirst
n = 0Do While (Not oRs.EOF And n < nRec)
n = n + 1SplitDateTimeAndMs oRs.Fields(1).Value, strDateTime, iMS 'Split Milisecond from DateTime
s = FormatDateTime(strDateTime, 2) & " " & FormatDateTime(strDateTime, 3)
Set oItem = ListView1.ListItems.Add()
oItem.Text = s
oItem.SubItems(1) = iMS
oItem.SubItems(2) = oRs.Fields(0).Value
oItem.SubItems(3) = FormatNumber(oRs.Fields(2).Value, 4)
oItem.SubItems(4) = Hex(oRs.Fields(3).Value)
oItem.SubItems(5) = Hex(oRs.Fields(4).Value)
oRs.MoveNext
Loop
oRs.Close
Else
End If
Set oRs = Nothing
conn.Close
Set conn = Nothing
End Sub
Sub SplitDateTimeAndMs(dtDateTimeWithMs in, strDateTime out, strMs out)
Dim diff
```
```
Dim dtTemp
Dim lTemp As Long
lTemp = 86400000 '24 * 60 * 60 * 1000
diff = (CDbl(dtDateTimeWithMs in) - CDbl(CDate(CStr(dtDateTimeWithMs in)))) * lTemp
If (diff < 0) Then
diff = 1000 + diffdtTemp = CDbl(dtDateTimeWithMs_in) - diff / lTemp
strDateTime_out = CDate(dtTemp)
Else
strDateTime out = CDate(dtDateTimeWithMs in)
End If
strMs out = "00" & Round(diff)
strMs out = Right(strMs out, 3)
End Sub
```
## 注記

パフォーマンスを向上させるには、以下に注意してください。

- "Data Source=<コンピュータ名>\WinCC"命令を"Data Source=.\WinCC"命令で置き換えま す。
- 照会に、"<ArchiveName>\<タグ名>"ではなく"ValueID"を使用します。 1.2 項のスクリプ ト例では、式'ArTags\Tag\_1'を"ValueID"に置き換える必要があります。

## 下記も参照

[プロセス値アーカイブの表示](#page-201-0) (ページ [202\)](#page-201-0) [プロセス値アーカイブの照会](#page-204-0) (ページ [205\)](#page-204-0) [アーカイブデータの照会](#page-202-0) (ページ [203\)](#page-202-0) [アーカイブデータベースへの接続の確立](#page-198-0) (ページ [199](#page-198-0))

## 2.7.4.3 例: WinCC OLE DB プロバイダおよび Visual Basic.NET によるプロセス値アーカイブ の読み取り

#### はじめに

この例では、タグ"Tag\_1"の最後の 10 分間の値がローカルの WinCC RT データベースか ら読み取られます。 データが表示されます。 タイムスタンプ、値および ListView の品 質コード。 値の出力は 100(定数 MaxRows = 100)に制限されています。

この例には、簡単なエラー処理が含まれています。

## 手順

- 1. "Tag\_1"という名前の WinCC タグを作成します。
- 2. "ArTags"という名前のプロセス値アーカイブを作成します。
- 3. WinCC タグ"Taq 1"をこのプロセス値アーカイブに関連付けます。
- 4. Visual Studio 2005 で"Windows アプリケーション"タイプの新しい Visual Basic プロジェ クトを作成します。
- 5. Designer View モードに変更し、Windows フォーム"Form1"を 500x600 のサイズに拡大し ます。
- 6. ツールボックスから"ListView コントロール"をフォームの左上の角までドラッグし、 400x450 のサイズまで拡大します。
- 7. ツールボックスからボタンをコントロールの下のフォームの中心までドラッグします。 ボタンには、自動的に"Button1"という名前が付きます。
- 8. ボタンをダブルクリックし、"Private Sub Button1\_Click"メソッドの命令"End Sub"の前 に、以下のサンプル VB .NET コードを追加します。
- 9. メニューで[ビルド>ソリューションのビルド]を選択するか、<CTRL+Shift+B>を押して、 終了した VB.NET プロジェクトをコンパイルします。
- 10.スクリプトで、WinCC ランタイムデータベースの名 前"CC\_CPSample\_07\_10\_09\_13\_44\_26R"を、ユーザーのプロジェクトに合わせて変更し ます。 データベース名については、「オブジェクトエクスプローラ】>[<コンピュータ名> \WinCC]>[データベース]>[<データベース名\_R>]にある SQL Server Management Studio を参照してください。
- 11.WinCC ランタイムを実行し、メニューの[デバッグ]>[デバッガの起動]を選択するか、<F5> を押して VB アプリケーションを起動します。
- 12."Button1"ボタンをクリックします。

## サンプルコード

```
Const MaxRows = 100
 '1.1 ADO.NET アクセスの接続文字列の作成
 Dim ProviderName As String
 Dim CatalogName As String
 Dim DataSourceName As String
 Dim ConnectionString As String
 Dim CommandString As String
  ProviderName = "Provider=WinCCOLEDBProvider.1;"
 CatalogName = "Catalog=CC_CPSample_07_10_09_13_44_26R;"
  DataSourceName = "Data Source=.\WinCC"
 ConnectionString = ProviderName + CatalogName + DataSourceName
     ' 1.2 OLE DB アクセスのコマンド文字列の定義(相対時間範囲、最後の 10 分)
 CommandString = "TAG:R,'ArTags\Tag_1','0000-00-00 00:10:00.000','0000-00-00 00:00:00.000'"
 Try
 Dim DBConnection As System.Data.OleDb.OleDbConnection
 Dim DBCommand As System.Data.OleDb.OleDbCommand
 Dim DBReader As System.Data.OleDb.OleDbDataReader
  ' 2.1 OLE DB 接続をオープン
 DBConnection = New System.Data.OleDb.OleDbConnection(ConnectionString)
 DBConnection.Open()
  ' 2.2 コマンドの実行
DBCommand = New System.Data.OleDb.OleDbCommand(CommandString, DBConnection)
 DBReader = DBCommand.ExecuteReader()
  ' 3.1 リストビューコントロールの準備
 Dim DBTimeStamp As System.DateTime
 Dim DBValue As System.Double
 Dim DBQualityCode As Integer
 Dim DBFlags As Integer
 Dim ColumnEntry As String
 Me.ListView1.View = View.Details
```

```
 Me.ListView1.GridLines = True
 Me.ListView1.TabIndex = 0
 Me.ListView1.Width = 400
 Me.ListView1.Columns.Add("TimeStamp",HorizontalAlignment.Center)
 Me.ListView1.Columns(0).Width = 150
 Me.ListView1.Columns(0).Text = "Time Stamp"
 Me.ListView1.Columns.Add("Value", HorizontalAlignment.Center)
 Me.ListView1.Columns(1).Width = 60
 Me.ListView1.Columns(1).Text = "Value"
 Me.ListView1.Columns.Add("QC", HorizontalAlignment.Center)
 Me.ListView1.Columns(2).Width = 60
 Me.ListView1.Columns(2).Text = "Quality Code"
 Me.ListView1.Columns.Add("Flags", HorizontalAlignment.Center)
 Me.ListView1.Columns(3).Width = 60
 Me.ListView1.Columns(3).Text = "Flags"
 Dim SingleRow As ListViewItem
 Dim Count As Integer
Count = 0 ' 3.2 結果セットの後続行のフェッチ
 While (DBReader.Read And Count < MaxRows)
 DBTimeStamp = DBReader.GetDateTime(1)
 DBValue = DBReader.GetDouble(2)
 DBQualityCode = DBReader.GetInt32(3)
 DBFlags = DBReader.GetInt32(4)
 ' 3.3 リストビュー列を満たす
 ColumnEntry = String.Format("{0:dd.MM.yy HH:mm:ss.}{1:D2}", DBTimeStamp, DBTimeStamp.Millisecond)
 SingleRow = New ListViewItem(ColumnEntry)
 ColumnEntry = String.Format("{0:F}", DBValue)
 SingleRow.SubItems.Add(ColumnEntry)
 ColumnEntry = String.Format("{0:X2}", DBQualityCode)
 SingleRow.SubItems.Add(ColumnEntry)
 ColumnEntry = String.Format("{0:X4}", DBFlags)
```

```
 SingleRow.SubItems.Add(ColumnEntry)
 Me.ListView1.Items.Add(SingleRow)
Count = Count + 1 End While
 ' 4 クリーンアップ
 DBReader.Close()
 DBConnection.Close()
 ' 5 例外(エラー)処理
 Catch ex As Exception
 MessageBox.Show(ex.Message, "Error Occured !")
 End Try
```
## 2.7.4.4 例: WinCC プロジェクトにおける測定値プロファイルの比較

### はじめに

この例として、測定値プロファイルの比較の設定方法を示します。 WinCC プロジェク トを単純なままにするため、2 つではなく 1 つのプロセス値アーカイブの測定値プロフ ァイルのみを比較します。 ローカルの WinCC RT データベースから、ID = 1 のタグのプ ロセス値を選択します。 比較のために、プロセス値は時間遅延で読み取ります。 照会の 結果は、2 つの csv ファイルでエクスポートされます。

WinCC プロジェクトでは後日このフォルダ"Samples\Connectivity Pack\DemoProject"か ら使用コンピュータのハードドライブにコピーできます。

### 必要条件

- コンピュータが、WinCCプロジェクトのコンピュータリストに、サーバーとして入 力されていること。
- WinCC プロジェクト"OPConPack"が有効であること。
- フォルダ"D:\out"が作成されていること。

## 手順

- 1. [シミュレータオン]ボタンをクリックします。 シミュレータから、値を持ったタグが返さ れます。
- 2. [タグアーカイブ 2x]ボタンをクリックします。

## プロセス値アーカイブの分析方法

- 1. [データベース Taglogging1]エリアで、[Q:1,Now-1h]ボタンをクリックします。 [実行]ボタ ンをクリックします。
- 2. [データベース Taglogging2]エリアで、[Q:1,Now-5m]ボタンをクリックします。 [実行]ボ タンをクリックします。

データがタイムスタンプ(DateTime およびミリ秒)、プロセス値(RealValue)、品質コード (Quality)と共にテーブルで表示されます。

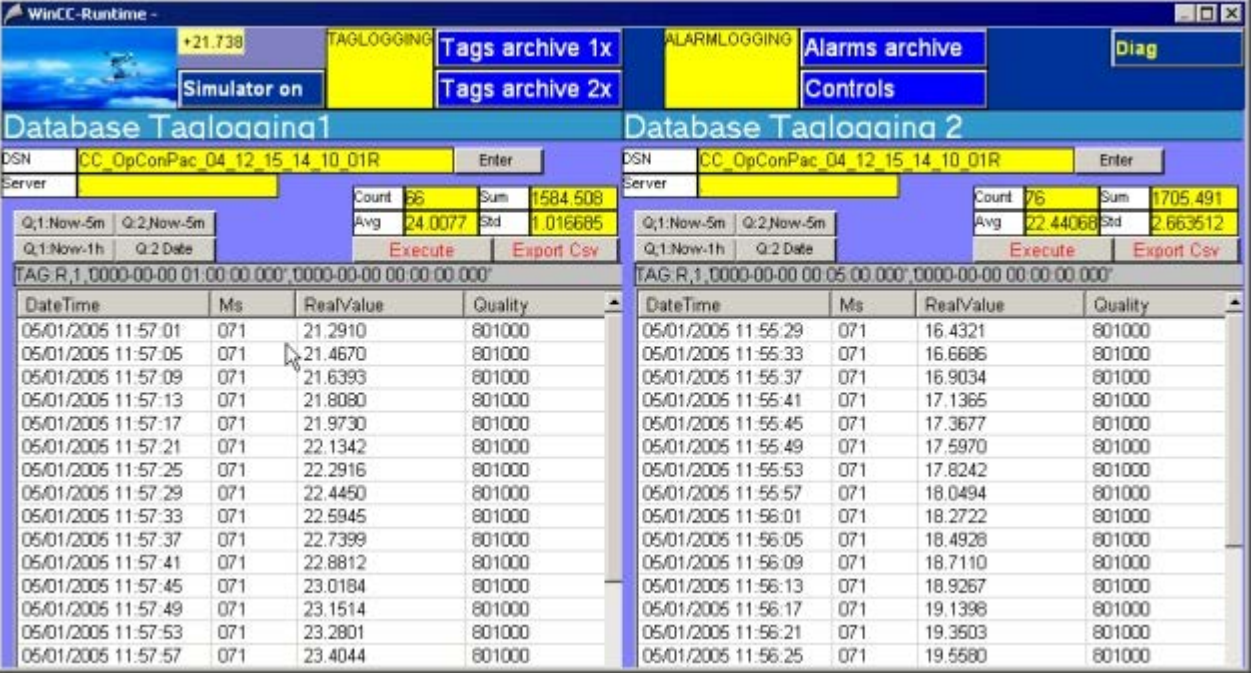

- 3. [Std]フィールドには標準偏差が含まれます。 これで、データベース TagLogging1 と TagLogging2 の標準偏差を、互いに比較することができます。
- 4. [Csv のエクスポート]ボタンをクリックします。 これによって表示されるダイアログを、 確認します。

データベース TagLogging1 の照会結果は、csv ファイル"OutTAGEXP1.csv"でエクスポー トされます。 データベース TagLogging2 の照会結果は、csv ファイル"OutTAGEXP2.csv" でエクスポートされます。

## 2.7.4.5 例: VB アプリケーションによるプロセス値アーカイブの分析

### はじめに

この例として、VB アプリケーション"WinCCDBPr"の動作を示します。 このアプリケー ションには、いくつかの照会例が含まれています。 照会の結果は、タイムスタンプ、値、 品質コードと共に ListView で表示されます。 統計はプロセス値の数、平均値、合計、標 準偏差を示します。 結果は、csv ファイルでエクスポートされます。

VB アプリケーション"WinCCDBPr"は、WinCC DVD からもインストールできます。 そ のためには、"Samples\Connectivity Pack\VB\_Sample"ディレクトリの[setup.exe]ファイ ルをダブルクリックします。

この例のソースは、ディレクトリ"Samples\Connectivity Pack\VB\_Sample\Sourcecode"に あります。 ディレクトリ"Samples\Connectivity Pack\VB\_Sample\DATABASES"には、 テスト用のタグロギングデータベースがあります。

### 必要条件

- **フォルダ"D:\out"が作成されていること。**
- タグロギングの必要なスワップアウトされたデータベースは、たとえば Archive Connector を使用して、SQL サーバーに接続されている必要があります。
- VBA アプリケーション"WinCCDBP"がインストールされていて、起動されているこ と。

## 手順

1. [データベース]メニューから、エントリ[1.Connect]を選択します。 [サーバーとデータベ ースの入力]ダイアログボックスが開きます。

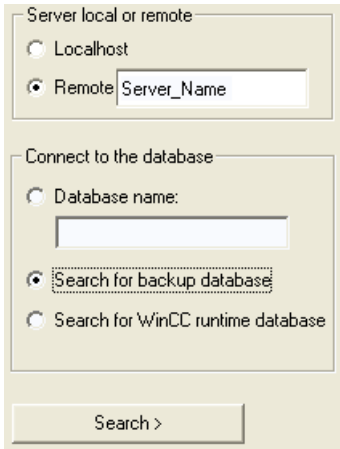

ローカルアクセスの場合、ラジオボタン[Localhost]を有効にします。リモートアクセスの 場合、ラジオボタン[Remote]を有効にします。 [リモート]フィールドにサーバー名を入力 します。

- 2. 「データベースへの接続】エリアで、データベースを直接指定または検索できます。 オプシ ョン[バックアップデータベースの検索]を有効にします。 [検索]ボタンをクリックしま す。 [WinCC データベース例 - [データの選択...]]ダイアログボックスが開きます。
- 3. アーカイブデータベースを強調表示して、[接続]ボタンをクリックします。
- 4. [データベース]メニューからエントリ[2.TagLogging]を選択します。
- 5. [次の例]ボタンを使用して、さまざまな照会例にアクセスできます。 照会が、ボタン上方のフィールドに表示されます。 以下の照会例を使用できます。 TAG:R,1,'0000-00-00 00:01:00','0000-00-00 00:00:00' TAG:R,(1;2),'0000-00-00 00:30:00.000','0000-00-00 00:00:00.000' TAG:R,1,'0000-00-00 01:00:00.000','0000-00-00 00:00:00.000' TAG:R,2,'0000-00-00 00:05:00.000','0000-00-00 00:00:00.000' TAG:R,3,'0000-00-00 00:05:00.000','0000-00-00 00:00:00.000' さらに、現在の日の照会の例が表示されると共に、VBA アプリケーションは自動的に現 在の日とその次の日の日付を示します。 (Format: TAG:R,1,'<Date>','<Date+1>' )
- 6. [実行]ボタンをクリックします。 すると、照会が実行されます。 データがテーブルに表示 されます。 ボタン上方の表示フィールドに、選択したプロセス値の数が表示されます。 照会がエラーなしで実行されたかどうかを確認するためには、[Show ERR]ボタンをクリ ックします。 エラーが発生していた場合、表示フィールドにそのエラーが表示されます。
- 7. [統計]ボタンをクリックします。 実行された照会の統計値が、表示フィールドに表示されます。
	- N = 選択したプロセス値の数
	- Sum = すべてのプロセス値の合計
	- Avg: = プロセス値の平均
	- Sta = 標準偏差

- 8. [エクスポート(csv)]ボタンをクリックします。 照会の結果が、"D:\out"フォルダのファイ ル"WCCTAG.csv"でエクスポートされます。
- 9. [接続の表示]ボタンをクリックします。 表示フィールドには、ConnectionString と照会が 表示されます。

### 2.7.5 例: アラームメッセージアーカイブの分析

#### 2.7.5.1 例: WinCC プロジェクトにおけるアラームメッセージアーカイブの分析

### はじめに

この例として、WinCC プロジェクト"OpConP"の動作を示します。 WinCC プロジェク トには、使用するアーカイブデータベースが含まれています。 このアーカイブデータ用 に照会を作成します。 照会の結果は表形式で表示されます。 結果は csv ファイルとして エクスポートできます。 リストには、アラームの頻度と期間に関する情報が含まれてい ます。

WinCC プロジェクトでは後日このフォルダ"Samples\Connectivity Pack\DemoProject"か ら使用コンピュータのハードドライブにコピーできます。

### 必要条件

- コンピュータが、WinCCプロジェクトのコンピュータリストに、使用可能なサーバ ーとして入力されていること。
- WinCC プロジェクト"OPConPack"が有効であること。
- **フォルダ"D:\out"が作成されていること。**

## 手順

1. [シミュレータオン]ボタンをクリックします。 シミュレータから、値を持ったタグが返さ れます。

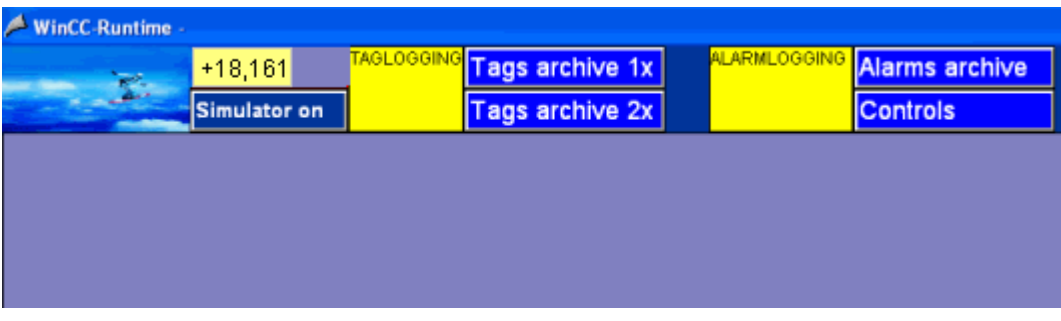

2. [アラームアーカイブ]ボタンをクリックします。 [データベースアラーム]ダイアログボッ クスが開きます。

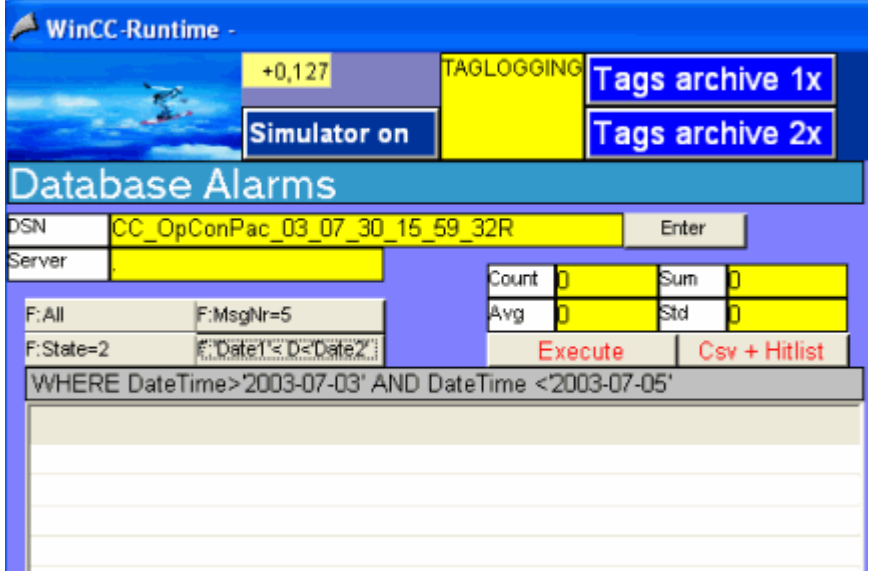

3. [DSN]フィールドには、WinCC RT データベース名が含まれます。 [サーバー]フィールド にはサーバー名が含まれます。

### アラームメッセージアーカイブデータの分析方法

- 1. [F:'Date1'<D<'Date2']ボタンをクリックします。
	- [F:,..]ボタンが照会にリンクされます。 該当する照会がボタンの下のフィールドに表示さ れます。
	- "F:All"で結果としてすべてのメッセージが戻されます。
	- "F:MsgNr=5"結果としてメッセージ 5 番のメッセージが戻されます。
	- "F:State=2"結果としてメッセージステータス 2 のメッセージが戻されます。

- "F:'Date1'<D<'Date2""2003年7月3日から2003年7月5日までに生成されたメッセー ジが戻されます。

2. [実行]ボタンをクリックします。 以下のダイアログボックスが開きます。

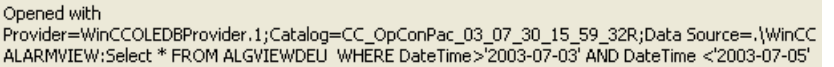

このダイアログボックスに、使用される ConnectionString と照会が出力されます。 [OK] ボタンをクリックして、ダイアログを閉じます。 すると、照会が実行されます。

3. データが、タイムスタンプ(DateTime)、アラームメッセージ番号(MsgNr)、アラームメッ セージステータス(State)、アラームメッセージクラス名(TypeName)と共に、テーブルに 表示されます。

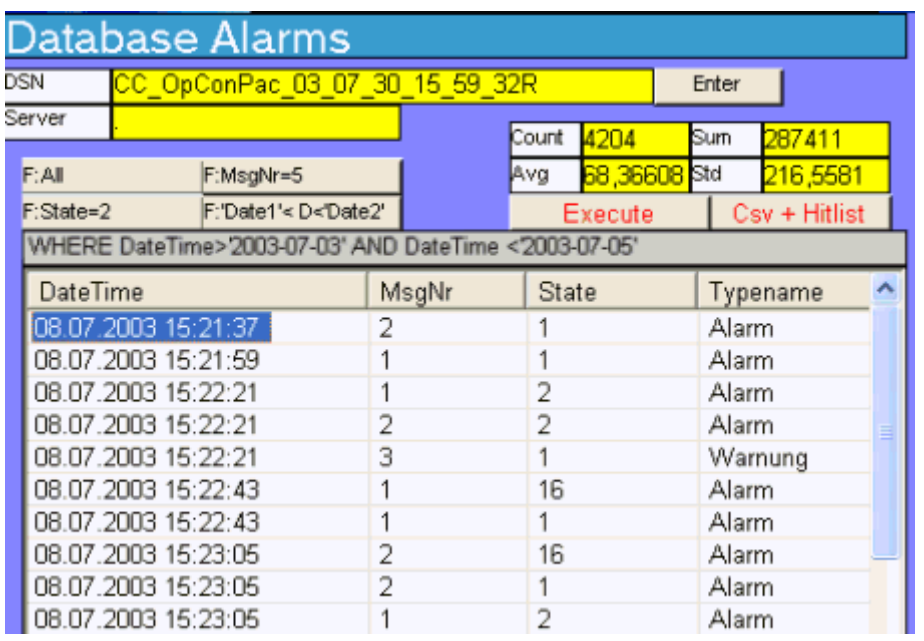

4. [カウント]フィールドには、アラームメッセージの数が含まれます。 [Avg]、[Sum]、[Std] の各フィールドが表示されますが、この例では関係がありません。

- 5. [Csv+統計リスト]ボタンをクリックします。 これによって表示されるダイアログを、確認 します。 照会の結果が"D:\out"フォルダの csv ファイル"ALGEXP.csv"に保存されます。
- 6. データは表形式で表示されます。 列"CNT"は、アラームメッセージが保留にされた回数を 示します。 列"Total"は、アラームメッセージが保留にされた合計時間を示します。

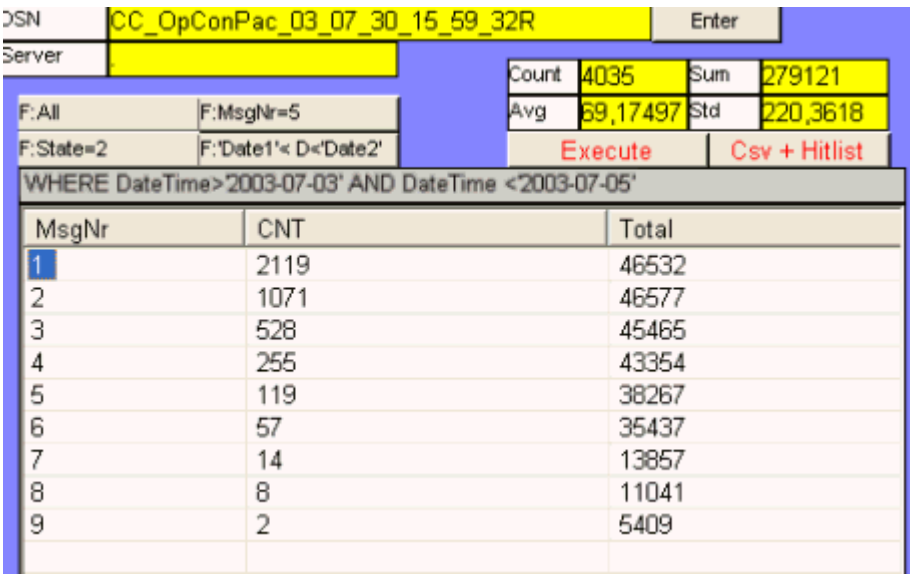

# 2.7.5.2 例: WinCC OLE DB プロバイダおよび Visual Basic 6 によるメッセージアーカイブデ ータの読み取り

### はじめに

この例では、10 分の時間間隔が、アラームメッセージアーカイブデータから読み取られ ます。 データは、タイムスタンプ、メッセージ番号、ステータス、メッセージタイプと 共に、ListView Control で表示されます。

この例には、簡単なエラー処理が含まれています。

## 手順

- 1. Visual Basic プロジェクトを作成します。 MS Windows Common Controls 6.0 の ListView Control を、名前"ListView1"に関連付けます。
- 2. ListView の列が、スクリプトによって作成されます。
- 3. "CommandButton"を作成します。 下のセクション「スクリプト例」からスクリプトにコ ピーします。
- 4. スクリプトで、WinCC Runtime データベースの名 前"CC\_OpenArch\_03\_05\_27\_14\_11\_46R"を、ユーザーのプロジェクト名に合わせて変更 します。 データベース名については、[SQL Server グループ]>[<コンピュータ名>/WinCC]>[データ ベース]>[<データベース名\_R>]にある SQL Enterprise Manager を参照してください。

- 5. この例では英語のデータベーステーブル「AlgViewEXEnu」を使用しています。 他の言語 のアラームメッセージアーカイブデータを読み取る場合、このエントリを修正する必要が あります。
- 6. WinCC Runtime を有効にして、VB アプリケーションを起動します。
- 7. [CommandButton]をクリックします。

WinCC/接続性パックの文書

2.7 OLE DB Provider を使用したアクセスの例

スクリプト例

Dim sPro As String Dim sDsn As String Dim sSer As String Dim sCon As String Dim sSql As String

Dim conn As Object Dim oRs As Object Dim oCom As Object Dim oItem As ListItem

Dim m, n, s

On Error GoTo ErrorHandlerA

```
'1.1 ADODB のための接続文字列の作成
sPro = "Provider=WinCCOLEDBProvider.1;"
sDsn = "Catalog=CC_OpenArch_03_05_27_14_11_46R;"
sSer = "Data Source=.\WinCC"
sCon = sPro + sDsn + sSer
```

```
' 1.2 Define command text in sSql
sSql = "ALARMVIEWEX:Select * FROM AlgViewEXEnu WHERE DateTime>'2003-07-30 11:30:00'
AND DateTime<'2003-07-30 11:40:00'"
'sSql = "ALARMVIEWEX:Select * FROM AlgViewEXEnu WHERE MsgNr = 5"
'sSql = "ALARMVIEWEX:Select * FROM AlgViewEXEnu"
MsgBox "Open with:" & vbCr & sCon & vbCr & sSql & vbCr
```

```
' 2.1 接続の作成
Set conn = CreateObject("ADODB.Connection")
conn.ConnectionString = sCon
```
conn.CursorLocation = 3 conn.Open

' 2.2 照会のコマンドテキストの使用

Set oRs = CreateObject("ADODB.Recordset") Set oCom = CreateObject("ADODB.Command") oCom.CommandType = 1 Set oCom.ActiveConnection = conn oCom.CommandText = sSql

' 2.3 レコードセットを満たす Set oRs = oCom.Execute

m = oRs.Fields.Count

' 3.0 レコードセットにより標準リストビューオブジェクトを満たす ListView1.ListItems.Clear ListView1.ColumnHeaders.Clear ListView1.ColumnHeaders.Add , , CStr(oRs.Fields(2).Name), 140 ListView1.ColumnHeaders.Add , , CStr(oRs.Fields(0).Name), 60 ListView1.ColumnHeaders.Add , , CStr(oRs.Fields(1).Name), 60 ListView1.ColumnHeaders.Add , , CStr(oRs.Fields(34).Name), 100 If  $(m > 0)$  Then oRs.MoveFirst  $n = 0$ Do While Not oRs.EOF  $n = n + 1$ If (n < 100) Then s = Left(CStr(oRs.Fields(1).Value), 23) Set oItem = ListView1.ListItems.Add() oItem.Text = CStr(oRs.Fields(2).Value) oItem.SubItems(1) = CStr(oRs.Fields(0).Value) oItem.SubItems(2) = CStr(oRs.Fields(1).Value)

WinCC/接続性パックの文書

2.7 OLE DB Provider を使用したアクセスの例

oItem.SubItems(3) = CStr(oRs.Fields(34).Value)

End If

oRs.MoveNext

Loop

oRs.Close

Else

End If

Set oRs = Nothing conn.Close

Set conn = Nothing

ErrorHandlerA:

MsgBox Err.Description

## 注記

パフォーマンスを向上させるには、"Data Source=<コンピュータ名>\WinCC"命令を"Data Source=.\WinCC"命令で置き換えます。 値の出力は 100(n >100)に制限されています。 表示されている時間は、システム時間を示しています。

## 下記も参照

[アーカイブデータベースへの接続の確立](#page-198-0) (ページ [199\)](#page-198-0) [アラームメッセージアーカイブの表示](#page-214-0) (ページ [215](#page-214-0)) [アラームメッセージアーカイブの照会](#page-211-0) (ページ [212](#page-211-0)) [アーカイブデータの照会](#page-202-0) (ページ [203](#page-202-0))

## 2.7.5.3 例: WinCC OLE DB プロバイダおよび Visual Basic.NET によるメッセージアーカイブ データの読み取り

#### はじめに

この例では、10 分の時間間隔が、アラームメッセージアーカイブデータから読み取られ ます。データは、タイムスタンプ、メッセージ番号、ステータス、メッセージタイプと 共に、ListView Control で表示されます。

この例には、簡単なエラー処理が含まれています。

### 手順

- 1. Visual Studio 2005 で"Windows アプリケーション"タイプの新しい Visual Basic プロジェ クトを作成します。
- 2. Designer View モードに変更し、Windows フォーム"Form1"を 600x600 のサイズに拡大し ます。
- 3. ツールボックスから"ListView コントロール"をフォームの左上の角までドラッグし、 500x450 のサイズまで拡大します。
- 4. ツールボックスからボタンをコントロールの下のフォームの中心までドラッグします。 ボタンには、自動的に"Button1"という名前が付きます。
- 5. ボタンをダブルクリックし、"Private Sub Button1\_Click"メソッドの命令"End Sub"の前 に、以下のサンプル VB .NET コードを追加します。
- 6. メニューで[ビルド>ソリューションのビルド]を選択するか、<CTRL+Shift+B>を押して、 終了した VB.NET プロジェクトをコンパイルします。
- 7. スクリプトで、WinCC Runtime データベースの名 前"CC\_CPSample\_07\_10\_09\_13\_44\_26R"を、ユーザーのプロジェクトに合わせて変更し ます。 データベース名については、[オブジェクトエクスプローラ]>[<コンピュータ名> \WinCC]>[データベース]>[<データベース名\_R>]にある SQL Server Management Studio を参照してください。
- 8. WinCC Runtime を実行し、メニューの[デバッグ]>[デバッガの起動]を選択するか、<F5> を押して VB アプリケーションを起動します。
- 9. "Button1"ボタンをクリックします。

## スクリプト例

```
Const MaxRows = 100
  ' 1.1 Create connection string for ADO.NET access
  Dim ProviderName As String
 Dim CatalogName As String
  Dim DSN As String
  Dim ConnectionString As String
  Dim CommandString As String
  ProviderName = "Provider=WinCCOLEDBProvider.1;"
 CatalogName = "Catalog=CC CPSample 07 10 09 13 44 26R;"
  DSN = "Data Source=.\WinCC"
  ConnectionString = ProviderName + CatalogName + DSN
  ' 1.2 Define command string for ADO.NET access
  CommandString = "ALARMVIEWEX:Select * From AlgViewEXEnu WHERE DateTime > '2007-10-10 
12:00:00' AND DateTime > '2007-10-10 12:10:00'"
  'CommandString = "ALARMVIEWEX:Select * From AlgViewEXEnu WHERE MsgNr = 1"
  'CommandString = "ALARMVIEWEX:Select * From AlgViewEXEnu"
  Try
  Dim DBConnection As System.Data.OleDb.OleDbConnection
  Dim DBCommand As System.Data.OleDb.OleDbCommand
  Dim DBReader As System.Data.OleDb.OleDbDataReader
  Dim DBConnection As System.Data.OleDb.OleDbConnection
  Dim DBCommand As System.Data.OleDb.OleDbCommand
  Dim DBReader As System.Data.OleDb.OleDbDataReader
  ' 2.1 Open an OLE DB connection
  DBConnection = New System.Data.OleDb.OleDbConnection(ConnectionString)
  DBConnection.Open()
  ' 2.2 Execute command
 DBCommand = New System.Data.OleDb.OleDbCommand(CommandString, DBConnection)
  DBReader = DBCommand.ExecuteReader()
  ' 3.1 Prepare list view control 
  Dim ColumnEntry As String
 Me.ListView1.View = View.Details
  Me.ListView1.GridLines = True
 Me.ListView1.TabIndex = 0
  Me.ListView1.Width = 500
```

```
 Me.ListView1.Columns.Add("Number", HorizontalAlignment.Center)
 Me.ListView1.Columns(0).Width = 90
 Me.ListView1.Columns(0).Text = "Number"
 Me.ListView1.Columns.Add("Date/Time", HorizontalAlignment.Center)
 Me.ListView1.Columns(1).Width = 130
 Me.ListView1.Columns(1).Text = "Date/Time"
 Me.ListView1.Columns.Add("State", HorizontalAlignment.Center)
 Me.ListView1.Columns(2).Width = 60
 Me.ListView1.Columns(2).Text = "State"
 Me.ListView1.Columns.Add("Type", HorizontalAlignment.Center)
 Me.ListView1.Columns(3).Width = 150
 Me.ListView1.Columns(3).Text = "Type"
 Dim SingleRow As ListViewItem
 Dim MsgDateTime As DateTime
 Dim MsgMilliSecs As Integer
 Dim MsgNumber As Integer
 Dim MsgState As Integer
 Dim MsgTypeName As String
 Dim Count As Integer
Count = 0 ' 3.2 Fetch subsequent rows of the result set
 While (DBReader.Read And Count < MaxRows)
 MsgNumber = DBReader.GetInt32(0)
 MsgDateTime = DBReader.GetDateTime(2)
 MsgMilliSecs = DBReader.GetInt16(3)
 MsgState = DBReader.GetInt16(1)
 MsgTypeName = DBReader.GetString(34)
 ' 3.3 Fill list view columns
 ColumnEntry = String.Format("{0:D10}", MsgNumber)
 SingleRow = New ListViewItem(ColumnEntry)
 ColumnEntry = String.Format("{0:dd.MM.yy HH:mm:ss.}{1:D2}", MsgDateTime, MsgMilliSecs)
 SingleRow.SubItems.Add(ColumnEntry)
ColumnEntry = String. Format ("0:D5)", MsgState)
 SingleRow.SubItems.Add(ColumnEntry)
 ColumnEntry = MsgTypeName
 SingleRow.SubItems.Add(ColumnEntry)
 Me.ListView1.Items.Add(SingleRow)
Count = Count + 1
```
End While

 ' 4 Clean up DBReader.Close() DBConnection.Close()

 ' 5 Exception (error) handling Catch ex As Exception MessageBox.Show(ex.Message, "Error Occured !")

End Try

## 2.7.5.4 例: VB アプリケーションによるアラームメッセージアーカイブの分析

### はじめに

この例として、VB アプリケーション"WinCCDBPr"の動作を示します。 このアプリケー ションには、いくつかの照会例が含まれています。 照会の結果は表形式で表示されま す。 結果は csv ファイルとしてエクスポートできます。 リストには、アラームの頻度と 期間に関する情報が含まれています。

VB アプリケーション"WinCCDBPr"は、WinCC DVD からもインストールできます。 そ のためには、"Samples\Connectivity Pack\VB\_Sample"ディレクトリの[setup.exe]ファイ ルをダブルクリックします。

この例のソースは、ディレクトリ"Samples\Connectivity Pack\VB\_Sample\Sourcecode"に あります。

## 必要条件

- フォルダ"D:\out"が作成されていること。
- アラームロギングの必要なスワップアウトされたデータベースは、たとえば Archive Connector などを使用して、SQL Server に接続されている必要があります。
- VBA アプリケーション"WinCCDBP"がインストールされていて、起動されているこ と。

手順

1. [データベース]メニューから、エントリ[1.Connect]を選択します。 [サーバーとデータベ .<br>ースの入力1ダイアログボックスが開きます。

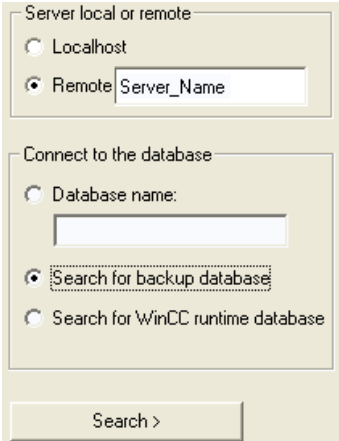

ローカルアクセスの場合、ラジオボタン[Localhost]を有効にします。 リモートアクセスの 場合、ラジオボタン[Remote]を有効にします。 [リモート]フィールドにサーバー名を入力 します。

- 2. [データベースへの接続]エリアで、データベースを直接指定または検索できます。 オプシ ョン[バックアップデータベースの検索]を有効にします。
- 3. [検索]ボタンをクリックします。 [WinCC データベース例 [データの選択...]]ダイアログボ ックスが開きます。

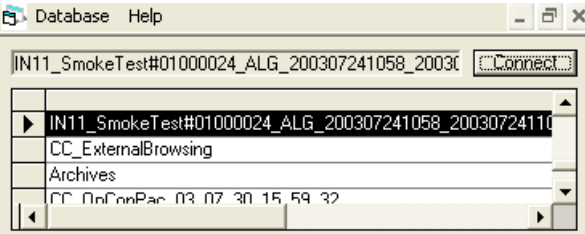

- 4. アーカイブデータベースを強調表示して、[接続]ボタンをクリックします。
- 5. [データベース]メニューからエントリ[3.Alarms]を選択します。

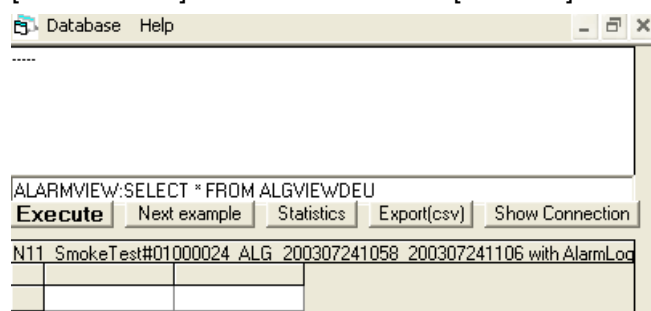

- 6. [次の例]ボタンを使用して、さまざまな照会例にアクセスできます。 照会が、ボタン下方 のフィールドに表示されます。 時間間隔は調整できます。 以下の照会例を使用できます。
	- ALARMVIEWEX:SELECT \* FROM ALGVIEWEXDEU
	- ALARMVIEWEX:SELECT \* FROM ALGVIEWEXDEU WHERE DateTime>'2003-07-01' AND DateTime<'2003-08-01'
	- ALARMVIEWEX:SELECT \* FROM ALGVIEWEXDEU WHERE State=2
	- ALARMVIEWEX:SELECT \* FROM ALGVIEWEXDEU WHERE DateTime>'2003-08-01'
	- ALARMVIEWEX:SELECT \* FROM ALGVIEWEXDEU WHERE TimeDiff>100
- 7. [実行]ボタンをクリックします。 すると、照会が実行されます。 データがテーブルに表示 されます。 上のフィールドに、選択したアラームメッセージの数が表示されます。
- 8. [統計]ボタンをクリックします。 上のフィールドに、メッセージ番号 2 が存在した頻度と時間の合計が表示されます。
- 9. [エクスポート(csv)]ボタンをクリックします。 照会の結果が、"D:\out"フォルダのファイ ル"WCCALA.csv"でエクスポートされます。
- 10.[接続の表示]ボタンをクリックします。 上のフィールドに、ConnectionString と照会が表 示されます。
- 11.[データベース]メニューからエントリ[Statistics/Csv]を選択します。

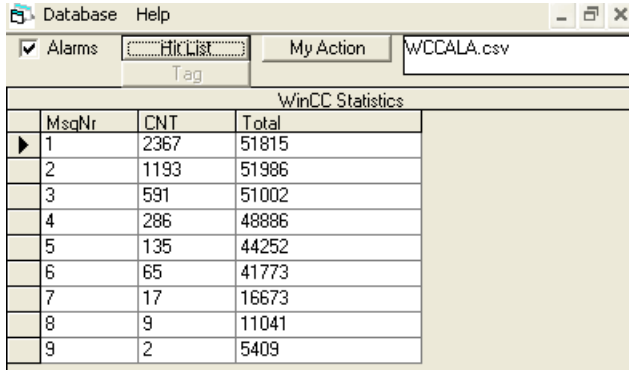

[HitList]ボタンをクリックします。 データは表形式で表示されます。 列"CNT"は、アラー ムメッセージが保留にされた回数を示します。 列"Total"は、アラームメッセージが保留 にされた合計時間を示します。 データベースとして、csv ファイル"WCCALA.csv"が使用 されます。

## <span id="page-418-0"></span>2.8 接続ステーション

## 2.8.1 接続ステーションの基礎

### はじめに

接続ステーションを使用して、WinCC ソフトウェアを使用せずに中央コンピュータのサ ーバーパッケージのある WinCC ステーションにアクセスできます。

WinCC ステーションにアクセスするには、2 つの異なるインターフェースを使用するこ とができます。

- 接続ステーションの OPC インターフェース
- 接続性パックの OLE DB インターフェース

アクセスオプションには、さまざまなファンクションが含まれています。

#### 接続ステーションの OPC インターフェース

接続ステーションのインターフェースを使用して、OPC クライアントで以下のコンテン ツにアクセスできます。

- OPC DA サーバー:プロセス値などのタグ
- OPC HDA サーバー:プロセス値のアーカイブ
- OPC A&E サーバー:メッセージ

## ライセンシング

WinCC をインストールしていないコンピュータで、接続ステーションのOPC インター フェースを使用するには、"WinCC 接続ステーション"ライセンスが必要です。

インストールした WinCC の OPC インターフェースのみを使用する場合、必要となるの は"接続性パック"ライセンスのみです。

下表に、原則を示します。

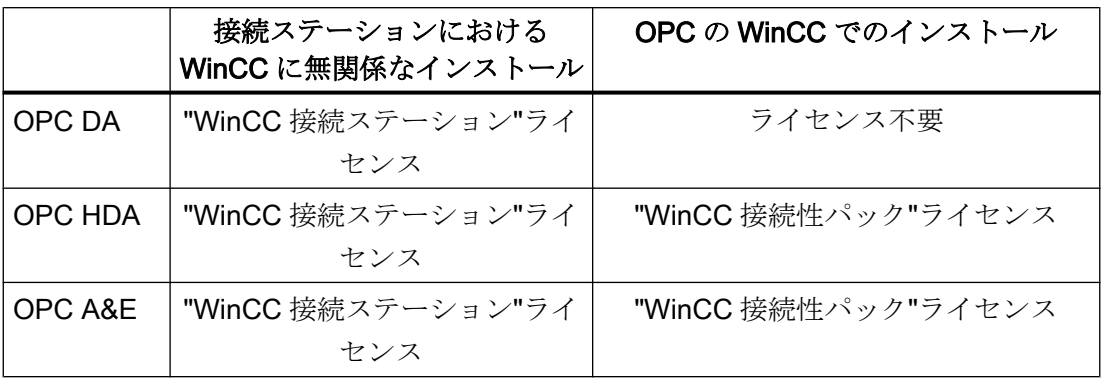

### 接続性パックの OLE DB インターフェース

接続ステーションの操作に必要な接続性パックサーバーまたは接続性パッククライアン トには、OLE DB インターフェースが追加されています。

これらの OLE DB インターフェースを使用して、メッセージやタグにアクセスできま す。

### アーカイブデータへの透過的なアクセス

接続ステーションは WinCC ステーションのアーカイブデータベースへの透過的なアク セスをサポートします。

### インストールおよび設定

接続ステーションをインストールするには、以下が必要です。

● 接続性パックサーバーまたは接続性パッククライアントを持つPC

コンピュータを接続ステーションとして設定するには、そのコンピュータ上で接続性パ ッククライアントを設定します。

インストール DVD の[ソフトウェアのインストール]メニューから、エントリ[接続ステー ション]を選択します。

インストール後、以下のプログラムを使用して、WinCC ステーションへのアクセスを設 定できます。

#### ● STEP 7 の SIMATIC Manager

下図に、接続ステーションの設定手順の概要を示します。

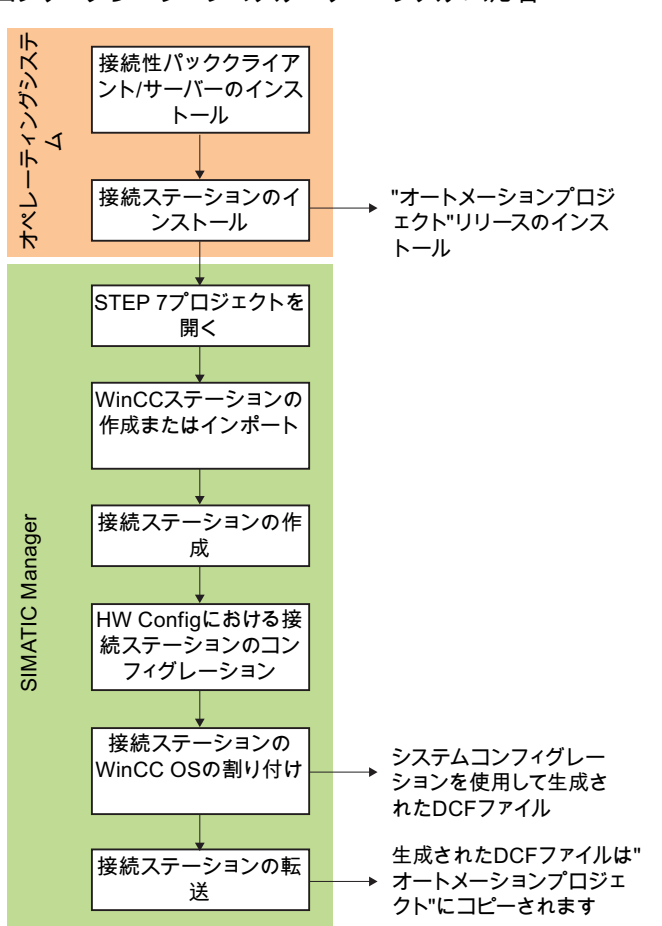

コンフィグレーションのステップ システム応答

### 複数のネットワークアダプターによる操作設定

SIMATIC Shell の設定で正しいネットワークカードを確実に選択してください。

SIMATIC Shell のアイコンをクリックし、ショートカットメニューで[SIMATIC Shell の 設定]を選択します。

[ターミナルバスの選択]で異なるネットワークカードを選択する必要がある場合がありま す。

## 下記も参照

[OLE DB](#page-193-0) の基本 (ページ [194\)](#page-193-0)

[アーカイブデータへの透過的なアクセス](#page-186-0) (ページ [187](#page-186-0))

OPC [の機能](#page-267-0) (ページ [268\)](#page-267-0)

接続ステーションの OPC インターフェースの使用 (ページ 422) 接続ステーションの OLE DB [インターフェースの使用](#page-423-0) (ページ [424\)](#page-423-0)

### 2.8.2 接続ステーションの機能

## 2.8.2.1 接続ステーションの OPC インターフェースの使用

### 原理

接続ステーションには WinCC OPC-Server が含まれており、これによって、OPC クラ イアントを使用してサーバーパッケージを持つ WinCC ステーションにアクセスできま す。

OPC クライアントは、接続ステーションまたは他のコンピュータでローカルに使用でき ます。

OPC クライアントには、接続ステーションへの DCOM アクセス権限が必要です。

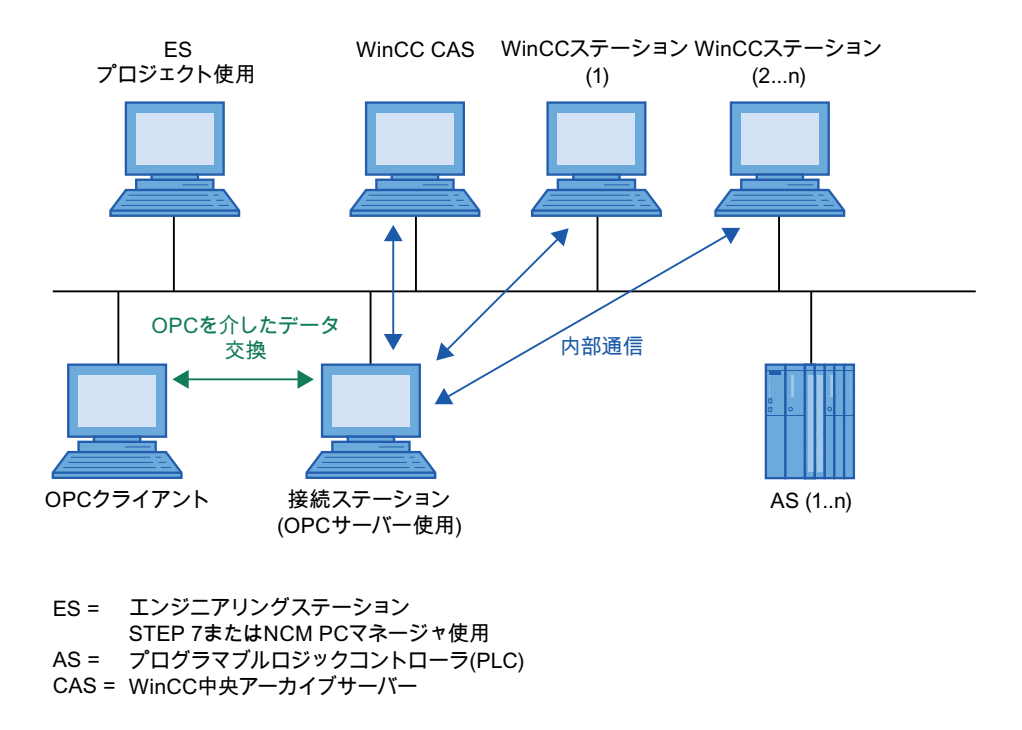

#### OPC サーバーのサーバー名

OPC クライアントと接続ステーションの間のデータ交換は、OPC を経由します。

次の WinCC OPC サーバーが接続ステーションに統合されます。

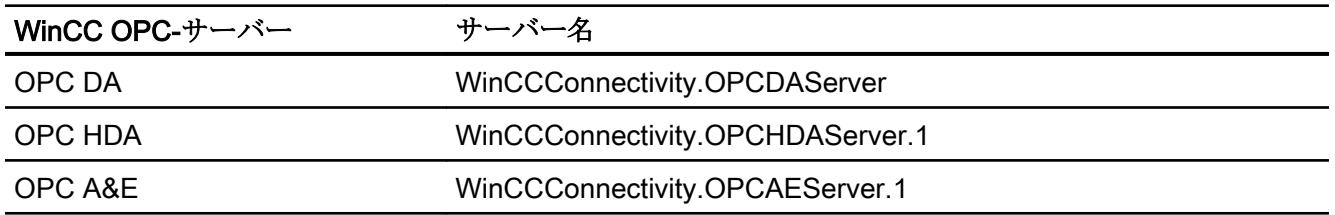

## サポートされる OPC 基準

接続ステーションは次の OPC 基準をサポートします。

- OPC DA 2.05a Specification
- OPC DA 3.00 Specification
- OPC XML DA 1.01 Specification
- OPC AE 1.10 Specification
- OPC HDA 1.20 Specification

## アーカイブデータへの透過的なアクセス

OPC では、WinCC ステーションのすべてのアーカイブデータベースに透過的にアクセ スします。

## OPC サーバーの一元的再起動

[Sposa 設定]ツールで、OPC サーバーの一元的再起動ができます。

[Sposa 設定]は、接続性ステーションのインストールフォルダにあります。起動後、OPC サーバーをコントロールできるアイコンがツールバーに表示されます。

## 下記も参照

[接続ステーションの基礎](#page-418-0) (ページ [419\)](#page-418-0) WinCC [における](#page-268-0) OPC の使用 (ページ [269](#page-268-0))

OPC を使用した WinCC [アーカイブ、タグ、メッセージへのアクセス](#page-184-0) (ページ [185](#page-184-0))

[アーカイブデータへの透過的なアクセス](#page-186-0) (ページ [187](#page-186-0))

## <span id="page-423-0"></span>2.8.2.2 接続ステーションの OLE DB インターフェースの使用

## 原理

接続性パックサーバーまたは接続性パッククライアントがインストールされている場合、 接続ステーションのみを使用できます。 接続性パックサーバー/クライアントの WinCC OLE DB プロバイダには、OLE DB インターフェースがあります。これらの OLE DB イ ンターフェースを使用して、メッセージやタグにアクセスできます。

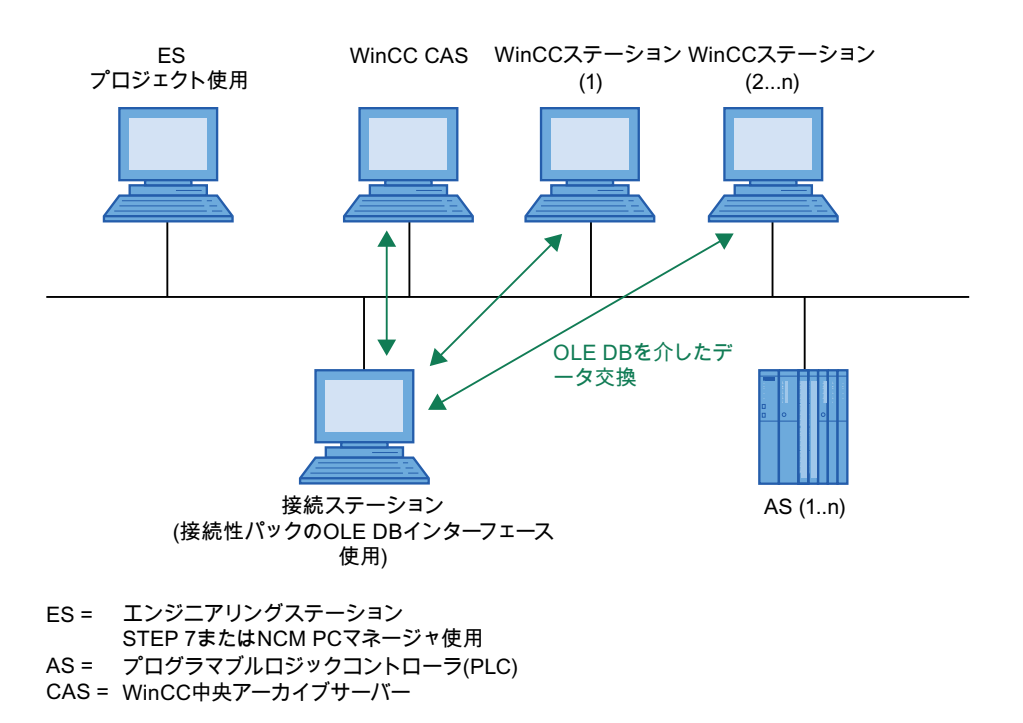

#### OLE DB によるデータベースへのアクセス

WinCC OLE DB によってデータベースにアクセスする場合、独自のアプリケーションを 書き込むことができます。 WinCC OLE DB Provider や、たとえば Visual Basic、

VBScript、または VBA で作成されたアプリケーションと通信するには、ADO DB を使用 します。

#### 注記

## 独自のプロジェクトを持つクライアント上の接続ステーションの使用

独自のプロジェクトを持つクライアント上で接続ステーションを使用して、OLE-DB イ ンターフェースを使用する場合、以下に従ってください。

アクセスできる WinCC ステーションは、接続ステーションの設定時に入力したものの みです。 接続ステーションは、クライアント上で利用できるサーバーパッケージを使用 しません。

#### アーカイブデータへの透過的なアクセス

OLE DB では、プロセス値アーカイブにのみ透過的にアクセスできます。

WinCC OLE DB-Provider を使用して、透過的にアクセスするには、1 つのプロジェクト に 1 つの WinCC CAS しか使用できません。

1 つの接続ステーションを 2 つのプロジェクトで使用し、両方のプロジェクトに WinCC CAS がある場合、プロジェクト変更前に以前のプロジェクトの DCF ファイルを削除す る必要があります。 DCF ファイルは以下のパスの接続ステーションにあります。

● インストールディレクトリ"\Siemens\AutomationProjects \<PROJEKTNAME\_ConnectivityStationName>.DCF"

### 注記

WinCC プロジェクト名を透過的なアクセスの[カタログ]に入力します。例: "Catalog=WinCC\_Project\_Name"。

## 下記も参照

[接続ステーションの基礎](#page-418-0) (ページ [419\)](#page-418-0) [アーカイブデータへの透過的なアクセス](#page-186-0) (ページ [187](#page-186-0)) [メッセージとプロセス値の分析ファンクション](#page-223-0) (ページ [224\)](#page-223-0)

## 2.8.3 S7 プロジェクトにおける接続ステーションの設定

## はじめに

接続ステーションを設定するためには、新規の"SIMATIC PC Station"をシステムコンフ ィグレーションに追加します。 この"SIMATIC PC Station"は、アプリケーション"SPOSA アプリケーション"をコンフィグレーションすることにより、接続ステーションのプロパ ティを受け取ります。

プロジェクトタイプによって、以下のオブジェクトの 1 つが"SPOSA アプリケーショ ン"で作成されます。

- "STEP 7"プロジェクトタイプの"Connectivity Station\_(s)"。
- プロジェクトタイプが"STEP 7"の場合、オブジェクト"Open\_PCS7\_Station\_(n)"がこ れに相当します。

以下の説明では、プロジェクトタイプ"STEP 7"と個々のオブジェクト名を使用しま す。

## 前提条件

- 接続ステーションに必要なソフトウェアが、接続ステーション PC にインストールさ れていること。
- システムコンフィグレーションに、サーバーパッケージを持つ WinCC ステーション が含まれていること。

### 手順

接続ステーションのコンフィグレーションは、以下の手順で行います。

- 1. SIMATIC PC ステーションの作成とコンフィグレーション
- 2. WinCC ステーションの割り付け
- 3. 接続ステーションの転送

#### SIMATIC PC ステーションの作成とコンフィグレーション

- 1. SIMATIC Manager のナビゲーションウィンドウで、プロジェクトディレクトリを選択し ます。 ポップアップメニューで、エントリ[新規オブジェクトの挿入|SIMATIC PC ステー ション1を選択します。 新規のオブジェクト"SIMATIC PC ステーション"がナビゲーションウィンドウに挿入され、 選択された状態になります。
- 2. SIMATIC PC ステーションのポップアップメニューで、エントリ[オブジェクトを開く]を 選択します。 エディタ"HW Config"が開き、新規の PC ステーションが空白の中央ラックとして表示さ れます。
- 3. ディレクトリ[SIMATIC PC ステーション|HMI]で、モジュールカタログからエントリ [SPOSA アプリケーション]を選択します。 選択したモジュールを、ドラッグ&ドロップ して中央ラックのオープンスロットに挿入します。
- 4. メニューコマンド[ステーション|保存と変換]を選択します。
- 5. メニューコマンド[ステーション|編集]を選択して"HW Config"を閉じます。

### WinCC ステーションの割り付け

- 1. "SPOSA アプリケーション"を使用して、新規の PC ステーションのディレクトリにある [接続ステーション]アイコンまでナビゲートします。 [接続ステーション]ショートカット メニューで[OS サーバーの割り付け...]オプションを選択します。 [Open TIA Station への OS サーバーの割り付け]ダイアログが開きます。
- 2. [OS 情報]列でテーブルの中から WinCC ステーションを選択します。接続ステーションか らそのデータへのアクセスが可能になります。 [OK]ボタンをクリックして、ダイアログ を閉じます。
- 3. ナビゲーションウィンドウで、[接続ステーション]アイコンを選択します。 ショートカッ トメニューで、[オブジェクトプロパティ]オプションを選択します。 [プロパティ - TIA アプリケーション]ダイアログが表示されます。 [接続ステーション]が開 きます。
- 4. [保存先システム]タブに切り替え、[パス]フィールドに接続ステーション PC へのパスを入 力します。 他の方法として、[参照...]ボタンを使用して選択ダイアログを開き、ネットワークのコン ピュータを検索できます。 コンピュータ名を入力した後、[適用]ボタンをクリックします。 ディレクトリ[オートメー ションプロパティ]がコンピュータ名に付加されます。 [OK]ボタンをクリックして、ダイアログを閉じます。

#### 接続ステーションの転送

- 1. ナビゲーションウィンドウで、新規 PC ステーションのディレクトリで[接続ステーショ ン]アイコンがクリックされるかどうかを確認します。
- 2. ポップアップアメニューで、[ターゲットシステム|ロード]オプションを選択します。 この プロセスを終了した後で、メッセージを確認します。

### 結果

S7 プロジェクトのハードウェアコンフィグレーションにあるコンピュータは、接続ステ ーションに追加され、設定されます。 必要なプロジェクトデータはこのコンピュータに 転送されています。

## 2.8.4 接続ステーションによる WinCC データへのアクセス

## はじめに

接続ステーションを使用すると、OPC クライアントを利用して、さまざまな WinCC ス テーションのデータにアクセスできます。 このためには、OPC クライアントを接続ス テーションに接続する必要があるだけです。

OPC クライアントと接続ステーションの間のデータ交換は、OPC を経由します。 以下 の WinCC OPC-サーバーは、接続ステーションに統合されています。

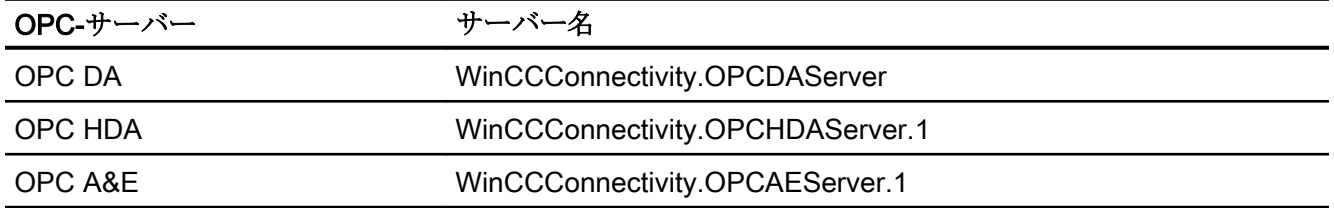

#### 前提条件

- 接続ステーション用のソフトウェアが、接続ステーション PC にインストールされて いること。
- 接続ステーションは S7 プロジェクトにコンフィグレーションされ、プロジェクトデ ータは接続ステーションのコンピュータに転送されます。
- OPC 仕様に従った OPC クライアントを使用できます。

## 基本手順

以下の説明に、基本的な手順を示します。

- 1. PC で OPC クライアントを起動します。
- 2. 希望するデータに従って、OPC-サーバーを選択します。 上のテーブルにあるものと同じ名前が、WinCC OPC-サーバーに適用されます。
- 3. たとえばタグなど、どのデータを転送する必要があるかを定義します。

## 結果

OPC クライアントは接続ステーションに接続され、WinCC のデータを受信します。

## 下記も参照

OLE DB Provider [を使用したアクセスの例](#page-383-0) (ページ [384\)](#page-383-0) OPC を使用した WinCC [アーカイブ、タグ、メッセージへのアクセス](#page-184-0) (ページ [185](#page-184-0)) [アーカイブデータベースへの接続の確立](#page-198-0) (ページ [199](#page-198-0)) OPC - オープンな接続性[\(Open Connectivity\)](#page-267-0) (ページ [268\)](#page-267-0)

2.9 OPC UA の接続ステーション

# 2.9 OPC UA の接続ステーション

## 2.9.1 OPC UA の接続ステーションに関する基本情報

### はじめに

接続ステーションを使用して、WinCC ソフトウェアを使用せずに中央コンピュータのサ ーバーパッケージのある WinCC ステーションにアクセスできます。

接続ステーションの OPC UA インターフェースを使用して WinCC ステーションにアク セスすることができます。

### 接続ステーションの OPC インターフェース

接続ステーションの OPC UA インターフェースを使用して、OPC クライアントで以下 のコンテンツにアクセスできます。

- プロセス値
- タグアーカイブからの値
- WinCC メッセージ

#### ライセンシング

WinCC をインストールしていないコンピュータで、接続ステーションの OPC インター フェースを使用するには、"WinCC 接続ステーション"ライセンスが必要となります。

インストールした WinCC の OPC インターフェースのみを使用している場合、必要とな るのは"接続性パック"ライセンスのみとなります。

下表に、原則を示します。

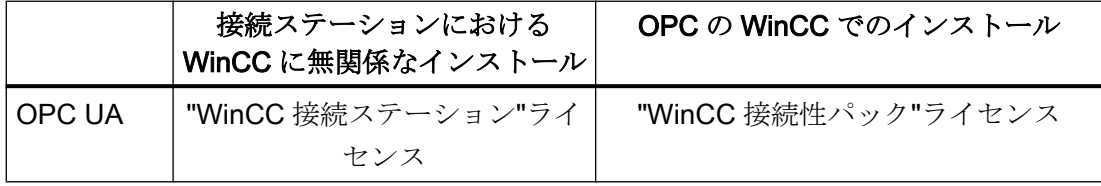

### アーカイブデータへの透過的なアクセス

接続ステーションは WinCC ステーションのアーカイブデータベースへの透過的なアク セスをサポートします。

2.9 OPC UA の接続ステーション

### インストールおよび設定

接続ステーションをインストールするには、以下が必要です。

● 接続性パックサーバーまたは接続性パッククライアントを持つPC

コンピュータを接続ステーションとして設定するには、そのコンピュータ上で接続性パ ッククライアントを設定します。

インストール DVD の[ソフトウェアのインストール]メニューから、エントリ[接続ステー ション]を選択します。

インストール後、以下のプログラムを使用して、WinCC ステーションへのアクセスを設 定できます。

#### ● STEP 7 の SIMATIC Manager

下図に、接続ステーションの設定手順の概要を示します。

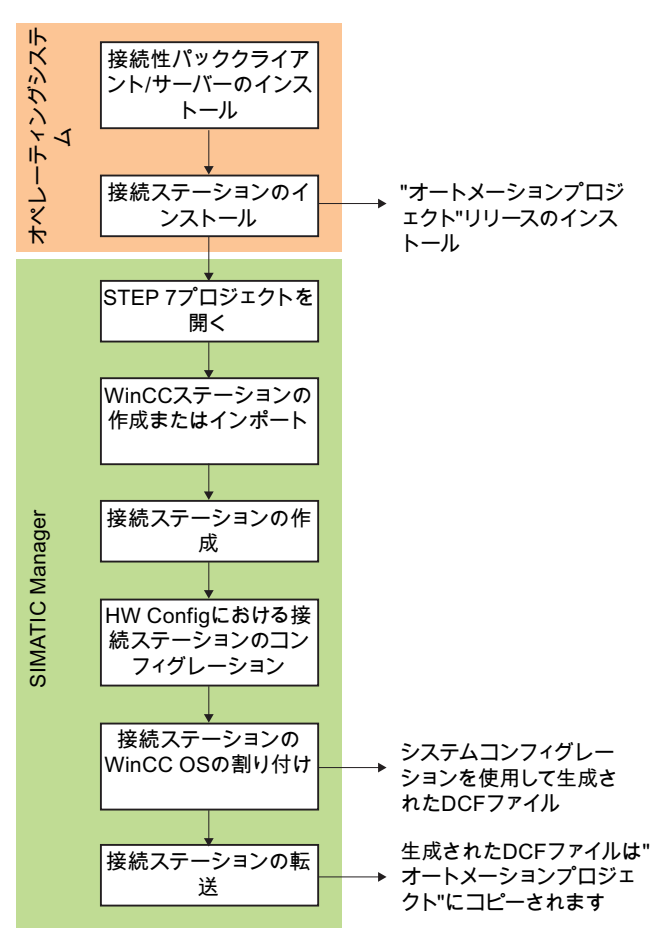

コンフィグレーションのステップ システム応答

2.9 OPC UA の接続ステーション

### 複数のネットワークアダプターによる操作設定

SIMATIC Shell の設定で正しいネットワークカードを確実に選択してください。

SIMATIC Shell のアイコンをクリックし、ショートカットメニューで[SIMATIC Shell の 設定]を選択します。

[ターミナルバスの選択]で異なるネットワークカードを選択する必要がある場合がありま す。

## 2.9.2 接続ステーションの OPC UA インターフェースの使用

#### 原理

接続ステーションには WinCC OPC-Server が含まれており、これによって、OPC クラ イアントを使用してサーバーパッケージを持つ WinCC ステーションにアクセスできま す。 WinCC OPC UA サーバーは、OPC UA 仕様 1.02 に対応しています。

OPC クライアントは、接続ステーションまたは他のコンピュータでローカルに使用でき ます。

OPC クライアントと接続ステーションの間のデータの交換は、OPC UA を経由しま す。 WinCC OPC-サーバー"WinCCConnectivity.OPCUAServer"は、接続ステーションに 統合されています。

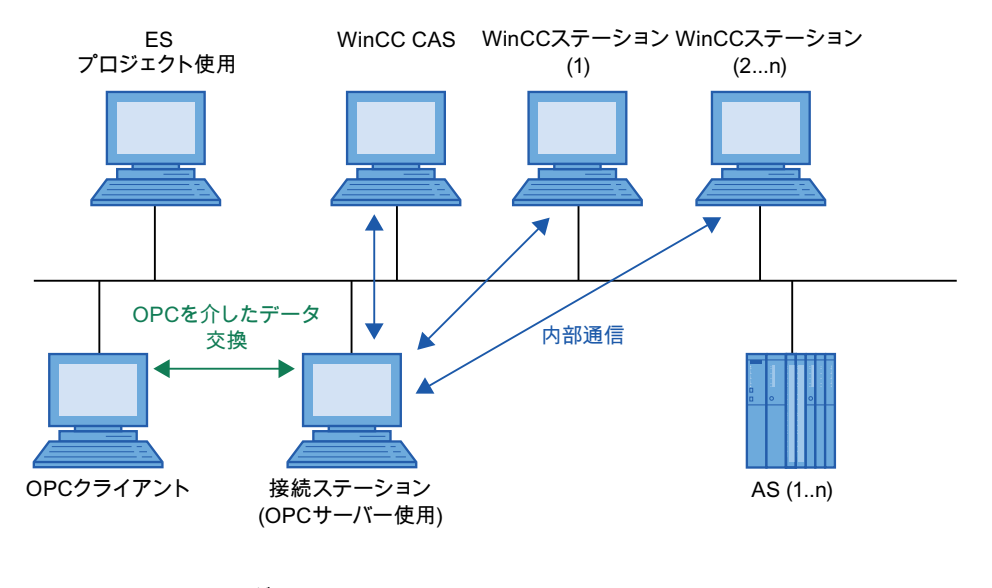

ES = エンジニアリングステーション AS = プログラマブルロジックコントローラ(PLC) CAS = WinCC中央アーカイブサーバー STEP 7またはNCM PCマネージャ使用
#### <span id="page-432-0"></span>OPC サーバーの一元的再起動

[Sposa 設定]ツールで、OPC サーバーの一元的再起動ができます。 [Sposa 設定]は、接 続性ステーションのインストールフォルダにあります。 起動後、OPC サーバーをコン トロールできるアイコンがツールバーに表示されます。

#### 2.9.3 S7 プロジェクト(OPC UA)における接続ステーションの設定

#### はじめに

接続ステーションを設定するためには、新規の"SIMATIC PC Station"をシステムコンフ ィグレーションに追加します。 この"SIMATIC PC Station"は、アプリケーション"SPOSA アプリケーション"をコンフィグレーションすることにより、接続ステーションのプロパ ティを受け取ります。

プロジェクトタイプによって、以下のオブジェクトの 1 つが"SPOSA アプリケーショ ン"で作成されます。

- "STEP 7"プロジェクトタイプの"Connectivity Station\_(s)"。
- プロジェクトタイプが"STEP 7"の場合、オブジェクト"Open\_PCS7\_Station\_(n)"がこ れに相当します。

以下の説明では、プロジェクトタイプ"STEP 7"と個々のオブジェクト名を使用しま す。

#### 前提条件

- 接続ステーションに必要なソフトウェアが、接続ステーション PC にインストールさ れていること。
- システムコンフィグレーションに、サーバーパッケージを持つ WinCC ステーション が含まれていること。

#### 手順

接続ステーションのコンフィグレーションは、以下の手順で行います。

- 1. SIMATIC PC ステーションの作成とコンフィグレーション
- 2. WinCC ステーションの割り付け
- 3. 接続ステーションの転送

#### SIMATIC PC ステーションの作成とコンフィグレーション

- 1. SIMATIC Manager のナビゲーションウィンドウで、プロジェクトディレクトリを選択し ます。 ポップアップメニューで、エントリ[新規オブジェクトの挿入|SIMATIC PC ステー ション1を選択します。 新規のオブジェクト"SIMATIC PC ステーション"がナビゲーションウィンドウに挿入され、 選択された状態になります。
- 2. SIMATIC PC ステーションのポップアップメニューで、エントリ[オブジェクトを開く]を 選択します。 エディタ"HW Config"が開き、新規の PC ステーションが空白の中央ラックとして表示さ れます。
- 3. ディレクトリ[SIMATIC PC ステーション|HMI]で、モジュールカタログからエントリ [SPOSA アプリケーション]を選択します。 選択したモジュールを、ドラッグ&ドロップ して中央ラックのオープンスロットに挿入します。
- 4. メニューコマンド[ステーション|保存と変換]を選択します。
- 5. メニューコマンド[ステーション|編集]を選択して"HW Config"を閉じます。

#### WinCC ステーションの割り付け

- 1. "SPOSA アプリケーション"を使用して、新規の PC ステーションのディレクトリにある [接続ステーション]アイコンまでナビゲートします。 [接続ステーション]ショートカット メニューで[OS サーバーの割り付け...]オプションを選択します。 [Open TIA Station への OS サーバーの割り付け]ダイアログが開きます。
- 2. [OS 情報]列でテーブルの中から WinCC ステーションを選択します。接続ステーションか らそのデータへのアクセスが可能になります。 [OK]ボタンをクリックして、ダイアログ を閉じます。
- 3. ナビゲーションウィンドウで、[接続ステーション]アイコンを選択します。 ショートカッ トメニューで、[オブジェクトプロパティ]オプションを選択します。 [プロパティ - TIA アプリケーション]ダイアログが表示されます。 [接続ステーション]が開 きます。
- 4. [保存先システム]タブに切り替え、[パス]フィールドに接続ステーション PC へのパスを入 力します。 他の方法として、[参照...]ボタンを使用して選択ダイアログを開き、ネットワークのコン ピュータを検索できます。 コンピュータ名を入力した後、[適用]ボタンをクリックします。 ディレクトリ[オートメー ションプロパティ]がコンピュータ名に付加されます。 [OK]ボタンをクリックして、ダイアログを閉じます。

#### 接続ステーションの転送

- 1. ナビゲーションウィンドウで、新規 PC ステーションのディレクトリで[接続ステーショ ン]アイコンがクリックされるかどうかを確認します。
- 2. ポップアップアメニューで、[ターゲットシステム|ロード]オプションを選択します。 この プロセスを終了した後で、メッセージを確認します。

#### <span id="page-434-0"></span>結果

S7 プロジェクトのハードウェアコンフィグレーションにあるコンピュータは、接続ステ ーションに追加され、設定されます。 必要なプロジェクトデータはこのコンピュータに 転送されています。

#### 2.9.4 接続ステーション(OPC UA)による WinCC データへのアクセス

#### はじめに

接続ステーションを使用すると、OPC クライアントを利用して、さまざまな WinCC ス テーションのデータにアクセスできます。 このためには、OPC クライアントを接続ス テーションに接続する必要があるだけです。

OPC クライアントと接続ステーションの間のデータの交換は、OPC UA を経由しま す。 WinCC OPC-サーバー"WinCCConnectivity.OPCUAServer"は、接続ステーションに 統合されています。

#### 必要条件

- 接続ステーション用のソフトウェアが、接続ステーション PC にインストールされて いること。
- 接続ステーションは S7 プロジェクトにコンフィグレーションされ、プロジェクトデ ータは接続ステーションのコンピュータに転送されます。
- OPC 仕様に従った OPC クライアントを使用できます。

#### 基本手順

以下の説明に、基本的な手順を示します。

- 1. PC で OPC クライアントを起動します。
- 2. 希望するデータに従って、OPC-サーバーを選択します。 上記のテーブルの名前は WinCC OPC サーバーに適用されます。
- 3. たとえばタグなど、どのデータを転送する必要があるかを定義します。

#### 結果

OPC クライアントは接続ステーションに接続され、WinCC のデータを受信します。

# 索引

# @

@接頭辞付きのタグ, [95](#page-94-0)

# $\Gamma$

[SQL Server Import/Export]ウィザード, [220](#page-219-0) [新規接続], [244](#page-243-0)

# A

A&E サーバー, [320](#page-319-0), [322,](#page-321-0) [333,](#page-332-0) [336](#page-335-0), [337](#page-336-0) WinCC メッセージクラスおよびメッセージタイプ のマッピング, [337](#page-336-0) WinCC メッセージシステムのマッピング, [322](#page-321-0), [337](#page-336-0) 階層アクセス, [336](#page-335-0) 条件関連付けイベント, [320](#page-319-0) 条件付きイベント, [333](#page-332-0) 単純イベント, [333](#page-332-0) 追跡用イベント, [320](#page-319-0), [333](#page-332-0) ActiveX コントロール, [81](#page-80-0) Internet Explorer での表示, [67](#page-66-0) AlarmHitView, [224,](#page-223-0) [228](#page-227-0) ALARMVIEW, [212](#page-211-0)

# B

Buffer Time, [331](#page-330-0)

## C

CAL, [97](#page-96-0) CCAgent, [30](#page-29-0) CommandText, [203](#page-202-0) ConnectionString, [199](#page-198-0) cp\_TagStatistic, [224](#page-223-0)

## D

DataConnector, [172](#page-171-0) **DataMonitor** インストールの必要条件, [103](#page-102-0) クライアント, (DataMonitor クライアント参照) DataMonitor クライアント, [103](#page-102-0), [106](#page-105-0) インストール, [106](#page-105-0), [110](#page-109-0) DataMonitor サーバー, [103](#page-102-0) インストール, [110](#page-109-0) DCF ファイル 作成, [79](#page-78-0) DCOM 設定, [64](#page-63-0) DHCP サーバー, [69](#page-68-0)

# E

E サーバー WinCC OPC A&OPC の機能, [272](#page-271-0)

## I

I/O フィールド設定, [283](#page-282-0) OPC DA の例, [283](#page-282-0) IIS, (インターネットインフォメーションサービスを 参照) Internet Explorer, [22,](#page-21-0) [67](#page-66-0), [117](#page-116-0), [148](#page-147-0) ActiveX コントロールの表示, [67](#page-66-0) セキュリティの設定, [138](#page-137-0) IP アドレス, [69](#page-68-0) ISDN ルーター, [69](#page-68-0)

## M

Max Size, [331](#page-330-0) Microsoft SQL Server, [28](#page-27-0), [69](#page-68-0) Microsoft SQL Server 2014, [12](#page-11-0), [14,](#page-13-0) [53](#page-52-0) Microsoft メッセージキュー, [42,](#page-41-0) [97](#page-96-0) MSMQ Server, [42](#page-41-0), [97](#page-96-0) Mitsubishi Ethernet 通信に関する情報, [89](#page-88-0) MS OLE DB, [194](#page-193-0) MSMQ Server, [42,](#page-41-0) [97](#page-96-0) MS メッセージキュー, [42](#page-41-0), [97](#page-96-0)

# N

Netware, [64](#page-63-0) Novell Netware クライアント, [64](#page-63-0) Notebook, [69](#page-68-0) Novell Netware クライアント, [64](#page-63-0)

# O

OLE DB 透過的なアクセス, [425](#page-424-0) OLE DB インターフェース 接続性パック, [424](#page-423-0) OPC, [84,](#page-83-0) [172](#page-171-0) [新規接続], [244](#page-243-0) HDA サーバーブラウザ, [313](#page-312-0) HDA サーバーブラウザを使用した WinCC アーカ イブタグへのアクセスの構成, [314](#page-313-0) Historical Data Access, [86](#page-85-0) OPC A&E サーバーの機能, [333](#page-332-0) OPC DA クライアントとしての WinCC, [233,](#page-232-0) [254](#page-253-0) OPC DA 通信に障害が発生した場合のエラー処 理, [254](#page-253-0) OPC XML クライアントとしての WinCC, [233](#page-232-0) OPC1, [248](#page-247-0), [266](#page-265-0) OPCServer.WinCC-(DPC\_4001), [244](#page-243-0) OPC コンピュータでのユーザーアカウントの設 定, [271](#page-270-0) OPC 項目マネージャ, [235](#page-234-0) OPC 項目マネージャの機能概要, [235](#page-234-0) OPC 項目マネージャを使用した WinCC タグへの アクセスの設定, [244](#page-243-0) OPC 項目マネージャを使用しない WinCC タグへ のアクセスの設定, [248,](#page-247-0) [266](#page-265-0) ProgID, [280](#page-279-0) ProgID の問い合わせ, [235](#page-234-0) WinCC OPC A&E サーバーの機能, [320](#page-319-0) WinCC OPC DA クライアントの機能, [240](#page-239-0) WinCC OPC DA クライアント上での OPC チャン ネルの設定, [243](#page-242-0) WinCC OPC DA クライアント上での構造体の使 用, [250,](#page-249-0) [253](#page-252-0) WinCC OPC DA サーバーの機能, [278](#page-277-0) WinCC OPC HDA サーバーの機能, [300](#page-299-0) WinCC OPC UA サーバーの動作原理, [352](#page-351-0) WinCC OPC XML クライアントの機能, [259](#page-258-0) WinCC OPC XML サーバーの機能, [272](#page-271-0) WinCC の OPC, [233](#page-232-0), [269](#page-268-0) WinCC メッセージシステムへのアクセスの構 成, [331](#page-330-0) XML Data Access, [85](#page-84-0) アドレスプロパティ, [248,](#page-247-0) [266](#page-265-0) サポートされる WinCC データタイプ, [239](#page-238-0) サポートされる WinCC データタイプの概要, [239](#page-238-0) タグの選択, [235](#page-234-0) タグの追加, [235,](#page-234-0) [244](#page-243-0) タグへのアクセス, [242](#page-241-0) トレース, [383](#page-382-0)

フィルタ基準, [244](#page-243-0) 互換性, [269](#page-268-0) 構造体タグの設定, [251](#page-250-0) 構造体の設定, [251](#page-250-0) 構造体プロパティ, [251](#page-250-0) 仕様, [269](#page-268-0) 新規ユーザー, [271](#page-270-0) 接続の作成, [235](#page-234-0) 通信の概念, [270](#page-269-0) 透過的なアクセス, [423](#page-422-0) 複数の OPC DA サーバーの使用, [279](#page-278-0) 例, [286](#page-285-0), [287](#page-286-0), [289,](#page-288-0) [290,](#page-289-0) [293](#page-292-0), [294](#page-293-0), [295,](#page-294-0) [299](#page-298-0) 例:, [282,](#page-281-0) [283](#page-282-0), [284](#page-283-0), [312](#page-311-0) OPC A&E, [86](#page-85-0) OPC ソース, [86](#page-85-0) OPC A&E クライアント OPC A&E の例, [330](#page-329-0) OPC A&E サーバー, [86](#page-85-0), [272,](#page-271-0) [320](#page-319-0), [323,](#page-322-0) [330,](#page-329-0) [331](#page-330-0), [333,](#page-332-0) [336](#page-335-0), [337](#page-336-0) WinCC メッセージシステムへのアクセスの構 成, [331](#page-330-0) 品質コード, [330](#page-329-0), [345](#page-344-0) OPC A&E サーバーのメッセージクラス, [337](#page-336-0) OPC A&E サーバーのメッセージタイプ, [337](#page-336-0) OPC A&E サーバーの機能 条件付きイベント, [333](#page-332-0) 単純イベント, [333](#page-332-0) 追跡用イベント, [333](#page-332-0) OPC A&未処理データ, [330](#page-329-0) OPC DA クライアント, [240](#page-239-0) WinCC OPC DA クライアントの機能, [240](#page-239-0) OPC DA サーバー, [278](#page-277-0) WinCC OPC DA サーバーの機能, [278](#page-277-0) 複数の OPC DA サーバーの使用, [279](#page-278-0) OPC HDA サーバー, [300](#page-299-0) WinCC OPC HDA サーバーの時間形式, [306](#page-305-0) サポートされているファンクション, [305](#page-304-0) データ構造, [302](#page-301-0), [303](#page-302-0) 境界値, [302](#page-301-0) 項目 ID, [302](#page-301-0) 項目ハンドル, [302](#page-301-0) 集約, [303](#page-302-0) 書込みアクセス, [309](#page-308-0) 属性, [303](#page-302-0) 動作の原則, [300](#page-299-0) 品質コード, [308](#page-307-0), [330](#page-329-0) 未処理データ, [300](#page-299-0) OPC UA WinCC タグの表示, [364](#page-363-0) プロファイル, [362](#page-361-0) ロギングタグの表示, [365](#page-364-0) 通信に関する情報, [88](#page-87-0)

適合ユニット, [362](#page-361-0) 未処理データタグ, [88](#page-87-0) OPC UA サーバー URL, [352](#page-351-0) アプリケーション証明書, [354](#page-353-0) インスタンス証明書, [354](#page-353-0) サポートされる仕様, [352](#page-351-0) セキュリティポリシー, [353](#page-352-0) 証明書, [354](#page-353-0) 信頼されるクライアント証明書, [355](#page-354-0) 設定ファイル, [375](#page-374-0) 通信プロファイル, [352](#page-351-0) 動作, [352](#page-351-0) OPC UA データアクセス, [366](#page-365-0) OPC UA 履歴アクセス, [367](#page-366-0) OPC XML, [276](#page-275-0) IIS のセキュリティ設定, [276](#page-275-0) インストールのテスト, [276](#page-275-0) タグへのアクセス, [261](#page-260-0) OPC XML クライアント, [259](#page-258-0) WinCC OPC XML クライアントの機能, [259](#page-258-0) OPC XML サーバー, [272](#page-271-0) インストール, [274](#page-273-0) OPC\_E\_MAXEXCEEDED, [86](#page-85-0) OPC1, [248](#page-247-0), [266](#page-265-0) OPCScout 新規プロジェクト 1 OPC DA の例, [290](#page-289-0) OPCServer.WinCC-(DPC\_4001), [244](#page-243-0) OPC インターフェース 接続ステーション, [422](#page-421-0), [432](#page-431-0) OPC-サーバー サーバー名, [422](#page-421-0) OPC チャンネル WinCC OPC DA クライアント上での OPC チャン ネルの設定, [243](#page-242-0) OPC 基準 サポートされる ~ 接続ステーションによる, [423](#page-422-0) OPC 項目マネージャ, [235](#page-234-0), [244](#page-243-0), [280](#page-279-0) OPC 項目マネージャの機能概要, [235](#page-234-0) OPC 通信, [254](#page-253-0) OPC DA 通信に障害が発生した場合のエラー処 理, [254](#page-253-0)

# P

PDF ファイル, [9](#page-8-0) ProgID, [235](#page-234-0) ProgID の問い合わせ, [235](#page-234-0) 問い合わせ, [280](#page-279-0)

# R

RAS, [69](#page-68-0) RDP, [91](#page-90-0) Recordset, [202,](#page-201-0) [215](#page-214-0)

# S

S5 PROFIBUS DP 通信に関する情報, [89](#page-88-0) S7 Protocol Suite, [87](#page-86-0) AR SEND での時間変更, [87](#page-86-0) 通信に関する情報, [87](#page-86-0) S7DOS, [87](#page-86-0) SIMATIC 505 TCPIP 通信に関する情報, [89](#page-88-0) SIMATIC HMI, [33](#page-32-0), [37,](#page-36-0) [38,](#page-37-0) [39](#page-38-0) ユーザーグループ, [33](#page-32-0) SIMATIC Manager ユーザー権限, [33](#page-32-0) SIMATIC セキュリティコントローラ, [43](#page-42-0) SQL Server Import/Export, [184](#page-183-0) SQL データベース, [231](#page-230-0) SQL データベースのアクセス保護, [231](#page-230-0) SQL マスタデータベース, [69](#page-68-0) SQL 照会 WinCC データベースへ, [220](#page-219-0)

# T

TCP/IP プロトコル, [69](#page-68-0) TIMESTEP, [205](#page-204-0)

# U

UPS, [69](#page-68-0) URL OPC UA サーバー, [352](#page-351-0)

# V

VBA, [83](#page-82-0) Visual Basic, [384](#page-383-0) アーカイブデータへのアクセス, [384](#page-383-0) Visual Basic .NET, [398](#page-397-0), [413](#page-412-0) アーカイブデータへのアクセス, [398](#page-397-0), [413](#page-412-0)

#### W

**WebNavigator** DVD の内容, [119](#page-118-0) インストールの必要条件, [120](#page-119-0) デモプロジェクト, [143](#page-142-0) ライセンス, [123](#page-122-0) WebNavigator クライアント, [120,](#page-119-0) [139,](#page-138-0) [140](#page-139-0) Windows Server でのインストール, [132](#page-131-0) アップグレード, [132](#page-131-0) インストール, [132](#page-131-0) ライセンス, [123](#page-122-0) WebNavigator サーバー, [120](#page-119-0) アップグレード, [131](#page-130-0) インストール, [131](#page-130-0) ライセンス, [123](#page-122-0) WebNavigator 診断クライアント, [120](#page-119-0) インストール, [142](#page-141-0) WebUX WebUX Web ページの構成, [158](#page-157-0) WebUX の使用, [158](#page-157-0) インストール, [156](#page-155-0) ライセンシング, [152,](#page-151-0) [156](#page-155-0) ライセンスの予約, [153](#page-152-0) Web クライアント, (WebNavigator クライアントを参 照) WinCC, [69,](#page-68-0) [76](#page-75-0) Notebook, [69](#page-68-0) OPC DA クライアントとして, [233,](#page-232-0) [254](#page-253-0) OPC XML クライアントとして, [233](#page-232-0) WinCC DVD, [9](#page-8-0) WinCC の OPC, [233](#page-232-0), [254,](#page-253-0) [269](#page-268-0) アクセスの制限, [33](#page-32-0) アップグレード, [55](#page-54-0) インストール, [9,](#page-8-0) [18](#page-17-0), [40](#page-39-0) インストールのアップグレード, [56](#page-55-0) インストールの実行, [43](#page-42-0) インストールの準備, [39](#page-38-0) インストールの必要条件, [20](#page-19-0), [22](#page-21-0) ドメイン内で使用, [69](#page-68-0) リモートアクセス, [30](#page-29-0) 一般情報, [76](#page-75-0) 削除, [53](#page-52-0) 追加のインストールの実行, [48](#page-47-0), [49](#page-48-0) 複数のドメインで使用, [69](#page-68-0) WinCC - OPC A&E クライアントの接続, [330](#page-329-0) OPC A&E の例, [330](#page-329-0) WinCC DataConnector, [172](#page-171-0) WinCC DataMonitor クライアント, (DataMonitor クラ イアント参照)

WinCC DataMonitor サーバー, (DataMonitor サーバー 参照) WinCC DVD, [9](#page-8-0) WinCC Explorer-OPC\_Client.MPC, [280](#page-279-0) WinCC OLE DB, [194](#page-193-0) WinCC, [194](#page-193-0) マイクロソフト, [194](#page-193-0) 基礎, [194](#page-193-0) WinCC OLE DB Provider, [172](#page-171-0), [192](#page-191-0) SQL Server, [172](#page-171-0) アーカイブデータへのアクセス, [192](#page-191-0) リンクしたサーバー, [172](#page-171-0) WinCC OLE DB 経由のアクセス, [220](#page-219-0) WinCC OPC A&E サーバー 階層アクセス, [336](#page-335-0) WinCC OPC A&E サーバーの機能 単純イベント, [320](#page-319-0) WinCC OPC UA サーバー, [352](#page-351-0) コンフィグレーション, [381](#page-380-0) 発見サーバー, [353](#page-352-0) WinCC OPC-サーバー サーバー名, [422](#page-421-0) WinCC ServiceMode, [96](#page-95-0) WinCC V6.x, [55](#page-54-0) WinCC WebNavigator, (以下の項目を参照してくださ い:WebNavigator) WinCC/WebNavigator クライアント, (WebNavigator クライアントを参照) WinCC/WebNavigator サーバー, (WebNavigator サー バーを参照) WinCC-OPC-UA 通信に関する情報, [88](#page-87-0) WinCC アーカイブコネクタ, [172](#page-171-0), [195](#page-194-0) WinCC ステーション アクセス ~ 接続ステーションを使用した, [428,](#page-427-0) [435](#page-434-0) WinCC と Microsoft Excel 間の接続, [294](#page-293-0) OPC DA の例, [294](#page-293-0) WinCC と OPC HDA クライアント間の接続, [312](#page-311-0) OPC HDA の例, [312](#page-311-0) WinCC と SIMATIC NET FMS OPC サーバー間の接 続, [286](#page-285-0) OPC DA の例, [286](#page-285-0) WinCC と SIMATIC NET S7 OPC サーバー間の接 続, [289](#page-288-0) OPC DA の例, [289](#page-288-0) WinCC プロジェクト ユーザーグループに追加, [39](#page-38-0) WinCC メッセージシステム OPC A&E サーバー上の WinCC メッセージクラ ス, [323](#page-322-0)

OPC A&OPC-A&WinCC メッセージシステム上 の, [322](#page-321-0) WinCC のメッセージクラスとメッセージタイプの マッピング, [323](#page-322-0), [324](#page-323-0) WinCC メッセージシステムへのアクセスの構 成, [331](#page-330-0) 属性, [325](#page-324-0), [340](#page-339-0) WinCC 間の接続, [282](#page-281-0) OPC DA の例, [282](#page-281-0) Windows, [22,](#page-21-0) [33](#page-32-0) Microsoft メッセージキュー, [42,](#page-41-0) [97](#page-96-0) WinCC のインストールの準備, [39](#page-38-0) Windows での操作, [58](#page-57-0) アクセス権, [33](#page-32-0) セキュリティポリシー, [39](#page-38-0) ツールバー, [30](#page-29-0) ユーザー権限, [33](#page-32-0) Windows 7, [22](#page-21-0) Windows 8.1, [22](#page-21-0) Windows Server 2012, [22](#page-21-0) Windows[スタート]メニュー, [43](#page-42-0) Windows イベント表示, [53](#page-52-0) Windows タスクバー, [64](#page-63-0) 表示を禁止, [64](#page-63-0)

## ア

アーカイブコネクタ, [172](#page-171-0) アーカイブシステム, [79](#page-78-0) アーカイブタグ, [84](#page-83-0) アーカイブデータ, [192,](#page-191-0) [203](#page-202-0), [212](#page-211-0), [217](#page-216-0) DataConnector ウィザードを使用したアクセスの コンフィグレーション, [386](#page-385-0) Visual Basic.NET によるアクセスの構成, [413](#page-412-0) Visual Basic.NET によるアクセスの設定, [398](#page-397-0) Visual Basic によるアクセスの構成, [384](#page-383-0) WinCC OLE DB Provider 経由のアクセス, [192](#page-191-0) WinCC OLE DB-Provider 経由のアクセス, [184](#page-183-0) ネットワークでのレポートとして, [222](#page-221-0) 照会, [203](#page-202-0), [212](#page-211-0), [217](#page-216-0) アーカイブデータでのレポート ネットワークで利用可能である, [222](#page-221-0) アーカイブデータベース, [199](#page-198-0) 接続, [199](#page-198-0) アーカイブ設定, [84](#page-83-0) アクセス権, [33](#page-32-0), [38](#page-37-0), [39](#page-38-0) アクセス権限, [37](#page-36-0) アップグレード, [131,](#page-130-0) [132](#page-131-0) アップグレードインストール, [12](#page-11-0), [56](#page-55-0) 実行, [56](#page-55-0) アドレスプロパティ, [248,](#page-247-0) [266](#page-265-0)

アプリケーション WinCC OLE DB-Provider 経由のアクセス, [189](#page-188-0) アプリケーションのシナリオ, [180](#page-179-0) WinCC アーカイブデータベースへのリモートアク セス, [180](#page-179-0) アラームロギング, [95](#page-94-0)

# イ

イベント表示, [53](#page-52-0) インストール, [40,](#page-39-0) [43](#page-42-0), [64,](#page-63-0) [99,](#page-98-0) [100](#page-99-0) PDF ファイル, [9](#page-8-0) WebNavigator クライアント, [132](#page-131-0), [138](#page-137-0), [139,](#page-138-0) [140](#page-139-0) WebNavigator サーバー, [131](#page-130-0) WebNavigator 診断クライアント, [142](#page-141-0) アップグレード, [131](#page-130-0), [132](#page-131-0) インストールされているソフトウェアに関する注 意点, [43](#page-42-0) インストールのアップグレード, [56](#page-55-0) インストールの準備, [39](#page-38-0) インターネットインフォメーションサービス (Internet Information Service), [129](#page-128-0) コンポーネント, [43,](#page-42-0) [48](#page-47-0) セキュリティの設定, [138](#page-137-0) セキュリティポリシーを適合する, [39](#page-38-0) ドメイン, [22](#page-21-0) 言語の追加インストール, [49](#page-48-0) 削除, [53](#page-52-0) 実行, [43,](#page-42-0) [56](#page-55-0) 接続ステーション, [420](#page-419-0), [431](#page-430-0) 接続性パッククライアント, [100](#page-99-0) 接続性パックサーバー, [99](#page-98-0) 多言語, [64](#page-63-0) 追加のインストールの実行, [48,](#page-47-0) [49](#page-48-0) 必要条件, [18,](#page-17-0) [20](#page-19-0), [22](#page-21-0), [103](#page-102-0), [120,](#page-119-0) [126](#page-125-0) インストール;インストール, [9](#page-8-0) インストールガイド, [9](#page-8-0) インストールされているソフトウェア, [43](#page-42-0) インストールに関する注意点, [9](#page-8-0) インターネットインフォメーションサービス(Internet Information Service), [129](#page-128-0)

## ウ

ウィルススキャナ, [60](#page-59-0)

#### エ

エラーレポート, (サポートを参照)

# オ

オペレーティングシステム, [22](#page-21-0), [64](#page-63-0) アクセスを禁止する, [30](#page-29-0) アクセス権, [33](#page-32-0) オンラインサポート, (サポートを参照) オンラインヘルプ, [64](#page-63-0) Internet Explorer, [117,](#page-116-0) [148](#page-147-0) ランタイム, [64](#page-63-0)

# カ

カスタマサポート, (サポートを参照)

# ク

クライアント オペレーティングシステム, [22](#page-21-0) リモートアクセス, [30](#page-29-0), [79](#page-78-0) クライアントアクセスライセンス, [97](#page-96-0) クラスタ, [69](#page-68-0)

#### コ

コンフィグレーション WinCC OPC UA サーバー, [381](#page-380-0) セキュリティ設定, [382](#page-381-0) ポート番号, [381](#page-380-0) ユーザー ID, [382](#page-381-0) 最適 WinCC アーカイブ書き込みアクセス, [383](#page-382-0) 接続ステーション, [426,](#page-425-0) [433](#page-432-0) コンポーネント, [9,](#page-8-0) [43](#page-42-0), [48](#page-47-0) 通信ドライバ, [9](#page-8-0) 提供されるコンポーネント, [9](#page-8-0)

## サ

サーバー オペレーティングシステム, [22](#page-21-0) サーバー接頭辞, [69](#page-68-0) サーバー名 WinCC OPC-サーバー, [422](#page-421-0) サポート, [164,](#page-163-0) [167](#page-166-0) サポートリクエスト, [167](#page-166-0)

## シ

システム安定性, [77](#page-76-0)

システム診断, [167](#page-166-0) ショートカットキーの無効化, [64](#page-63-0)

## ス

スクリーンセーバー, [60](#page-59-0) スタートメニュー, [43](#page-42-0)

# セ

セキュリティコントローラ, [43](#page-42-0) セキュリティポリシー, [39](#page-38-0)

# ソ

ソフトウェア, [22](#page-21-0) 必要条件, [22,](#page-21-0) [103,](#page-102-0) [120](#page-119-0)

# タ

ターミナルバス 大容量データ, [84](#page-83-0) タグ HDA サーバーブラウザの構成, [314](#page-313-0) OPC HDA の例, [314](#page-313-0) OPC 項目マネージャ, [244](#page-243-0) OPC 項目マネージャの設定, [244](#page-243-0), [248,](#page-247-0) [266](#page-265-0) R, [205](#page-204-0) タグの選択, [235](#page-234-0) タグの追加, [235](#page-234-0) タグ゙ HDA サーバーブラウザ, [313](#page-312-0) OPC DA の例, [290,](#page-289-0) [293](#page-292-0), [299](#page-298-0) OPC HDA の例, [315](#page-314-0) タグの追加, [235,](#page-234-0) [244](#page-243-0) OPC DA の例, [284](#page-283-0)

## ツ

ツールバー, [30](#page-29-0)

# テ

データタイプ, [239](#page-238-0) サポートされる WinCC データタイプ, [239](#page-238-0) サポートされる WinCC データタイプの概要, [239](#page-238-0) データベースアクセス, [195](#page-194-0) デモプロジェクト, [143](#page-142-0) デモモード, [12](#page-11-0)

# ト

ドメイン, [22](#page-21-0) ドメイングローバルユーザーグループ, [38](#page-37-0) ドライバ 署名のない, [39](#page-38-0)

# ネ

ネットワークアダプタ, [69](#page-68-0) 省電力モード, [69](#page-68-0) ネットワークエンジニアリング, [69](#page-68-0) DHCP サーバー, [69](#page-68-0) IP アドレス, [69](#page-68-0) ISDN ルーター, [69](#page-68-0) Notebook, [69](#page-68-0) Novell クライアントソフトウェア, [64](#page-63-0) RAS 経由アクセス, [69](#page-68-0) TCP/IP プロトコル, [69](#page-68-0) サポートされているネットワークプロトコル, [69](#page-68-0) ドメイン内の WinCC, [69](#page-68-0) ネットワークアダプタ, [69](#page-68-0) ネットワーククライアント, [64](#page-63-0) ネットワークサーバー, [69](#page-68-0) 複数のドメインの WinCC, [69](#page-68-0) ネットワーククライアント, [64](#page-63-0) ネットワークサーバー, [69](#page-68-0) ネットワークドライブ, [69](#page-68-0) ネットワークプロトコル, [69](#page-68-0) TCP/IP, [69](#page-68-0) サポートされているネットワークプロトコル, [69](#page-68-0) ネットワーク接続, [69](#page-68-0) 速度, [69](#page-68-0)

#### ハ

バーコード, [83](#page-82-0) ハードウェア 必要条件, [103](#page-102-0), [120](#page-119-0) ハードウェア要件, [20](#page-19-0)

## フ

ファイアウォール, [30](#page-29-0), [69](#page-68-0) ファイル 署名のない, [39](#page-38-0) ファイルの共有, [33](#page-32-0) フィルタ基準, [244](#page-243-0)

フォルダ, [33](#page-32-0), (以下の項目を参照してください。フォ ルダ) リリースされたフォルダ, [33](#page-32-0) フォルダ共有, [34,](#page-33-0) (以下の項目を参照してください。 フォルダ共有) プロキシ, [69](#page-68-0) プロジェクト OPC DA の例, [284](#page-283-0) ユーザーグループに追加, [39](#page-38-0) プロジェクトパス, (以下の項目を参照してください。 フォルダ) プロセス値アーカイブ, [202,](#page-201-0) [203](#page-202-0), [205](#page-204-0), [391](#page-390-0), [393,](#page-392-0) [401,](#page-400-0) [403](#page-402-0) DataConnector ウィザードを使用したアクセスの コンフィグレーション, [386](#page-385-0) Recordset, [202](#page-201-0) VB アプリケーションによる分析, [403](#page-402-0) Visual Basic.NET によるアクセス, [398](#page-397-0) Visual Basic によるアクセス, [384](#page-383-0), [393](#page-392-0) Visual Basic ランタイムでの表示, [393](#page-392-0) WinCC プロジェクトにおける分析, [391](#page-390-0) アーカイブデータの照会, [203](#page-202-0) データ表示, [202](#page-201-0) プロセス値プロファイルの比較, [401](#page-400-0) 照会, [205](#page-204-0)

## メ

メッセージアーカイブ, [203](#page-202-0), [212](#page-211-0), [405,](#page-404-0) [408,](#page-407-0) [416](#page-415-0) DataConnector を使用したアクセスのコンフィグ レーション, [386](#page-385-0) Recordset, [215](#page-214-0) VB アプリケーションによる分析, [416](#page-415-0) Visual Basic.NET によるアクセス, [413](#page-412-0) Visual Basic によるアクセス, [384](#page-383-0), [408](#page-407-0) WinCC プロジェクトにおける分析, [405](#page-404-0) アーカイブデータの照会, [203](#page-202-0), [212,](#page-211-0) [408](#page-407-0) データ表示, [215](#page-214-0) メッセージアーカイブデータ Visual Basic.NET によるアクセス, [413](#page-412-0)

#### ユ

ユーザーアーカイブ, [217](#page-216-0), [219](#page-218-0) アーカイブデータの照会, [217](#page-216-0) データ表示, [219](#page-218-0) ユーザーアカウント, [271](#page-270-0) OPC コンピュータへの通知, [271](#page-270-0) ユーザーオーソリゼーション, [96](#page-95-0) ユーザーグループ, [33](#page-32-0) SIMATIC HMI, [33](#page-32-0), [37](#page-36-0), [38,](#page-37-0) [39](#page-38-0)

ドメイングローバルユーザーグループ, [38](#page-37-0) プロジェクトを追加, [39](#page-38-0)

## よ

よくある質問, (サポートを参照)

### ラ

ライセンシング 接続ステーション, [419,](#page-418-0) [430](#page-429-0) ライセンス, [12](#page-11-0), [123](#page-122-0) DataMonitor, [112](#page-111-0) WebNavigator 診断クライアント, [123](#page-122-0) インストール, [12](#page-11-0) 無効, [114](#page-113-0) 予約済み WebUX ライセンス, [153](#page-152-0) ライセンスの種類, [12](#page-11-0) ライセンス契約, [12](#page-11-0) ランタイム, [69](#page-68-0) オンラインヘルプの表示, [64](#page-63-0) サーバー障害, [69](#page-68-0)

## リ

リモートアクセス, [30](#page-29-0) リモートデスクトッププロトコル, [91](#page-90-0) リリース フォルダ, [34](#page-33-0) リリース共有, (以下の項目を参照してください。フ ォルダ共有) リンクしたサーバー, [172](#page-171-0)

## レ

レイアウト バーコードの印刷, [83](#page-82-0) レポート作成サービス 必要条件, [222](#page-221-0)

## 安

安全性, [30](#page-29-0), [33](#page-32-0)

#### 移

移行, [94](#page-93-0)

一般情報, [60](#page-59-0)

## 仮

 $\overline{\phantom{0}}$ 

仮想化, [21](#page-20-0)

## 画

画像ツリー, [95](#page-94-0) 画像描画時間, [96](#page-95-0) 画面, [66](#page-65-0) 画面解像度, [66](#page-65-0)

# 外

外部アプリケーション, [58](#page-57-0), [60](#page-59-0)

## 確

確認セオリー, [327](#page-326-0) 確認ポリシー, [342](#page-341-0)

## 基

基礎 接続ステーション, [419](#page-418-0), [430](#page-429-0)

## 技

技術サポート, (サポートを参照)

#### 共

共有, [33](#page-32-0), (以下の項目を参照してください。フォルダ 共有)

## 境

境界値, [302](#page-301-0)

# 言

言語, [94](#page-93-0) 追加のインストールの実行, [49](#page-48-0)

# 互

互換性, [60](#page-59-0), [269](#page-268-0)

# 構

構造 WinCC OPC DA クライアント上での構造体の使 用, [250](#page-249-0) WinCC OPC クライアントの使用, [253](#page-252-0) 構造体の設定, [251](#page-250-0) 構造体タグ, [251](#page-250-0) 構造体タグの設定, [251](#page-250-0) 構造体プロパティ, [251](#page-250-0)

# 項

項目 ID, [302](#page-301-0) 項目ハンドル, [302](#page-301-0)

# 削

削除, [53](#page-52-0) 実行, [53](#page-52-0)

# 使

使用例, [177,](#page-176-0) [178](#page-177-0), [179](#page-178-0), [182,](#page-181-0) [183](#page-182-0) WinCC OLE DB-Provider 経由のアクセス, [184](#page-183-0) WinCC RT データベースへのリモートアクセ ス, [178](#page-177-0) WinCC ユーザーアーカイブへのリモートアクセ ス, [183](#page-182-0) ローカル WinCC RT データベースへのアクセ ス, [177](#page-176-0) ローカル WinCC アーカイブデータベースへのア クセス, [179](#page-178-0) ローカル WinCC ユーザーアーカイブへのアクセ ス, [182](#page-181-0)

# 試

試運転, [383](#page-382-0)

## 時

時間同期化, [78](#page-77-0)

## 取

取り外し可能な媒体でスワップアウトした WinCC ア ーカイブ, [195](#page-194-0)

## 手

手動での切り離し, [69](#page-68-0)

# 署

署名 電子署名, [82](#page-81-0) 署名のないドライバ, [39](#page-38-0) 署名のないファイル, [39](#page-38-0)

# 照

照会, [205](#page-204-0), [212](#page-211-0), [217](#page-216-0) プロセス値アーカイブ, [205](#page-204-0) メッセージアーカイブ, [212](#page-211-0) ユーザーアーカイブ, [217](#page-216-0)

# 省

省電力モード, [69](#page-68-0) ネットワークアダプタ, [69](#page-68-0)

# 冗

冗長性, [69](#page-68-0) 冗長サーバー, [69](#page-68-0) 標準ゲートウェイの設定, [93](#page-92-0)

# 色

色パレット, [66](#page-65-0) 変更, [66](#page-65-0)

# 新

新規タグの定義, [290](#page-289-0) OPC DA の例, [290](#page-289-0) 新規ユーザー, [271](#page-270-0)

## 診

診断 サポートリクエスト, [167](#page-166-0) 診断クライアント, [123,](#page-122-0) (WebNavigator 診断クライア ントを参照)

# 接

接続 接続の作成, [235](#page-234-0) 接続ステーション OPC インターフェースの使用, [422](#page-421-0), [432](#page-431-0) WinCC ステーションへのアクセス, [428](#page-427-0), [435](#page-434-0) インストール, [420,](#page-419-0) [431](#page-430-0) コンフィグレーション, [426,](#page-425-0) [433](#page-432-0) サポートされる OPC 基準, [423](#page-422-0) ライセンス, [419,](#page-418-0) [430](#page-429-0) 基礎, [419,](#page-418-0) [430](#page-429-0) 経由した WinCC ステーションへのアクセス, [428](#page-427-0), [435](#page-434-0) 接続のモニタ, [240](#page-239-0) 接続の中断, [69](#page-68-0) 接続性パック, [172](#page-171-0) MS OLE DB Provider, [172](#page-171-0) OLE DB インターフェースの使用, [424](#page-423-0) OPC, [172](#page-171-0) WinCC OLE DB Provider, [172](#page-171-0) アーカイブコネクタ, [172,](#page-171-0) [195](#page-194-0) データベースアクセス, [195](#page-194-0) ライセンシング, [97](#page-96-0)

# 設

設定ファイル WinCC OPC UA サーバーの URL, [375](#page-374-0) WinCC ロギング書き込みアクセス, [375](#page-374-0) セキュリティ設定, [375](#page-374-0) ポート番号, [375](#page-374-0) ユーザー ID, [375](#page-374-0) レイアウト, [375](#page-374-0) 証明書, [375](#page-374-0) 保存先, [376](#page-375-0)

#### 操

操作, [58](#page-57-0) ドメイン, [22](#page-21-0)

# 多

多言語, [64](#page-63-0) インストール, [64](#page-63-0)

## 端

端末サービス, [126](#page-125-0)

# 注

注記, [60](#page-59-0) 操作について, [60](#page-59-0)

## 追

追加のインストール, [48](#page-47-0), [49](#page-48-0) 言語, [49](#page-48-0) 実行, [48,](#page-47-0) [49](#page-48-0)

#### 通

通信 IPv4 プロトコル, [87](#page-86-0) 通信ドライバ, [9,](#page-8-0) [22](#page-21-0) 通信プロセス, [87](#page-86-0)

# 適

適用 OPC を使用したアクセス, [185](#page-184-0) 接続ステーションの OPC インターフェース, [422,](#page-421-0) [432](#page-431-0) 接続性パックの OLE DB インターフェース, [424](#page-423-0)

# 透

透過的なアクセス OLE DB による, [425](#page-424-0) OPC による, [423](#page-422-0)

## 納

納品範囲, [9](#page-8-0)

例:, [391,](#page-390-0) [401](#page-400-0), [403](#page-402-0), [405](#page-404-0)

VB アプリケーションによる分析, [403](#page-402-0)

- WinCC プロジェクトにおける分析, [391](#page-390-0), [405](#page-404-0)
- 例:, [384](#page-383-0), [393](#page-392-0)

プロセス値アーカイブの読み取り, [393](#page-392-0)

#### 必

必要条件, [18](#page-17-0) インストール, [103](#page-102-0), [120](#page-119-0) オペレーティングシステム, [22,](#page-21-0) [103,](#page-102-0) [120](#page-119-0) ソフトウェア, [22,](#page-21-0) [103,](#page-102-0) [120](#page-119-0) ハードウェア, [20,](#page-19-0) [103,](#page-102-0) [120](#page-119-0)

# 標

標準 SQL 照会 WinCC データベースへ, [220](#page-219-0)

## 品

品質コード, [308,](#page-307-0) [330](#page-329-0), [345](#page-344-0)

# 分

分散システムのエリア名, [95](#page-94-0) 分析ファンクション, [224](#page-223-0) アラームメッセージアーカイブ, [228](#page-227-0) アラームログ, [224](#page-223-0) プロセス値のアーカイブ, [224](#page-223-0) メッセージアーカイブの分析によるレコードセッ ト, [228](#page-227-0) 分析を行うための集約ファンクション, [224](#page-223-0)

# 未

未処理データ, [300](#page-299-0)

## 無

無停電電源装置, [69](#page-68-0)

# 優

優先サーバー, [69](#page-68-0) 接続の中断, [69](#page-68-0)

## 例

例, [408,](#page-407-0) [416](#page-415-0) VB アプリケーションによる分析, [416](#page-415-0) メッセージアーカイブの読み取り, [408](#page-407-0)